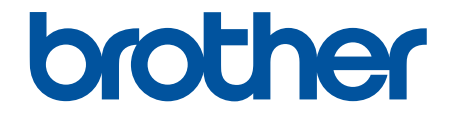

# **線上使用說明書**

**DCP-J562DW MFC-J480DW MFC-J680DW MFC-J880DW** 

# <span id="page-1-0"></span>目錄

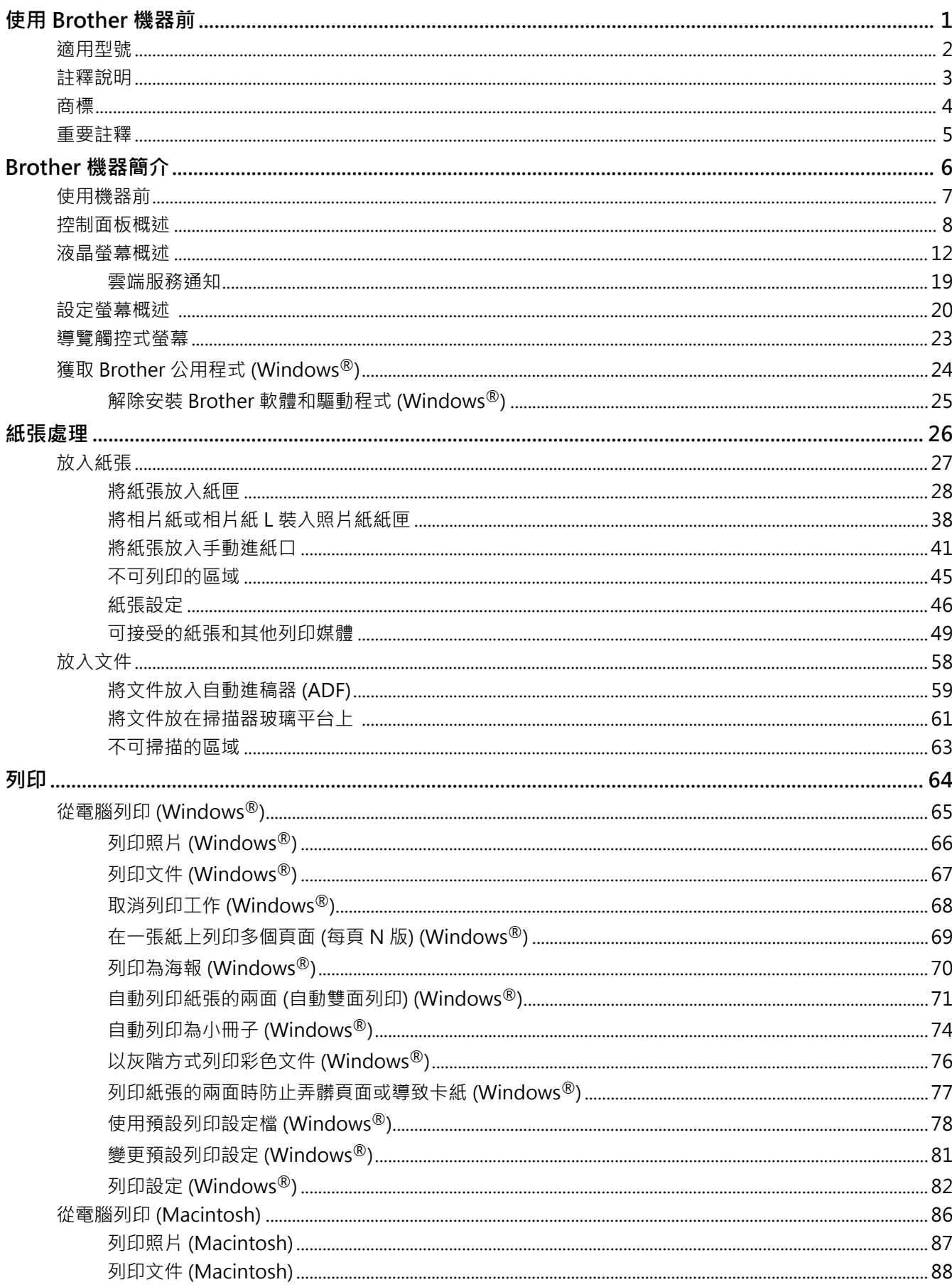

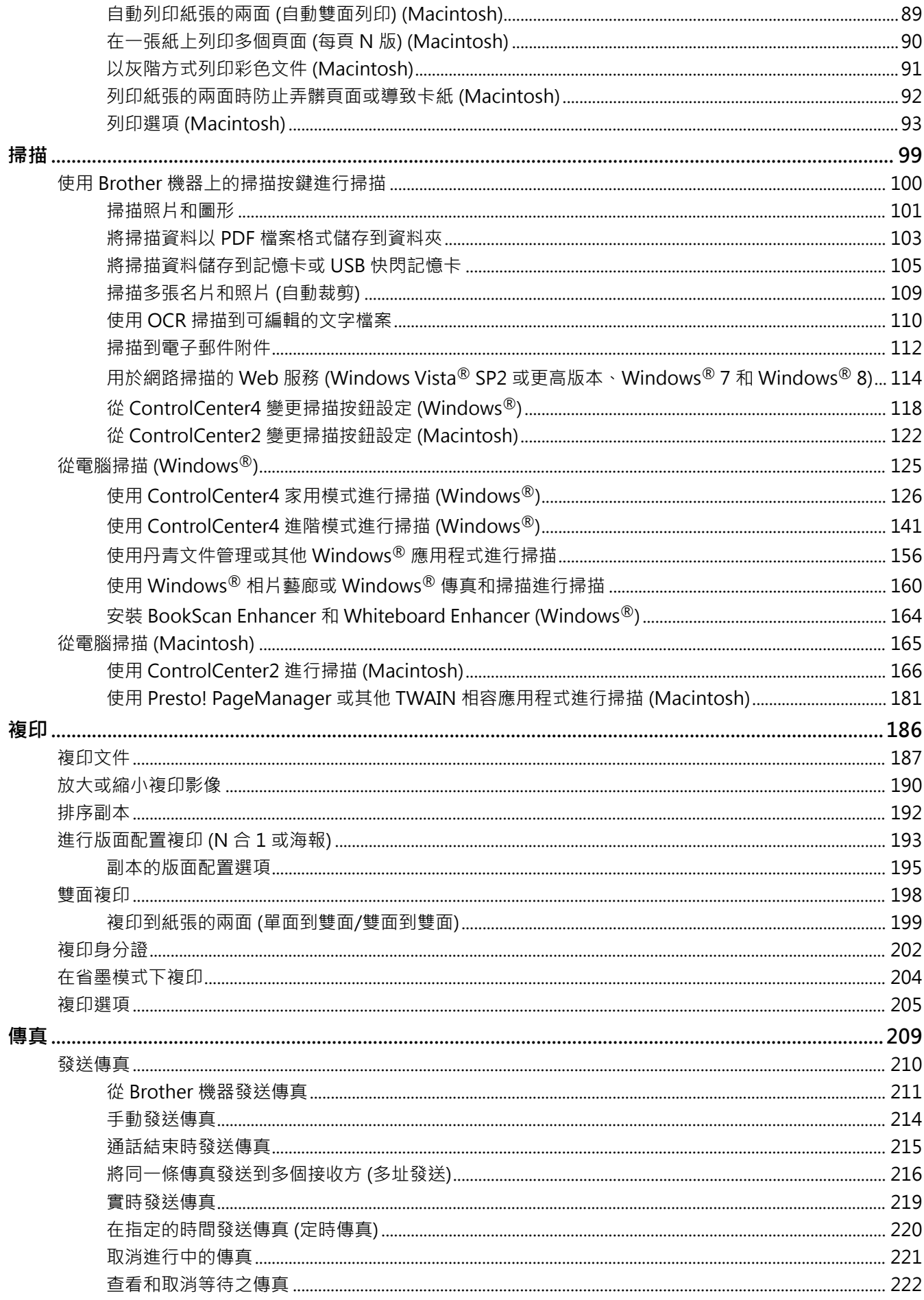

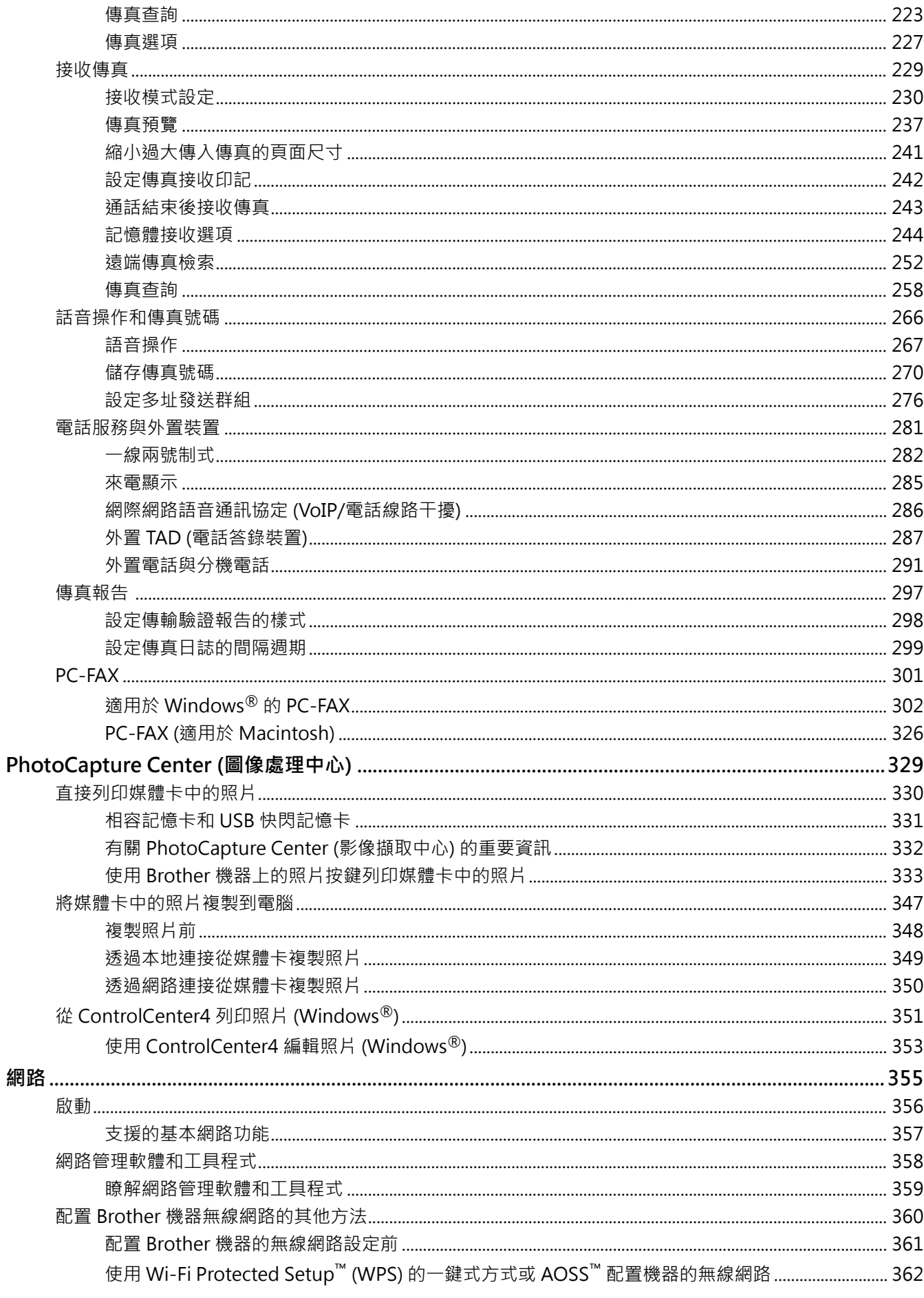

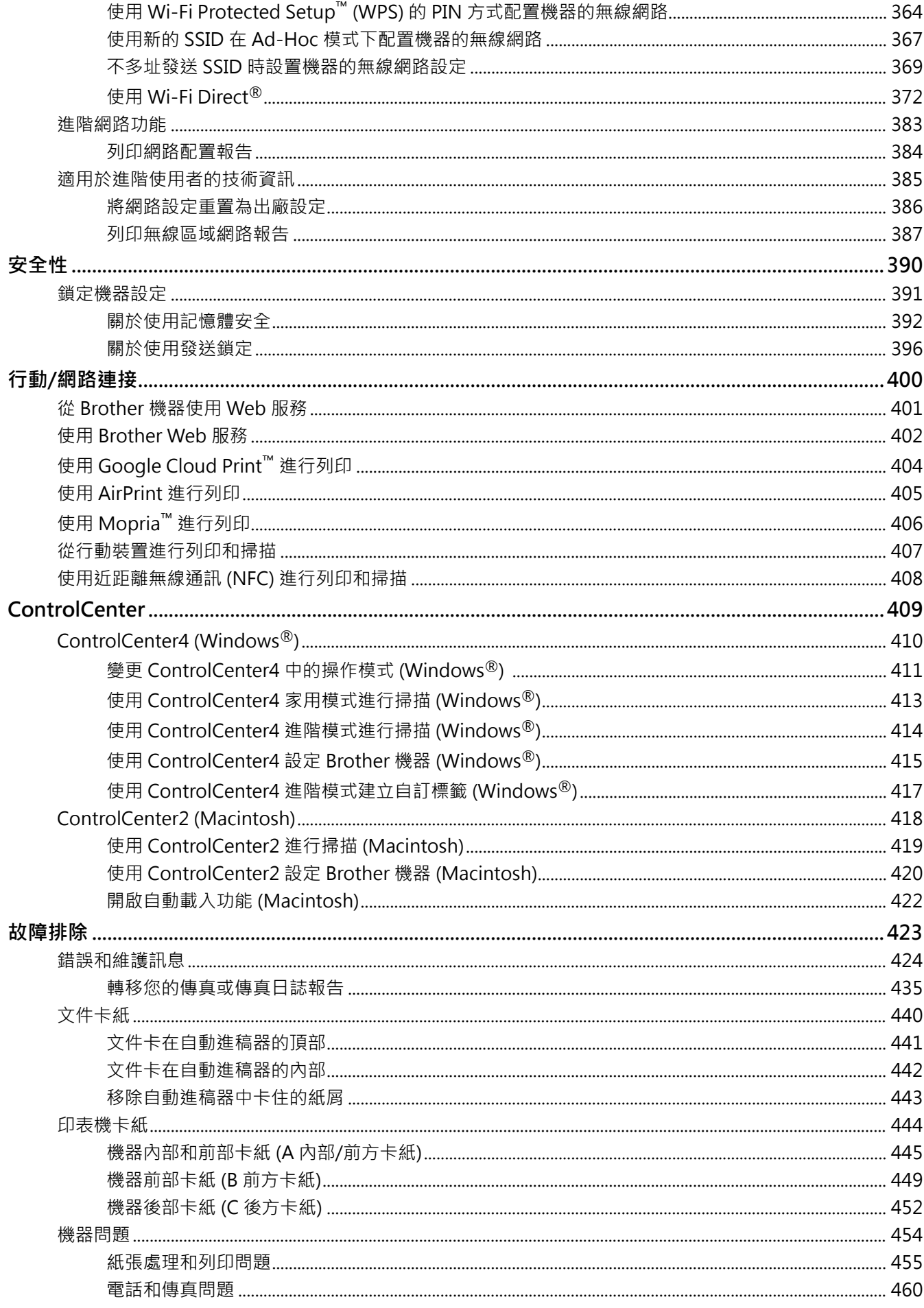

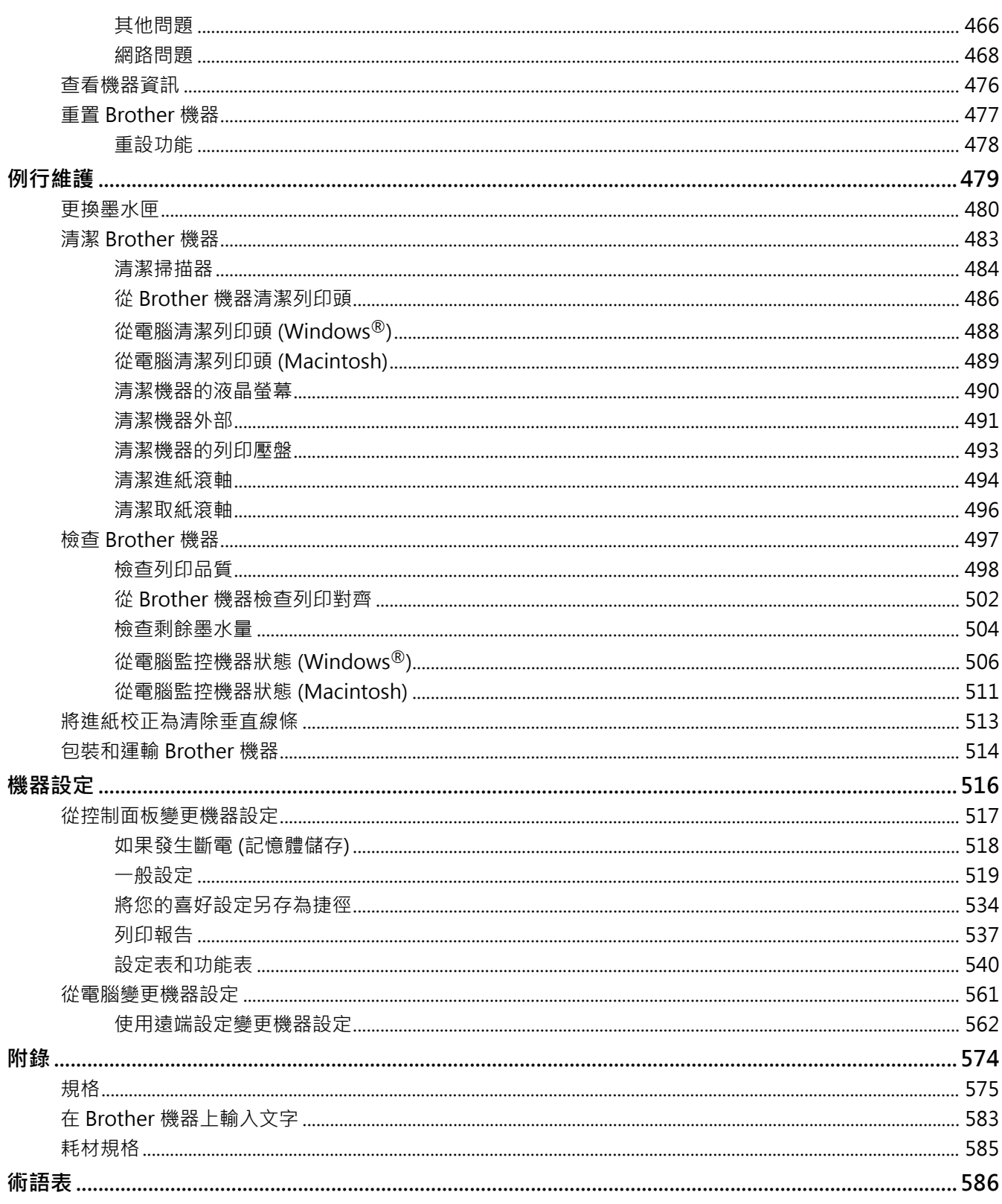

#### <span id="page-6-0"></span>[主頁](#page-1-0) > 使用 Brother 機器前

# **使用 Brother 機器前**

- [適用型號](#page-7-0)
- [註釋說明](#page-8-0)
- [商標](#page-9-0)

٠

• [重要註釋](#page-10-0)

#### <span id="page-7-0"></span>[主頁](#page-1-0) > [使用 Brother 機器前](#page-6-0) > 適用型號

# **適用型號**

本使用說明書適用於以下型號:

1.8 英吋液晶螢幕型號:MFC-J480DW

2.7 英吋觸控式液晶螢幕型號:DCP-J562DW/MFC-J680DW/MFC-J880DW

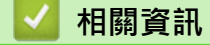

<span id="page-8-0"></span>[主頁](#page-1-0) > [使用 Brother 機器前](#page-6-0) > 註釋說明

# **註釋說明**

本使用說明書使用以下符號和慣用標記:

# **警告**

警告圖示表示可能導致死亡或重傷的潛在危險情況。

# **注意**

注意圖示表示可能導致輕微或中度傷害的潛在危險情況。

#### **重要事項**

重要事項圖示表示可能導致財產損失或產品功能喪失的潛在危險情況。

## **註釋**

註釋指定作業環境、安裝條件或特殊使用條件。

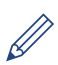

提示圖示用於提供有用的提示和補充資訊。

# $\mathcal{A}\setminus$

(電氣危險) 圖示提醒您可能會發生觸電。

#### **粗體**

粗體字樣表示機器控制面板或電腦螢幕上顯示的按鍵/按鈕。

#### **斜體**

斜體字樣強調應當注意的要點或提示您參考相關主題。

#### **[XXXXX]**

括號內的文字表示機器的液晶螢幕上顯示的訊息。

#### **相關資訊**

#### <span id="page-9-0"></span>[主頁](#page-1-0) > [使用 Brother 機器前](#page-6-0) > 商標

### **商標**

Microsoft、Windows、Windows Vista、Windows Server、SharePoint、Internet Explorer、Word、Excel、 PowerPoint、OneNote、OneDrive 和 Windows Phone 是微軟公司在美國和/或其他國家的註冊商標或商標。

Apple、Macintosh、Safari、iPad、iPhone、iPod touch 和 OS X 是蘋果公司在美國和其他國家的註冊商標。 AirPrint 是蘋果公司的商標。

Nuance 和 PaperPort 是 Nuance Communications 公司或其附屬公司在美國和/或其他國家的商標或註冊商標。 Memory Stick PRO Duo、Memory Stick Duo、Memory Stick Micro 和 M2 是索尼公司的商標。

SDHC 標識是 SD-3C, LLC 的商標。

AOSS 是 Buffalo 公司的商標。

Wi-Fi、Wi-Fi Alliance、Wi-Fi Direct 和 Wi-Fi Protected Access 是 Wi-Fi Alliance® 的註冊商標。

WPA、WPA2、Wi-Fi Protected Setup 和 Wi-Fi Protected Setup 標識是 Wi-Fi Alliance<sup>®</sup> 的商標。

Flickr 是 Yahoo! 公司的商標。

Android、Android Market、Google Cloud Print、Google Drive、Picasa Web Albums、Google Play 和 Google Chrome 是 Google 公司的商標。要使用這些商標,需要獲取 Google 公司的許可。

Mozilla 和 Firefox 是 Mozilla Foundation 的註冊商標。

UNIX 是 Open Group 在美國和其他國家的註冊商標。

Linux 是 Linus Torvalds 在美國和其他國家的註冊商標。

Bluetooth 文字商標為 Bluetooth SIG, Inc. 所擁有,兄弟工業株式會社經過授權使用此種商標。

Intel 是 Intel 公司在美國和/或其他國家的商標。

Evernote 是 Evernote 公司的商標,由 Evernote 公司授權使用。

Mopria 是 Mopria Alliance 公司的商標。

WordPerfect 是 Corel Corporation 和/或其子公司在加拿大、美國和/或其他國家的註冊商標。

本說明書中提及的軟體名稱都有一份軟體許可證協定,該協定指明了其相應的所有者。

**Brother 產品、相關說明書和任何其他材料中出現的任何公司的商標名稱、產品名稱都是其相應公司的商標或註冊 商標。**

# **相關資訊**

#### <span id="page-10-0"></span>[主頁](#page-1-0) > [使用 Brother 機器前](#page-6-0) > 重要註釋

# **重要註釋**

- 請勿在購買國以外的國家使用本產品,因其可能會違反該國的無線通訊和電源管理規定。
- 並非每個國家都可取得所有機型。
- Windows<sup>®</sup> XP 在本說明書中指 Windows<sup>®</sup> XP Professional、Windows<sup>®</sup> XP Professional x64 Edition 和 Windows® XP Home Edition。
- Windows Server® 2003 在本說明書中指 Windows Server® 2003、Windows Server® 2003 x64 Edition、 Windows Server<sup>®</sup> 2003 R2 和 Windows Server<sup>®</sup> 2003 R2 x64 Edition ·
- Windows Server® 2008 在本說明書中指 Windows Server® 2008 和 Windows Server® 2008 R2。
- 在本使用說明書中,除非另有說明,否則均使用 MFC-J880DW 的液晶螢幕訊息。
- 在本使用說明書中,除非另有說明,否則均使用 MFC-J880DW 的插圖。
- 除非另有說明,否則本說明書中的螢幕均擷取自 Windows® 7 和 OS X v10.9.x。視乎您的作業系統,電腦上 的螢幕可能會有所不同。
- 本使用說明書適用於 MFC 和 DCP 型號。 請將本使用說明書中述及的「MFC-xxxx」視為「DCP-xxxx」。

#### **相關資訊**

#### <span id="page-11-0"></span>[主頁](#page-1-0) > Brother 機器簡介

# **Brother 機器簡介**

- [使用機器前](#page-12-0)
- [控制面板概述](#page-13-0)
- [液晶螢幕概述](#page-17-0)
- [設定螢幕概述](#page-25-0)
- [導覽觸控式螢幕](#page-28-0)
- [獲取 Brother 公用程式 \(Windows](#page-29-0)<sup>®</sup>) **Brother Utilities** 是一種應用程式啟動器,透過它可便捷地存取您電腦上安裝的所有 Brother 應用程式。

#### <span id="page-12-0"></span>**使用機器前**

嘗試任何列印操作前,請確認下列項:

- 確保已安裝 Brother 軟體和驅動程式。
- USB 或網路傳輸線使用者: 請確定已正確連接傳輸線。

#### **選擇正確的紙張類型**

為了實現高品質列印,必須選擇正確的紙張類型。 購買紙張前,請務必閱讀有關可接受紙張的資訊,並視乎印表 機驅動程式中的設定確定可列印區域。

#### **同時列印、掃描和傳真**

本機器在發送記憶體中的傳真或將傳真接收到記憶體或者將文件掃描到電腦的同時,還可從電腦進行列印。從電腦 進行列印期間傳真發送不會停止。但是,當機器進行複印時或接收並列印傳真時,將暫停列印操作,等複印或傳真 接收完成後再繼續列印。

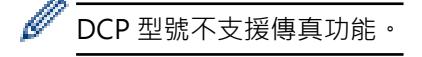

#### **防火牆 (Windows®)**

如果您的電腦受防火牆保護,而您無法進行網路列印、網路掃描或 PC-FAX,則可能需要設置防火牆設定。如果您 正在使用 Windows® 防火牆, 並從隨機光碟安裝了 Brother 軟體和驅動程式,則無需再進行防火牆設定。如果您 正在使用其他個人防火牆軟體,請參閱軟體附帶的使用說明書或聯絡軟體製造商。

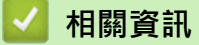

• [Brother 機器簡介](#page-11-0)

#### <span id="page-13-0"></span>**控制面板概述**

#### **MFC-J480DW**

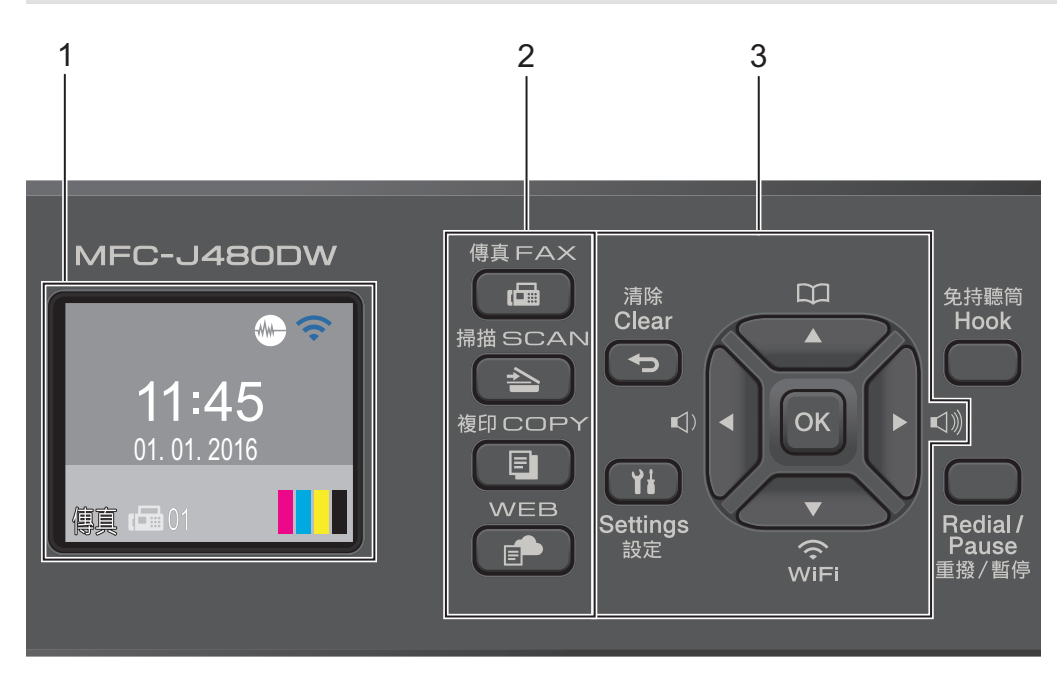

#### **1. 1.8"(44.9 mm) 液晶螢幕 (LCD)**

顯示相關訊息,以幫助您設定與使用本機器。 可透過向上掀起控制面板調整角度。

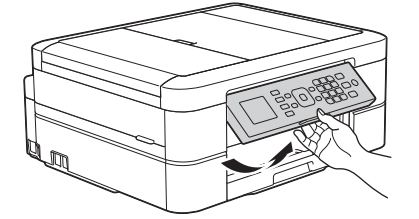

#### **2. 模式按鍵**

**中国** 

按此按鍵可將本機器切換為傳真模式。

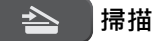

按此按鍵可將本機器切換為掃描模式。

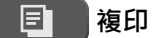

按此按鍵可將本機器切換為複印模式。

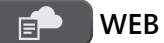

按此按鍵可將本機器切換為網路模式。

**3. 設定按鍵**

#### **清除**

按此鍵可刪除字元或返回上一級選單。

#### **設定**

按此鍵可存取主選單。

#### **OK**

按此鍵可選擇設定。

#### $\lhd$  → **d** → **d**

機器閒置時,按這兩個按鍵可調整響鈴音量。

#### $\mathbf m$  $\blacktriangle$

- 按此按鍵可將速撥號碼和群組號碼儲存至機器的記憶體中。
- 按此鍵可搜尋和撥打已儲存在機器記憶體中的號碼。

# $\sum_{\widehat{v} \in F}$

機器閒置時,按此按鍵可配置無線網路設定。

#### **a 或 b**

按這兩個按鍵可滾動顯示各選單和選項。

#### **∢或▶**

按這兩個按鍵可在液晶螢幕上向左或向右移動游標。

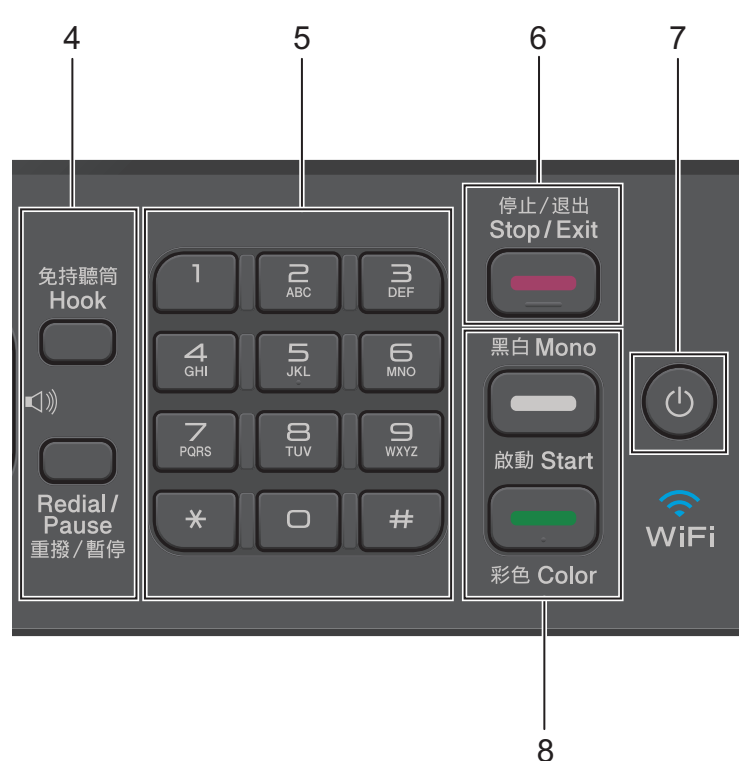

#### **4. 電話按鍵**

#### **免持聽筒**

撥號前按此按鍵以確定傳真設備應答,然後按**黑白啟動**或**彩色啟動**。

如果本機器處於傳真/電話 (F/T) 模式且您在 F/T 響鈴 (偽/兩聲響鈴) 期間拿起外置電話的話筒,按**免持聽筒** 可進行通話。

#### **重撥 / 暫停**

- 按此按鍵可撥打最後 30 次撥出的號碼。
- 按此按鍵可在撥號時插入暫停。

#### **5. 撥號鍵盤**

- 用於撥打傳真和電話號碼。
- 作為鍵盤用於輸入文字或字元。

#### **6. 停止 / 退出**

- 按此按鍵可停止操作。
- 按此按鍵可退出選單。

#### **7. 電源開關**

按 (4) 開啟機器。

按住 (4) 關閉機器。液晶螢幕上將顯示 [正在關機], 且螢幕保持亮起幾秒鐘後將關閉。如果連接了外置電話 或答錄機,它們始終可用。

即使您使用 (5) 關閉了機器,機器仍然會定期清潔列印頭,以確保列印品質。您應當確保機器與電源之間一直 保持連接,以延長列印頭使用壽命、更有效地利用墨水以及維持列印品質。

#### **8. 啟動按鍵**

#### **黑白啟動**

- 按此按鍵可開始發送全黑白傳真。
- 按此按鍵可啟動黑白複印。
- 按此按鍵可開始掃描文件 (彩色或黑白視乎掃描設定而定)。

#### **2000 彩色啟動**

- 按此按鍵可開始發送全彩色傳真。
- 按此按鍵可啟動全彩色複印。
- 按此按鍵可開始掃描文件 (彩色或黑白視乎掃描設定而定)。

#### **DCP-J562DW/MFC-J680DW/MFC-J880DW**

控制面板將因機器型號而有所不同。

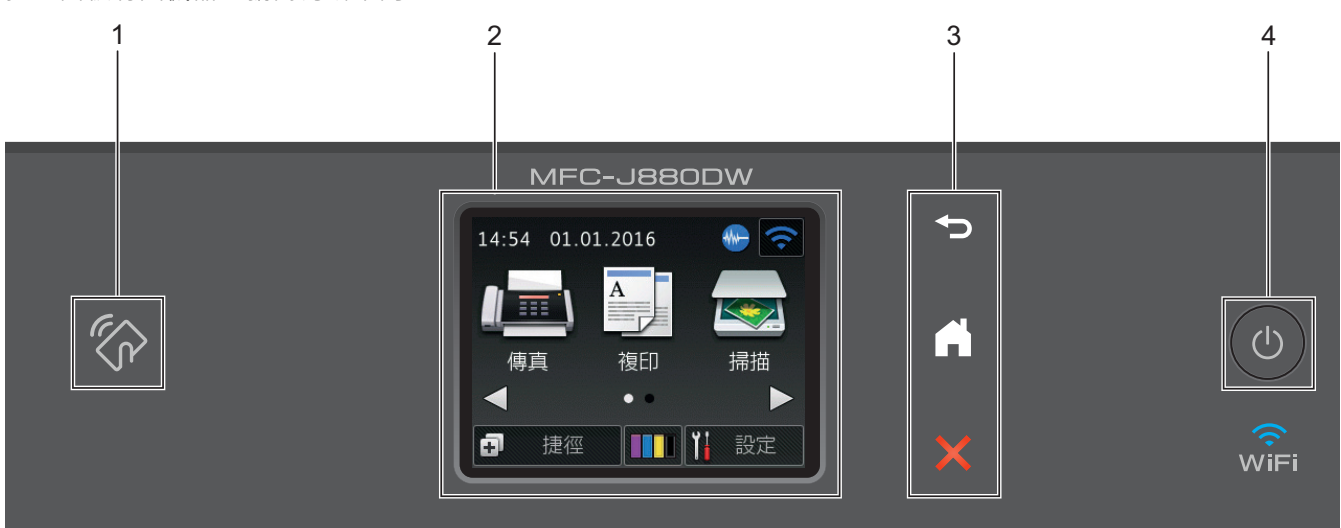

**<sup>1.</sup> NFC (近距離無線通訊) 標識 (MFC-J880DW)**

- 如果您的 Android™ 裝置支援 NFC 功能,則可透過觸摸控制面板上的 NFC 標識列印裝置中的文件或將文 件掃描到您的裝置。為了使用此功能,必須將 Brother iPrint&Scan 下載並安裝到您的 Android™ 裝置上。
- 確保 Brother 機器和 Android™ 裝置的 NFC 設定均設為開。
- **2. 2.7"(67.5 mm) 觸控式液晶螢幕 (LCD)**

點選觸控式螢幕上顯示的選單和選項可以進行存取。 可調高觸控式液晶螢幕和觸控面板的角度。

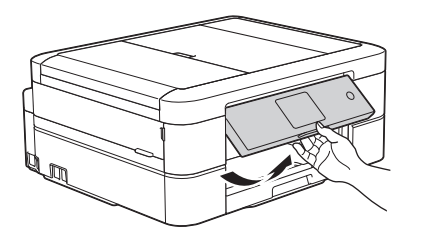

**3. 觸控面板**

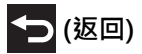

按此按鍵可返回上級選單。

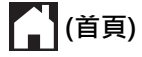

按此按鍵可返回首頁螢幕。 機器處於休眠模式時,首頁圖示閃爍。

# **(取消)**

按此按鍵可取消操作 (亮起為紅色時可用)。

**4. 電源開關**

按 開啟機器。

按住 (4) 關閉機器。觸控式螢幕上將顯示 [正在關機], 且螢幕保持亮起幾秒鐘後將關閉。如果連接了外置電 話或答錄機,它們始終可用。。

即使您使用 (0) 關閉了機器,機器仍然會定期清潔列印頭,以確保列印品質。您應當確保機器與電源之間一直 保持連接,以延長列印頭使用壽命、更有效地利用墨水以及維持列印品質。

#### **相關資訊**

- [Brother 機器簡介](#page-11-0)
- [使用近距離無線通訊 \(NFC\) 進行列印和掃描](#page-413-0)

#### <span id="page-17-0"></span>**液晶螢幕概述**

#### **MFC-J480DW**

機器閒置時,此螢幕上顯示機器的狀態。此首頁螢幕也稱為準備就緒模式螢幕。顯示時,表示您的機器已準備就緒 執行下一個命令。

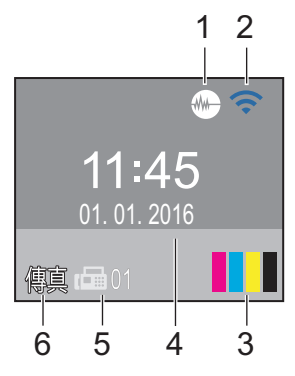

#### 1. **靜音模式**

[靜音模式]設定設為[開]時,顯示 (**靜音模式**) 圖示。

靜音模式設定可降低列印噪音。靜音模式開啟時,列印速度會變慢。

#### 2. **無線網路狀態**

下表中的每個圖示均指示無線網路狀態。

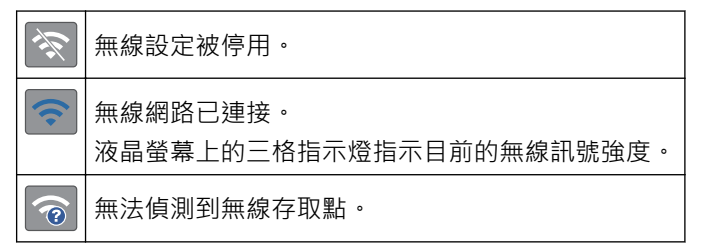

可按控制面板上的 ▼ 配置無線設定。更多資訊 >> *快速安裝指南* 

3. **墨水**

b

顯示可用的剩餘墨水量。 當墨水匣中的墨水即將耗盡或出現問題時,墨水顏色上會顯示一個錯誤圖示。

4. **日期和時間**

顯示機器上設定的日期和時間。

#### 5. **記憶體中的傳真**

顯示機器記憶體中儲存的接收到的傳真數量。

#### 6. **接收模式**

顯示目前的接收模式。

- [傳真] (僅適用於傳真)
- [F/T] (傳真/電話)
- [TAD] (外置答錄機)
- [手動] (手動)

Ø (適用於某些國家/地區)

一線兩號制式功能開啟時, 液晶螢幕上顯示 [D/R]。

#### **MFC-J680DW/MFC-J880DW**

按 d 或 c 可存取兩個首頁螢幕。

從首頁螢幕可存取 Wi-Fi 設定、捷徑、墨水餘量和設定螢幕。

#### **首頁螢幕 1**

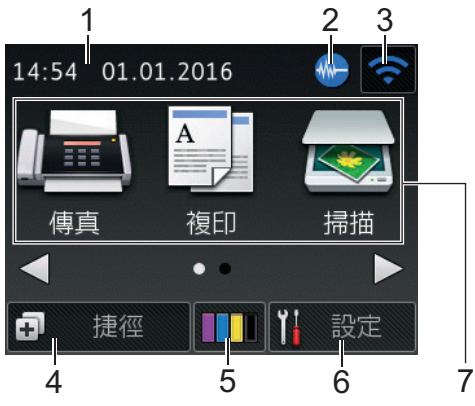

機器閒置時,此螢幕上顯示機器的狀態。此首頁螢幕也稱為準備就緒模式螢幕。顯示時,表示您的機器已準備就緒 執行下一個命令。

首頁螢幕 1 可存取[傳真]、[複印]和[掃描]操作。

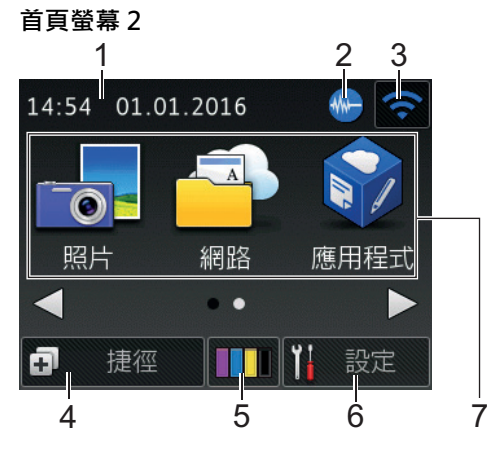

首頁螢幕 2 可存取其他功能,如[照片]、[網路]和[應用程式]操作。

1. **日期和時間**

顯示機器上設定的日期和時間。

2. **靜音模式**

[低噪音模式]設定設為[開]時,顯示此圖示。 靜音模式設定可降低列印噪音。靜音模式開啟時,列印速度會變慢。

3. **● 無線網路狀態** 

下表中的每個圖示均指示無線網路狀態。

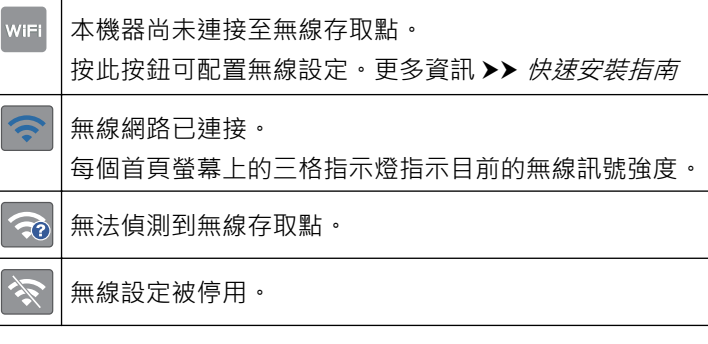

可按無線網路狀態按鈕配置無線設定。

# 4. **[捷徑]**

建立發送傳真、複印、掃描和使用網站連線等常用操作的捷徑。

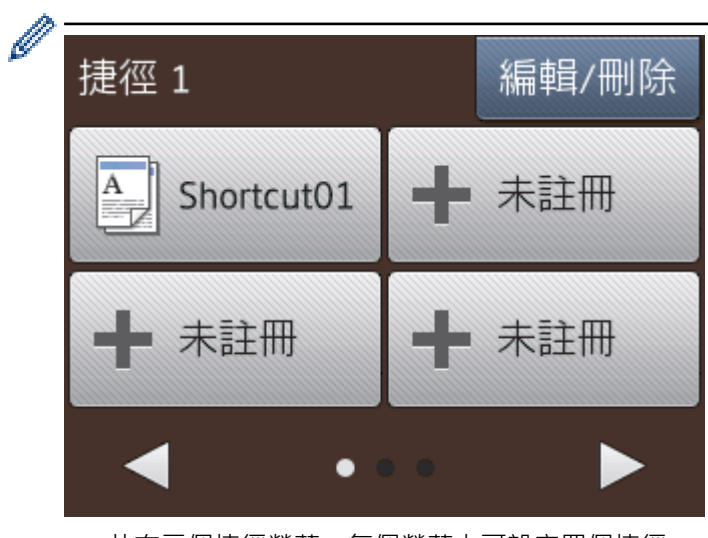

- 共有三個捷徑螢幕。每個螢幕上可設定四個捷徑。
- 若要顯示其他捷徑螢幕, 按 ◀或▶ ·

#### 5. **[墨水]**

顯示可用的剩餘墨水量。按一下可存取[墨水]選單。 當墨水匣中的墨水即將耗盡或出現問題時,墨水顏色上會顯示一個錯誤圖示。

- 6. **[設定]**
	- 按一下可存取[設定]選單。
- 7. **模式:**
	- **[傳真]**

按一下可存取傳真模式。

**A** [複印]

按一下可存取複印模式。

- **[掃描]**
	- 按一下可存取掃描模式。
- **[照片]**

按一下可存取照片模式。

• **[網路]**

按一下可將 Brother 機器連接至網際網路服務。 更多資訊 >> 網站連線指引: [solutions.brother.com/manuals](http://solutions.brother.com/manuals/)

• **[應用程式]**

按一下可將 Brother 機器連接至 Brother 應用程式服務。

更多資訊 >> 網站連線指引: [solutions.brother.com/manuals](http://solutions.brother.com/manuals/)

8. **[儲存的傳真:]**

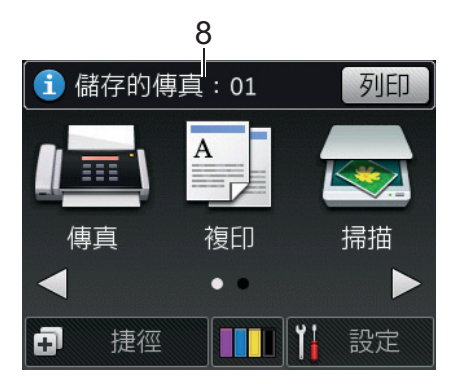

僅當 [傳真預覽]  $^1$  設定為 [關] 時, [儲存的傳真] 顯示機器記憶體中儲存的接收到的傳真數量。 按 [列印] 列印傳真。

9. **[新傳真:]**

(MFC-J880DW)

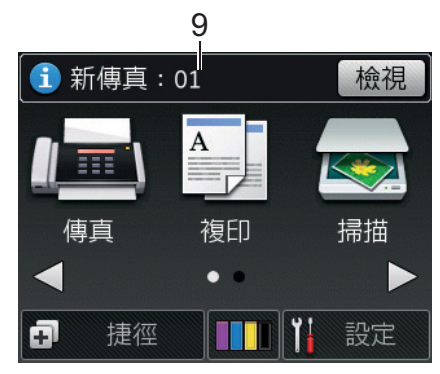

[傳真預覽]設定為[開]時,[新傳真]顯示記憶體中接收和儲存的新傳真數量。

- 按[檢視]在觸控式螢幕上檢視傳真。
- 10. **警告圖示**

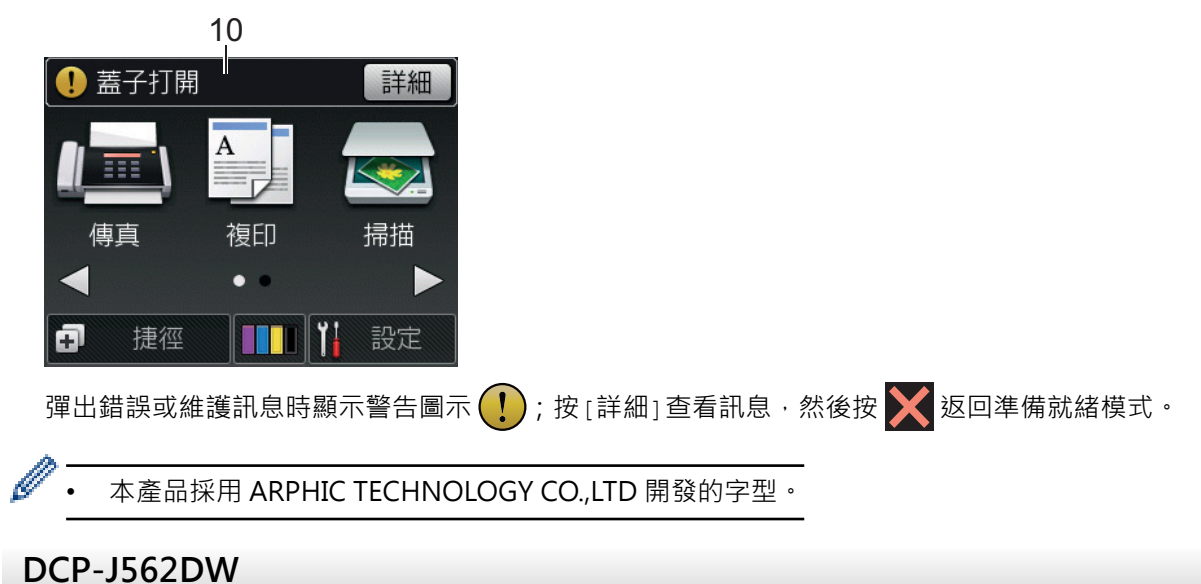

按 d 或 c 可存取兩個首頁螢幕。

從首頁螢幕可存取 Wi-Fi 設定、捷徑、墨水餘量和設定螢幕。

#### **首頁螢幕 1**

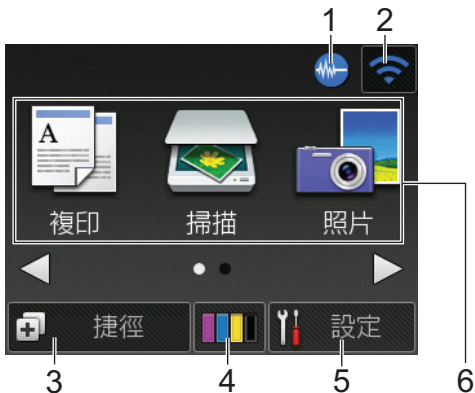

機器閒置時,此螢幕上顯示機器的狀態。此首頁螢幕也稱為準備就緒模式螢幕。顯示時,表示您的機器已準備就緒 執行下一個命令。

首頁螢幕 1 可存取[複印]、[掃描]和[照片]操作。

#### **首頁螢幕 2**

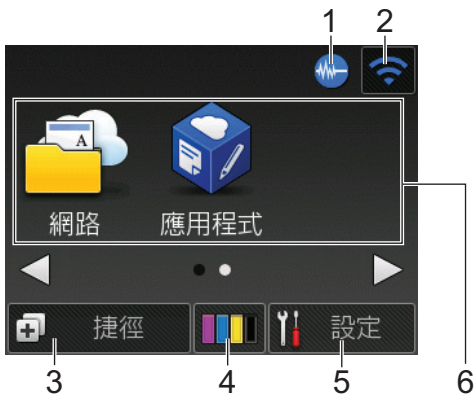

首頁螢幕 2 可存取其他功能,如[網路]和[應用程式]操作。

#### 1. **MM 靜音模式**

[低噪音模式]設定設為[開]時,顯示此圖示。 靜音模式設定可降低列印噪音。靜音模式開啟時,列印速度會變慢。

2. **● 無線網路狀態** 

下表中的每個圖示均指示無線網路狀態。

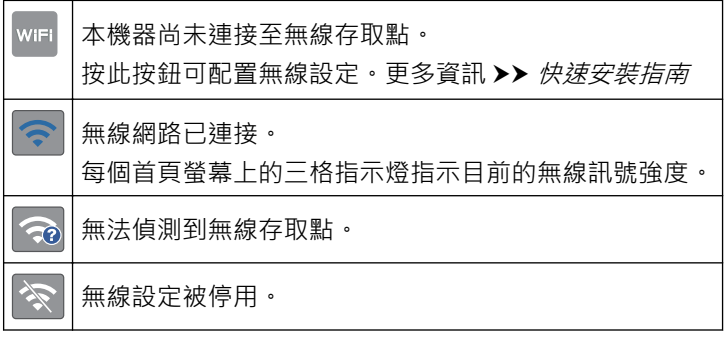

可按無線網路狀態按鈕配置無線設定。

3. **[捷徑]**

Ø

建立複印、掃描和使用網站連線等常用操作的捷徑。

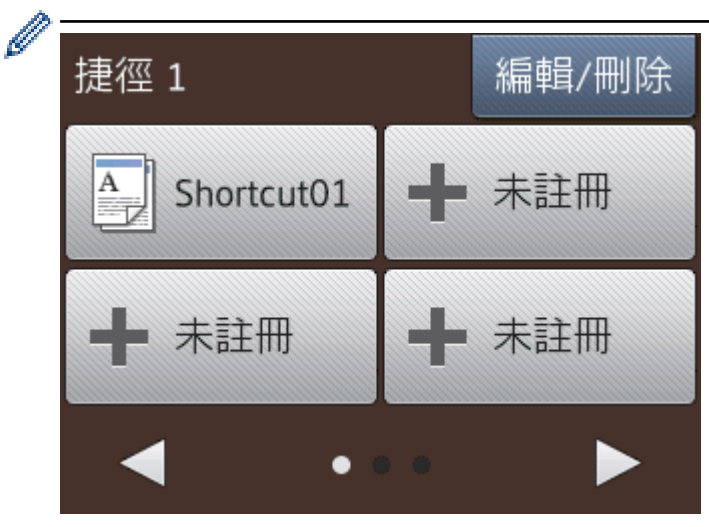

- 共有三個捷徑螢幕。每個螢幕上可設定四個捷徑。
- 若要顯示其他捷徑螢幕,按◀或▶。

#### 4. **[墨水]**

顯示可用的剩餘墨水量。按一下可存取[墨水]選單。 當墨水匣中的墨水即將耗盡或出現問題時,墨水顏色上會顯示一個錯誤圖示。

#### 5. **[設定]**

按一下可存取[設定]選單。

- 6. **模式:**
	- **[複印]**

按一下可存取複印模式。

• **[掃描]**

按一下可存取掃描模式。

• **[照片]**

按一下可存取照片模式。

• **[網路]**

按一下可將 Brother 機器連接至網際網路服務。 更多資訊 >> 網站連線指引: [solutions.brother.com/manuals](http://solutions.brother.com/manuals/)

• **[應用程式]**

按一下可將 Brother 機器連接至 Brother 應用程式服務。

更多資訊 >> 網站連線指引: [solutions.brother.com/manuals](http://solutions.brother.com/manuals/)

7. **警告圖示**

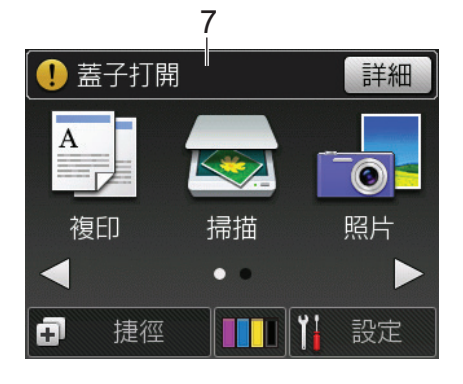

# **相關資訊**

 $\overline{\mathscr{M}}$ 

- [Brother 機器簡介](#page-11-0)
- [雲端服務通知](#page-24-0)
- [降低列印噪音](#page-536-0)
- [重設功能](#page-483-0)
- [重置 Brother 機器](#page-482-0)
- [檢查剩餘墨水量](#page-509-0)
- [設定螢幕概述](#page-25-0)
- [錯誤和維護訊息](#page-429-0)

#### <span id="page-24-0"></span>[主頁](#page-1-0) > [Brother 機器簡介](#page-11-0) > [液晶螢幕概述](#page-17-0) > 雲端服務通知

# **雲端服務通知**

#### **相關機型**: DCP-J562DW/MFC-J680DW/MFC-J880DW

如果您在使用 Brother Web Connect 且 [新功能說明]設定為 [開], 有關雲端服務的通知將顯示在首頁螢幕上。 按[詳細]可檢查是否有新通知。

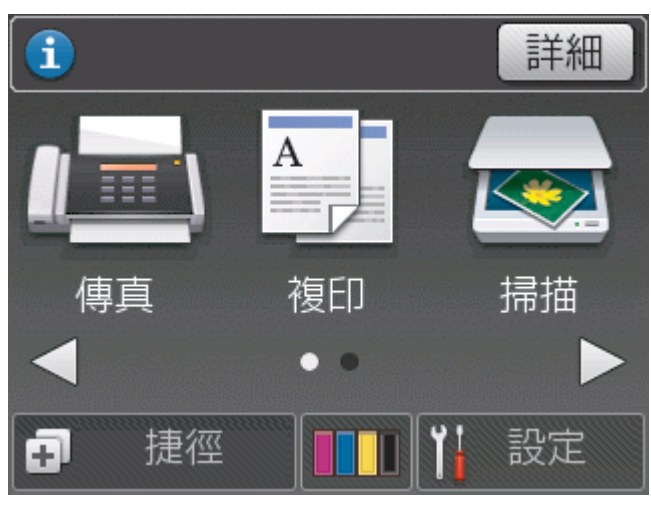

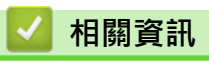

• [液晶螢幕概述](#page-17-0)

#### <span id="page-25-0"></span>[主頁](#page-1-0) > [Brother 機器簡介](#page-11-0) > 設定螢幕概述

#### **設定螢幕概述**

**相關機型**: DCP-J562DW/MFC-J680DW/MFC-J880DW

#### **MFC-J680DW**

按 [1] [設定]時,觸控式螢幕顯示機器的狀態。

使用設定選單存取 Brother 機器的所有設定。

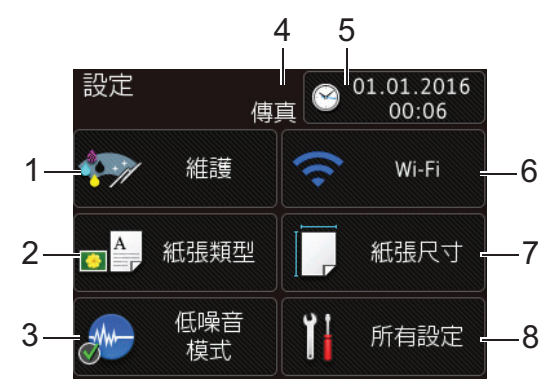

**1. [維護]**

按一下可存取[維護]選單。

使用維護選單中的選項檢查和提高列印品質,清潔列印頭和查看剩餘墨水量。

**2. [紙張類型]**

按一下可存取[紙張類型]選單。

**3. [低噪音模式]**

顯示低噪音模式設定。

按一下可存取 [低噪音模式] 撰單。

此選單設定為[開]時, 將會顯示在首頁螢幕上。

#### **4. 接收模式**

顯示目前的接收模式。

- [傳真] (僅適用於傳真)
- [傳真/電話]
- [外置答錄機]
- [手動]

Ø

(對於某些國家/地區)

一線兩號制式功能開啟時, 觸控式螢幕上顯示 [D/R]。

**5. [日期和時間]**

顯示日期和時間。

按一下可存取[日期和時間]選單。

**6. [Wi-Fi]**

按一下可設定無線網路連接。

如果您正在使用無線連接,則螢幕上的三格指示燈 – 會指示目前的無線訊號強度。

**7. [紙張尺寸]**

按一下可存取[紙張尺寸]選單。

#### **8. [所有設定]**

按一下可存取機器所有設定的選單。

#### **DCP-J562DW**

按 | | | [設定] 時, 觸控式螢幕顯示機器的狀態。

使用設定選單存取 Brother 機器的所有設定。

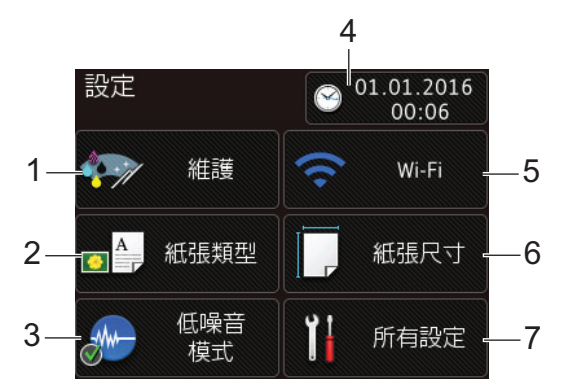

#### **1. [維護]**

按一下可存取[維護]選單。

使用維護選單中的選項檢查和提高列印品質,清潔列印頭和查看剩餘墨水量。

#### **2. [紙張類型]**

按一下可存取[紙張類型]選單。

**3. [低噪音模式]**

顯示低噪音模式設定。

按一下可存取[低噪音模式]選單。

此選單設定為[開]時, 將會顯示在首頁螢幕上。

#### **4. [日期和時間]**

顯示日期和時間。

按一下可存取[日期和時間]選單。

**5. [Wi-Fi]**

按一下可設定無線網路連接。

如果您正在使用無線連接,則螢幕上的三格指示燈 <> | 會指示目前的無線訊號強度。

**6. [紙張尺寸]**

按一下可存取[紙張尺寸]選單。

**7. [所有設定]**

按一下可存取機器所有設定的選單。

#### **MFC-J880DW**

按 [1] [設定]時,觸控式螢幕顯示機器的狀態。

使用設定選單存取 Brother 機器的所有設定。

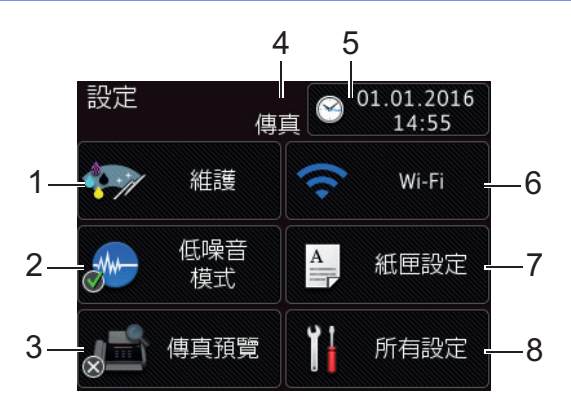

#### **1. [維護]**

按一下可存取 [維護]選單。 使用維護選單中的選項檢查和提高列印品質,清潔列印頭和查看剩餘墨水量。

**2. [低噪音模式]**

顯示低噪音模式設定。

按一下可存取[低噪音模式]選單。

此選單設定為[開]時, 4- 將會顯示在首頁螢幕上。

#### **3. [傳真預覽]**

顯示傳真預覽設定。

按一下可存取[傳真預覽]選單。

#### **4. 接收模式**

顯示目前的接收模式。

- [傳真] (僅適用於傳真)
- [傳真/電話]
- [外置答錄機]
- [手動]

**《**(對於某些國家/地區)

一線兩號制式功能開啟時,觸控式螢幕上顯示[D/R]。

#### **5. [日期和時間]**

顯示日期和時間。

按一下可存取[日期和時間]選單。

**6. [Wi-Fi]**

按一下可設定無線網路連接。

如果您正在使用無線連接,則螢幕上的三格指示燈 – 會指示目前的無線訊號強度。

#### **7. [紙匣設定]**

按一下可存取[紙匣設定]選單。 使用紙匣設定選單中的選項變更紙張尺寸和類型。

**8. [所有設定]**

按一下可存取機器所有設定的選單。

#### **相關資訊**

- [Brother 機器簡介](#page-11-0)
- [液晶螢幕概述](#page-17-0)
- [檢查剩餘墨水量](#page-509-0)
- [一線兩號制式](#page-287-0)

### <span id="page-28-0"></span>**導覽觸控式螢幕**

**相關機型**: DCP-J562DW/MFC-J680DW/MFC-J880DW

• 用手指在觸控式螢幕上點選即可顯示和存取所有設定和功能以及各自的可用選項。按◀▶或▲▼可滾動顯示。

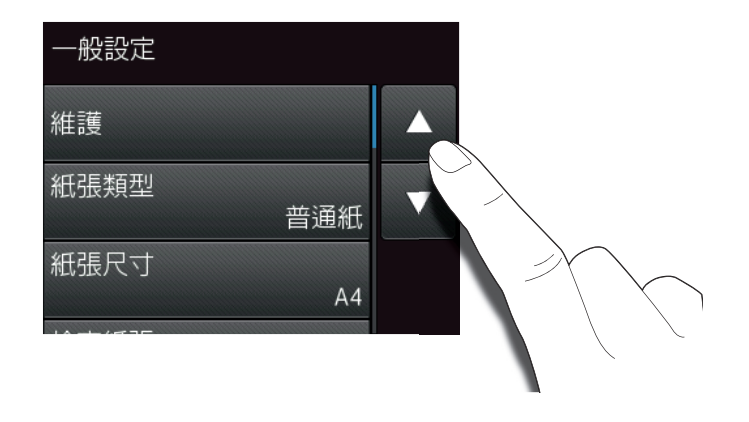

# **重要事項**

Ø

切勿用筆或手寫筆等尖銳物品點按觸控式螢幕, 否則可能會損壞機器。

插入電源線插頭或啟動本機器後,切勿立即觸摸觸控式螢幕, 否則可能會導致錯誤。

# **相關資訊**

• [Brother 機器簡介](#page-11-0)

# <span id="page-29-0"></span>**獲取 Brother 公用程式 (Windows®)**

Brother Utilities 是一種應用程式啟動器,透過它可便捷地存取您電腦上安裝的所有 Brother 應用程式。

- 1. 執行下列其中一項操作:
	- (Windows® XP、Windows Vista® 和 Windows® 7)

按一下 **(開始)** > **所有程式** > **Brother** > **Brother Utilities**。

• (Windows $\binom{8}{8}$ 

點選或按一下**開始**螢幕或桌面上的 (**Brother Utilities**)。

• (Windows $\binom{8}{1}$ 

將滑鼠游標移到**開始**螢幕的左下角,按一下 1 ① 供如果您正在使用觸控式裝置,從**開始**螢幕的底部向上滑動 手指以顯示**應用程式**螢幕)。

<sup>o</sup><br>顯示**應用程式**螢幕時,點選或按一下 <mark>會員</mark> (Brother Utilities)。

2. 選擇您的機器。

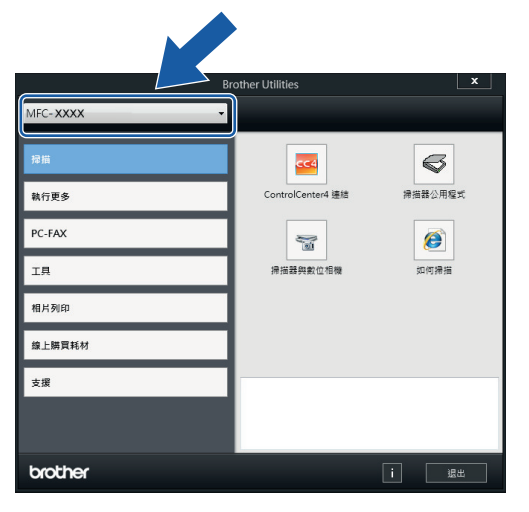

3. 選擇您想使用的操作。

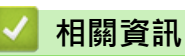

- [Brother 機器簡介](#page-11-0)
- [解除安裝 Brother 軟體和驅動程式 \(Windows](#page-30-0)®)

<span id="page-30-0"></span> [主頁](#page-1-0) > [Brother 機器簡介](#page-11-0) > [獲取 Brother 公用程式 \(Windows](#page-29-0)®) > 解除安裝 Brother 軟體和驅動程式 (Windows®)

# **解除安裝 Brother 軟體和驅動程式 (Windows®)**

- 1. 執行下列其中一項操作:
	- (Windows® XP、Windows Vista® 和 Windows® 7)

按一下 **(開始)** > **所有程式** > **Brother** > **Brother Utilities**。

(Windows $\mathcal{P}$  8)

點選或按一下**開始**螢幕或桌面上的 (**Brother Utilities**)。

- (Windows $\binom{6}{5}$  8.1) 將滑鼠游標移到**開始**螢幕的左下角,按一下 (如果您正在使用觸控式裝置,從**開始**螢幕的底部向上滑動 手指以顯示**應用程式**螢幕)。 顯示**應用程式**螢幕時,點選或按一下 (**Brother Utilities**)。
- 2. 按一下下拉式選單並選擇您的型號名稱 (如果尚未選擇)。按一下左側導覽列中的 工具,再按一下解除安裝。 遵循對話方塊中的說明解除安裝軟體和驅動程式。

#### **相關資訊**

• [獲取 Brother 公用程式 \(Windows](#page-29-0)®)

#### <span id="page-31-0"></span>[主頁](#page-1-0) > 紙張處理

# **紙張處理**

- [放入紙張](#page-32-0)
- [放入文件](#page-63-0)

#### <span id="page-32-0"></span>[主頁](#page-1-0) > [紙張處理](#page-31-0) > 放入紙張

# **放入紙張**

- [將紙張放入紙匣](#page-33-0)
- [將相片紙或相片紙 L 裝入照片紙紙匣](#page-43-0) 若要使用照片紙紙匣相片紙 (10 x 15 cm) 或相片紙 L (89 x 127 mm) 尺寸的紙張進行列印,請使用出紙匣蓋頂部的。
- [將紙張放入手動進紙口](#page-46-0) 將特殊列印媒體放入手動進紙口中,一次一張。
- [不可列印的區域](#page-50-0)
- [紙張設定](#page-51-0)
- [可接受的紙張和其他列印媒體](#page-54-0) 視乎您在機器中使用的紙張類型,列印品質可能會有所不同。
- [錯誤和維護訊息](#page-429-0)
- [紙張處理和列印問題](#page-460-0)

<span id="page-33-0"></span>[主頁](#page-1-0) > [紙張處理](#page-31-0) > [放入紙張](#page-32-0) > 將紙張放入紙匣

# **將紙張放入紙匣**

- [將普通紙或相片紙 2L 裝入紙匣](#page-34-0)
- [將相片紙放入紙匣](#page-37-0)
- [將信封放入紙匣](#page-40-0)

<span id="page-34-0"></span>[主頁](#page-1-0) > [紙張處理](#page-31-0) > [放入紙張](#page-32-0) > [將紙張放入紙匣](#page-33-0) > 將普通紙或相片紙 2L 裝入紙匣

# **將普通紙或相片紙 2L 裝入紙匣**

- 如果 [檢查紙張]設定設為 [開]且您從機器中拉出紙匣,液晶螢幕上顯示訊息詢問您是否想變更紙張類型和紙張 尺寸·如有需要,遵循螢幕上的說明變更紙張尺寸和紙張類型設定·
- 每次在紙匣中僅裝入同一尺寸和同種類型的紙張。
- 當您將不同尺寸的紙張放入紙匣時,必須同時變更機器中或電腦上的紙張尺寸設定。
- 1. 如果出紙托盤 (1) 被打開,請將其關上,並關閉紙張支撐板 (2)。

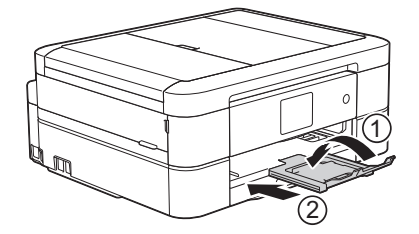

2. 從機器中完全拉出紙匣。

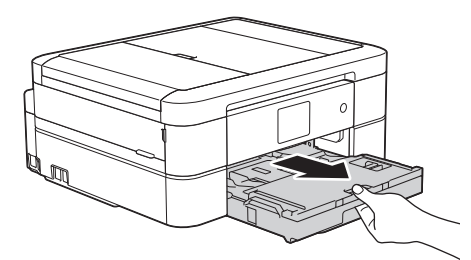

3. 打開出紙匣蓋 (1)。

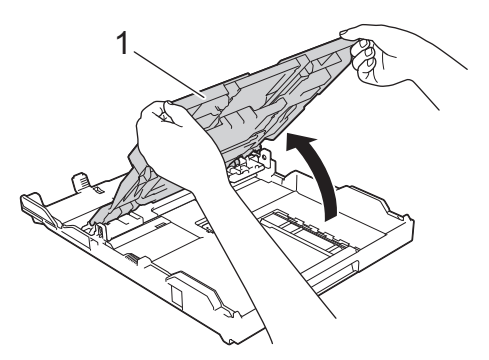

4. 輕輕按住並滑動紙張寬度調整器 (1) 及紙張長度調整器 (2), 以符合紙張尺寸。

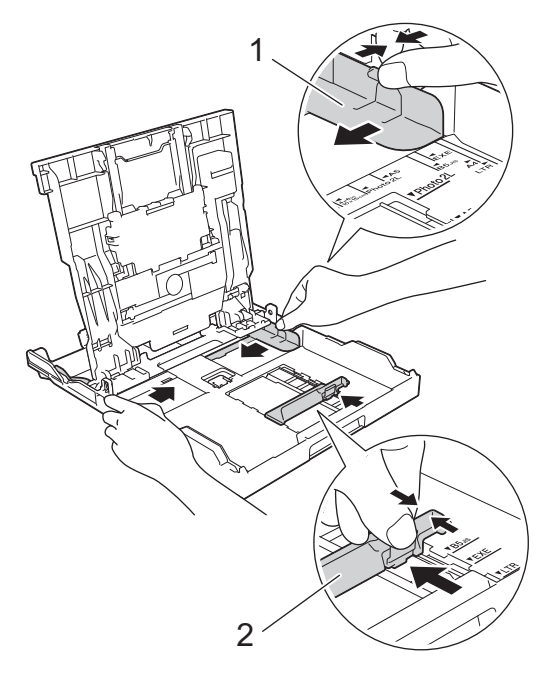

5. 充分散開紙疊以避免卡紙和進紙錯誤。

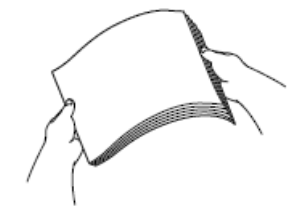

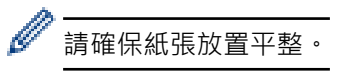

6. 將紙張列印面**朝下**輕輕放入紙匣。

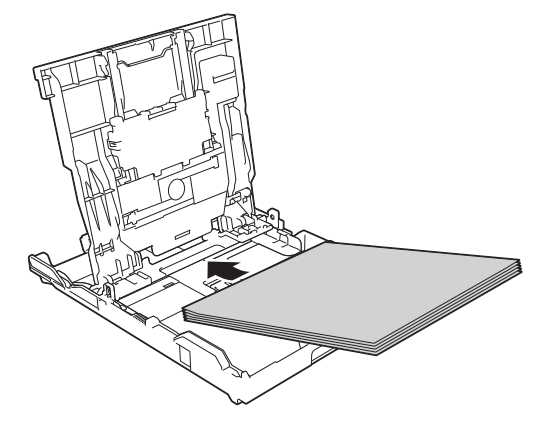

確保紙匣中的紙張平整且紙張長度調整器 (1) 碰觸到紙張邊緣。

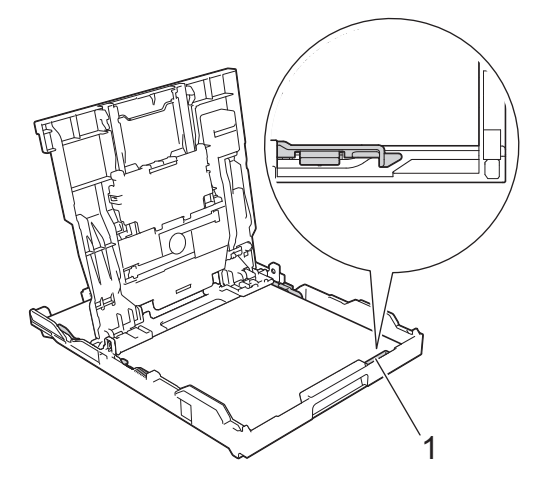

#### **重要事項**

- 請勿將紙匣內的紙張向前推得太深,否則紙張前端可能會翹起,從而導致進紙問題。
- 裝入的相片紙 2L (13 x 18 cm) 超過 20 張可能會導致卡紙。

若要在紙匣中的紙張用盡之前添加紙張,請取出紙匣中的紙張,將其與要添加的紙張疊在一起。 充分散開紙 疊以防止機器送入多頁紙張。

7. 輕輕滑動紙張寬度調整器 (1), 以符合紙張尺寸。 確保紙張調整器碰觸到紙張的邊緣。
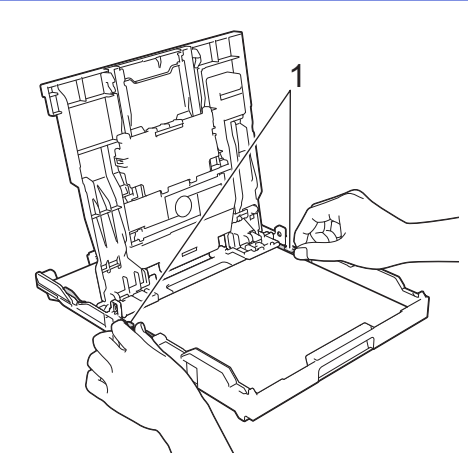

8. 關閉出紙匣蓋。

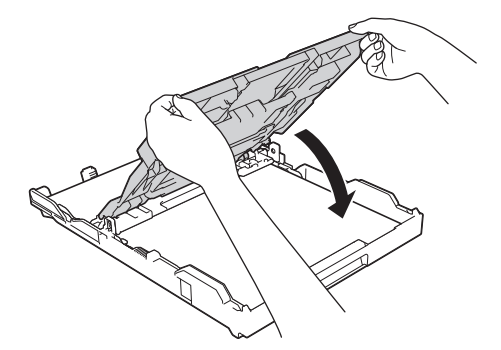

9. 慢慢地將紙匣完全推入機器。

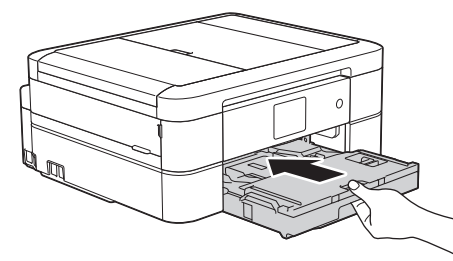

10. 將紙匣推入機器後, 拉出紙張支撐板 (1) 直到其卡入定位, 然後展開出紙托盤 (2) ·

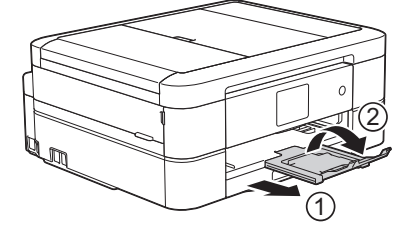

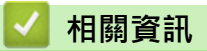

- [將紙張放入紙匣](#page-33-0)
- [變更檢查紙張尺寸設定](#page-53-0)
- [選擇正確的列印媒體](#page-59-0)
- [變更紙張尺寸和紙張類型](#page-52-0)

<span id="page-37-0"></span>[主頁](#page-1-0) > [紙張處理](#page-31-0) > [放入紙張](#page-32-0) > [將紙張放入紙匣](#page-33-0) > 將相片紙放入紙匣

## **將相片紙放入紙匣**

- 如果 [檢查紙張]設定設為 [開]且您從機器中拉出紙匣,液晶螢幕上顯示訊息詢問您是否想變更紙張類型和紙張 尺寸。如有需要,遵循螢幕上的說明變更紙張尺寸和紙張類型設定。
- 每次在紙匣中僅裝入同一尺寸和同種類型的紙張。
- 當您將不同尺寸的紙張放入紙匣時,必須同時變更機器中或電腦上的紙張尺寸設定。
- 1. 如果出紙托盤 (1) 被打開,請將其關上,並關閉紙張支撐板 (2)。

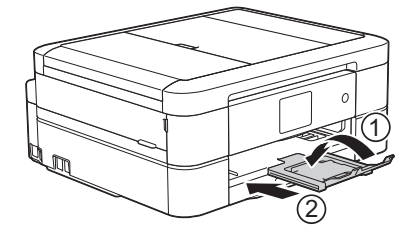

2. 從機器中完全拉出紙匣。

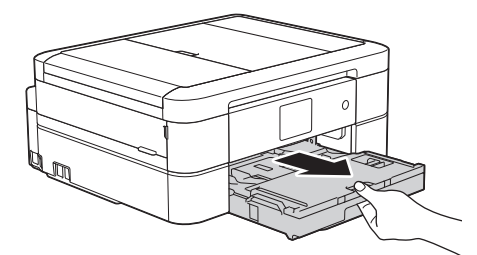

3. 打開出紙匣蓋 (1)。

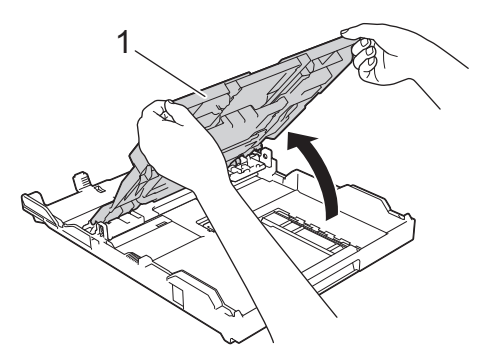

4. 輕輕按住並滑動紙張寬度調整器 (1) 以符合紙張尺寸,然後抬起擋板 (2) ·

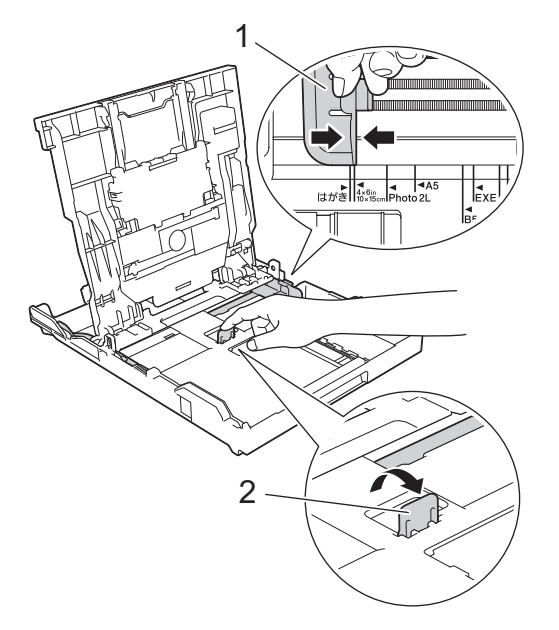

5. 關閉出紙匣蓋。

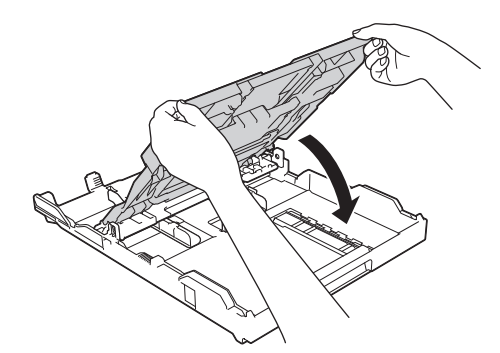

6. 將最多 20 張相片紙以列印面**朝下**的方式裝入紙匣。 裝入的相片紙超過 20 張可能會導致卡紙。

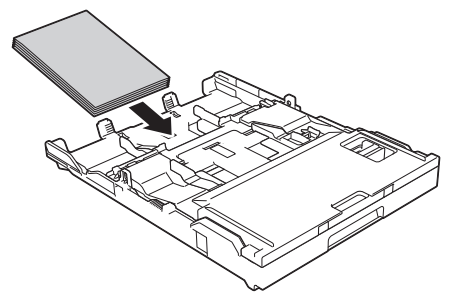

7. 輕輕滑動紙張調整器 (1) 以符合紙張尺寸。 確保紙張寬度調整器碰觸到紙張的邊緣且紙匣中的紙張平整。

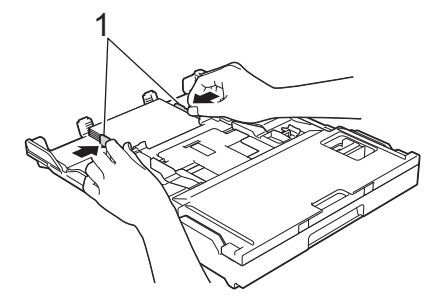

8. 慢慢地將紙匣完全推入機器。

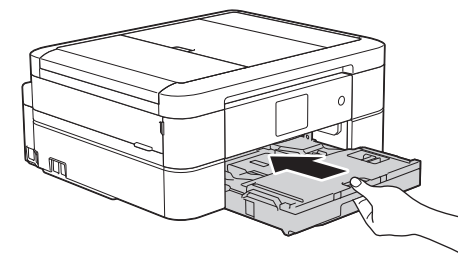

9. 將紙匣推入機器後,拉出紙張支撐板 (1) 直到其卡入定位,然後展開出紙托盤 (2)。

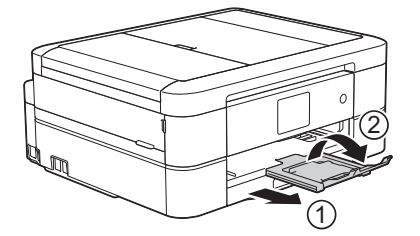

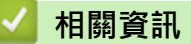

- [將紙張放入紙匣](#page-33-0)
- [變更檢查紙張尺寸設定](#page-53-0)
- [選擇正確的列印媒體](#page-59-0)

• [變更紙張尺寸和紙張類型](#page-52-0)

<span id="page-40-0"></span>[主頁](#page-1-0) > [紙張處理](#page-31-0) > [放入紙張](#page-32-0) > [將紙張放入紙匣](#page-33-0) > 將信封放入紙匣

## **將信封放入紙匣**

- 如果 [檢查紙張]設定設為 [開]且您從機器中拉出紙匣,液晶螢幕上顯示訊息詢問您是否想變更紙張類型和紙張 尺寸。如有需要,遵循螢幕上的說明變更紙張尺寸和紙張類型設定。
- 每次在紙匣中僅裝入同一尺寸和同種類型的紙張。
- 當您將不同尺寸的紙張放入紙匣時,必須同時變更機器中或電腦上的紙張尺寸設定。
- 將信封裝入紙匣前,先把信封的四個角和各條邊盡可能地壓平。

>> 相關資訊

1. 如果出紙托盤 (1) 被打開,請將其關上,並關閉紙張支撐板 (2)。

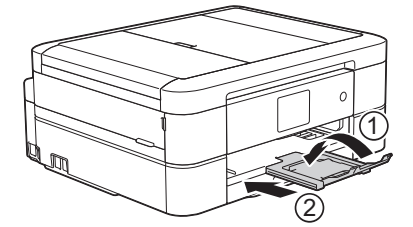

2. 從機器中完全拉出紙匣。

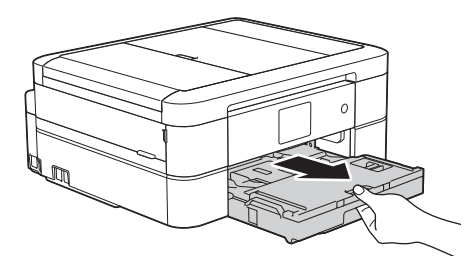

3. 打開出紙匣蓋 (1)。

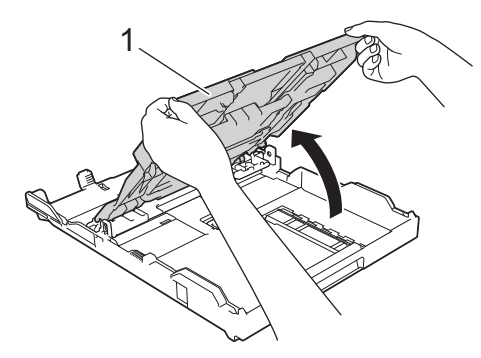

4. 紙匣中可裝入最多 10 個信封 (列印面**朝下**)。 裝入的信封超過 10 個可能會導致卡紙。 如果信封封口位於長邊,裝入信封時封口應在左側 (如下圖所示)。輕輕按住並滑動紙張寬度調整器 (1) 及紙張 長度調整器 (2) 以符合信封尺寸。 確保紙匣中的信封平整。

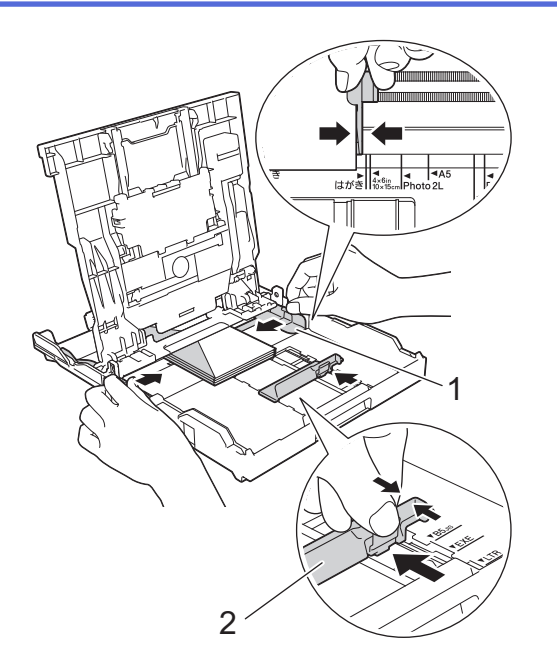

### **重要事項**

若要進行信封的「自動雙面列印」,每次僅能在紙匣中放入一個信封。

5. 關閉出紙匣蓋。

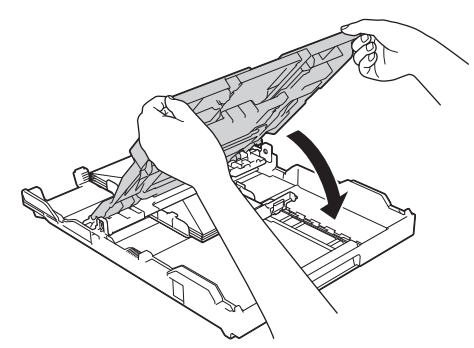

6. 慢慢地將紙匣完全推入機器。

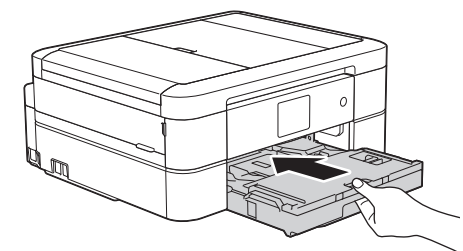

7. 將紙匣推入機器後,拉出紙張支撐板 (1) 直到其卡入定位,然後展開出紙托盤 (2)。

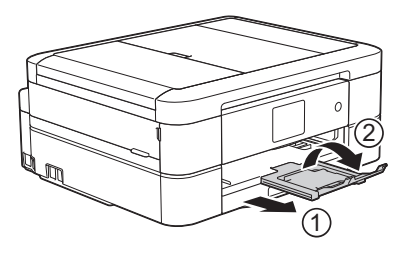

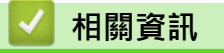

- [將紙張放入紙匣](#page-33-0)
- [關於信封](#page-57-0)
- [變更檢查紙張尺寸設定](#page-53-0)
- [選擇正確的列印媒體](#page-59-0)
- [變更紙張尺寸和紙張類型](#page-52-0)

[主頁](#page-1-0) > [紙張處理](#page-31-0) > [放入紙張](#page-32-0) > 將相片紙或相片紙 L 裝入照片紙紙匣

**將相片紙或相片紙 L 裝入照片紙紙匣**

**相關機型**: DCP-J562DW/MFC-J680DW/MFC-J880DW

若要使用照片紙紙匣相片紙 (10 x 15 cm) 或相片紙 L (89 x 127 mm) 尺寸的紙張進行列印,請使用出紙匣蓋頂部 的。

當您使用照片紙紙匣時,無需取出在照片紙紙匣下方的紙匣中的紙張。

- 如果 [檢查紙張]設定設為 [開] 且您從機器中拉出紙匣, 液晶螢幕上顯示訊息詢問您是否想變更紙張類型和紙張 尺寸。如有需要,遵循螢幕上的說明變更紙張尺寸和紙張類型設定。
- 每次在紙匣中僅裝入同一尺寸和同種類型的紙張。
- 當您將不同尺寸的紙張放入紙匣時,必須同時變更機器中或電腦上的紙張尺寸設定。
- 1. 如果出紙托盤 (1) 被打開,請將其關上,並關閉紙張支撐板 (2)。

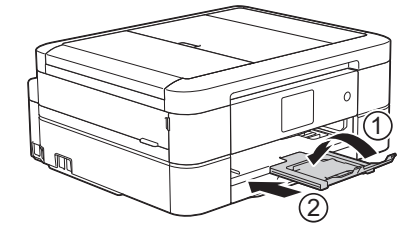

2. 從機器中完全拉出紙匣。

B

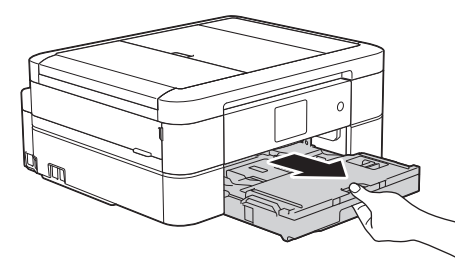

3. 按藍色照片紙紙匣釋放按鈕 (1),將整個出紙匣蓋向前推入到照片列印位置 (2),直至發出卡嗒聲。

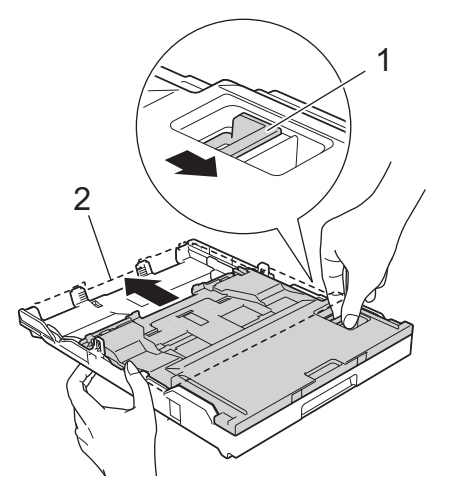

4. 將最多 20 張相片紙或相片紙 L 紙張以列印面**朝下**的方式裝入照片紙紙匣。 裝入的相片紙超過 20 張可能會導致卡紙。

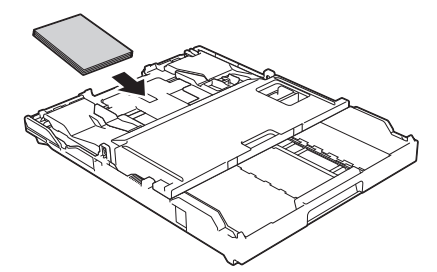

5. 輕輕滑動紙張寬度調整器 (1),以符合紙張尺寸。確保紙張寬度調整器碰觸到紙張的邊緣且紙匣中的紙張平 整。

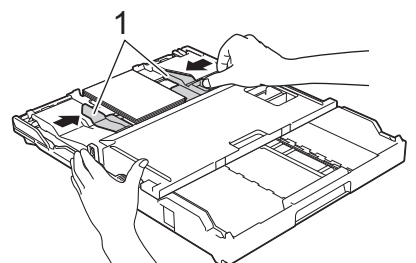

6. 慢慢地將紙匣完全推入機器。

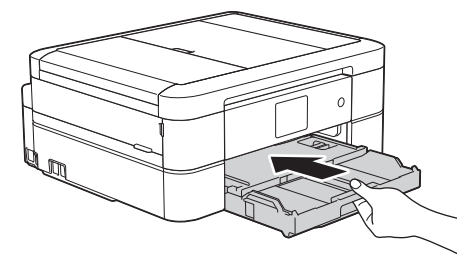

使用照片紙紙匣時,請勿打開紙張支撐板和出紙托盤,否則可能很難取出列印輸出頁面。

#### **重要事項**

Ø

完成照片列印後,請將照片紙紙匣返回正常列印位置。否則,當您使用普通紙進行列印時,液晶螢幕上將 顯示[無進紙]錯誤訊息。

**當照片紙紙匣處於正常列印位置時**

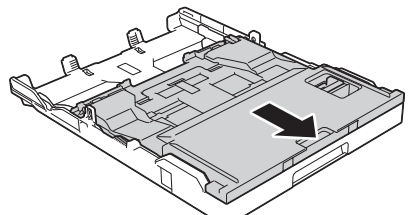

**當照片紙紙匣處於照片列印位置時**

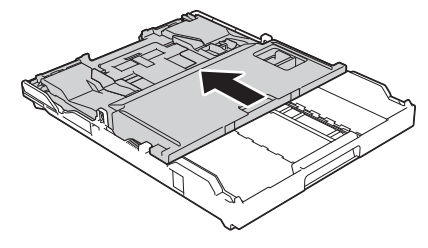

- [放入紙張](#page-32-0)
- [錯誤和維護訊息](#page-429-0)

• [紙張處理和列印問題](#page-460-0)

<span id="page-46-0"></span>[主頁](#page-1-0) > [紙張處理](#page-31-0) > [放入紙張](#page-32-0) > 將紙張放入手動進紙口

**將紙張放入手動進紙口**

**相關機型**: DCP-J562DW/MFC-J680DW/MFC-J880DW

將特殊列印媒體放入手動進紙口中,一次一張。

Ø 將紙張放入手動進紙口時,機器會自動開啟手動進紙模式。

1. 打開手動進紙口蓋。

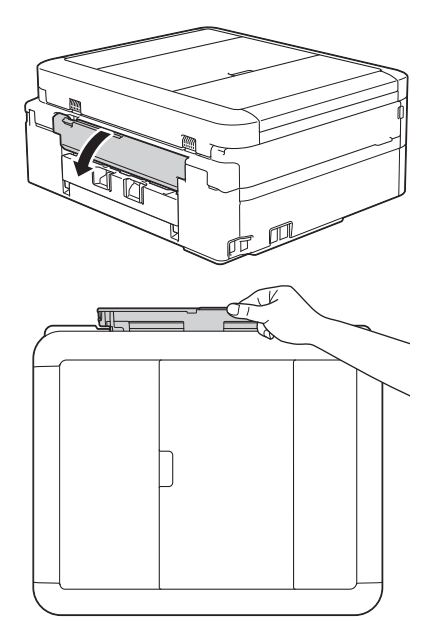

2. 抬起紙張支撐板。

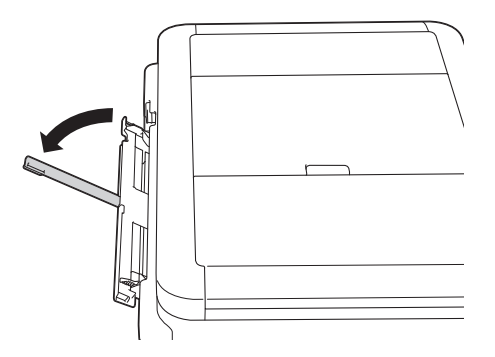

3. 滑動手動進紙槽的紙張調整器,以符合要使用的紙張寬度。

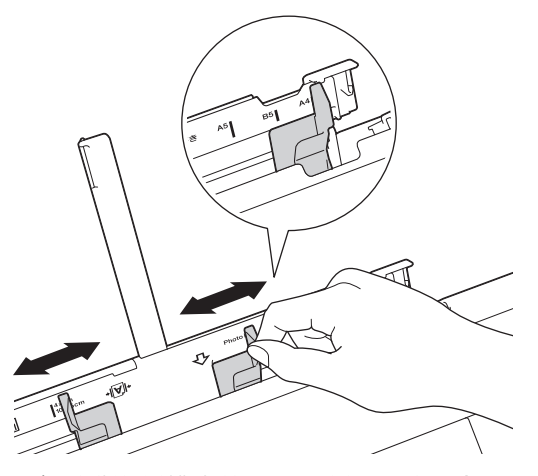

4. 只在手動進紙槽中放入一張紙,列印面**朝上**。

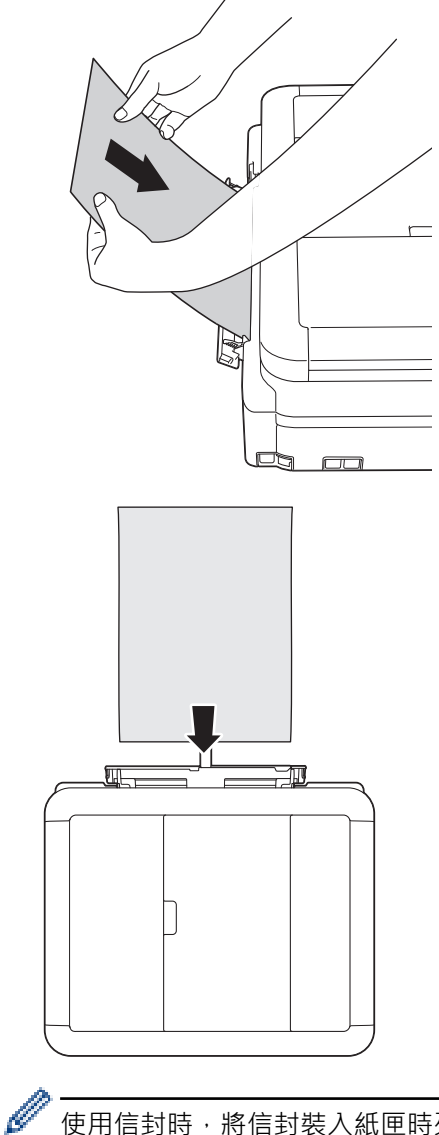

使用信封時,將信封裝入紙匣時列印面**朝上**且封口位於左側,如圖所示。

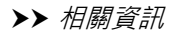

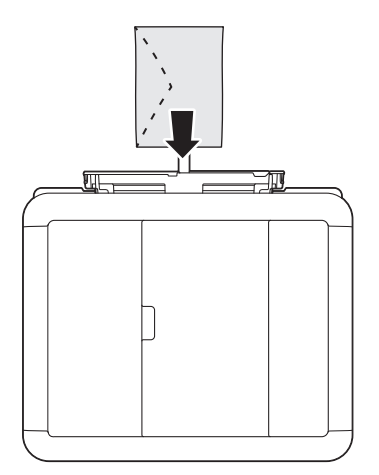

### **重要事項**

- 切勿在手動進紙口中一次放入兩張或以上的紙張。否則可能會導致卡紙。 列印多個頁面時,請等到觸 控式螢幕上顯示訊息提示您放入下一張時再放入下一張紙。
- 正在從紙匣進行列印時,切勿在手動進紙口中放入紙張。 否則可能會導致卡紙。
- 5. 用雙手輕輕滑動手動進紙槽的紙張調整器,以符合紙張尺寸。

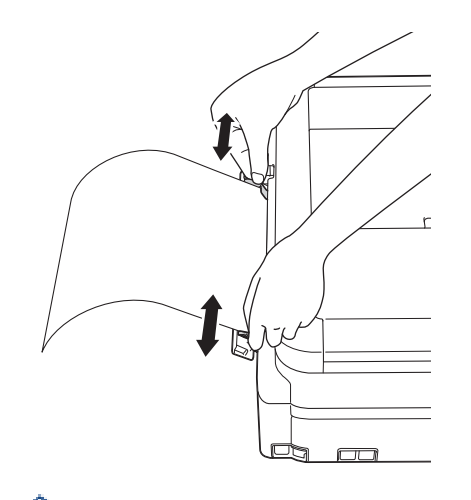

- 紙張調整器和紙張之間切勿貼得太緊, 否則可能會導致紙張褶皺和卡紙。
	- 請將紙張放在手動進紙槽的中間位置,處於各紙張調整器之間。如果紙張不在中間位置,請將其取出,然 後重新放入中間位置。
- 6. 用雙手將一張紙推入手動進紙槽,直到紙張前端碰觸到進紙滾軸。感覺到機器拉入紙張時,即可放開。液晶螢 幕上將顯示[手動送紙槽已就緒。]。閱讀液晶螢幕上顯示的說明,然後按[OK]。

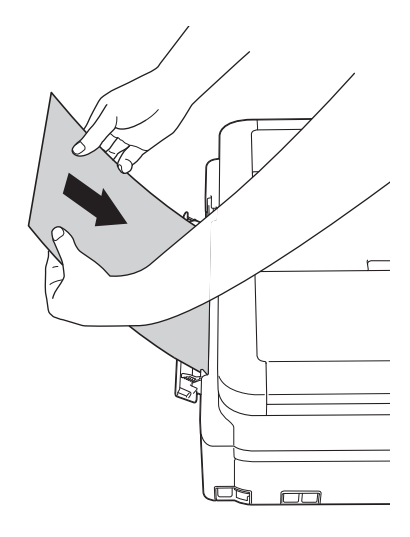

裝入信封或厚紙時,請將信封或厚紙推入手動進紙槽中,直到您感覺到信封或厚紙被進紙滾軸抓住。

7. 將紙匣推入機器後,拉出紙張支撐板 (1) 直到其卡入定位,然後展開出紙托盤 (2)。

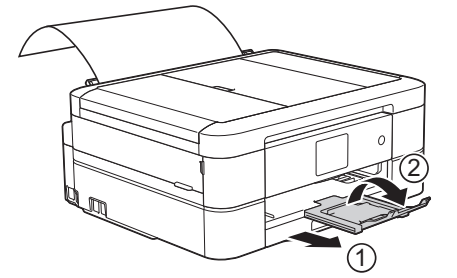

如果文件超過一頁紙,機器會提示您裝入下一張紙。將下一張紙放入手動進紙槽,然後按觸控式螢幕上的 [OK]。

- 關上手動進紙口蓋之前,請確定列印已完成。
- 如果手動進紙口中裝有紙張,機器總是使用手動進紙口中的紙張進行列印。
- 如果正在列印測試頁、傳真或報告時將紙張放入手動進紙口,機器會退出紙張。
- 機器正在清潔時將紙張放入手動進紙口,機器會退出紙張。請等待機器完成清潔後,將紙張放入手動進紙 口。

#### **相關資訊**  $\overline{\checkmark}$

- [放入紙張](#page-32-0)
- [關於信封](#page-57-0)
- [選擇正確的列印媒體](#page-59-0)
- [錯誤和維護訊息](#page-429-0)

## **不可列印的區域**

不可列印的區域視乎您正在使用的應用程式的設定而定。 以下數字表示普通紙和信封上的不可列印的區域。 僅在 無邊列印功能可用並已啟用時,機器才會在普通紙的陰影區域上列印。

#### **普通紙**

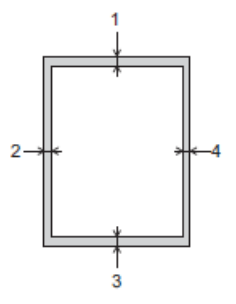

**信封**

Ø

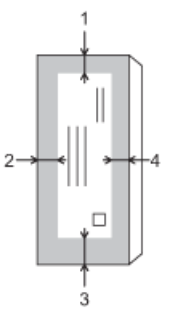

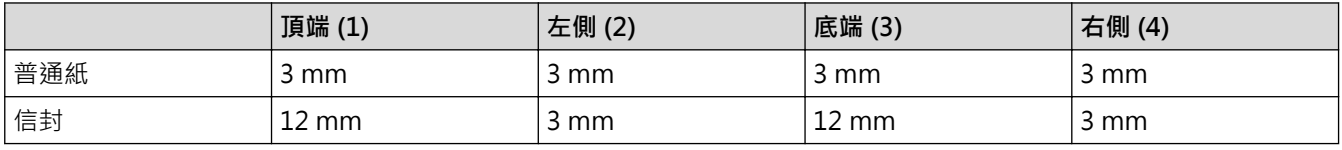

無邊列印功能不適用於信封和雙面列印。

- [放入紙張](#page-32-0)
- [紙張處理和列印問題](#page-460-0)

<span id="page-51-0"></span>[主頁](#page-1-0) > [紙張處理](#page-31-0) > [放入紙張](#page-32-0) > 紙張設定

## **紙張設定**

- [變更紙張尺寸和紙張類型](#page-52-0) 設定紙匣的紙張尺寸和紙張類型設定。
- [變更檢查紙張尺寸設定](#page-53-0) 如果檢查紙張設定設為[開]且您將紙匣拉出機器,液晶螢幕將顯示訊息詢問您是否想變更紙張尺寸和紙張類型設定。
- [縮小過大傳入傳真的頁面尺寸](#page-246-0)

<span id="page-52-0"></span>[主頁](#page-1-0) > [紙張處理](#page-31-0) > [放入紙張](#page-32-0) > [紙張設定](#page-51-0) > 變更紙張尺寸和紙張類型

### **變更紙張尺寸和紙張類型**

設定紙匣的紙張尺寸和紙張類型設定。

- 請選擇您正在使用的紙張類型,以實現最佳列印品質。
- 當您將不同尺寸的紙張放入紙匣時,必須同時在液晶螢幕上變更紙張尺寸設定。
- >> MFC-J480DW
- >> DCP-J562DW/MFC-J680DW/MFC-J880DW

#### **MFC-J480DW**

- 1. 按**設定**。
- 2. 按▲或▼選擇以下選項:
	- a. 選擇[一般設定]。按 **OK**。
	- b. 選擇[紙張類型]。按 **OK**。
	- c. 選擇[普通紙]、[噴墨專用紙]、[Brother BP71]或[其它相片紙]。按 **OK**。
	- d. 選擇[紙張尺寸]。按 **OK**。
	- e. 選擇所需的紙張尺寸選項,然後按 **OK**。
- 3. 按**停止 / 退出**。

Ø

機器以列印面朝上的方式將列印頁輸出到機器前端的紙匣中。使用光面相紙列印時,請及時移除每一張列印 輸出頁,以免弄髒頁面或導致卡紙。

#### **DCP-J562DW/MFC-J680DW/MFC-J880DW**

- 1. 執行下列其中一項操作:
	- (DCP-J562DW/MFC-J680DW)
		- 按 1 [設定] > [紙張類型]。
	- (MFC-J880DW)

按 | | | [設定] > [紙匣設定] > [紙張類型]。

- 2. 按 ▲ 或 ▼ 顯示 | 普通紙 | 、[噴墨專用紙 | 、[Brother BP71 | 或 | 其它相片紙 | 選項,然後按所需選項。
- 3. 按[紙張尺寸]。
- 4. 按▲或▼顯示紙張尺寸選項,然後按所需選項。

## 5. 按 $\Box$

機器以列印面朝上的方式將列印頁輸出到機器前端的紙匣中。使用光面相紙列印時,請及時移除每一張列印 輸出頁,以免弄髒頁面或導致卡紙。

- [紙張設定](#page-51-0)
- [將普通紙或相片紙 2L 裝入紙匣](#page-34-0)
- [將相片紙放入紙匣](#page-37-0)
- [將信封放入紙匣](#page-40-0)
- [可接受的紙張和其他列印媒體](#page-54-0)
- [錯誤和維護訊息](#page-429-0)
- [紙張處理和列印問題](#page-460-0)

<span id="page-53-0"></span>[主頁](#page-1-0) > [紙張處理](#page-31-0) > [放入紙張](#page-32-0) > [紙張設定](#page-51-0) > 變更檢查紙張尺寸設定

## **變更檢查紙張尺寸設定**

如果檢查紙張設定設為 |開 | 且您將紙匣拉出機器, 液晶螢幕將顯示訊息詢問您是否想變更紙張尺寸和紙張類型設 定。

預設設定為[開]。

- >> MFC-J480DW
- >> DCP-J562DW/MFC-J680DW/MFC-J880DW

#### **MFC-J480DW**

- 1. 按**設定**。
- 2. 按▲或▼選擇以下選項:
	- a. 選擇[一般設定]。按 **OK**。
	- b. 選擇[檢查紙張]。按 **OK**。
	- c. 選擇[開]或[關]。按 **OK**。
- 3. 按**停止 / 退出**。

#### **DCP-J562DW/MFC-J680DW/MFC-J880DW**

- 1. 按  $\left[\left|\right| \right]$  [設定] > [所有設定] > [一般設定] > [檢查紙張]。
- 2. 按[開]或[關]。
- 3. 按 4

- [紙張設定](#page-51-0)
- [將普通紙或相片紙 2L 裝入紙匣](#page-34-0)
- [將相片紙放入紙匣](#page-37-0)
- [將信封放入紙匣](#page-40-0)
- [錯誤和維護訊息](#page-429-0)

## <span id="page-54-0"></span>**可接受的紙張和其他列印媒體**

視乎您在機器中使用的紙張類型,列印品質可能會有所不同。 為獲得所選設定的最佳列印品質,請確保設定的紙張類型與裝入的紙張類型相匹配。 您可以使用普通紙、噴墨專用紙 (塗層紙)、光面相紙、再造紙和信封。 Brother 建議您在大量購買各種類型的紙張前先進行列印測試。

為實現最佳效果,請使用 Brother 紙張。

- 使用噴墨專用紙 (塗層紙) 和相片紙進行列印時,請務必從印表機驅動程式的**基本**標籤或機器上的紙張類型設定 中選擇正確的列印媒體。
- 使用 Brother 相片紙列印時,請在紙匣中額外多放入一張相同的相片紙。
- 使用相片紙進行列印時,請及時移除每一張列印輸出頁,以免弄髒頁面或導致卡紙。
- 列印完成後,請勿立即觸摸紙張的列印面,以免未乾透的墨水弄髒您的手指。

- [放入紙張](#page-32-0)
- [建議使用的列印媒體](#page-55-0)
- [處理和使用列印媒體](#page-56-0)
- [關於信封](#page-57-0)
- [選擇正確的列印媒體](#page-59-0)
- [變更紙張尺寸和紙張類型](#page-52-0)
- [紙張處理和列印問題](#page-460-0)

<span id="page-55-0"></span>[主頁](#page-1-0) > [紙張處理](#page-31-0) > [放入紙張](#page-32-0) > [可接受的紙張和其他列印媒體](#page-54-0) > 建議使用的列印媒體

## **建議使用的列印媒體**

為獲得最佳列印品質,我們建議您使用下表中列出的 Brother 紙張。 如果您所在的國家沒有 Brother 紙張供應,我們建議您在大量購買各種類型的紙張前先進行列印測試。

### **Brother 紙張**

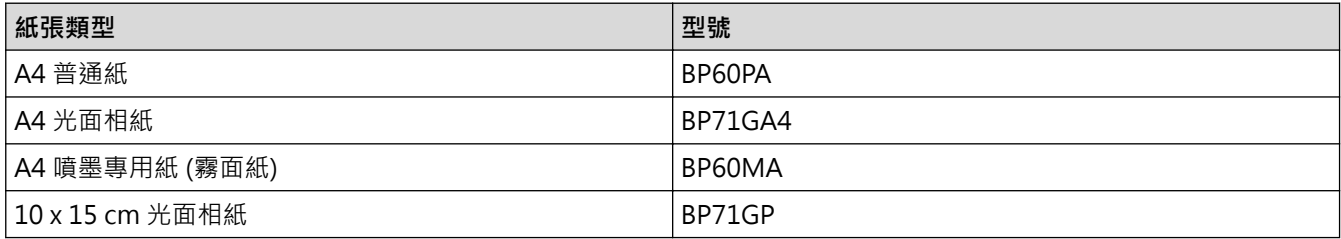

## **相關資訊**

• [可接受的紙張和其他列印媒體](#page-54-0)

<span id="page-56-0"></span>[主頁](#page-1-0) > [紙張處理](#page-31-0) > [放入紙張](#page-32-0) > [可接受的紙張和其他列印媒體](#page-54-0) > 處理和使用列印媒體

## **處理和使用列印媒體**

- 將紙張儲存在原始包裝中,並密封好。平放紙張,遠離潮濕、陽光直射的地方及熱源。
- 請勿觸摸光面相紙的光滑 (塗層) 面。

#### **重要事項**

切勿使用以下類型的紙張:

• 破損、捲曲、皺褶或形狀不規則的紙張

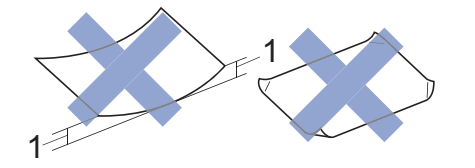

- 1. **2 mm 或以上的捲曲可能會引起卡紙。**
- 十分光亮或非常粗糙的紙張
- 無法堆疊整齊的紙張
- 短紋理紙張

#### **紙匣的紙張容量**

最多 50 張 A4 80 克/平方米 紙張。

為避免弄髒頁面,每輸出一張照片紙後必須立即從出紙匣蓋中取出。

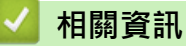

• [可接受的紙張和其他列印媒體](#page-54-0)

<span id="page-57-0"></span>[主頁](#page-1-0) > [紙張處理](#page-31-0) > [放入紙張](#page-32-0) > [可接受的紙張和其他列印媒體](#page-54-0) > 關於信封

## **關於信封**

- 使用的信封重量應為 80 ~ 95 克/平方米。
- 某些信封尺寸要求您在應用程式中設定邊界。 列印多個信封前,請務必先進行列印測試。

#### **重要事項**

請勿使用有下列情況的信封:

- 結構鬆散的信封
- 有窗口的信封
- 有浮凸面 (有凸起字跡) 的信封
- 有扣環或裝訂針的信封
- 內部已列印過的信封
- 自黏信封
- 有雙封口的信封

#### **信封自黏 信封有雙封口**

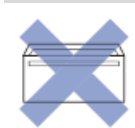

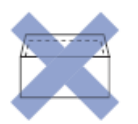

信封厚度、尺寸和封口形狀也可能會導致進紙問題。

將信封裝入紙匣前,先把信封的封口、各條邊和四個角盡可能地壓平,如圖所示。

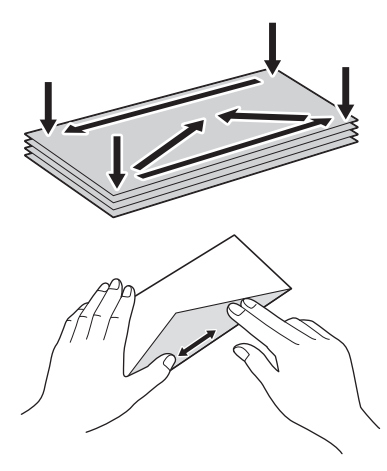

充分散開堆疊的信封以避免卡紙和進紙錯誤。

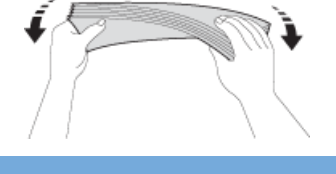

### **重要事項**

若要進行信封的「自動雙面列印」,每次僅能在紙匣中放入一個信封。

- [可接受的紙張和其他列印媒體](#page-54-0)
- [將信封放入紙匣](#page-40-0)

• [將紙張放入手動進紙口](#page-46-0)

<span id="page-59-0"></span>[主頁](#page-1-0) > [紙張處理](#page-31-0) > [放入紙張](#page-32-0) > [可接受的紙張和其他列印媒體](#page-54-0) > 選擇正確的列印媒體

## **選擇正確的列印媒體**

- [各項操作的紙張類型和紙張尺寸](#page-60-0)
- [紙匣的紙張容量](#page-61-0)
- [紙張重量和厚度](#page-62-0)
- [將普通紙或相片紙 2L 裝入紙匣](#page-34-0)
- [將相片紙放入紙匣](#page-37-0)
- [將信封放入紙匣](#page-40-0)
- [將紙張放入手動進紙口](#page-46-0) 將特殊列印媒體放入手動進紙口中,一次一張。

<span id="page-60-0"></span> [主頁](#page-1-0) > [紙張處理](#page-31-0) > [放入紙張](#page-32-0) > [可接受的紙張和其他列印媒體](#page-54-0) > [選擇正確的列印媒體](#page-59-0) > 各項操作的紙張類型 和紙張尺寸

# **各項操作的紙張類型和紙張尺寸**

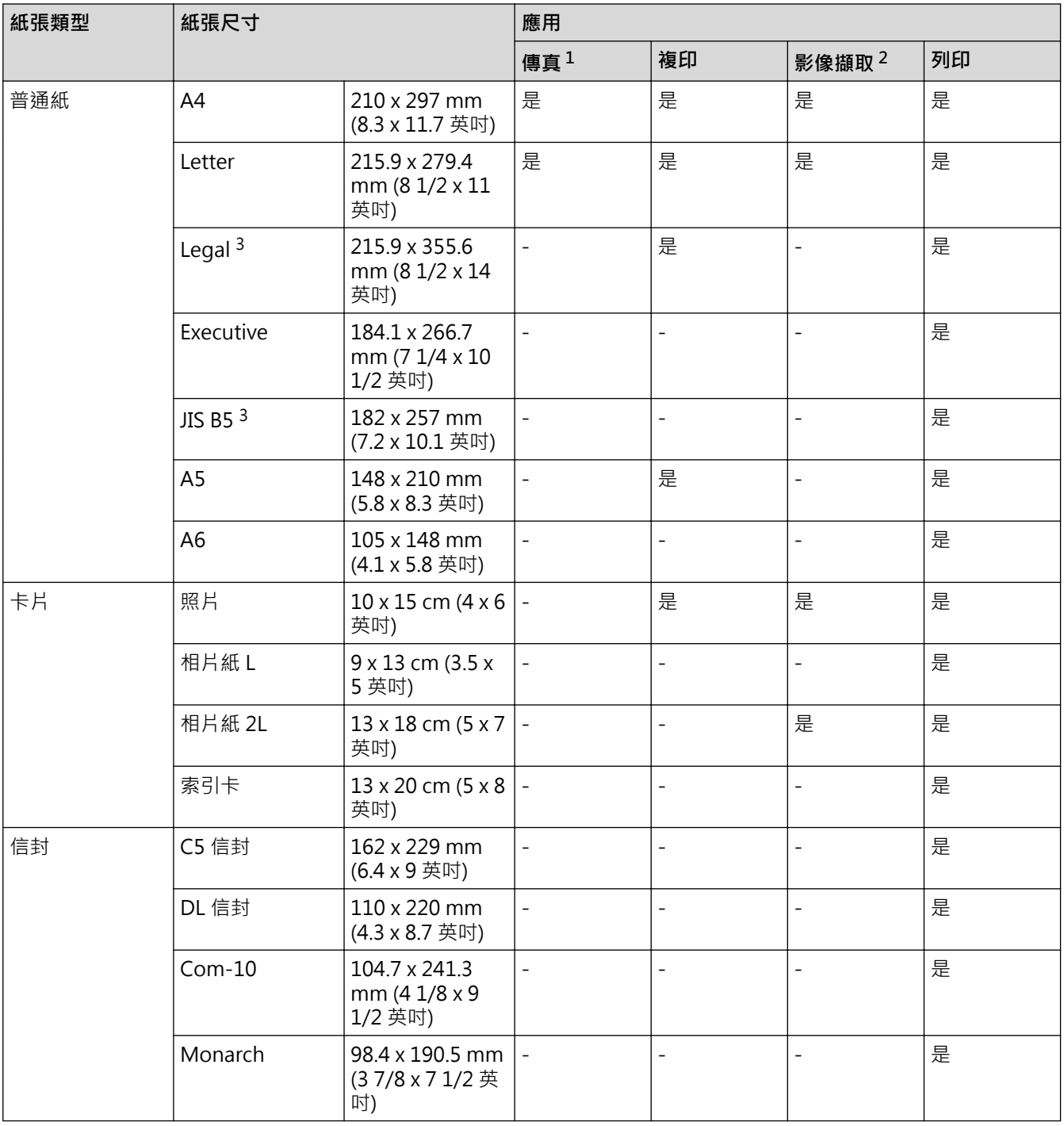

1 僅適用於 MFC 型號

2 限 DCP-J562DW/MFC-J680DW/MFC-J880DW

3 僅某些國家/地區支援。

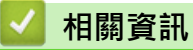

• [選擇正確的列印媒體](#page-59-0)

<span id="page-61-0"></span>[主頁](#page-1-0) > [紙張處理](#page-31-0) > [放入紙張](#page-32-0) > [可接受的紙張和其他列印媒體](#page-54-0) > [選擇正確的列印媒體](#page-59-0) > 紙匣的紙張容量

# **紙匣的紙張容量**

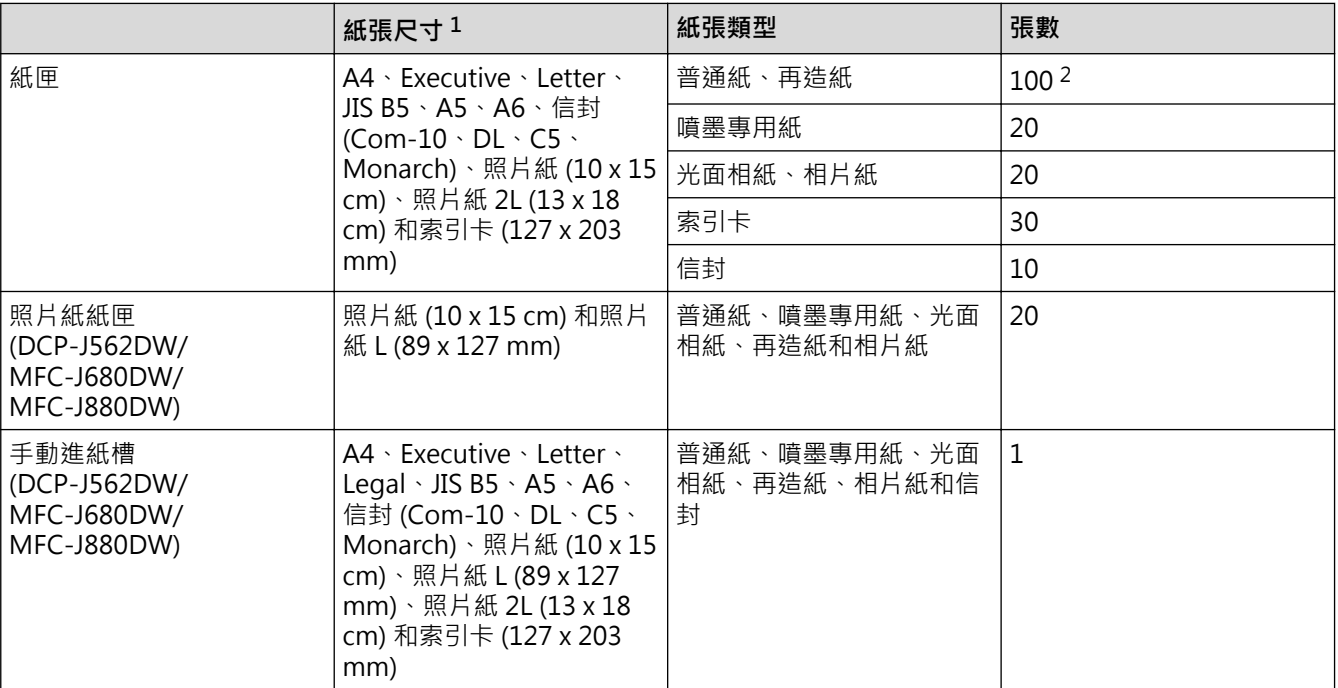

1 僅某些國家/地區支援 Legal 和 JIS B5 尺寸的紙張。

2 使用普通紙 80 克/平方米時

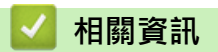

• [選擇正確的列印媒體](#page-59-0)

<span id="page-62-0"></span>[主頁](#page-1-0) > [紙張處理](#page-31-0) > [放入紙張](#page-32-0) > [可接受的紙張和其他列印媒體](#page-54-0) > [選擇正確的列印媒體](#page-59-0) > 紙張重量和厚度

## **紙張重量和厚度**

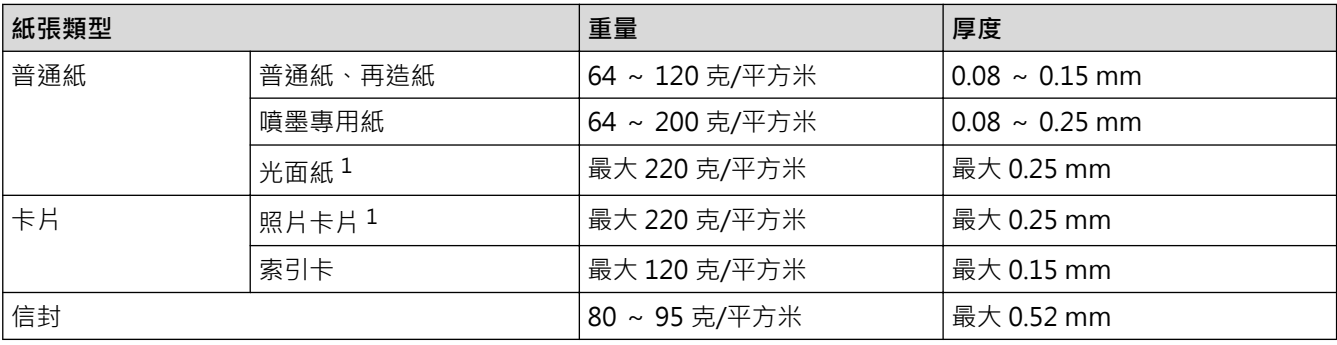

1 BP71 260 克/平方米 紙張專為 Brother 噴墨機器而設計。

#### **相關資訊** ∣√

- [選擇正確的列印媒體](#page-59-0)
- [紙張處理和列印問題](#page-460-0)

#### <span id="page-63-0"></span>[主頁](#page-1-0) > [紙張處理](#page-31-0) > 放入文件

# **放入文件**

- [將文件放入自動進稿器 \(ADF\)](#page-64-0) 自動進稿器中最多可裝入 20 頁,每次送入一張。
- [將文件放在掃描器玻璃平台上](#page-66-0)
- [不可掃描的區域](#page-68-0) 頁面的不可掃描區域視乎您正在使用的應用程式的設定而定。 以下數字表示典型的不可掃描區域尺寸。

<span id="page-64-0"></span>[主頁](#page-1-0) > [紙張處理](#page-31-0) > [放入文件](#page-63-0) > 將文件放入自動進稿器 (ADF)

## **將文件放入自動進稿器 (ADF)**

**相關機型**: MFC-J480DW/MFC-J680DW/MFC-J880DW

自動進稿器中最多可裝入 20 頁,每次送入一張。

(對於長於 297 mm 的文件,必須每次送入一頁。)

請使用表中所示尺寸和重量範圍內的紙張,放入自動進稿器前務必充分散開紙張。

#### **原稿尺寸和重量**

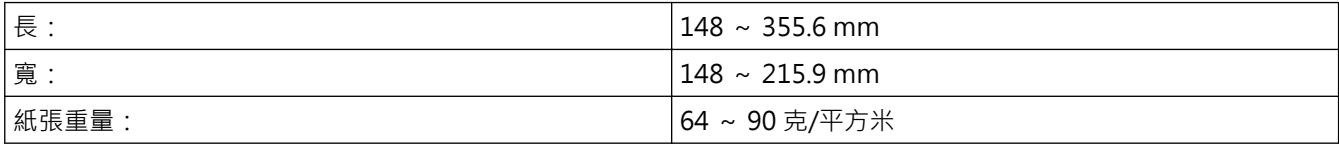

**重要事項**

- 切勿在進紙時用力拉扯原稿。
- 切勿使用捲曲、皺褶、折疊、撕裂或帶有裝訂針、迴紋針或塗有膠水或粘有膠條的紙張。
- 請勿使用厚紙板、報紙或布料。
- 確定文件上的修正液或墨水已全乾。
- 1. 抬起並展開自動進稿器的原稿托板 (1)。

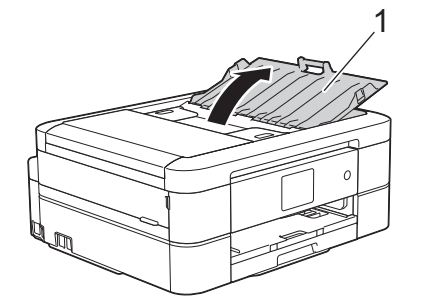

- 2. 充分散開紙疊。
- 3. 調整紙張調整器 (1) 以符合文件寬度。

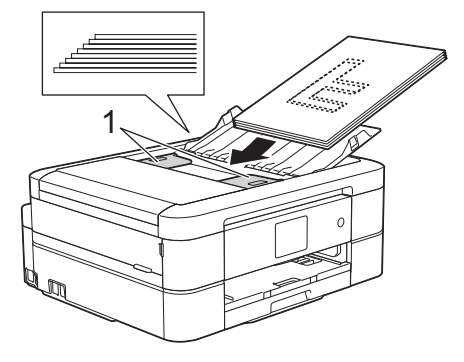

4. 將原稿以**正面朝下**、**頂端先進入的方式**放入自動進稿器中 (紙張調整器下方),直至您感覺到原稿已碰觸到進紙 滾軸且液晶螢幕上顯示[ADF 已就緒]。

#### **重要事項**

切勿將任何文件放到掃描器玻璃上, 否則可能會導致自動進稿器卡紙。

- [放入文件](#page-63-0)
- [複印文件](#page-192-0)
- [錯誤和維護訊息](#page-429-0)
- [電話和傳真問題](#page-465-0)
- [其他問題](#page-471-0)

<span id="page-66-0"></span>[主頁](#page-1-0) > [紙張處理](#page-31-0) > [放入文件](#page-63-0) > 將文件放在掃描器玻璃平台上

## **將文件放在掃描器玻璃平台上**

使用掃描器玻璃平台傳真、複印或掃描,一次一頁。

## **支援的文件尺寸**

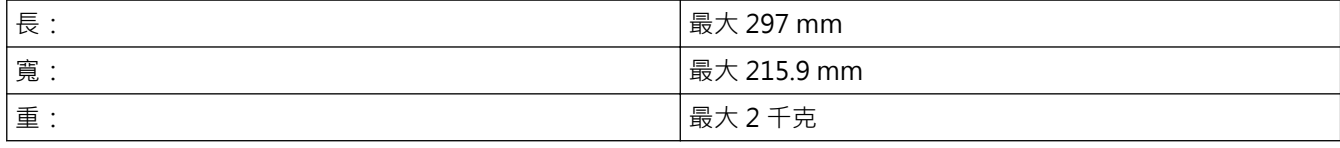

 $\mathscr{Q}$ (自動進稿器型號)

若要使用掃描器玻璃,必須先清空自動進稿器,且必須關閉自動進稿器的原稿托板。

- 1. 抬起原稿蓋。
- 2. 將文件**正面朝下**放在掃描器玻璃的左上角,對準箭頭。

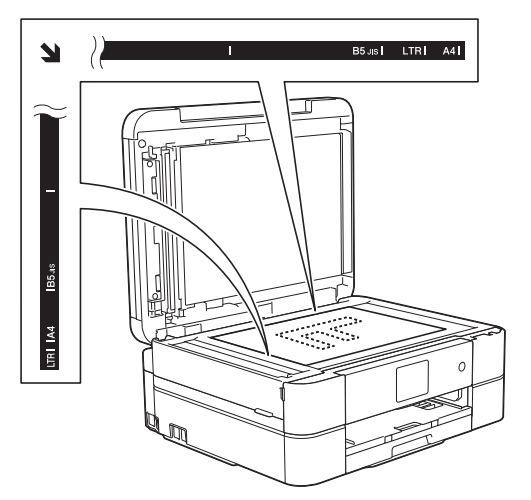

3. 關閉原稿蓋。

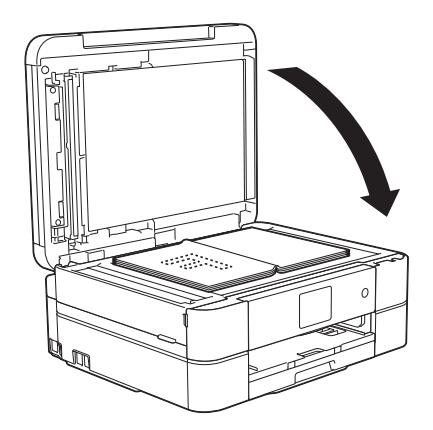

### **重要事項**

掃描書本或較厚的文件時,切勿用力關閉或擠壓原稿蓋。

- [放入文件](#page-63-0)
- [複印文件](#page-192-0)
- [電話和傳真問題](#page-465-0)

• [其他問題](#page-471-0)

<span id="page-68-0"></span>[主頁](#page-1-0) > [紙張處理](#page-31-0) > [放入文件](#page-63-0) > 不可掃描的區域

## **不可掃描的區域**

頁面的不可掃描區域視乎您正在使用的應用程式的設定而定。 以下數字表示典型的不可掃描區域尺寸。

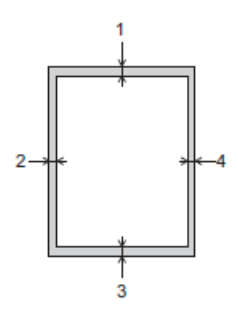

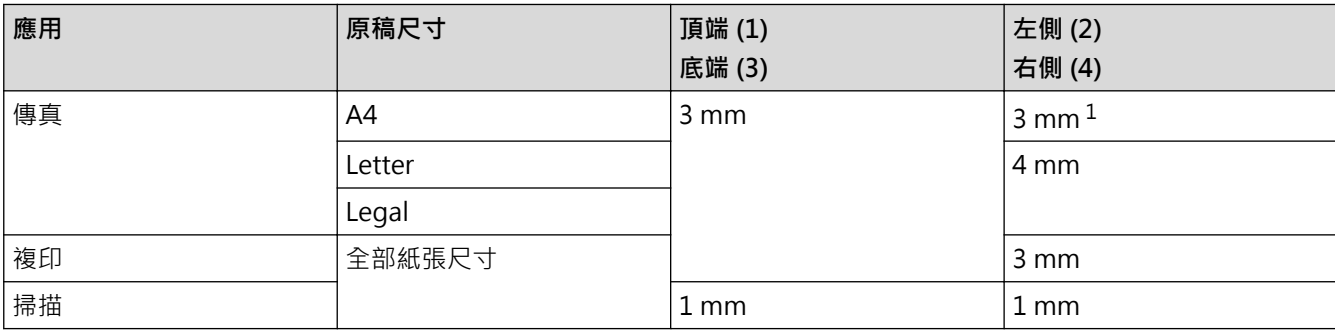

1 使用自動進稿器時,不可掃描的區域為 1 mm。

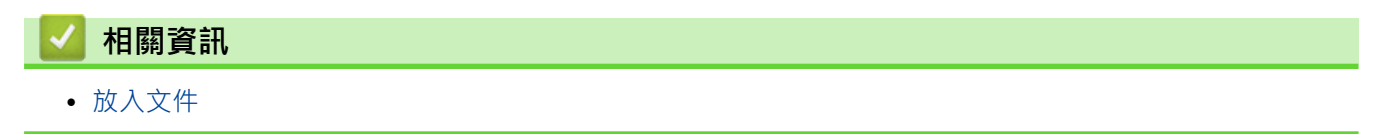

<span id="page-69-0"></span>[主頁](#page-1-0) > 列印

# **列印**

- [從電腦列印 \(Windows](#page-70-0)<sup>®</sup>)
- [從電腦列印 \(Macintosh\)](#page-91-0)

## <span id="page-70-0"></span>**從電腦列印 (Windows®)**

- [列印照片 \(Windows](#page-71-0)®)
- [列印文件 \(Windows](#page-72-0)<sup>®</sup>)
- [取消列印工作 \(Windows](#page-73-0)®) 如果一個列印工作已發送到列印佇列而沒有進行列印或者發送到的列印佇列發生錯誤,則您可能必須刪除該列印工作以允許 列印後面的工作。
- $\pm$ 一張紙上列印多個頁面 (每頁 N 版) (Windows®)
- [列印為海報 \(Windows](#page-75-0)<sup>®</sup>) 放大列印尺寸並採用海報模式列印文件。
- [自動列印紙張的兩面 \(自動雙面列印\) \(Windows](#page-76-0)®)
- [自動列印為小冊子 \(Windows](#page-79-0)®) 使用雙面列印功能製作小冊子時,請使用此選項。 它會按照正確的頁碼排列文件,您無需變更頁面順序,只要對摺已列印的 頁面即可。
- [以灰階方式列印彩色文件 \(Windows](#page-81-0)®) 灰階模式下的列印處理速度比彩色模式快。 如果您的文件包含彩色内容,選擇灰階模式時將以 256 級灰階列印您的文件。
- [列印紙張的兩面時防止弄髒頁面或導致卡紙 \(Windows](#page-82-0)®) 使用雙面列印功能時,某些類型的列印媒體可能需要更長的乾燥時間。 如果發生雙面列印髒污或卡紙問題,請變更**進階雙面 列印設定**選項。
- [使用預設列印設定檔 \(Windows](#page-83-0)®) **列印設定檔**為預設值,可讓您快速存取常用列印設置。
- [變更預設列印設定 \(Windows](#page-86-0)®) 從程式內變更列印設定時,所做變更僅套用於您當時使用該程式正在列印的項目。 選擇用於所有 Windows® 程式的列印設 定,請始終使用這些步驟變更預設列印設定。
- [列印設定 \(Windows](#page-87-0)®)

<span id="page-71-0"></span>[主頁](#page-1-0) > [列印](#page-69-0) > [從電腦列印 \(Windows](#page-70-0)®) > 列印照片 (Windows®)

# **列印照片 (Windows®)**

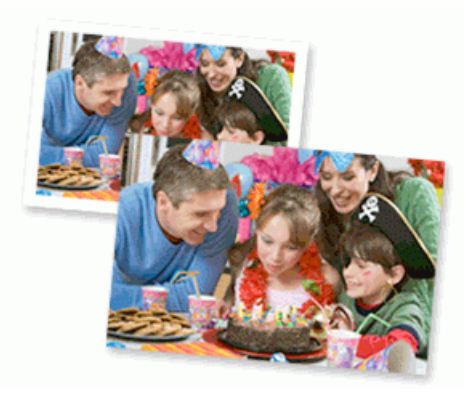

- 1. 在應用程式中選擇列印指令。
- 2. 選擇 Brother MFC-XXXX Printer (其中 XXXX 是您的型號名稱),然後按一下列印內容或喜好設定按鈕。 印表機驅動程式視窗將會顯示。
- 3. 確定已在紙匣中放入正確的媒體。

#### **重要事項**

- 我們建議使用出紙匣蓋頂部的相片紙紙匣列印照片 (10 x 15 cm) 和照片 L (9 x 13 cm) 紙張。 (僅適用於 某些型號)
- 為實現最佳效果,請使用 Brother 紙張。
- 使用 Brother 相片紙列印時,請在紙匣中額外多放入一張相同的相片紙。
- 4. 按一下**媒體類型**下拉式選單,然後選擇您正在使用的紙張類型。

#### **重要事項**

爲了取得所選設定的最佳列印品質,務必將**媒體類型**選項設定為符合所裝入紙張類型。

- 5. 按一下**紙張尺寸**下拉式選單,再選擇所需的紙張尺寸。
- 6. 如有需要,勾選**無邊**核取方塊。
- 7. 對於**色彩模式**,請選擇**自然**。
- 8. 在**方向**欄位中,選擇**縱向**或**橫向**選項設定印出文件的方向。

如果您的應用程式軟體中包含相似的版面配置功能,我們建議您使用應用程式中的此功能。

- 9. 在**份數**欄中輸入所需複印份數 (1-999)。
- 10. 如有需要,變更其他印表機設定。
- 11. 按一下**確定**。

Ø

12. 完成列印操作。

- [從電腦列印 \(Windows](#page-70-0)®)
- [列印設定 \(Windows](#page-87-0)®)
<span id="page-72-0"></span>[主頁](#page-1-0) > [列印](#page-69-0) > [從電腦列印 \(Windows](#page-70-0)®) > 列印文件 (Windows®)

## **列印文件 (Windows®)**

- 1. 在應用程式中選擇列印指令。
- 2. 選擇 Brother MFC-XXXX Printer (其中 XXXX 是您的型號名稱) · 然後按一下列印內容或喜好設定按鈕。 印表機驅動程式視窗將會顯示。
- 3. 確定已在紙匣中放入正確尺寸的紙張。
- 4. 按一下**媒體類型**下拉式選單,然後選擇您正在使用的紙張類型。

### **重要事項**

爲了取得所選設定的最佳列印品質,務必將**媒體類型**選項設定為符合所裝入紙張類型。

- 5. 按一下**紙張尺寸**下拉式選單,再選擇所需的紙張尺寸。
- 6. 選擇**自然**或**鮮明**選項作為**色彩模式**。
- 7. 在**方向**欄位中,選擇**縱向**或**橫向**選項設定印出文件的方向。

Ø 如果您的應用程式軟體中包含相似的版面配置功能,我們建議您使用應用程式中的此功能。

- 8. 在**份數**欄中輸入所需複印份數 (1-999)。
- 9. 若要在一張紙上列印多頁或者將一頁文件列印到多張紙上,請按一下多頁下拉式選單,然後選擇所需選項。 10. 如有需要,變更其他印表機設定。
- 11. 按一下**確定**。
- 12. 完成列印操作。

- [從電腦列印 \(Windows](#page-70-0)®)
- [檢查剩餘墨水量](#page-509-0)
- [列印設定 \(Windows](#page-87-0)®)

## **取消列印工作 (Windows®)**

如果一個列印工作已發送到列印佇列而沒有進行列印或者發送到的列印佇列發生錯誤,則您可能必須刪除該列印工 作以允許列印後面的工作。

- 1. 按兩下工作欄中的 | 2 | 圖示。
- 2. 選擇您想取消的列印工作。
- 3. 按一下**文件**選單。
- 4. 選擇**取消**。
- 5. 按一下**是**。

- [從電腦列印 \(Windows](#page-70-0)<sup>®</sup>)
- [從電腦監控機器狀態 \(Windows](#page-511-0)®)

<span id="page-74-0"></span>[主頁](#page-1-0) > [列印](#page-69-0) > [從電腦列印 \(Windows](#page-70-0)®) > 在一張紙上列印多個頁面 (每頁 N 版) (Windows®)

## **在一張紙上列印多個頁面 (每頁 N 版) (Windows®)**

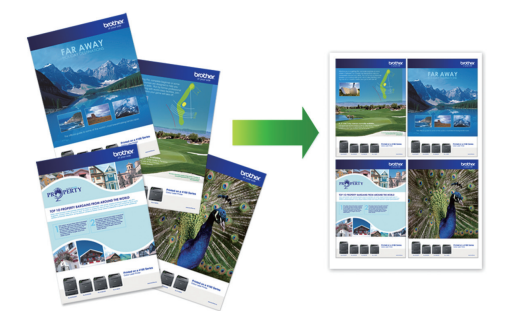

- 1. 在應用程式中選擇列印指令。
- 2. 選擇 Brother MFC-XXXX Printer (其中 XXXX 是您的型號名稱) · 然後按一下列印內容或喜好設定按鈕。 印表機驅動程式視窗將會顯示。
- 3. 在**方向**欄位中,選擇**縱向**或**橫向**選項設定印出文件的方向。

Ø 如果您的應用程式軟體中包含相似的版面配置功能,我們建議您使用應用程式中的此功能。

- 4. 按一下**多頁**下拉式選單,再選擇**每頁 2 版**、**每頁 4 版**、**每頁 9 版**或**每頁 16 版**選項。
- 5. 按一下**頁序**下拉式選單,再選擇所需頁序。
- 6. 按一下**分頁線**下拉式選單,再選擇所需分頁線類型。
- 7. 如有需要,變更其他印表機設定。
- 8. 按一下**確定**,然後完成列印操作。

- [從電腦列印 \(Windows](#page-70-0)®)
- [列印設定 \(Windows](#page-87-0)®)

<span id="page-75-0"></span>[主頁](#page-1-0) > [列印](#page-69-0) > [從電腦列印 \(Windows](#page-70-0)®) > 列印為海報 (Windows®)

## **列印為海報 (Windows®)**

放大列印尺寸並採用海報模式列印文件。

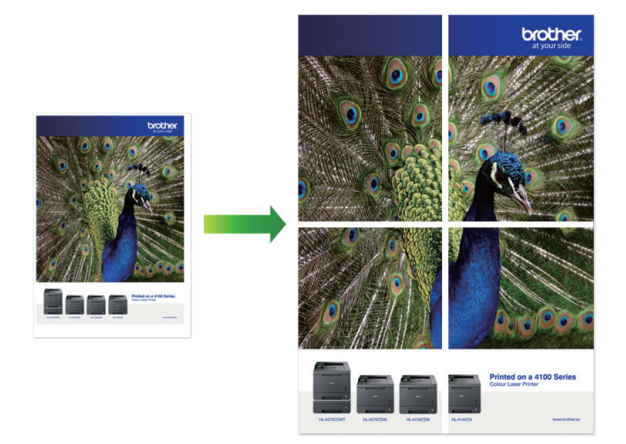

- 1. 在應用程式中選擇列印指令。
- 2. 選擇 Brother MFC-XXXX Printer (其中 XXXX 是您的型號名稱),然後按一下列印內容或喜好設定按鈕。 印表機驅動程式視窗將會顯示。
- 3. 按一下**多頁**下拉式選單,再選擇 **2x2 頁合 1 版**或 **3x3 頁合 1 版**選項。
- 4. 如有需要,變更其他印表機設定。
- 5. 按一下**確定**。
- 6. 完成列印操作。

- [從電腦列印 \(Windows](#page-70-0)®)
- [列印設定 \(Windows](#page-87-0)®)

<span id="page-76-0"></span>[主頁](#page-1-0) > [列印](#page-69-0) > [從電腦列印 \(Windows](#page-70-0)®) > 自動列印紙張的兩面 (自動雙面列印) (Windows®)

## **自動列印紙張的兩面 (自動雙面列印) (Windows®)**

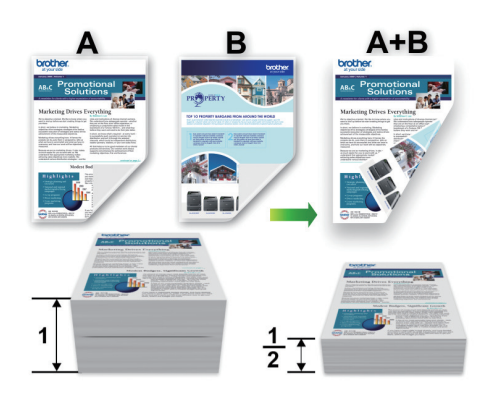

- 確定後蓋已關閉。
- 如果紙張捲曲,請弄平再放回紙匣。
- 請使用普通紙或薄紙。 切勿使用銅版紙。
- 如果紙張太薄,可能會皺摺。
- 1. 在應用程式中選擇列印指令。
- 2. 選擇 Brother MFC-XXXX Printer (其中 XXXX 是您的型號名稱) · 然後按一下列印內容或喜好設定按鈕 · 印表機驅動程式視窗將會顯示。
- 3. 在**方向**欄位中,選擇**縱向**或**橫向**選項設定印出文件的方向。

如果您的應用程式軟體中包含相似的版面配置功能,我們建議您使用應用程式中的此功能。

- 4. 按一下**雙面列印/小冊子列印**下拉式選單,然後選擇**雙面列印**。
- 5. 按一下**雙面列印設定**按鈕。
- 6. 從**雙面列印類型**選單中選擇一個選項。

選擇雙面列印時,每個方向有四種雙面裝訂方式。

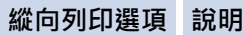

**長邊(左)**

Ø

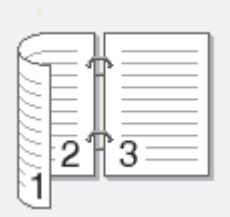

**長邊(右 )**

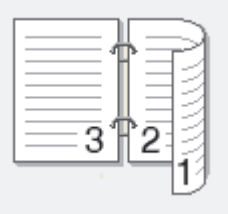

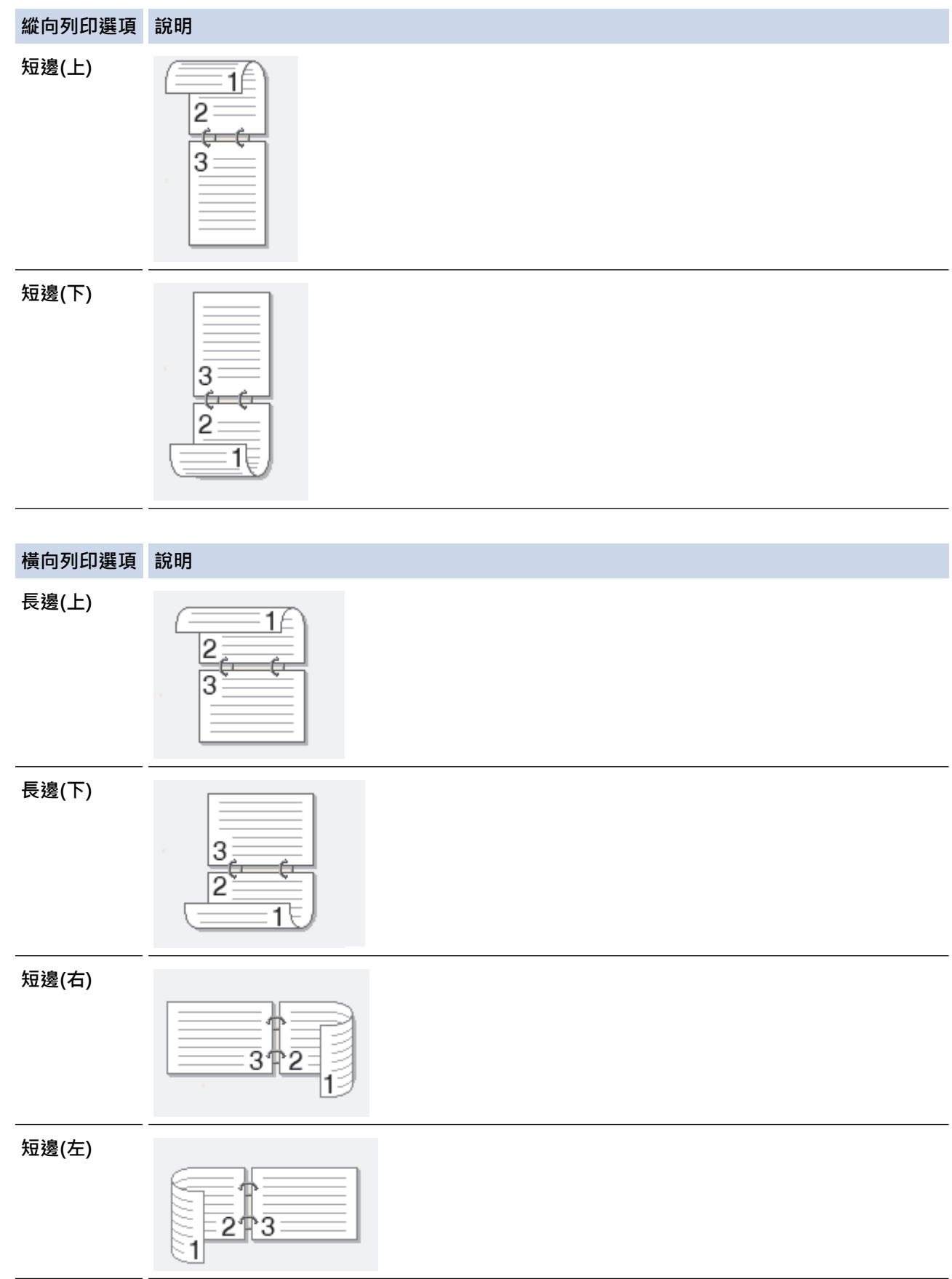

- 7. 如果您想指定以英吋或 mm 為單位的裝訂邊距,請勾選**裝訂邊距**核取方塊。
- 8. 按一下**確定**返回印表機驅動程式視窗。
- 9. 如有需要,變更其他印表機設定。

Ø 使用此選項時,無邊界列印功能不可用。 10. 再次按一下**確定**,然後完成列印操作。

- [從電腦列印 \(Windows](#page-70-0)®)
- [列印設定 \(Windows](#page-87-0)®)
- [自動列印為小冊子 \(Windows](#page-79-0)®)

<span id="page-79-0"></span>[主頁](#page-1-0) > [列印](#page-69-0) > [從電腦列印 \(Windows](#page-70-0)®) > 自動列印為小冊子 (Windows®)

## **自動列印為小冊子 (Windows®)**

使用雙面列印功能製作小冊子時,請使用此選項。 它會按照正確的頁碼排列文件,您無需變更頁面順序,只要對 摺已列印的頁面即可。

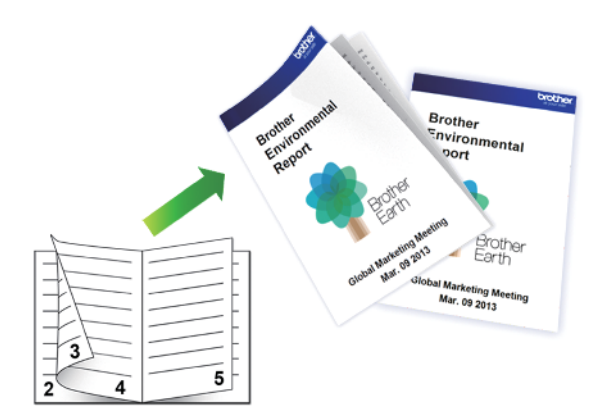

- 確定後蓋已關閉。
- 如果紙張捲曲,請弄平再放回紙匣。
- 請使用普通紙或薄紙。 切勿使用銅版紙。
- 如果紙張太薄,可能會皺摺。
- 1. 在應用程式中選擇列印指令。
- 2. 選擇 Brother MFC-XXXX Printer (其中 XXXX 是您的型號名稱),然後按一下列印內容或喜好設定按鈕。 印表機驅動程式視窗將會顯示。
- 3. 在**方向**欄位中,選擇**縱向**或**橫向**選項設定印出文件的方向。

Ø 如果您的應用程式軟體中包含相似的版面配置功能,我們建議您使用應用程式中的此功能。

- 4. 按一下**雙面列印/小冊子列印**下拉式選單,再選擇**小冊子列印**選項。
- 5. 按一下**雙面列印設定**按鈕。
- 6. 從**雙面列印類型**選單中選擇一個選項。 每個方向有兩種雙面裝訂方向:

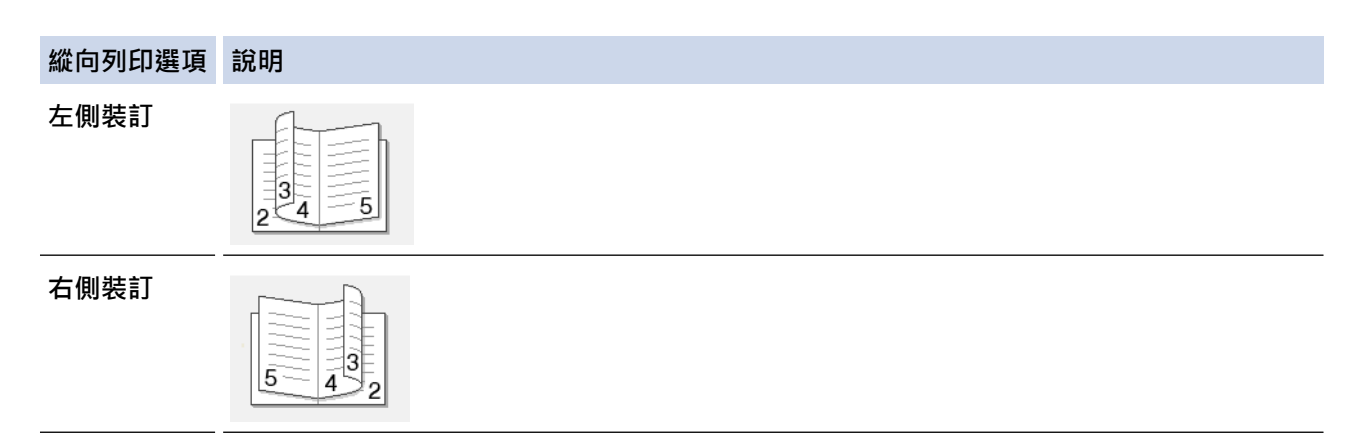

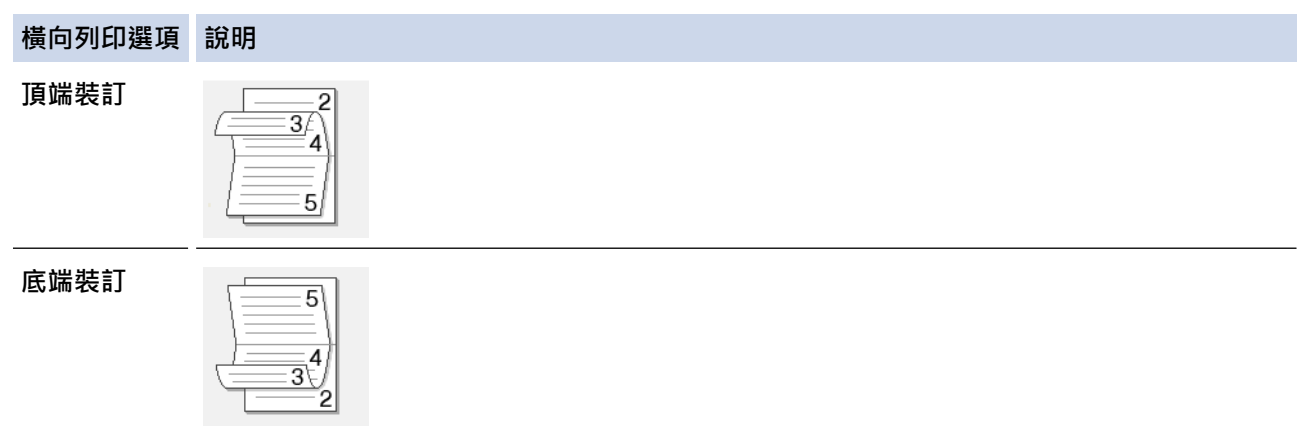

7. 從**小冊子列印方式**選單中選擇一個選項。

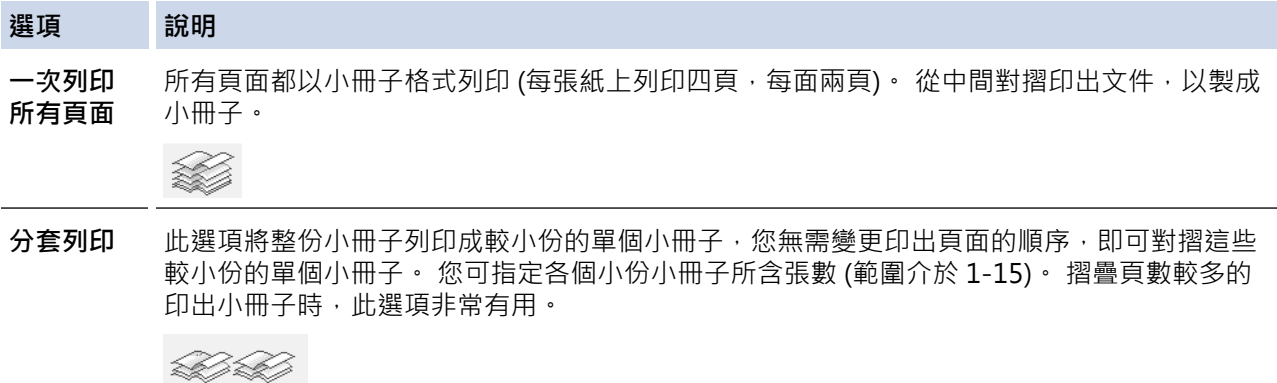

- 8. 如果您想指定以英吋或 mm 為單位的裝訂邊距,請勾選**裝訂邊距**核取方塊。
- 9. 按一下**確定**返回印表機驅動程式視窗。
- 10. 如有需要,變更其他印表機設定。

Ø ————————————————————<br>使用此選項時 · 無邊界列印功能不可用。

11. 按一下**確定**。

12. 完成列印操作。

- [從電腦列印 \(Windows](#page-70-0)®)
- [列印設定 \(Windows](#page-87-0)®)
- [自動列印紙張的兩面 \(自動雙面列印\) \(Windows](#page-76-0)®)

[主頁](#page-1-0) > [列印](#page-69-0) > [從電腦列印 \(Windows](#page-70-0)®) > 以灰階方式列印彩色文件 (Windows®)

## **以灰階方式列印彩色文件 (Windows®)**

灰階模式下的列印處理速度比彩色模式快。 如果您的文件包含彩色内容,選擇灰階模式時將以 256 級灰階列印您 的文件。

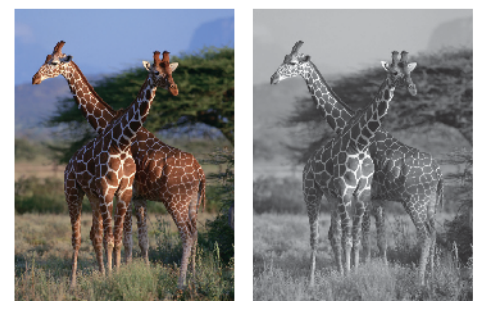

- 1. 在應用程式中選擇列印指令。
- 2. 選擇 Brother MFC-XXXX Printer (其中 XXXX 是您的型號名稱),然後按一下列印內容或喜好設定按鈕。 印表機驅動程式視窗將會顯示。
- 3. 按一下**進階**標籤。
- 4. 對於**彩色/灰階**,選擇**灰階**。
- 5. 如有需要,變更其他印表機設定。
- 6. 按一下**確定**。
- 7. 完成列印操作。

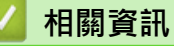

• [從電腦列印 \(Windows](#page-70-0)<sup>®</sup>)

[主頁](#page-1-0) > [列印](#page-69-0) > [從電腦列印 \(Windows](#page-70-0)®) > 列印紙張的兩面時防止弄髒頁面或導致卡紙 (Windows®)

## **列印紙張的兩面時防止弄髒頁面或導致卡紙 (Windows®)**

使用雙面列印功能時,某些類型的列印媒體可能需要更長的乾燥時間。 如果發生雙面列印髒污或卡紙問題,請變 更**進階雙面列印設定**選項。

- 1. 在應用程式中選擇列印指令。
- 2. 選擇 Brother MFC-XXXX Printer (其中 XXXX 是您的型號名稱),然後按一下列印內容或喜好設定按鈕。 印表機驅動程式視窗將會顯示。
- 3. 按一下**雙面列印/小冊子列印**下拉式選單,然後選擇**雙面列印**。
- 4. 按一下**進階**標籤。
- 5. 按一下**其他列印選項**按鈕。
- 6. 選擇螢幕左側的**進階雙面列印設定**選項。
- 7. 選擇以下選項之一:

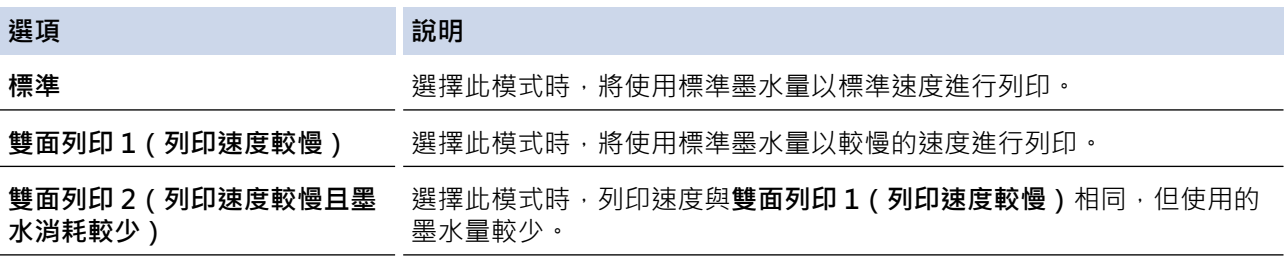

- 8. 按一下**確定**返回印表機驅動程式視窗。
- 9. 按一下**確定**。
- 10. 完成列印操作。

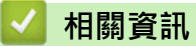

- [從電腦列印 \(Windows](#page-70-0)®)
- [紙張處理和列印問題](#page-460-0)

<span id="page-83-0"></span>[主頁](#page-1-0) > [列印](#page-69-0) > [從電腦列印 \(Windows](#page-70-0)®) > 使用預設列印設定檔 (Windows®)

## **使用預設列印設定檔 (Windows®)**

**列印設定檔**為預設值,可讓您快速存取常用列印設置。

- 1. 在應用程式中選擇列印指令。
- 2. 選擇 Brother MFC-XXXX Printer (其中 XXXX 是您的型號名稱) · 然後按一下列印內容或喜好設定按鈕。 印表機驅動程式視窗將會顯示。
- 3. 按一下**列印設定檔**標籤。

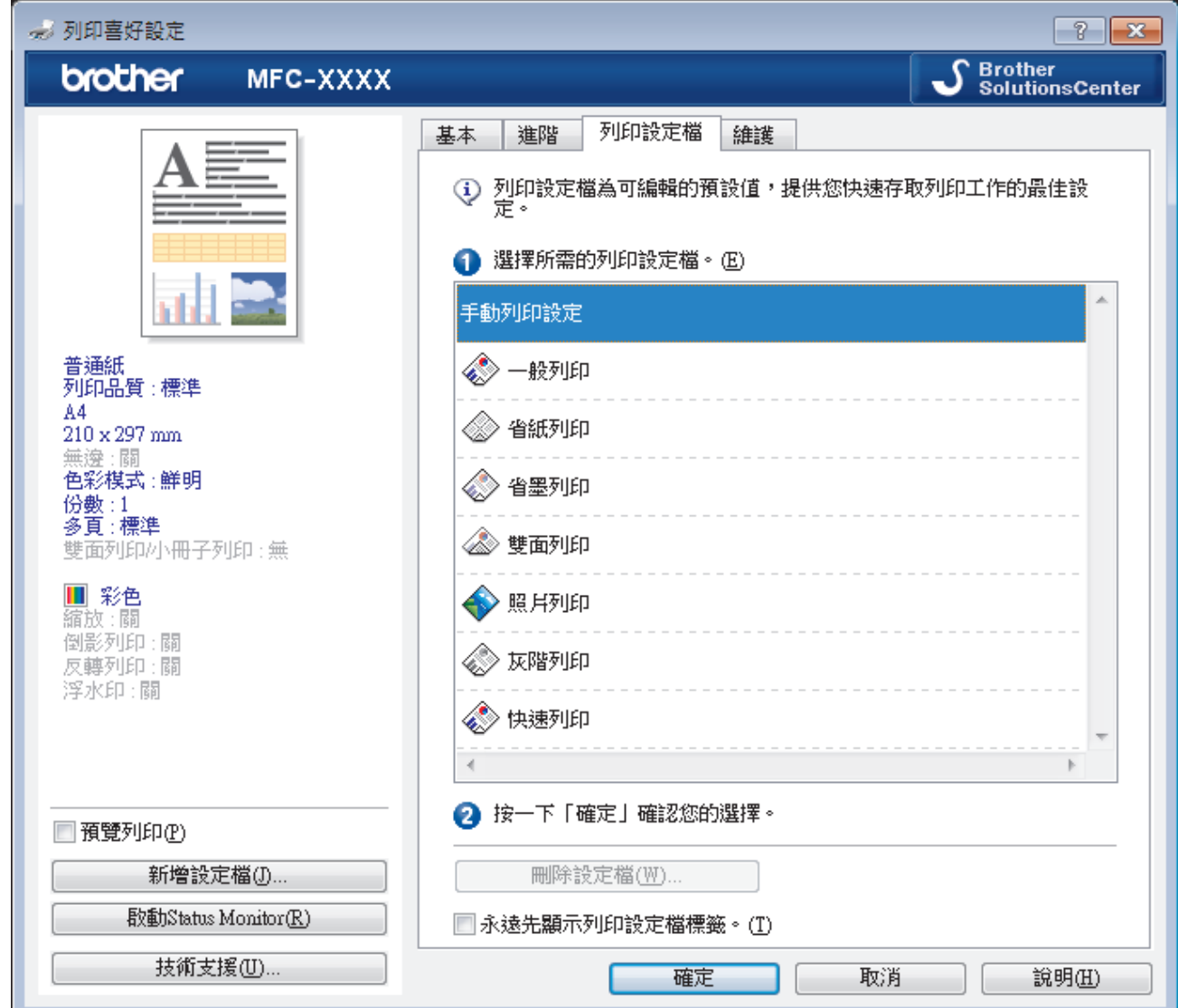

4. 從列印設定檔清單中選擇所需設定檔。

設定檔的設定將顯示在印表機驅動程式視窗左側。

- 5. 執行下列其中一項操作:
	- 如果這些設定適用於您的列印工作,請按一下**確定**。
	- 若要變更此設定,請返回**基本**或**進階**標籤,變更設定,然後按一下**確定**。

若要下次列印時視窗前面顯示**列印設定檔**標籤,請勾選**永遠先顯示列印設定檔標籤。**核取方塊。

- [從電腦列印 \(Windows](#page-70-0)®)
- [建立或刪除列印設定檔 \(Windows](#page-85-0)®)

• [列印設定 \(Windows](#page-87-0)®)

<span id="page-85-0"></span> [主頁](#page-1-0) > [列印](#page-69-0) > [從電腦列印 \(Windows](#page-70-0)®) > [使用預設列印設定檔 \(Windows](#page-83-0)®) > 建立或刪除列印設定檔 (Windows®)

## **建立或刪除列印設定檔 (Windows®)**

可以在自訂設定中新增最多 20 個新列印設定檔。

- 1. 在應用程式中選擇列印指令。
- 2. 選擇 Brother MFC-XXXX Printer (其中 XXXX 是您的型號名稱) · 然後按一下列印內容或喜好設定按鈕 · 印表機驅動程式視窗將會顯示。
- 3. 按一下**基本**標籤和**進階**標籤,為新列印設定檔設置所需列印設定。
- 4. 按一下**列印設定檔**標籤。
- 5. 執行下列其中一項操作:

**若要建立新列印設定檔:**

- a. 按一下 **新增設定檔**。 **新增設定檔**對話方塊將會顯示。
- b. 在**名稱**欄位中輸入新設定檔的名稱。
- c. 在圖示清單中按一下您想使用的圖示以顯示該設定檔。
- d. 按一下 **確定**。 新列印設定檔的名稱將新增到**列印設定檔**標籤的清單中。

**若要刪除您建立的列印設定檔:**

- a. 按一下 **刪除設定檔**。 **刪除設定檔**對話方塊將會顯示。
- b. 選擇您想刪除的設定檔。
- c. 按一下 **刪除**。
- d. 按一下 **是**。
- e. 按一下 **關閉**。

### **相關資訊**

• [使用預設列印設定檔 \(Windows](#page-83-0)®)

<span id="page-86-0"></span>[主頁](#page-1-0) > [列印](#page-69-0) > [從電腦列印 \(Windows](#page-70-0)®) > 變更預設列印設定 (Windows®)

### **變更預設列印設定 (Windows®)**

從程式內變更列印設定時,所做變更僅套用於您當時使用該程式正在列印的項目。 選擇用於所有 Windows® 程式 的列印設定,請始終使用這些步驟變更預設列印設定。

- 1. 執行下列其中一項操作:
	- (針對 Windows® XP 和 Windows Server® 2003) 按一下**開始** > **印表機和傳眞**。
	- (針對 Windows Vista® 和 Windows Server® 2008)

按一下 **(開始)** > **控制台** > **硬體和音效** > **印表機**。

(針對 Windows® 7 和 Windows Server® 2008 R2)

按一下 **(開始)** > **裝置和印表機**。

- $($ 針對 Windows® 8) 將滑鼠游標移到桌面右下角。 出現選單列時,按一下**設定**,再按一下**控制台**。 在**硬體和音效**群組中,按一 下**檢視裝置和印表機**。
- (針對 Windows Server<sup>®</sup> 2012) 將滑鼠游標移到桌面右下角。 出現選單列時,按一下**設定**,再按一下**控制台**。 在**硬體**群組中,按一下**檢視 裝置和印表機**。
- (針對 Windows Server<sup>®</sup> 2012 R2) 按一下**控制台**螢幕上的**開始**。 在**硬體**群組中,按一下**檢視裝置和印表機**。
- 2. 在 **Brother MFC-XXXX Printer** 圖示 (其中 XXXX 是您的型號名稱) 上按一下滑鼠右鍵,然後選擇**印表機內容**。 如果出現印表機驅動程式選項,選擇您的印表機驅動程式。
- 3. 按一下一般標籤,然後按一下列印喜好設定或喜好設定...按鈕。 印表機驅動程式對話方塊將會顯示。
- 4. 選擇您想用作所有 Windows® 程式預設設定的列印設定。
- 5. 按一下**確定**。
- 6. 關閉印表機內容對話方塊。

- [從電腦列印 \(Windows](#page-70-0)®)
- [列印設定 \(Windows](#page-87-0)®)

<span id="page-87-0"></span>[主頁](#page-1-0) > [列印](#page-69-0) > [從電腦列印 \(Windows](#page-70-0)®) > 列印設定 (Windows®)

## **列印設定 (Windows®)**

### **基本標籤**

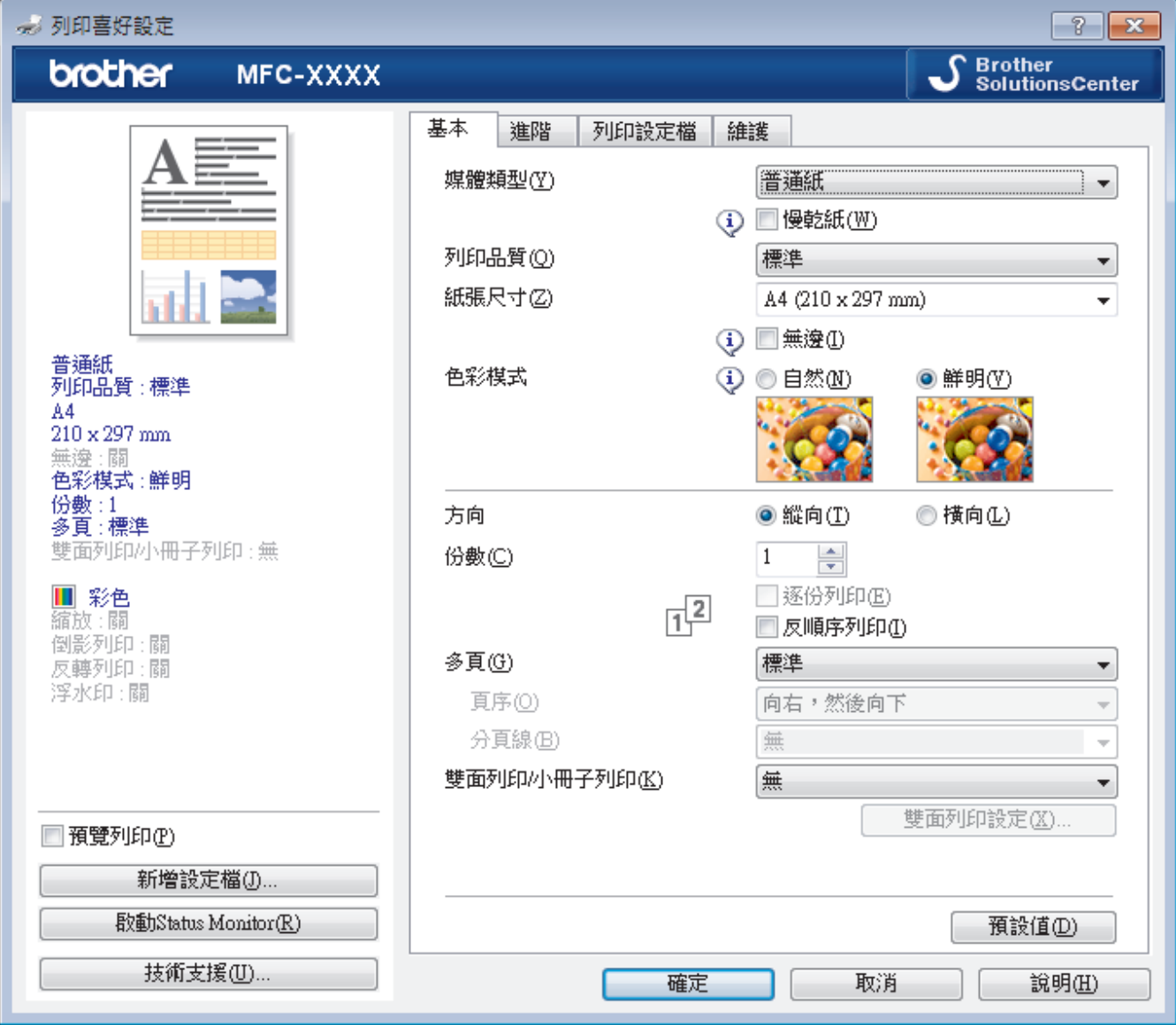

### **1. 媒體類型**

選擇您想使用的媒體類型。為實現最佳列印效果,機器將按照所選媒體類型自動調整列印設定。

**慢乾紙**

使用墨水會乾得比較慢的某種普通紙進行列印時,請選擇此選項。此選項可能造成輕微的文字模糊。

### **2. 列印品質**

選擇所需列印解析度。列印品質與速度相關,品質越高,列印文件所需要的時間就越長。

### **3. 紙張尺寸**

選擇您想使用的紙張尺寸。您可選擇標準紙張尺寸或建立自訂紙張尺寸。

**無邊**

選擇此選項可對照片進行無邊列印。由於所建立的影像資料比您正在使用的紙張尺寸略大,這會導致部分照 片邊緣被裁剪。

對於某些媒體類型和品質組合,或從某些應用程式進行列印時,您可能無法選擇無邊選項。

### **4. 色彩模式**

按照自己的喜好選擇色彩模式。

### **5. 方向**

選擇列印輸出的方向 (直向或橫向)。

如果您的應用程式中包含相似的設定,我們建議您使用應用程式設定方向。

### **6. 份數**

在此欄位中輸入所需列印份數 (1-999)。

#### **逐份列印**

選擇此選項可按原始頁序列印數套多頁文件。勾選此選項時,將列印一份完整文件,然後再按照所選份數再 次列印。未勾選此選項時,機器將按照所選擇的份數列印完一頁的所有份數之後再列印下一頁。

#### **反順序列印**

勾選此選項可以反順序列印文件。文件的最後一頁最先列印。

**7. 多頁**

選擇此選項可在一張紙上列印多頁或者將一頁文件列印到多張紙上。

**頁序**

在一張紙上列印多頁時,選擇頁序。

#### **分頁線**

在一張紙上列印多頁時,選擇要使用的分頁線類型。

### **8. 雙面列印/小冊子列印**

選擇此選項可進行雙面列印或使用雙面列印功能製作小冊子。

### **雙面列印設定按鍵**

按一下此按鍵可選擇雙面裝訂類型。每個方向有四種雙面裝訂類型。

### **進階標籤**

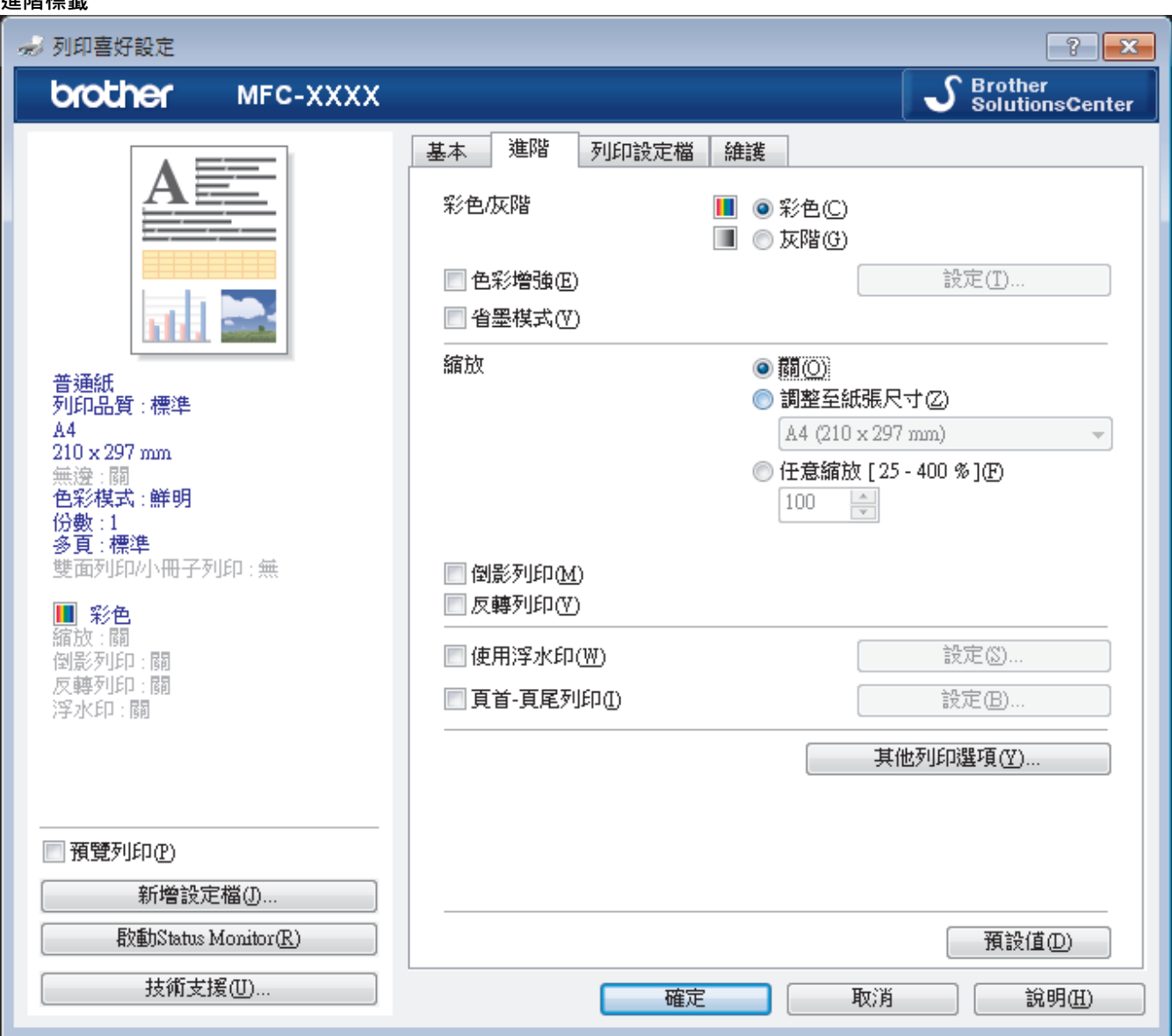

### **1. 彩色/灰階**

選擇彩色或灰階列印。灰階模式下的列印速度比彩色模式快。如果您的文件包含彩色內容且您選擇了灰階模 式,機器將使用 256 級灰階列印您的文件。

#### **設定按鍵**

按一下此按鍵可選擇色彩增強功能。此功能用於分析影像,以提高其清晰度、白平衡和色彩濃度。視乎影像 尺寸和電腦規格,此過程可能需時幾分鐘。

### **2. 省墨模式**

選擇此選項將使用較淺的顏色進行列印並突顯影像輪廓。視乎所列印的文件類型,節約的墨水量會有所不同。 省墨模式可能會使您的列印輸出與其在螢幕上所顯示的有所不同。

省墨模式功能由 Reallusion 公司提供技術支援。

#### REALLUSION s

#### **3. 縮放**

選擇這些選項可放大或縮小文件的紙張尺寸。

#### **調整至紙張尺寸**

選擇此選項可放大或縮小文件頁面以符合指定的紙張尺寸。選擇此選項時,從下拉式選單中選擇所需紙張尺 寸。

### **任意縮放**

選擇此選項可手動放大或縮小文件頁面。選擇此選項時,在欄位中輸入數值。

### **4. 倒影列印**

選擇此選項可從左到右水平翻轉頁面上的列印影像。

#### **5. 反轉列印**

選擇此選項可將列印的影像旋轉 180 度。

#### **6. 使用浮水印**

選擇此選項可將標識或文字作為浮水印列印到您的文件中。請選擇任一預設浮水印、新增新浮水印或使用您建 立的影像檔案。

### **7. 頁首-頁尾列印**

選擇此選項可在文件上列印日期、時間和電腦登入使用者名稱。

#### **8. 其他列印選項按鍵**

#### **相紙紙匣說明**

選擇此選項可顯示有關照片紙紙匣使用方法的說明。

#### **變更資料傳輸模式**

選擇列印資料傳輸模式,以提高列印品質或列印速度。

#### **進階色彩設定**

選擇機器排列點陣以形成半色調的方式。

可調整列印輸出的色彩,以實現最接近電腦螢幕顯示的色彩效果。

#### **進階雙面列印設定**

選擇雙面列印的列印速度。使用雙面列印功能時,某些類型的列印媒體可能需要更長的乾燥時間。如果發生 雙面列印髒污或卡紙問題,請變更此選項。

### **獲取印表機的色彩資料**

選擇此選項可使用專為 Brother 機器設定的出廠設定優化列印品質。更換機器或變更機器的網路位址後,請 使用此選項。

### **列印封存**

選擇此選項可以 PDF 檔案格式將列印資料儲存到您的電腦。

- [從電腦列印 \(Windows](#page-70-0)®)
- [錯誤和維護訊息](#page-429-0)
- [紙張處理和列印問題](#page-460-0)
- [列印照片 \(Windows](#page-71-0)®)
- [列印文件 \(Windows](#page-72-0)<sup>®</sup>)
- [在一張紙上列印多個頁面 \(每頁 N 版\) \(Windows](#page-74-0)®)
- [列印為海報 \(Windows](#page-75-0)<sup>®</sup>)
- 自動列印紙張的兩面 $($ 自動雙面列印 $)$  (Windows $^{\circledR}$ )
- [自動列印為小冊子 \(Windows](#page-79-0)®)
- [使用預設列印設定檔 \(Windows](#page-83-0)®)
- [變更預設列印設定 \(Windows](#page-86-0)®)

### <span id="page-91-0"></span>[主頁](#page-1-0) > [列印](#page-69-0) > 從電腦列印 (Macintosh)

## **從電腦列印 (Macintosh)**

- [列印照片 \(Macintosh\)](#page-92-0)
- [列印文件 \(Macintosh\)](#page-93-0)
- [自動列印紙張的兩面 \(自動雙面列印\) \(Macintosh\)](#page-94-0)
- [在一張紙上列印多個頁面 \(每頁 N 版\) \(Macintosh\)](#page-95-0)
- [以灰階方式列印彩色文件 \(Macintosh\)](#page-96-0) 灰階模式下的列印處理速度比彩色模式快。 如果您的文件包含彩色内容,選擇灰階模式時將以 256 級灰階列印您的文件。
- [列印紙張的兩面時防止弄髒頁面或導致卡紙 \(Macintosh\)](#page-97-0) 使用雙面列印功能時,某些類型的列印媒體可能需要更長的乾燥時間。 如果發生雙面列印髒污或卡紙問題,請變更**進階雙面 列印設定**選項。
- [列印選項 \(Macintosh\)](#page-98-0)

<span id="page-92-0"></span>[主頁](#page-1-0) > [列印](#page-69-0) > [從電腦列印 \(Macintosh\)](#page-91-0) > 列印照片 (Macintosh)

### **列印照片 (Macintosh)**

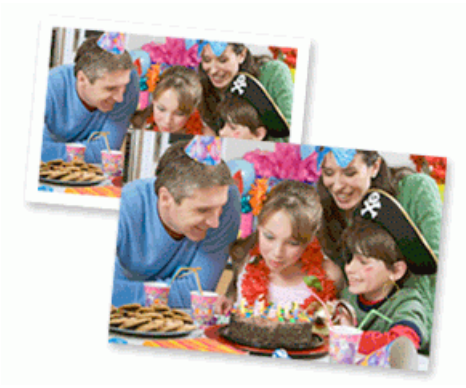

1. 確定已在紙匣中放入正確的媒體。

### **重要事項**

Ø

- 我們建議使用出紙匣蓋頂部的相片紙紙匣列印照片 (10 x 15 cm) 和照片 L (9 x 13 cm) 紙張。 (僅適用於 某些型號)
- 為實現最佳效果,請使用 Brother 紙張。
- 使用 Brother 相片紙列印時,請在紙匣中額外多放入一張相同的相片紙。
- 2. 從應用程式 (如 Apple Preview),按一下**檔案**選單,然後選擇**列印**。
- 3. 選擇 **Brother MFC-XXXX** (其中 XXXX 是您的型號名稱)。

如果您需要選擇更多頁面設定選項,請按一下**顯示詳細資訊**按鈕。

4. 按一下**紙張大小**彈出式選單,再選擇所需紙張大小。

若要列印無邊界照片,請選擇無邊界紙張尺寸選項。

- 5. 按一下符合您所需照片列印方式的**方向**按鈕。
- 6. 按一下應用程式彈出式選單,再選擇**列印設定**。 **列印設定**選項將會顯示。
- 7. 按一下**媒體類型**彈出式選單,再選擇您想使用的媒體類型。

### **重要事項**

爲了取得所選設定的最佳列印品質,務必將**媒體類型**選項設定為符合所裝入紙張類型。

- 8. 如有需要,變更其他印表機設定。
- 9. 按一下**列印**。

- [從電腦列印 \(Macintosh\)](#page-91-0)
- [紙張處理和列印問題](#page-460-0)
- [列印選項 \(Macintosh\)](#page-98-0)

<span id="page-93-0"></span>[主頁](#page-1-0) > [列印](#page-69-0) > [從電腦列印 \(Macintosh\)](#page-91-0) > 列印文件 (Macintosh)

### **列印文件 (Macintosh)**

- 1. 確定已在紙匣中放入正確尺寸的紙張。
- 2. 從應用程式 (如 Apple TextEdit),按一下**檔案**選單,然後選擇**列印**。
- 3. 選擇 **Brother MFC-XXXX** (其中 XXXX 是您的型號名稱)。

Ø 如果您需要選擇更多頁面設定選項,請按一下**顯示詳細資訊**按鈕。

- 4. 按一下**紙張大小**彈出式選單,再選擇所需紙張大小。
- 5. 選擇符合您所需文件列印方式的**方向**選項。
- 6. 按一下應用程式彈出式選單,再選擇**列印設定**。 **列印設定**選項將會顯示。
- 7. 按一下**媒體類型**彈出式選單,再選擇您想使用的媒體類型。

### **重要事項**

爲了取得所選設定的最佳列印品質,務必將**媒體類型**選項設定為符合所裝入紙張類型。

- 8. 如有需要,變更其他印表機設定。
- 9. 按一下**列印**。

- [從電腦列印 \(Macintosh\)](#page-91-0)
- [檢查剩餘墨水量](#page-509-0)
- [列印選項 \(Macintosh\)](#page-98-0)

<span id="page-94-0"></span>[主頁](#page-1-0) > [列印](#page-69-0) > [從電腦列印 \(Macintosh\)](#page-91-0) > 自動列印紙張的兩面 (自動雙面列印) (Macintosh)

## **自動列印紙張的兩面 (自動雙面列印) (Macintosh)**

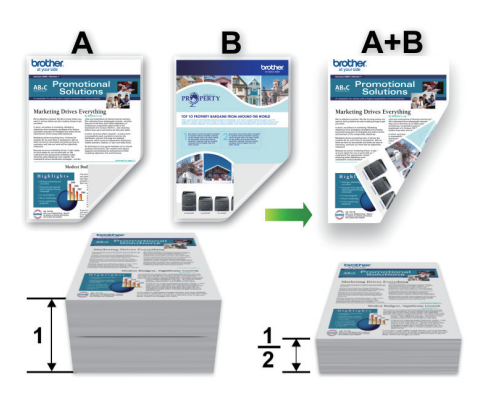

- 1. 從應用程式 (如 Apple TextEdit),按一下**檔案**選單,然後選擇**列印**。
- 2. 選擇 **Brother MFC-XXXX** (其中 XXXX 是您的型號名稱)。

Ø 如果您需要選擇更多頁面設定選項,請按一下**顯示詳細資訊**按鈕。

- 3. 選擇符合您所需文件列印方式的**方向**選項。
- 4. 按一下應用程式彈出式選單,再選擇**佈局**。 **佈局**設定選項將會顯示。
- 5. 在**雙面**區段,選擇**沿短邊裝訂**或**沿長邊裝訂**選項。
- 6. 如有需要,變更其他印表機設定。

Ø 使用此選項時,無邊列印功能不可用。

7. 按一下**列印**。

- [從電腦列印 \(Macintosh\)](#page-91-0)
- [列印選項 \(Macintosh\)](#page-98-0)

<span id="page-95-0"></span>[主頁](#page-1-0) > [列印](#page-69-0) > [從電腦列印 \(Macintosh\)](#page-91-0) > 在一張紙上列印多個頁面 (每頁 N 版) (Macintosh)

### **在一張紙上列印多個頁面 (每頁 N 版) (Macintosh)**

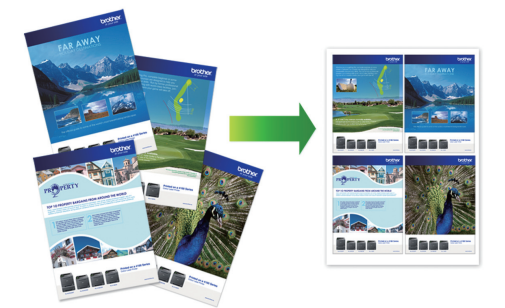

- 1. 從應用程式 (如 Apple TextEdit),按一下**檔案**選單,然後選擇**列印**。
- 2. 選擇 **Brother MFC-XXXX** (其中 XXXX 是您的型號名稱)。

Ø 如果您需要選擇更多頁面設定選項,請按一下**顯示詳細資訊**按鈕。

- 3. 按一下應用程式彈出式選單,再選擇**佈局**。 **佈局**設定選項將會顯示。
- 4. 按一下**每張頁數**彈出式選單,再選擇每張紙上要列印的頁數。
- 5. 選擇**佈局方向**選項。
- 6. 按一下**框線**彈出式選單,再選擇所需框線類型。
- 7. 如有需要,變更其他印表機設定。
- 8. 按一下**列印**。

- [從電腦列印 \(Macintosh\)](#page-91-0)
- [列印選項 \(Macintosh\)](#page-98-0)

<span id="page-96-0"></span>[主頁](#page-1-0) > [列印](#page-69-0) > [從電腦列印 \(Macintosh\)](#page-91-0) > 以灰階方式列印彩色文件 (Macintosh)

### **以灰階方式列印彩色文件 (Macintosh)**

灰階模式下的列印處理速度比彩色模式快。如果您的文件包含彩色內容,選擇灰階模式時將以 256 級灰階列印您 的文件。

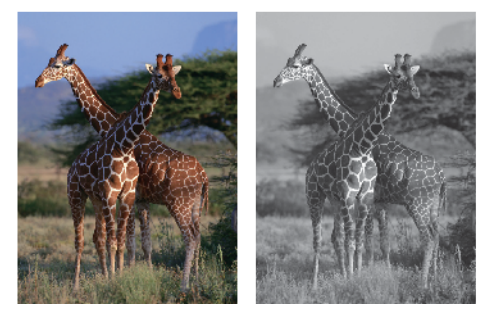

- 1. 從應用程式 (如 Apple TextEdit),按一下**檔案**選單,然後選擇**列印**。
- 2. 選擇 **Brother MFC-XXXX** (其中 XXXX 是您的型號名稱)。

Ø 如果您需要選擇更多頁面設定選項,請按一下**顯示詳細資訊**按鈕。

- 3. 按一下應用程式彈出式選單,再選擇**列印設定**。 **列印設定**選項將會顯示。
- 4. 按一下**彩色/灰階**彈出式選單,再選擇**灰階**選項。
- 5. 如有需要,變更其他印表機設定。
- 6. 按一下**列印**。

### **相關資訊**

• [從電腦列印 \(Macintosh\)](#page-91-0)

<span id="page-97-0"></span>[主頁](#page-1-0) > [列印](#page-69-0) > [從電腦列印 \(Macintosh\)](#page-91-0) > 列印紙張的兩面時防止弄髒頁面或導致卡紙 (Macintosh)

### **列印紙張的兩面時防止弄髒頁面或導致卡紙 (Macintosh)**

使用雙面列印功能時,某些類型的列印媒體可能需要更長的乾燥時間。 如果發生雙面列印髒污或卡紙問題,請變 更**進階雙面列印設定**選項。

- 1. 從應用程式 (如 Apple TextEdit),按一下**檔案**選單,然後選擇**列印**。
- 2. 選擇 **Brother MFC-XXXX** (其中 XXXX 是您的型號名稱)。

Ø 如果您需要選擇更多頁面設定選項,請按一下**顯示詳細資訊**按鈕。

- 3. 按一下應用程式彈出式選單,再選擇**佈局**。 **佈局**設定選項將會顯示。
- 4. 在**雙面**區段,選擇**沿短邊裝訂**或**沿長邊裝訂**選項。
- 5. 按一下應用程式彈出式選單,再選擇**列印設定**。 **列印設定**選項將會顯示。
- 6. 按一下**進階**列印設定清單。
- 7. 按一下**進階雙面列印設定**選單。
- 8. 從**進階雙面列印設定**彈出式選單中選擇以下選項之一:

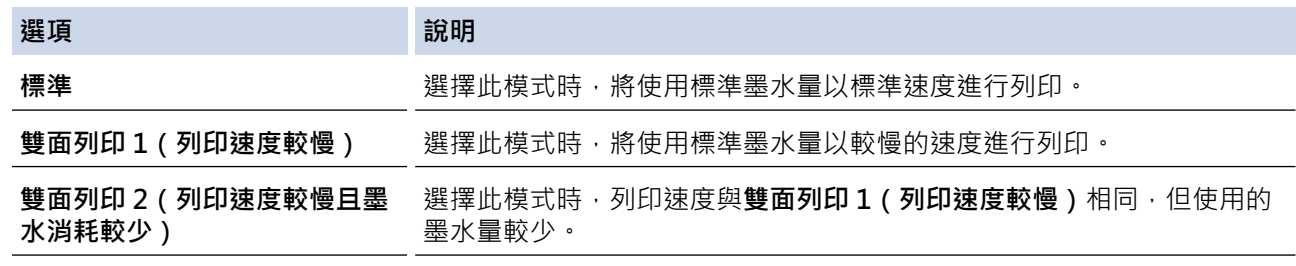

- 9. 如有需要,變更其他印表機設定。
- 10. 按一下**列印**。

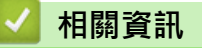

- [從電腦列印 \(Macintosh\)](#page-91-0)
- [紙張處理和列印問題](#page-460-0)

<span id="page-98-0"></span>[主頁](#page-1-0) > [列印](#page-69-0) > [從電腦列印 \(Macintosh\)](#page-91-0) > 列印選項 (Macintosh)

## **列印選項 (Macintosh)**

### **頁面設定**

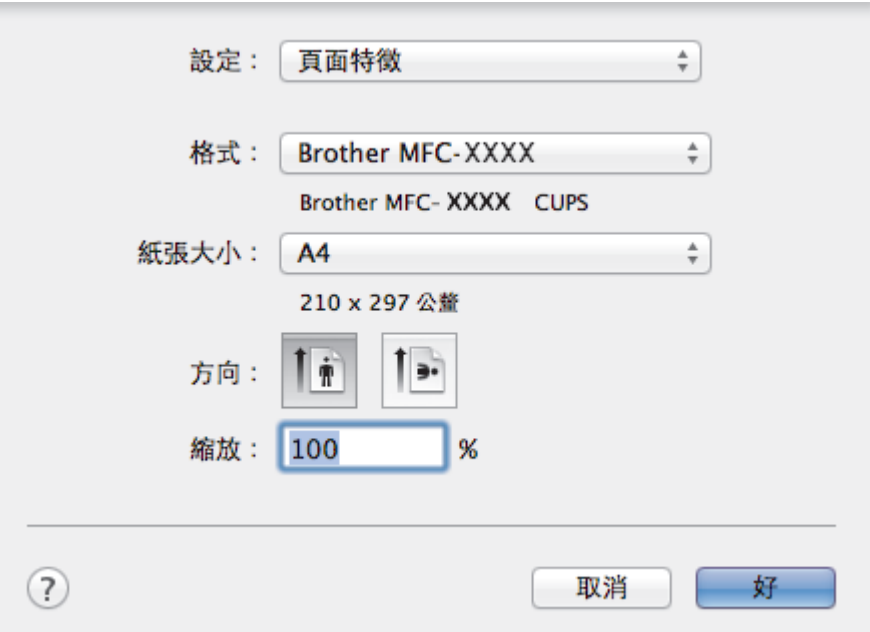

### **1. 紙張大小**

選擇您想使用的紙張尺寸。您可選擇標準紙張尺寸或建立自訂紙張尺寸。

**2. 方向**

選擇列印輸出的方向 (直向或橫向)。

如果您的應用程式中包含相似的設定,我們建議您使用應用程式設定方向。

**3. 縮放**

在欄位中輸入數值可放大或縮小文件中的頁面,以符合所選紙張尺寸。

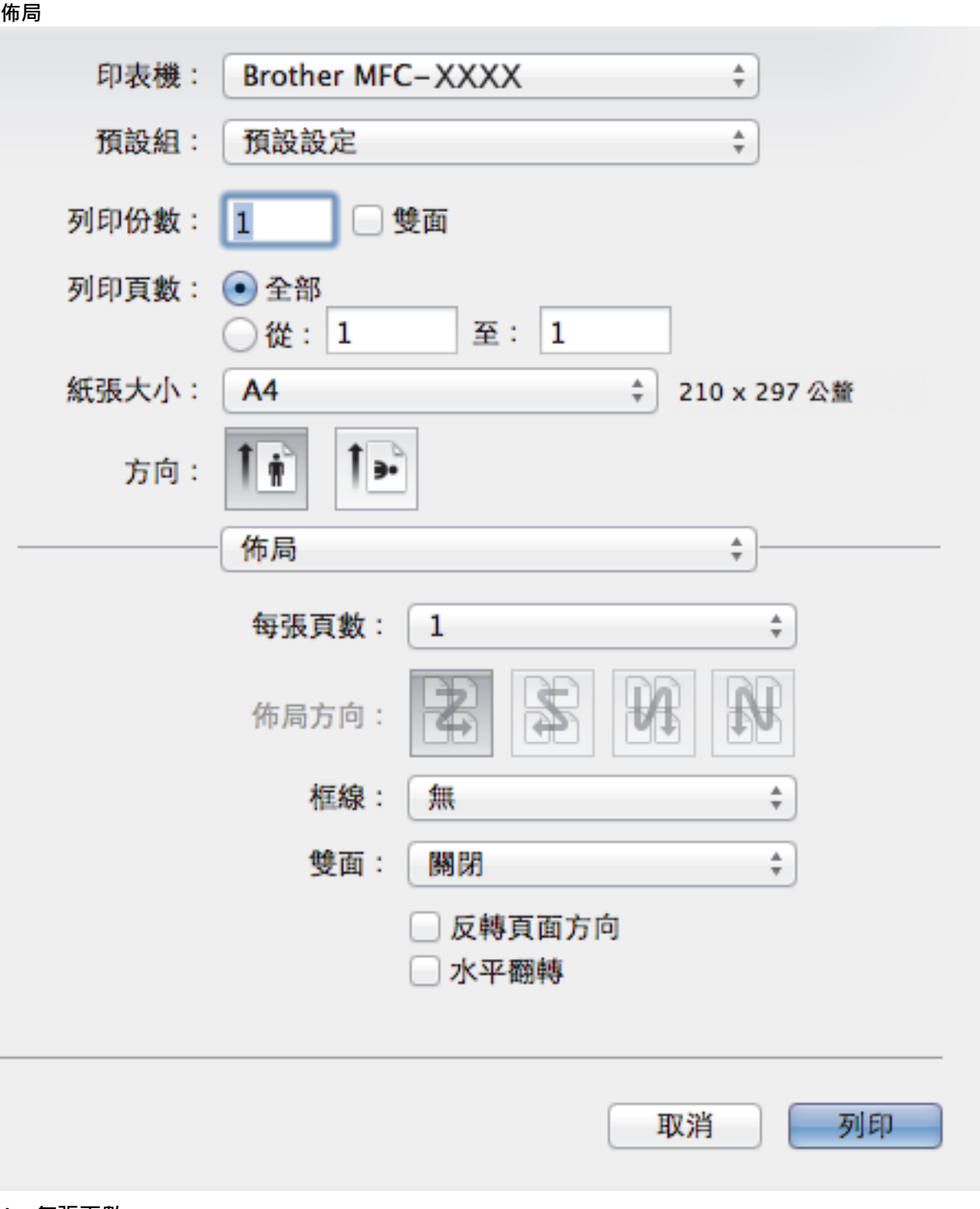

### **1. 每張頁數**

選擇要在一張紙上列印的頁數。

### **2. 佈局方向**

在一張紙上列印多頁時,選擇頁序。

**3. 框線**

在一張紙上列印多頁時,選擇要使用的分頁線類型。

### **4. 雙面(僅適用於某些型號)**

選擇是否進行雙面列印。

### **5. 反轉頁面方向**

選擇此選項可將列印的影像旋轉 180 度。

### **6. 水平翻轉**

選擇此選項可從左到右水平翻轉頁面上的列印影像。

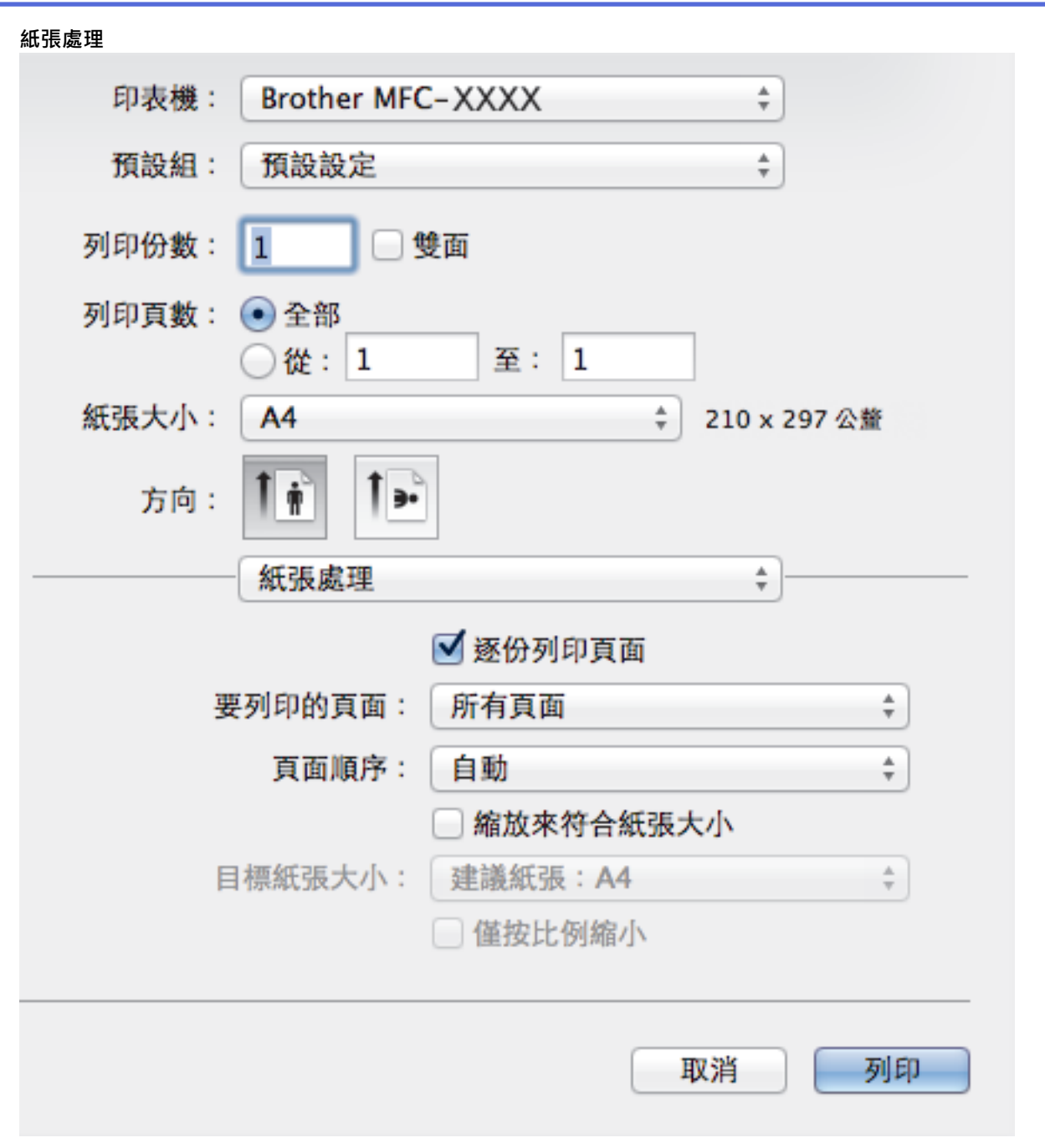

### **1. 逐份列印頁面**

選擇此選項可按原始頁序列印數套多頁文件。勾選此選項時,將列印一份完整文件,然後再按照所選份數再次 列印。未勾選此選項時,機器將按照所選擇的份數列印完一頁的所有份數之後再列印下一頁。

### **2. 頁序**

#### 選擇頁序。

#### **3. 縮放來符合紙張大小**

選擇此選項可放大或縮小文件中的頁面,以符合所選紙張尺寸。

### **4. 目標紙張大小**

選擇要列印的紙張尺寸。

### **5. 僅按比例縮小**

文件頁面太大而不適合所選紙張尺寸時,如果您想縮小文件頁面,請選擇此選項。如果選擇此選項而文件被格 式化後的紙張尺寸比您正在使用的紙張尺寸小,文件將以原始尺寸列印。

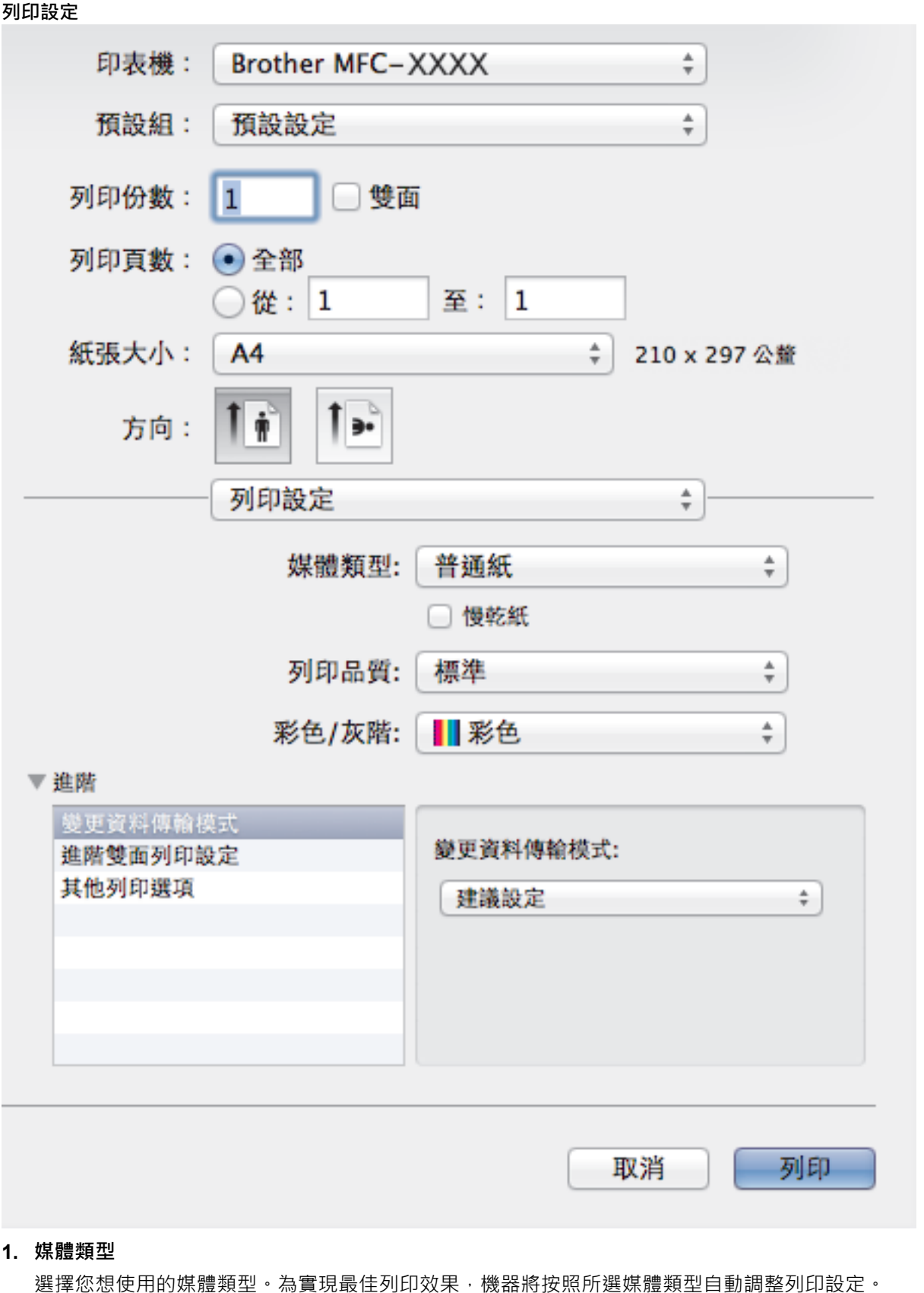

**2. 慢乾紙**

使用墨水會乾得比較慢的某種普通紙進行列印時,請選擇此選項。此選項可能造成輕微的文字模糊。

**3. 列印品質**

選擇所需列印解析度。列印品質與速度相關,品質越高,列印文件所需要的時間就越長。

**4. 彩色/灰階**

選擇彩色或灰階列印。灰階模式下的列印速度比彩色模式快。如果您的文件包含彩色內容且您選擇了灰階模 式,機器將使用 256 級灰階列印您的文件。

### **5. 進階**

#### **變更資料傳輸模式**

選擇列印資料傳輸模式,以提高列印品質或列印速度。

#### **進階雙面列印設定**

選擇雙面列印的列印速度。使用雙面列印功能時,某些類型的列印媒體可能需要更長的乾燥時間。如果發生 雙面列印髒污或卡紙問題,請變更此選項。

#### **其他列印選項**

#### **紙張厚度**

選擇合適的紙張厚度。

#### **雙向列印**

選擇此選項可提高列印速度。選擇此選項時,列印頭會進行雙向列印。取消勾選此選項時,列印頭僅進 行單向列印,列印品質更佳,但是列印速度較慢。

有時,列印頭的移動可能會因環境條件而發生變化。列印縱向線條且縱向線條不對齊時,可能會發生這 種情況。如果遇到這種問題,請關閉雙向列印功能。

#### **色彩設定**

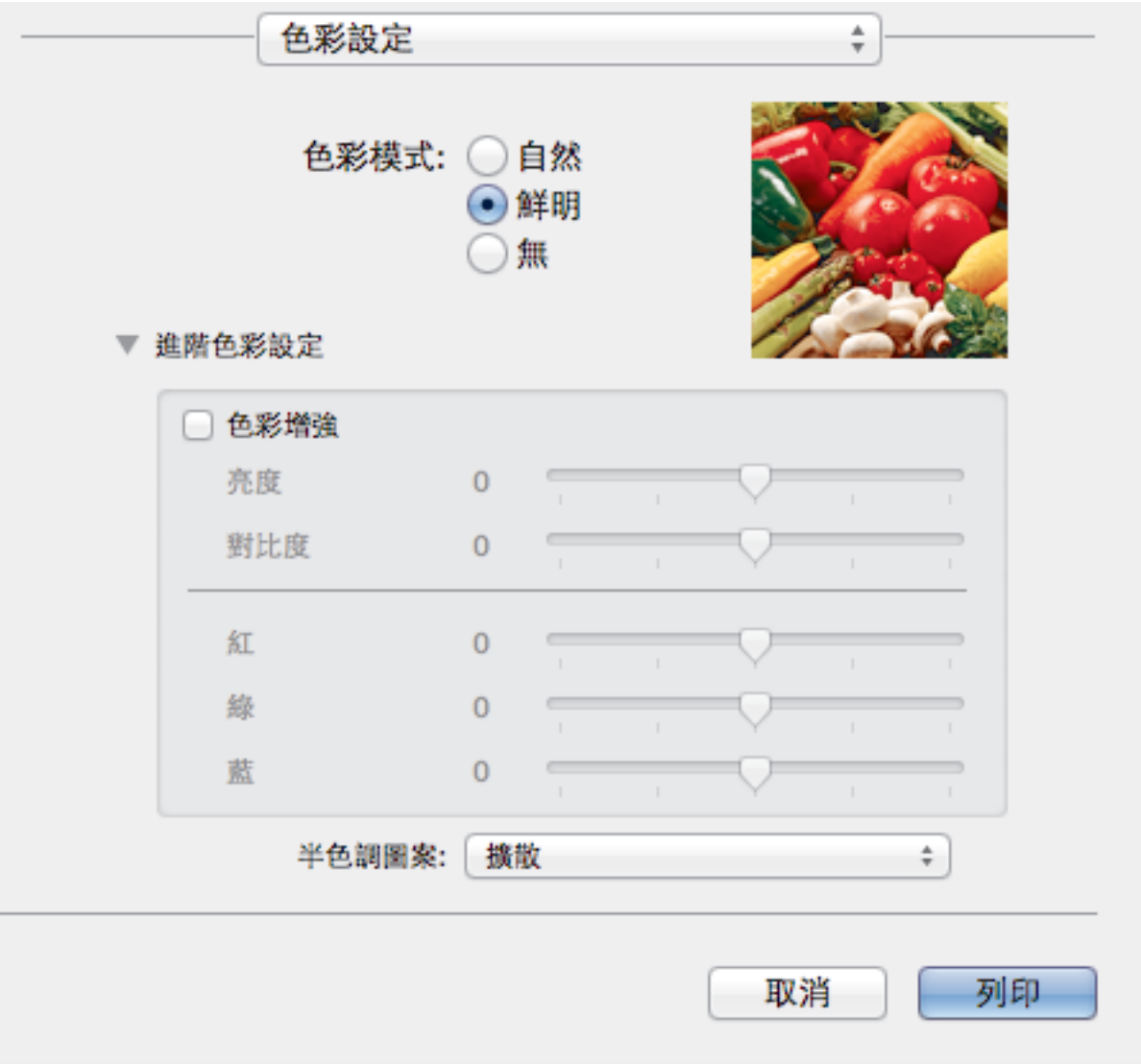

### **1. 色彩模式**

按照自己的喜好選擇色彩模式。

### **2. 進階色彩設定**

按一下提示三角鍵可選擇色彩增強功能。此功能用於分析影像,以提高其清晰度、白平衡和色彩濃度。視乎影 像尺寸和電腦規格,此過程可能需時幾分鐘。

- [從電腦列印 \(Macintosh\)](#page-91-0)
- [錯誤和維護訊息](#page-429-0)
- [紙張處理和列印問題](#page-460-0)
- [列印照片 \(Macintosh\)](#page-92-0)
- [列印文件 \(Macintosh\)](#page-93-0)
- [自動列印紙張的兩面 \(自動雙面列印\) \(Macintosh\)](#page-94-0)
- [在一張紙上列印多個頁面 \(每頁 N 版\) \(Macintosh\)](#page-95-0)

### <span id="page-104-0"></span>[主頁](#page-1-0) > 掃描

### **掃描**

- [使用 Brother 機器上的掃描按鍵進行掃描](#page-105-0)
- [從電腦掃描 \(Windows](#page-130-0)<sup>®</sup>) 有多種可使用電腦從 Brother 機器上掃描照片和文件的方式供您選擇。 請使用 Brother 提供的軟體應用程式或您喜歡的掃描 應用程式。
- [從電腦掃描 \(Macintosh\)](#page-170-0) 有多種可使用 Macintosh 從 Brother 機器上掃描照片和文件的方式供您選擇。 請使用 Brother 提供的軟體應用程式或您喜 歡的掃描應用程式。

### <span id="page-105-0"></span>[主頁](#page-1-0) > [掃描](#page-104-0) > 使用 Brother 機器上的掃描按鍵進行掃描

### **使用 Brother 機器上的掃描按鍵進行掃描**

- [掃描照片和圖形](#page-106-0) 將掃描的照片或圖形直接發送至您的電腦。
- [將掃描資料以 PDF 檔案格式儲存到資料夾](#page-108-0) 掃描文件並以 PDF 檔案儲存到電腦資料夾中。
- [將掃描資料儲存到記憶卡或 USB 快閃記憶卡](#page-110-0) 無需使用電腦,即可掃描文件並直接儲存到記憶卡或 USB 快閃記憶卡。
- [掃描多張名片和照片 \(自動裁剪\)](#page-114-0) 您可以掃描放在掃描器玻璃上的多個文件。 機器將掃描各個文件並使用自動裁剪功能建立多個單獨的檔案或一個多頁檔案。
- [使用 OCR 掃描到可編輯的文字檔案](#page-115-0) 本機器可使用光學字元識別 (OCR) 技術將掃描文件中的字元轉化為文字資料。然後,您便可以使用喜好的文字編輯應用程式 編輯文字。
- [掃描到電子郵件附件](#page-117-0) 將掃描文件作為電子郵件附件發送。
- [用於網路掃描的 Web 服務 \(Windows Vista](#page-119-0)® SP2 或更高版本、Windows® 7 和 Windows® 8) 透過使用 Web 服務通訊協定,Windows Vista® (SP2 或更高版本)、Windows® 7 和 Windows® 8 使用者可使用網路中的 Brother 機器進行掃描。 您必須安裝 Web 服務驅動程式。
- [從 ControlCenter4 變更掃描按鈕設定 \(Windows](#page-123-0)®)
- [從 ControlCenter2 變更掃描按鈕設定 \(Macintosh\)](#page-127-0)

<span id="page-106-0"></span>[主頁](#page-1-0) > [掃描](#page-104-0) > [使用 Brother 機器上的掃描按鍵進行掃描](#page-105-0) > 掃描照片和圖形

### **掃描照片和圖形**

將掃描的照片或圖形直接發送至您的電腦。

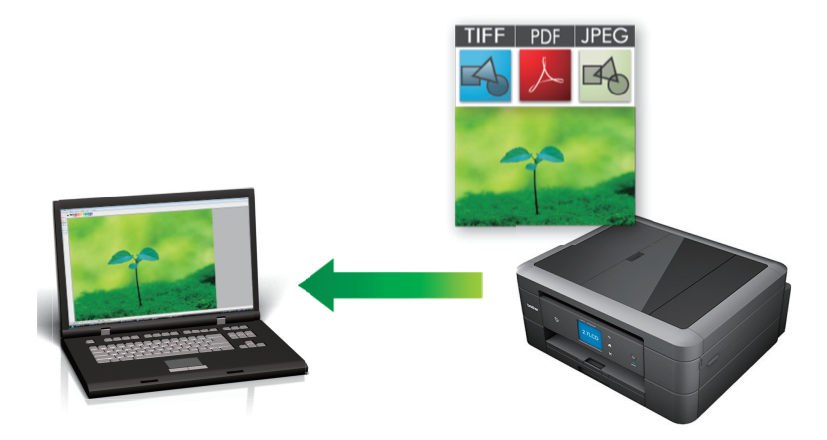

使用機器上的掃描按鍵暫時變更掃描設定。 若要進行永久性變更,請使用 Brother 的 ControlCenter 軟體。

- >> MFC-J480DW
- [>> DCP-J562DW/MFC-J680DW/MFC-J880DW](#page-107-0)

### **MFC-J480DW**

- 1. 放入您的文件。
- 2. 按 (**掃描**)。
- 3. 按▲或▼選擇[掃描至影像]選項,然後按 OK。
- 4. 如果機器已連接至網路,請按▲或▼選擇您想發送資料的目標電腦,然後按 OK。

Ø 如果液晶螢幕提示您輸入 PIN, 請使用控制面板輸入電腦的四位數 PIN, 然後按 OK。

5. 執行下列其中一項操作:

Ø

- 若要變更設定,請移至下一步驟。
- 若要使用預設設定,請按**黑白啟動**或**彩色啟動**。

[掃描類型]視乎預設設定而定。按**黑白啟動**或**彩色啟動**不允許您變更設定。

6. 按▲或▼選擇「掃描設定1選項,然後按 OK。

若要使用[掃描設定]選項,連接至機器的電腦上必須安裝有 ControlCenter 軟體。

7. 按▲或▼選擇[在裝置設定]選項,然後按 OK。

8. 選擇您想變更的掃描設定,然後按 **OK**。

# **選項 說明** 掃描類型 選擇適合您文件的掃描類型。 解析度 選擇適合您文件的掃描解析度。 檔案類型 選擇適合您文件的檔案格式。 掃描尺寸 選擇適合您文件的掃描尺寸。 移除背景 變更去除的背景顏色的量。

9. 按**黑白啟動**或**彩色啟動**。

### <span id="page-107-0"></span>**DCP-J562DW/MFC-J680DW/MFC-J880DW**

- 1. 放入您的文件。
- 2. 按[掃描] > [到影像]。
- 3. 如果機器已連接至網路,請按▲或▼顯示您想發送資料的目標電腦,然後按該電腦名稱。

Ø 如果液晶螢幕提示您輸入 PIN, 請使用液晶螢幕輸入電腦的四位數 PIN, 然後按 [OK]。

- 4. 執行下列其中一項操作:
	- 若要變更設定,請按[選項],然後移至下一步驟。
	- 如果您想啟動掃描而不變更其他設定,請按 [啟動]開始掃描。 機器開始掃描。 如果您正在使用機器的掃描器玻璃平台,遵循液晶螢幕上的說明完成掃描工作。
- 5. 按[掃描設定]選項,再按[在裝置設定]。

Ø 若要使用[掃描設定]選項,連接至機器的電腦上必須安裝有 ControlCenter 軟體。

6. 選擇您想變更的掃描設定,然後按[OK]。

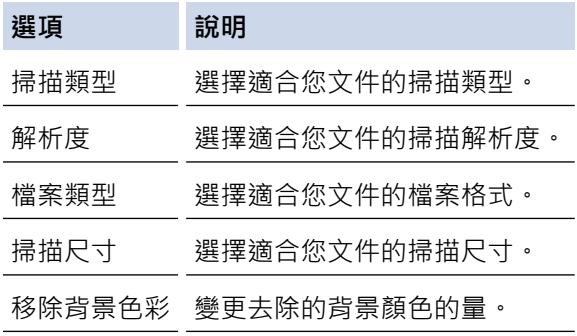

7. 按[啟動]。

機器開始掃描。 如果您正在使用機器的掃描器玻璃平台,遵循液晶螢幕上的說明完成掃描工作。

### **相關資訊**

• [使用 Brother 機器上的掃描按鍵進行掃描](#page-105-0)
[主頁](#page-1-0) > [掃描](#page-104-0) > [使用 Brother 機器上的掃描按鍵進行掃描](#page-105-0) > 將掃描資料以 PDF 檔案格式儲存到資料夾

# **將掃描資料以 PDF 檔案格式儲存到資料夾**

掃描文件並以 PDF 檔案儲存到電腦資料夾中。

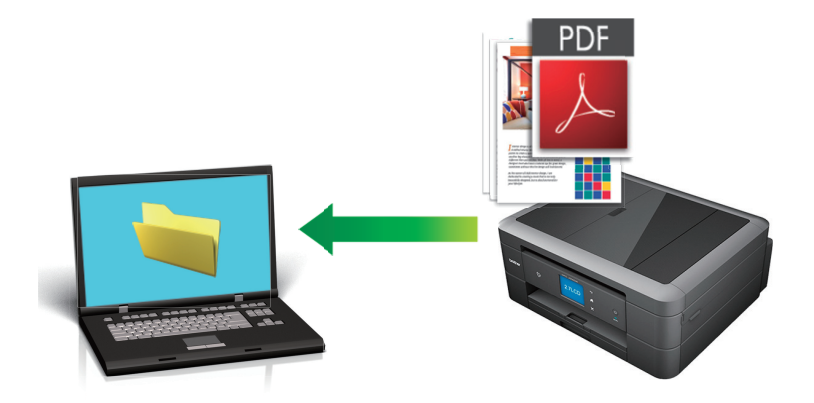

使用機器上的掃描按鍵暫時變更掃描設定。 若要進行永久性變更,請使用 Brother 的 ControlCenter 軟體。

#### [>> MFC-J480DW](#page-106-0)

[>> DCP-J562DW/MFC-J680DW/MFC-J880DW](#page-107-0)

### **MFC-J480DW**

1. 放入您的文件。

B

- 2. 按 (**掃描**)。
- 3. 按▲或▼選擇[掃描至檔案]選項,然後按 OK。
- 4. 如果機器已連接至網路,請按▲或▼選擇您想發送資料的目標電腦,然後按 OK。

如果液晶螢幕提示您輸入 PIN,請使用控制面板輸入電腦的四位數 PIN,然後按 **OK**。

- 5. 執行下列其中一項操作:
	- 若要變更設定,請移至下一步驟。
	- 若要使用預設設定,請按**黑白啟動**或**彩色啟動**。

Ø [掃描類型]視乎預設設定而定。按**黑白啟動**或**彩色啟動**不允許您變更設定。

6. 按▲或▼選擇[掃描設定]選項,然後按 OK。

若要使用 [掃描設定]選項,連接至機器的電腦上必須安裝有 ControlCenter 軟體。

7. 按 a 或 b 選擇[在裝置設定]選項,然後按 **OK**。

8. 選擇您想變更的掃描設定,然後按 **OK**。

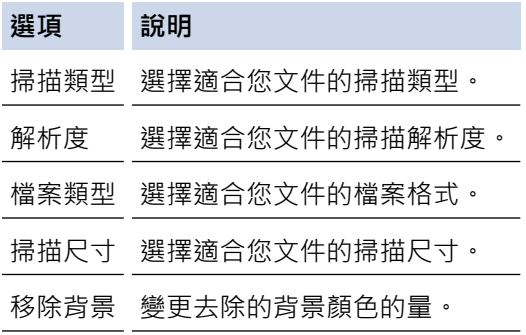

9. 按**黑白啟動**或**彩色啟動**。

## **DCP-J562DW/MFC-J680DW/MFC-J880DW**

1. 放入您的文件。

Ø

B

- 2. 按[掃描] > [到文件]。
- 3. 如果機器已連接至網路,請按▲或▼顯示您想發送資料的目標電腦,然後按該電腦名稱。

如果液晶螢幕提示您輸入 PIN, 請使用液晶螢幕輸入電腦的四位數 PIN, 然後按 [OK]。

- 4. 執行下列其中一項操作:
	- 若要變更設定,請按[選項],然後移至下一步驟。
	- 按[啟動]啟動掃描而不變更其他設定。 機器開始掃描。 如果您正在使用機器的掃描器玻璃平台,遵循液晶螢幕上的說明完成掃描工作。
- 5. 按[掃描設定]選項,再按[在裝置設定]。

Ø 若要使用[掃描設定]選項,連接至機器的電腦上必須安裝有 ControlCenter 軟體。

6. 選擇您想變更的掃描設定,然後按[OK]。

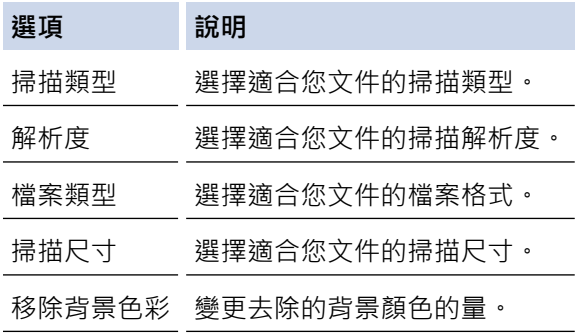

7. 按[啟動]。

機器開始掃描。 如果您正在使用機器的掃描器玻璃平台,遵循液晶螢幕上的說明完成掃描工作。

### **相關資訊**

• [使用 Brother 機器上的掃描按鍵進行掃描](#page-105-0)

<span id="page-110-0"></span>[主頁](#page-1-0) > [掃描](#page-104-0) > [使用 Brother 機器上的掃描按鍵進行掃描](#page-105-0) > 將掃描資料儲存到記憶卡或 USB 快閃記憶卡

# **將掃描資料儲存到記憶卡或 USB 快閃記憶卡**

**相關機型**: DCP-J562DW/MFC-J680DW/MFC-J880DW

無需使用電腦,即可掃描文件並直接儲存到記憶卡或 USB 快閃記憶卡。

- 1. 放入您的文件。
- 2. 打開機器的媒體插槽蓋。
- 3. 將記憶卡或 USB 快閃記憶卡插入您的機器。 液晶螢幕會自動改變。
- 4. 按[掃描到媒體卡]。
- 5. 執行下列其中一項操作:
	- 若要變更設定,請按[選項],然後移至下一步驟。

Ø 若要設定自己的預設設定:變更設定後,按「設定新預設值」選項,然後按[是]。

- 若要恢復出廠設定:按[出廠設定]選項,再按[是]。
- 如果您想啟動掃描而不變更其他設定,請按 [啟動] 開始掃描。 機器開始掃描。 如果您正在使用機器的掃描器玻璃平台,遵循液晶螢幕上的說明完成掃描工作。
- 6. 選擇您想變更的掃描設定,然後按[OK]。

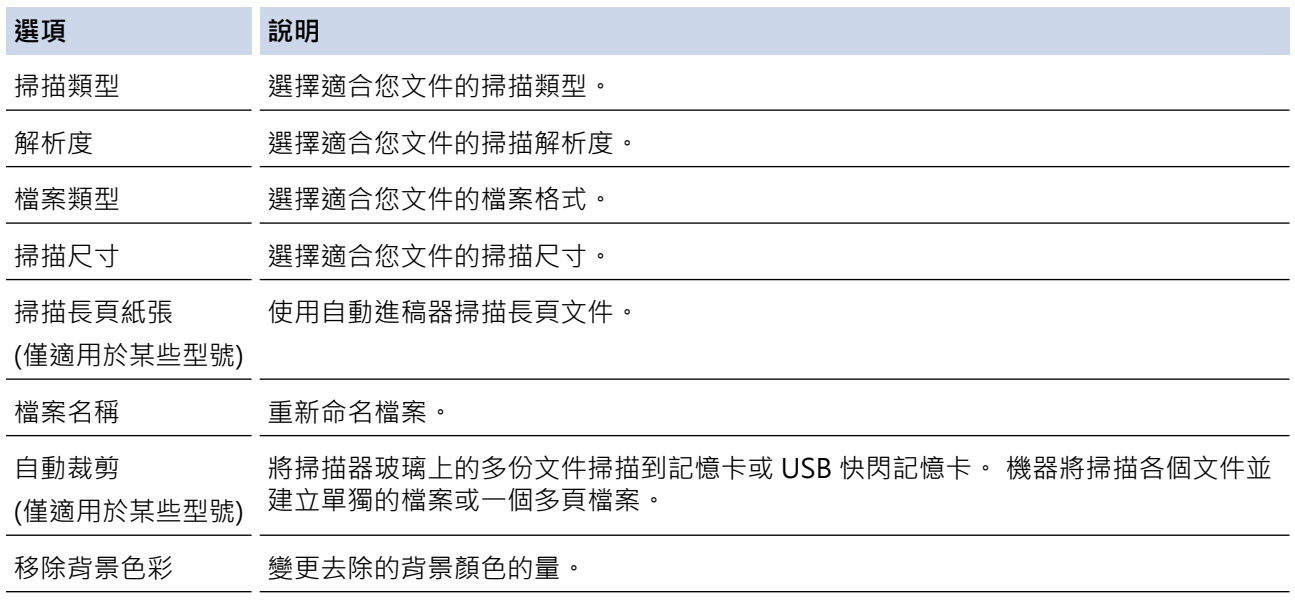

若要將設定另存為捷徑,請按[另存為捷徑]。

7. 按[啟動]。

Ø

8. 如果您正在使用掃描器玻璃,液晶螢幕上會顯示 [下一頁?]。若要繼續掃描其他頁面,請按 [是]。 如果沒有 其他頁面需要掃描,請按[否]。 完成掃描後,請務必先選擇[否],然後再從機器上拔下記憶卡或 USB 快閃記 憶卡。

### **重要事項**

正在讀取資料時,液晶螢幕上會顯示訊息。 切勿在機器讀取資料時拔下電源線或移除記憶卡或 USB 快閃記 憶卡,否則可能會丟失資料或損壞記憶卡或 USB 快閃記憶卡。

# **相關資訊**

- [使用 Brother 機器上的掃描按鍵進行掃描](#page-105-0)
- [記憶卡或 USB 快閃儲存裝置資訊](#page-112-0)
- [掃描到媒體卡設定](#page-113-0)

<span id="page-112-0"></span> [主頁](#page-1-0) > [掃描](#page-104-0) > [使用 Brother 機器上的掃描按鍵進行掃描](#page-105-0) > [將掃描資料儲存到記憶卡或 USB 快閃記憶卡](#page-110-0) > 記 憶卡或 USB 快閃儲存裝置資訊

# **記憶卡或 USB 快閃儲存裝置資訊**

**相關機型**: DCP-J562DW/MFC-J680DW/MFC-J880DW

您的 Brother 機器附有媒體驅動器 (插槽), 用於存取常見的資料儲存和數位相機媒體卡。

### **重要事項**

USB 直接介面僅支援 USB 快閃儲存裝置、PictBridge 相容相機或採用 USB 大容量儲存裝置標準的數位相機, 而不支援其他 USB 裝置。

# **MFC-J680DW/MFC-J880DW**

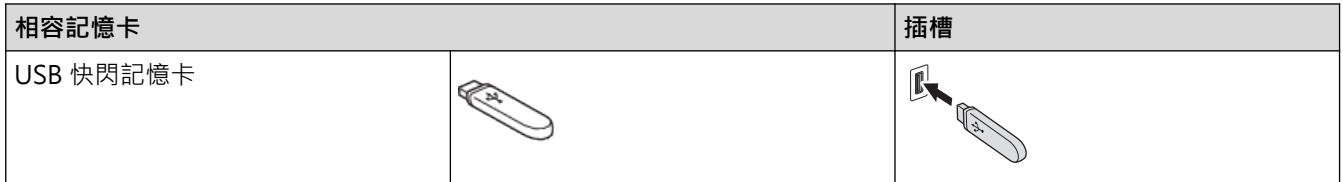

# **DCP-J562DW/MFC-J680DW/MFC-J880DW**

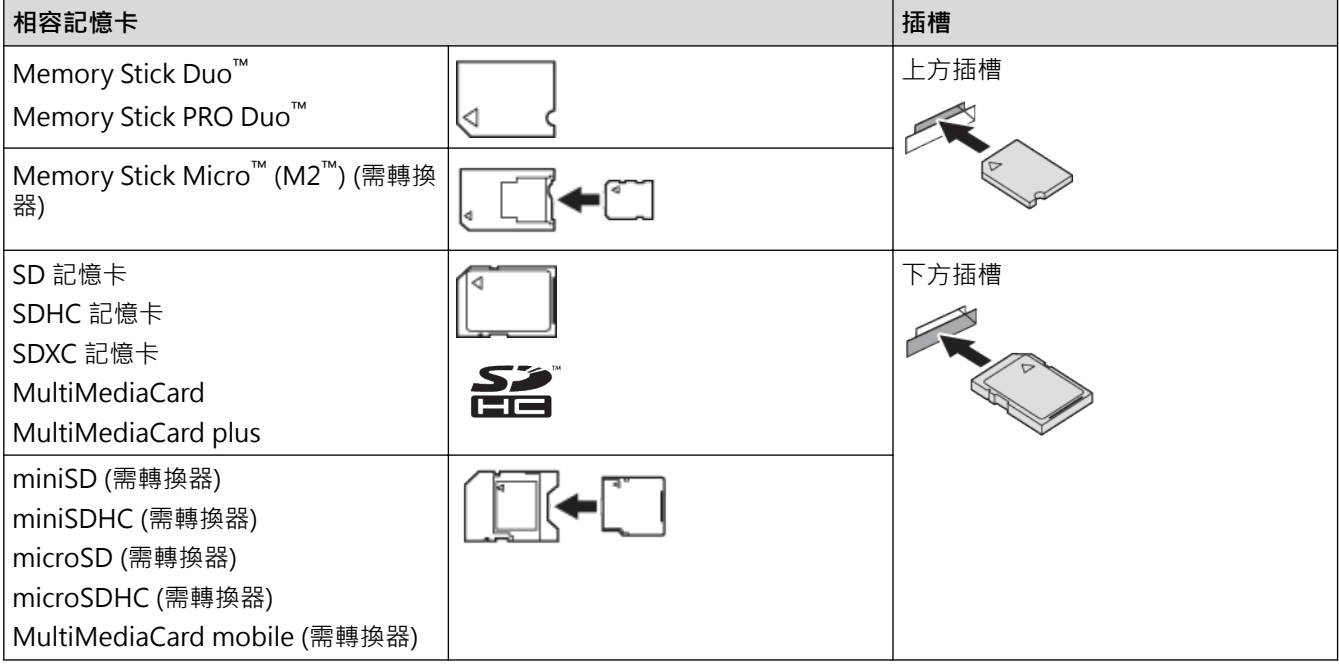

### **相關資訊**

• [將掃描資料儲存到記憶卡或 USB 快閃記憶卡](#page-110-0)

<span id="page-113-0"></span> [主頁](#page-1-0) > [掃描](#page-104-0) > [使用 Brother 機器上的掃描按鍵進行掃描](#page-105-0) > [將掃描資料儲存到記憶卡或 USB 快閃記憶卡](#page-110-0) > 掃 描到媒體卡設定

# **掃描到媒體卡設定**

**相關機型**: DCP-J562DW/MFC-J680DW/MFC-J880DW

#### **[掃描類型] / [解析度] / [檔案類型]**

選擇更高的解析度 (dpi) 設定,可在掃描時更加突顯所擷取的細節; 但檔案尺寸和傳輸時間也會有所增加。下表 顯示可用的品質設定和檔案類型。

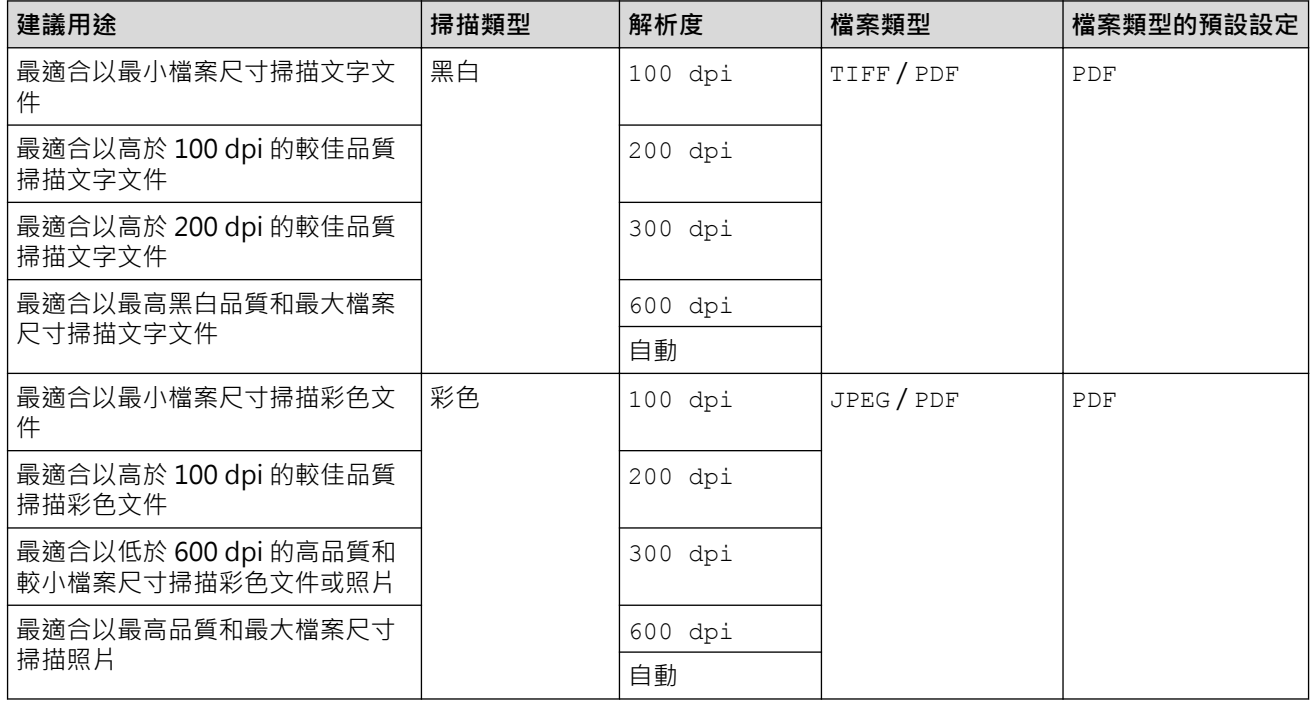

### **[掃描尺寸]**

選擇適合您文件的掃描尺寸。

#### **[掃描長頁紙張]**

使用自動進稿器掃描列印在長紙上的文件。 (僅適用於某些型號)

### **[檔案名稱]**

變更掃描資料的預設檔案名稱。 預設檔案名稱由六位數日期加兩位數序列號組成。 例如,於 2013 年 5 月 3 日 掃描的第一個檔案名稱為 「03051301」。 您可以自選最多六個字元取代前六位數字。

#### **[自動裁剪]**

(僅適用於某些型號)選擇[開]或[關]。 您可以掃描放在掃描器玻璃上的多個文件。 機器將掃描各個文件並建立 單獨的檔案或一個多頁檔案。

#### **[移除背景色彩]**

移除文件的底色,使掃描資料更加清晰。 使用此功能時,選擇以下三個設定中的一項: 高、中和低。

### **[設定新預設值]**

將您的設定另存為預設設定。

### **[出廠設定]**

將所有設定恢復到出廠設定。

### **相關資訊**

• [將掃描資料儲存到記憶卡或 USB 快閃記憶卡](#page-110-0)

[主頁](#page-1-0) > [掃描](#page-104-0) > [使用 Brother 機器上的掃描按鍵進行掃描](#page-105-0) > 掃描多張名片和照片 (自動裁剪)

# **掃描多張名片和照片 (自動裁剪)**

### **相關機型**: MFC-J880DW

您可以掃描放在掃描器玻璃上的多個文件。 機器將掃描各個文件並使用自動裁剪功能建立多個單獨的檔案或一個 多頁檔案。

#### **自動裁剪指南**

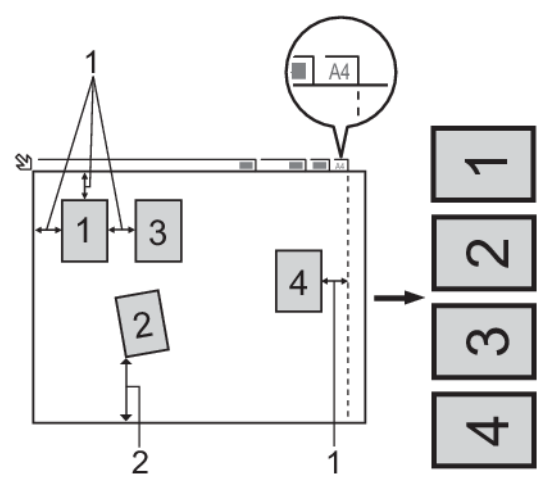

- 1. 10 mm 或以上
- 2. 20 mm 或以上 (底部)
- 此設定僅適用於長方形或正方形文件。
- 如果您的文件過長或過寬,此功能將無法像此處所描述一樣應用。
- 請務必將文件放置在遠離掃描器玻璃邊緣的位置 (如上圖所示)。
- 文件之間必須相隔至少 10 mm。
- 自動裁剪可調節掃描器玻璃上文件的歪斜;但是如果文件歪斜超過 10 度,此功能無效。
- 要使用自動裁剪功能,則必須先清空自動進稿器。(限自動進稿器型號)
- 視乎您的文件尺寸,自動裁剪功能最多可適用於 16 個文件。
- 1. 將文件放在掃描器玻璃上。

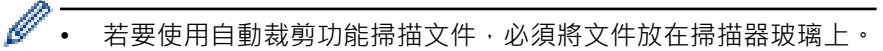

• 自動裁剪功能由 Reallusion 公司提供技術支援。

REALLUSION

- 2. 打開機器的媒體插槽蓋。
- 3. 將記憶卡或 USB 快閃記憶卡插入您的機器。 液晶螢幕會自動改變。
- 4. 按[掃描到媒體卡] > [選項] > [自動裁剪]。
- 5. 按[開]。
- 6. 按[OK]。
- 7. 按[啟動]。

機器開始掃描。 遵循液晶螢幕上的說明完成掃描工作。

## **相關資訊**

• [使用 Brother 機器上的掃描按鍵進行掃描](#page-105-0)

[主頁](#page-1-0) > [掃描](#page-104-0) > [使用 Brother 機器上的掃描按鍵進行掃描](#page-105-0) > 使用 OCR 掃描到可編輯的文字檔案

# **使用 OCR 掃描到可編輯的文字檔案**

**相關機型**: MFC-J480DW/MFC-J680DW/MFC-J880DW

本機器可使用光學字元識別 (OCR) 技術將掃描文件中的字元轉化為文字資料。然後,您便可以使用喜好的文字編 輯應用程式編輯文字。

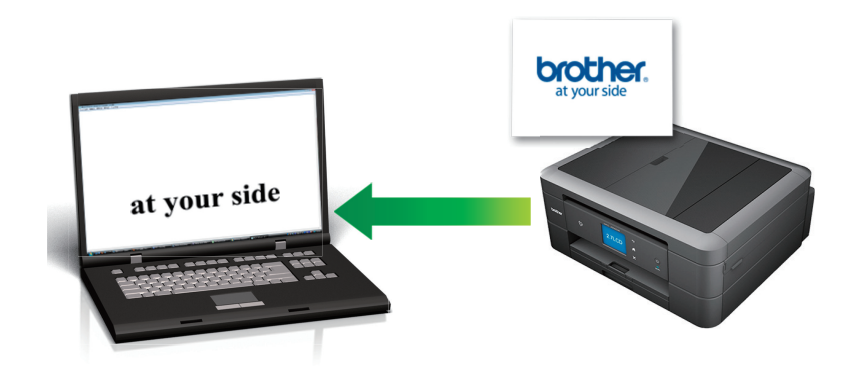

- (Macintosh) 電腦上必須安裝有丹青文件管理。 從 [http://nj.newsoft.com.tw/download/brother/PM9SEInstaller\\_BR\\_multilang2.dmg](http://nj.newsoft.com.tw/download/brother/PM9SEInstaller_BR_multilang2.dmg) 下載丹青文件管理。
- 使用機器上的掃描按鍵暫時變更掃描設定。若要進行永久性變更,請使用 Brother ControlCenter 軟體。
- [>> MFC-J480DW](#page-106-0)
- [>> MFC-J680DW/MFC-J880DW](#page-107-0)

### **MFC-J480DW**

- 1. 放入您的文件。
- 2. 按 (**掃描**)。
- 3. 按▲或▼選擇「掃描至 OCR1 選項,然後按 OK。
- 4. 如果機器已連接至網路,請按▲或▼選擇您想發送資料的目標電腦,然後按 OK。

如果液晶螢幕提示您輸入 PIN,請使用控制面板輸入電腦的四位數 PIN,然後按 **OK**。

5. 執行下列其中一項操作:

Ø

- 若要變更設定,請移至下一步驟。
- 若要使用預設設定,請按**黑白啟動**或**彩色啟動**。

[掃描類型]視乎預設設定而定。按**黑白啟動**或**彩色啟動**不允許您變更設定。

6. 按▲或▼選擇[掃描設定]選項,然後按 OK。

Ø 若要使用 [掃描設定]選項, 連接至機器的電腦上必須安裝有 ControlCenter 軟體。

- 7. 按 a 或 b 選擇[在裝置設定]選項,然後按 **OK**。
- 8. 選擇您想變更的掃描設定,然後按 **OK**。

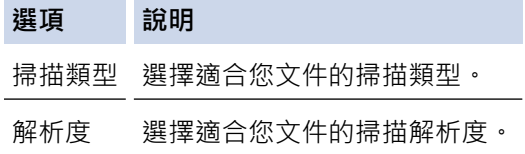

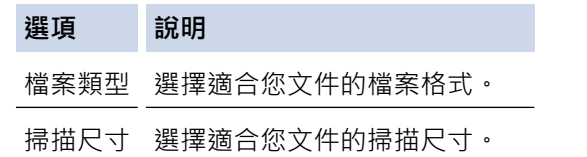

9. 按**黑白啟動**或**彩色啟動**。

[掃描類型]視乎所選設定而定。按**黑白啟動**或**彩色啟動**不允許您變更設定。

## **MFC-J680DW/MFC-J880DW**

1. 放入您的文件。

B

Ø

- 2. 按[掃描] > [到 OCR]。
- 3. 如果機器已連接至網路,請按▲或▼顯示您想發送資料的目標電腦,然後按該電腦名稱。

Ø 如果液晶螢幕提示您輸入 PIN, 請使用液晶螢幕輸入電腦的四位數 PIN, 然後按 [OK]。

- 4. 執行下列其中一項操作:
	- 若要變更設定,請按 [ 選項 ] ,然後移至下一步驟。
	- 如果您想啟動掃描而不變更其他設定,請按 [啟動]開始掃描。 機器開始掃描。 如果您正在使用機器的掃描器玻璃平台,遵循液晶螢幕上的說明完成掃描工作。
- 5. 按[掃描設定]選項,再按[在裝置設定]。

若要使用[掃描設定]選項,連接至機器的電腦上必須安裝有 ControlCenter 軟體。

6. 選擇您想變更的掃描設定,然後按 [OK]。

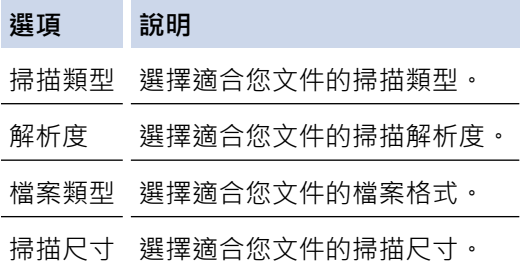

7. 按[啟動]。

機器開始掃描。 如果您正在使用機器的掃描器玻璃平台,遵循液晶螢幕上的說明完成掃描工作。

## **相關資訊**

• [使用 Brother 機器上的掃描按鍵進行掃描](#page-105-0)

[主頁](#page-1-0) > [掃描](#page-104-0) > [使用 Brother 機器上的掃描按鍵進行掃描](#page-105-0) > 掃描到電子郵件附件

# **掃描到電子郵件附件**

將掃描文件作為電子郵件附件發送。

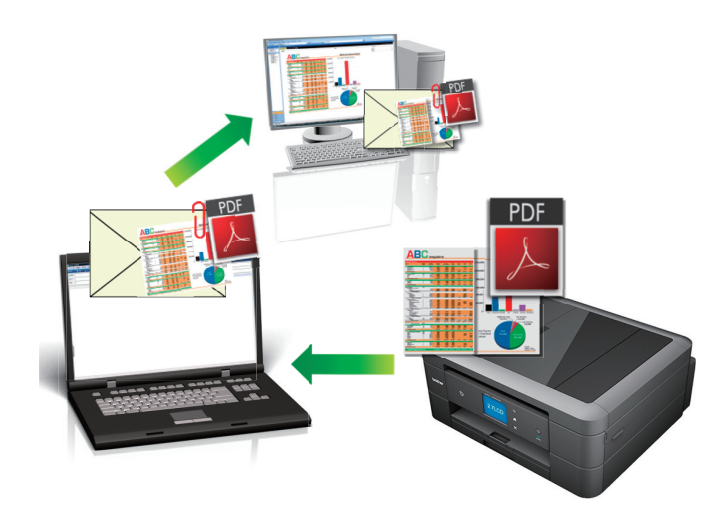

- 使用機器上的掃描按鍵暫時變更掃描設定。 若要進行永久性變更,請使用 Brother 的 ControlCenter 軟體。
- 掃描到電子郵件功能不支援網路郵件服務。請使用掃描到影像或掃描到檔案功能掃描文件或圖片,然後將掃描 檔案添加為電子郵件訊息附件。
- [>> MFC-J480DW](#page-106-0)
- [>> DCP-J562DW/MFC-J680DW/MFC-J880DW](#page-107-0)

### **MFC-J480DW**

1. 放入您的文件。

l

Ø

- 2. 按 (**掃描**)。
- 3. 按▲或▼選擇[掃描至電子郵件]選項,然後按 OK。
- 4. 如果機器已連接至網路,請按▲或▼選擇您想發送資料的目標電腦,然後按 OK。

如果液晶螢幕提示您輸入 PIN, 請使用控制面板輸入電腦的四位數 PIN, 然後按 OK。

- 5. 執行下列其中一項操作:
	- 若要變更設定,請移至下一步驟。
	- 若要使用預設設定,請按**黑白啟動**或**彩色啟動**。

[掃描類型]視乎預設設定而定。按**黑白啟動**或**彩色啟動**不允許您變更設定。

6. 按▲或▼選擇[掃描設定]選項,然後按 OK。

若要使用[掃描設定]選項,連接至機器的電腦上必須安裝有 ControlCenter 軟體。

- 7. 按▲或▼選擇[在裝置設定]選項,然後按 OK。
- 8. 選擇您想變更的掃描設定,然後按 **OK**。

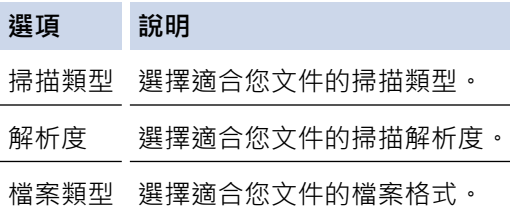

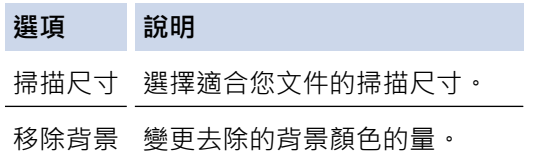

9. 按**黑白啟動**或**彩色啟動**。

[掃描類型]視乎所選設定而定。按**黑白啟動**或**彩色啟動**不允許您變更設定。

### **DCP-J562DW/MFC-J680DW/MFC-J880DW**

1. 放入您的文件。

B

Ø

- 2. 按[掃描] > [到電郵]。
- 3. 如果機器已連接至網路,請按▲或▼顯示您想發送資料的目標電腦,然後按該電腦名稱。

如果液晶螢幕提示您輸入 PIN, 請使用液晶螢幕輸入電腦的四位數 PIN, 然後按 [OK]。

- 4. 執行下列其中一項操作:
	- 若要變更設定,請按 [ 選項 ] ,然後移至下一步驟。
	- 如果您想啟動掃描而不變更其他設定,請按 [啟動] 開始掃描。 機器掃描文件並將其儲存為檔案附件。 然後,機器將啟動電子郵件應用程式並開啟新的空白電子郵件訊 息,掃描的檔案將作為附件添加到該電子郵件中。
- 5. 按[掃描設定]選項,再按[在裝置設定]。

若要使用[掃描設定]選項,連接至機器的電腦上必須安裝有 ControlCenter 軟體。

6. 選擇您想變更的掃描設定,然後按[OK]。

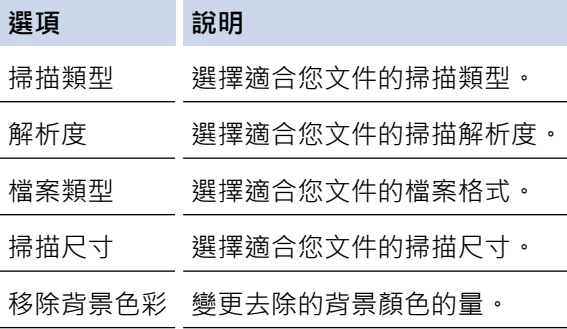

7. 按[啟動]。

機器掃描文件並將其儲存為檔案附件。 然後,機器將啟動電子郵件應用程式並開啟新的空白電子郵件訊息,掃 描的檔案將作為附件添加到該電子郵件中。

## **相關資訊**

• [使用 Brother 機器上的掃描按鍵進行掃描](#page-105-0)

<span id="page-119-0"></span> [主頁](#page-1-0) > [掃描](#page-104-0) > [使用 Brother 機器上的掃描按鍵進行掃描](#page-105-0) > 用於網路掃描的 Web 服務 (Windows Vista® SP2 或更高版本、Windows® 7 和 Windows® 8)

# **用於網路掃描的 Web 服務 (Windows Vista® SP2 或更高版本、Windows® 7 和 Windows® 8)**

透過使用 Web 服務通訊協定, Windows Vista® (SP2 或更高版本)、Windows® 7 和 Windows® 8 使用者可使用 網路中的 Brother 機器進行掃描。 您必須安裝 Web 服務驅動程式。

- [使用 Web 服務安裝用於掃描的驅動程式 \(Windows Vista](#page-120-0)®、Windows® 7 和 Windows® 8) 使用 Web 服務監視網路印表機。
- [從 Brother 機器使用 Web 服務進行掃描 \(Windows Vista](#page-121-0)® SP2 或更高版本、Windows® 7 和 Windows® 8) 如果您已安裝透過 Web 服務進行掃描的驅動程式,您可存取 Brother 機器液晶螢幕上的 Web 服務掃描選單。
- [設置網站服務的掃描設定](#page-122-0)

<span id="page-120-0"></span> [主頁](#page-1-0) > [掃描](#page-104-0) > [使用 Brother 機器上的掃描按鍵進行掃描](#page-105-0) > [用於網路掃描的 Web 服務 \(Windows Vista](#page-119-0)® SP2 [或更高版本、Windows](#page-119-0)® 7 和 Windows® 8) > 使用 Web 服務安裝用於掃描的驅動程式 (Windows Vista®、 Windows $^{\circledR}$  7 和 Windows $^{\circledR}$  8)

# **使用 Web 服務安裝用於掃描的驅動程式 (Windows Vista®、Windows® 7 和 Windows® 8)**

使用 Web 服務監視網路印表機。

- 確保已安裝 Brother 軟體和驅動程式。
- 驗證主機電腦和 Brother 機器是否都在同一個子網路遮罩中,或路由器是否已正確配置,可在兩個裝置之間傳 遞資料。
- 配置此設定之前,必須先在 Brother 機器上配置 IP 位址。
- 對於 Windows Server® 2008、Windows Server® 2012 和 Windows Server® 2012 R2,必須安裝列印服 務。
- 1. 執行下列其中一項操作:
	- (Windows Vista $\mathbb{R}$ )

按一下 **(開始)** > **網路**。

本機器的 Web 服務名稱將與印表機圖示一起顯示。 在您要安裝的機器上按一下滑鼠右鍵。

- 
- (Windows® 7)

```
按一下 (開始) > 控制台 > 網路和網際網路 > 檢視網路電腦及裝置。
```
本機器的 Web 服務名稱將與印表機圖示一起顯示。 在您要安裝的機器上按一下滑鼠右鍵。

- (Windows ${}^{\circledR}$  8) 將滑鼠游標移到桌面右下角。 出現選單列時,按一下**設定** > **變更電腦設定** > **裝置** > **新增裝置**。 機器的 Web 服務名稱將會顯示。
- (Windows $\binom{8}{1}$ 將滑鼠游標移到桌面右下角。 出現選單列時,按一下**設定** > **變更電腦設定** > **電腦與裝置** > **裝置** > **新增裝 置**。

機器的 Web 服務名稱將會顯示。

- 本 Brother 機器的 Web 服務名稱為本機器的型號名號及其 MAC 位址 (乙太網路位址) (例如 Brother MFC-XXXX (型號名稱) [XXXXXXXXXXXX] (MAC 位址/乙太網路位址))。
- (Windows $\binom{8}{8}$ 將滑鼠游標移到機器名稱上方以顯示機器資訊。

2. 執行下列其中一項操作:

- (Windows Vista®/Windows® 7) 在機器的下拉式選單中按一下**安裝**。
- (Windows  $\binom{8}{8}$ 選擇您想安裝的機器。

若要解除安裝驅動程式,按一下解**除安裝**或 → (移除裝置)。

### **相關資訊**

• [用於網路掃描的 Web 服務 \(Windows Vista](#page-119-0)® SP2 或更高版本、Windows® 7 和 Windows® 8)

<span id="page-121-0"></span> [主頁](#page-1-0) > [掃描](#page-104-0) > [使用 Brother 機器上的掃描按鍵進行掃描](#page-105-0) > [用於網路掃描的 Web 服務 \(Windows Vista](#page-119-0)® SP2 [或更高版本、Windows](#page-119-0)® 7 和 Windows® 8) > 從 Brother 機器使用 Web 服務進行掃描 (Windows Vista® SP2 或更高版本、Windows® 7 和 Windows® 8)

# **從 Brother 機器使用 Web 服務進行掃描 (Windows Vista® SP2 或更高版 本、Windows® 7 和 Windows® 8)**

如果您已安裝透過 Web 服務進行掃描的驅動程式, 您可存取 Brother 機器液晶螢幕上的 Web 服務掃描選單。

- 如果您的作業系統與 Brother 機器的語言設定不一致,液晶螢幕訊息中的某些字元可能會以空格顯示。
- 如果液晶螢幕顯示記憶體可用空間不足錯誤訊息,在**紙張大小**設定中選擇較小的尺寸或在**解析度 (DPI)**設定中 選擇較低的解析度。
- >> MFC-J480DW
- >> DCP-J562DW/MFC-J680DW/MFC-J880DW

# **MFC-J480DW**

- 1. 放入您的文件。
- 2. 按 (**掃描**)。
- 3. 按▲或▼選擇以下選項:
	- a. 選擇[Web 服務]。按 **OK**。
	- b. 選擇所需掃描類型。按 **OK**。
	- c. 選擇您想發送資料的目標電腦。按 **OK**。
- 4. 按**黑白啟動**或**彩色啟動**。 機器開始掃描。

## **DCP-J562DW/MFC-J680DW/MFC-J880DW**

- 1. 放入您的文件。
- 2. 按[掃描] > [WS 掃描]。
- 3. 按▲或▼選擇所需掃描類型,然後按該選項。
- 4. 按▲或▼顯示您想發送資料的目標電腦,然後按該電腦名稱。
- 5. 按[啟動]。 機器開始掃描。

# **相關資訊**

• [用於網路掃描的 Web 服務 \(Windows Vista](#page-119-0)® SP2 或更高版本、Windows® 7 和 Windows® 8)

<span id="page-122-0"></span> [主頁](#page-1-0) > [掃描](#page-104-0) > [使用 Brother 機器上的掃描按鍵進行掃描](#page-105-0) > [用於網路掃描的 Web 服務 \(Windows Vista](#page-119-0)® SP2 [或更高版本、Windows](#page-119-0)® 7 和 Windows® 8) > 設置網站服務的掃描設定

# **設置網站服務的掃描設定**

- 1. 執行下列其中一項操作:
	- (Windows Vista $\mathbb{R}$ )

按一下 **(開始)** > **控制台** > **硬體和音效** > **掃描器與數位相機**。

(Windows $\mathbb{R}$  7)

按一下 **(開始)** > **裝置和印表機**。

- (Windows $\mathcal{P}$  8) 將滑鼠游標移到桌面右下角。 出現選單列時,按一下**設定**,再按一下**控制台**。 在**硬體和音效**群組中,按一 下**檢視裝置和印表機**。
- 2. 執行下列其中一項操作:
	- (Windows Vista $\mathbb{R}$ ) 按一下本機器,再按一下**掃描設定檔**按鈕。 **掃描設定檔**對話方塊將會顯示。
	- (Windows® 7 和 Windows® 8) 在機器圖示上按一下滑鼠右鍵,然後選擇**掃描設定檔...**。**掃描設定檔**對話方塊將會顯示。
- 3. 選擇您想使用的掃描設定檔。
- 4. 確定在**掃描器**清單中選擇的掃描器是支援網站服務掃描的 Brother 機器,再按一下**設定成預設值**按鈕。
- 5. 按一下**編輯...**。 **編輯預設設定檔**對話方塊將會顯示。
- 6. 設定**來源**、**紙張大小**、**色彩格式**、**檔案類型**、**解析度 (DPI)**、**亮度**和**對比**等選項。
- 7. 按一下**儲存設定檔**按鈕。 使用 Web 服務通訊協定進行掃描時,將套用這些設定。

如果要求您選擇掃描應用程式,請從清單中選擇 Windows® 傳真和掃描或 Windows® 相片藝廊。

# **相關資訊**

• [用於網路掃描的 Web 服務 \(Windows Vista](#page-119-0)® SP2 或更高版本、Windows® 7 和 Windows® 8)

▲[主頁](#page-1-0) > [掃描](#page-104-0) > [使用 Brother 機器上的掃描按鍵進行掃描](#page-105-0) > 從 ControlCenter4 變更掃描按鈕設定 (Windows®)

# **從 ControlCenter4 變更掃描按鈕設定 (Windows®)**

- 1. 按一下工作欄中的 <mark><<4</mark> (ControlCenter4) 圖示,然後按一下**開啟**。
- 2. 按一下**裝置設定**標籤。
- 3. 按一下**裝置掃描設定**按鈕。
	- **裝置掃描設定**對話方塊將會顯示。

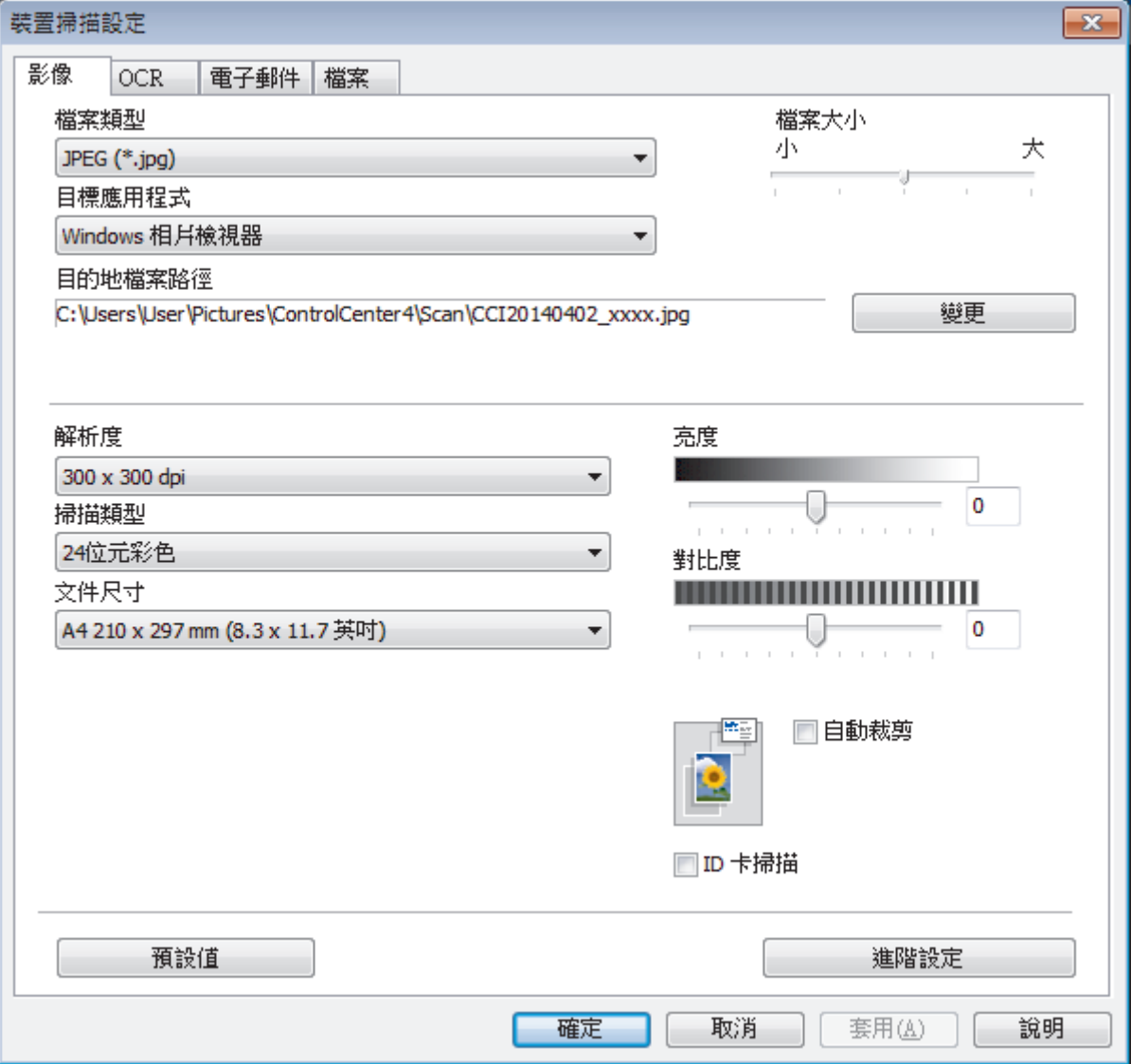

4. 按一下您要變更的「掃描到」操作的標籤 (**影像**、**OCR**、**電子郵件** 或**檔案**)。

- 5. 視乎需要變更設定。
- 6. 按一下**確定**。

Ø 每個標籤對應一種掃描功能,如下所述。 可變更這些設定。

按一下標籤,然後變更其設定。

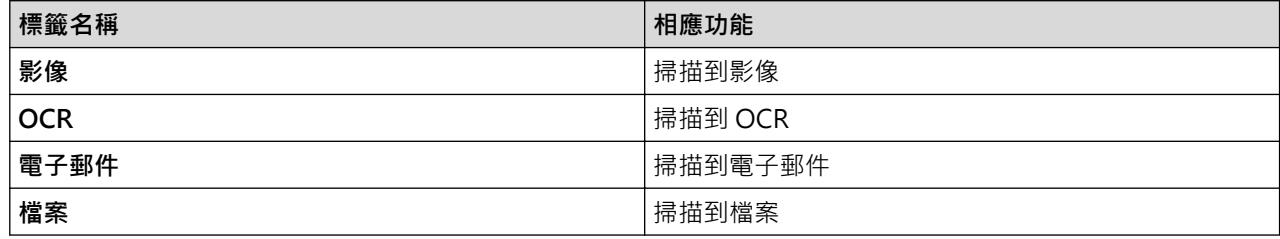

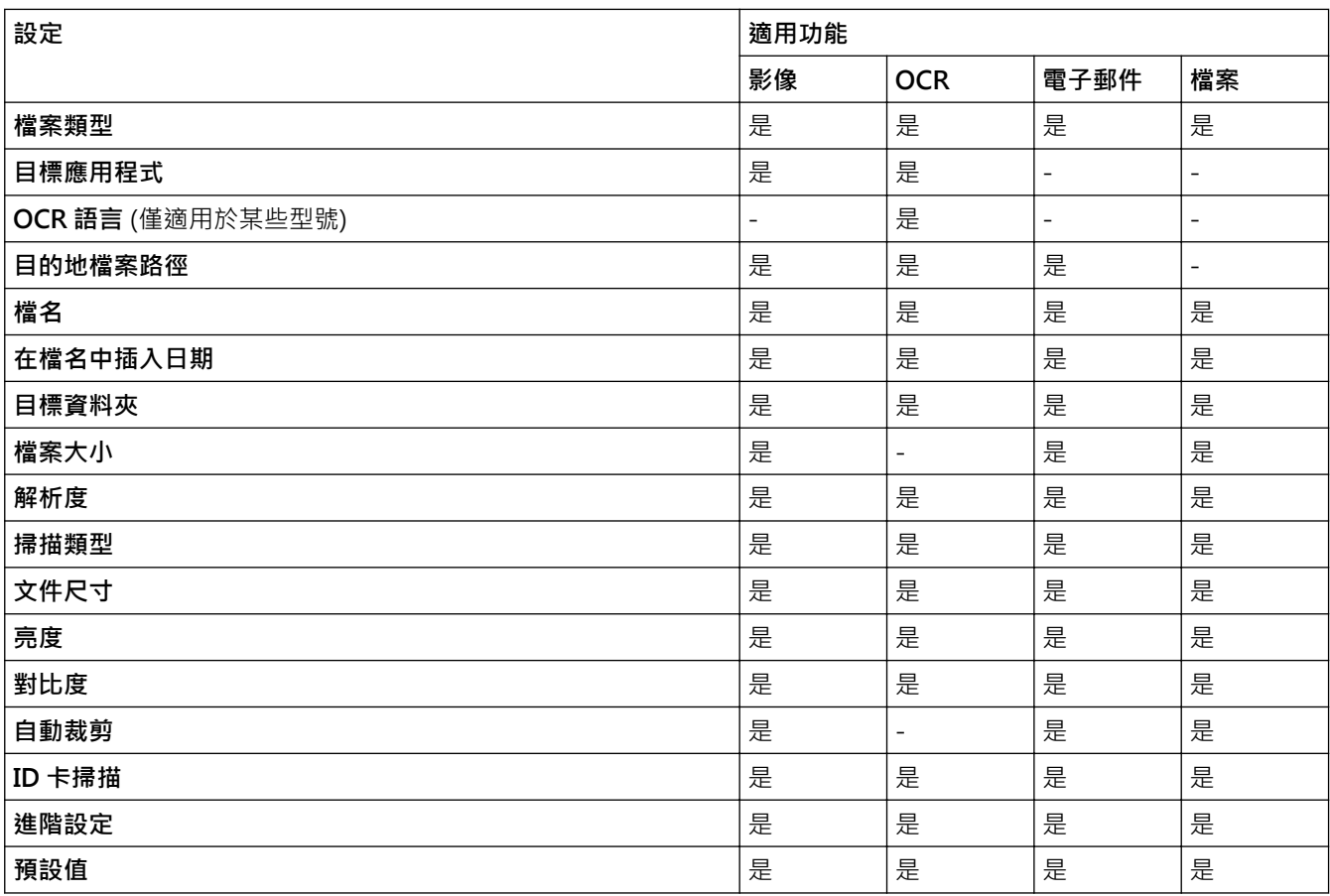

#### **檔案類型**

選擇掃描資料要使用的檔案類型。

### **目標應用程式**

從下拉式選單中選擇目標應用程式。

### **OCR 語言**

將光學字元識別 (OCR) 語言設定為掃描文件的文字語言(僅適用於某些型號)。

#### **目的地檔案路徑**

按一下**變更**變更檔案名稱前綴和目標資料夾路徑。

## **檔名**

如有需要,輸入檔案名稱的前綴。

### **在檔名中插入日期**

選擇此選項將自動在掃描影像的檔案名稱中插入日期。

#### **目標資料夾**

若要變更**影像**、**OCR** 和**電子郵件**功能的資料夾,請按一下**變更**。 按一下資料夾圖示,然後瀏覽至您要用於儲存 掃描文件的資料夾。選擇**顯示資料夾**選項以在掃描到**檔案**後自動顯示目標資料夾。

#### **檔案大小**

調整掃描影像的資料壓縮比率。透過左右移動**檔案大小**滑動器來變更檔案大小。

#### **解析度**

從**解析度**下拉式選單中選擇掃描解析度。 解析度越高,所需記憶體空間就越大,需要的傳輸時間也越長,但掃 描影像會更精細。

#### **掃描類型**

從掃描色彩深度範圍內選擇所需選項。

• **自動**

用於任何類型的文件。 此模式自動選擇適合文件的色彩深度。

• **黑白**

用於掃描文字或黑白影像。

• **灰階(誤差擴散)**

用於掃描照片影像或圖形。 (誤差擴散用於建立模擬灰階影像,而無需使用真灰階點。 黑點按照指定圖案 排列,形成灰階效果。)

• **真灰色**

用於掃描照片影像或圖形。 由於此模式採用了多達 256 階灰階底紋,所以效果更為精細。

• **24 位元彩色**

用於建立色彩再現最為精確的影像。 此模式使用多達 1680 萬種色彩掃描影像, 但是需要的記憶體空間 最大,傳輸時間也最長。

#### **文件尺寸**

預預設狀態下,文件尺寸設定為 A4。 如需較快的掃描速度,請從文件尺寸下拉式選單中選擇您文件的確切尺 寸。

• 如果您選擇 **1 至 2 (A4)** 選項,掃描的影像將被拆分為兩個 A5 尺寸的文件。

#### **亮度**

透過拖動滑動器來設定**亮度**級別,向右拖動會增加影像亮度,而向左拖動則會降低影像亮度。 如果掃描影像太 亮,請降低亮度級別,然後再重新掃描文件。 如果掃描影像太暗,請提高亮度級別,然後再重新掃描文件。 也 可在欄內輸入數值來設定**亮度**級別。

#### **對比度**

透過向右或向左移動滑動器來提高或降低**對比度**級別。增加對比度會更加突顯出影像的暗區和亮區,降低對比 度則將會對灰階部分做更仔細的處理。也可在欄位內輸入數值來設定**對比度**級別。

#### **自動裁剪**

掃描放在掃描器玻璃上的多個文件。 機器將掃描各個文件並建立單獨的檔案或一個多頁檔案。

#### **ID 卡掃描**

勾選此核取方塊可將身份證的兩面掃描到同一頁面上。

#### **進階設定**

在掃描設定對話方塊中按一下**進階設定**按鈕配置進階設定。

#### • **移除背景色彩**

移除文件的底色,使掃描資料更加清晰。 使用此功能時,選擇以下三個設定中的一項: 高、中和低。

#### **預設值**

選擇此選項可將所有設定恢復到出廠設定值。

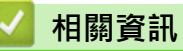

• [使用 Brother 機器上的掃描按鍵進行掃描](#page-105-0)

▲[主頁](#page-1-0) > [掃描](#page-104-0) > [使用 Brother 機器上的掃描按鍵進行掃描](#page-105-0) > 從 ControlCenter2 變更掃描按鈕設定 (Macintosh)

# **從 ControlCenter2 變更掃描按鈕設定 (Macintosh)**

- 1. 在 Finder 選單列中,按一下**前往 > 應用程式 > Brother**, 然後按兩下 <mark>を (ControlCenter</mark>) 圖示。 **ControlCenter2** 螢幕將會顯示。
- 2. 按住鍵盤上的 **Control** 按鍵並按一下您想變更其設定的掃描目的地 (**影像**、**OCR**、**電子郵件**或**檔案**)。
- 3. 按一下**裝置按鈕**標籤。 將顯示您選擇的掃描目的地設定。 以下示例顯示**掃描到影像**設定。

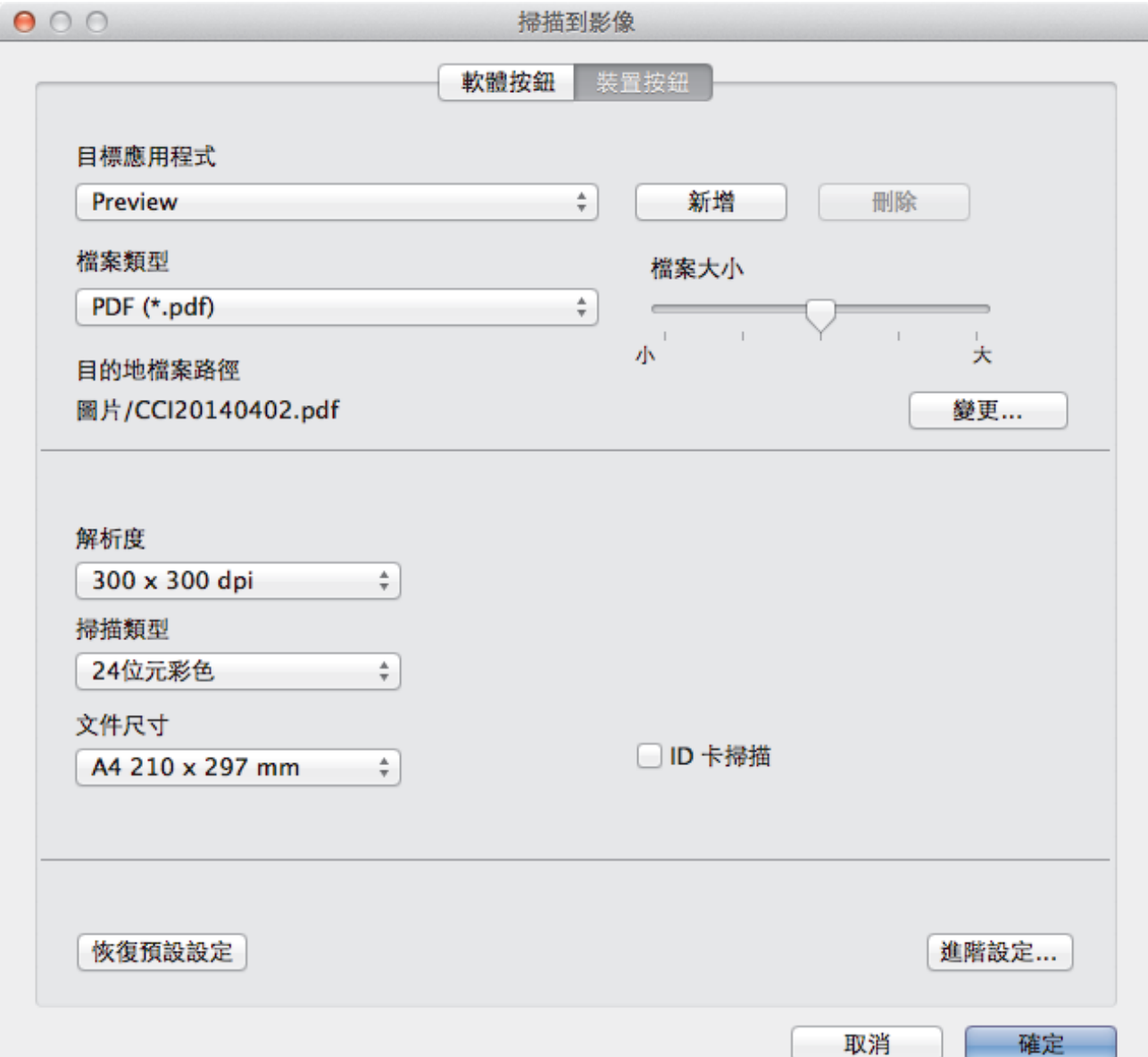

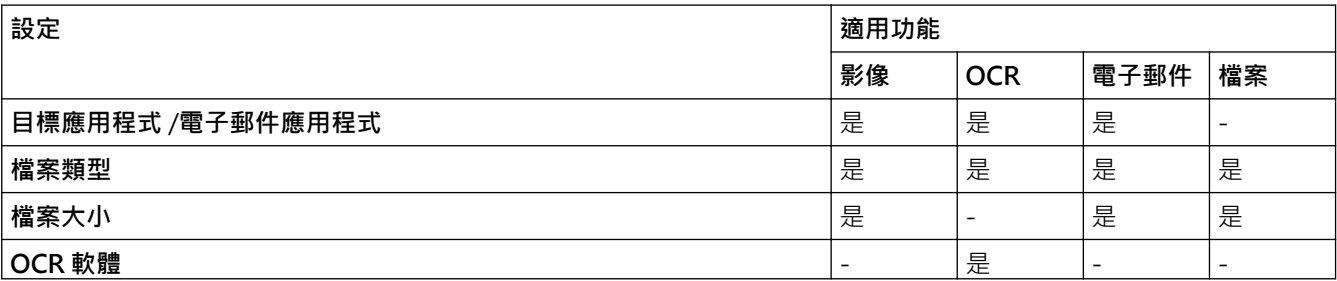

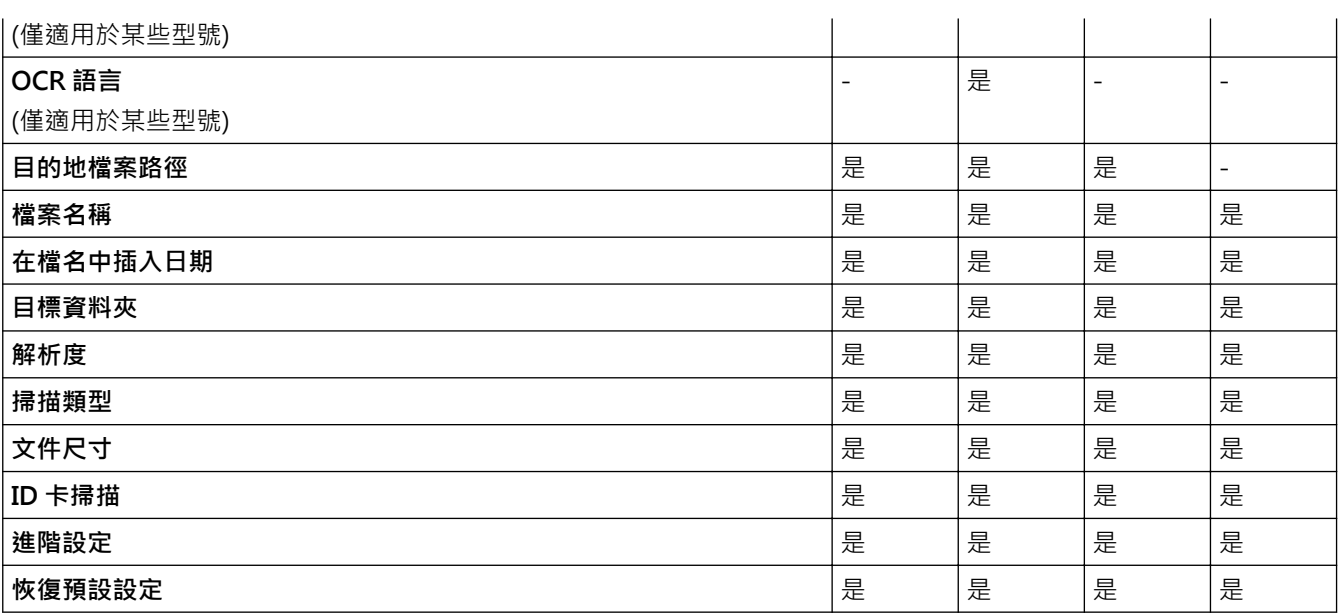

### **目標應用程式/電子郵件應用程式**

選擇用於開啟掃描資料的應用程式。僅可選擇電腦上已安裝的應用程式。

• **新增**

新增應用程式到彈出式選單。

在**應用程式的名稱**欄中輸入應用程式名稱 (最多 30 位字元),再按一下**瀏覽**按鈕選擇您需要的應用程式。 從彈出式選單中選擇**檔案類型**選項。

• **刪除**

刪除您新增到彈出式選單的應用程式。

從**應用程式的名稱**彈出式選單中選擇應用程式,再按一下**刪除**。

#### **檔案類型**

選擇掃描資料要使用的檔案類型。

#### **檔案大小**

透過左右移動**檔案大小**滑動器來變更檔案大小。

### **OCR 語言**

將光學字元識別 (OCR) 語言設定為掃描文件的文字語言 (僅適用於某些型號)。

#### **目的地檔案路徑**

按一下**變更**按鈕變更檔案名稱的前綴和目標資料夾的路徑。

#### **檔案名稱**

如有需要,輸入檔案名稱的前綴。 若要變更**影像**、**OCR** 和**電子郵件**功能的前綴,請按一下**變更**。

#### **在檔名中插入日期**

自動在掃描影像的檔案名稱中插入日期。 若要在**影像**、**OCR** 和**電子郵件**功能的檔案名稱中插入日期,請按一下 **變更**。

#### **目標資料夾**

若要變更**影像**、**OCR** 和**電子郵件**功能的資料夾,請按一下**變更**。 按一下**瀏覽**選擇您想用於儲存掃描文件的資料 夾。 選擇**顯示資料夾**選項以在掃描到**檔案**後自動顯示目標資料夾。

#### **解析度**

從**解析度**彈出式選單中選擇掃描解析度。 解析度越高,所需記憶體空間就越大,需要的傳輸時間也越長,但掃 描影像會更精細。

#### **掃描類型**

從掃描色彩深度範圍內選擇所需選項。

• **黑白**

用於掃描文字或黑白影像。

• **灰階(誤差擴散)**

用於掃描照片影像或圖形。 (誤差擴散用於建立模擬灰階影像,而無需使用真灰階點。 黑點按照指定圖案 排列,形成灰階效果。)

• **真灰色**

用於掃描照片影像或圖形。 由於此模式採用了多達 256 階灰階底紋, 所以效果更為精細。

• **24 位元彩色**

用於建立色彩再現最為精確的影像。 此模式使用多達 1680 萬種色彩掃描影像,但是需要的記憶體空間 最大,傳輸時間也最長。

• **自動**

適用於所有類型的文件。 此模式自動選擇適合文件的色彩深度。

#### **文件尺寸**

預預設狀態下,文件尺寸設定為 A4。 如需較快的掃描速度,請從**文件尺寸**下拉式選單中選擇您文件的確切尺 寸。

• 如果您選擇 1 至 2 (A4) 選項, 掃描的影像將被拆分為兩個 A5 尺寸的文件。

#### **ID 卡掃描**

勾選此核取方塊可將身份證的兩面掃描到同一頁面上。

#### **進階設定**

在掃描設定對話方塊中按一下**進階設定**按鈕配置進階設定。

• **亮度**

透過拖動滑動器來設定**亮度**級別,向右拖動會增加影像亮度,而向左拖動則會降低影像亮度。 如果掃描 影像太亮,請降低亮度級別,然後再重新掃描文件。 如果掃描影像太暗,請提高亮度級別,然後再重新 掃描文件。

#### • **對比度**

透過向右或向左移動滑動器來提高或降低**對比度**級別。 增加對比度會更加突顯出影像的暗區和亮區,降 低對比度則將會對灰階部分做更仔細的處理。

#### • **移除背景色彩**

移除文件的底色,使掃描資料更加清晰。 使用此功能時,選擇以下三個設定中的一項: 高、中和低。

#### **恢復預設設定**

選擇此選項可將所有設定恢復到出廠設定值。

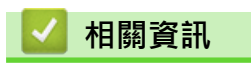

• [使用 Brother 機器上的掃描按鍵進行掃描](#page-105-0)

# <span id="page-130-0"></span>**從電腦掃描 (Windows®)**

有多種可使用電腦從 Brother 機器上掃描照片和文件的方式供您選擇。 請使用 Brother 提供的軟體應用程式或您 喜歡的掃描應用程式。

- [使用 ControlCenter4 家用模式進行掃描 \(Windows](#page-131-0)®) 使用 ControlCenter4 家用模式存取機器的主要功能。
- [使用 ControlCenter4 進階模式進行掃描 \(Windows](#page-146-0)®) 透過 ControlCenter4 進階模式,您可以更好地控制機器的具體功能,並且可以自訂一鍵掃描操作。
- [使用丹青文件管理或其他 Windows](#page-161-0)® 應用程式進行掃描 您可使用丹青文件管理應用程式進行掃描。
- 使用 Windows® [相片藝廊或 Windows](#page-165-0)® 傳真和掃描進行掃描 Windows® 相片藝廊或 Windows® 傳真和掃描應用程式是可用於掃描的其他選擇。
- [安裝 BookScan Enhancer 和 Whiteboard Enhancer \(Windows](#page-169-0)®)

<span id="page-131-0"></span>[主頁](#page-1-0) > [掃描](#page-104-0) > [從電腦掃描 \(Windows](#page-130-0)®) > 使用 ControlCenter4 家用模式進行掃描 (Windows®)

# **使用 ControlCenter4 家用模式進行掃描 (Windows®)**

使用 ControlCenter4 家用模式存取機器的主要功能。

- [使用 ControlCenter4 家用模式進行掃描 \(Windows](#page-132-0)®)
- [使用 ControlCenter4 家用模式將掃描資料以 PDF 檔案格式儲存到資料夾 \(Windows](#page-142-0)®)
- [ControlCenter4 家用模式的掃描設定 \(Windows](#page-144-0)<sup>®</sup>)
- [變更 ControlCenter4 中的操作模式 \(Windows](#page-416-0)<sup>®</sup>)

<span id="page-132-0"></span> [主頁](#page-1-0) > [掃描](#page-104-0) > [從電腦掃描 \(Windows](#page-130-0)®) > [使用 ControlCenter4 家用模式進行掃描 \(Windows](#page-131-0)®) > 使用 ControlCenter4 家用模式進行掃描 (Windows®)

# **使用 ControlCenter4 家用模式進行掃描 (Windows®)**

選擇**家用模式**作為 ControlCenter4 的模式設定。

- 1. 放入您的文件。
- 2. 按一下工作欄中的 CC4 (ControlCenter4) 圖示,然後按一下**開啟**。
- 3. 按一下**掃描**標籤。

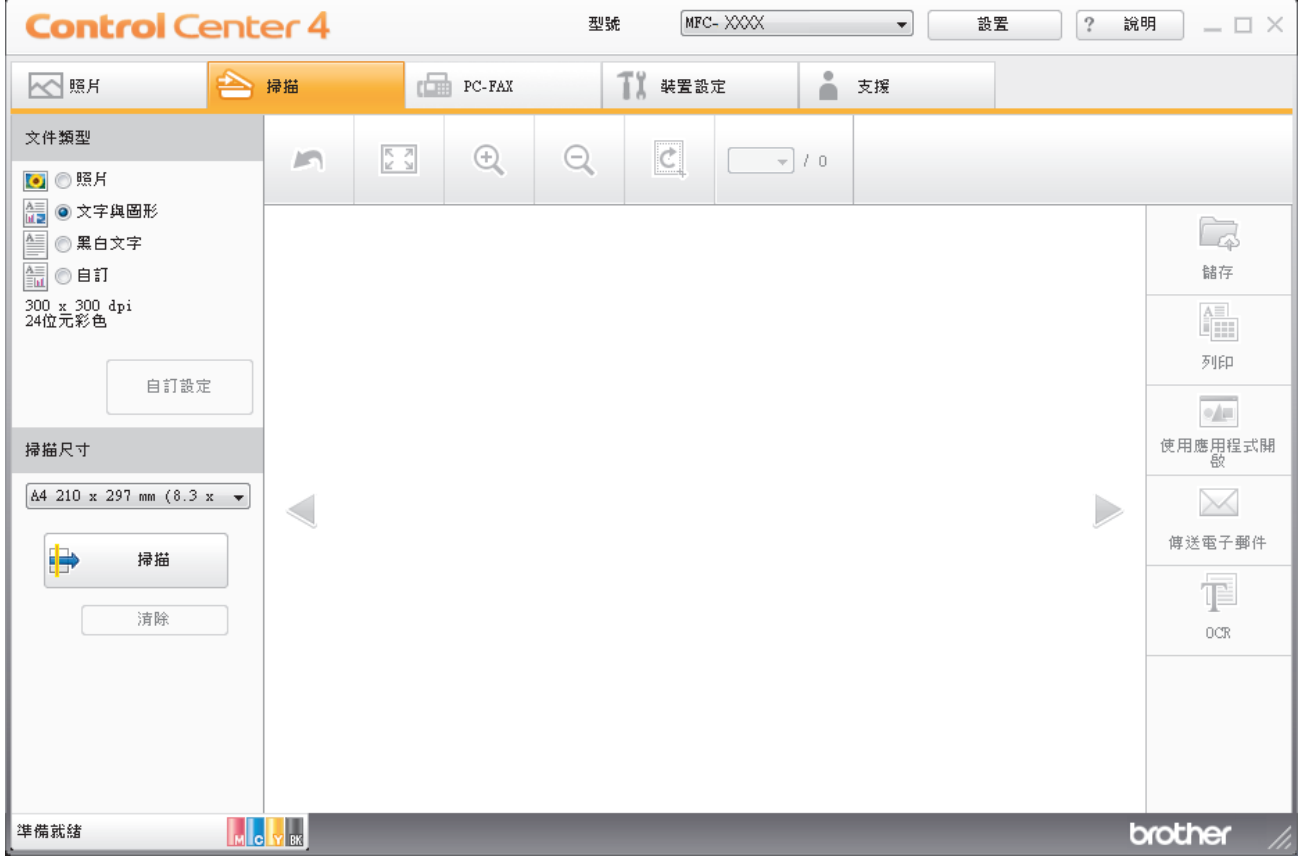

7. 如果您已使用自動進稿器掃描多頁,按一下向左或向右箭頭按鍵可預覽每個掃描頁面。(限自動進稿器型號)

- 
- 4. 選擇**文件類型**。

8. 如有需要,裁切掃描的影像。 9. 執行下列其中一項操作:

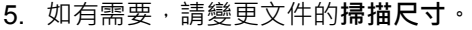

- 
- 
- 
- 
- 
- 
- 6. 按一下 <sup>■</sup> (掃描)。

- 
- 

機器開始掃描,掃描影像將會顯示在影像檢視器中。

• 按一下 (**列印**) 列印掃描資料。

• 按一下 (**儲存**) 儲存掃描資料。

- 按一下 (**使用應用程式開啟**) 在其他應用程式中開啟掃描資料。
- 
- 
- 
- 
- 
- 
- 按一下 (**傳送電子郵件**) 將掃描資料添加為電子郵件附件。
- 
- 按一下 (**OCR**) 將掃描文件轉換為可編輯的文字檔案。(僅適用於某些型號)

# **相關資訊**

- [使用 ControlCenter4 家用模式進行掃描 \(Windows](#page-131-0)®)
- [使用 ControlCenter4 家用模式選擇文件類型 \(Windows](#page-134-0)®)
- [使用 ControlCenter4 家用模式變更掃描尺寸 \(Windows](#page-137-0)®)
- [使用 ControlCenter4 家用模式裁切掃描影像 \(Windows](#page-138-0)®)
- [使用 ControlCenter4 家用模式列印掃描資料 \(Windows](#page-140-0)®)
- [在 ControlCenter4 家用模式下使用應用程式開啟 \(Windows](#page-141-0)®)

<span id="page-134-0"></span> [主頁](#page-1-0) > [掃描](#page-104-0) > [從電腦掃描 \(Windows](#page-130-0)®) > [使用 ControlCenter4 家用模式進行掃描 \(Windows](#page-131-0)®) > [使用](#page-132-0) [ControlCenter4 家用模式進行掃描 \(Windows](#page-132-0)®) > 使用 ControlCenter4 家用模式選擇文件類型 (Windows®)

# **使用 ControlCenter4 家用模式選擇文件類型 (Windows®)**

• 選擇符合您想掃描的原稿類型的**文件類型**選項。

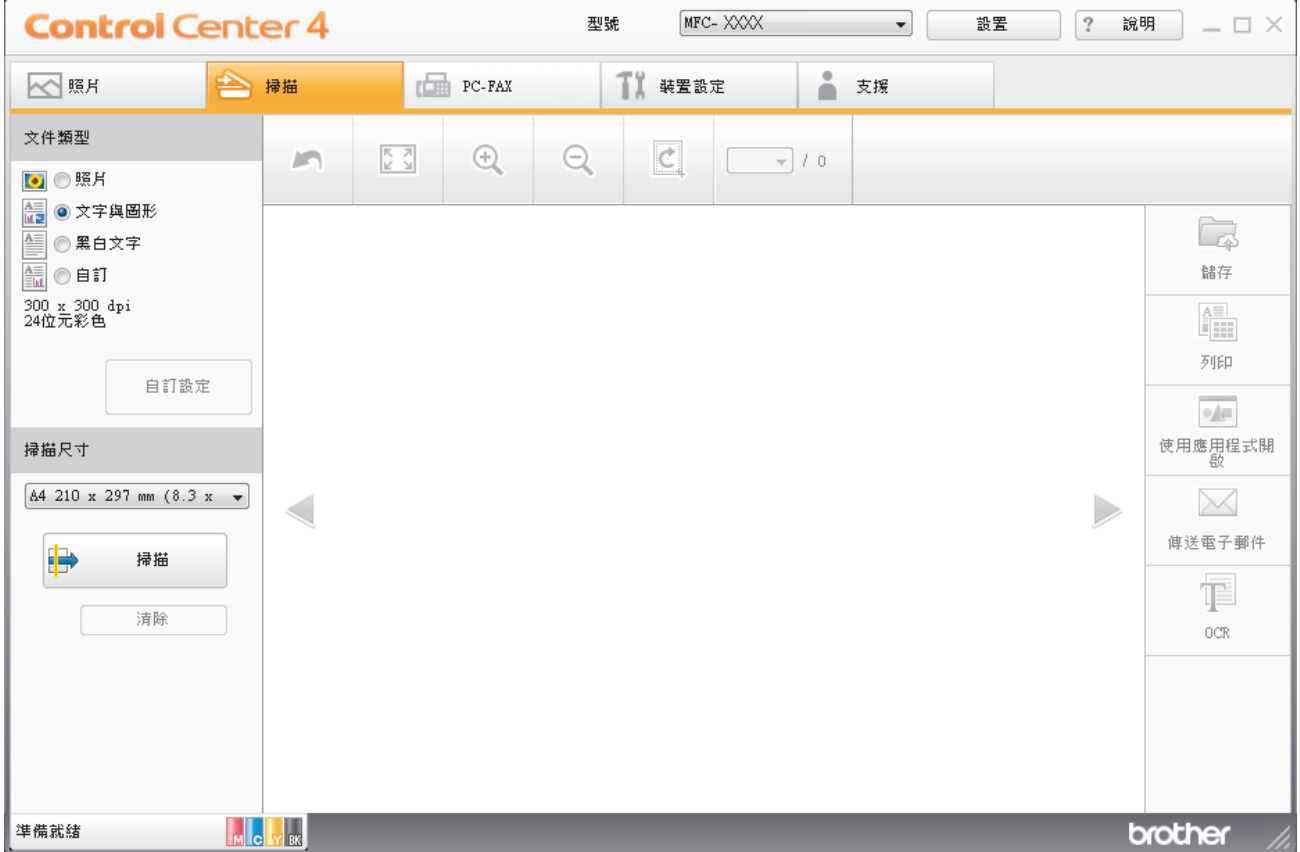

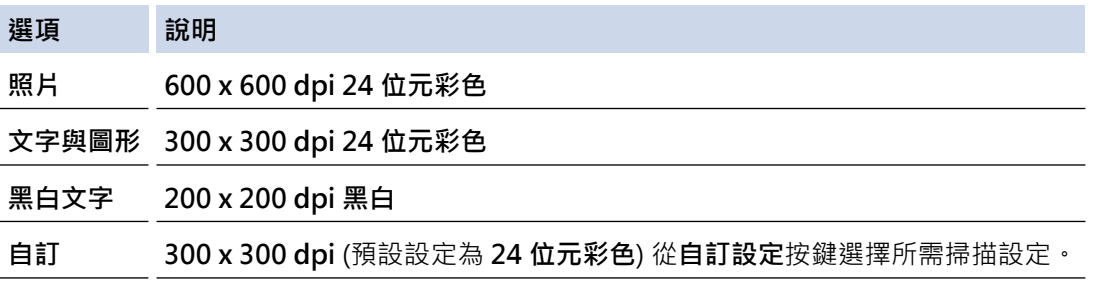

# **相關資訊**

- [使用 ControlCenter4 家用模式進行掃描 \(Windows](#page-132-0)®)
- [自訂掃描設定 \(Windows](#page-135-0)®)

<span id="page-135-0"></span> [主頁](#page-1-0) > [掃描](#page-104-0) > [從電腦掃描 \(Windows](#page-130-0)®) > [使用 ControlCenter4 家用模式進行掃描 \(Windows](#page-131-0)®) > [使用](#page-132-0) [ControlCenter4 家用模式進行掃描 \(Windows](#page-132-0)®) > [使用 ControlCenter4 家用模式選擇文件類型](#page-134-0) [\(Windows](#page-134-0)®) > 自訂掃描設定 (Windows®)

# **自訂掃描設定 (Windows®)**

在**文件類型**清單中選擇**自訂**以變更進階掃描設定。

• 選擇**自訂**,再按一下**自訂設定**按鈕。 **自訂掃描設定**對話方塊將會顯示。

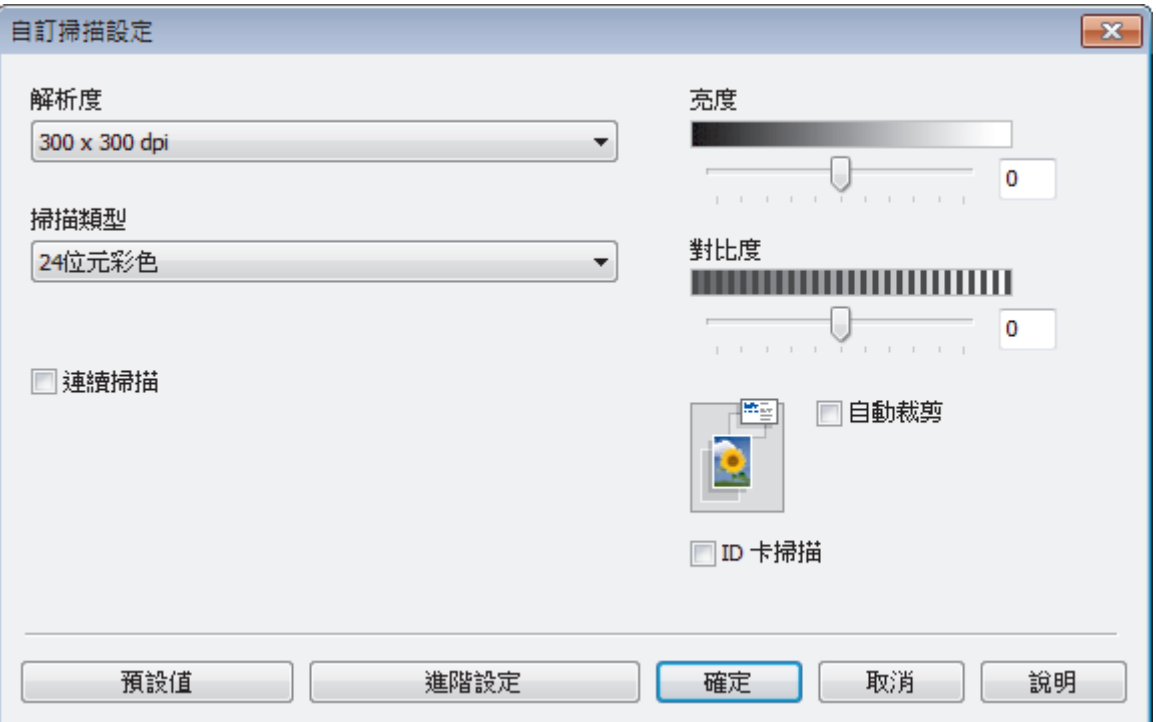

您可以變更下列設定:

### **解析度**

從**解析度**下拉式選單中選擇掃描解析度。 解析度越高,所需記憶體空間就越大,需要的傳輸時間也越長, 但掃描影像會更精細。

### **掃描類型**

從掃描色彩深度範圍內選擇所需選項。

- **自動**
	- 用於任何類型的文件。 此模式自動選擇適合文件的色彩深度。
- **黑白**

用於掃描文字或黑白影像。

• **灰階(誤差擴散)**

用於掃描照片影像或圖形。 (誤差擴散用於建立模擬灰階影像,而無需使用真灰階點。 黑點按照指定 圖案排列,形成灰階效果。)

• **真灰色**

用於掃描照片影像或圖形。 由於此模式採用了多達 256 階灰階底紋,所以效果更為精細。

• **24 位元彩色**

用於建立色彩再現最為精確的影像。 此模式使用多達 1680 萬種色彩掃描影像,但是需要的記憶體空 間最大,傳輸時間也最長。

#### **亮度**

透過拖動滑動器來設定**亮度**級別,向右拖動會增加影像亮度,而向左拖動則會降低影像亮度。 如果掃描影 像太亮‧請降低亮度級別‧然後再重新掃描文件。 如果掃描影像太暗‧請提高亮度級別‧然後再重新掃描 文件。 也可在欄內輸入數值來設定**亮度**級別。

### **對比度**

透過向右或向左移動滑動器來提高或降低**對比度**級別。增加對比度會更加突顯出影像的暗區和亮區,降低對 比度則將會對灰階部分做更仔細的處理。也可在欄位內輸入數值來設定**對比度**級別。

#### **自動裁剪**

掃描放在掃描器玻璃上的多個文件。 機器將掃描各個文件並建立單獨的檔案或一個多頁檔案。

#### **連續掃描**

選擇此選項從掃描器玻璃或自動進稿器掃描多頁(僅適用於某些型號)。掃描一頁後,可選擇繼續掃描或結束 掃描。使用此方法可掃描大於自動進稿器最大容量的頁數。

#### **ID 卡掃描**

勾選此核取方塊可將身份證的兩面掃描到同一頁面上。

#### **進階設定**

在掃描設定對話方塊中按一下**進階設定**按鈕配置進階設定。

#### • **移除背景色彩**

移除文件的底色,使掃描資料更加清晰。 選擇以下三個設定中的一項: 高、中和低。

### **相關資訊**

• [使用 ControlCenter4 家用模式選擇文件類型 \(Windows](#page-134-0)®)

<span id="page-137-0"></span> [主頁](#page-1-0) > [掃描](#page-104-0) > [從電腦掃描 \(Windows](#page-130-0)®) > [使用 ControlCenter4 家用模式進行掃描 \(Windows](#page-131-0)®) > [使用](#page-132-0) [ControlCenter4 家用模式進行掃描 \(Windows](#page-132-0)®) > 使用 ControlCenter4 家用模式變更掃描尺寸 (Windows®)

# **使用 ControlCenter4 家用模式變更掃描尺寸 (Windows®)**

如需較快的掃描速度,請從**掃描尺寸**下拉式選單中選擇您文件的確切尺寸。**自動**表示機器將自動偵測文件尺寸。

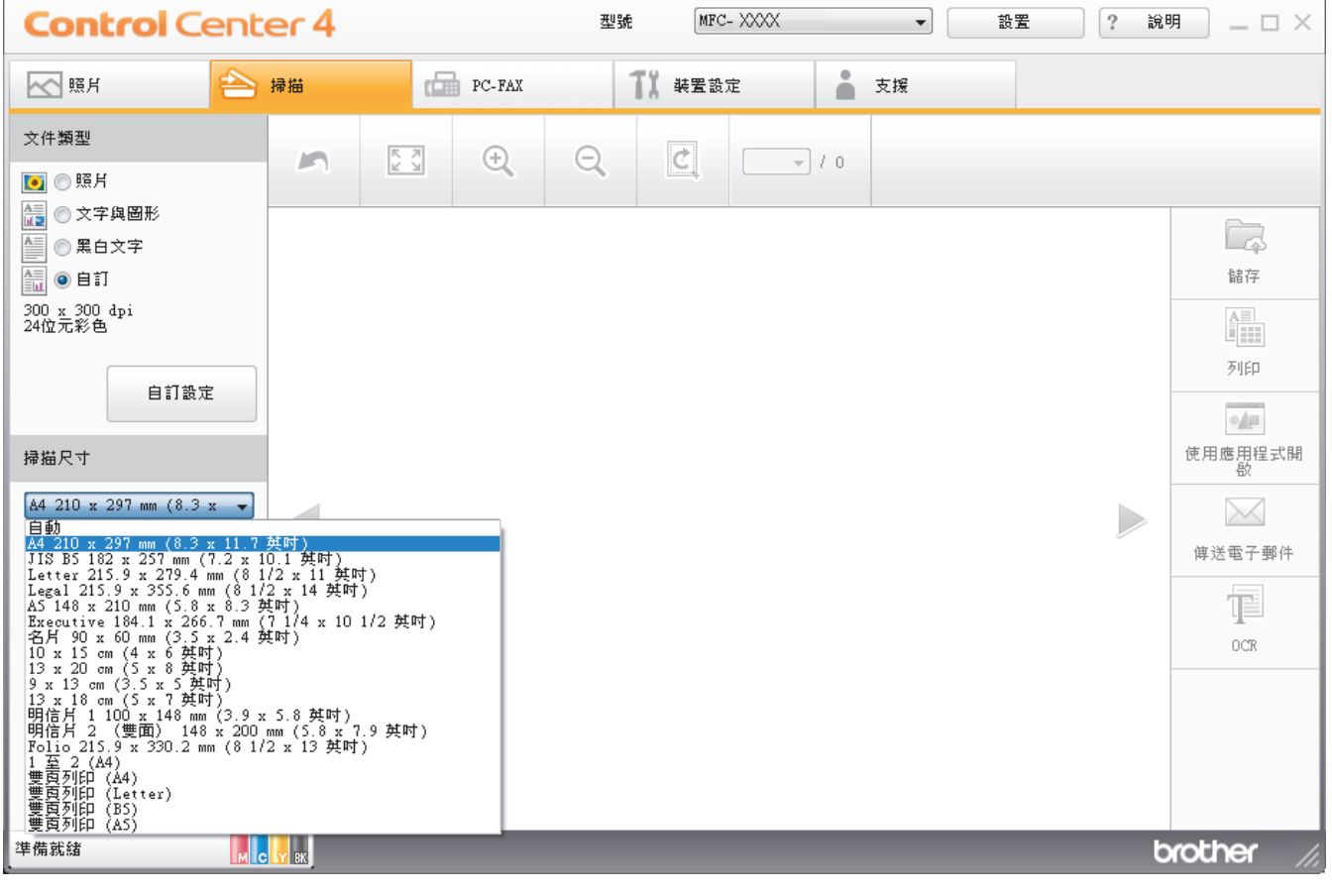

# **相關資訊**

<span id="page-138-0"></span> [主頁](#page-1-0) > [掃描](#page-104-0) > [從電腦掃描 \(Windows](#page-130-0)®) > [使用 ControlCenter4 家用模式進行掃描 \(Windows](#page-131-0)®) > [使用](#page-132-0) [ControlCenter4 家用模式進行掃描 \(Windows](#page-132-0)®) > 使用 ControlCenter4 家用模式裁切掃描影像 (Windows®)

# **使用 ControlCenter4 家用模式裁切掃描影像 (Windows®)**

影像編輯工具列中的裁切工具讓您可裁切掉掃描影像中不需要的部分。 請使用**放大**和**縮小**工具幫助您檢視要裁切 的影像。

### **影像編輯工具列**

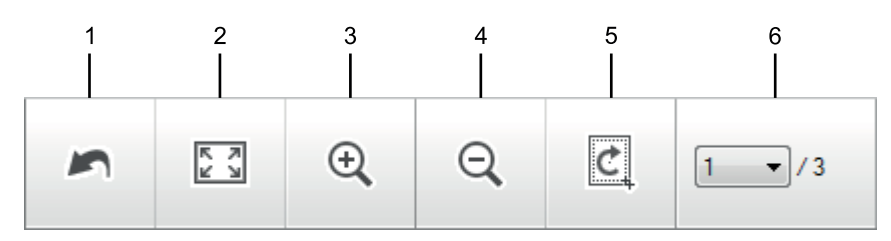

#### **1. 重新啟動**

取消套用到選定影像的所有編輯。 編輯的影像將恢復原始狀態。

### **2. 調整至適合視窗**

顯示掃描影像時使整個影像符合視窗太小。

**3. 放大**

放大掃描影像。

**4. 縮小**

縮小掃描影像。

### **5. 裁切與編輯**

移除影像的外面部分。 按一下**裁切與編輯**按鈕,然後變更方框以框出裁剪後想保留的區域。

#### **6. 頁面選擇**

Ø

指示影像檢視器中目前所顯示的掃描頁面的頁碼。若要顯示其他頁面,從下拉式頁碼選單中選擇所需頁碼。

如果已掃描多頁,可在預覽視窗中按一下向左或向右箭頭按鈕查看下一頁或上一頁。

- 1. 掃描文件。
- 2. 按一下 (**裁切與編輯**) 編輯掃描的影像。

將顯示**裁切與編輯 - ControlCenter4** 視窗。

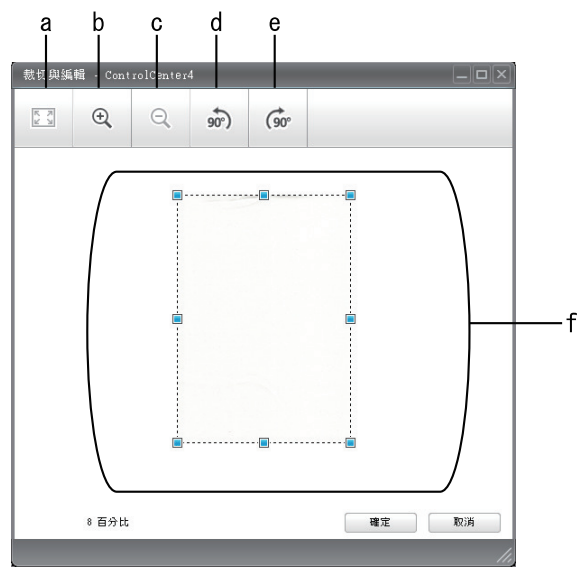

a. 擴展掃描的影像以使整個影像符合視窗太小。

- b. 放大影像。
- c. 縮小影像。
- d. 將影像逆時針旋轉 90 度。
- e. 將影像順時針旋轉 90 度。
- f. 按住並拖曳方框,以調整要裁切的區域。
- 3. 按一下**確定**。

編輯的影像顯示在影像檢視器中。

# **相關資訊**

<span id="page-140-0"></span> [主頁](#page-1-0) > [掃描](#page-104-0) > [從電腦掃描 \(Windows](#page-130-0)®) > [使用 ControlCenter4 家用模式進行掃描 \(Windows](#page-131-0)®) > [使用](#page-132-0) [ControlCenter4 家用模式進行掃描 \(Windows](#page-132-0)®) > 使用 ControlCenter4 家用模式列印掃描資料 (Windows®)

# **使用 ControlCenter4 家用模式列印掃描資料 (Windows®)**

在 Brother 機器上掃描文件,然後使用 ControlCenter4 中的可用印表機驅動程式功能列印副本。

- 1. 掃描文件。
- 2. 按一下**列印**。

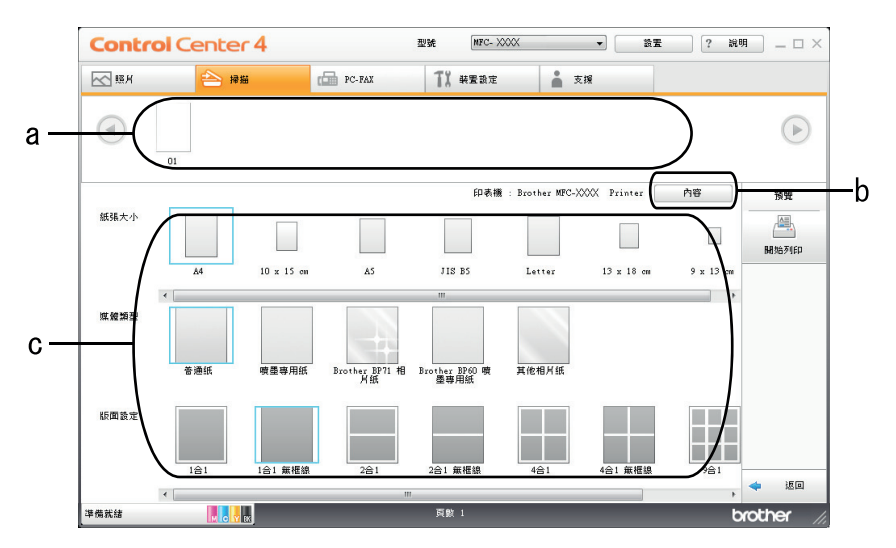

- a. 顯示目前選擇的影像以及各影像將列印的份數。
- b. 按一下**內容**按鍵變更特定印表機設定。
- c. 選擇**紙張大小**、**媒體類型**和**版面設定**選項。 目前設定帶有藍色方框。
- 3. 設置列印設定,再按一下**開始列印**按鈕。

## **相關資訊**

<span id="page-141-0"></span> [主頁](#page-1-0) > [掃描](#page-104-0) > [從電腦掃描 \(Windows](#page-130-0)®) > [使用 ControlCenter4 家用模式進行掃描 \(Windows](#page-131-0)®) > [使用](#page-132-0) [ControlCenter4 家用模式進行掃描 \(Windows](#page-132-0)®) > 在 ControlCenter4 家用模式下使用應用程式開啟 (Windows®)

# **在 ControlCenter4 家用模式下使用應用程式開啟 (Windows®)**

按一下**使用應用程式開啟**按鈕,即可將影像直接掃描到圖形應用程式中,以備編輯。

- 1. 按一下**使用應用程式開啟**按鈕。
- 2. 從下拉式選單中選擇應用程式,再按一下**確定**。 影像將會在您所選擇的應用程式中開啟。

# **相關資訊**

<span id="page-142-0"></span> [主頁](#page-1-0) > [掃描](#page-104-0) > [從電腦掃描 \(Windows](#page-130-0)®) > [使用 ControlCenter4 家用模式進行掃描 \(Windows](#page-131-0)®) > 使用 ControlCenter4 家用模式將掃描資料以 PDF 檔案格式儲存到資料夾 (Windows®)

# **使用 ControlCenter4 家用模式將掃描資料以 PDF 檔案格式儲存到資料夾 (Windows®)**

選擇**家用模式**作為 ControlCenter4 的模式設定。

- 1. 放入您的文件。
- 2. 按一下工作欄中的 CC4 (ControlCenter4) 圖示,然後按一下**開啟**。
- 3. 按一下**掃描**標籤。

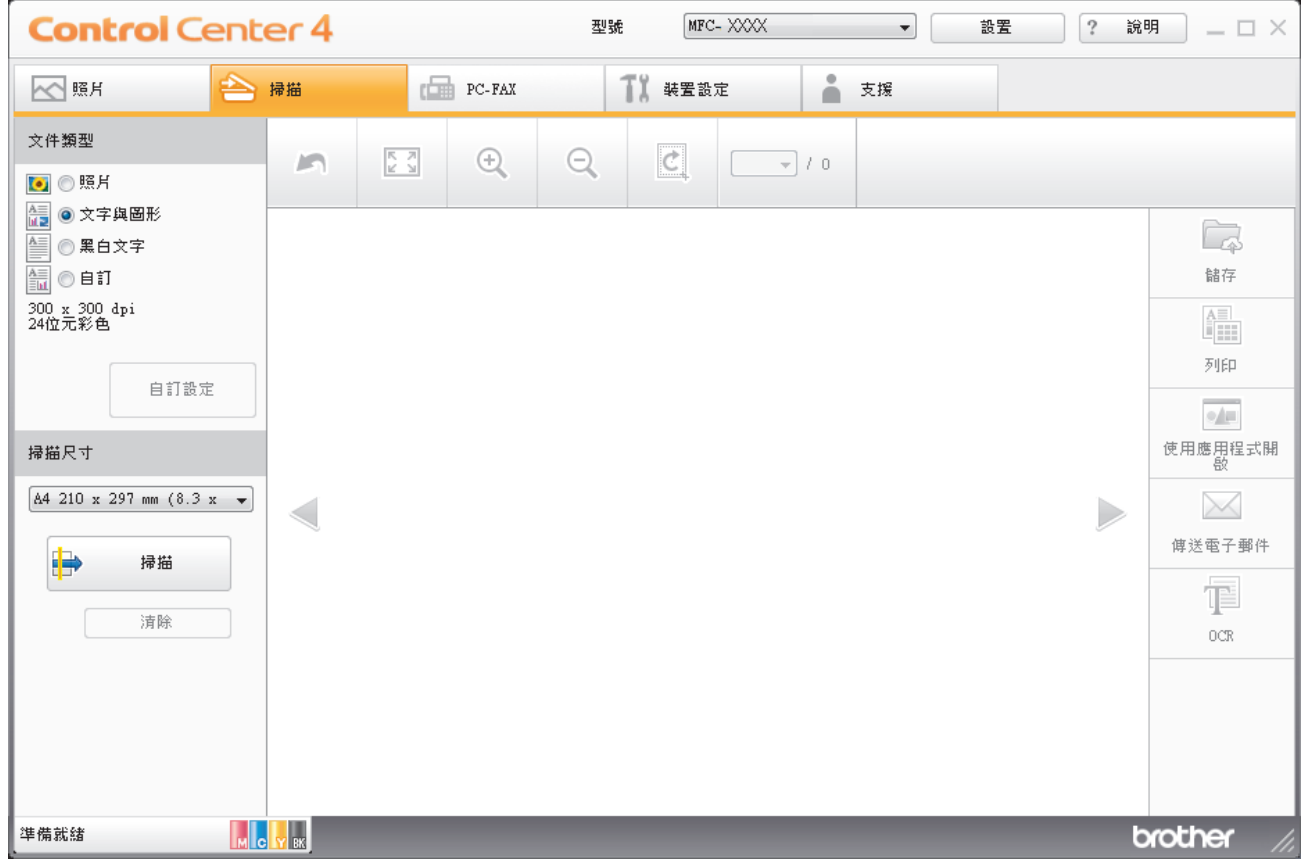

- 4. 選擇**文件類型**。
- 5. 如有需要,變更文件尺寸。
- 6. 按一下 | → (掃描) ·

機器開始掃描,掃描影像將會顯示在影像檢視器中。

- 7. 按一下向左或向右箭頭按鈕預覽各掃描頁面。
- 8. 按一下**儲存**。

**儲存**對話方塊將會顯示。

9. 按一下**檔案類型**下拉式選單,然後選擇 **PDF (\*.pdf)**。

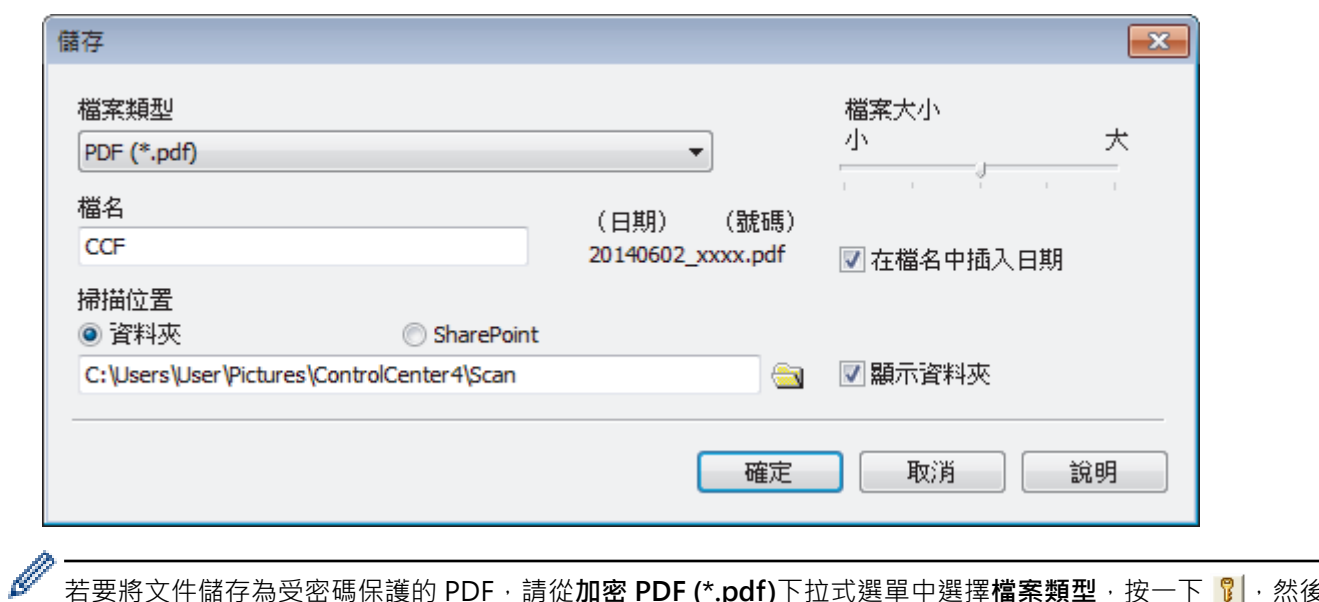

若要將文件儲存為受密碼保護的 PDF,請從**加密 PDF (\*.pdf)**下拉式選單中選擇**檔案類型**,按一下 ,然後 輸入密碼。

- 10. 如有需要,在**檔名**欄位中輸入檔案名稱的前綴。
- 11. 按一下資料夾圖示,瀏覽並選擇您要用於儲存掃描文件的資料夾。
- 12. 按一下**確定**。

掃描文件將以 PDF 檔案格式儲存到目標資料夾中。

# **相關資訊**
### **ControlCenter4 家用模式的掃描設定 (Windows®)**

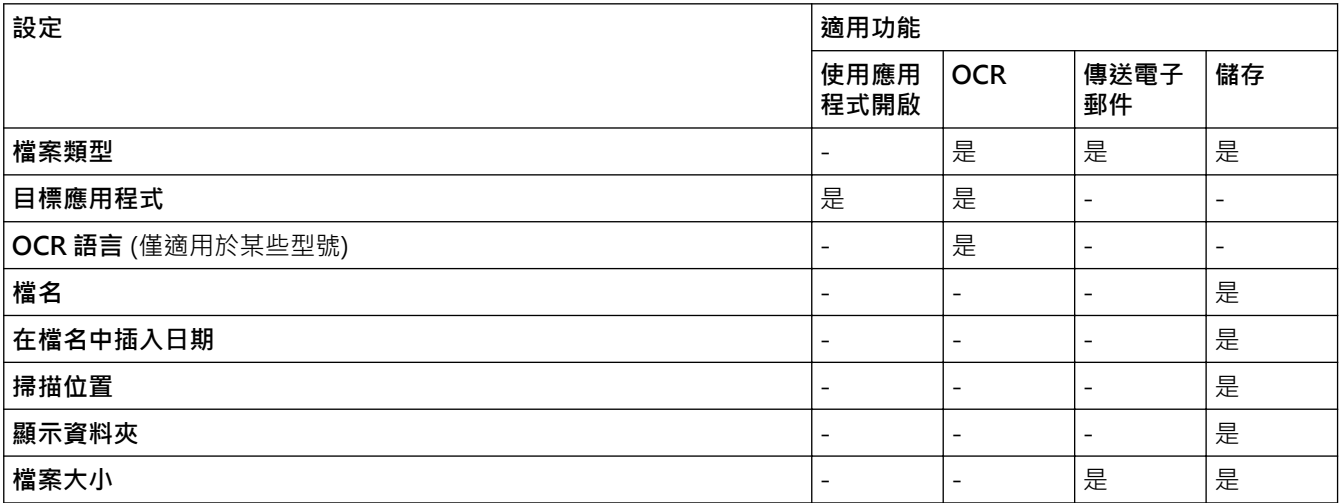

#### **檔案類型**

選擇掃描資料要使用的檔案類型。

適用於 **傳送電子郵件** 和 **儲存**

- **Windows Bitmap (\*.bmp)**
- **JPEG (\*.jpg)** (建議大多數使用者掃描相片時使用)
- **TIFF (\*.tif)**
- **TIFF Multi-Page (\*.tif)**
- **Portable Network Graphics (\*.png)**
- **PDF (\*.pdf)** (建議掃描和共用文件時使用)
- **高壓縮 PDF (\*.pdf)**
- **加密 PDF (\*.pdf)**
- **可搜尋 PDF (\*.pdf)** (僅適用於某些型號)
- **XML Paper Specification (\*.xps)** (在 Windows Vista<sup>®、</sup>Windows<sup>®</sup> 7 和 Windows<sup>®</sup> 8 作業系統下, 或者 使用支援 XML 紙張規格檔案的應用程式時, XML 紙張規格可用)
- **Microsoft Office Word (\*.docx)** (僅適用於某些型號)
- **Microsoft Office PowerPoint (\*.pptx)** (僅適用於某些型號)

適用於 **OCR**

- **Text (\*.txt)**
- **可搜尋 PDF (\*.pdf)**
- **HTML (\*.htm)**
- **Rich Text Format (\*.rtf)**

#### **目標應用程式**

從下拉式選單中選擇目標應用程式。

#### **OCR 語言**

將光學字元識別 (OCR) 語言設定為掃描文件的文字語言(僅適用於某些型號)。

#### **檔名**

如有需要,輸入檔案名稱的前綴。

#### **在檔名中插入日期**

選擇此選項將自動在掃描影像的檔案名稱中插入日期。

#### **掃描位置**

選擇**資料夾**或 **SharePoint** 選項按鈕,以指定您想用於儲存掃描文件的目標位置。

#### **顯示資料夾**

選擇此選項以在掃描後自動顯示目標資料夾。

#### **檔案大小**

調整掃描影像的資料壓縮比率。透過左右移動**檔案大小**滑動器來變更檔案大小。

#### **自訂設定**

選擇**自訂**選項,按一下**自訂設定**按鈕,然後變更設定。

#### **掃描尺寸**

從**掃描尺寸**下拉式選單中選擇您文件的確切尺寸。

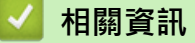

• [使用 ControlCenter4 家用模式進行掃描 \(Windows](#page-131-0)®)

<span id="page-146-0"></span>[主頁](#page-1-0) > [掃描](#page-104-0) > [從電腦掃描 \(Windows](#page-130-0)®) > 使用 ControlCenter4 進階模式進行掃描 (Windows®)

### **使用 ControlCenter4 進階模式進行掃描 (Windows®)**

透過 ControlCenter4 進階模式,您可以更好地控制機器的具體功能,並且可以自訂一鍵掃描操作。

- [使用 ControlCenter4 進階模式掃描照片和圖形 \(Windows](#page-147-0)®) 將掃描的照片或圖形直接發送至您的電腦。
- [使用 ControlCenter4 進階模式將掃描資料以 PDF 檔案格式儲存到資料夾 \(Windows](#page-149-0)®) 掃描文件並以 PDF 檔案儲存到電腦資料夾中。
- [使用 ControlCenter4 進階模式掃描身分證的兩面 \(Windows](#page-151-0)®)
- [使用 ControlCenter4 進階模式掃描到電子郵件附件 \(Windows](#page-153-0)®) 將掃描文件作為電子郵件附件發送。
- [使用 ControlCenter4 進階模式掃描到可編輯的文字檔案 \(OCR\) \(Windows](#page-155-0)®) 本機器可使用光學字元識別 (OCR) 技術將掃描文件中的字元轉化為文字資料。然後,您便可以使用喜好的文字編輯應用程式 編輯文字。
- [使用 ControlCenter4 進階模式掃描到 Office 檔案 \(Windows](#page-157-0)®) 本機器可將掃描資料轉化為 Microsoft® Word® 檔案或 Microsoft® PowerPoint® 檔案。
- [ControlCenter4 進階模式的掃描設定 \(Windows](#page-158-0)®)
- **變更 ControlCenter4** 中的操作模式 (Windows<sup>®</sup>)

<span id="page-147-0"></span> [主頁](#page-1-0) > [掃描](#page-104-0) > [從電腦掃描 \(Windows](#page-130-0)®) > [使用 ControlCenter4 進階模式進行掃描 \(Windows](#page-146-0)®) > 使用 ControlCenter4 進階模式掃描照片和圖形 (Windows®)

# **使用 ControlCenter4 進階模式掃描照片和圖形 (Windows®)**

將掃描的照片或圖形直接發送至您的電腦。

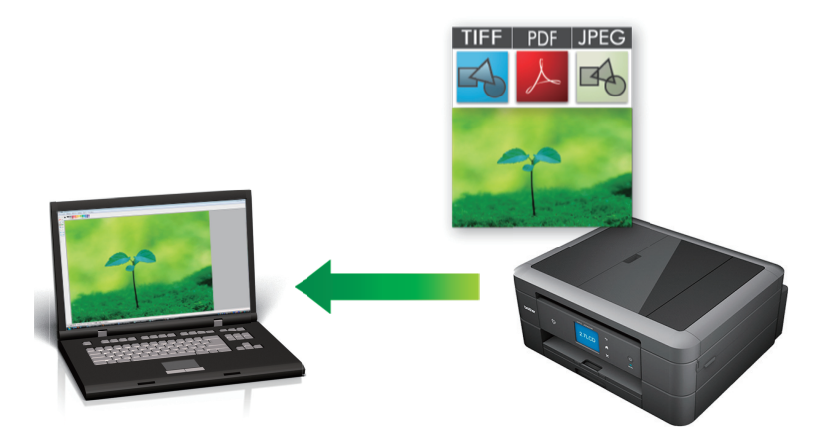

選擇**進階模式**作為 ControlCenter4 的模式設定。

- 1. 放入您的文件。
- 2. 按一下工作欄中的 <<< ControlCenter4) 圖示,然後按一下**開啟**。
- 3. 按一下**掃描**標籤。

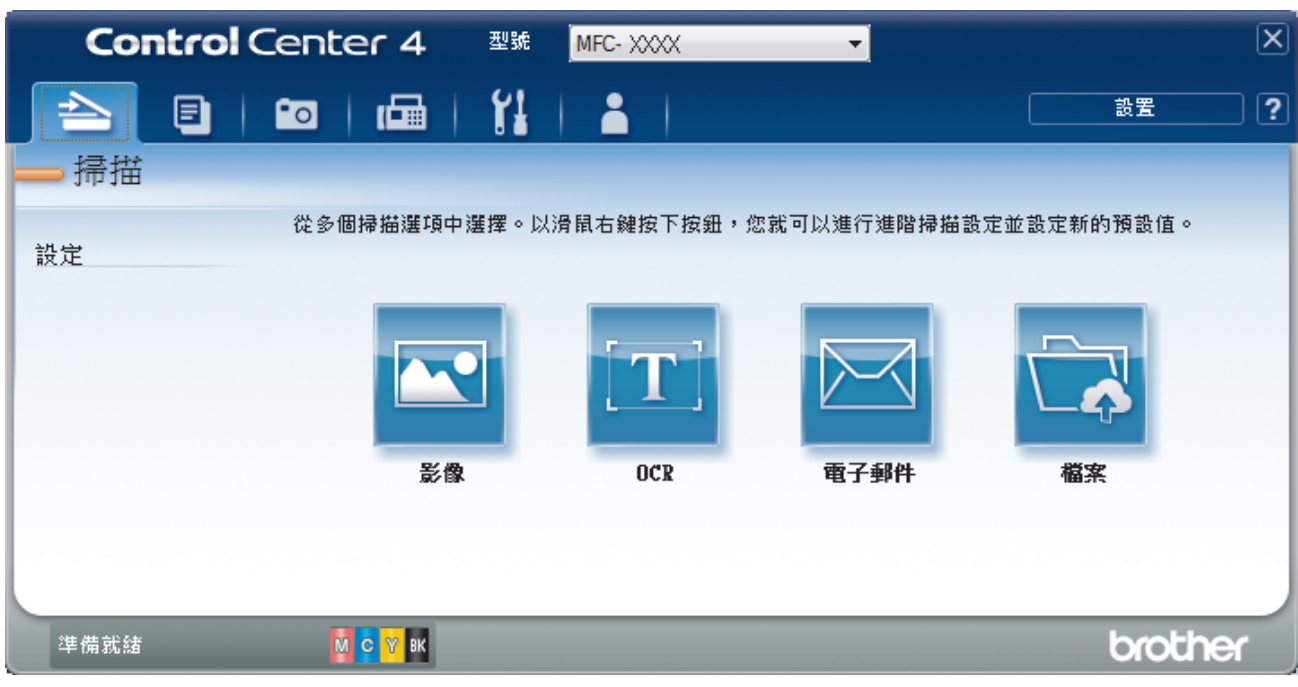

4. 按一下**影像**按鈕。

掃描設定對話方塊將會顯示。

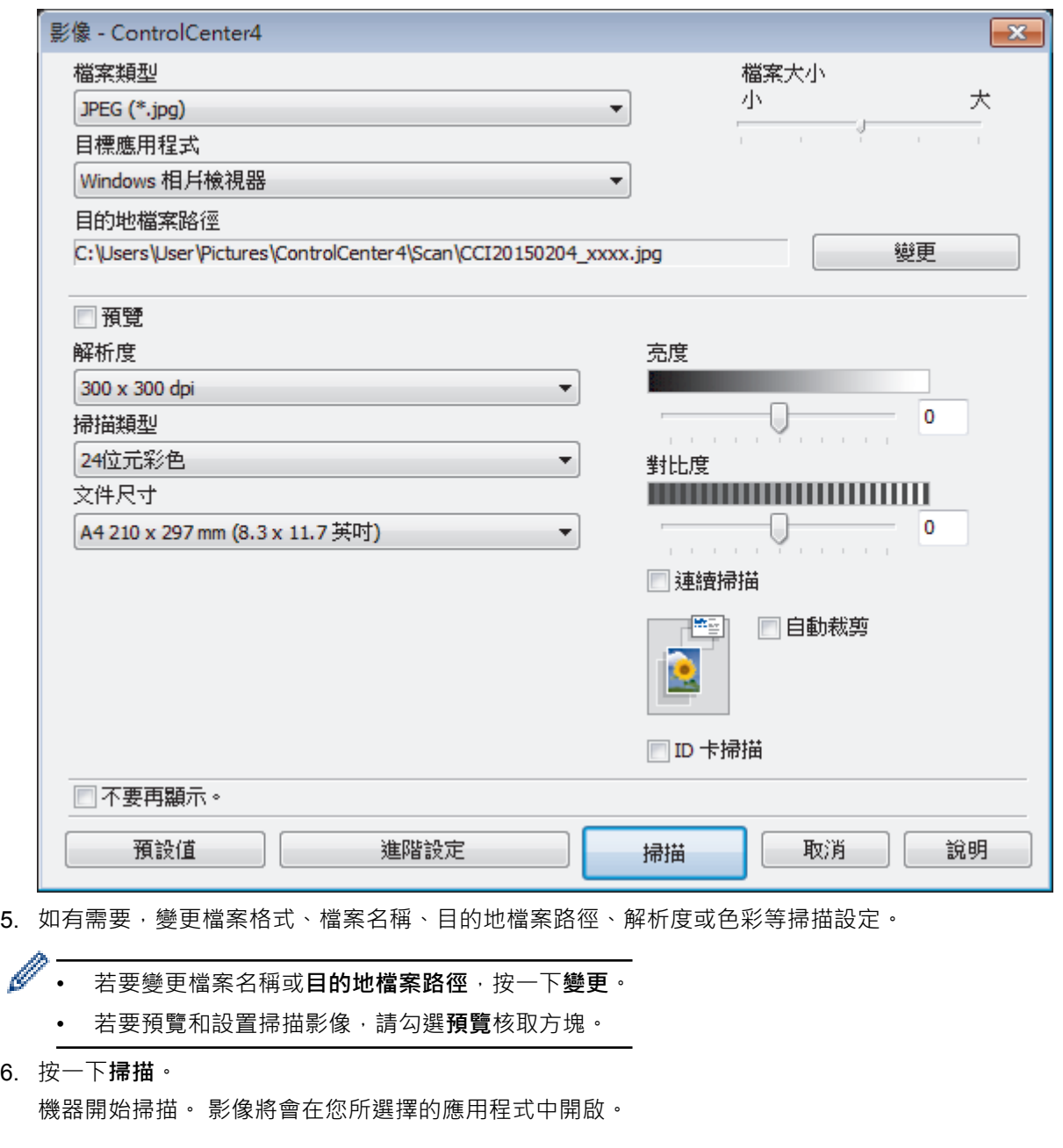

# **相關資訊**

• [使用 ControlCenter4 進階模式進行掃描 \(Windows](#page-146-0)®)

<span id="page-149-0"></span> [主頁](#page-1-0) > [掃描](#page-104-0) > [從電腦掃描 \(Windows](#page-130-0)®) > [使用 ControlCenter4 進階模式進行掃描 \(Windows](#page-146-0)®) > 使用 ControlCenter4 進階模式將掃描資料以 PDF 檔案格式儲存到資料夾 (Windows®)

### **使用 ControlCenter4 進階模式將掃描資料以 PDF 檔案格式儲存到資料夾 (Windows®)**

掃描文件並以 PDF 檔案儲存到電腦資料夾中。

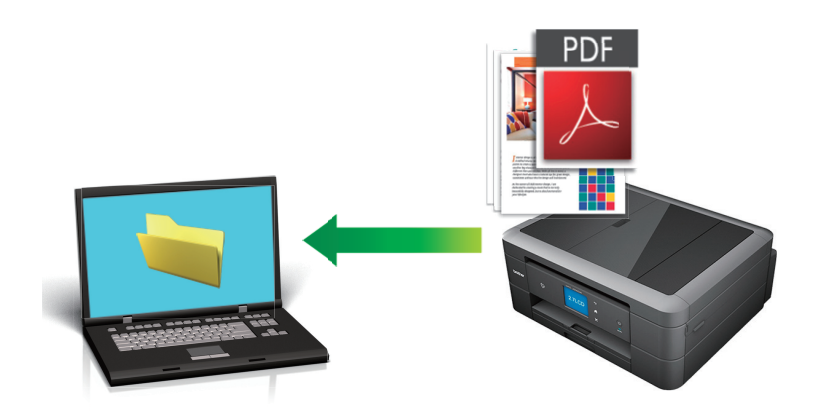

選擇**進階模式**作為 ControlCenter4 的模式設定。

- 1. 放入您的文件。
- 2. 按一下工作欄中的 <<4 (ControlCenter4) 圖示,然後按一下**開啟**。
- 3. 按一下**掃描**標籤。

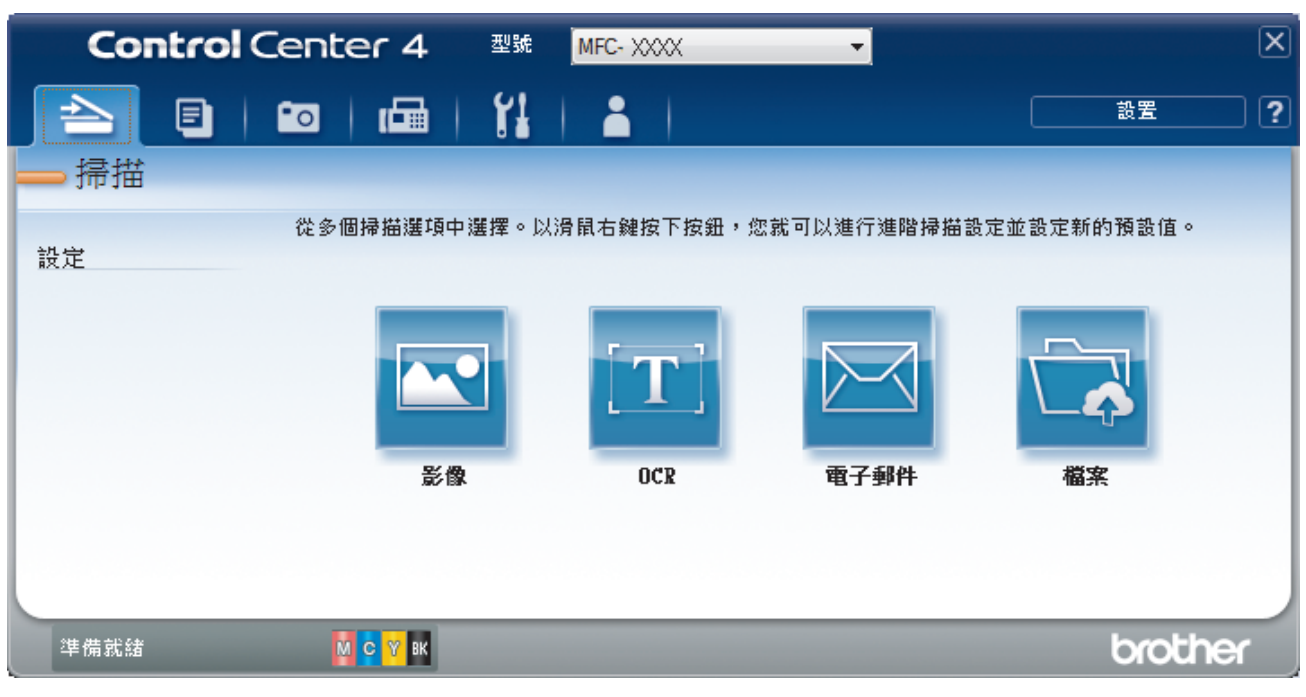

#### 4. 按一下**檔案**按鈕。

掃描設定對話方塊將會顯示。

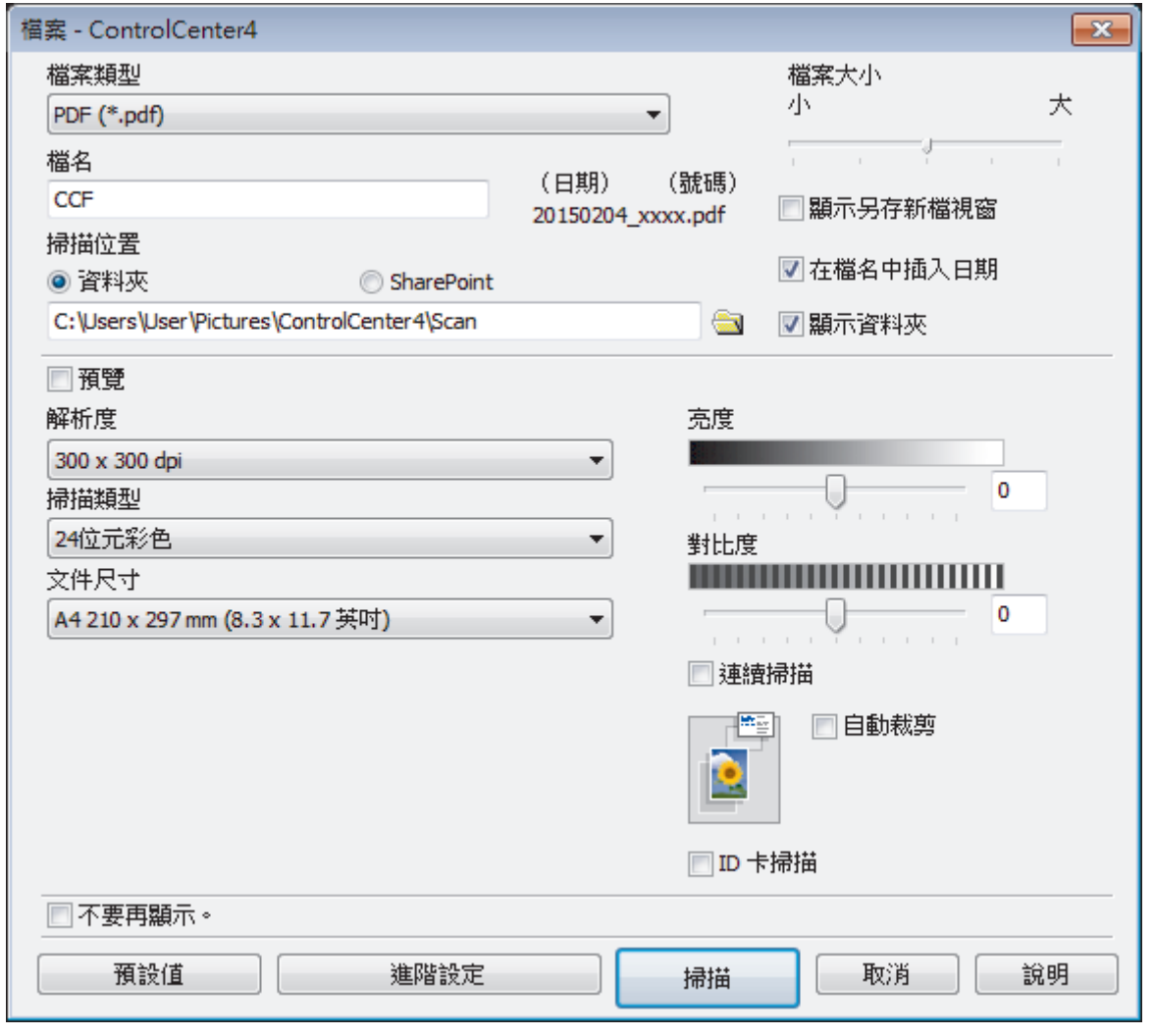

5. 按一下**檔案類型**下拉式選單,然後選擇 **PDF (\*.pdf)**。

若要將文件儲存為受密碼保護的 PDF,請從**加密 PDF (\*.pdf)**下拉式選單中選擇**檔案類型**,按一下 <mark>像</mark> , 然 後輸入密碼。

- 6. 按一下資料夾圖示,瀏覽並選擇您要用於儲存掃描文件的資料夾。
- 7. 如有需要,變更檔案格式、檔案名稱、解析度或色彩等掃描設定。

若要預覽和配置掃描影像,請勾選**預覽**核取方塊。

8. 按一下**掃描**。 機器開始掃描。 檔案會儲存在您所選擇的資料夾中。

# **相關資訊**

Ø

Ø

• [使用 ControlCenter4 進階模式進行掃描 \(Windows](#page-146-0)®)

<span id="page-151-0"></span> [主頁](#page-1-0) > [掃描](#page-104-0) > [從電腦掃描 \(Windows](#page-130-0)®) > [使用 ControlCenter4 進階模式進行掃描 \(Windows](#page-146-0)®) > 使用 ControlCenter4 進階模式掃描身分證的兩面 (Windows®)

# **使用 ControlCenter4 進階模式掃描身分證的兩面 (Windows®)**

選擇**進階模式**作為 ControlCenter4 的模式設定。

- 1. 將身分證在掃描器玻璃平台上。
- 2. 按一下工作欄中的 <mark><<4</mark> (ControlCenter4) 圖示,然後按一下**開啟**。
- 3. 按一下**掃描**標籤。

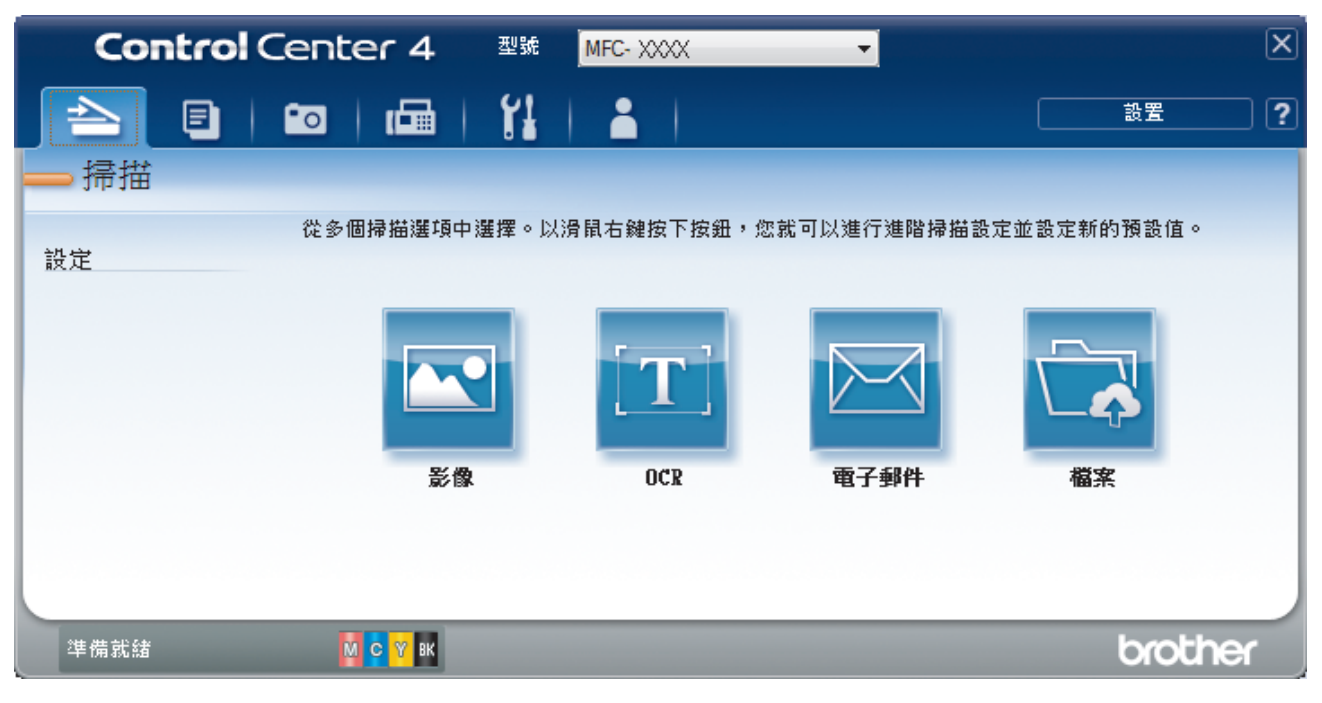

#### 4. 按一下**檔案**按鈕。

掃描設定對話方塊將會顯示。

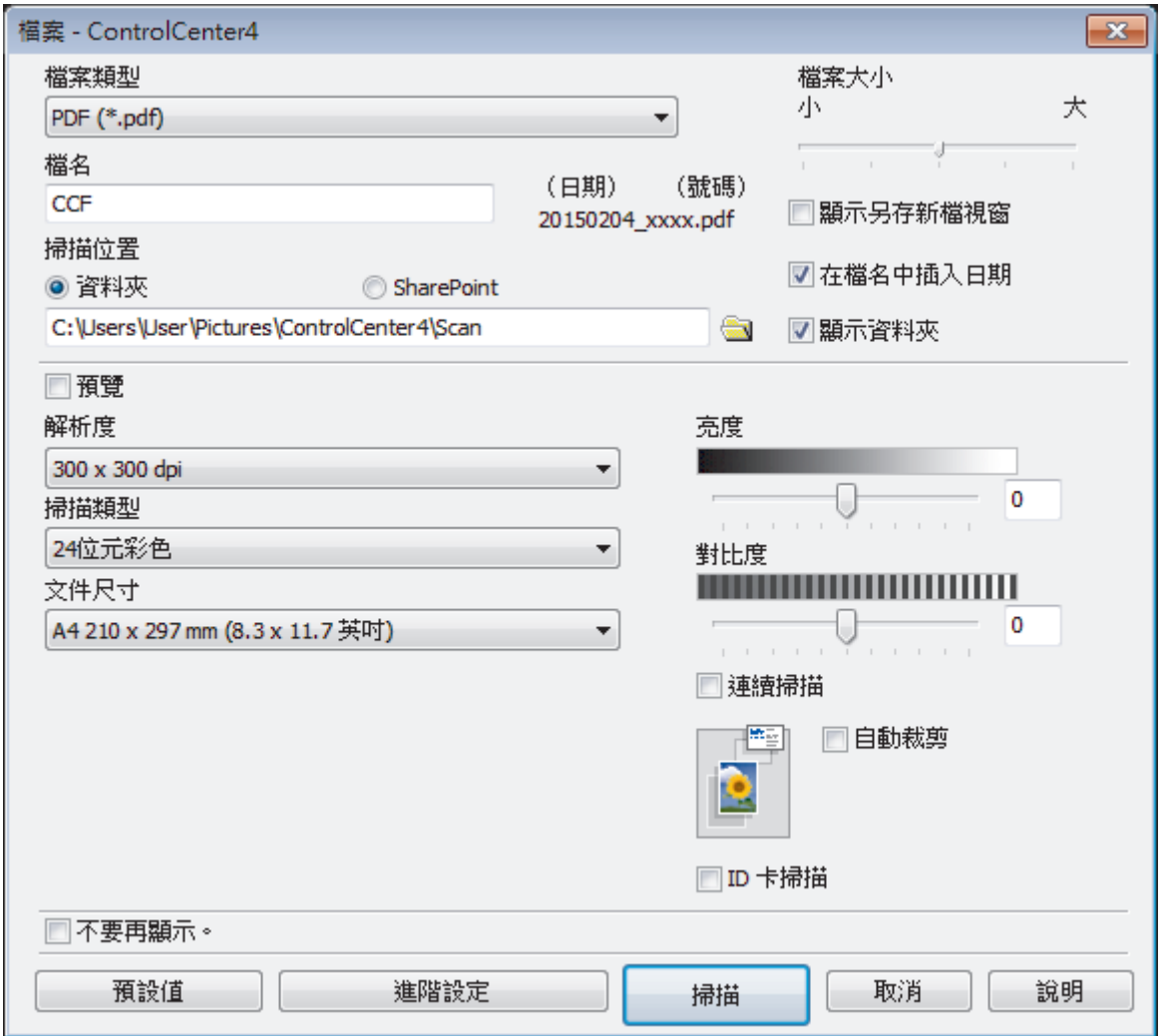

5. 勾選 **ID 卡掃描**核取方塊。

說明對話方塊將會顯示。

- 6. 閱讀螢幕上的說明,然後按**確定**。
- 7. 如有需要,變更檔案格式、檔案名稱、掃描位置、解析度或色彩等掃描設定。
- 8. 按一下**掃描**。
- 機器開始掃描身份證的其中一面。
- 9. 待機器掃描完此面後,翻轉身份證,然後按一下繼續掃描另一面。
- 10. 按一下**完成**。

### **相關資訊**

• [使用 ControlCenter4 進階模式進行掃描 \(Windows](#page-146-0)®)

<span id="page-153-0"></span> [主頁](#page-1-0) > [掃描](#page-104-0) > [從電腦掃描 \(Windows](#page-130-0)®) > [使用 ControlCenter4 進階模式進行掃描 \(Windows](#page-146-0)®) > 使用 ControlCenter4 進階模式掃描到電子郵件附件 (Windows®)

### **使用 ControlCenter4 進階模式掃描到電子郵件附件 (Windows®)**

將掃描文件作為電子郵件附件發送。

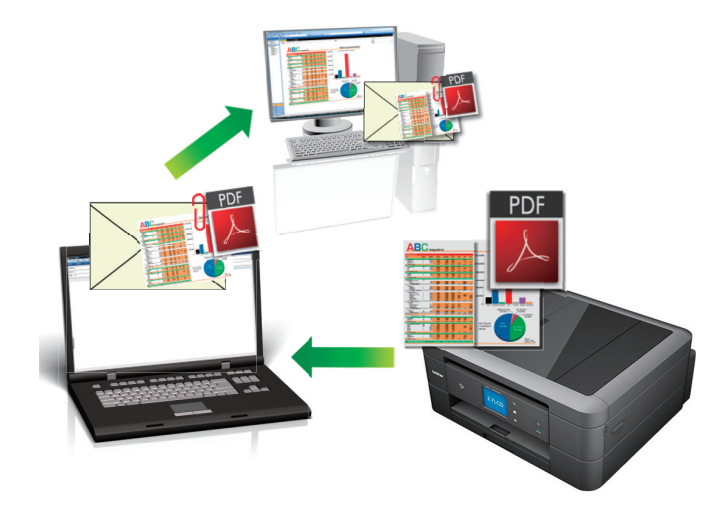

- 選擇**進階模式**作為 ControlCenter4 的模式設定。
- 掃描到電子郵件功能不支援網路郵件服務。請使用掃描到影像或掃描到檔案功能掃描文件或圖片,然後將掃描 檔案添加為電子郵件訊息附件。

Ø 機器將掃描到預設電子郵件用戶端。

- 1. 放入您的文件。
- 2. 按一下工作欄中的 CC4 (ControlCenter4) 圖示,然後按一下**開啟**。
- 3. 按一下**掃描**標籤。

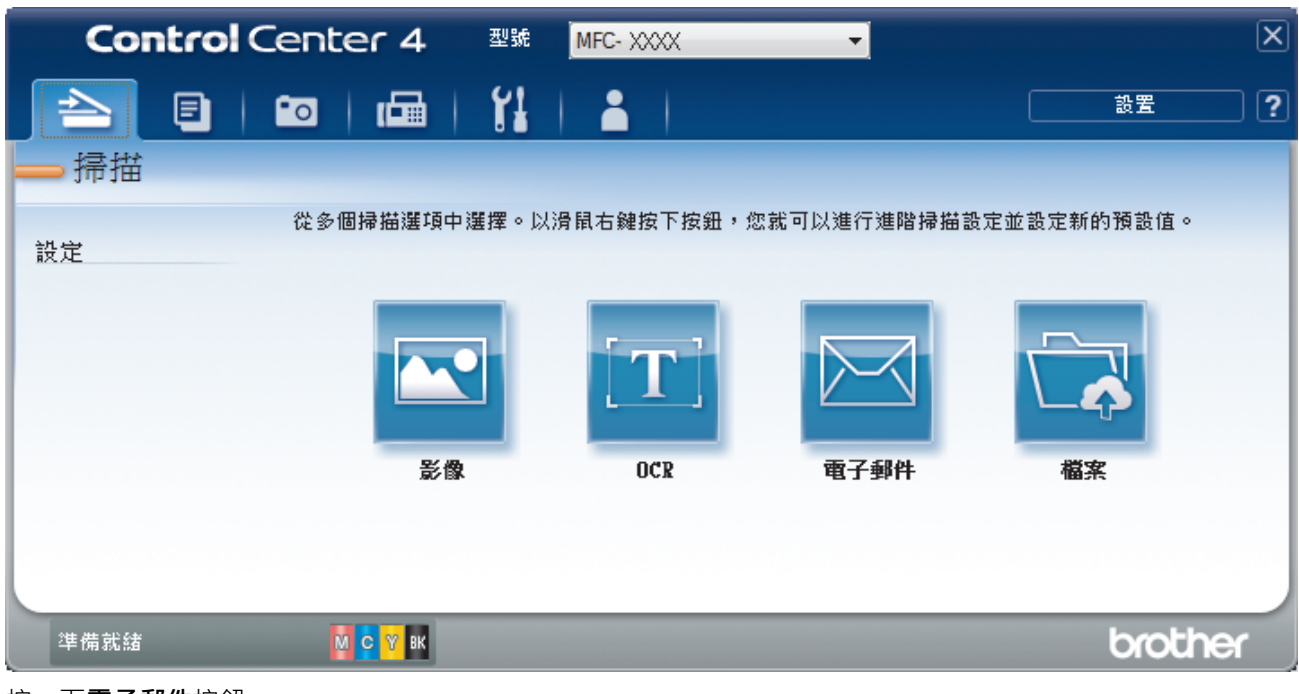

4. 按一下**電子郵件**按鈕。

掃描設定對話方塊將會顯示。

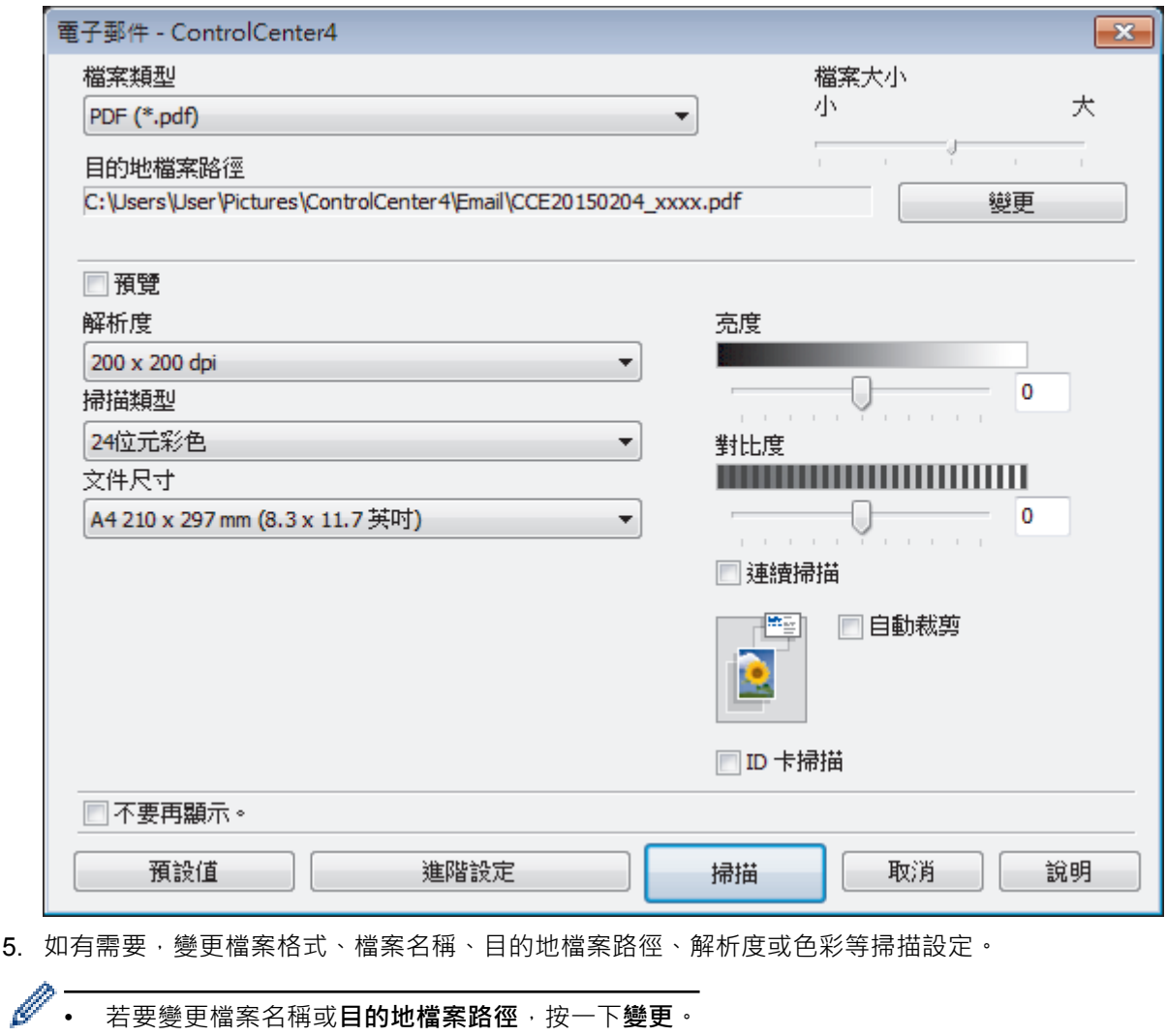

- 若要變更檔案名稱或**目的地檔案路徑**,按一下**變更**。
- 若要預覽和設置掃描影像,請勾選**預覽**核取方塊。

6. 按一下**掃描**。

機器開始掃描。 預設的電子郵件應用程式將開啟,掃描的影像將作為附件添加到新的空白電子郵件訊息中。

# **相關資訊**

• [使用 ControlCenter4 進階模式進行掃描 \(Windows](#page-146-0)®)

<span id="page-155-0"></span> [主頁](#page-1-0) > [掃描](#page-104-0) > [從電腦掃描 \(Windows](#page-130-0)®) > [使用 ControlCenter4 進階模式進行掃描 \(Windows](#page-146-0)®) > 使用 ControlCenter4 進階模式掃描到可編輯的文字檔案 (OCR) (Windows®)

# **使用 ControlCenter4 進階模式掃描到可編輯的文字檔案 (OCR) (Windows®)**

**相關機型**: MFC-J480DW/MFC-J680DW/MFC-J880DW

本機器可使用光學字元識別 (OCR) 技術將掃描文件中的字元轉化為文字資料。然後,您便可以使用喜好的文字編 輯應用程式編輯文字。

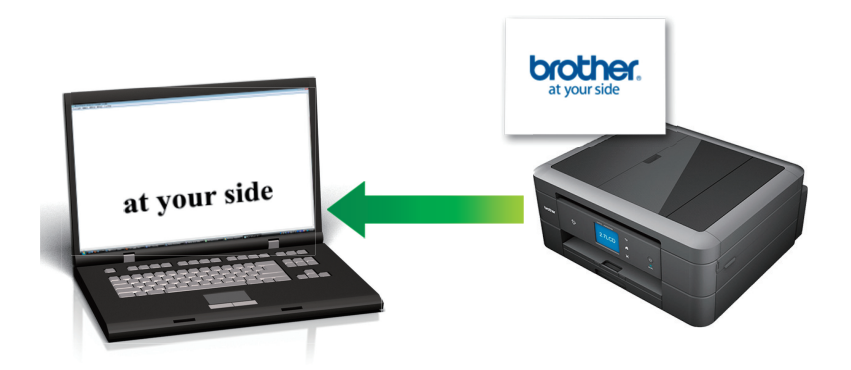

- 選擇**進階模式**作為 ControlCenter4 的模式設定。
- 1. 放入您的文件。
- 2. 按一下工作欄中的 CC4 (ControlCenter4) 圖示,然後按一下**開啟**。
- 3. 按一下**掃描**標籤。

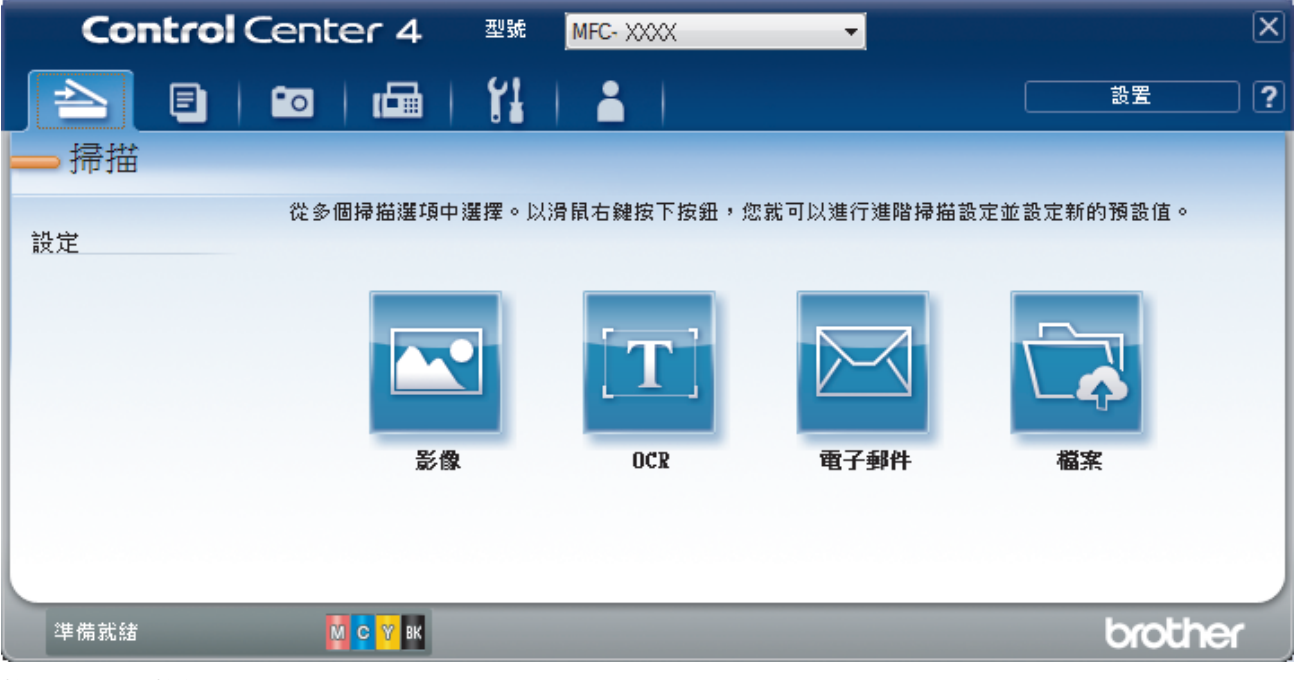

4. 按一下 **OCR** 按鈕。

掃描設定對話方塊將會顯示。

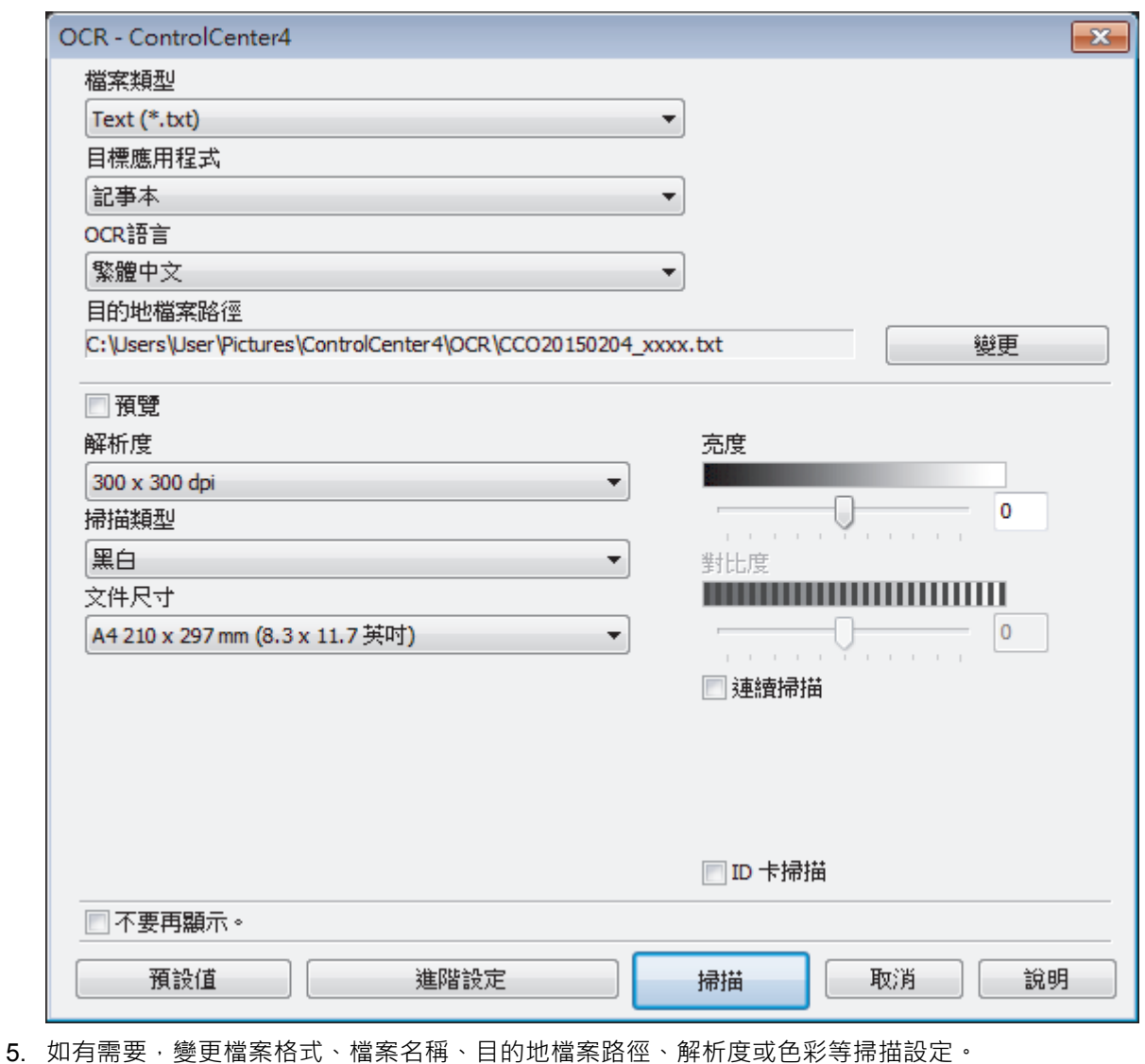

- 若要變更檔案名稱或**目的地檔案路徑**,按一下**變更**。
- 若要預覽和設置掃描影像,請勾選**預覽**核取方塊。
- 6. 按一下**掃描**。

Ø

機器將掃描文件並將其轉化為可編輯的文字,然後發送到您預設的文字編輯應用程式。

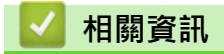

• [使用 ControlCenter4 進階模式進行掃描 \(Windows](#page-146-0)®)

<span id="page-157-0"></span> [主頁](#page-1-0) > [掃描](#page-104-0) > [從電腦掃描 \(Windows](#page-130-0)®) > [使用 ControlCenter4 進階模式進行掃描 \(Windows](#page-146-0)®) > 使用 ControlCenter4 進階模式掃描到 Office 檔案 (Windows®)

# **使用 ControlCenter4 進階模式掃描到 Office 檔案 (Windows®)**

本機器可將掃描資料轉化為 Microsoft® Word® 檔案或 Microsoft® PowerPoint® 檔案。

- 選擇**進階模式**作為 ControlCenter4 的模式設定。
- 若要使用此功能,必須透過有線或無線方式將您的 Brother 機器接入可存取網際網路的網路。
- 1. 放入您的文件。
- 2. 按一下工作欄中的 <mark>CC4</mark> (ControlCenter4) 圖示,然後按一下開啟。
- 3. 按一下**掃描**標籤。

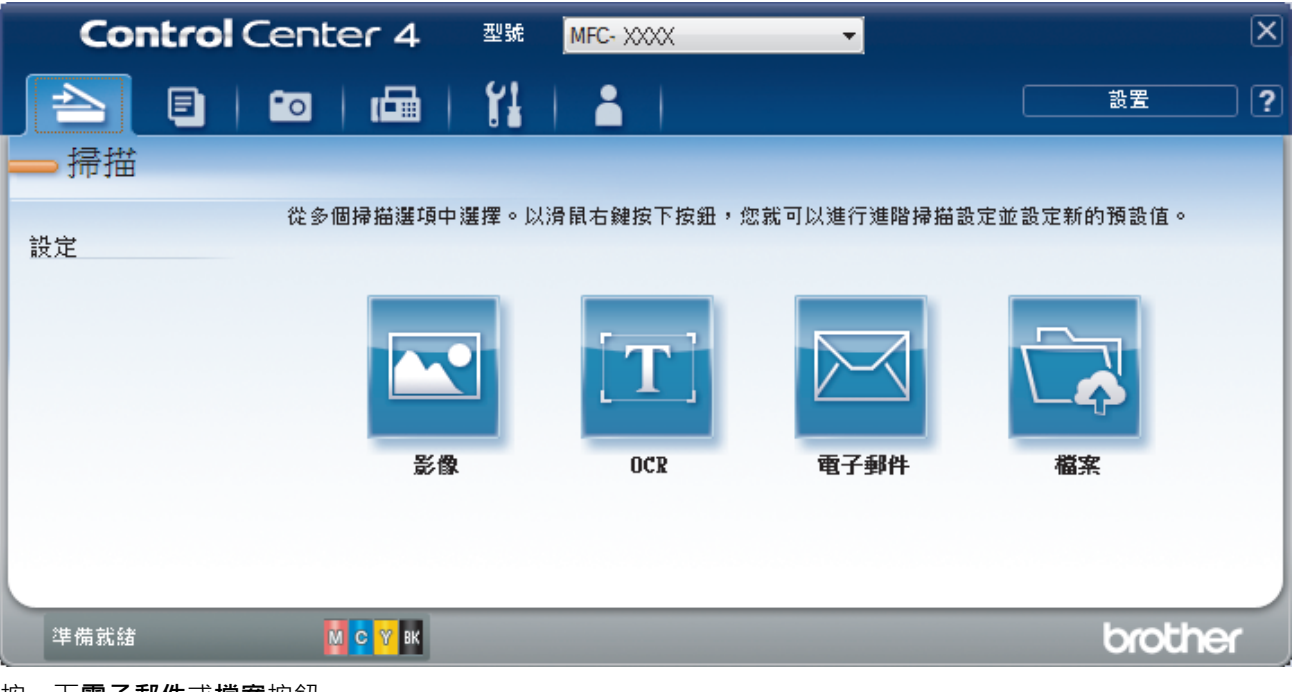

- 4. 按一下**電子郵件**或**檔案**按鈕。 掃描設定對話方塊將會顯示。
- 5. 按一下**檔案類型**下拉式選單,再選擇 **Microsoft Office Word (\*.docx)** 或 **Microsoft Office PowerPoint (\*.pptx)** 選項。
- 6. 如有需要,變更掃描設定。
- 7. 按一下**掃描**按鈕。 如果顯示有關網際網路連接的訊息對話方塊,請閱讀此資訊並按一下**確定**。

### **相關資訊**

• [使用 ControlCenter4 進階模式進行掃描 \(Windows](#page-146-0)®)

# <span id="page-158-0"></span>**ControlCenter4 進階模式的掃描設定 (Windows®)**

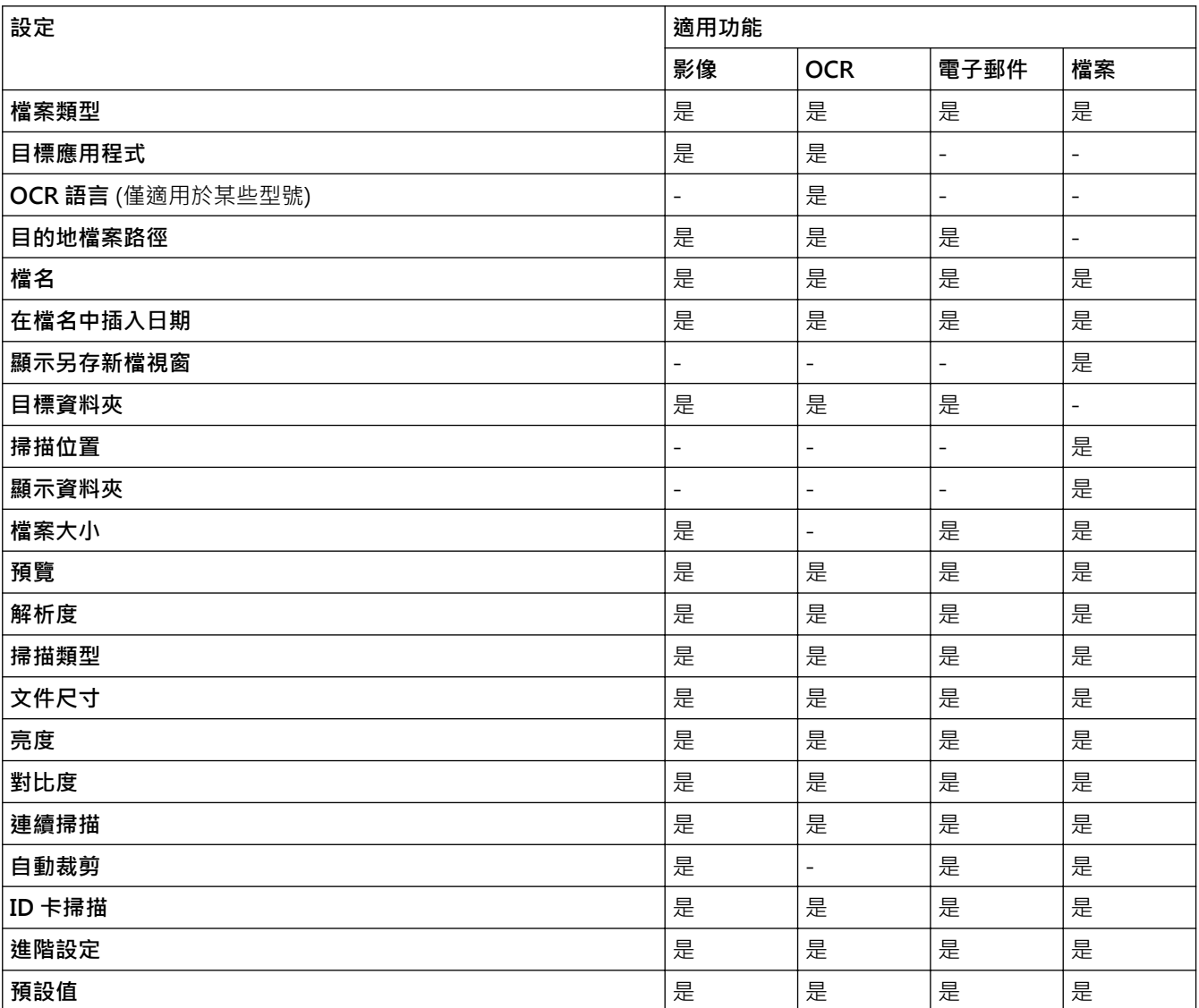

#### **檔案類型**

選擇掃描資料要使用的檔案類型。

對於**影像**、**電子郵件**和**檔案**

- **Windows Bitmap (\*.bmp)**
- **JPEG (\*.jpg)** (建議大多數使用者掃描相片時使用)
- **TIFF (\*.tif)**
- **TIFF Multi-Page (\*.tif)**
- **Portable Network Graphics (\*.png)**
- **PDF (\*.pdf)** (建議掃描和共用文件時使用)
- **高壓縮 PDF (\*.pdf)**
- **加密 PDF (\*.pdf)**
- **可搜尋 PDF (\*.pdf)** (僅適用於某些型號)
- XML Paper Specification (\*.xps) (在 Windows Vista<sup>®、</sup>Windows<sup>®</sup> 7 和 Windows<sup>®</sup> 8 作業系統下, 或者 使用支援 XML 紙張規格檔案的應用程式時, XML 紙張規格可用)

適用於 **OCR**

- **Text (\*.txt)**
- **可搜尋 PDF (\*.pdf)**
- **HTML (\*.htm)**
- **Rich Text Format (\*.rtf)**

適用於 **電子郵件** 和 **檔案**

- **Microsoft Office Word (\*.docx)** (僅適用於某些型號)
- **Microsoft Office PowerPoint (\*.pptx)** (僅適用於某些型號)

#### **目標應用程式**

從下拉式選單中選擇目標應用程式。

#### **OCR 語言**

將光學字元識別 (OCR) 語言設定為掃描文件的文字語言(僅適用於某些型號)。

#### **目的地檔案路徑**

按一下**變更**變更檔案名稱前綴和目標資料夾路徑。

#### **檔名**

如有需要,輸入檔案名稱的前綴。

#### **在檔名中插入日期**

選擇此選項將自動在掃描影像的檔案名稱中插入日期。

#### **顯示另存新檔視窗**

如果您想在每次掃描時都指定掃描影像的目標位置,請選擇此選項。

#### **目標資料夾**

若要變更**影像**、**OCR** 和**電子郵件**功能的資料夾,請按一下**變更**。 按一下資料夾圖示,然後瀏覽至您要用於儲存 掃描文件的資料夾。

#### **掃描位置**

選擇**資料夾**或 **SharePoint** 選項按鈕,以指定您想用於儲存掃描文件的目標位置。

#### **顯示資料夾**

選擇此選項以在掃描後自動顯示目標資料夾。

#### **檔案大小**

調整掃描影像的資料壓縮比率。透過左右移動**檔案大小**滑動器來變更檔案大小。

#### **預覽**

若要在掃描前預覽影像並裁剪不需要的部分,請選擇**預覽**。

#### **解析度**

從**解析度**下拉式選單中選擇掃描解析度。 解析度越高,所需記憶體空間就越大,需要的傳輸時間也越長,但掃 描影像會更精細。

#### **掃描類型**

從掃描色彩深度範圍內選擇所需選項。

• **自動**

用於任何類型的文件。 此模式自動選擇適合文件的色彩深度。

• **黑白**

用於掃描文字或黑白影像。

#### • **灰階(誤差擴散)**

用於掃描照片影像或圖形。 (誤差擴散用於建立模擬灰階影像,而無需使用真灰階點。 黑點按照指定圖案 排列,形成灰階效果。)

#### • **真灰色**

用於掃描照片影像或圖形。 由於此模式採用了多達 256 階灰階底紋,所所以效果更為精細。

• **24 位元彩色**

用於建立色彩再現最為精確的影像。 此模式使用多達 1680 萬種色彩掃描影像,但是需要的記憶體空間 最大,傳輸時間也最長。

#### **文件尺寸**

預預設狀態下,文件尺寸設定為 A4。 如需較快的掃描速度,請從**文件尺寸**下拉式選單中選擇您文件的確切尺 寸。

• 如果您選擇 **1 至 2 (A4)** 選項,掃描的影像將被拆分為兩個 A5 尺寸的文件。

#### **亮度**

透過拖動滑動器來設定**亮度**級別,向右拖動會增加影像亮度,而向左拖動則會降低影像亮度。 如果掃描影像太 亮,請降低亮度級別,然後再重新掃描文件。 如果掃描影像太暗,請提高亮度級別,然後再重新掃描文件。 也 可在欄內輸入數值來設定**亮度**級別。

#### **對比度**

透過向右或向左移動滑動器來提高或降低**對比度**級別。增加對比度會更加突顯出影像的暗區和亮區,降低對比 度則將會對灰階部分做更仔細的處理。也可在欄位內輸入數值來設定**對比度**級別。

#### **連續掃描**

選擇此選項從掃描器玻璃或自動進稿器掃描多頁(僅適用於某些型號)。掃描一頁後,可選擇繼續掃描或結束掃 描。使用此方法可掃描大於自動進稿器最大容量的頁數。

#### **自動裁剪**

掃描放在掃描器玻璃上的多個文件。 機器將掃描各個文件並建立單獨的檔案或一個多頁檔案。

#### **ID 卡掃描**

勾選此核取方塊可將身份證的兩面掃描到同一頁面上。

#### **進階設定**

在掃描設定對話方塊中按一下**進階設定**按鈕設置進階設定。

#### • **移除背景色彩**

選擇此選項移除文件的底色,使掃描資料更加清晰。 使用此功能時,選擇以下三個設定中的一項: 高、 中和低。

#### **預設值**

選擇此選項可將所有設定恢復到出廠設定值。

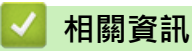

• [使用 ControlCenter4 進階模式進行掃描 \(Windows](#page-146-0)®)

<span id="page-161-0"></span>[主頁](#page-1-0) > [掃描](#page-104-0) > [從電腦掃描 \(Windows](#page-130-0)®) > 使用丹青文件管理或其他 Windows® 應用程式進行掃描

### **使用丹青文件管理或其他 Windows® 應用程式進行掃描**

**相關機型**: MFC-J480DW/MFC-J680DW/MFC-J880DW

您可使用丹青文件管理應用程式進行掃描。

- 請轉到 Brother Solutions Center 網站 ([http://support.brother.com\)](http://support.brother.com) 上您的機器型號的 **Downloads (下載)** 頁面下載丹青文件管理。
- 必須有 400 MB 或以上剩餘硬碟空間用於安裝。
- 丹青文件管理支援 Windows® XP、Windows Vista® 和 Windows® 7/8/8.1。
- 有關該應用程式的更多資訊,請參閱丹青文件管理說明檔案 (可從丹青文件管理說明選單存取)。

下列步驟中的掃描說明適用於丹青文件管理。其他 Windows® 應用程式的掃描說明與這些步驟類似。丹青 文件管理支援 TWAIN 和 WIA 驅動程式; 本頁中的示例中使用的是 TWAIN 驅動程式 (建議採用)。

1. 放入您的文件。

Ø

2. 啟動丹青文件管理。

執行下列其中一項操作:

(Windows<sup>®</sup> XP、Windows Vista<sup>®</sup> 和 Windows<sup>®</sup> 7)

在您的電腦上按一下 **(開始)** > **所有程式** > **丹青文件管理 9.xx** > **丹青文件管理 9.xx** (其中 xx 為您的程 式版本)。

- (Windows $^{\circledR}$  8) 在開始螢幕上按一下滑鼠右鍵。按一下顯示在螢幕底部的**所有應用程式**圖示,然後按一下 (**丹青文件管 理 9.xx**。
- (Windows $\mathcal{B}$  8.1)

將滑鼠游標移到**開始**螢幕的左下角,按一下 (↓) (如果您正在使用觸控式裝置,從**開始**螢幕的底部向上滑動 手指以顯示**應用程式**螢幕)。

顯示**應用程式**螢幕時,點選或按一下 2 (丹青文件管理 9.xx)。

- 3. 按一下**檔案**,再按一下**選擇來源**。
- 4. 從**選取來源**清單中,選擇 **TW-Brother MFC-XXXX** 或 **TW-Brother MFC-XXXX LAN** (MFC-XXXX 是您機器 的型號名稱)。如果您想使用 WIA 驅動程式,請選擇前綴為「WIA」的 Brother 驅動程式。
- 5. 按一下**確定**。
- 6. 按一下**檔案**,再按一下**擷取影像資料**。 掃描器設定對話方塊將會顯示。

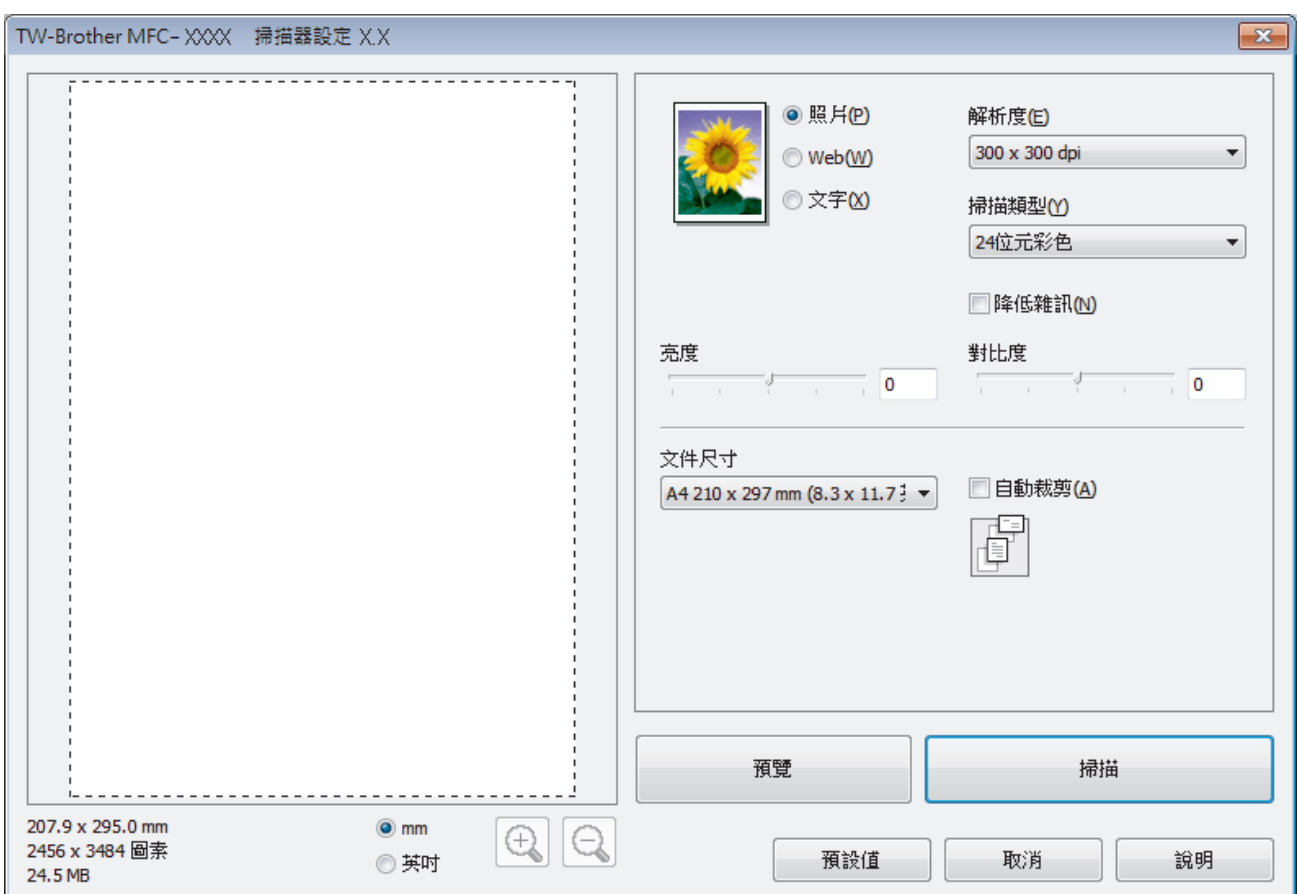

- 7. 如有需要,在掃描器設定對話方塊中調整設定。
- 8. 按一下**文件尺寸**下拉式選單,再選擇所需的文件尺寸。
- 9. 若要在掃描前預覽影像並裁切不需要的部分,請按一下**預覽**。

Ø 選擇文件尺寸後,在您想掃描的部分上方按住並拖動滑鼠左鍵以調整掃描區域。

10. 按一下**掃描**。

機器開始掃描。

### **相關資訊**

- [從電腦掃描 \(Windows](#page-130-0)®)
- [TWAIN 驅動程式設定 \(Windows](#page-163-0)®)

<span id="page-163-0"></span> [主頁](#page-1-0) > [掃描](#page-104-0) > [從電腦掃描 \(Windows](#page-130-0)®) > [使用丹青文件管理或其他 Windows](#page-161-0)® 應用程式進行掃 [描](#page-161-0) > TWAIN 驅動程式設定 (Windows®)

**TWAIN 驅動程式設定 (Windows®)**

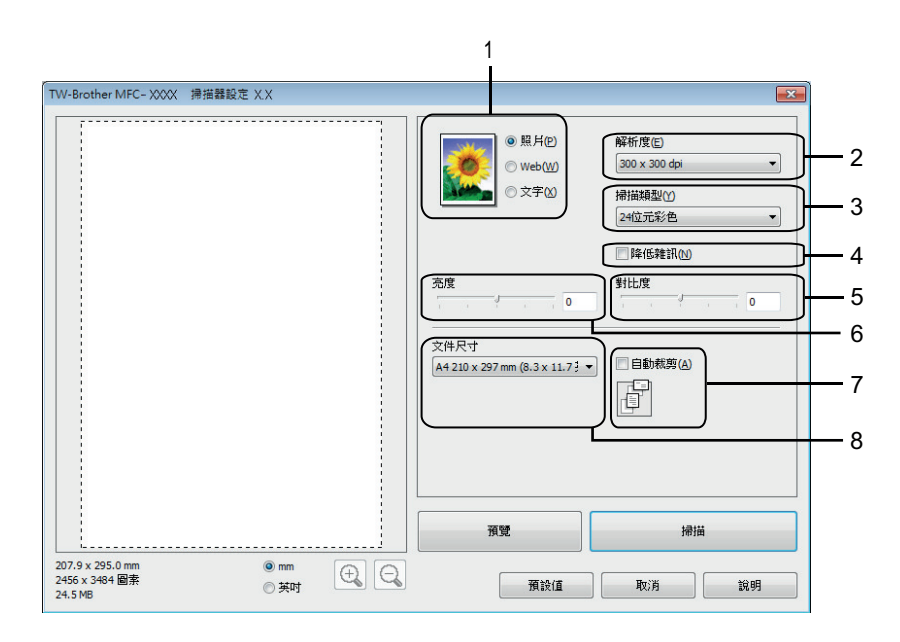

Ø 請注意,視乎您的機器,項目名稱和可分配值可能會有所不同。

• 僅當在**亮度**設定中選擇了**黑白**、**灰色(誤差擴散)**、**真灰色**或 **24 位元彩色**選項時,**掃描類型**選項可用。

• 僅當在**對比度**設定中選擇了**灰色(誤差擴散)**、**真灰色**或 **24 位元彩色**選項時,**掃描類型**選項可用。

#### **1. 掃描**

視乎您要掃描的文件類型,選擇**照片**、**Web** 或**文字**選項。

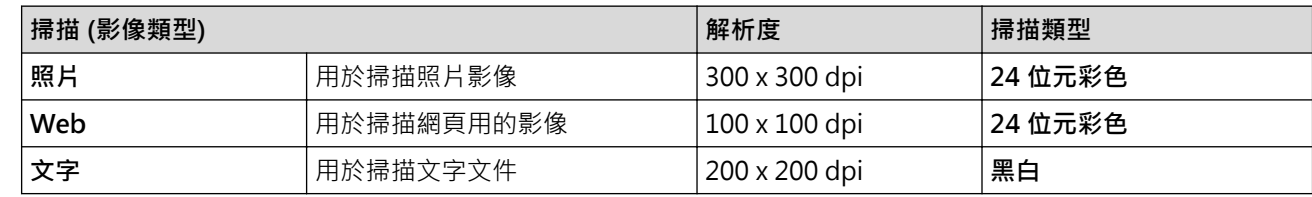

#### **2. 解析度**

從**解析度**下拉式選單中選擇掃描解析度。 解析度越高,所需記憶體空間就越大,需要的傳輸時間也越長,但掃 描影像會更精細。

#### **3. 掃描類型**

從掃描色彩深度範圍內選擇所需選項。

• **黑白**

用於掃描文字或黑白影像。

• **灰色(誤差擴散)**

用於掃描照片影像或圖形。 (誤差擴散用於建立模擬灰階影像,而無需使用真灰階點。 黑點按照指定圖 案排列,形成灰階效果。)

• **真灰色**

用於掃描照片影像或圖形。 由於此模式採用了多達 256 階灰階底紋,所以效果更為精細。

• **256 色**

用於不需要全彩色譜的簡單彩色插圖。 此模式使用多達 256 種色彩建立影像。

#### • **24 位元彩色**

用於建立色彩再現最為精確的影像。 此模式使用多達 1680 萬種色彩掃描影像, 但是需要的記憶體空間 最大,傳輸時間也最長。

#### **4. 降低雜訊**

用於改善和增強掃描影像的品質。 選擇 **降低雜訊**選項和 **24 位元彩色**、**300 x 300 dpi** 或 **400 x 400 dpi** 掃描 解析度時,**600 x 600 dpi** 選項可用。

#### **5. 對比度**

透過向右或向左移動滑動器來提高或降低**對比度**級別。 增加對比度會更加突顯出影像的暗區和亮區,降低對比 度則將會對灰階部分做更仔細的處理。 也可在欄內輸入數值來設定對比度級別。

#### **6. 亮度**

透過拖動滑動器來設定**亮度**級別,向右拖動會增加影像亮度,而向左拖動則會降低影像亮度。 如果掃描影像太 亮,請降低亮度級別,然後再重新掃描文件。 如果掃描影像太暗,請提高亮度級別,然後再重新掃描文件。

#### **7. 自動裁剪**

掃描放在掃描器玻璃上的多個文件。 機器將掃描各個文件並建立單獨的檔案或一個多頁檔案。

#### **8. 文件尺寸**

從預設掃描尺寸中選擇您文件的確切尺寸。**自動**表示機器將自動偵測**文件尺寸**。

如果您選擇**自訂**,**自訂文件尺寸**對話方塊將會顯示,您可指定文件尺寸。

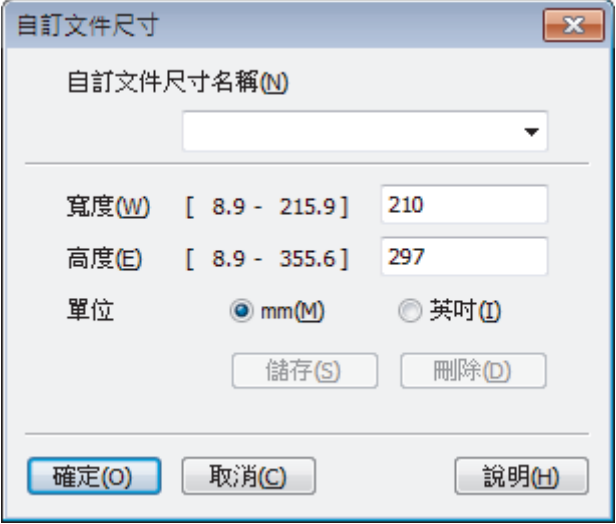

#### **相關資訊**

• [使用丹青文件管理或其他 Windows](#page-161-0)® 應用程式進行掃描

<span id="page-165-0"></span>[主頁](#page-1-0) > [掃描](#page-104-0) > [從電腦掃描 \(Windows](#page-130-0)®) > 使用 Windows® 相片藝廊或 Windows® 傳真和掃描進行掃描

# **使用 Windows® 相片藝廊或 Windows® 傳真和掃描進行掃描**

Windows® 相片藝廊或 Windows® 傳真和掃描應用程式是可用於掃描的其他選擇。

- 這兩個應用程式使用 WIA 掃描器驅動程式。
- 如果您想在預覽文件後裁剪部分頁面,則必須使用掃描器玻璃平台 (也稱為平台式) 進行掃描。
- 1. 放入您的文件。
- 2. 啟動您的掃描應用程式。 執行下列其中一項操作:
	- (Windows<sup>®</sup>相片藝廊) 按一下**檔案** > **從相機或掃描器匯入**。
	- (Windows<sup>®</sup> 傳真和掃描)

按一下**檔案** > **新增** > **掃描**。

- 3. 選擇您想使用的掃描器。
- 4. 按一下**匯入**或**確定**。

**新掃描**對話方塊將會顯示。

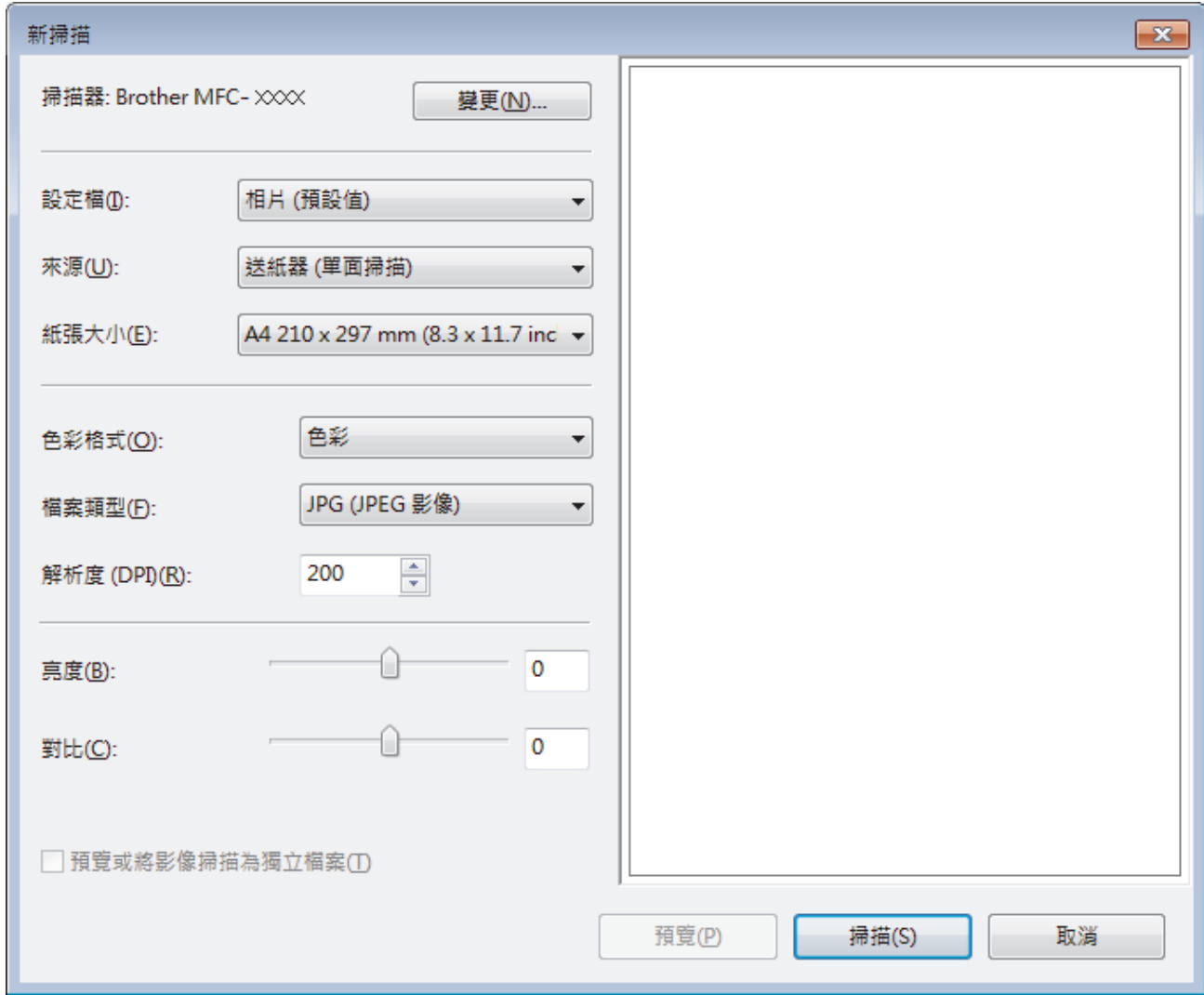

5. 如有需要, 在掃描器設定對話方塊中調整設定。

掃描器的解析度最高可設定為 1200 dpi。如果您想以更高的解析度進行掃描,請使用 **Brother Utilities** 中的**掃 描器公用程式**軟體。

6. 按一下**掃描**。

機器開始掃描文件。

### **相關資訊**

- [從電腦掃描 \(Windows](#page-130-0)®)
- [WIA 驅動程式設定 \(Windows](#page-167-0)®)

<span id="page-167-0"></span> [主頁](#page-1-0) > [掃描](#page-104-0) > [從電腦掃描 \(Windows](#page-130-0)®) > 使用 Windows® [相片藝廊或 Windows](#page-165-0)® 傳真和掃描進行掃 [描](#page-165-0) > WIA 驅動程式設定 (Windows®)

**WIA 驅動程式設定 (Windows®)**

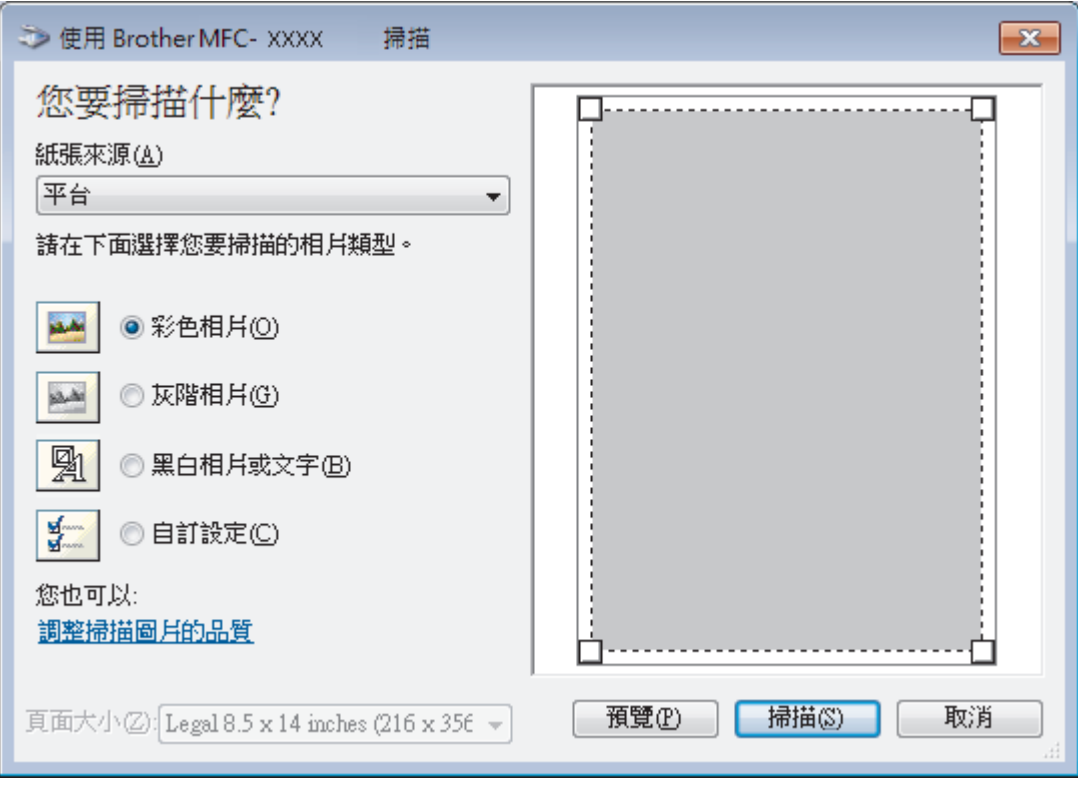

#### **紙張來源**

從下拉式選單中選擇**文件送紙器**或**平台**。

#### **相片類型 (影像類型)**

選擇您想掃描的文件類型**彩色相片**、**灰階相片**、**黑白相片或文字**或**自訂設定**。 若要變更進階設定,請按一下**調整掃描圖片的品質**連結。

#### **頁面大小**

選擇**頁面大小**作為**文件送紙器**時,**紙張來源**選項可用。

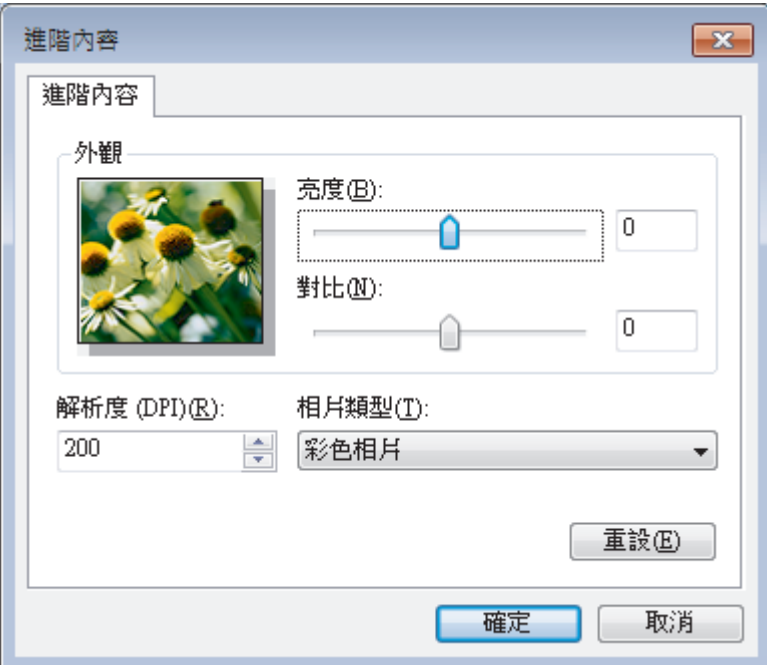

#### **亮度**

透過拖動滑動器來設定**亮度**級別,向右拖動會增加影像亮度,而向左拖動則會降低影像亮度。 如果掃描影像太 亮,請降低亮度級別,然後再重新掃描文件。 如果掃描影像太暗,請提高亮度級別,然後再重新掃描文件。

#### **對比**

透過向右或向左移動滑動器來提高或降低**對比**級別。增加對比度會更加突顯出影像的暗區和亮區,降低對比度 則將會對灰階部分做更仔細的處理。也可在欄位內輸入數值來設定對比度級別。

#### **解析度 (DPI)**

從**解析度 (DPI)** 清單中選擇掃描解析度。 解析度越高, 所需記憶體空間就越大,需要的傳輸時間也越長, 但掃 描影像會更精細。

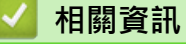

• 使用 Windows® [相片藝廊或 Windows](#page-165-0)® 傳真和掃描進行掃描

 [主頁](#page-1-0) > [掃描](#page-104-0) > [從電腦掃描 \(Windows](#page-130-0)®) > 安裝 BookScan Enhancer 和 Whiteboard Enhancer (Windows®)

# **安裝 BookScan Enhancer 和 Whiteboard Enhancer (Windows®)**

BookScan Enhancer 和 Whiteboard Enhancer 都是影像處理應用程式。 BookScan Enhancer 可自動修正從書本 掃描的影像。 Whiteboard Enhancer 可清除和增強白板相片中的文字與影像。

這兩個應用程式不適用於 Windows Server® 2003/2008/2012 系列。

- 機器必須啟動,並連接到電腦。
- 電腦必須連接到網際網路。
- 您必須以管理員 (Administrator) 身分登入。
- 1. 按一下 (**Brother Utilities**)。
- 2. 從下拉式選單中選擇您的機器。
- 3. 選擇左側導覽列中的**執行更多**。
- 4. 按一下 **BookScan&Whiteboard Suite** 並遵循螢幕上的說明進行安裝。

### **相關資訊**

• [從電腦掃描 \(Windows](#page-130-0)<sup>®</sup>)

### <span id="page-170-0"></span>[主頁](#page-1-0) > [掃描](#page-104-0) > 從電腦掃描 (Macintosh)

### **從電腦掃描 (Macintosh)**

有多種可使用 Macintosh 從 Brother 機器上掃描照片和文件的方式供您選擇。 請使用 Brother 提供的軟體應用程 式或您喜歡的掃描應用程式。

- [使用 ControlCenter2 進行掃描 \(Macintosh\)](#page-171-0) 使用 Brother ControlCenter 軟體掃描照片並將其儲存為 JPEG、PDF 或其他檔案格式。
- [使用 Presto! PageManager 或其他 TWAIN 相容應用程式進行掃描 \(Macintosh\)](#page-186-0)

<span id="page-171-0"></span>[主頁](#page-1-0) > [掃描](#page-104-0) > [從電腦掃描 \(Macintosh\)](#page-170-0) > 使用 ControlCenter2 進行掃描 (Macintosh)

### **使用 ControlCenter2 進行掃描 (Macintosh)**

使用 Brother ControlCenter 軟體掃描照片並將其儲存為 JPEG、PDF 或其他檔案格式。

- [使用 ControlCenter2 進行掃描 \(Macintosh\)](#page-172-0) 將掃描的照片或圖形直接發送至您的電腦。
- [使用 ControlCenter2 將掃描資料以 PDF 檔案格式儲存到資料夾 \(Macintosh\)](#page-174-0)
- [使用 ControlCenter2 掃描身分證的兩面 \(Macintosh\)](#page-176-0)
- [使用 ControlCenter2 掃描到電子郵件附件 \(Macintosh\)](#page-178-0) 將掃描文件作為電子郵件附件發送。
- [使用 ControlCenter2 掃描到可編輯的文字檔案 \(OCR\) \(Macintosh\)](#page-180-0) 本機器可使用光學字元識別 (OCR) 技術將掃描文件中的字元轉化為文字資料。然後,您使可以使用喜好的文字編輯應用程式 編輯文字。
- [使用 ControlCenter2 掃描到 Office 檔案 \(Macintosh\)](#page-182-0) 本機器可將掃描資料轉化為 Microsoft® Word® 檔案或 Microsoft® PowerPoint® 檔案。
- [ControlCenter2 的掃描設定 \(Macintosh\)](#page-183-0)

<span id="page-172-0"></span> [主頁](#page-1-0) > [掃描](#page-104-0) > [從電腦掃描 \(Macintosh\)](#page-170-0) > [使用 ControlCenter2 進行掃描 \(Macintosh\)](#page-171-0) > 使用 ControlCenter2 進行掃描 (Macintosh)

### **使用 ControlCenter2 進行掃描 (Macintosh)** 將掃描的照片或圖形直接發送至您的電腦。 1. 放入您的文件。 2. 在 **Finder** 選單列中,按一下**前往** > **應用程式** > **Brother**,然後按兩下 (**ControlCenter**) 圖示。 **ControlCenter2** 螢幕將會顯示。 3. 按一下**掃描**標籤。  $000$ ControlCenter2 brother 型號 MFC-xxxx  $\frac{\Delta}{T}$ 設置  $\blacktriangleright$ 從掃描選項中選擇影像、OCR、電子郵件或檔案或者設置裝置的「掃描」鍵設定或預設設定。 掃描 自訂掃描 装置設定

影像

**OCR** 

**Control Center** 

檔案

電子郵件

4. 按一下**影像**按鈕。 掃描設定對話方塊將會顯示。

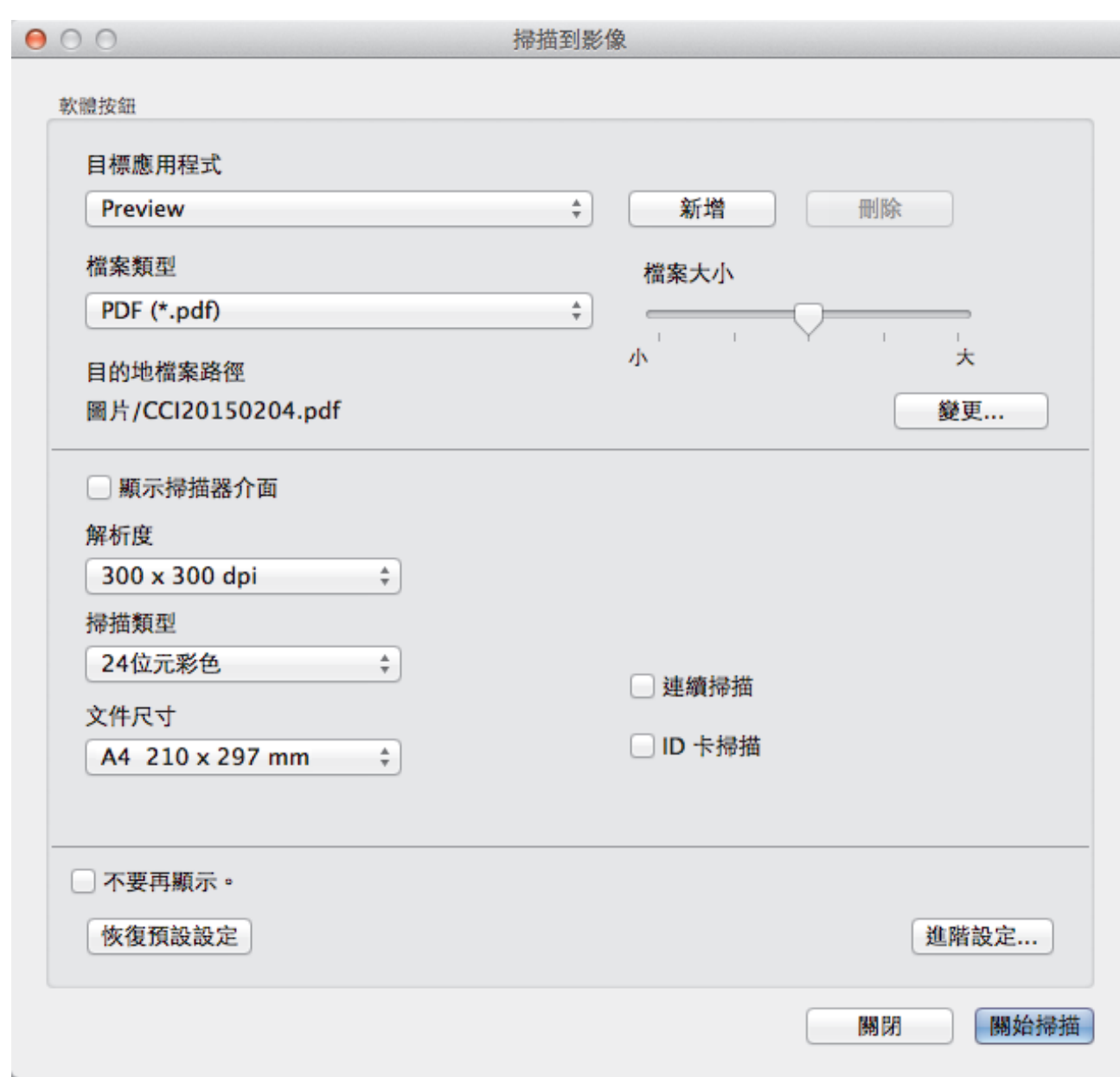

5. 如有需要,變更檔案格式、檔案名稱、目的地檔案路徑、解析度或色彩等掃描設定。

Ø 若要變更檔案名稱或目的地檔案路徑,請按一下**變更**。

6. 按一下**關始掃描**按鈕。

機器開始掃描。 掃描影像將會在您所選擇的應用程式中開啟。

 **相關資訊** • [使用 ControlCenter2 進行掃描 \(Macintosh\)](#page-171-0)

<span id="page-174-0"></span> [主頁](#page-1-0) > [掃描](#page-104-0) > [從電腦掃描 \(Macintosh\)](#page-170-0) > [使用 ControlCenter2 進行掃描 \(Macintosh\)](#page-171-0) > 使用 ControlCenter2 將掃描資料以 PDF 檔案格式儲存到資料夾 (Macintosh)

## **使用 ControlCenter2 將掃描資料以 PDF 檔案格式儲存到資料夾 (Macintosh)**

- 1. 放入您的文件。
- 2. 在 **Finder** 選單列中,按一下**前往** > **應用程式** > **Brother**,然後按兩下 (**ControlCenter**) 圖示。 **ControlCenter2** 螢幕將會顯示。
- 3. 按一下**掃描**標籤。

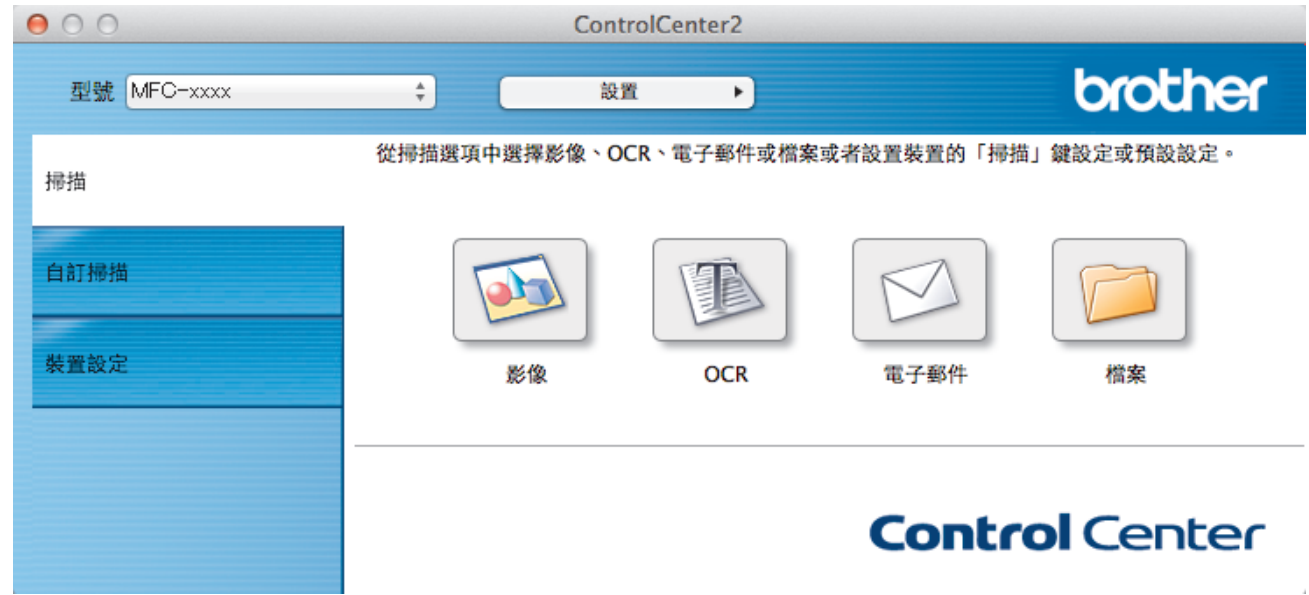

4. 按一下**檔案**按鈕。 掃描設定對話方塊將會顯示。

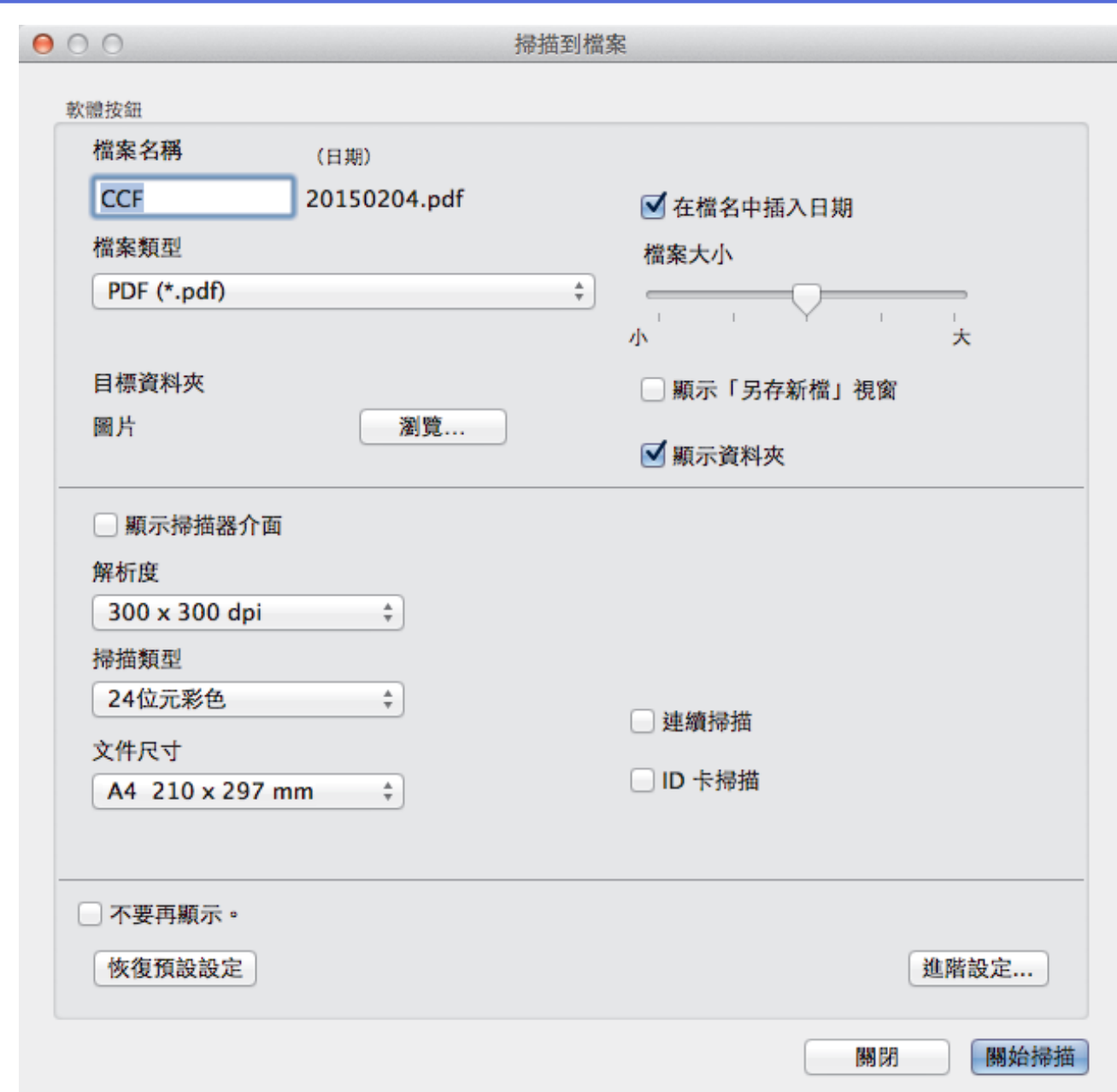

5. 按一下**檔案類型**彈出式選單,再選擇 **PDF (\*.pdf)**。

 $\mathscr{Q}$ 若要將文件儲存為受密碼保護的 PDF,請從**加密 PDF (\*.pdf)**彈出式選單中選擇**檔案類型**,在**密碼**和**重新輸 入密碼**欄中輸入密碼,再按一下**確定**。

- 6. 如有需要,變更檔案格式、檔案名稱、目標資料夾、解析度或色彩等掃描設定。
- 7. 按一下**關始掃描**按鈕。

機器開始掃描。 檔案將會儲存在您所選擇的資料夾中。

### **相關資訊**

• [使用 ControlCenter2 進行掃描 \(Macintosh\)](#page-171-0)

<span id="page-176-0"></span> [主頁](#page-1-0) > [掃描](#page-104-0) > [從電腦掃描 \(Macintosh\)](#page-170-0) > [使用 ControlCenter2 進行掃描 \(Macintosh\)](#page-171-0) > 使用 ControlCenter2 掃描身分證的兩面 (Macintosh)

# **使用 ControlCenter2 掃描身分證的兩面 (Macintosh)**

- 1. 將身分證在掃描器玻璃平台上。
- 2. 在 Finder 選單列中,按一下前往 > 應用程式 > Brother, 然後按兩下 <mark><<</mark> (ControlCenter) 圖示。 **ControlCenter2** 螢幕將會顯示。
- 3. 按一下**掃描**標籤。

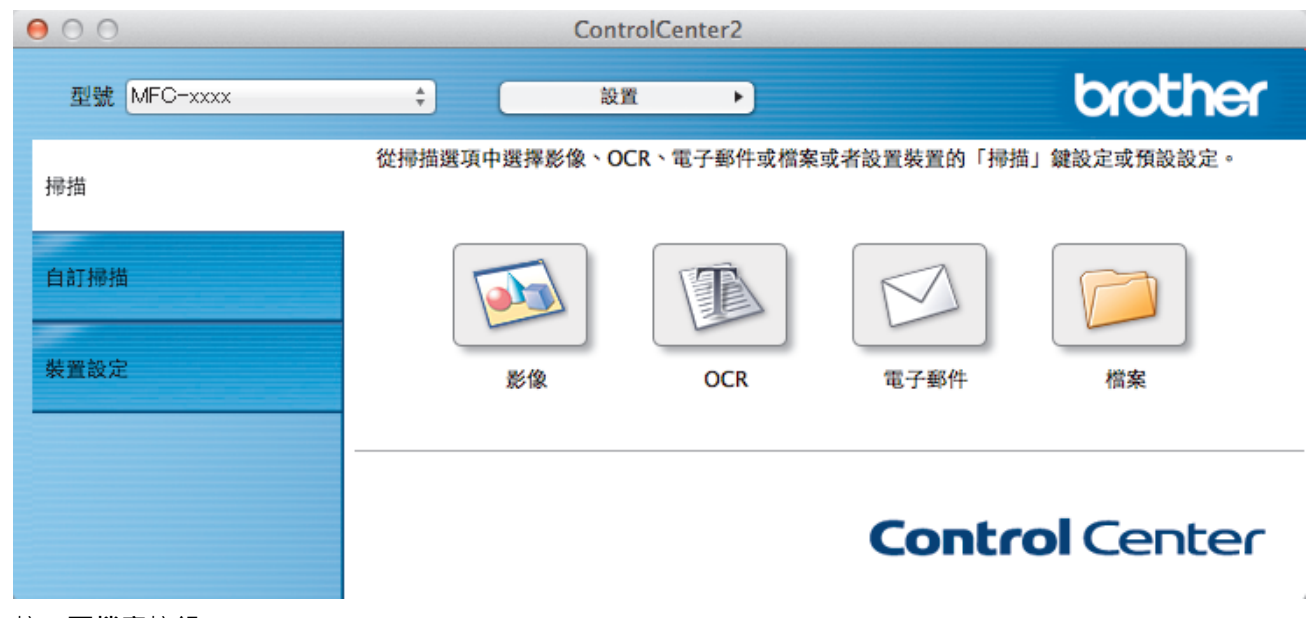

4. 按一下**檔案**按鈕。 掃描設定對話方塊將會顯示。

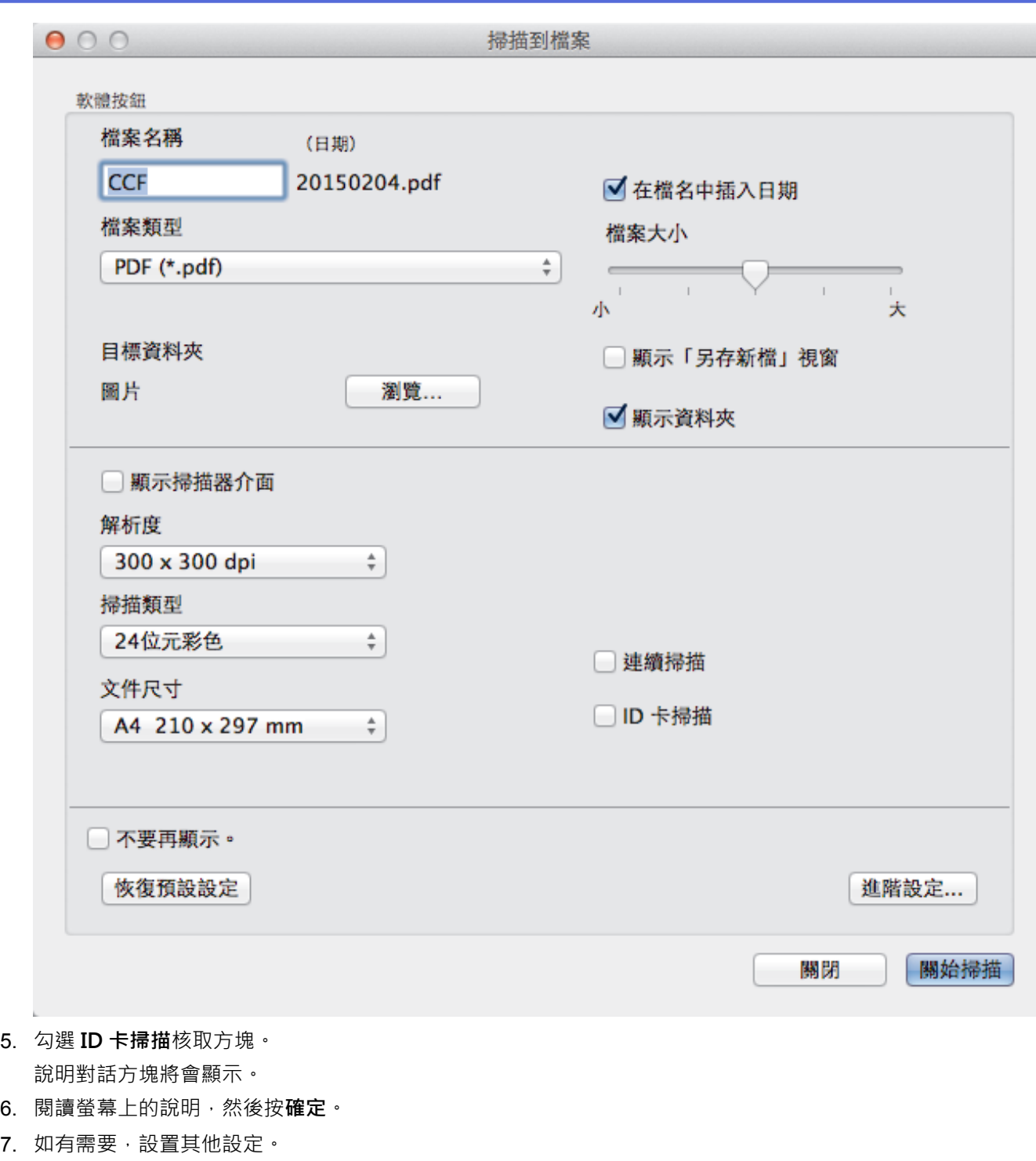

- 8. 按一下**關始掃描**按鈕。 機器開始掃描身份證的其中一面。
- 9. 待機器掃描完此面後,翻轉身份證,然後按一下繼續掃描另一面。
- 10. 按一下**完成**。

# **相關資訊**

• [使用 ControlCenter2 進行掃描 \(Macintosh\)](#page-171-0)

<span id="page-178-0"></span> [主頁](#page-1-0) > [掃描](#page-104-0) > [從電腦掃描 \(Macintosh\)](#page-170-0) > [使用 ControlCenter2 進行掃描 \(Macintosh\)](#page-171-0) > 使用 ControlCenter2 掃描到電子郵件附件 (Macintosh)

### **使用 ControlCenter2 掃描到電子郵件附件 (Macintosh)**

將掃描文件作為電子郵件附件發送。

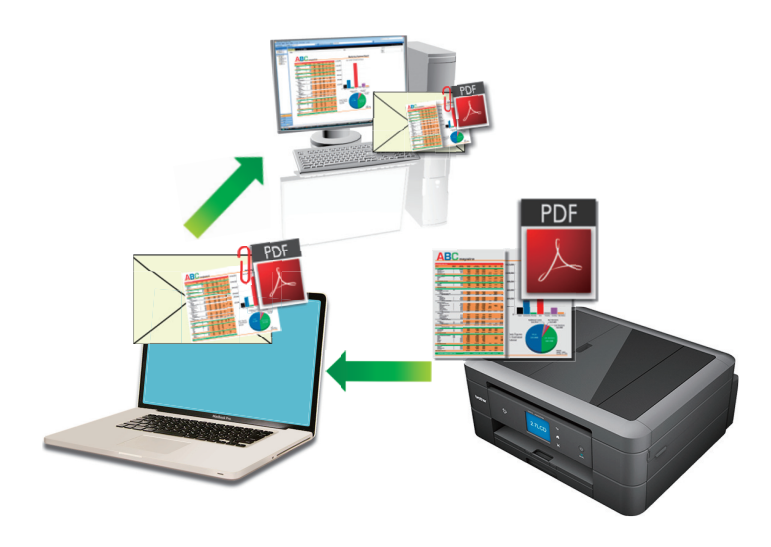

掃描到電子郵件功能不支援網路郵件服務。請使用掃描到影像或掃描到檔案功能掃描文件或圖片,然後將掃描 檔案添加為電子郵件訊息附件。

Ø 機器將掃描到預設電子郵件用戶端。

- 1. 放入您的文件。
- 2. 在 Finder 選單列中,按一下**前往 > 應用程式 > Brother**, 然後按兩下 <mark>を (ControlCenter</mark>) 圖示。

**ControlCenter2** 螢幕將會顯示。

3. 按一下**掃描**標籤。

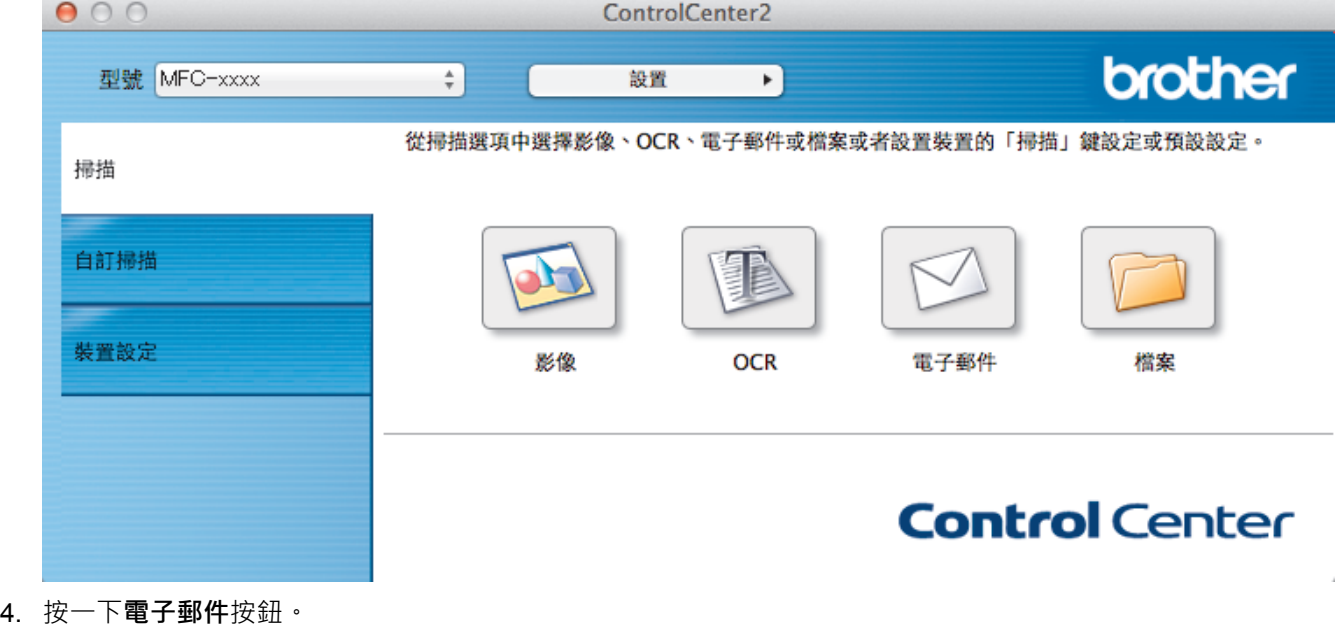

掃描設定對話方塊將會顯示。

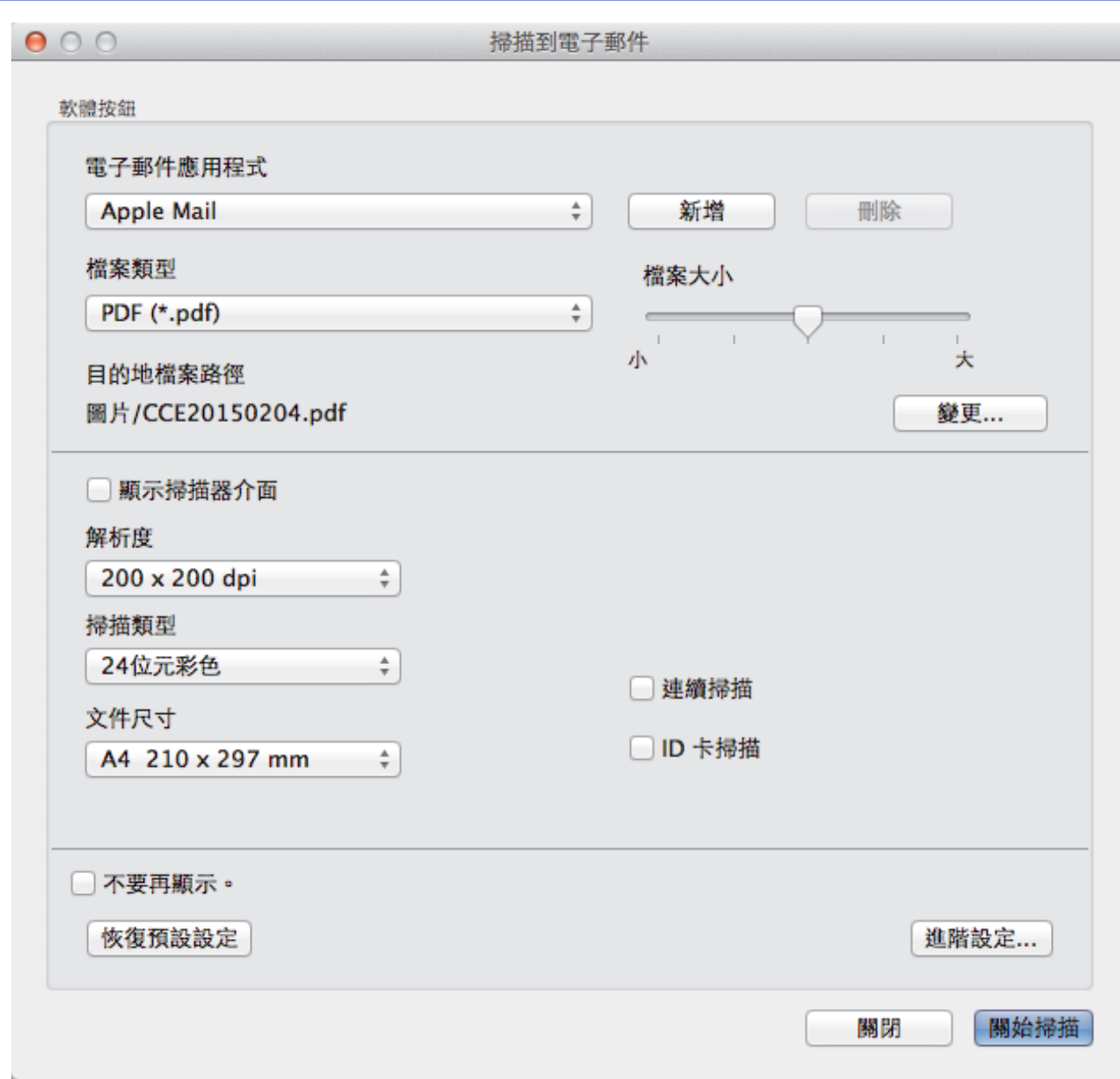

5. 如有需要,變更檔案格式、檔案名稱、目的地檔案路徑、解析度或色彩等掃描設定。

Ø 若要變更檔案名稱或目的地檔案路徑,請按一下**變更**。

# 6. 按一下**關始掃描**按鈕。

機器開始掃描。 預設的電子郵件應用程式將開啟,掃描影像將作為附件添加到新的空白電子郵件中。

 **相關資訊** • [使用 ControlCenter2 進行掃描 \(Macintosh\)](#page-171-0)
[主頁](#page-1-0) > [掃描](#page-104-0) > [從電腦掃描 \(Macintosh\)](#page-170-0) > [使用 ControlCenter2 進行掃描 \(Macintosh\)](#page-171-0) > 使用 ControlCenter2 掃描到可編輯的文字檔案 (OCR) (Macintosh)

# **使用 ControlCenter2 掃描到可編輯的文字檔案 (OCR) (Macintosh)**

**相關機型**: MFC-J480DW/MFC-J680DW/MFC-J880DW

本機器可使用光學字元識別 (OCR) 技術將掃描文件中的字元轉化為文字資料。然後,您使可以使用喜好的文字編 輯應用程式編輯文字。

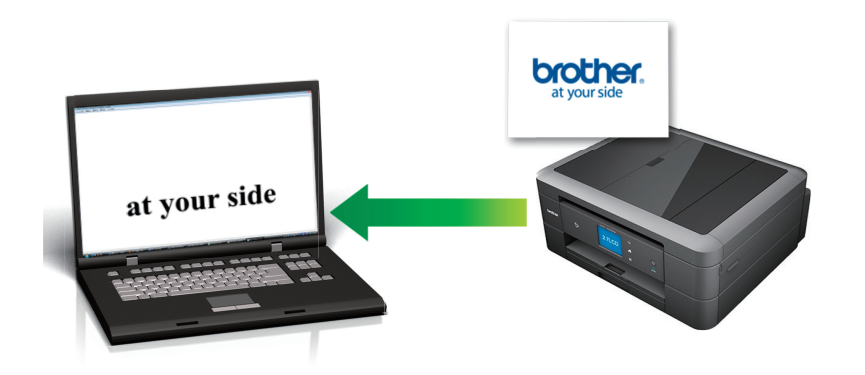

- (Macintosh) 電腦上必須安裝有丹青文件管理。 從以下網站下載丹青文件管理: [http://nj.newsoft.com.tw/download/brother/](http://nj.newsoft.com.tw/download/brother/PM9SEInstaller_BR_multilang2.dmg) [PM9SEInstaller\\_BR\\_multilang2.dmg。](http://nj.newsoft.com.tw/download/brother/PM9SEInstaller_BR_multilang2.dmg)
- 1. 放入您的文件。
- 2. 在 **Finder** 選單列中,按一下**前往** > **應用程式** > **Brother**,然後按兩下 (**ControlCenter**) 圖示。

**ControlCenter2** 螢幕將會顯示。

3. 按一下**掃描**標籤。

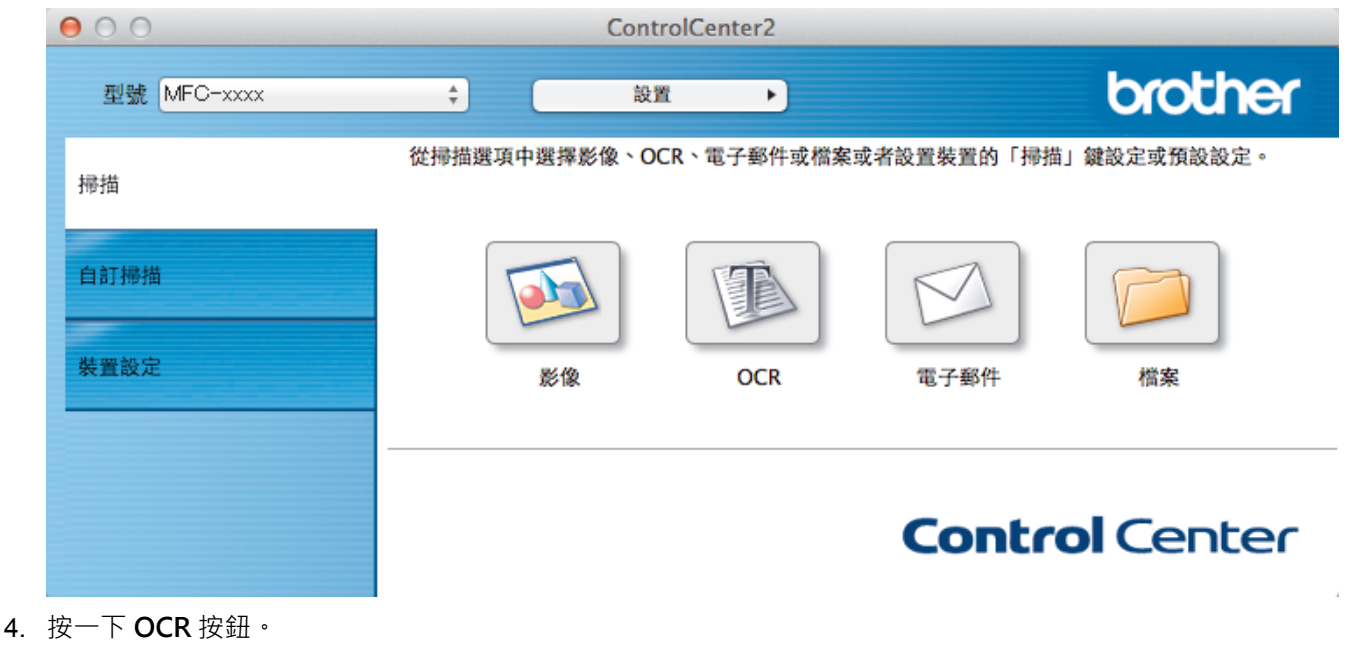

掃描設定對話方塊將會顯示。

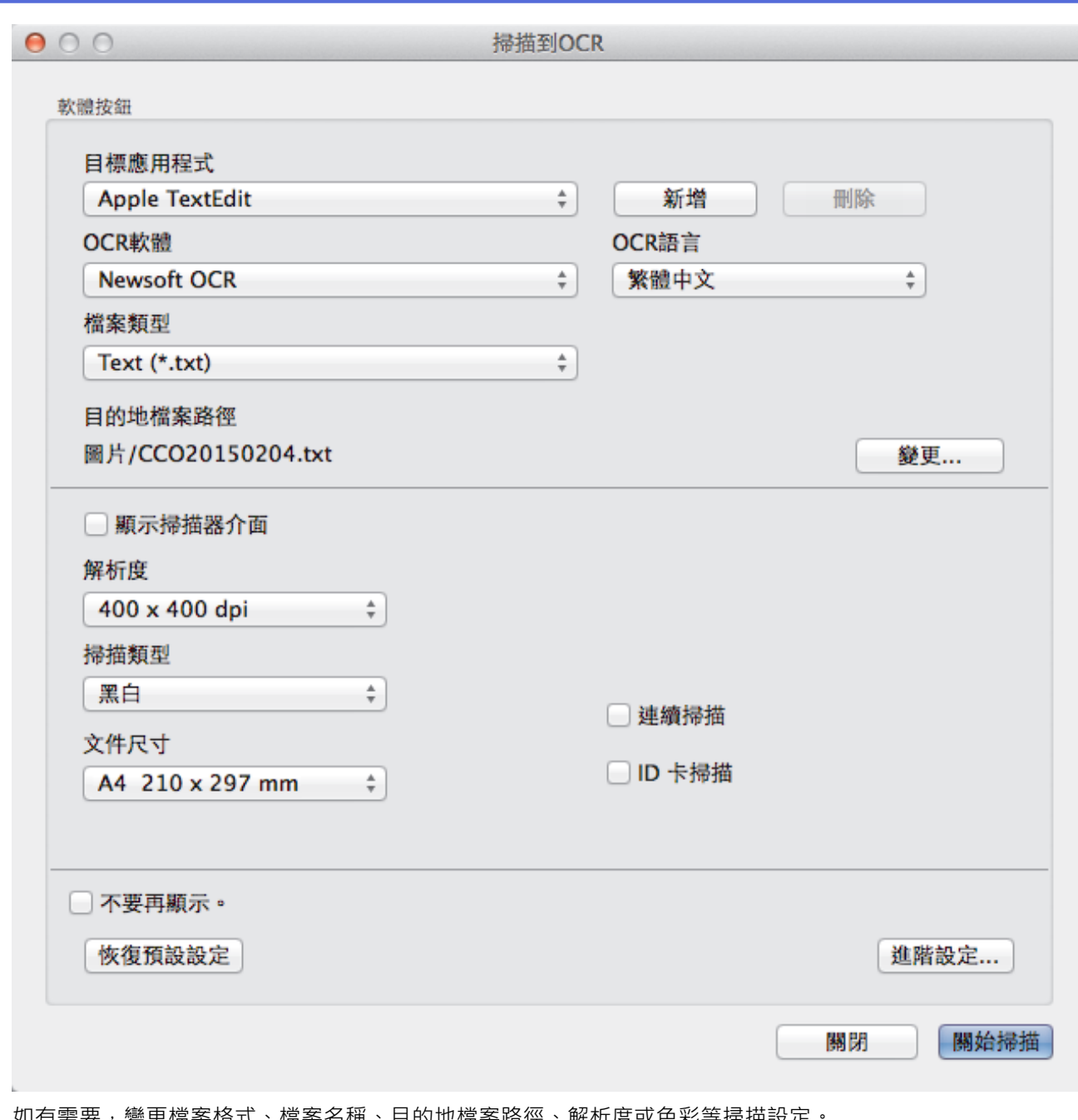

5. 如有需要,變更檔案格式、檔案名稱、目的地檔案路徑、解析度或色彩等掃描設定

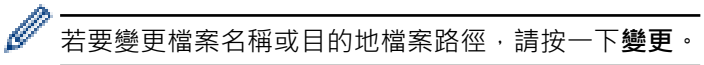

- 6. 按一下**關始掃描**按鈕。 機器將掃描文件並將其轉化為可編輯的文字,然後發送到您預設的文字編輯應用程式。
- **√相關資訊** • [使用 ControlCenter2 進行掃描 \(Macintosh\)](#page-171-0)

 [主頁](#page-1-0) > [掃描](#page-104-0) > [從電腦掃描 \(Macintosh\)](#page-170-0) > [使用 ControlCenter2 進行掃描 \(Macintosh\)](#page-171-0) > 使用 ControlCenter2 掃描到 Office 檔案 (Macintosh)

# **使用 ControlCenter2 掃描到 Office 檔案 (Macintosh)**

本機器可將掃描資料轉化為 Microsoft® Word® 檔案或 Microsoft® PowerPoint® 檔案。

- 若要使用此功能,必須透過有線或無線方式將您的 Brother 機器接入可存取網際網路的網路。
- 1. 放入您的文件。
- 2. 在 Finder 選單列中,按一下**前往 > 應用程式 > Brother**, 然後按兩下 <mark><2</mark> (ControlCenter) 圖示。
	- **ControlCenter2** 螢幕將會顯示。
- 3. 按一下**掃描**標籤。

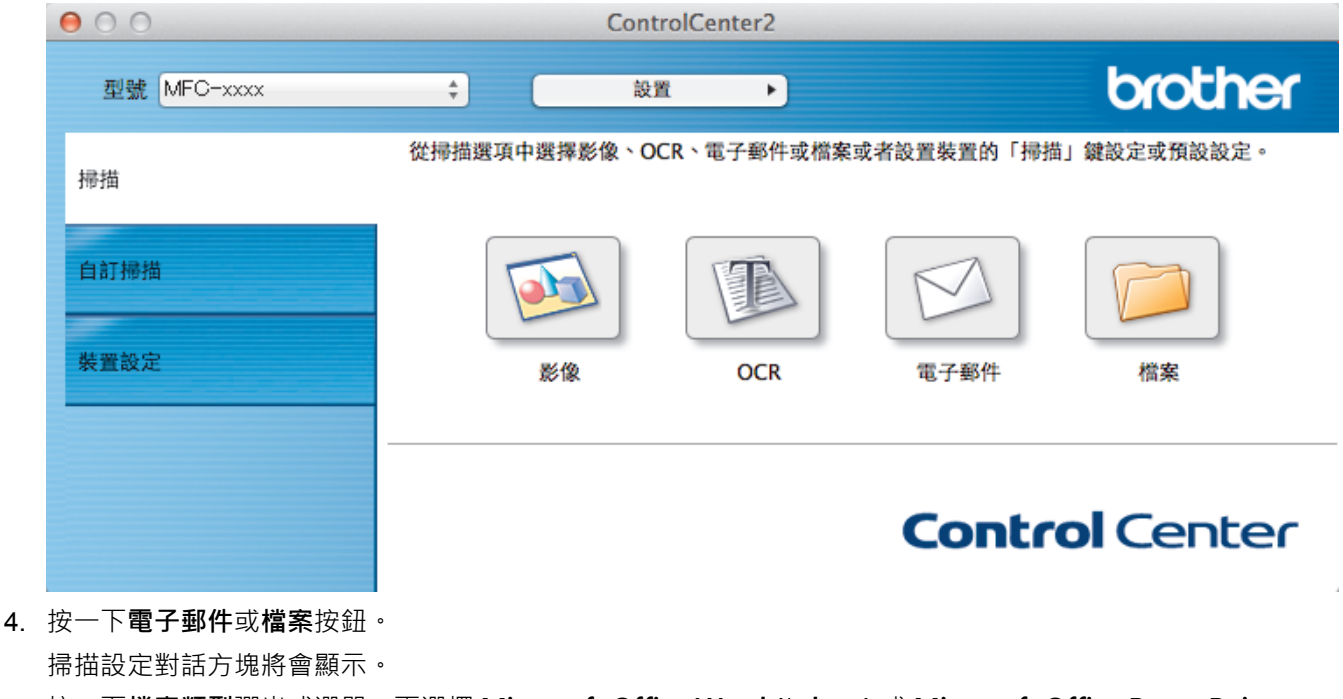

5. 按一下**檔案類型**彈出式選單,再選擇 **Microsoft Office Word (\*.docx)** 或 **Microsoft Office PowerPoint (\*.pptx)** 選項。

如果顯示有關網際網路連接的訊息對話方塊,請閱讀此資訊並按一下**確定**。

- 6. 如有需要,變更掃描設定。
- 7. 按一下**關始掃描**按鈕。

## **相關資訊**

• [使用 ControlCenter2 進行掃描 \(Macintosh\)](#page-171-0)

 [主頁](#page-1-0) > [掃描](#page-104-0) > [從電腦掃描 \(Macintosh\)](#page-170-0) > [使用 ControlCenter2 進行掃描 \(Macintosh\)](#page-171-0) > ControlCenter2 的掃描設定 (Macintosh)

# **ControlCenter2 的掃描設定 (Macintosh)**

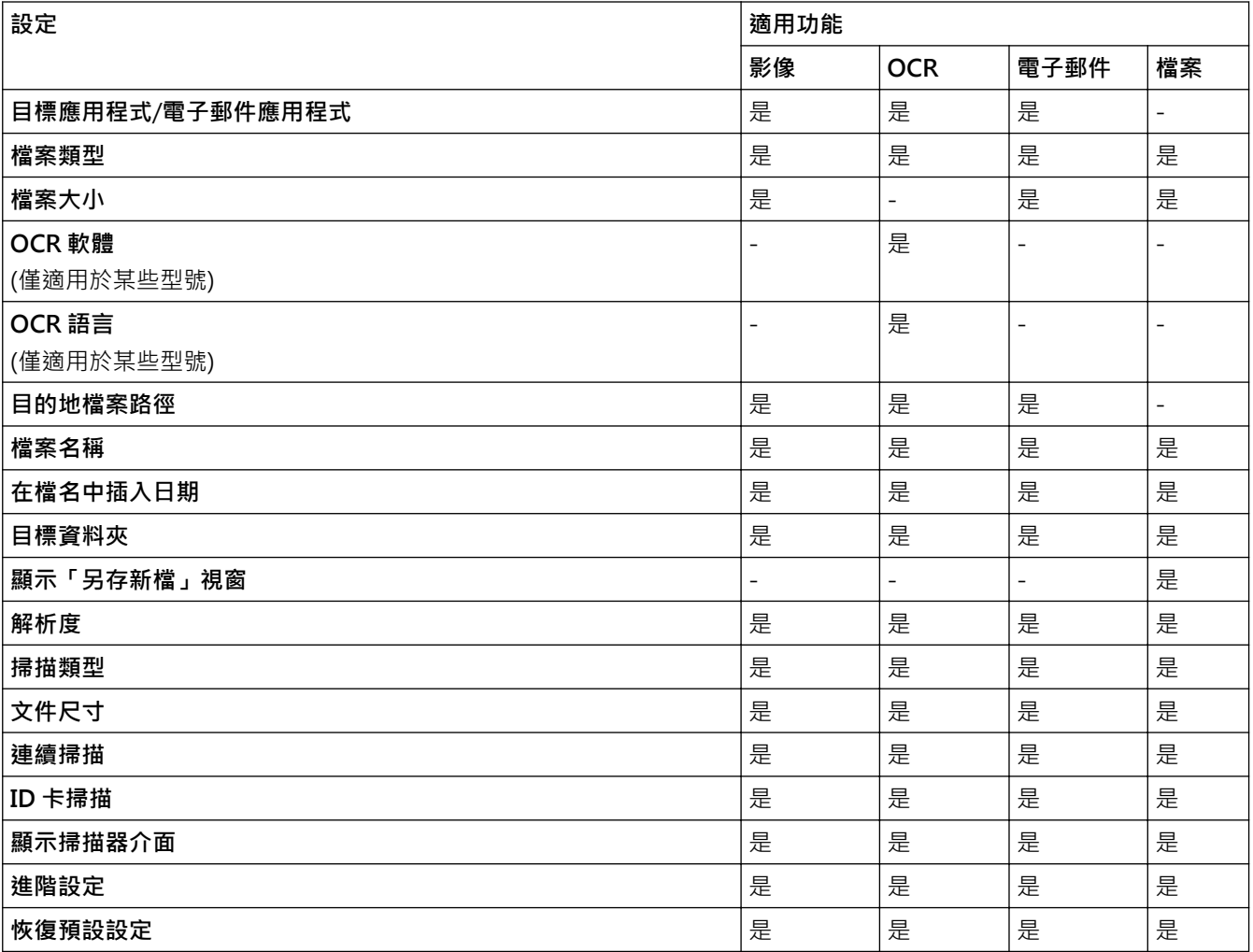

#### **目標應用程式/電子郵件應用程式**

選擇用於開啟掃描資料的應用程式。僅可選擇電腦上已安裝的應用程式。

• **新增**

新增應用程式到彈出式選單。

在**應用程式的名稱**欄中輸入應用程式名稱 (最多 30 位字元),再按一下**瀏覽**按鈕選擇您需要的應用程式。 從彈出式選單中選擇**檔案類型**選項。

• **刪除**

刪除您新增到彈出式選單的應用程式。

從**應用程式的名稱**彈出式選單中選擇應用程式,再按一下**刪除**。

#### **檔案類型**

選擇掃描資料要使用的檔案類型。

#### **檔案大小**

透過左右移動**檔案大小**滑動器來變更檔案大小。

#### **OCR 語言**

將光學字元識別 (OCR) 語言設定為掃描文件的文字語言 (僅適用於某些型號)。

#### **目的地檔案路徑**

按一下**變更**按鈕變更檔案名稱的前綴和目標資料夾的路徑。

#### **檔案名稱**

如有需要,輸入檔案名稱的前綴。 若要變更**影像**、**OCR** 和**電子郵件**功能的前綴,請按一下**變更**。

#### **在檔名中插入日期**

自動在掃描影像的檔案名稱中插入日期。 若要在**影像**、**OCR** 和**電子郵件**功能的檔案名稱中插入日期,請按一下 **變更**。

#### **目標資料夾**

若要變更**影像**、**OCR** 和**電子郵件**功能的資料夾,請按一下**變更**。 按一下**瀏覽**選擇您想用於儲存掃描文件的資料 夾。 選擇**顯示資料夾**選項以在掃描到**檔案**後自動顯示目標資料夾。

#### **顯示「另存新檔」視窗**

如果您想在每次掃描時都指定掃描影像的目標位置,請選擇此選項。

#### **解析度**

從**解析度**彈出式選單中選擇掃描解析度。 解析度越高,所需記憶體空間就越大,需要的傳輸時間也越長,但掃 描影像會更精細。

#### **掃描類型**

從掃描色彩深度範圍內選擇所需選項。

• **黑白**

用於掃描文字或黑白影像。

• **灰階(誤差擴散)**

用於掃描照片影像或圖形。 (誤差擴散用於建立模擬灰階影像,而無需使用真灰階點。 黑點按照指定圖案 排列,形成灰階效果。)

• **真灰色**

用於掃描照片影像或圖形。 由於此模式採用了多達 256 階灰階底紋,所所以效果更為精細。

• **24 位元彩色**

用於建立色彩再現最為精確的影像。 此模式使用多達 1680 萬種色彩掃描影像,但是需要的記憶體空間 最大,傳輸時間也最長。

• **自動**

適用於所有類型的文件。 此模式自動選擇適合文件的色彩深度。

#### **文件尺寸**

預預設狀態下,文件尺寸設定為 A4。 如需較快的掃描速度,請從**文件尺寸**下拉式選單中選擇您文件的確切尺 寸。

• 如果您選擇 1 至 2 (A4) 選項,掃描的影像將被拆分為兩個 A5 尺寸的文件。

#### **連續掃描**

選擇此選項從掃描器玻璃或自動進稿器掃描多頁(僅適用於某些型號)。掃描一頁後,可選擇繼續掃描或結束掃 描。使用此方法可掃描大於自動進稿器最大容量的頁數。

#### **ID 卡掃描**

勾選此核取方塊可將身份證的兩面掃描到同一頁面上。

#### **顯示掃描器介面**

勾選此核取方塊,以在掃描預覽後裁切掃描頁面的一部分。

#### **進階設定**

在掃描設定對話方塊中按一下**進階設定**按鈕設置進階設定。

• **亮度**

透過拖動滑動器來設定**亮度**級別,向右拖動會增加影像亮度,而向左拖動則會降低影像亮度。 如果掃描 影像太亮,請降低亮度級別,然後再重新掃描文件。 如果掃描影像太暗,請提高亮度級別,然後再重新 掃描文件。

#### • **對比度**

透過向右或向左移動滑動器來提高或降低對比度級別。 增加對比度會更加突顯出影像的暗區和亮區,降 低對比度則將會對灰階部分做更仔細的處理。

#### • **移除背景色彩**

選擇此選項移除文件的底色,使掃描資料更加清晰。 使用此功能時,選擇以下三個設定中的一項: 高、 中和低。

### **恢復預設設定**

選擇此選項可將所有設定恢復到出廠設定值。

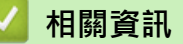

• [使用 ControlCenter2 進行掃描 \(Macintosh\)](#page-171-0)

<span id="page-186-0"></span> [主頁](#page-1-0) > [掃描](#page-104-0) > [從電腦掃描 \(Macintosh\)](#page-170-0) > 使用 Presto! PageManager 或其他 TWAIN 相容應用程式進行掃 描 (Macintosh)

# **使用 Presto! PageManager 或其他 TWAIN 相容應用程式進行掃描 (Macintosh)**

**相關機型**: MFC-J480DW/MFC-J680DW/MFC-J880DW

- 從以下網站下載丹青文件管理: [http://nj.newsoft.com.tw/download/brother/](http://nj.newsoft.com.tw/download/brother/PM9SEInstaller_BR_multilang2.dmg) [PM9SEInstaller\\_BR\\_multilang2.dmg。](http://nj.newsoft.com.tw/download/brother/PM9SEInstaller_BR_multilang2.dmg)
- 必須有 400 MB 或以上剩餘硬碟空間用於安裝。
- 丹青文件管理支援 OS X v10.8.5、10.9.x、10.10.x。
- 有關該應用程式的更多資訊,請參閱丹青文件管理說明檔案 (可從丹青文件管理說明選單存取)。

Ø 如果您正在使用丹青文件管理,請按照下列步驟進行操作。使用其他支援 TWAIN 規格的應用程式的說明與 下列步驟相似。

1. 啟動丹青文件管理。

首次使用 Brother TWAIN 驅動程式時,必須將其設定為預設驅動程式。 若要將 Brother TWAIN 驅動程式設 定為預設驅動程式,請執行以下操作:

- a. 按一下 **File (檔案)** 選單,然後選擇**選擇來源**選項。
- b. 選擇 **Brother TWAIN** 選項,然後按一下**選取**。
- 2. 按一下 **File (檔案)** 選單,然後選擇**擷取影像資料**選項。 掃描器設定對話方塊將會顯示。

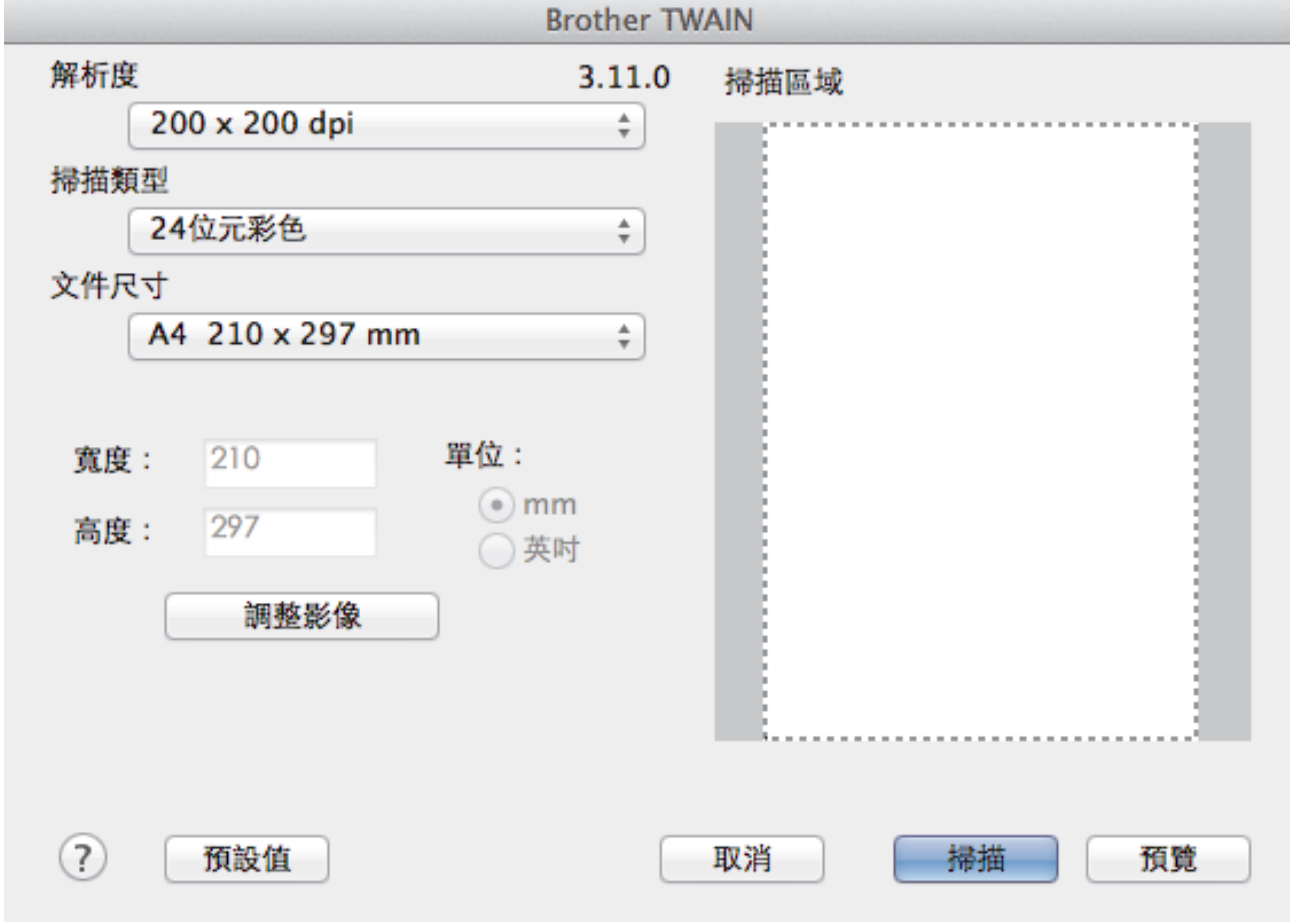

3. 如有需要,變更掃描設定,如**解析度**、**掃描類型**或**調整影像**。

4. 按一下**文件尺寸**彈出式選單,再選擇所需文件尺寸。

5. 若要在掃描前預覽影像並裁切不需要的部分,請選擇**預覽**選項。

選擇文件尺寸後,在您想掃描的部分上方按住滑鼠按鍵並拖動滑鼠指標,以調整掃描區域。

6. 按一下**掃描**。

Ø

機器開始掃描。

## **相關資訊**

- [從電腦掃描 \(Macintosh\)](#page-170-0)
- [TWAIN 驅動程式設定 \(Macintosh\)](#page-188-0)
- [NewSoft 技術支援](#page-190-0)

<span id="page-188-0"></span> [主頁](#page-1-0) > [掃描](#page-104-0) > [從電腦掃描 \(Macintosh\)](#page-170-0) > [使用 Presto! PageManager 或其他 TWAIN 相容應用程式進行掃](#page-186-0) [描 \(Macintosh\)](#page-186-0) > TWAIN 驅動程式設定 (Macintosh)

**TWAIN 驅動程式設定 (Macintosh)**

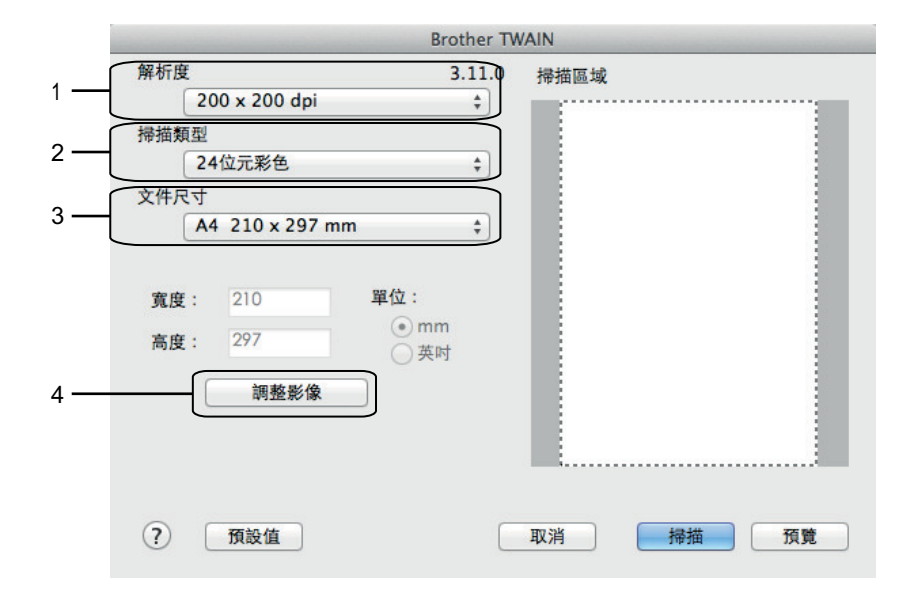

 $\mathscr{Q}$ 視乎您的機器,項目名稱和可分配值可能會有所不同。

• 僅當在**亮度**選項中選擇了**黑白**、**灰色 ( 誤差擴散)**、**真灰色**或 **24 位元彩色**時,**掃描類型**設定可用。

• 僅當在**對比度**選項中選擇了**灰色 ( 誤差擴散)**、**真灰色**或 **24 位元彩色**時,**掃描類型**設定可用。

#### **1. 解析度**

從**解析度**彈出式選單中選擇掃描解析度。 解析度越高,所需記憶體空間就越大,需要的傳輸時間也越長,但掃 描影像會更精細。

#### **2. 掃描類型**

從掃描色彩深度範圍內選擇所需選項。

• **黑白**

用於掃描文字或黑白影像。

• **灰色 ( 誤差擴散)**

用於掃描照片影像或圖形。 (誤差擴散用於建立模擬灰階影像, 而無需使用真灰階點。 黑點按照指定圖 案排列,形成灰階效果。)

• **真灰色**

用於掃描照片影像或圖形。 由於此模式採用了多達 256 階灰階底紋,所以效果更為精細。

• **256 色**

(不適用於 Brother ControlCenter 軟體和丹青文件管理 9 或更高版本)

用於不需要全彩色譜的簡單彩色插圖。 此模式使用多達 256 種色彩建立影像。

(從 Presto! Page Manager 文件管理 9 進行掃描時, 此選項不可用。)

• **24 位元彩色**

用於建立色彩再現最為精確的影像。 此模式使用多達 1680 萬種色彩掃描影像,但是需要的記憶體空間 最大,傳輸時間也最長。

#### **3. 文件尺寸**

從預設掃描尺寸中選擇您文件的確切尺寸。**自動**表示機器將自動偵測**文件尺寸**。

• 如果您選擇**自訂**,則可指定文件尺寸。

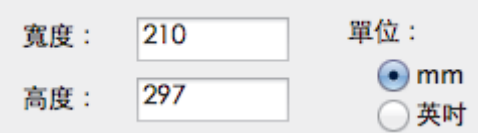

### **4. 調整影像**

按一下**調整影像**按鍵調整其他影像品質。

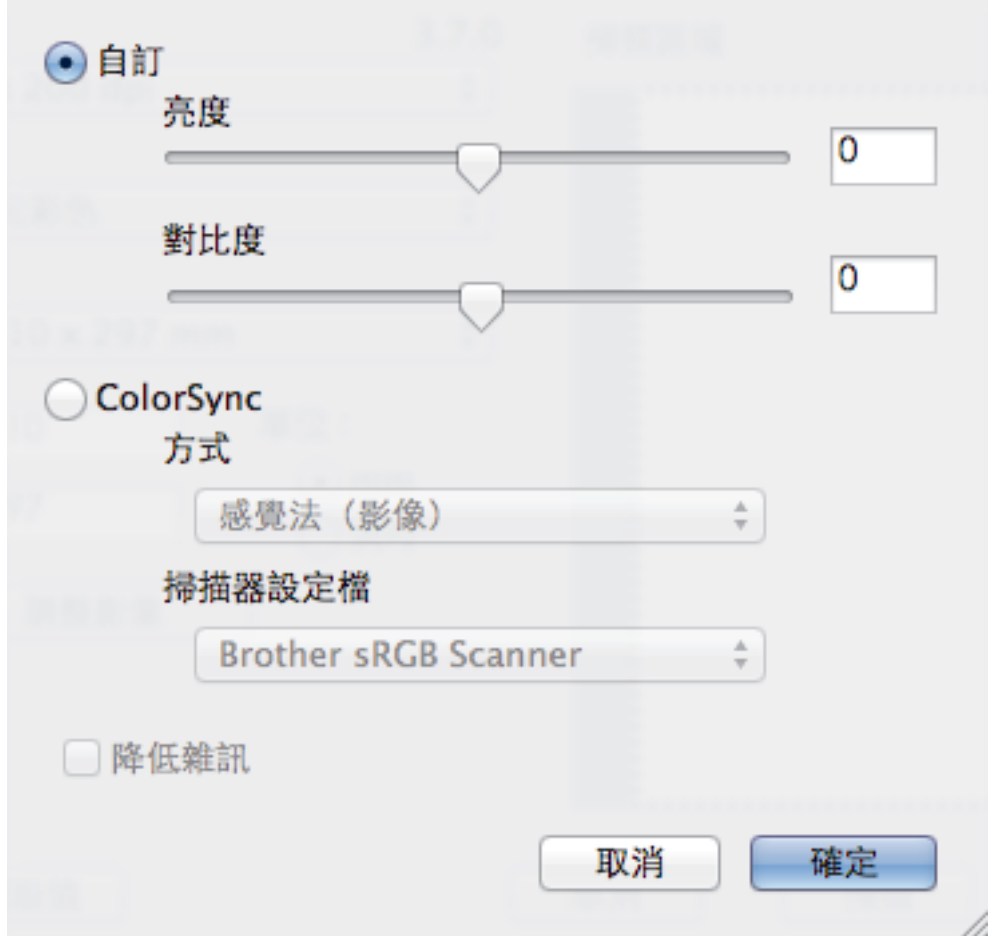

#### **亮度**

透過拖動滑動器來設定**亮度**級別,向右拖動會增加影像亮度,而向左拖動則會降低影像亮度。 如果掃描影 像太亮,請降低亮度級別,然後再重新掃描文件。 如果掃描影像太暗,請提高亮度級別,然後再重新掃描 文件。您也可在文字方塊內輸入數值來設定亮度。

#### **對比度**

透過向右或向左移動滑動器來提高或降低**對比度**級別。增加對比度會更加突顯出影像的暗區和亮區,降低對 比度則將會對灰階部分做更仔細的處理。您也可在文字方塊內輸入數值來設定對比度。

#### **降低雜訊**

用於改善和增強掃描影像的品質。 選擇 **降低雜訊**選項和 **24 位元彩色**、**300 x 300 dpi** 或 **400 x 400 dpi** 掃 描解析度時,**600 x 600 dpi** 選項可用。

### **相關資訊**

• [使用 Presto! PageManager 或其他 TWAIN 相容應用程式進行掃描 \(Macintosh\)](#page-186-0)

<span id="page-190-0"></span> [主頁](#page-1-0) > [掃描](#page-104-0) > [從電腦掃描 \(Macintosh\)](#page-170-0) > [使用 Presto! PageManager 或其他 TWAIN 相容應用程式進行掃](#page-186-0) [描 \(Macintosh\)](#page-186-0) > NewSoft 技術支援

# **NewSoft 技術支援**

### **相關機型**: MFC-J480DW/MFC-J680DW/MFC-J880DW

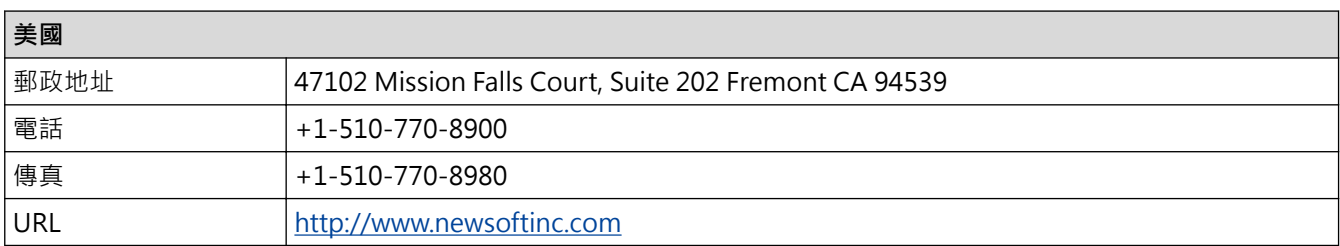

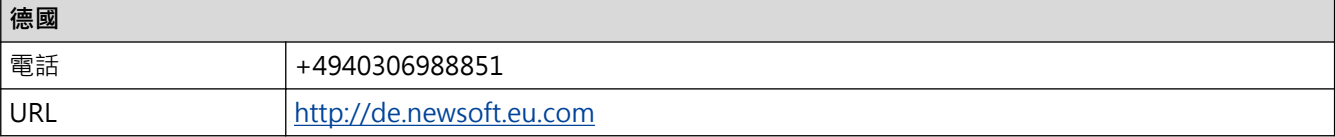

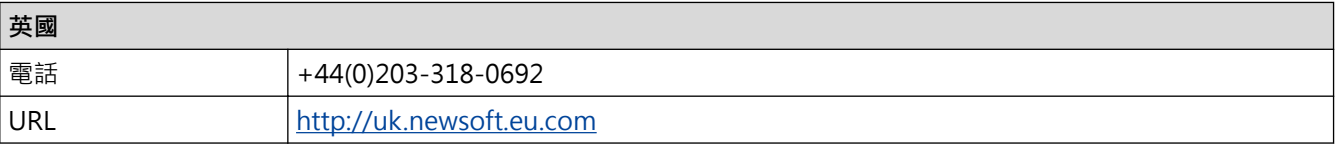

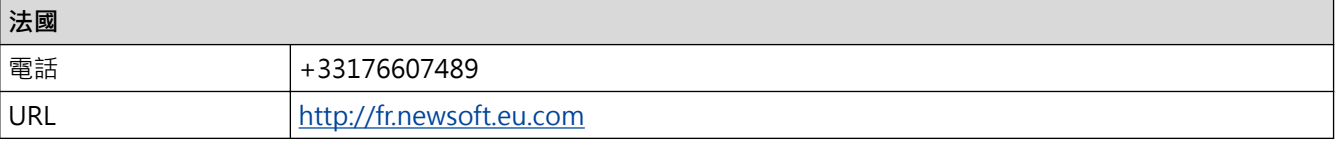

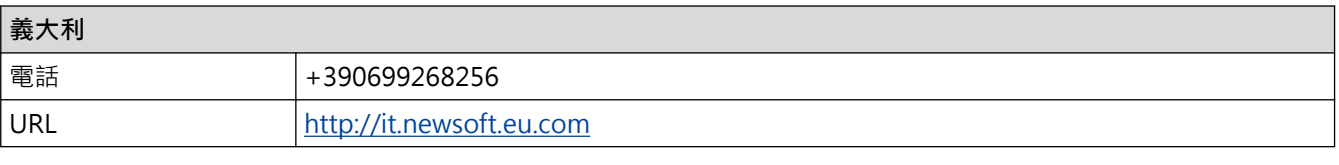

## **西班牙**

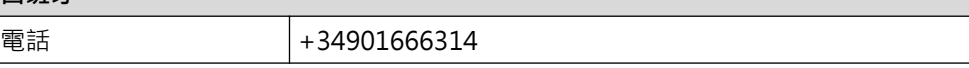

## **相關資訊**

• [使用 Presto! PageManager 或其他 TWAIN 相容應用程式進行掃描 \(Macintosh\)](#page-186-0)

#### <span id="page-191-0"></span>[主頁](#page-1-0) > 複印

## **複印**

- [複印文件](#page-192-0)
- [放大或縮小複印影像](#page-195-0) 選擇放大或縮小比例以調整複印資料的尺寸。
- [排序副本](#page-197-0) 對多份副本進行排序。 頁面會按照被送入的順序堆疊, 即: 1、2、3 等。
- [進行版面配置複印 \(N 合 1 或海報\)](#page-198-0) 透過 N 合 1 複印功能,您可以將兩頁或四頁文件複印在一頁紙上,從而節約紙張。 透過海報功能,您可以先將文件分成幾 個部分,然後再將各部分放大,以便您將它們合併成海報。 若要列印海報,請使用掃描器玻璃。
- [雙面複印](#page-203-0)
- [複印身分證](#page-207-0) 使用[2 合 1(ID)]功能將身份證的兩面按照原始尺寸複印到同一頁面上。
- [在省墨模式下複印](#page-209-0) 選擇省墨模式時,機器列印的色彩較淺,並突出影像的輪廓。
- [複印選項](#page-210-0)

### <span id="page-192-0"></span>[主頁](#page-1-0) > [複印](#page-191-0) > 複印文件

## **複印文件**

- >> MFC-J480DW
- [>> DCP-J562DW/MFC-J680DW/MFC-J880DW](#page-193-0)

### **MFC-J480DW**

- 1. 確定已在紙匣中放入正確尺寸的紙張。
- 2. 執行下列其中一項操作:
	- 將原稿*正面朝下*放在掃描器玻璃上。

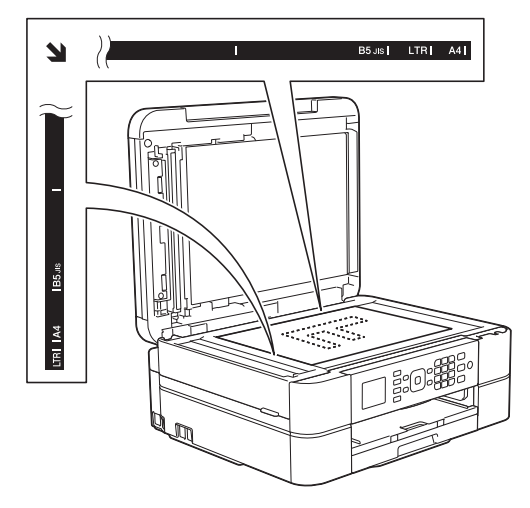

• 將文件*正面朝下*放入自動進稿器。 (如果複印多頁,我們建議使用自動進稿器。)

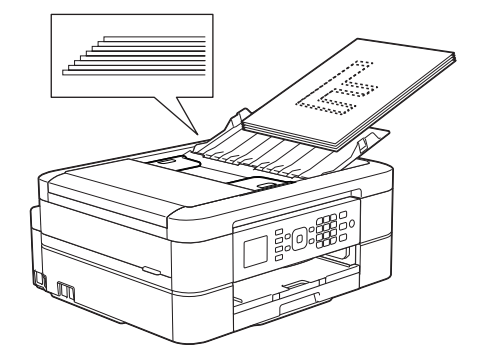

3. 按 (**複印**)。

液晶螢幕上將顯示:

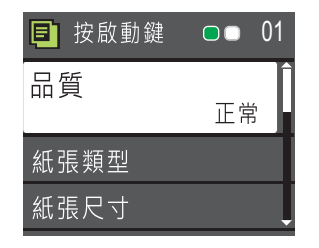

- 4. 使用撥號鍵盤輸入副本數量。
- 5. 如有需要,變更複印設定。

Ø

按 a 或 b 滾動顯示複印設定。反白顯示所需設定時,按 **OK**。

• 裝入除 A4 尺寸的普通紙以外的紙張時,必須變更[紙張尺寸]和[紙張類型]設定。

6. 完成後,按**黑白啟動**或**彩色啟動**。

<span id="page-193-0"></span>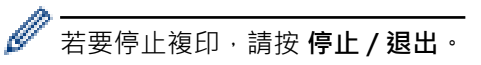

## **DCP-J562DW/MFC-J680DW/MFC-J880DW**

- 1. 確定已在紙匣中放入正確尺寸的紙張。
- 2. 執行下列其中一項操作:
	- 將原稿*正面朝下*放在掃描器玻璃上。

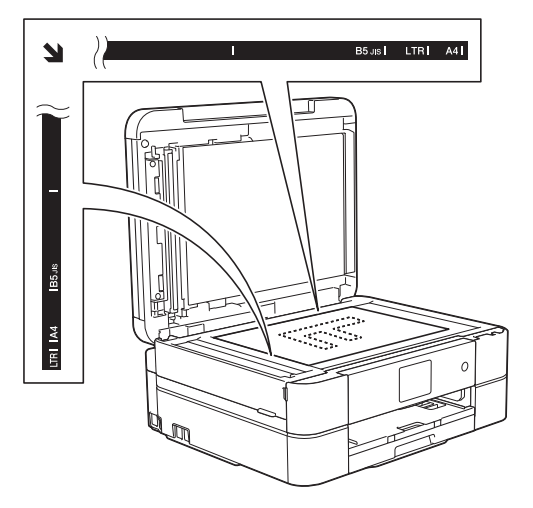

將文件*正面朝下*放入自動進稿器。(限自動進稿器型號) (如果複印多頁, 我們建議使用自動進稿器。)

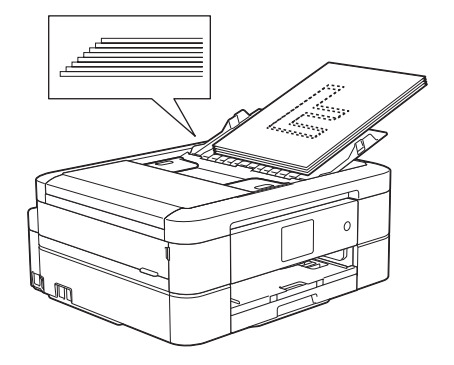

3. 按 A [複印]。

觸控式螢幕上會顯示:

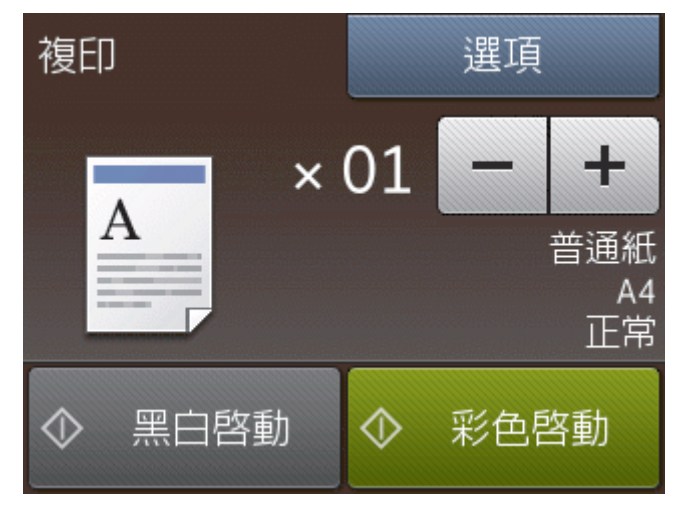

4. 如有需要,變更複印設定。

装入除 A4 尺寸的普通紙以外的紙張時,必須透過按 [紙張尺寸] 按鈕變更 [紙張類型] 和 [選項]設定。

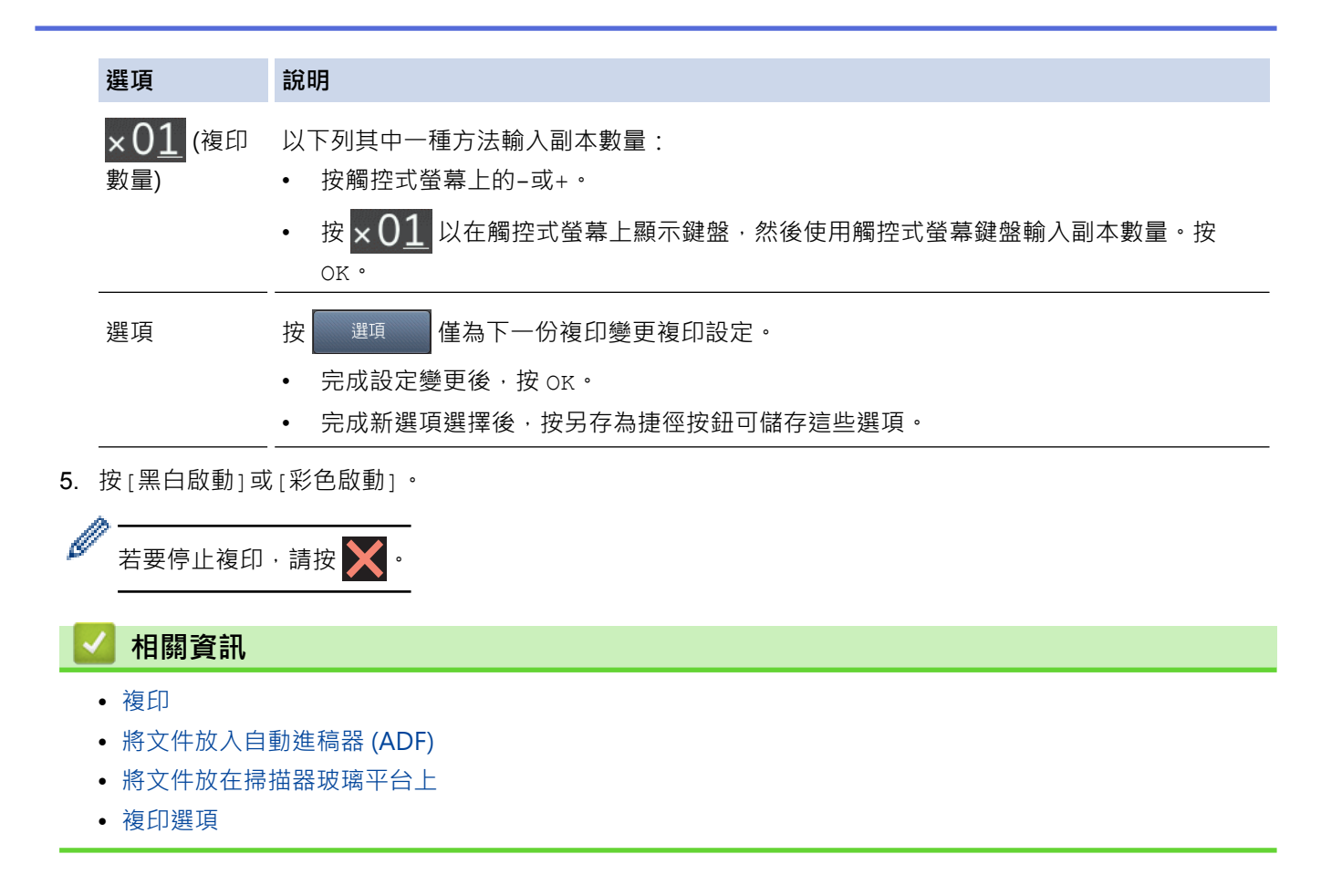

### <span id="page-195-0"></span>**放大或縮小複印影像**

選擇放大或縮小比例以調整複印資料的尺寸。

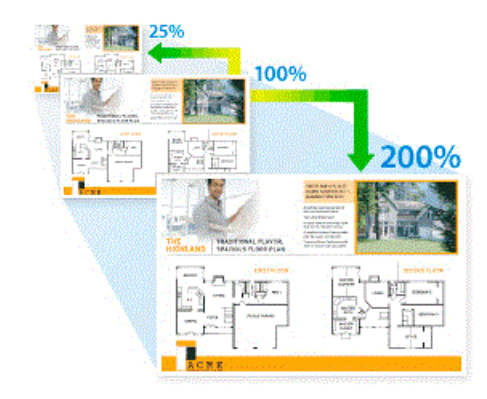

>> MFC-J480DW

>> DCP-J562DW/MFC-J680DW/MFC-J880DW

### **MFC-J480DW**

- 1. 放入您的文件。
- 2. 按 (**複印**)。
- 3. 使用撥號鍵盤輸入副本數量。
- 4. 按▲或▼選擇[放大/縮小]。 按 OK。
- 5. 按▲或▼選擇可用選項。按 OK。
- 6. 執行下列其中一項操作:
	- 如果選擇了[放大]或[縮小]選項 · 按▲或▼選擇您想使用的放大或縮小比例。按 OK 。
	- 如果選擇了[自訂(25-400%)]選項,請輸入放大或縮小比例,數值範圍為[25%]~[400%]。按 **OK**。
	- 如果選擇了[100%]或[符合頁面]選項,移至下一步驟。
- 7. 完成後,按**黑白啟動**或**彩色啟動**。

如果選擇了[符合頁面]選項,機器將調整複印尺寸以符合機器中設定的紙張尺寸。

- 當掃描器玻璃上的文件歪斜超過三度時,無法正常使用[符合頁面]選項。將文件正面朝下放在掃描器玻 璃的左上角,對準左側和上端的文件指示線。
- 使用自動進稿器時, [符合頁面]選項不可用。
- 原稿為 Legal 尺寸時,[符合頁面]選項不可用。

#### **DCP-J562DW/MFC-J680DW/MFC-J880DW**

1. 放入您的文件。

Ø

- 2. 按 || [複印]。
- 3. 以下列其中一種方法輸入副本數量:
	- 按觸控式螢幕上的[-]或[+]。
	- 按 × 01 以在觸控式螢幕上顯示鍵盤, 然後使用觸控式螢幕鍵盤輸入副本數量。按 [OK]。
- 4. 按[選項] > [放大/縮小]。
- 5. 按▲或▼顯示可用選項,然後按您想變更的選項。
- 6. 執行下列其中一項操作:
	- 如果選擇了[放大]或[縮小]選項,請按您想使用的放大或縮小比例。
- 如果選擇了[自訂(25-400%)]選項,按 → 该 (退格鍵) 清除顯示的比例,或按 ◆移動游標,然後輸入放大 或縮小比例,數值範圍為[25%]~[400%]。 按[OK]。
- 如果選擇了 [100%] 或 [符合頁面 ] 選項,移至下一步驟。
- 7. 閱讀並確認所顯示的選定選項清單,然後按[OK]。
- 8. 完成設定變更後, 按[黑白啟動]或[彩色啟動]。

Ø 如果選擇了[符合頁面]選項,機器將調整複印尺寸以符合機器中設定的紙張尺寸。

- 當掃描器玻璃上的文件歪斜超過三度時,無法正常使用[符合頁面]選項。將文件正面朝下放在掃描器玻 璃的左上角,對準左側和上端的文件指示線。
- 使用自動進稿器時, [符合頁面]選項不可用。(限自動進稿器型號)
- 原稿為 Legal 尺寸時, [符合頁面] 選項不可用。

## **相關資訊**

• [複印](#page-191-0)

#### <span id="page-197-0"></span>[主頁](#page-1-0) > [複印](#page-191-0) > 排序副本

### **排序副本**

對多份副本進行排序。 頁面會按照被送入的順序堆疊, 即: 1、2、3 等。

- >> MFC-J480DW
- >> DCP-J562DW/MFC-J680DW/MFC-J880DW

#### **MFC-J480DW**

- 1. 放入您的文件。
- 2. 按 (**複印**)。
- 3. 使用撥號鍵盤輸入副本數量。
- 4. 按▲或▼選擇以下選項:
	- a. 選擇[堆疊/排序]。按 **OK**。
	- b. 選擇[排序]。按 **OK**。
- 5. 按**黑白啟動**或**彩色啟動**。如果您已將文件放入自動進稿器,機器會掃描文件並開始列印。 **如果您正在使用掃描器玻璃,請移至下一步驟。**
- 6. 待機器掃描完目前頁面後,按 **1** 掃描下一頁。 重複執行此步驟,直到掃描完所有頁面。
- 7. 掃描全部頁面後,按 **2** 開始列印。

### **DCP-J562DW/MFC-J680DW/MFC-J880DW**

- 1. 放入您的文件。
- 2. 按 4 [複印]。
- 3. 以下列其中一種方法輸入副本數量:
	- 按觸控式螢幕上的[-]或[+]。
	- 按 × 01 以在觸控式螢幕上顯示鍵盤, 然後使用觸控式螢幕鍵盤輸入副本數量。按 [OK]。
- 4. 按[選項] > [堆疊/排序] > [排序]。
- 5. 閱讀並確認所顯示的選定設定清單,然後按[OK]。
- 6. 完成設定變更後,按[黑白啟動]或[彩色啟動]。 如果您已將文件放入自動進稿器 (限自動進稿器型號),機器 會掃描文件並開始列印。

#### **如果您正在使用掃描器玻璃,請移至下一步驟。**

- 7. 機器掃描完頁面后,將下一頁放在掃描器玻璃上。按[繼續]。 重複執行此步驟,直到掃描完所有頁面。
- 8. 掃描全部頁面後,按[完成]開始列印。

# **相關資訊** • [複印](#page-191-0)

## <span id="page-198-0"></span>**進行版面配置複印 (N 合 1 或海報)**

诱過 N 合 1 複印功能,您可以將兩頁或四頁文件複印在一頁紙上,從而節約紙張。 透過海報功能,您可以先將文 件分成幾個部分,然後再將各部分放大,以便您將它們合併成海報。 若要列印海報,請使用掃描器玻璃。

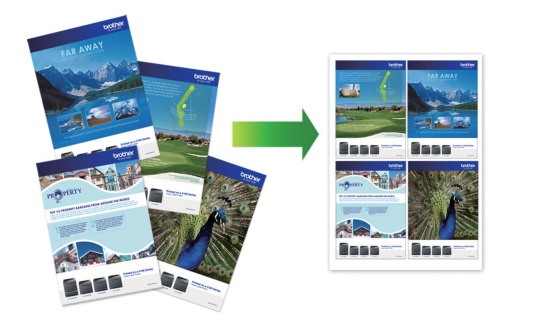

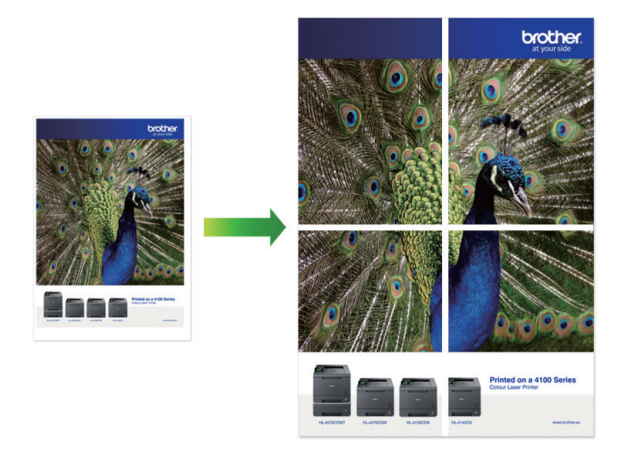

- 確保紙張尺寸設定為 A4 或 Letter。
- 每次僅可以製作一張海報。
- >> MFC-J480DW
- >> DCP-J562DW/MFC-J680DW/MFC-J880DW

### **MFC-J480DW**

- 1. 放入您的文件。
- 2. 按 (**複印**)。
- 3. 使用撥號鍵盤輸入副本數量。
- 4. 按▲或▼選擇[版面配置]。按 OK。
- 5. 按▲或▼顯示選項,然後按 OK 選擇所需選項。
- 6. 按**黑白啟動**或彩色啟動。如果您已將文件放入自動進稿器或正在製作海報,機器會掃描頁面並開始列印。 **如果您正在使用掃描器玻璃,請移至下一步驟。**
- 7. 待機器掃描完目前頁面後,按 **1** 掃描下一頁。 重複執行此步驟,直到掃描完所有頁面。
- 8. 掃描全部頁面後,按 **2** 開始列印。

### **DCP-J562DW/MFC-J680DW/MFC-J880DW**

- 1. 放入您的文件。
- 2. 按 || [複印]。
- 3. 以下列其中一種方法輸入副本數量:
- 按觸控式螢幕上的[-]或[+]。
- 按  $\overline{\textbf{y}}$   $\overline{\textbf{y}}$  以在觸控式螢幕上顯示鍵盤, 然後使用觸控式螢幕鍵盤輸入副本數量。按 [OK]。
- 4. 按[選項] > [版面配置]。
- 5. 按▲或▼顯示選項,然後按所需選項。
- 6. 閱讀並確認所顯示的選定設定清單,然後按[OK]。
- 7. 完成設定變更後,按[黑白啟動]或[彩色啟動]。如果您已將文件放入自動進稿器 (限自動進稿器型號),或者正 在製作海報,機器會掃描頁面並開始列印。

**如果您正在使用掃描器玻璃,請移至下一步驟。**

- 8. 機器掃描完頁面后,將下一頁放在掃描器玻璃上。按[繼續]。 重複執行此步驟,直到掃描完所有頁面。
- 9. 掃描全部頁面後, 按[完成]開始列印。

### **相關資訊**

- [複印](#page-191-0)
- [副本的版面配置選項](#page-200-0)

<span id="page-200-0"></span>[主頁](#page-1-0) > [複印](#page-191-0) > [進行版面配置複印 \(N 合 1 或海報\)](#page-198-0) > 副本的版面配置選項

# **副本的版面配置選項**

### **MFC-J480DW**

- 使用自動進稿器複印時,請按下表所示方向將文件正面朝下放入。
- 使用掃描器玻璃複印時,請按下表所示方向將文件正面朝下放置。

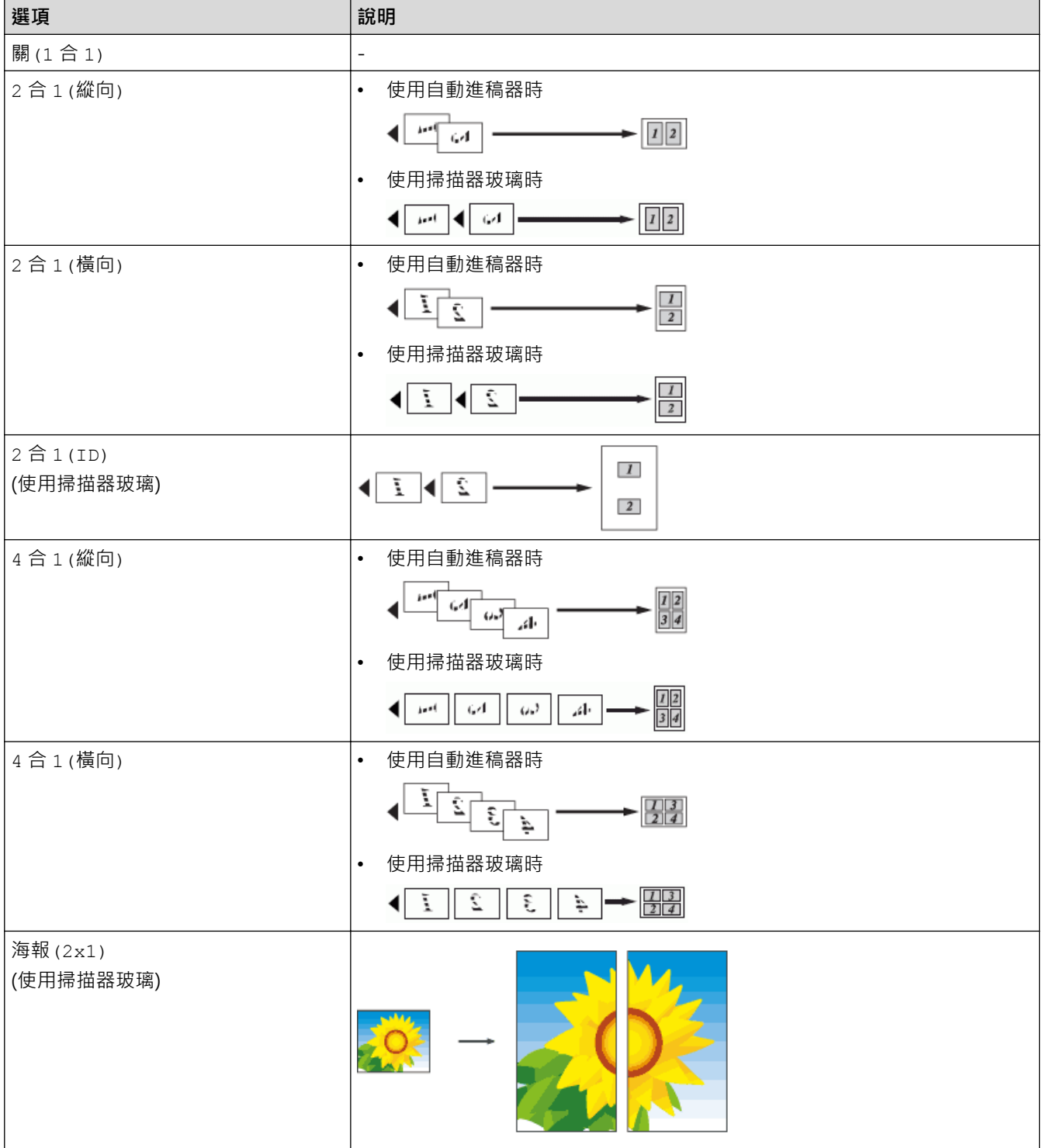

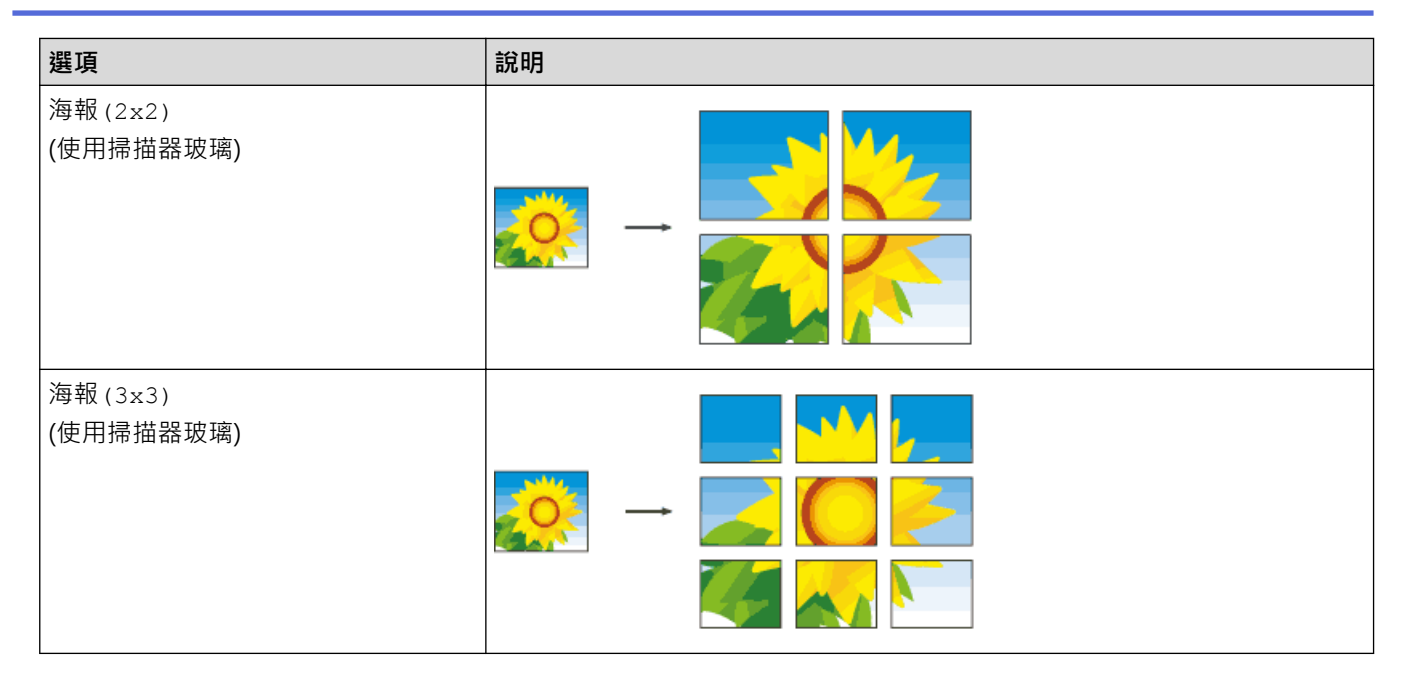

# **DCP-J562DW/MFC-J680DW/MFC-J880DW**

• 如果使用自動進稿器複印,請按下表所示方向將文件正面朝下放入。(限自動進稿器型號)

• 使用掃描器玻璃複印時,請按下表所示方向將文件正面朝下放置。

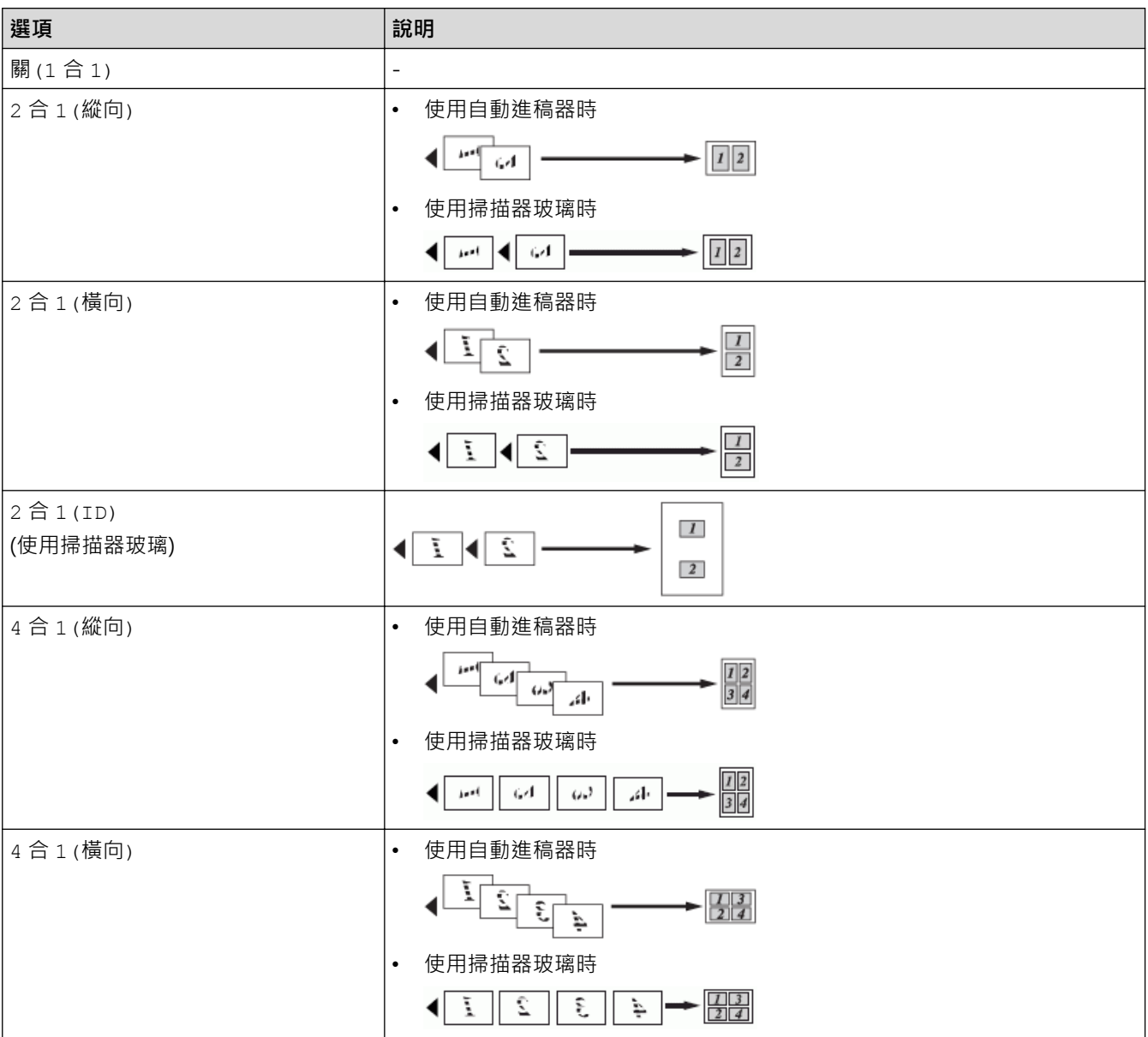

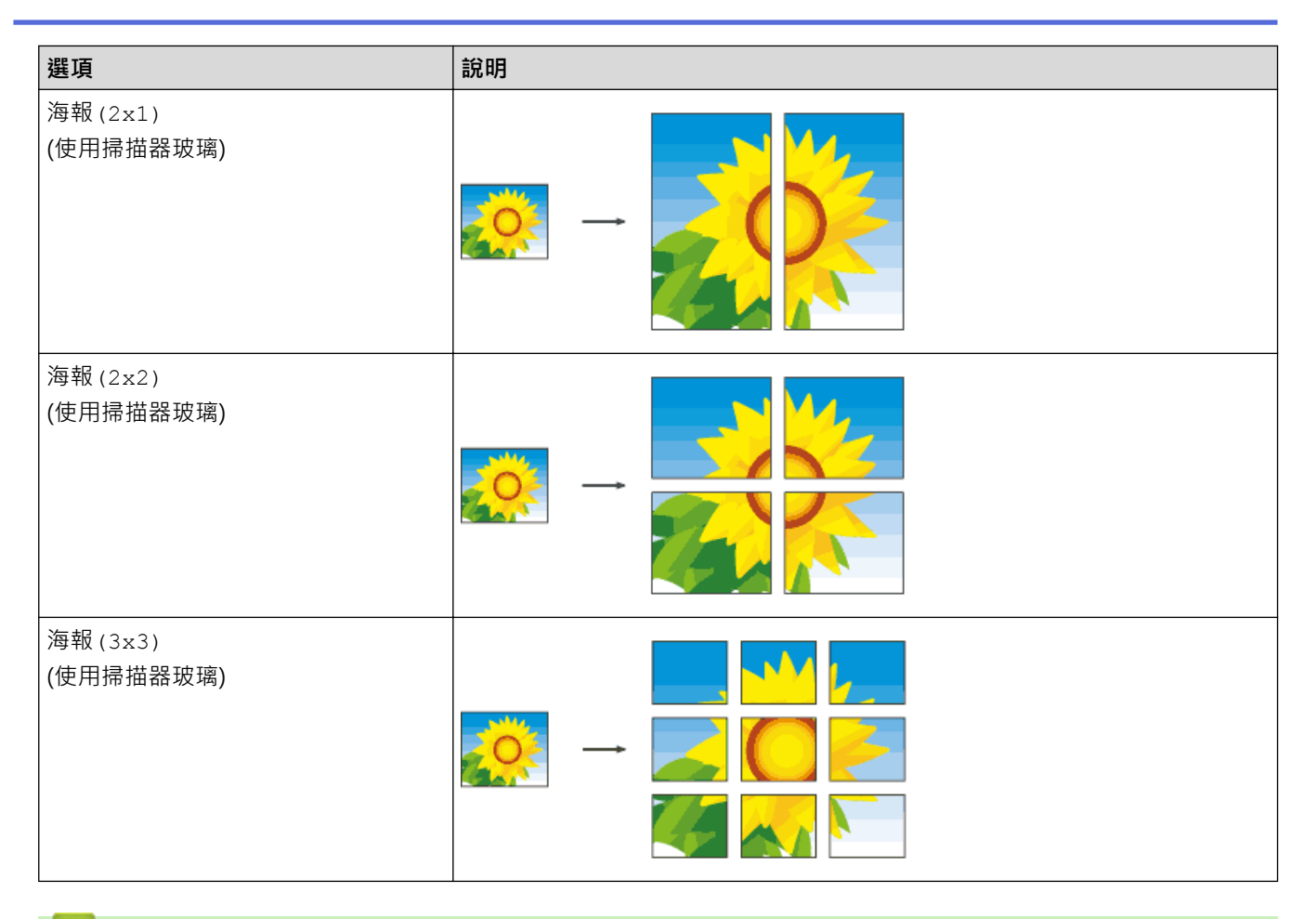

# **相關資訊**

• [進行版面配置複印 \(N 合 1 或海報\)](#page-198-0)

### <span id="page-203-0"></span>[主頁](#page-1-0) > [複印](#page-191-0) > 雙面複印

# **雙面複印**

• [複印到紙張的兩面 \(單面到雙面/雙面到雙面\)](#page-204-0) 透過在紙張的兩面上進行複印可減少紙張的使用量。 <span id="page-204-0"></span>[主頁](#page-1-0) > [複印](#page-191-0) > [雙面複印](#page-203-0) > 複印到紙張的兩面 (單面到雙面/雙面到雙面)

## **複印到紙張的兩面 (單面到雙面/雙面到雙面)**

透過在紙張的兩面上進行複印可減少紙張的使用量。

- 進行雙面複印時,我們建議您將單面文件放入自動進稿器中。(限自動進稿器型號)
- 對於雙面文件,請使用掃描器玻璃。
- 僅可使用 A4、A5 或 Letter 尺寸的普通紙。
- >> MFC-J480DW
- [>> DCP-J562DW/MFC-J680DW/MFC-J880DW](#page-205-0)

#### **MFC-J480DW**

- 1. 放入您的文件。
- 2. 按 (**複印**)。
- 3. 使用撥號鍵盤輸入副本數量。
- 4. 若要對多份副本進行排序,請按▲或▼選擇以下操作:
	- a. 選擇[堆疊/排序]。按 **OK**。
	- b. 選擇[排序]。按 **OK**。
- 5. 按▲或▼選擇以下選項:
	- a. 選擇[雙面複印]。按 **OK**。
	- b. 再次選擇[雙面複印]。按 **OK**。
	- c. 選擇您想選擇的選項。按 **OK**。

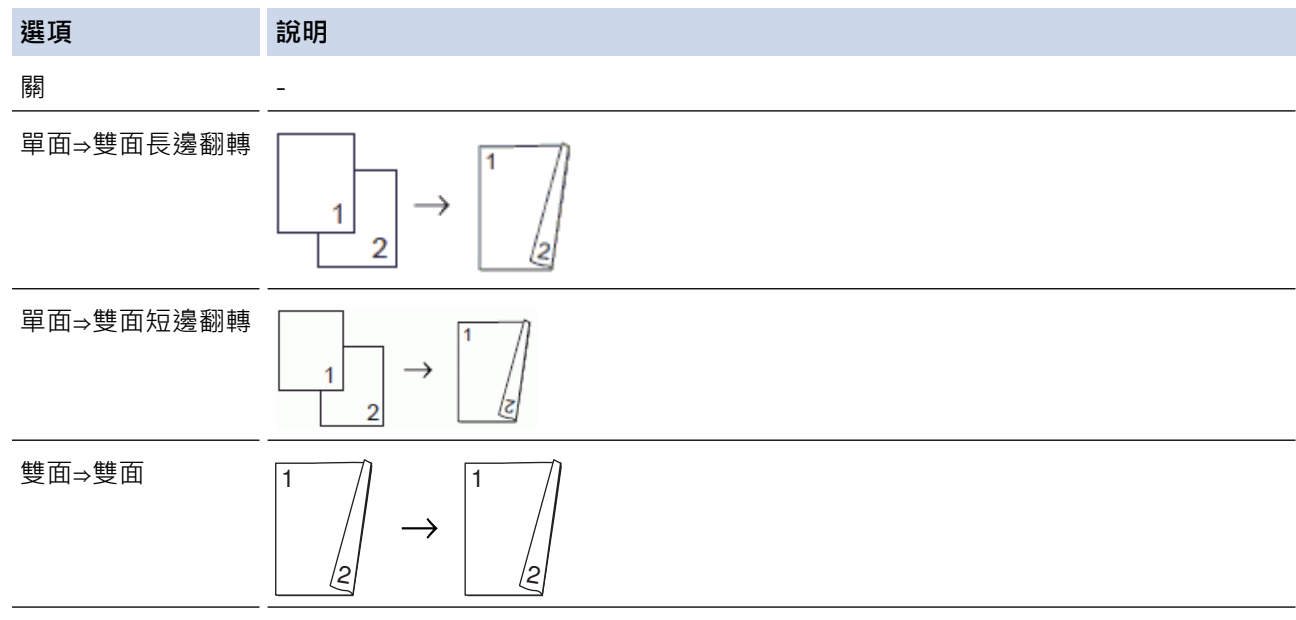

6. 按**黑白啟動**或**彩色啟動**。如果您已將文件放入自動進稿器,機器會掃描頁面並開始列印。 **如果您正在使用掃描器玻璃,請移至下一步驟。**

- 7. 機器掃描完頁面后,將下一頁放在掃描器玻璃上。按 **1** 掃描。 機器開始列印。
- 8. 如果選擇了[排序]選項,對於每一頁重複執行上一步驟。掃描全部頁面後,按2。機器開始列印。

在列印頁第二次從機器輸出之前,切勿觸摸列印頁。 機器列印完第一面後將輸出紙張,然後再將紙張拉回以列印 第二面。

#### <span id="page-205-0"></span>如果出現卡紙,按▲或▼選擇[進階],然後在[雙面複印]選單中按 OK。

按▲或▼選擇下列其中一項防卡紙設定:[雙面 1]或[雙面 2],然後按 OK。

- [雙面 1]選項需要更長的列印時間,以便墨水乾透。
- [雙面 2]選項需要更長的列印時間,還將以較淺的顏色列印。

### **DCP-J562DW/MFC-J680DW/MFC-J880DW**

- 1. 放入您的文件。
- 2. 按 || [複印]。
- 3. 以下列其中一種方法輸入副本數量:
	- 按觸控式螢幕上的[-]或[+]。
	- 按  $\times$  01 以在觸控式螢幕上顯示鍵盤,然後使用觸控式螢幕鍵盤輸入副本數量。按 [OK]。
- 4. 若要對多份副本進行排序,請按[選項] > [堆疊/排序] > [排序]。
- 5. 按▲或▼顯示[雙面複印]選項,然後按該選項。
- 6. 按所需選項。

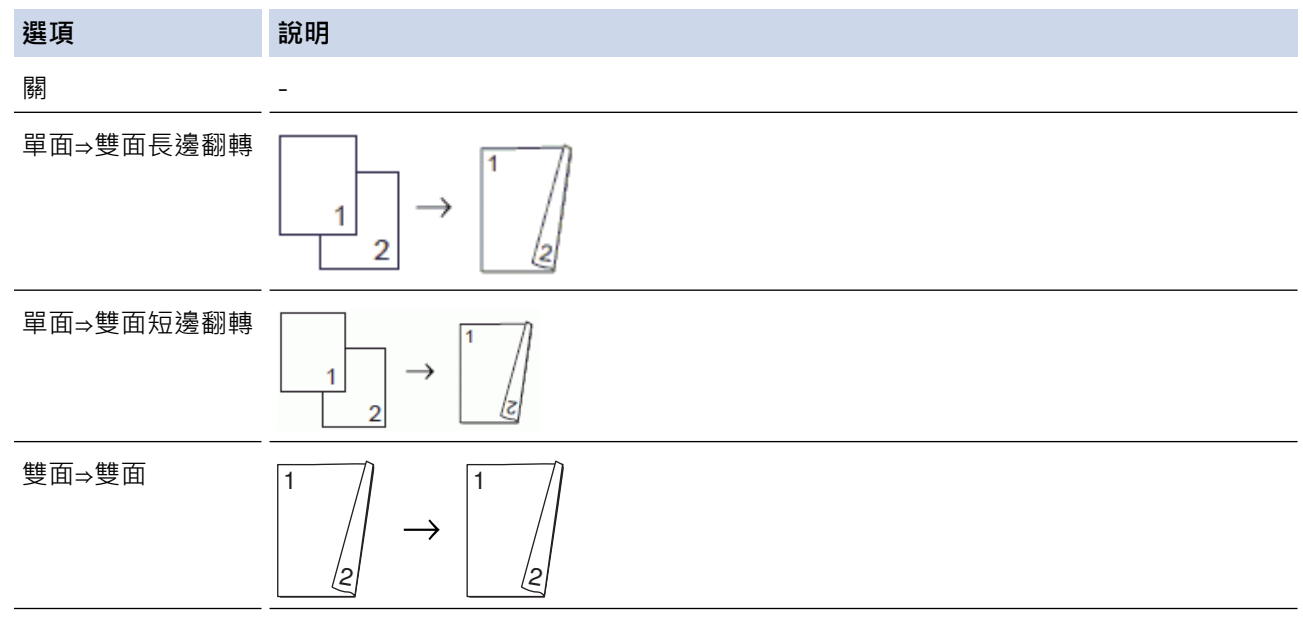

7. 檢閱觸控式螢幕上的設定,然後按[OK]。

8. 按[黑白啟動]或[彩色啟動]。 如果您已將文件放入自動進稿器 (限自動進稿器型號), 機器會掃描頁面並開始 列印。

**如果您正在使用掃描器玻璃,請移至下一步驟。**

- 9. 將下一頁放到掃描器玻璃上,然後按 [繼續]。 機器開始列印。
- 10. 如果選擇了[排序]選項, 對於每一頁重複執行上一步驟。掃描全部頁面後, 按 [完成]。機器開始列印。

在列印頁第二次從機器輸出之前,切勿觸摸列印頁。 機器列印完第一面後將輸出紙張,然後再將紙張拉回以列印 第二面。

- k 如果出現卡紙,按[進階]按鈕,然後按下列其中一項防卡紙設定: [雙面 1]或[雙面 2]。
	- [雙面 1]選項需要更長的列印時間,以便墨水乾透。
	- [雙面 2]選項需要更長的列印時間,還將以較淺的顏色列印。

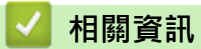

- [雙面複印](#page-203-0)
- [紙張處理和列印問題](#page-460-0)

#### <span id="page-207-0"></span>[主頁](#page-1-0) > [複印](#page-191-0) > 複印身分證

## **複印身分證**

使用[2 合 1(ID)]功能將身份證的兩面按照原始尺寸複印到同一頁面上。

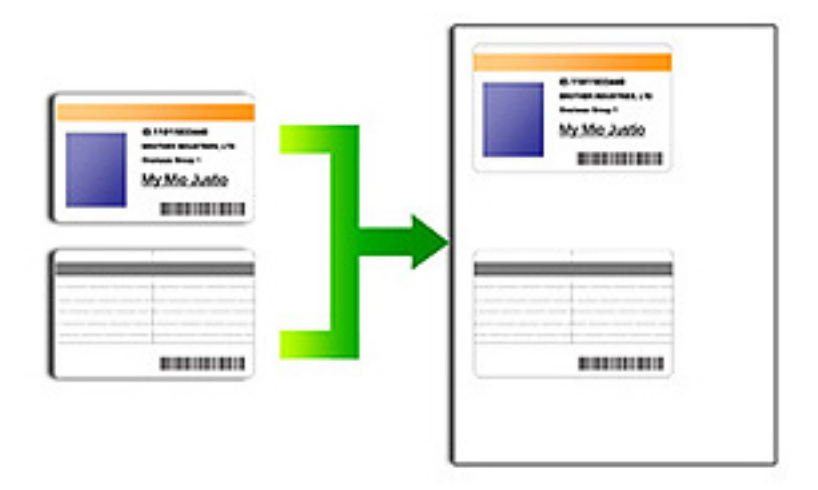

- 確保紙張尺寸設定為 A4 或 Letter。
- 您可以在適用法律允許的範圍內複印身份證。更多資訊 >> 產品安全指引
- >> MFC-J480DW
- [>> DCP-J562DW/MFC-J680DW/MFC-J880DW](#page-208-0)

### **MFC-J480DW**

1. 將身份證正面朝下放置在掃描器玻璃平台左上角附近。

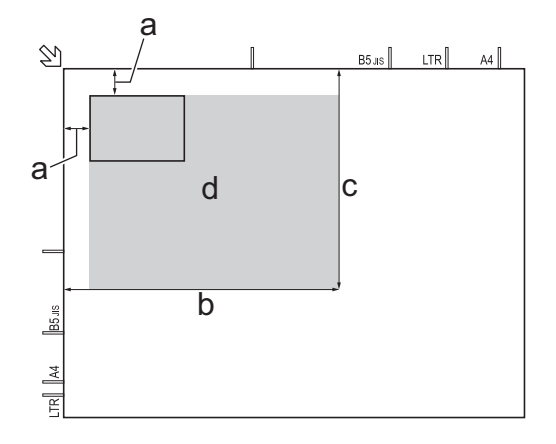

- a. 3 mm 或以上 (頂部、左側)
- b. 207 mm
- c. 145 mm
- d. 可掃描區域

2. 按 **1** (複印)。

- 3. 使用撥號鍵盤輸入副本數量。
- 4. 按▲或▼選擇以下選項:
	- a. 選擇[版面配置]。按 **OK**。
- b. 選擇[2 合 1(ID)]。按 **OK**。
- <span id="page-208-0"></span>5. 按**黑白啟動**或**彩色啟動**。 機器開始掃描身份證的其中一面。
- 6. 機器掃描完第一面後,請翻轉身分證,然後按 **1**。

### **DCP-J562DW/MFC-J680DW/MFC-J880DW**

1. 將身份證正面朝下放置在掃描器玻璃平台左上角附近。

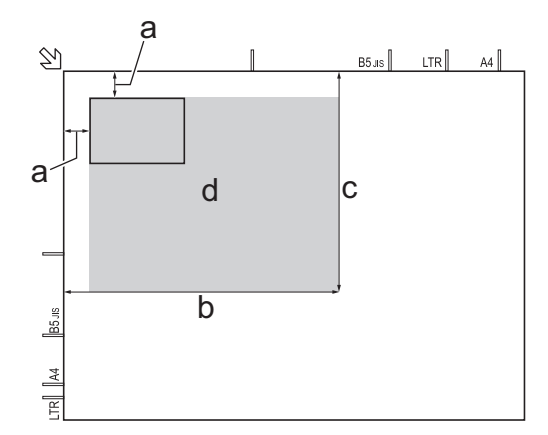

- a. 3 mm 或以上 (頂部、左側)
- b. 207 mm
- c. 145 mm
- d. 可掃描區域
- 2. 按 A [ 複印]。
- 3. 以下列其中一種方法輸入副本數量:
	- 按觸控式螢幕上的[-]或[+]。
	- 按 × 01 以在觸控式螢幕上顯示鍵盤,然後使用觸控式螢幕鍵盤輸入副本數量。按 [OK]。
- 4. 按[選項] > [版面配置] > [2 合 1(ID)]。
- 5. 閱讀並確認所顯示的選定設定清單。 完成設定變更後, 按 [OK]。
- 6. 按[黑白啟動]或[彩色啟動]。 機器開始掃描身份證的其中一面。
- 7. 待機器掃描完第一面後,翻轉身份證,然後按「繼續1掃描另一面。

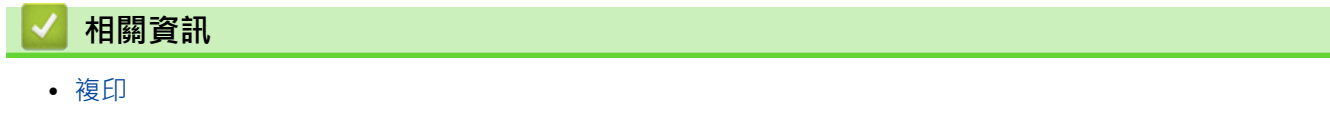

## <span id="page-209-0"></span>**在省墨模式下複印**

### **相關機型**: MFC-J880DW

選擇省墨模式時,機器列印的色彩較淺,並突出影像的輪廓。

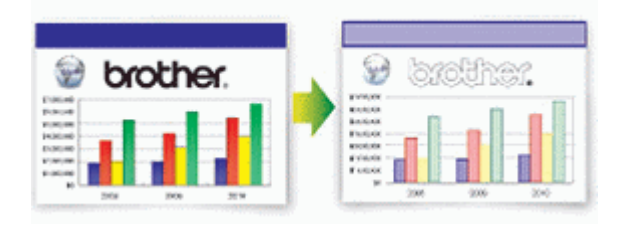

- 視乎所列印的文件類型, 節約的墨水量會有所不同。
- 省墨模式可能會使您的列印成品與您的原稿有所不同。
- 省墨模式功能由 Reallusion 公司提供技術支援。

REALLUSION s

- 1. 放入您的文件。
- 2. 按 || [複印]。
- 3. 以下列其中一種方法輸入副本數量:
	- 按觸控式螢幕上的[-]或[+]。
	- 按  $\overline{\mathbf{y}}$   $\mathbf{y}$  以在觸控式螢幕上顯示鍵盤, 然後使用觸控式螢幕鍵盤輸入副本數量。按 [OK]。
- 4. 按[選項] > [進階設定] > [省墨模式]。
- 5. 閱讀並確認所顯示的選定設定清單,然後按[OK]。
- 6. 完成設定變更後, 按[黑白啟動]或[彩色啟動]。

# **相關資訊**

• [複印](#page-191-0)

# <span id="page-210-0"></span>**複印選項**

**MFC-J480DW**

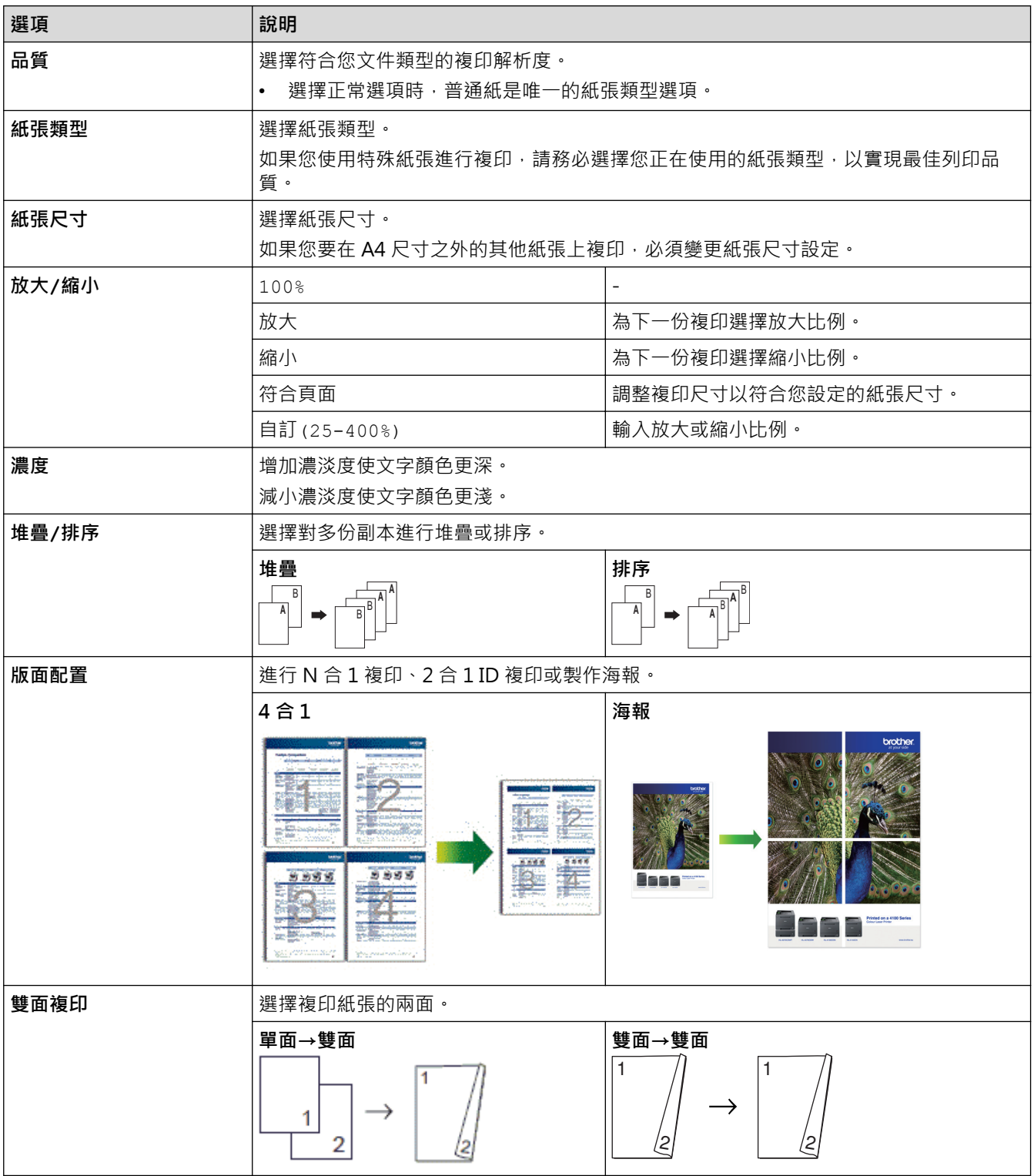

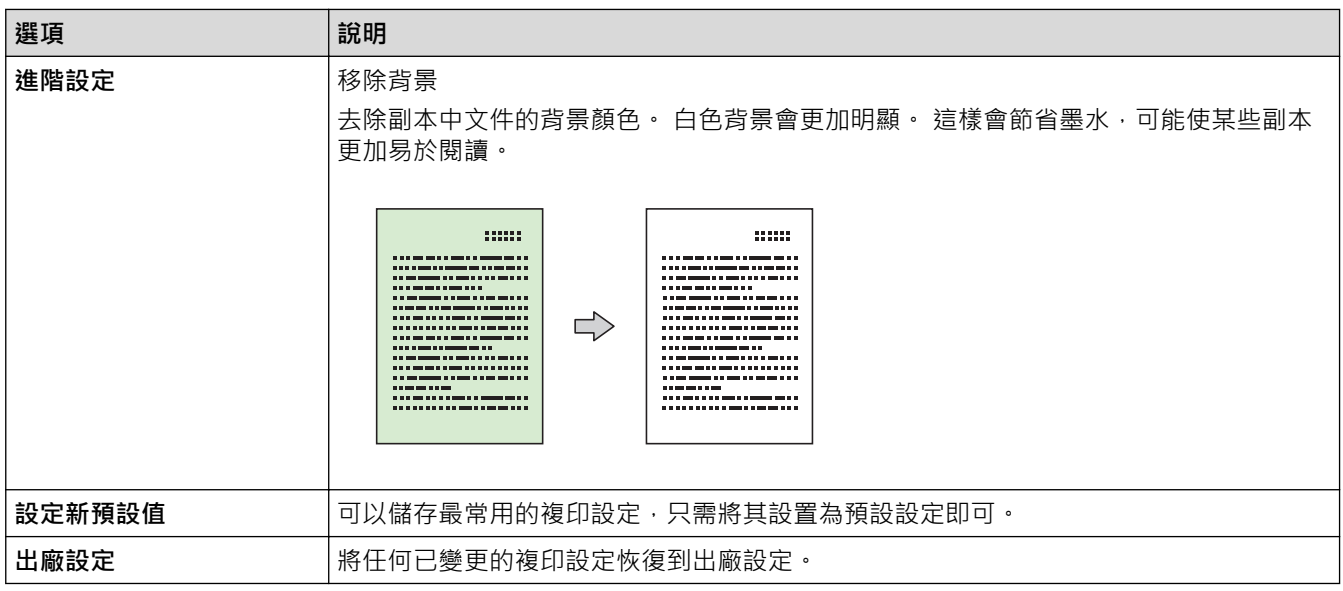

# **DCP-J562DW/MFC-J680DW/MFC-J880DW**

若要變更複印設定, 按[選項] 按鈕。

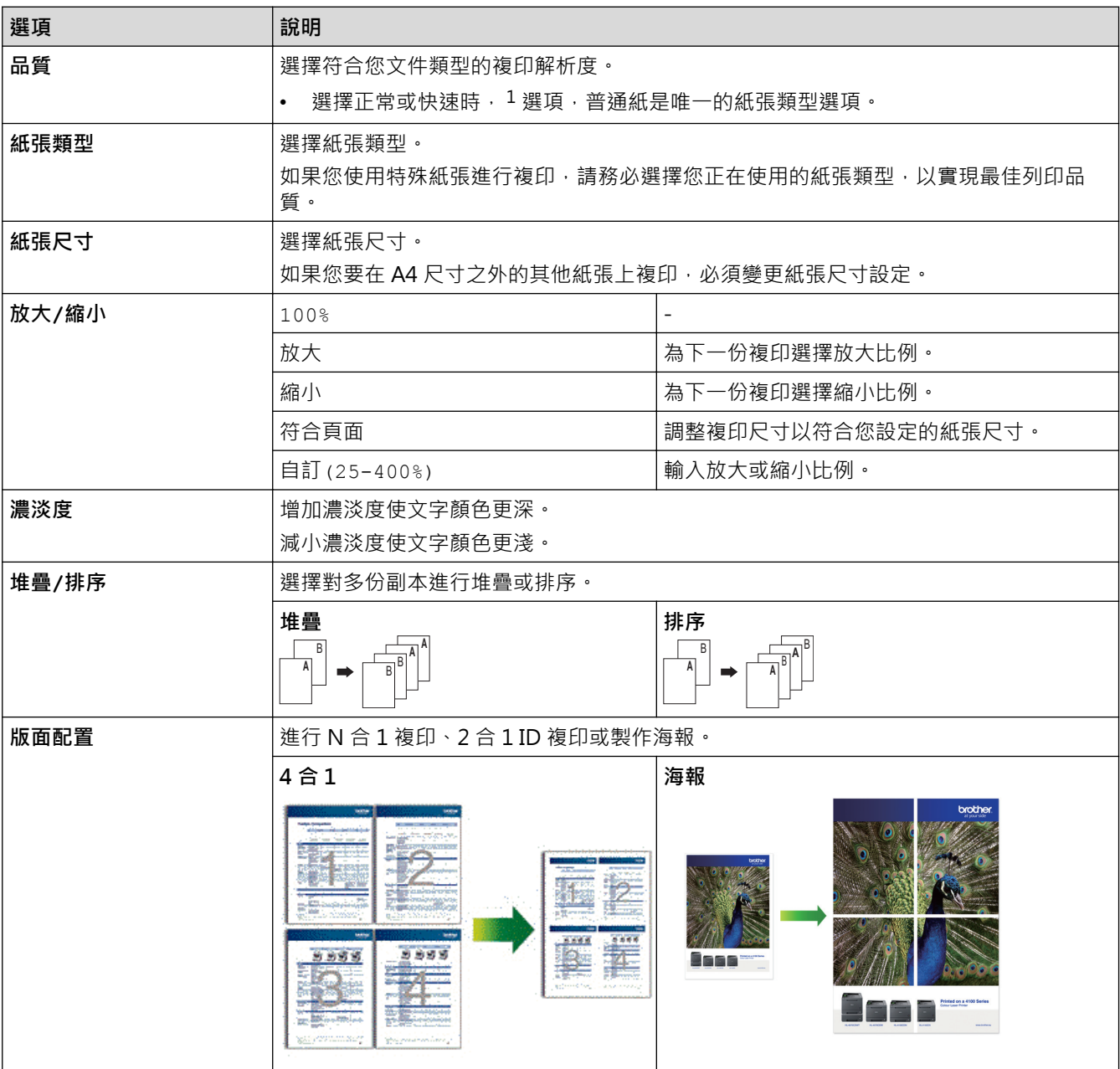

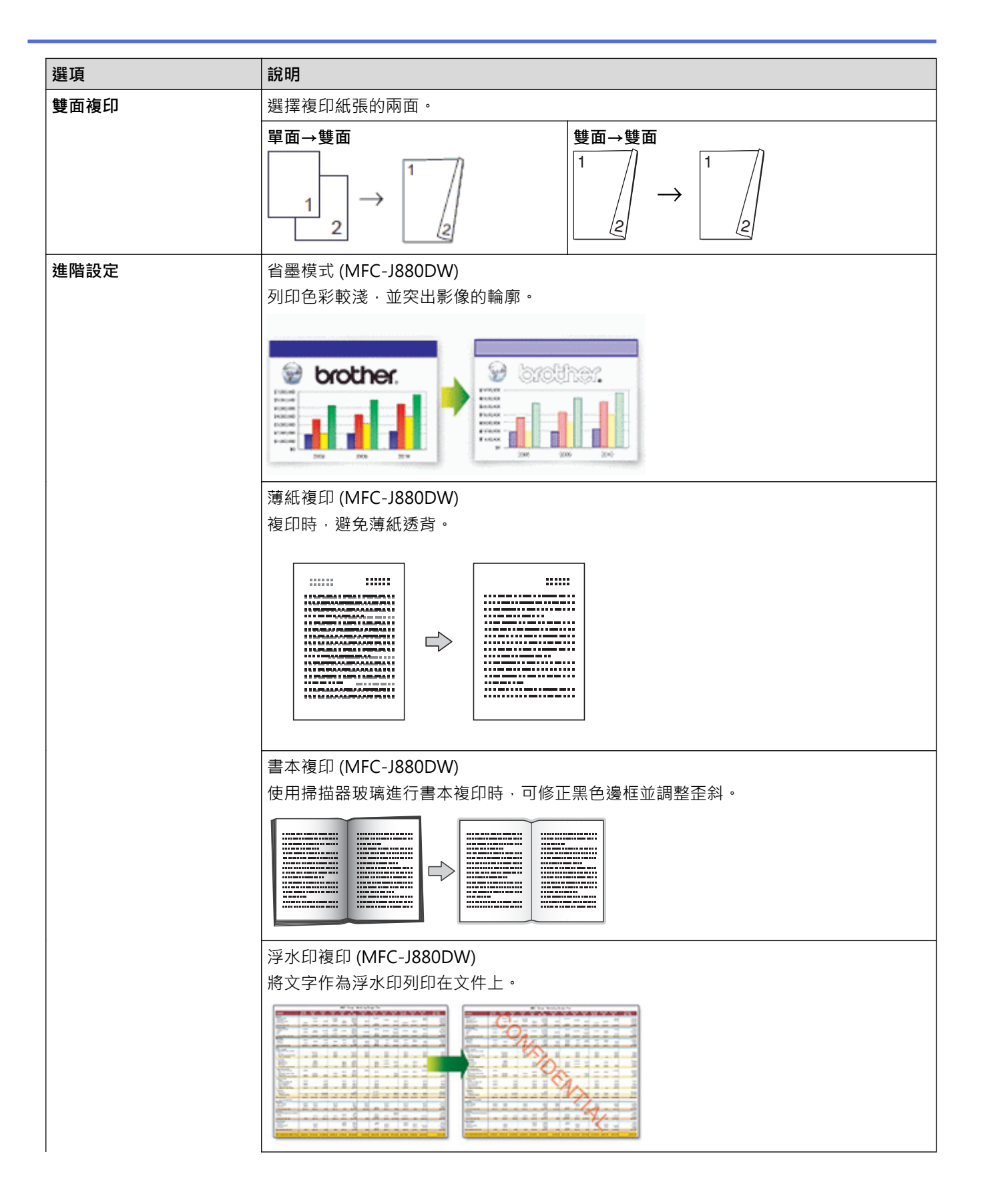

<span id="page-213-0"></span>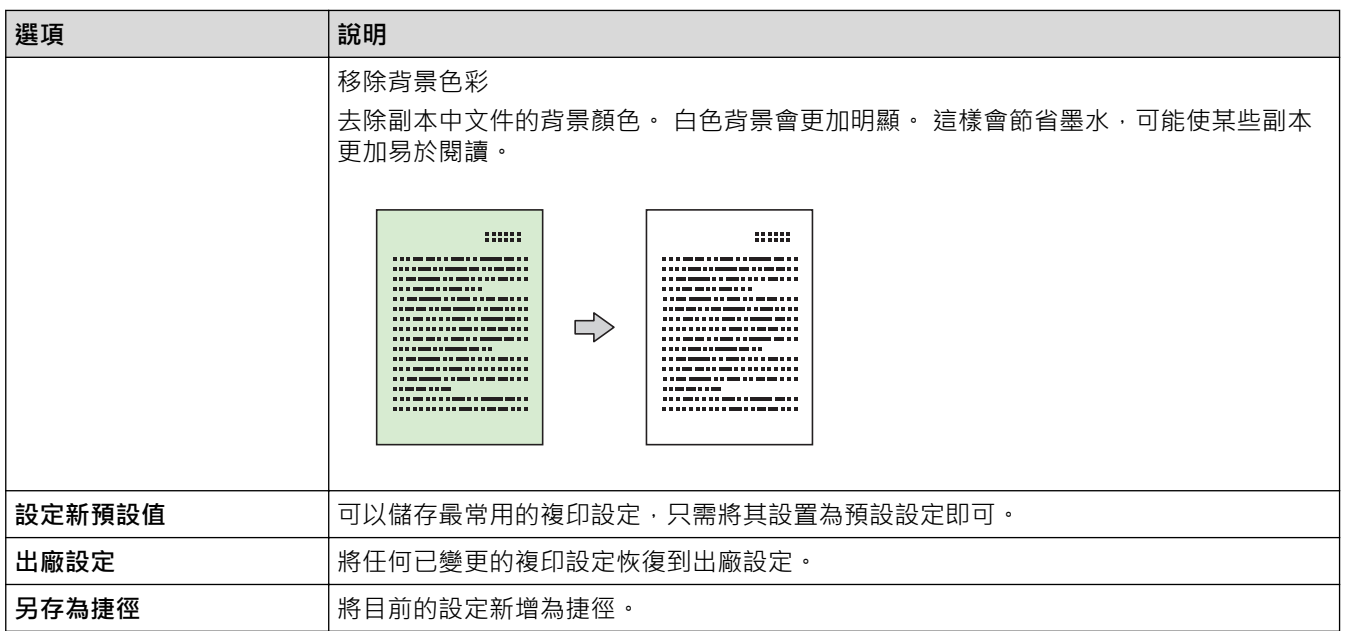

#### 1 DCP-J562DW 不可用。

### $\mathscr{Q}$ (MFC-J880DW)

Reallusion 公司開發的技術支援省墨模式、薄紙複印、書本複印和浮水印複印功能。

REALLUSION

# **相關資訊**

- [複印](#page-191-0)
- [複印文件](#page-192-0)

### <span id="page-214-0"></span>[主頁](#page-1-0) > 傳真

# **傳真**

П

- [發送傳真](#page-215-0)
- [接收傳真](#page-234-0)
- [話音操作和傳真號碼](#page-271-0)
- [電話服務與外置裝置](#page-286-0)
- [傳真報告](#page-302-0)
- [PC-FAX](#page-306-0)

#### <span id="page-215-0"></span>[主頁](#page-1-0) > [傳真](#page-214-0) > 發送傳真

### **發送傳真**

- [從 Brother 機器發送傳真](#page-216-0)
- [手動發送傳真](#page-219-0) 透過手動發送傳真,您可以聽到撥號音、響鈴和傳真接收音頻。
- [通話結束時發送傳真](#page-220-0) 在通話結束後雙方掛斷電話前,您可以向對方發送傳真。
- [將同一條傳真發送到多個接收方 \(多址發送\)](#page-221-0) 使用多址發送功能將同一條傳真同時發送到多個傳真號碼。
- [實時發送傳真](#page-224-0) 發送傳真時,機器會在發送前將文件掃描到記憶體。 當電話線路空閒時,機器將開始撥號並發送傳真。 如果您想立即發送 重要文件,而不想等待機器從記憶體檢索掃描文件,開啟[實時發送]可快速發送傳真。
- [在指定的時間發送傳真 \(定時傳真\)](#page-225-0) 您可以在機器記憶體中儲存最多 50 份傳真,機器將在 24 小時內定時發送這些傳真。
- [取消進行中的傳真](#page-226-0)
- [查看和取消等待之傳真](#page-227-0)

遵循以下步驟檢視或取消儲存在機器記憶體中等待發送的傳真。 如果記憶體中沒有傳真工作,液晶螢幕上會顯示[無等待之 工作]。 您可以在發送前取消傳真工作。

• [傳真查詢](#page-228-0)

您可以使用查詢功能設定機器,在對方接收您的傳真時讓對方付費。此外,當您撥打其他人的傳真設備以取回傳真時,此功 能可讓您付費。僅當雙方機器均設定查詢功能時,查詢功能方可使用。某些傳真設備不支援查詢功能。

• [傳真選項](#page-232-0)
# <span id="page-216-0"></span>**從 Brother 機器發送傳真**

**相關機型**: MFC-J480DW/MFC-J680DW/MFC-J880DW

- >> MFC-J480DW
- [>> MFC-J680DW/MFC-J880DW](#page-217-0)

### **MFC-J480DW**

- 1. 將文件放到自動進稿器中或掃描器玻璃上。
- 2. 按 (**傳真**)。

液晶螢幕上將顯示:

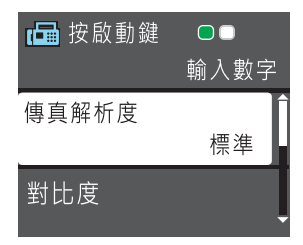

- 3. 以下列其中一種方法輸入傳真號碼:
	- 撥號鍵盤 (手動輸入傳真號碼。) 使用撥號鍵盤依次輸入號碼的全部數字。
	- **重撥 / 暫停** (重撥最後一次撥出的號碼。)
	- [撥出記錄] (從撥出記錄選擇號碼。) 按▲或▼選擇以下選項:
		- a. 選擇[撥出記錄]。按 **OK**。
		- b. 選擇所需號碼,然後按 **OK**。
		- c. 選擇[發送傳真]。按 **OK**。
	- [來電顯示記錄] (從來電顯示記錄選擇號碼。) (不適用於台灣和某些國家/地區)

#### 按 ▲ 或 ▼ 選擇以下選項:

- a. 選擇[來電顯示記錄]。按 **OK**。
- b. 選擇所需號碼,然後按 **OK**。
- c. 選擇[發送傳真]。按 **OK**。
- [通訊錄] (從通訊錄選擇號碼。)
	- 按 ▲ 或 ▼ 選擇以下選項:
	- a. 選擇[通訊錄]。按 **OK**。
	- b. 選擇[搜尋]。按 **OK**。
	- c. 執行下列其中一項操作:
		- 使用撥號鍵盤輸入兩位數的速撥代碼。
		- 採用以下方式從清單中選擇號碼:
			- i. 選擇[字母順序]或[數字順序]。按 **OK**。
			- ii. 選擇所需號碼。按 **OK**。
			- iii. 選擇[發送傳真]。按 **OK**。
- 4. 如果您想變更傳真設定,按▲或▼選擇您想變更的設定,然後按 OK。
- 5. 完成後,按**黑白啟動**或**彩色啟動**。
- <span id="page-217-0"></span>6. 執行下列其中一項操作:
	- 如果您正在使用自動進稿器,機器會開始掃描並發送文件。
	- 如果您正在使用掃描器玻璃,並按了**黑白啟動**,機器會開始掃描第一頁。 轉到下一步驟。
	- 如果您正在使用掃描器玻璃,並按了**彩色啟動**,液晶螢幕會顯示訊息詢問您是否想發送彩色傳真。 按 **1** 確認。機器會開始撥號並發送文件。
- 7. 液晶螢幕上顯示 [下一頁?]時,執行下列其中一項操作:
	- 按 **1** 掃描下一頁文件。將下一頁放到掃描器玻璃上,然後按 **OK**。機器開始掃描頁面。
	- 掃描完成後,按 **2** 發送傳真 (或再次按**黑白啟動**)。機器開始發送文件。 重複此步驟,掃描其他頁面。

#### **MFC-J680DW/MFC-J880DW**

- 1. 將文件放到自動進稿器中或掃描器玻璃上。
- 2. 按 [画 [傳真]。

(MFC-J880DW)

如果 [傳真預覽]設定為 [開], 按 [**pdd**][傳真] > [正在發送傳真]。

觸控式螢幕上會顯示:

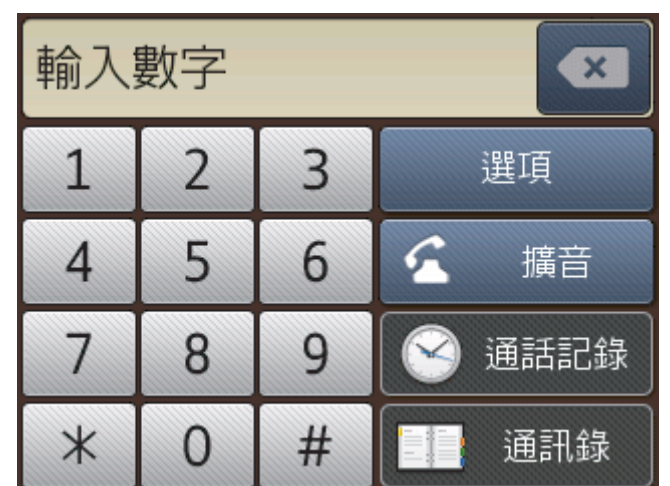

- 3. 以下列其中一種方法輸入傳真號碼:
	- 撥號鍵盤 (手動輸入傳真號碼。) 使用觸控式螢幕依次輸入號碼的全部數字。
	- [重撥] (重撥最後一次撥出的號碼。) 按[通話記錄] > [重撥]。
	- [撥出記錄] (從撥出記錄選擇號碼。) 按[通話記錄] > [撥出記錄]。 按所需號碼,然後按[套用]。
	- [來電顯示記錄] (從來電顯示記錄選擇號碼。) (不適用於台灣和某些國家/地區) 按[通話記錄] > [來電顯示記錄]。 按所需號碼,然後按[套用]。
	- [通訊錄] (從通訊錄選擇號碼。) 按[通訊錄]。 執行下列其中一項操作:
		- 按所需號碼,然後按[套用]。
- 按  $|{\mathsf Q}|$  , 輸入名稱的第一個字母 , 然後按 [OK] 。按您想撥打的名稱。如果該名稱對應兩個號碼 , 按所 需號碼。按[套用]。
- 4. 如果您想變更傳真設定, 按[選項]。
- 5. 按▲或▼顯示您想變更的設定,然後按該設定。
- 6. 按所需選項。
- 7. 完成後,按[OK]。
- 8. 按[傳真開始]。
- 9. 執行下列其中一項操作:
	- 如果您正在使用自動進稿器,機器會開始掃描並發送文件。
	- 如果您正在使用掃描器玻璃,並在[單色]中選擇了[色彩設定],機器會開始掃描第一頁。 移至下一步驟。
	- 如果您正在使用掃描器玻璃,並在[彩色]中選擇了[色彩設定],簡控式螢幕會詢問您是否想發送彩色傳 真。

按[是(彩色傳真)]確認。 機器會開始撥號並發送文件。

- 10. 觸控式螢幕上顯示 [下一頁?]時, 執行下列其中一項操作:
	- 掃描完成後,按[否]。機器將開始發送文件。
	- 按[是]掃描下一頁文件。 將下一頁放到掃描器玻璃上,然後按[OK]。 機器會開始掃描此頁面。 重複執行此步驟,以發送所有頁面。

- [發送傳真](#page-215-0)
- [傳真選項](#page-232-0)

#### [主頁](#page-1-0) > [傳真](#page-214-0) > [發送傳真](#page-215-0) > 手動發送傳真

# **手動發送傳真**

**相關機型**: MFC-J480DW/MFC-J680DW/MFC-J880DW

透過手動發送傳真,您可以聽到撥號音、響鈴和傳真接收音頻。

>> MFC-J480DW

[>> MFC-J680DW/MFC-J880DW](#page-217-0)

# **MFC-J480DW**

- 1. 放入您的文件。
- 2. 按 (**傳真**)。
- 3. 按免持聽筒,聆聽撥號音。
- 4. 輸入傳真號碼。
- 5. 聽到傳真音頻後,按**黑白啟動**或**彩色啟動**。
	- 如果您正在使用掃描器玻璃,請按 **1** 發送傳真。

#### **MFC-J680DW/MFC-J880DW**

- 1. 放入您的文件。
- 2. 按 [三][傳真]。
- Ø (MFC-J880DW) 如果 [傳真預覽] 設定為 [開] · 按 <mark>[一]</mark> [傳真] > [正在發送傳真] ·
- 3. 按[擴音]聆聽撥號音。
- 4. 輸入傳真號碼。
- 5. 聽到傳真音頻後, 按[傳真開始]。
	- 如果您正在使用掃描器玻璃,請按[發送]。

# **相關資訊**

• [發送傳真](#page-215-0)

#### [主頁](#page-1-0) > [傳真](#page-214-0) > [發送傳真](#page-215-0) > 通話結束時發送傳真

# **通話結束時發送傳真**

**相關機型**: MFC-J480DW/MFC-J680DW/MFC-J880DW

在通話結束後雙方掛斷電話前,您可以向對方發送傳真。

>> MFC-J480DW

[>> MFC-J680DW/MFC-J880DW](#page-217-0)

### **MFC-J480DW**

- 1. 請求對方等待直到聽到傳真音頻 (嗶嗶聲) 後按啟動或發送鍵,然後再掛斷電話。
- 2. 放入您的文件。
- 3. 按**黑白啟動**或**彩色啟動**。
	- 如果您正在使用掃描器玻璃,請按 **1** 發送傳真。
- 4. 放回外置電話的話筒。

### **MFC-J680DW/MFC-J880DW**

- 1. 請求對方等待直到聽到傳真音頻 (嗶嗶聲) 後按啟動或發送鍵,然後再掛斷電話。
- 2. 放入您的文件。
- 3. 按[傳真開始]。
	- 如果您正在使用掃描器玻璃,請按[發送]。

Ø 如果觸控式螢幕上沒有顯示 [傳真開始],按 【 】顯示該訊息。

4. 放回外置電話的話筒。

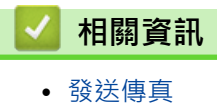

215

<span id="page-221-0"></span>[主頁](#page-1-0) > [傳真](#page-214-0) > [發送傳真](#page-215-0) > 將同一條傳真發送到多個接收方 (多址發送)

### **將同一條傳真發送到多個接收方 (多址發送)**

**相關機型**: MFC-J480DW/MFC-J680DW/MFC-J880DW

使用多址發送功能將同一條傳真同時發送到多個傳真號碼。

- 此功能僅適用於黑白傳真。
- 在多址發送中使用通訊錄號碼前,必須先將它們儲存到機器的記憶體中。
- 在多址發送中使用群組號碼前,也必須先將它們儲存到機器的記憶體中。 群組號碼中包含許多已儲存通訊錄號 碼,以便輕鬆撥號。
- >> MFC-J480DW
- [>> MFC-J680DW/MFC-J880DW](#page-217-0)

### **MFC-J480DW**

您可以將群組、通訊錄號碼與最多 50 個手動撥打的號碼加入同一個多址發送操作中。 如果沒有使用群組中的任何通訊錄號碼,則可以將傳真多址發送到多至 90 個不同號碼。

1. 放入您的文件。

#### 2. 按 (**傳真**)。

- 3. 按▲或▼選擇以下選項:
	- a. 選擇[進階設定]。按 **OK**。
	- b. 選擇[多址發送]。按 **OK**。
- 4. 您可以採用以下方法將號碼加入多址發送操作中:
	- 採用以下方式使用撥號鍵盤輸入號碼:
		- a. 按▲或▼選擇[新增號碼],然後按 OK。
		- b. 使用撥號鍵盤輸入號碼,然後按 **OK**。
	- 採用以下方式從清單中選擇號碼:
		- a. 按▲或▼選擇「通訊錄1,然後按 OK。
		- b. 按▲或▼選擇「字母順序1或「數字順序1,然後按 OK。
		- c. 按 a 或 b 選擇所需號碼,然後按 **OK**。

重複執行此步驟輸入其他傳真號碼。

- 5. 操作完成後,按▲或▼選擇[完成]。按 OK
- 6. 按 **黑白啟動**。
- 7. 執行下列其中一項操作:
	- 如果您正在使用自動進稿器,機器會開始掃描並發送文件。
	- 如果您正在使用掃描器玻璃,機器會開始掃描第一頁。 液晶螢幕上顯示[下一頁?]時,執行下列其中一項操作:
		- 按 **1** 掃描下一頁文件。將下一頁放到掃描器玻璃上,然後按 **OK**。 機器開始掃描頁面。
		- 掃描完成後,按 **2** 發送傳真 (或再次按**黑白啟動**)。 機器開始發送文件。

重複此步驟,掃描其他頁面。

如果出現[記憶體已滿]訊息,請按**停止 / 退出**取消此工作或按**黑白啟動**發送已掃描的頁面。

### **MFC-J680DW/MFC-J880DW**

您可以將群組、通訊錄號碼與最多 50 個手動撥打的號碼加入同一個多址發送操作中。 如果沒有使用群組中的任何通訊錄號碼,則可以將傳真多址發送到多至 250 個不同號碼。

- 1. 放入您的文件。 2. 按 | 国 [傳真]。 Ø (MFC-J880DW) 如果 [傳真預覽]設定為 [開], 按 [ 1 ] [傳真] > [正在發送傳真]。 3. 按[選項] > [多址發送]。 4. 按[新增號碼]。 您可以採用以下方法將號碼新增到多址發送操作中: • 按[新增號碼],然後使用觸控式螢幕輸入傳真號碼。 按[OK]。 • 按 「從通訊錄新增1。按▲或▼顯示您想新增到多址發送操作的號碼。勾選您想新增的號碼的核取方塊。 完成後,按[OK]。 • 按[搜尋通訊錄]。 按名稱的第一個字母,然後按[OK]。 按名稱,然後按您想新增的號碼。 重複執行此步驟輸入其他傳真號碼。 5. 完成後, 按[OK]。 6. 按[傳真開始]。 7. 執行下列其中一項操作: • 如果您正在使用自動進稿器,機器會開始掃描並發送文件。 • 如果您正在使用掃描器玻璃, 機器會開始掃描第一頁。 觸控式螢幕上顯示[下一頁?]時,執行下列其中一項操作: • 掃描完成後,按[否]。 機器將開始發送文件。 • 按[是]掃描下一頁文件。 將下一頁放到掃描器玻璃上,然後按[OK]。 機器會開始掃描此頁面。 重複執行此步驟,以發送所有頁面。 如果出現[記憶體已滿]訊息,請按 或[退出]取消此工作或按[立刻發送]發送已掃描的頁面。  **相關資訊** • [發送傳真](#page-215-0)
	- [取消進行中的多址發送](#page-223-0)
	- [設定多址發送群組](#page-281-0)
	- [在 Brother 機器上輸入文字](#page-588-0)

<span id="page-223-0"></span>[主頁](#page-1-0) > [傳真](#page-214-0) > [發送傳真](#page-215-0) > [將同一條傳真發送到多個接收方 \(多址發送\)](#page-221-0) > 取消進行中的多址發送

### **取消進行中的多址發送**

**相關機型**: MFC-J480DW/MFC-J680DW/MFC-J880DW

正在進行多址發送時,您可以取消目前正在發送的傳真或整個多址發送工作。

>> MFC-J480DW

[>> MFC-J680DW/MFC-J880DW](#page-217-0)

### **MFC-J480DW**

- 1. 按**設定**。
- 2. 按▲或▼選擇以下選項:
	- a. 選擇[傳真]。按 **OK**。
	- b. 選擇[剩餘工作]。按 **OK**。
	- 液晶螢幕上會顯示正在撥打的傳真號碼和多址發送的工作序號。
- 3. 按▲或▼選擇您想使用以下方式取消的工作:
	- 若要取消全部多址發送,選擇多址發送的工作序號,然後按 **OK**。按 **1** 確認,或按 **2** 退出而不取消。
	- 若要取消目前正在撥打的號碼,在液晶螢幕上選擇名稱或號碼,然後按 OK。按 1 確認,或按 2 退出而不 取消。
	- 若要退出而不取消工作,請按**停止 / 退出**。
- 4. 按**停止 / 退出**。

### **MFC-J680DW/MFC-J880DW**

# 1. 按 义·

- 2. 執行下列其中一項操作:
	- 若要取消全部多址發送,按[全部傳真廣播發送]。按[是]確認,或按[否]退出而不取消。
	- 若要取消目前正在撥打的號碼,按觸控式螢幕上的名稱或號碼。按[是]確認,或按[否]退出而不取消。
	- 若要退出而不取消,請按

### **相關資訊**

• [將同一條傳真發送到多個接收方 \(多址發送\)](#page-221-0)

# **實時發送傳真**

#### **相關機型**: MFC-J480DW/MFC-J680DW/MFC-J880DW

發送傳真時,機器會在發送前將文件掃描到記憶體。 當電話線路空閒時,機器將開始撥號並發送傳真。 如果您想 立即發送重要文件,而不想等待機器從記憶體檢索掃描文件,開啟[實時發送]可快速發送傳真。

- 如果您正在發送彩色傳真,或者如果機器記憶體已滿而您正在使用自動進稿器發送黑白傳真,機器將實時發送 傳真 (即使[實時發送]設定為[關])。
- 執行實時發送時,如果您正在使用掃描器玻璃,則無法使用自動重撥功能。
- >> MFC-J480DW
- [>> MFC-J680DW/MFC-J880DW](#page-217-0)

#### **MFC-J480DW**

- 1. 放入您的文件。
- 2. 按 (**傳真**)。
- 3. 按▲或▼選擇以下選項:
	- a. 選擇[進階設定]。按 **OK**。
	- b. 選擇[實時發送]。按 **OK**。
	- c. 選擇[開](或[關])。按 **OK**。
- 4. 按**清除**繼續發送傳真。
- 5. 輸入傳真號碼。
- 6. 按**黑白啟動**或**彩色啟動**。

### **MFC-J680DW/MFC-J880DW**

- 1. 放入您的文件。
- 2. 按 [画][傳真]。

(MFC-J880DW) 如果 [傳真預覽]設定為 [開], 按 [m] [傳真] > [正在發送傳真]。

- 3. 按[選項] > [實時發送]。
- 4. 按[開] (或[關])。
- 5. 按[OK]。
- 6. 輸入傳真號碼。
- 7. 按[傳真開始]。

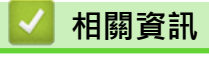

• [發送傳真](#page-215-0)

[主頁](#page-1-0) > [傳真](#page-214-0) > [發送傳真](#page-215-0) > 在指定的時間發送傳真 (定時傳真)

# **在指定的時間發送傳真 (定時傳真)**

#### **相關機型**: MFC-J680DW/MFC-J880DW

您可以在機器記憶體中儲存最多 50 份傳真, 機器將在 24 小時內定時發送這些傳真。

此功能僅適用於黑白傳真。

- 1. 放入您的文件。
- 2. 按 [**]** [傳真]。

(MFC-J880DW)

如果 [傳真預覽]設定為 [開], 按 [**] [**傳真] > [正在發送傳真]。

- 3. 按[選項] > [定時傳真]。
- 4. 按[定時傳真]。
- 5. 按[開]。
- 6. 按[設定時間]。
- 7. 使用觸控式螢幕輸入您想發送傳真的時間。 按[OK]。

視平資料量和類型,您可以掃描到記憶體的頁面數量會有所不同。

8. 按[OK]。

Ø

- 9. 輸入傳真號碼。
- 10. 按[傳真開始]。
- 11. 觸控式螢幕上顯示 [下一頁?]時,執行下列其中一項操作:
	- 掃描完成後,按[否]。機器將開始發送文件。
	- 按[是]掃描下一頁文件。 將下一頁放到掃描器玻璃上,然後按[OK]。 機器會開始掃描此頁面。 重複執行此步驟,以發送所有頁面。

# **相關資訊**

• [發送傳真](#page-215-0)

#### [主頁](#page-1-0) > [傳真](#page-214-0) > [發送傳真](#page-215-0) > 取消進行中的傳真

# **取消進行中的傳真**

**相關機型**: MFC-J480DW/MFC-J680DW/MFC-J880DW

- >> MFC-J480DW
- >> MFC-J680DW/MFC-J880DW

### **MFC-J480DW**

- 1. 按 **停止 / 退出** 可取消已在處理中的傳真。
- 2. 在機器撥號或發送時按**停止 / 退出**,液晶螢幕上會顯示[取消工作]。按 **1** 確認。

# **MFC-J680DW/MFC-J880DW**

- 1. 按 <>>
取消已在處理中的傳真。
- 2. 在機器撥號或發送時按 <>> **/>** , 觸控式螢幕上會顯示[取消工作?]。按[是]。

- [發送傳真](#page-215-0)
- [電話和傳真問題](#page-465-0)

# <span id="page-227-0"></span>**查看和取消等待之傳真**

**相關機型**: MFC-J480DW/MFC-J680DW/MFC-J880DW

遵循以下步驟檢視或取消儲存在機器記憶體中等待發送的傳真。 如果記憶體中沒有傳真工作, 液晶螢幕上會顯示 [無等待之工作]。 您可以在發送前取消傳真工作。

- >> MFC-J480DW
- [>> MFC-J680DW/MFC-J880DW](#page-217-0)

#### **MFC-J480DW**

- 1. 按**設定**。
- 2. 按▲或▼選擇以下選項:
	- a. 選擇[傳真]。按 **OK**。
	- b. 選擇[剩餘工作]。按 **OK**。
- 3. 對於您想查看或取消的各傳真工作,執行以下操作:
	- a. 按▲或▼·以滾動顯示等待之工作。如有需要,選擇您想取消的工作,然後按 OK。
	- b. 按1確認,或按2退出而不取消。
- 4. 操作完成後,按**停止 / 退出**。

### **MFC-J680DW/MFC-J880DW**

- 1. 按 || [設定] > [所有設定] > [傳真] > [剩餘工作]。
- 2. 對於您想查看或取消的各傳真工作,執行以下操作:
	- a. 按▲或▼·以滾動顯示等待之工作。 如有需要,按您想取消的工作。
	- b. 按[OK]。
	- c. 按[是]確認,或按[否]退出而不取消。
- 3. 完成後, 按 | |

- [發送傳真](#page-215-0)
- [設定查詢發送](#page-230-0)
- [電話和傳真問題](#page-465-0)

# <span id="page-228-0"></span>**傳真查詢**

您可以使用查詢功能設定機器,在對方接收您的傳真時讓對方付費。此外,當您撥打其他人的傳真設備以取回傳真 時,此功能可讓您付費。僅當雙方機器均設定查詢功能時,查詢功能方可使用。某些傳真設備不支援查詢功能。

- [查詢發送](#page-229-0)
- [查詢接收](#page-264-0)

透過查詢接收功能,您可以撥打至其他機器以接收傳真。

#### <span id="page-229-0"></span>[主頁](#page-1-0) > [傳真](#page-214-0) > [發送傳真](#page-215-0) > [傳真查詢](#page-228-0) > 查詢發送

# **查詢發送**

透過查詢發送功能,您可以設定本機器,將等候發送的文件儲存到記憶體,以便其他傳真設備能夠撥打至本機器以 檢索該文件。

文件將被儲存,其他傳真設備可以檢索該文件,直到您從記憶體中刪除此文件。

此功能僅適用於黑白傳真。

- [設定查詢發送](#page-230-0)
- [設定安全查詢](#page-231-0)

使用安全查詢功能限制存取您設定用於查詢的文件。

#### <span id="page-230-0"></span>[主頁](#page-1-0) > [傳真](#page-214-0) > [發送傳真](#page-215-0) > [傳真查詢](#page-228-0) > [查詢發送](#page-229-0) > 設定查詢發送

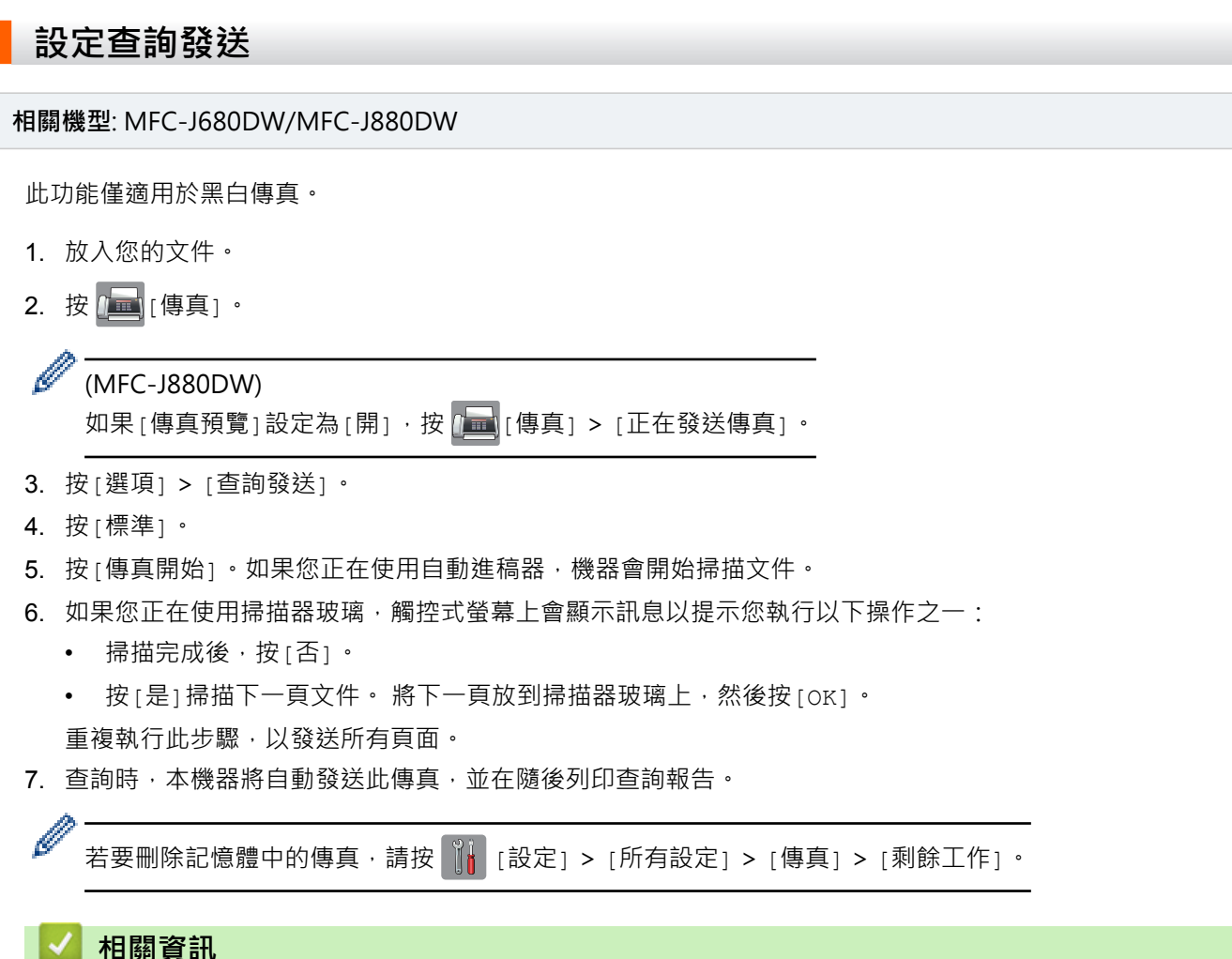

- [查詢發送](#page-229-0)
- [查看和取消等待之傳真](#page-227-0)

#### <span id="page-231-0"></span>[主頁](#page-1-0) > [傳真](#page-214-0) > [發送傳真](#page-215-0) > [傳真查詢](#page-228-0) > [查詢發送](#page-229-0) > 設定安全查詢

# **設定安全查詢**

#### **相關機型**: MFC-J680DW/MFC-J880DW

使用安全查詢功能限制存取您設定用於查詢的文件。

- 此功能僅適用於黑白傳真。
- 安全查詢功能僅適用於 Brother 傳真設備。 若要從本機器檢索傳真,必須輸入安全密碼。
- 1. 放入您的文件。
- 2. 按 [量 | 傳真]。

Ø (MFC-J880DW) 如果 [傳真預覽]設定為 [開], 按 <mark>[章</mark> [傳真] > [正在發送傳真]。

- 3. 按[選項] > [查詢發送]。
- 4. 按[安全]。
- 5. 使用觸控式螢幕輸入一個四位數的安全密碼。 按[OK]。
- 6. 按[傳真開始]。
- 7. 如果您正在使用掃描器玻璃,觸控式螢幕上會顯示訊息以提示您執行以下操作之一:
	- 掃描完成後,按[否]。
	- 按[是]掃描下一頁文件。 將下一頁放到掃描器玻璃上,然後按[OK]。 重複執行此步驟,以發送所有頁面。
- 8. 查詢時,本機器將自動發送此傳真。

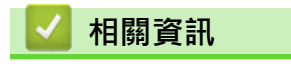

• [查詢發送](#page-229-0)

#### <span id="page-232-0"></span>[主頁](#page-1-0) > [傳真](#page-214-0) > [發送傳真](#page-215-0) > 傳真選項

# **傳真選項**

**相關機型**: MFC-J480DW/MFC-J680DW/MFC-J880DW

# **MFC-J480DW**

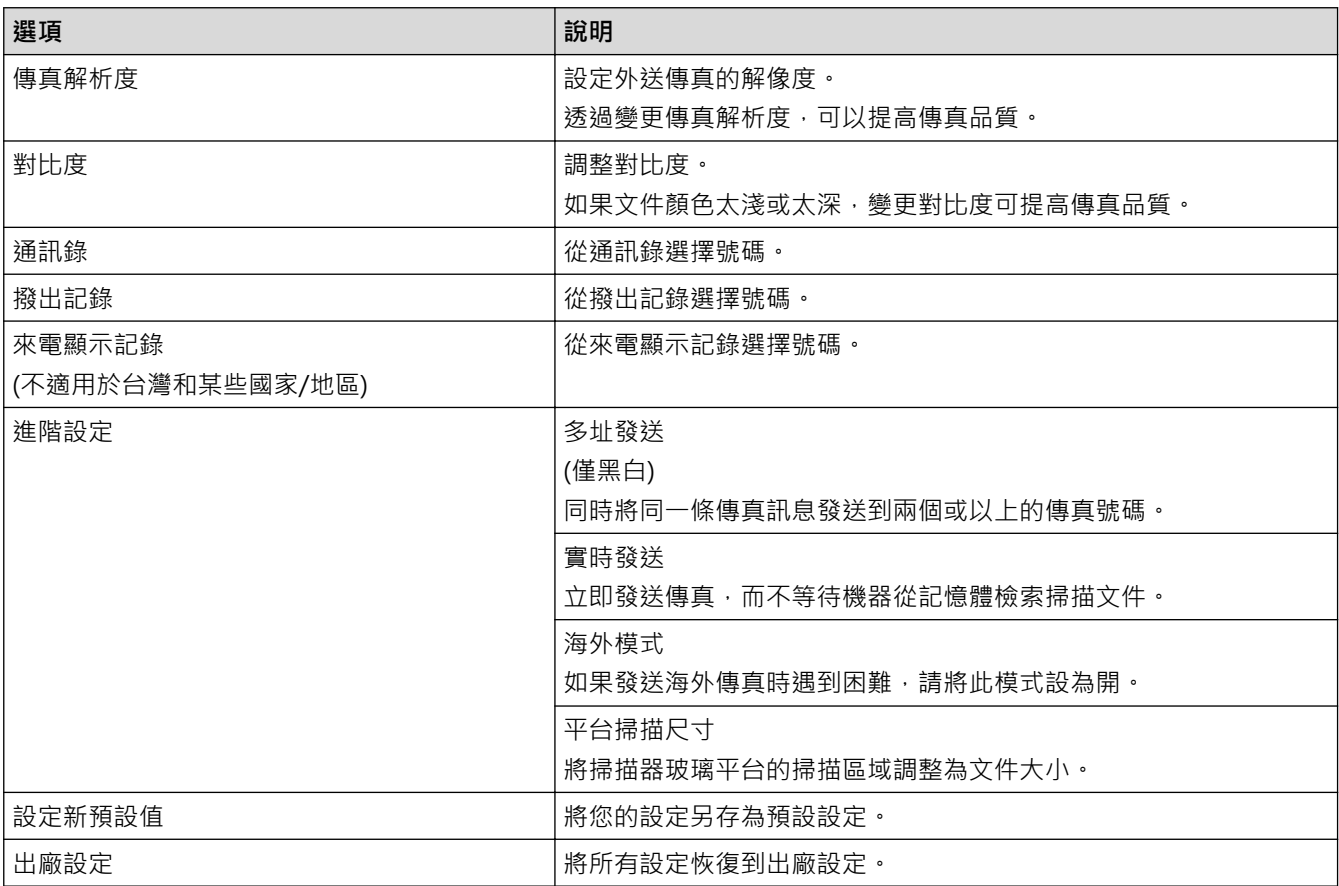

# **MFC-J680DW/MFC-J880DW**

若要變更傳真發送設定,按[選項] 按鍵。

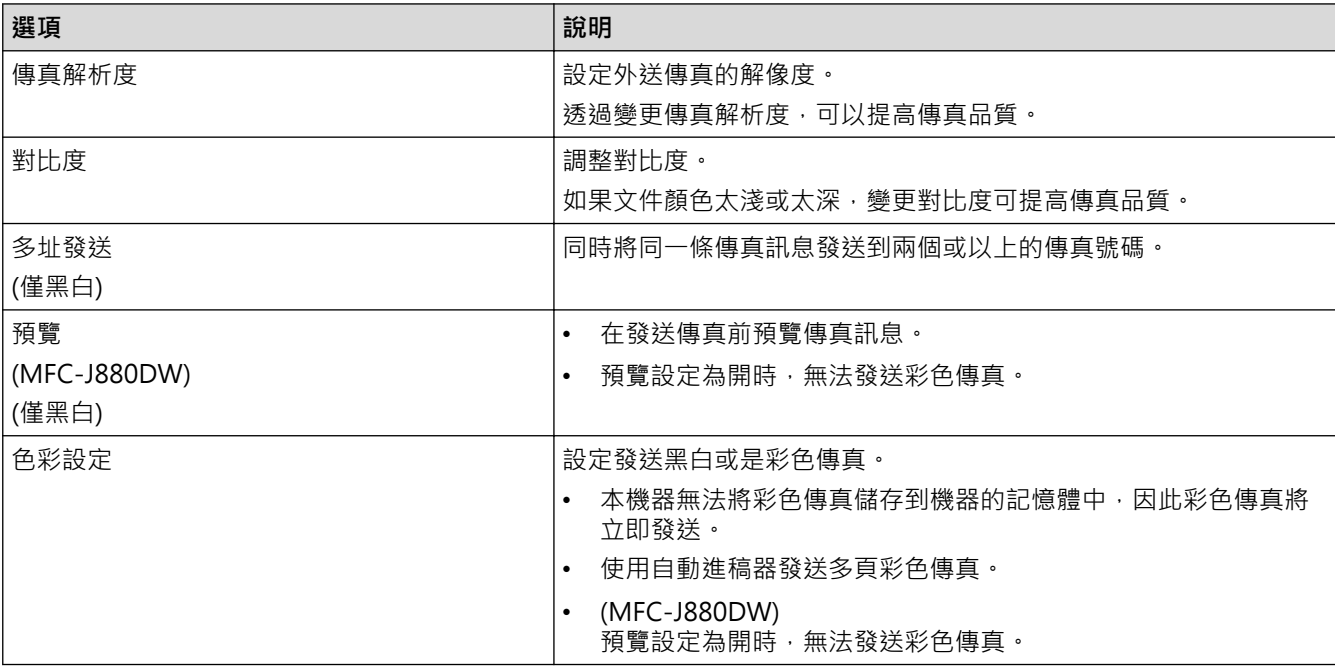

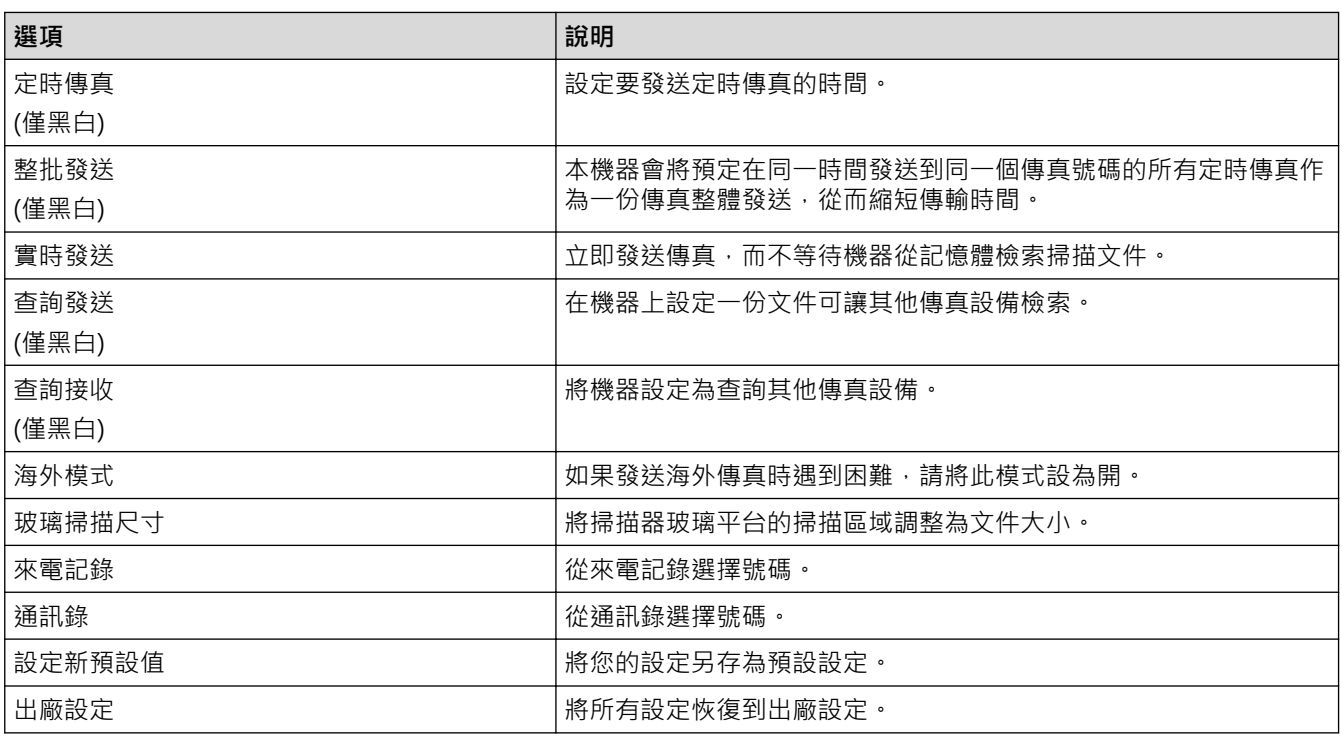

 $\mathcal{Q}$ 。<br>按 [另存為捷徑] 可保存目前的設定。

- [發送傳真](#page-215-0)
- [從 Brother 機器發送傳真](#page-216-0)

<span id="page-234-0"></span>[主頁](#page-1-0) > [傳真](#page-214-0) > 接收傳真

### **接收傳真**

- [接收模式設定](#page-235-0)
- [傳真預覽](#page-242-0) 使用傳真預覽功能在液晶螢幕上檢視接收的傳真。
- [縮小過大傳入傳真的頁面尺寸](#page-246-0)
- [設定傳真接收印記](#page-247-0)
	- 將機器設定為在每一個傳入傳真頁面的頂部列印接收日期和時間。 確保您已在機器上設定目前的日期和時間。
- [通話結束後接收傳真](#page-248-0) 如果您使用連接至 Brother 機器的電話進行通話,對方也使用連接至其傳真設備的電話進行通話,在通話結束後雙方掛斷電 話前,對方可以向您發送傳真。
- [記憶體接收選項](#page-249-0) 當您不在機器旁邊時,使用記憶體接收選項可直接接收傳入傳真。 每次僅可以使用一個記憶體接收選項。
- [遠端傳真檢索](#page-257-0)
- 使用任何按鍵式電話或傳真設備撥打本機器,並使用遠端存取碼和遠端命令檢索傳真訊息。
- [傳真查詢](#page-228-0)

您可以使用查詢功能設定機器,在對方接收您的傳真時讓對方付費。此外,當您撥打其他人的傳真設備以取回傳真時,此功 能可讓您付費。僅當雙方機器均設定查詢功能時,查詢功能方可使用。某些傳真設備不支援查詢功能。

#### <span id="page-235-0"></span>[主頁](#page-1-0) > [傳真](#page-214-0) > [接收傳真](#page-234-0) > 接收模式設定

# **接收模式設定**

- [接收模式](#page-236-0)
- [選擇適當的接收模式](#page-237-0) 必須視乎您線路上的外置裝置和電話服務選擇接收模式。
- [設定機器回應前的響鈴次數 \(響鈴次數\)](#page-239-0) 來電時,您會聽到一般電話響鈴。 響鈴次數是從響鈴次數選項中設定。
- [設定 F/T 響鈴時間 \(偽/雙響鈴\)](#page-240-0) 接收模式設定為 [傳真/電話]時,如果來電為傳真,機器會自動接收;如果來電為話音電話,機器會發出 F/T 響鈴 (偽/兩聲 響鈴),響鈴時間視 F/T 響鈴時間選項中的設定而定。聽到 F/T 響鈴時,代表線上有話音電話。
- [設定傳真偵測](#page-241-0)

<span id="page-236-0"></span>[主頁](#page-1-0) > [傳真](#page-214-0) > [接收傳真](#page-234-0) > [接收模式設定](#page-235-0) > 接收模式

### **接收模式**

**相關機型**: MFC-J480DW/MFC-J680DW/MFC-J880DW

有些接收模式會自動回應 ([僅傳真]和[傳真/電話])。使用這些模式前,可能需要變更響鈴次數。

#### **僅傳真**

[僅傳真]模式會自動將每通電話視為傳真。

#### **傳真/電話**

[傳真/電話]模式會管理來電,例如辨識傳真或語音來電,並以下列其中一種方法處理:

- 若為傳真,將自動接收。
- 若為語音來電,將響起 F/T 響鈴, 告知您接聽。本機器的 F/T 響鈴為偽/兩聲響鈴。

#### **手動**

若要在[手動]模式下接收傳真‧請拿起外置電話的話筒﹐或按免持聽筒按鍵。若聽到傳真音頻 (重複的短嗶 聲),請按啟動按鍵,然後選擇[接收]接收傳真。您也可以使用傳真偵測功能,只需拿起與機器使用同一條線路 的話筒即可接收傳真。

#### **外置答錄裝置**

在[外置答錄機]模式下,機器會使用外置答錄裝置管理您的來電。

- 來電將透過以下方式處理:
- 若為傳真,將自動接收。
- 話音電話者可以在外置答錄裝置錄下訊息。

- [接收模式設定](#page-235-0)
- [設定機器回應前的響鈴次數 \(響鈴次數\)](#page-239-0)
- [設定 F/T 響鈴時間 \(偽/雙響鈴\)](#page-240-0)
- [設定傳真偵測](#page-241-0)
- [連接外置答錄機](#page-293-0)

<span id="page-237-0"></span>[主頁](#page-1-0) > [傳真](#page-214-0) > [接收傳真](#page-234-0) > [接收模式設定](#page-235-0) > 選擇適當的接收模式

### **選擇適當的接收模式**

**相關機型**: MFC-J480DW/MFC-J680DW/MFC-J880DW

必須視乎您線路上的外置裝置和電話服務選擇接收模式。

在預設狀態下,機器將自動接收所有傳真。下圖將協助您選擇正確的模式。

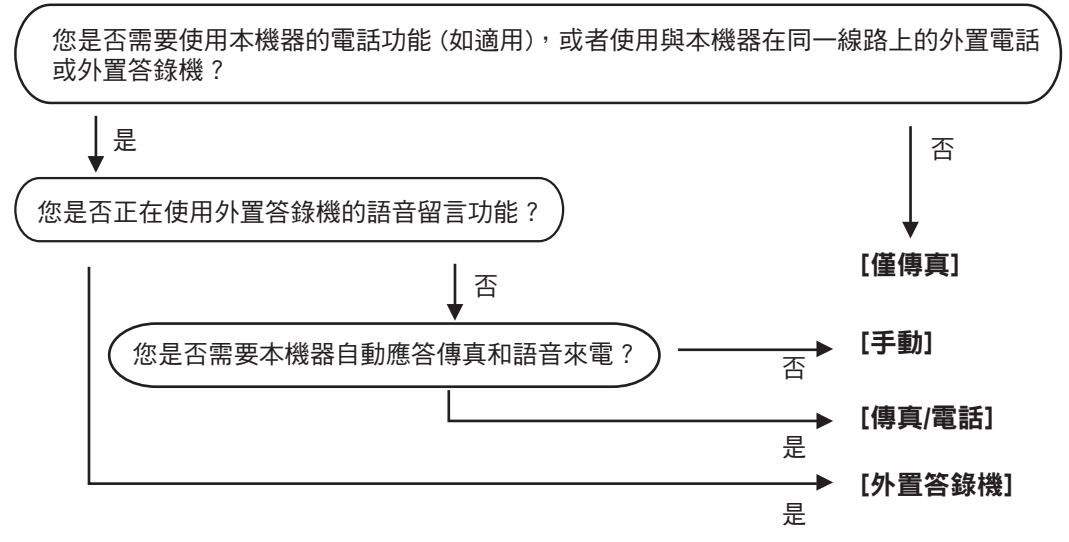

>> MFC-J480DW

[>> MFC-J680DW/MFC-J880DW](#page-217-0)

### **MFC-J480DW**

- 1. 按**設定**。
- 2. 按▲或▼選擇以下選項:
	- a. 選擇[傳真]。按 **OK**。
	- b. 選擇[設定接收]。按 **OK**。
	- c. 選擇[接收模式]。按 **OK**。

Ø (適用於某些國家/地區)

如果您無法變更 [接收模式]選項,請確定將一線兩號制式功能設定為 [關]。

3. 按▲或▼選擇[僅傳真]、[傳真/電話]、[外置答錄機]或[手動]選項,然後按 OK。

4. 按**停止 / 退出**。

### **MFC-J680DW/MFC-J880DW**

1. 按 | 【 | 設定] > [所有設定] > [傳真] > [設定接收] > [接收模式]。

Ø (適用於某些國家/地區) 如果您無法變更 [接收模式]選項,請確定將一線兩號制式功能設定為 [關]。

2. 按▲或▼顯示[僅傳真1、[傳真/電話1、[外置答錄機1或[手動1選項,然後按所需選項。

3. 按 |

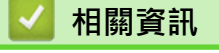

• [接收模式設定](#page-235-0)

- [一線兩號制式](#page-287-0)
- [遠端檢索命令](#page-260-0)
- [連接外置答錄機](#page-293-0)
- [電話和傳真問題](#page-465-0)

<span id="page-239-0"></span>▲[主頁](#page-1-0) > [傳真](#page-214-0) > [接收傳真](#page-234-0) > [接收模式設定](#page-235-0) > 設定機器回應前的響鈴次數 (響鈴次數)

# **設定機器回應前的響鈴次數 (響鈴次數)**

**相關機型**: MFC-J480DW/MFC-J680DW/MFC-J880DW

來電時,您會聽到一般電話響鈴。 響鈴次數是從響鈴次數選項中設定。

- 響鈴次數設定會設定本機器在[僅傳真]和[傳真/電話]模式下回應前的響鈴次數。
- 如果有外置電話或分機電話與本機器使用同一條線路,請選擇最大響鈴次數。
- >> MFC-J480DW
- [>> MFC-J680DW/MFC-J880DW](#page-217-0)

#### **MFC-J480DW**

- 1. 按**設定**。
- 2. 按▲或▼選擇以下選項:
	- a. 選擇[傳真]。按 **OK**。
	- b. 選擇[設定接收]。按 **OK**。
	- c. 選擇[響鈴次數]。按 **OK**。
	- d. 選擇機器應答來電前的響鈴次數。按 **OK**。

如果您選擇[0],機器將立即應答而不發出任何響鈴 (僅適用於某些國家/地區)。

3. 按**停止 / 退出**。

#### **MFC-J680DW/MFC-J880DW**

- 1. 按 | | | | [設定] > [所有設定] > [傳真] > [設定接收] > [響鈴次數] ·
- 2. 按機器應答來電前的響鈴次數。

• 如果您選擇[01,機器將立即應答而不發出任何響鈴 (僅適用於某些國家/地區)。

 $3.$  按 $\begin{bmatrix} \cdot \end{bmatrix}$ 

- [接收模式設定](#page-235-0)
- [接收模式](#page-236-0)
- [透過外置電話或分機電話操作](#page-298-0)
- [設定傳真偵測](#page-241-0)
- [電話和傳真問題](#page-465-0)

<span id="page-240-0"></span>[主頁](#page-1-0) > [傳真](#page-214-0) > [接收傳真](#page-234-0) > [接收模式設定](#page-235-0) > 設定 F/T 響鈴時間 (偽/雙響鈴)

# **設定 F/T 響鈴時間 (偽/雙響鈴)**

**相關機型**: MFC-J480DW/MFC-J680DW/MFC-J880DW

接收模式設定為 [傳真/電話]時,如果來電為傳真,機器會自動接收;如果來電為話音電話,機器會發出 F/T 響鈴 (偽/兩聲響鈴),響鈴時間視 F/T 響鈴時間選項中的設定而定。聽到 F/T 響鈴時,代表線上有話音電話。

由於 F/T 響鈴設定僅適用於 Brother 機器,因此分機電話和外置電話均不會響鈴;但是,您仍然可以在分機或外置 電話上接聽來電。

#### >> MFC-J480DW

[>> MFC-J680DW/MFC-J880DW](#page-217-0)

#### **MFC-J480DW**

- 1. 按**設定**。
- 2. 按▲或▼選擇以下選項:
	- a. 選擇[傳真]。按 **OK**。
	- b. 選擇[設定接收]。按 **OK**。
	- c. 選擇[F/T 響鈴時間]。按 **OK**。
	- d. 選擇話音電話的提示響鈴時長。按 **OK**。
- 3. 按**停止 / 退出**。

即使來電者在偽/兩聲響鈴期間掛斷電話,機器也會繼續在設定時間內響鈴。

### **MFC-J680DW/MFC-J880DW**

- 1. 按 | | | | | 設定] > [所有設定] > [傳真] > [設定接收] > [F/T 響鈴時間] ·
- 2. 選擇話音電話的提示響鈴時長。
- $3.$  按 $\left\{ \left. \right\} \right\}$

即使來電者在偽/兩聲響鈴期間掛斷電話,機器也會繼續在設定時間內響鈴。

- [接收模式設定](#page-235-0)
- [接收模式](#page-236-0)
- [透過外置電話或分機電話操作](#page-298-0)

<span id="page-241-0"></span>[主頁](#page-1-0) > [傳真](#page-214-0) > [接收傳真](#page-234-0) > [接收模式設定](#page-235-0) > 設定傳真偵測

# **設定傳真偵測**

**相關機型**: MFC-J480DW/MFC-J680DW/MFC-J880DW

**如果傳真偵測設定為開:**即使您接聽來電,機器仍會自動接收傳真。若液晶螢幕上的訊息顯示機器正在接收傳真, 或使用中的話筒傳出「嘰嘰聲」,只要放回話筒即可。機器會完成後續傳真接收程序。

如果傳真偵測設定為關:如果您在機器旁邊並拿起話筒應答傳真來電,請按啟動按鍵,然後選擇[接收]接收傳 真·如果您在分機或外置電話上應答傳真來電,請按 \*51。

- Ø 若傳真偵測設定為[開],但您拿起分機或外置電話的話筒時機器並未連接傳真來電,則請按遠端啟動代 碼 \***51**。
	- 如果您從使用同一條電話線路的電腦發送傳真,而被機器攔截,請將傳真偵測設定為[關]。
- >> MFC-J480DW
- [>> MFC-J680DW/MFC-J880DW](#page-217-0)

#### **MFC-J480DW**

- 1. 按**設定**。
- 2. 按▲或▼選擇以下選項:
	- a. 選擇[傳真]。按 **OK**。
	- b. 選擇[設定接收]。按 **OK**。
	- c. 選擇[傳真偵測]。按 **OK**。
	- d. 選擇[開](或[關])。按 **OK**。
- 3. 按**停止 / 退出**。

#### **MFC-J680DW/MFC-J880DW**

- 1. 按 || || || || 設定1 > [所有設定1 > [傳真1 > [設定接收1 > [傳真偵測1 ·
- 2. 按[開] (或[關])。
- 3. 按 |

- [接收模式設定](#page-235-0)
- [接收模式](#page-236-0)
- [設定機器回應前的響鈴次數 \(響鈴次數\)](#page-239-0)
- [透過外置電話或分機電話操作](#page-298-0)
- [使用遠端代碼](#page-300-0)
- [電話和傳真問題](#page-465-0)

#### <span id="page-242-0"></span>[主頁](#page-1-0) > [傳真](#page-214-0) > [接收傳真](#page-234-0) > 傳真預覽

# **傳真預覽**

П

使用傳真預覽功能在液晶螢幕上檢視接收的傳真。

- [將傳真預覽設定為開](#page-243-0)
- [預覽新傳真](#page-244-0) 收到傳真時,液晶螢幕上將顯示訊息。

#### <span id="page-243-0"></span>[主頁](#page-1-0) > [傳真](#page-214-0) > [接收傳真](#page-234-0) > [傳真預覽](#page-242-0) > 將傳真預覽設定為開

# **將傳真預覽設定為開**

### **相關機型**: MFC-J880DW

- 此功能僅適用於黑白傳真。
- 開啟傳真預覽功能時,即使備份列印設定為[開], 進行傳真轉傳、PC-Fax 接收和轉寄至雲端操作時,機器也 不會列印收到傳真的備份副本。
- 開啟傳真接收印記功能時,列印的傳真上會顯示接收日期和時間,但是傳真預覽螢幕上不顯示。

### 1. 按 i i j i 設定]。

- 2. 按  $\sum$  [傳真預覽]。
- 3. 按[開] (或[關])。
- 4. 按[是]。 觸摸式螢幕上顯示訊息,提示您將不會列印以後接收的傳真。
- 5. 按[是]。
- 6. 按 $\left| \cdot \right|$
- Ø 將傳真預覽變更為關時,如果傳真儲存在記憶體中,請執行下列其中一項操作:
	- 如果您不想列印儲存的傳真,按[繼續]。 按[是]確認。 傳真將被刪除。
	- 若要列印儲存的所有傳真,請按[列印所有傳真後再刪除]。
	- 若不想關閉傳真預覽,請按[取消]。

# **相關資訊**

• [傳真預覽](#page-242-0)

#### <span id="page-244-0"></span>[主頁](#page-1-0) > [傳真](#page-214-0) > [接收傳真](#page-234-0) > [傳真預覽](#page-242-0) > 預覽新傳真

# **預覽新傳真**

### **相關機型**: MFC-J880DW

收到傳真時,液晶螢幕上將顯示訊息。

- 此功能僅適用於黑白傳真。
- 若要檢視已預覽過的傳真,按 [**] [1]** [傳真] 和 [**] [1]** [已接收傳真]。
- 1. 按[檢視]。

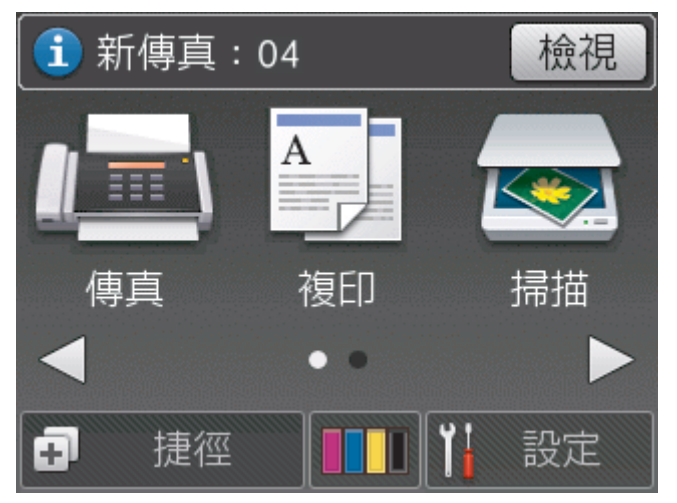

2. 傳真清單包括舊傳真和新傳真。新傳真旁邊會顯示藍色標誌。 按所需傳真。

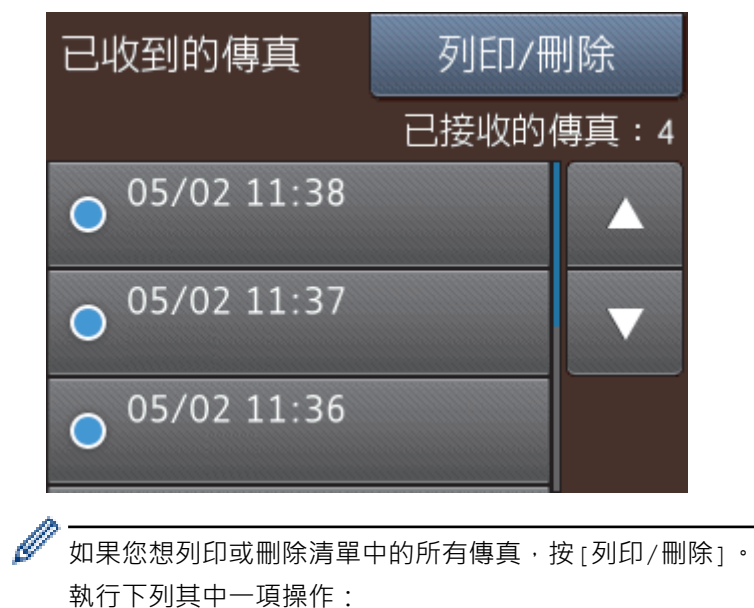

- 按[全部列印(新傳真)]列印所有尚未檢視的傳真。
- 按[全部列印(舊傳真)]列印所有已檢視的傳真。
- 按[全部刪除(新傳真)]刪除所有尚未檢視的傳真。
- 按[全部刪除(舊傳真)]刪除所有已檢視的傳真。
- 3. 透過按下表中顯示的按鈕可執行以下操作:

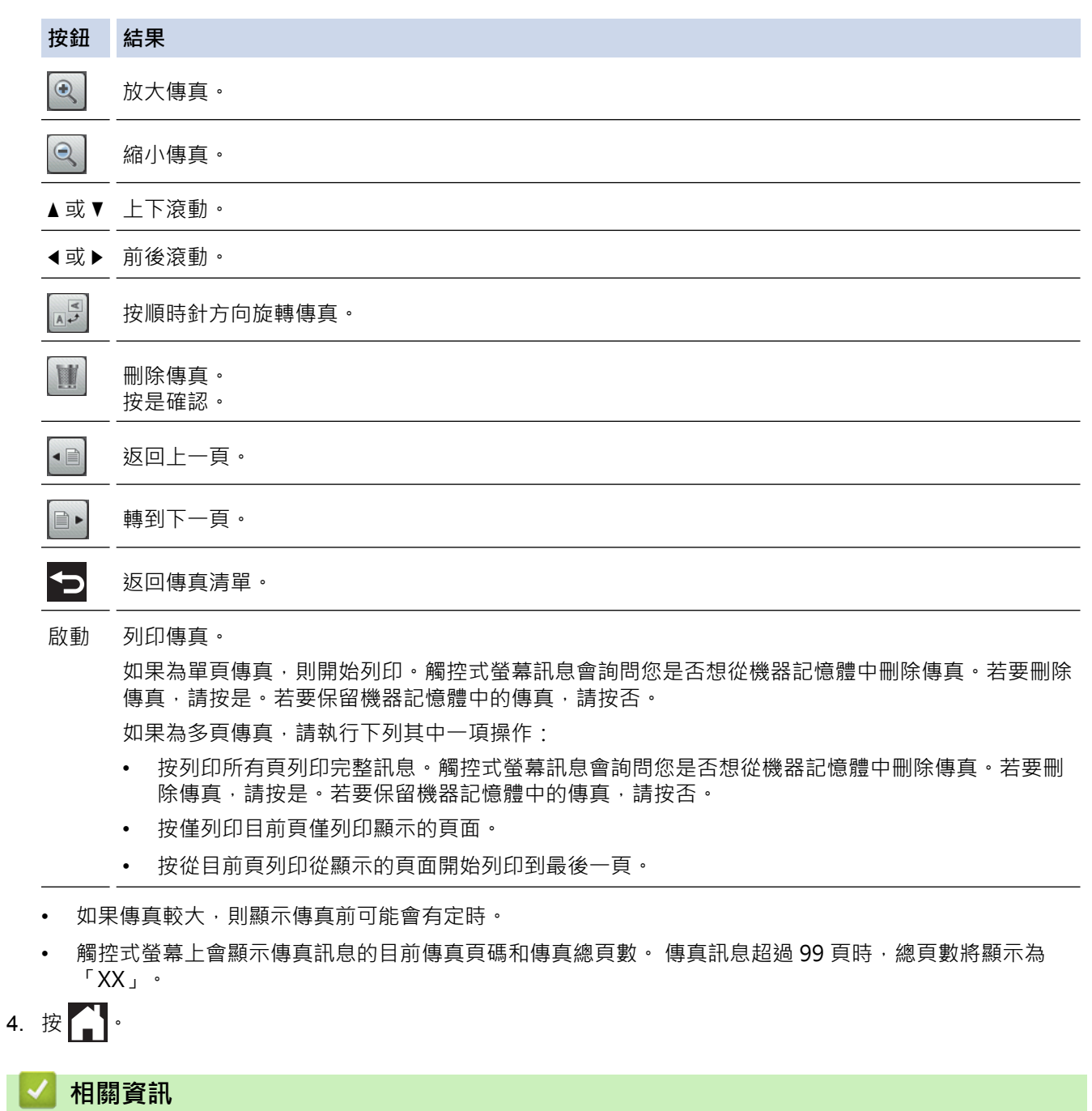

• [傳真預覽](#page-242-0)

<span id="page-246-0"></span>[主頁](#page-1-0) > [傳真](#page-214-0) > [接收傳真](#page-234-0) > 縮小過大傳入傳真的頁面尺寸

**縮小過大傳入傳真的頁面尺寸**

**相關機型**: MFC-J480DW/MFC-J680DW/MFC-J880DW

[自動縮小]功能設定為[開]時,本 Brother 機器會縮小任何過大的傳入傳真頁面,以適合您的紙張。 機器會根據 傳真頁面尺寸和您的紙張尺寸設定來計算縮小比例。

>> MFC-J480DW

[>> MFC-J680DW/MFC-J880DW](#page-217-0)

### **MFC-J480DW**

- 1. 按**設定**。
- 2. 按▲或▼選擇以下選項:
	- a. 選擇[傳真]。按 **OK**。
	- b. 選擇[設定接收]。按 **OK**。
	- c. 選擇[自動縮小]。按 **OK**。
	- d. 選擇[開](或[關])。按 **OK**。
- 3. 按**停止 / 退出**。

### **MFC-J680DW/MFC-J880DW**

- 1. 按  $\left\| \frac{1}{\| \mathbf{B} \|} \right\|$  [設定] > [所有設定] > [傳真] > [設定接收] > [自動縮小]。
- 2. 按[開] (或[關])。
- $3.$  按 $\begin{bmatrix} \bullet \\ \bullet \end{bmatrix}$

- [接收傳真](#page-234-0)
- [紙張設定](#page-51-0)
- [紙張處理和列印問題](#page-460-0)

<span id="page-247-0"></span>[主頁](#page-1-0) > [傳真](#page-214-0) > [接收傳真](#page-234-0) > 設定傳真接收印記

# **設定傳真接收印記**

**相關機型**: MFC-J480DW/MFC-J680DW/MFC-J880DW

將機器設定為在每一個傳入傳真頁面的頂部列印接收日期和時間。 確保您已在機器上設定目前的日期和時間。

此功能僅適用於黑白傳真。

>> MFC-J480DW

[>> MFC-J680DW/MFC-J880DW](#page-217-0)

### **MFC-J480DW**

- 1. 按**設定**。
- 2. 按▲或▼選擇以下選項:
	- a. 選擇[傳真]。按 **OK**。
	- b. 選擇[設定接收]。按 **OK**。
	- c. 選擇[傳真接收壓印]。按 **OK**。
	- d. 選擇[開](或[關])。按 **OK**。
- 3. 按**停止 / 退出**。

### **MFC-J680DW/MFC-J880DW**

- 1. 按 | | | | | 設定] > [所有設定] > [傳真] > [設定接收] > [傳真接收壓印] ·
- 2. 按[開] (或[關])。
- 3. 按 |

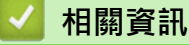

• [接收傳真](#page-234-0)

# <span id="page-248-0"></span>**通話結束後接收傳真**

#### **相關機型**: MFC-J480DW/MFC-J680DW/MFC-J880DW

如果您使用連接至 Brother 機器的電話進行通話,對方也使用連接至其傳真設備的電話進行通話,在通話結束後雙 方掛斷電話前,對方可以向您發送傳真。

- 必須清空本機器的自動進稿器。
- >> MFC-J480DW
- [>> MFC-J680DW/MFC-J880DW](#page-217-0)

### **MFC-J480DW**

- 1. 要求對方載入傳真,再按啟動或發送鍵。
- 2. 當您聽到 CNG 音頻 (緩慢、重複的嗶嗶聲) 時,按**黑白啟動**或**彩色啟動**。
- 3. 按 **2** 接收傳真。
- 4. 放回外置話筒。

### **MFC-J680DW/MFC-J880DW**

- 1. 要求對方載入傳真,再按啟動或發送鍵。
- 2. 當您聽到 CNG 音頻 (緩慢、重複的嗶嗶聲) 時, 按 [傳真開始]。

Ø 如果觸控式螢幕變暗 (進入休眠模式), 觸摸螢幕可顯示 [傳真開始]。

- 如果觸控式螢幕上沒有顯示 [傳真開始], 按 $\sum_{n=1}^{\infty}$  顯示該訊息。
- 3. 按[接收]接收傳真。
- 4. 放回外置話筒。

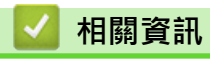

• [接收傳真](#page-234-0)

### <span id="page-249-0"></span>**記憶體接收選項**

當您不在機器旁邊時,使用記憶體接收選項可直接接收傳入傳真。 每次僅可以使用一個記憶體接收選項。 記憶體接收可設定為:

- 傳真轉傳 (MFC-J680DW/MFC-J880DW)
- 傳真儲存 (MFC-J680DW/MFC-J880DW)
- PC-Fax 接收
- 轉寄至雲端 (MFC-J880DW) 機器將接收到的傳真轉傳到線上服務。 更多資訊 >> 網站連線指引
- 關

此功能僅適用於黑白傳真。

- [將傳入傳真轉傳至其他機器](#page-250-0) 使用傳真轉傳功能將傳入傳真自動轉傳到其他機器。
- [將傳入傳真儲存到機器記憶體中](#page-251-0) 使用傳真儲存功能將傳入傳真儲存到機器記憶體中。 使用遠端擷取指令從位於其他位置的傳真設備取回儲存的傳真訊息。 機器將列印各儲存傳真的備份副本。
- [使用 PC-Fax 接收將接收到的傳真傳送到電腦 \(僅限 Windows](#page-252-0)®) 開啟 PC-FAX 接收功能,會將收到的傳真自動儲存在機器記憶體中並發送至電腦。 請使用電腦查看和儲存這些傳真。
- [變更記憶體接收選項](#page-254-0) 如果您變更記憶體接收選項時機器記憶體中有傳真,液晶螢幕上將顯示以下一個詢問訊息:
- [關閉記憶體接收](#page-255-0) 如果您不想機器儲存或轉傳傳入傳真,請關閉記憶體接收。
- [列印儲存在機器記憶體中的傳真](#page-256-0) 遵循以下步驟列印機器記憶體中的傳真。

<span id="page-250-0"></span>[主頁](#page-1-0) > [傳真](#page-214-0) > [接收傳真](#page-234-0) > [記憶體接收選項](#page-249-0) > 將傳入傳真轉傳至其他機器

### **將傳入傳真轉傳至其他機器**

**相關機型**: MFC-J680DW/MFC-J880DW

使用傳真轉傳功能將傳入傳真自動轉傳到其他機器。

此功能僅適用於黑白傳真。

- 1. 按  $\left\| \frac{1}{2} \right\|$  [設定] > [所有設定] > [傳真] > [設定接收] > [記憶體接收] ·
- 2. 按▲或▼顯示[傳真轉傳]選項,然後按該選項。
- 3. 使用觸控式螢幕輸入傳真轉傳號碼 (最多 20 位數字)。

按[OK]。

- 4. 按[備份列印: 開]或[備份列印: 關]。
- Ø • 如果選擇[備份列印: 開], 機器將列印接收的傳真, 以便您保留副本。
	- (MFC-J880DW) 開啟傳真預覽功能時,即使選擇了[備份列印: 開],機器也不會列印接收傳真的備份副本。
	- 如果接收到彩色傳真,本機器僅列印彩色傳真,不會將其轉傳到預定的傳真轉傳號碼。

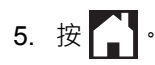

# **相關資訊**

• [記憶體接收選項](#page-249-0)

<span id="page-251-0"></span>[主頁](#page-1-0) > [傳真](#page-214-0) > [接收傳真](#page-234-0) > [記憶體接收選項](#page-249-0) > 將傳入傳真儲存到機器記憶體中

# **將傳入傳真儲存到機器記憶體中**

#### **相關機型**: MFC-J680DW/MFC-J880DW

使用傳真儲存功能將傳入傳真儲存到機器記憶體中。 使用遠端擷取指令從位於其他位置的傳真設備取回儲存的傳 真訊息。 機器將列印各儲存傳真的備份副本。

- 此功能僅適用於黑白傳真。
- 1. 按  $\left[\begin{matrix} 1 \\ 0 \end{matrix}\right]$  [設定] > [所有設定] > [傳真] > [設定接收] > [記憶體接收] ·
- 2. 按▲或▼顯示[傳真儲存]選項,然後按該選項。
- $3.$  按 $\bullet$

- [記憶體接收選項](#page-249-0)
- [遠端轉傳傳真](#page-261-0)
- [列印儲存在機器記憶體中的傳真](#page-256-0)
- [遠端檢索命令](#page-260-0)
[主頁](#page-1-0) > [傳真](#page-214-0) > [接收傳真](#page-234-0) > [記憶體接收選項](#page-249-0) > 使用 PC-Fax 接收將接收到的傳真傳送到電腦 (僅限 Windows<sup>®</sup>)

# **使用 PC-Fax 接收將接收到的傳真傳送到電腦 (僅限 Windows®)**

**相關機型**: MFC-J480DW/MFC-J680DW/MFC-J880DW

開啟 PC-FAX 接收功能,會將收到的傳真自動儲存在機器記憶體中並發送至電腦。 請使用電腦查看和儲存這些傳 真。

- 此功能僅適用於黑白傳真。當您接收到彩色傳真時,您的機器會列印該彩色傳真,但不會將其發送到您的電 腦。
- 設定 PC-Fax 接收前,必須先在電腦上安裝 Brother 軟體和驅動程式。請確定已連接至電腦且電腦已啟動。必 須在電腦上執行 PC-FAX 接收軟體。

即使您的電腦已關閉,本機器仍會接收傳真並將其儲存在記憶體中。 當您開啟電腦並執行 PC-FAX 接收軟體時, 機器會自動將傳真傳送到您的電腦。

#### >> MFC-J480DW

[>> MFC-J680DW/MFC-J880DW](#page-217-0)

### **MFC-J480DW**

- 1. 按**設定**。
- 2. 按▲或▼選擇以下選項:
	- a. 選擇[傳真]。按 **OK**。
	- b. 選擇[設定接收]。按 **OK**。
	- c. 選擇[記憶體接收]。按 **OK**。
	- d. 選擇[PC Fax 接收]。按 **OK**。 液晶螢幕上顯示[在電腦上執行 PC-Fax]訊息。
	- e. 按 **OK**。
	- f. 選擇[<USB>]或您想用來接收傳真的電腦名稱 (如果已連接至網路)。按 **OK**。
	- g. 選擇[備份列印:開]或[備份列印:關]。按 **OK**。
- 3. 按**停止 / 退出**。

若要變更目標電腦,請重複執行上述步驟。

#### **MFC-J680DW/MFC-J880DW**

1. 按 1 [設定] > [所有設定] > [傳真] > [設定接收] > [記憶體接收] ·

2. 按▲或▼顯示[PC Fax 接收]選項,然後按該選項。

```
觸控式螢幕上顯示[在電腦上執行 PC-Fax。]訊息。
```
- 3. 按[OK]。
- 4. 按[<USB>]或您想用來接收傳真的電腦名稱 (如果已連接至網路)。 按[OK]。
- 5. 按[備份列印: 開]或[備份列印: 關]。

Ø (MFC-J880DW) 開啟傳真預覽功能時,即使選擇了[備份列印: 開],機器也不會列印接收傳真的備份副本。

# 6. 按 $\left[\begin{array}{c} \bullet \end{array}\right]$

若要變更目標電腦,請重複執行上述步驟。

- [記憶體接收選項](#page-249-0)
- [轉移您的傳真或傳真日誌報告](#page-440-0)
- [將傳真轉移至您的電腦](#page-442-0)
- [使用 PC-FAX 接收程式接收傳真 \(Windows](#page-324-0)®)

<span id="page-254-0"></span>[主頁](#page-1-0) > [傳真](#page-214-0) > [接收傳真](#page-234-0) > [記憶體接收選項](#page-249-0) > 變更記憶體接收選項

## **變更記憶體接收選項**

#### **相關機型**: MFC-J680DW/MFC-J880DW

如果您變更記憶體接收選項時機器記憶體中有傳真,液晶螢幕上將顯示以下一個詢問訊息:

• **如果已列印接收的傳真,觸控式螢幕上會顯示 [清除所有文件?]**

- 如果您按[是],機器會在設定變更前清除記憶體中的傳真。
- 如果您按 [否],機器將不清除記憶體中的傳真,且設定保持不變。
- **如果機器記憶體中有未列印的傳真,觸控式螢幕上會顯示 [列印所有傳真?]**
	- 如果您按 [是], 機器會在設定變更前列印記憶體中的傳真。
	- 如果您按 「否」,機器將不列印記憶體中的傳真,且設定保持不變。
- 當您將記憶體接收操作由其他選項 ([傳真轉傳]、[轉寄至雲端]或[傳真儲存]) 變更為[PC Fax 接收]時, 如 果機器的記憶體中仍保留有已接收的傳真,請按[<USB>]或電腦名稱 (如果已連接至網路), 然後按 [OK]。 觸控式螢幕上會顯示:

### **[發送傳真到電腦?]**

- 如果您按[是], 機器會在設定變更前將記憶體中的傳真發送到您的電腦。 觸控式螢幕上會顯示訊息以詢問 您是否想開啟備份列印。
- 如果您按[否],機器將不清除記憶體中的傳真,目設定保持不變。

## ◆ 相關資訊

- [記憶體接收選項](#page-249-0)
- [關閉記憶體接收](#page-255-0)

<span id="page-255-0"></span>[主頁](#page-1-0) > [傳真](#page-214-0) > [接收傳真](#page-234-0) > [記憶體接收選項](#page-249-0) > 關閉記憶體接收

# **關閉記憶體接收**

**相關機型**: MFC-J480DW/MFC-J680DW/MFC-J880DW

如果您不想機器儲存或轉傳傳入傳真,請關閉記憶體接收。

>> MFC-J480DW

[>> MFC-J680DW/MFC-J880DW](#page-217-0)

# **MFC-J480DW**

- 1. 按**設定**。
- 2. 按▲或▼選擇以下選項:
	- a. 選擇[傳真]。按 **OK**。
	- b. 選擇[設定接收]。按 **OK**。
	- c. 選擇[記憶體接收]。按 **OK**。
	- d. 選擇[關]。按 **OK**。

Ø 如果機器記憶體中保留有接收的傳真,液晶螢幕上會顯示[列印所有傳真?]或[清除所有傳真?]。

3. 按**停止 / 退出**。

# **MFC-J680DW/MFC-J880DW**

- 1. 按  $\left\| \frac{1}{\| \mathbf{B} \|} \right\|$  [設定] > [所有設定] > [傳真] > [設定接收] > [記憶體接收] ·
- 2. 按[關]。

如果機器記憶體中保留有接收的傳真,觸控式螢幕上會顯示[列印所有傳真?]或[清除所有文件?]。

3. 按 |

- [記憶體接收選項](#page-249-0)
- [變更記憶體接收選項](#page-254-0)
- [錯誤和維護訊息](#page-429-0)
- [電話和傳真問題](#page-465-0)

[主頁](#page-1-0) > [傳真](#page-214-0) > [接收傳真](#page-234-0) > [記憶體接收選項](#page-249-0) > 列印儲存在機器記憶體中的傳真

# **列印儲存在機器記憶體中的傳真**

**相關機型**: MFC-J480DW/MFC-J680DW/MFC-J880DW

遵循以下步驟列印機器記憶體中的傳真。

- 此功能僅適用於黑白傳真。
- 列印傳真後 · 傳真將從機器記憶體中清除 ·
- >> MFC-J480DW
- [>> MFC-J680DW/MFC-J880DW](#page-217-0)

## **MFC-J480DW**

如果您開啟[PC Fax 接收],富電腦關閉時,機器會接收傳真並將其儲存到記憶體中。

- 1. 按**設定**。
- 2. 按▲或▼選擇以下選項:
	- a. 選擇[傳真]。按 **OK**。
	- b. 選擇[列印記憶體文件]。按 **OK**。
- 3. 按**黑白啟動**。
- 4. 按**停止 / 退出**。

## **MFC-J680DW/MFC-J880DW**

如果選擇[傳真儲存],您可以列印記憶體中的所有傳真。

1. 按 | | | [設定] > [所有設定] > [傳真] > [列印記憶體文件]。

 $[1,1]$ 傳真預覽 $[1,1]$ 設定為 $[1,1]$ 時,您也可以透過按觸控式螢幕上的 $[3\,0]$ 列印記憶體中的傳真。

- 2. 按[OK]。
- 3. 按 。

- [記憶體接收選項](#page-249-0)
- [將傳入傳真儲存到機器記憶體中](#page-251-0)
- [錯誤和維護訊息](#page-429-0)
- [電話和傳真問題](#page-465-0)

<sup>1</sup> 限 MFC-J880DW

### <span id="page-257-0"></span>[主頁](#page-1-0) > [傳真](#page-214-0) > [接收傳真](#page-234-0) > 遠端傳真檢索

# **遠端傳真檢索**

使用任何按鍵式電話或傳真設備撥打本機器,並使用遠端存取碼和遠端命令檢索傳真訊息。

- [設定遠端存取碼](#page-258-0) 設定遠端存取碼後,即使您不在機器附近也可以存取和控制 Brother 機器。
- [使用遠端存取碼](#page-259-0)
- [遠端檢索命令](#page-260-0)
- [遠端轉傳傳真](#page-261-0) 使用任何按鍵式電話或傳真設備撥打本 Brother 機器, 以將傳入傳真轉傳到其他機器。
- [變更傳真轉傳號碼](#page-262-0)

<span id="page-258-0"></span>[主頁](#page-1-0) > [傳真](#page-214-0) > [接收傳真](#page-234-0) > [遠端傳真檢索](#page-257-0) > 設定遠端存取碼

# **設定遠端存取碼**

### **相關機型**: MFC-J680DW/MFC-J880DW

設定遠端存取碼後,即使您不在機器附近也可以存取和控制 Brother 機器。

- 1. 按  $\left[\begin{matrix} 1 \\ 1 \end{matrix}\right]$  [設定] > [所有設定] > [傳真] > [遠端檢索密碼]。
- 2. 使用觸控式螢幕輸入由數字 [0] 至 [9]、[\*]或[#] 組成的三位數密碼 (預設的「\*」無法變更)。 按[OK]。

**● • カク使用與遠端傳真接收密碼 (\*51) 或遠端電話應答密碼 (#51) 相同的密碼。** 

• 若要刪除密碼, 按住 < \* | 恢復非現用設定 (---\*), 然後按 [OK] ·

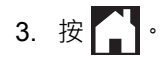

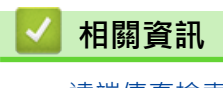

- [遠端傳真檢索](#page-257-0)
- [使用遠端存取碼](#page-259-0)
- [透過外置電話或分機電話操作](#page-298-0)
- [使用遠端代碼](#page-300-0)

# <span id="page-259-0"></span>**使用遠端存取碼**

### **相關機型**: MFC-J680DW/MFC-J880DW

- 1. 離本 Brother 機器較遠時,使用按鍵式電話或傳真設備撥打您的傳真號碼。
- 2. 當本機器應答來電時,立即輸入您的三位數遠端存取碼,後面加上 \*。
- 3. 本 Brother 機器收到傳真後會發出訊號:
	- 一次長長的嗶嗶聲 機器接收到至少一份傳真
	- 無嗶嗶聲 機器未接收到傳真
- 4. 當機器發出兩聲短促的嗶嗶聲時,請輸入命令。
	- 如果超過 30 秒後您沒有輸入任何命令,機器將自動掛斷電話。
	- 如果您輸入的命令無效,機器將發出三次嗶嗶聲。
- 5. 完成後,按 9,然後按 0 停用機器。
- 6. 掛斷電話。
- $\mathscr{Q}$ • 如果機器設定為 [手動] 模式而您想使用遠端檢索功能,請在您的傳真號碼開始響鈴後等待大約 100 秒, 然後在 30 秒內輸入遠端檢索密碼。
	- 此功能可能不適用於某些國家/地區或不被當地的電信公司所支援。

- [遠端傳真檢索](#page-257-0)
- [設定遠端存取碼](#page-258-0)

<span id="page-260-0"></span>[主頁](#page-1-0) > [傳真](#page-214-0) > [接收傳真](#page-234-0) > [遠端傳真檢索](#page-257-0) > 遠端檢索命令

# **遠端檢索命令**

### **相關機型**: MFC-J680DW/MFC-J880DW

當您不在機器旁邊時,使用下表中的遠端命令存取傳真命令和選項。當您撥打本機器並輸入您的遠端存取碼 (三位 數後加 \*) 時, 系統將發出兩次短促的嗶嗶聲, 此時必須輸入一個遠端命令 (欄 1), 後面加上該命令的其中一個選項 (欄 2)。

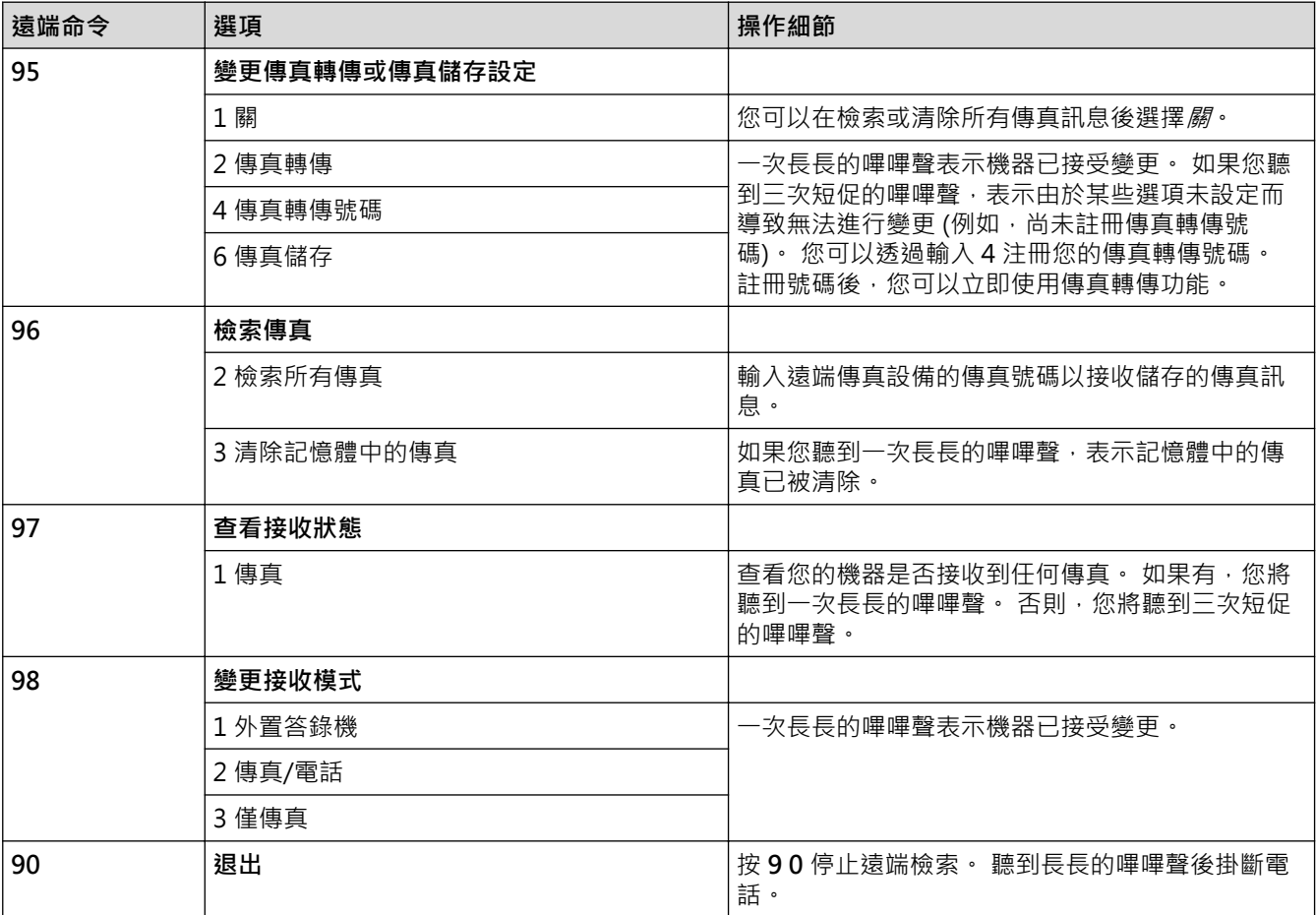

- [遠端傳真檢索](#page-257-0)
- [變更傳真轉傳號碼](#page-262-0)
- [將傳入傳真儲存到機器記憶體中](#page-251-0)
- [遠端轉傳傳真](#page-261-0)
- [選擇適當的接收模式](#page-237-0)

<span id="page-261-0"></span>[主頁](#page-1-0) > [傳真](#page-214-0) > [接收傳真](#page-234-0) > [遠端傳真檢索](#page-257-0) > 遠端轉傳傳真

# **遠端轉傳傳真**

#### **相關機型**: MFC-J680DW/MFC-J880DW

使用任何按鍵式電話或傳真設備撥打本 Brother 機器, 以將傳入傳真轉傳到其他機器。

- 使用此功能前,必須開啟傳真儲存 或傳真預覽(MFC-J880DW) 。
- 1. 撥打您的傳真號碼。
- 2. 當您的機器應答來電時,輸入您的遠端檢索密碼 (三位數後加 \*)。 如果您聽到一次長長的嗶嗶聲,本機器已接 收到傳真訊息。
- 3. 如果您聽到兩聲短促的嗶嗶聲,請按 9 6 2。
- 4. 請稍候直到聽到長長的嗶嗶聲,然後使用撥號鍵盤輸入您想將傳真訊息發送到的遠端傳真設備的號碼 (最多 20 位數字),然後輸入 # #。

 $\mathscr{Q}$ 撥打號碼時,您不能使用 \* 和 #,但您可以使用 # 在傳真號碼中插入暫停。

5. 聽到一次長長的嗶嗶聲後,掛斷電話。Brother 設備會將所有傳入傳真轉傳到您輸入的傳真號碼, 然後對方傳 真設備將列印您的傳真訊息。

- [遠端傳真檢索](#page-257-0)
- [將傳入傳真儲存到機器記憶體中](#page-251-0)
- [遠端檢索命令](#page-260-0)

<span id="page-262-0"></span>[主頁](#page-1-0) > [傳真](#page-214-0) > [接收傳真](#page-234-0) > [遠端傳真檢索](#page-257-0) > 變更傳真轉傳號碼

# **變更傳真轉傳號碼**

**相關機型**: MFC-J680DW/MFC-J880DW

- 1. 撥打您的傳真號碼。
- 2. 當您的機器應答來電時,輸入您的遠端檢索密碼 (三位數後加 \*) · 如果您聽到一次長長的嗶嗶聲, 本機器已接 收到傳真訊息。
- 3. 如果您聽到兩聲短促的嗶嗶聲,請按 9 5 4。
- 4. 請稍候直到聽到長長的嗶嗶聲,然後使用撥號鍵盤輸入您想將傳真訊息發送到的遠端傳真設備的新號碼 (最多 20 位數字),然後輸入 # #。

 $\mathscr{Q}$ 撥打號碼時,您不能使用 \* 和 #,但您可以使用 # 在傳真號碼中插入暫停。

- 5. 完成操作後,按 9 0 以停止遠端存取。
- 6. 聽到一次長長的嗶嗶聲後,掛斷電話。

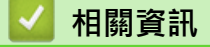

- [遠端傳真檢索](#page-257-0)
- [遠端檢索命令](#page-260-0)

# <span id="page-263-0"></span>**傳真查詢**

您可以使用查詢功能設定機器,在對方接收您的傳真時讓對方付費。此外,當您撥打其他人的傳真設備以取回傳真 時,此功能可讓您付費。僅當雙方機器均設定查詢功能時,查詢功能方可使用。某些傳真設備不支援查詢功能。

- [查詢發送](#page-229-0)
- [查詢接收](#page-264-0)

透過查詢接收功能,您可以撥打至其他機器以接收傳真。

### <span id="page-264-0"></span>[主頁](#page-1-0) > [傳真](#page-214-0) > [接收傳真](#page-234-0) > [傳真查詢](#page-263-0) > 查詢接收

# **查詢接收**

透過查詢接收功能,您可以撥打至其他機器以接收傳真。

- [設定查詢接收](#page-265-0)
- [設定使用安全密碼查詢接收](#page-266-0) 安全查詢用於查詢其他傳真設備,以從對方接收設有安全密碼的傳真。
- [設定定時查詢接收](#page-267-0) 透過定時查詢接收,您可設定機器稍後再開始查詢接收。 您僅可以設定一項定時查詢操作。
- [設定連續查詢接收](#page-268-0) 透過連續查詢接收功能,您只需執行一項操作即可向多台傳真設備查詢文件。 隨後,機器將列印一份連續查詢報告。
- [取消連續查詢工作](#page-269-0)
- [停止查詢](#page-270-0)

### <span id="page-265-0"></span>[主頁](#page-1-0) > [傳真](#page-214-0) > [接收傳真](#page-234-0) > [傳真查詢](#page-263-0) > [查詢接收](#page-264-0) > 設定查詢接收

# **設定查詢接收**

**相關機型**: MFC-J680DW/MFC-J880DW

1. 按 <sup>[</sup>■ [傳真]。

Ø (MFC-J880DW)

如果 [傳真預覽] 設定為 [開] · 按 <mark>[章</mark> [傳真] > [正在發送傳真] ·

- 2. 按[選項] > [查詢接收]。
- 3. 按[標準]。
- 4. 使用通訊錄或鍵盤輸入您要查詢的傳真號碼。
- 5. 按[傳真開始]。

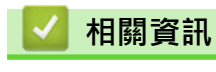

<span id="page-266-0"></span>[主頁](#page-1-0) > [傳真](#page-214-0) > [接收傳真](#page-234-0) > [傳真查詢](#page-263-0) > [查詢接收](#page-264-0) > 設定使用安全密碼查詢接收

# **設定使用安全密碼查詢接收**

**相關機型**: MFC-J680DW/MFC-J880DW

安全查詢用於查詢其他傳真設備,以從對方接收設有安全密碼的傳真。

• 安全查詢功能僅適用於 Brother 傳真設備。若要從設定有安全查詢功能的 Brother 機器接收傳真,必須輸入安 全密碼。

1. 按 [**m** [傳真]。

(MFC-J880DW) 如果 [傳真預覽]設定為 [開],按 [<mark>] 」</mark>[傳真] > [正在發送傳真]。

- 2. 按[選項] > [查詢接收]。
- 3. 按[安全]。

Ø

- 4. 使用觸控式螢幕輸入一個四位數的安全密碼。 該密碼為您要查詢的傳真設備的安全密碼。 按[OK]。
- 5. 使用通訊錄或鍵盤輸入您要查詢的傳真號碼。
- 6. 按[傳真開始]。

# **相關資訊**

### <span id="page-267-0"></span>[主頁](#page-1-0) > [傳真](#page-214-0) > [接收傳真](#page-234-0) > [傳真查詢](#page-263-0) > [查詢接收](#page-264-0) > 設定定時查詢接收

# **設定定時查詢接收**

### **相關機型**: MFC-J680DW/MFC-J880DW

透過定時查詢接收,您可設定機器稍後再開始查詢接收。 您僅可以設定一項定時查詢操作。

1. 按 [**pdd** [傳真]。

#### Ø (MFC-J880DW)

如果 [傳真預覽]設定為 [開], 按 <mark>[軍]</mark> [傳真] > [正在發送傳真]。

- 2. 按[選項] > [查詢接收]。
- 3. 按[定時器]。
- 4. 輸入您想開始查詢的時間。 按[OK]。
- 5. 使用通訊錄或鍵盤輸入您要查詢的傳真號碼。
- 6. 按[傳真開始]。機器將在您輸入的時間撥打查詢電話。

# **相關資訊**

<span id="page-268-0"></span>[主頁](#page-1-0) > [傳真](#page-214-0) > [接收傳真](#page-234-0) > [傳真查詢](#page-263-0) > [查詢接收](#page-264-0) > 設定連續查詢接收

# **設定連續查詢接收**

#### **相關機型**: MFC-J680DW/MFC-J880DW

透過連續查詢接收功能,您只需執行一項操作即可向多台傳真設備查詢文件。 隨後,機器將列印一份連續查詢報 告。

此功能僅適用於黑白傳真。

- 1. 按 [三][傳真]。
	- (MFC-J880DW) 如果 [傳真預覽]設定為 [開], 按 [**] [**傳真] > [正在發送傳真]。
- 2. 按[選項] > [查詢接收]。
- 3. 按[標準]、[安全]或[定時器]。
- 4. 執行下列其中一項操作:
	- 如果選擇了[標準],移至下一步驟。
	- 如果選擇了[安全],使用觸控式螢幕輸入四位數的安全代碼。 按 [OK]。
	- 如果選擇了 [定時器], 輸入您想開始查詢的時間。 按 [OK]。
- 5. 按[選項] > [多址發送]。
- 6. 按[新增號碼]。
	- 您可以採用以下方法將號碼新增到多址發送操作中:
	- 按[新增號碼],然後使用觸控式螢幕輸入傳真號碼。 按 [OK]。
	- 按 |從通訊錄新增 | 。按▲或▼顯示您想新增到多址發送操作的號碼。勾選您想新增的號碼的核取方塊。 完成後,按[OK]。
	- 按 [搜尋通訊錄]。 按名稱的第一個字母,然後按 [OK]。 按名稱,然後按您想新增的號碼。 重複執行此步驟輸入其他傳真號碼。
- 7. 完成後,按[OK]。
- 8. 按[傳真開始]。

機器將依次向各號碼或群組號碼查詢文件。

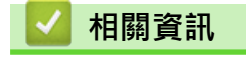

### <span id="page-269-0"></span>[主頁](#page-1-0) > [傳真](#page-214-0) > [接收傳真](#page-234-0) > [傳真查詢](#page-263-0) > [查詢接收](#page-264-0) > 取消連續查詢工作

# **取消連續查詢工作**

**相關機型**: MFC-J680DW/MFC-J880DW

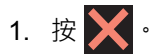

- 2. 執行下列其中一項操作:
	- 若要取消全部連續查詢工作,請按[全部連續查詢]。按[是]確認,或按[否]退出而不取消。
	- 若要取消目前正在撥打的號碼,按觸控式螢幕上的名稱或號碼。 按[是]確認,或按[否]退出而不取消。
	- 若要退出而不取消,請按 <

# **相關資訊**

<span id="page-270-0"></span>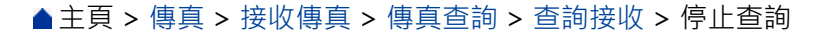

# **停止查詢**

**相關機型**: MFC-J680DW/MFC-J880DW

若要取消查詢程序,當機器正在撥號時按

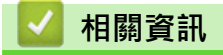

### <span id="page-271-0"></span>[主頁](#page-1-0) > [傳真](#page-214-0) > 話音操作和傳真號碼

# **話音操作和傳真號碼**

- [語音操作](#page-272-0)
- [儲存傳真號碼](#page-275-0)
- [設定多址發送群組](#page-281-0) 透過儲存在通訊錄中的群組,您可將同一傳真訊息發送到多個傳真號碼。

### <span id="page-272-0"></span>[主頁](#page-1-0) > [傳真](#page-214-0) > [話音操作和傳真號碼](#page-271-0) > 語音操作

# **語音操作**

# • [發送音頻訊號](#page-273-0)

如果您登記了脈衝撥號服務,但必須發送音頻訊號 (例如,辦理電話銀行業務時),請執行以下步驟。如果您登記了按鍵服 務,則無需透過此功能即可發送音頻訊號。

• [在傳真/電話接收模式下接聽語音電話](#page-274-0)

### <span id="page-273-0"></span>[主頁](#page-1-0) > [傳真](#page-214-0) > [話音操作和傳真號碼](#page-271-0) > [語音操作](#page-272-0) > 發送音頻訊號

# **發送音頻訊號**

**相關機型**: MFC-J480DW/MFC-J680DW/MFC-J880DW

如果您登記了脈衝撥號服務,但必須發送音頻訊號 (例如,辦理電話銀行業務時),請執行以下步驟,如果您登記了 按鍵服務,則無需透過此功能即可發送音頻訊號。

### >> MFC-J480DW

[>> MFC-J680DW/MFC-J880DW](#page-217-0)

### **MFC-J480DW**

- 1. 按**免持聽筒**。
- 2. 按機器控制面板上的 #。此後所撥的任何數字都將發送音頻訊號。

您完成通話後,機器將恢復脈衝撥號服務狀態。

## **MFC-J680DW/MFC-J880DW**

1. 按 [画][傳真]。

(MFC-J880DW)

如果 [傳真預覽] 設定為 [開] · 按 <mark>[重]</mark> [傳真] > [正在發送傳真] ·

2. 按[擴音]。

Ø

3. 按機器觸控面板上的 #。 此後所撥的任何數字都將發送音頻訊號。

您完成通話後,機器將恢復脈衝撥號服務狀態。

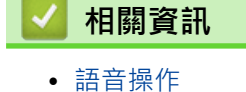

268

<span id="page-274-0"></span>[主頁](#page-1-0) > [傳真](#page-214-0) > [話音操作和傳真號碼](#page-271-0) > [語音操作](#page-272-0) > 在傳真/電話接收模式下接聽語音電話

# **在傳真/電話接收模式下接聽語音電話**

**相關機型**: MFC-J480DW/MFC-J680DW/MFC-J880DW

在傳真/電話模式下,機器將啟用 F/T 響鈴 (偽/兩聲響鈴), 提示您接聽語音電話。

如果您在機器旁邊,請拿起外置電話話筒,然後按免持聽筒或[接聽]按鍵應答。

如果您在分機電話旁邊,則需要在 F/T 響鈴時間內拿起話筒,然後在偽/兩聲響鈴時間內按 #51 · 如果線路上無 人,或者有人向您發送傳真,請按 \*51 將來電轉回機器。

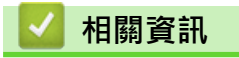

• [語音操作](#page-272-0)

### <span id="page-275-0"></span>[主頁](#page-1-0) > [傳真](#page-214-0) > [話音操作和傳真號碼](#page-271-0) > 儲存傳真號碼

# **儲存傳真號碼**

- [儲存通訊錄號碼](#page-276-0)
- [將撥出記錄中的號碼儲存為通訊錄號碼](#page-277-0) 您可以將撥出記錄中的號碼儲存為通訊錄號碼。
- [將來電顯示記錄中的號碼儲存為通訊錄號碼](#page-278-0) 如果您在電話公司登記了來電顯示服務,您可以將來電顯示記錄中的號碼儲存為通訊錄號碼。
- [變更或刪除通訊錄名稱或號碼](#page-279-0) 您可變更或刪除已儲存的通訊錄名稱或號碼。

<span id="page-276-0"></span>[主頁](#page-1-0) > [傳真](#page-214-0) > [話音操作和傳真號碼](#page-271-0) > [儲存傳真號碼](#page-275-0) > 儲存通訊錄號碼

## **儲存通訊錄號碼**

**相關機型**: MFC-J480DW/MFC-J680DW/MFC-J880DW

- >> MFC-J480DW
- [>> MFC-J680DW/MFC-J880DW](#page-217-0)

## **MFC-J480DW**

您可以儲存最多40個兩位數的快速撥號代碼,每個代碼對應一個名稱。

- 1. 按 】(通訊錄)。
- 2. 按▲或▼選擇[設定速撥號], 然後按 OK。
- 3. 執行以下步驟:
	- a. 按▲或▼選擇您想儲存號碼的兩位數快速撥號代碼。按 OK。
	- b. 使用撥號鍵盤輸入名稱 (最多 16 位字元)。按 **OK**。
	- c. 輸入傳真或電話號碼 (最多 20 位數字)。按 **OK**。

Ø • 按**重撥 / 暫停**,以在號碼間插入暫停。如有需要,可按**重撥 / 暫停**多次以增加暫停的時長。

- 輸入傳真或電話號碼時,務必包含區碼。 視乎國家,如果註冊的傳真或電話號碼中未包含區碼,來電顯 示名稱和歷史記錄可能無法正確顯示。
- d. 按▲或▼選擇「完成1,然後按 OK。

若要儲存其他快速撥號代碼,重複執行這些步驟。

4. 按**停止 / 退出**。

### **MFC-J680DW/MFC-J880DW**

您可以儲存最多 100 個帶名稱的位址,每個名稱可對應兩個號碼。

- 1. 按  $\boxed{=}$  [傳真] > [通訊錄]。
- 2. 執行以下步驟:
	- a. 按[編輯] > [新增地址] > [名稱]。
	- b. 使用觸控式螢幕輸入名稱 (最多 16 位字元)。按[OK]。
	- c. 按[位址 1]。
	- d. 使用觸控式螢幕輸入第一個傳真或電話號碼 (最多 20 位數字)。按[OK]。

■按[暫停1,以在號碼間插入暫停。 如有需要,可按[暫停1多次以增加暫停的時長。

- 輸入傳真或電話號碼時,務必包含區碼。 視乎國家,如果註冊的傳真或電話號碼中未包含區碼,來電顯 示名稱和歷史記錄可能無法正確顯示。
- e. 若要儲存第二個傳真或電話號碼 ·請按 [位址 2] ·使用觸控式螢幕輸入第二個傳真或電話號碼 (最多 20 位 數字)。按[OK]。
- f. 按[OK]確認。

若要儲存其他通訊錄號碼,請重複執行上述步驟。

3. 按 |

Ø

- [儲存傳真號碼](#page-275-0)
- [設定多址發送群組](#page-281-0)

<span id="page-277-0"></span>▲[主頁](#page-1-0) > [傳真](#page-214-0) > [話音操作和傳真號碼](#page-271-0) > [儲存傳真號碼](#page-275-0) > 將撥出記錄中的號碼儲存為通訊錄號碼

# **將撥出記錄中的號碼儲存為通訊錄號碼**

**相關機型**: MFC-J480DW/MFC-J680DW/MFC-J880DW

您可以將撥出記錄中的號碼儲存為通訊錄號碼。

>> MFC-J480DW

[>> MFC-J680DW/MFC-J880DW](#page-217-0)

## **MFC-J480DW**

- 1. 按**重撥 / 暫停**。
- 2. 按▲或▼選擇以下選項:。
	- a. 選擇您想儲存的號碼。按 **OK**。
	- b. 選擇[新增到通訊錄]。按 **OK**。

若要刪除撥出記錄清單中的號碼,選擇[刪除],然後按 **OK**。按 **1**[是]確認。

- c. 選擇您想儲存號碼的兩位數快速撥號代碼。按 **OK**。
- d. 使用撥號鍵盤輸入名稱 (最多 16 位字元)。按 **OK**。
- e. 確認傳真或電話號碼。按 **OK**。
- f. 選擇[完成]。按 **OK**。
- 3. 按**停止 / 退出**。

### **MFC-J680DW/MFC-J880DW**

- 1. 按 [**m]** [傳真] > [通話記錄] > [撥出記錄]。
- 2. 按▲或▼顯示您想儲存的號碼,然後按該號碼。
- 3. 按 [編輯] > [新增至通訊錄] > [名稱]。

Ø 若要刪除撥出記錄清單中的號碼,按[編輯] > [刪除]。按[是]確認。

- 4. 使用觸控式螢幕輸入名稱 (最多 16 位字元)。 按[OK]。
- 5. 若要儲存第二個傳真或電話號碼,請按[位址 2]。 使用觸控式螢幕輸入第二個傳真或電話號碼 (最多 20 位數 字)。 按[OK]。
- 6. 按[OK]確認您想儲存的傳真或電話號碼。

# $7.$  按 $\blacksquare$

- [儲存傳真號碼](#page-275-0)
- [在 Brother 機器上輸入文字](#page-588-0)

<span id="page-278-0"></span>▲[主頁](#page-1-0) > [傳真](#page-214-0) > [話音操作和傳真號碼](#page-271-0) > [儲存傳真號碼](#page-275-0) > 將來電顯示記錄中的號碼儲存為通訊錄號碼

## **將來電顯示記錄中的號碼儲存為通訊錄號碼**

**相關機型**: MFC-J480DW/MFC-J680DW/MFC-J880DW

如果您在電話公司登記了來電顯示服務,您可以將來電顯示記錄中的號碼儲存為通訊錄號碼。

此功能可能不適用於台灣和某些國家或地區。

>> MFC-J480DW

[>> MFC-J680DW/MFC-J880DW](#page-217-0)

### **MFC-J480DW**

- 1. 按**重撥 / 暫停**,再按 **\***。
- 2. 按▲或▼選擇以下選項:
	- a. 選擇您想儲存的號碼。按 **OK**。
	- b. 選擇[新增到通訊錄]。按 **OK**。

Ø 若要刪除來電顯示記錄清單中的號碼,選擇[刪除],然後按 **OK**。按 **1**[是]確認。

- c. 選擇您想儲存號碼的兩位數快速撥號代碼。按 **OK**。
- d. 使用撥號鍵盤輸入名稱 (最多 16 位字元)。按 **OK**。
- e. 確認傳真或電話號碼。按 **OK**。
- f. 選擇[完成]。按 **OK**。
- 3. 按**停止 / 退出**。

### **MFC-J680DW/MFC-J880DW**

1. 按  $\sqrt{\frac{1}{n}}$  [傳真] > [通話記錄] > [來電顯示記錄]。

- 2. 按▲或▼顯示您想儲存的名稱或號碼,然後按該名稱或號碼。
- 3. 按 [編輯] > [新增至通訊錄] > [名稱]。

Ø 若要刪除來電顯示記錄清單中的號碼,按[編輯] > [刪除]。按[是]確認。

- 4. 使用觸控式螢幕輸入名稱 (最多 16 位字元)。 按[OK]。
- 5. 若要儲存第二個傳真或電話號碼‧請按「位址 2」。 使用觸控式螢幕輸入第二個傳真或電話號碼 (最多 20 位數 字)。 按[OK]。
- 6. 按[OK]確認您想儲存的傳真或電話號碼。

 $7.$  按 $\blacksquare$ 

- [儲存傳真號碼](#page-275-0)
- [來電顯示](#page-290-0)
- [在 Brother 機器上輸入文字](#page-588-0)

<span id="page-279-0"></span>[主頁](#page-1-0) > [傳真](#page-214-0) > [話音操作和傳真號碼](#page-271-0) > [儲存傳真號碼](#page-275-0) > 變更或刪除通訊錄名稱或號碼

**變更或刪除通訊錄名稱或號碼**

**相關機型**: MFC-J480DW/MFC-J680DW/MFC-J880DW

您可變更或刪除已儲存的通訊錄名稱或號碼。

>> MFC-J480DW

[>> MFC-J680DW/MFC-J880DW](#page-217-0)

### **MFC-J480DW**

- 1. 按 】(通訊錄)。
- 2. 按▲或▼選擇[設定速撥號], 然後按 OK。
- 3. 按▲或▼選擇以下選項:
	- a. 選擇您想變更的號碼對應的兩位數快速撥號代碼。按 **OK**。
	- b. 選擇[變更]。按 **OK**。

Ø 若要刪除號碼,請選擇[刪除],然後按 **OK**。按 **1**[是]確認。

- 4. 執行下列其中一項操作:
	- 若要變更名稱,請按 a 或 b 選擇[名稱],然後按 **OK**。使用撥號鍵盤輸入名稱 (最多 16 位字元)。按 **OK**。
	- 若要變更傳真或電話號碼,請按 a 或 b 選擇[傳真/電話],然後按 **OK**。輸入傳真或電話號碼 (最多 20 位 數字)。按 **OK**。

如何變更已儲存的名稱或號碼: 若要變更字元,請按 d 或 c 將游標移到您想變更的字元下方,然後按**清除**。輸入新字元。

- 5. 按▲或▼選擇[完成],然後按 OK 結束操作。
- 6. 按**停止 / 退出**。

## **MFC-J680DW/MFC-J880DW**

- 1. 按 [1 ] [傳真] > [通訊錄] > [編輯]。
- 2. 按▲或▼顯示[變更],然後按該選項。

Ø 若要刪除號碼,按▲或▼顯示[刪除],然後按該選項。 按您想刪除的號碼,顯示紅色核取記號時表示已選擇 這些號碼,然後按[OK]。 按[是]確認。

- 3. 按▲或▼顯示您想變更的號碼,然後按該號碼。
- 4. 執行下列其中一項操作:
	- 若要變更名稱,請按[名稱]。 使用觸控式螢幕輸入新名稱 (最多 16 位字元)。 按[OK]。
	- 若要變更第一個傳真或電話號碼,請按[位址 1]。 使用觸控式螢幕輸入新的傳真或電話號碼 (最多 20 位數字)。 按[OK]。
	- 若要變更第二個傳真或電話號碼,請按[位址 2]。 使用觸控式螢幕輸入新的傳真或電話號碼 (最多 20 位數字)。 按[OK]。

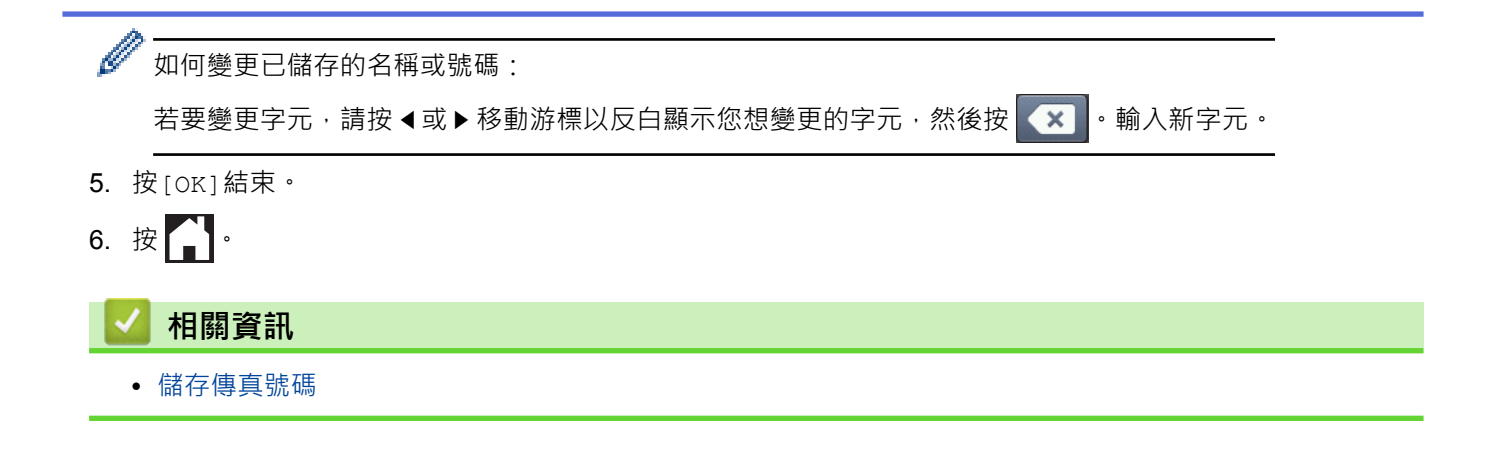

<span id="page-281-0"></span>[主頁](#page-1-0) > [傳真](#page-214-0) > [話音操作和傳真號碼](#page-271-0) > 設定多址發送群組

## **設定多址發送群組**

**相關機型**: MFC-J480DW/MFC-J680DW/MFC-J880DW

透過儲存在通訊錄中的群組,您可將同一傳真訊息發送到多個傳真號碼。

>> MFC-J480DW

[>> MFC-J680DW/MFC-J880DW](#page-217-0)

### **MFC-J480DW**

首先,必須將各傳真號碼儲存到通訊錄中。然後,您便可以將它們加入群組。每個群組佔用一個快速撥號代碼。您 最多可以儲存六個小群組,或者設定一個最多可包含 39 個號碼的大群組。

- 1. 按 ™ (通訊錄)。
- 2. 按▲或▼選擇「設定群組撥號」,然後按 OK。
- 3. 按▲或▼選擇以下選項:
	- a. 選擇您想用於儲存傳真號碼的群組。按 **OK**。
	- b. 選擇您想儲存群組的兩位數快速撥號代碼。按 **OK**。
	- c. 若要變更群組名稱,選擇[變更群組名稱],然後按 OK。使用撥號鍵盤輸入新群組名稱 (最多 16 位字元), 然後按 **OK**。
	- d. 若要將號碼添加到群組中, 重複執行以下步驟:
		- i. 選擇[新增號碼]。按 **OK**。
		- ii. 選擇[字母順序]或[數字順序]。按 **OK**。
		- iii. 從清單中選擇號碼。按 **OK**。
	- e. 選擇[完成]儲存您的群組。按 **OK**。

若要儲存其他多址發送群組,請重複上述步驟。

4. 按**停止 / 退出**。

### **MFC-J680DW/MFC-J880DW**

首先,必須將各傳真號碼儲存到通訊錄中。然後,您便可以將它們加入群組。每個群組佔用一個通訊錄號碼。您最 多可以儲存六個小群組,或者設定一個最多可包含 198 個號碼的大群組。

- 1. 按 [**pm]** [傳真] > [通訊錄] 。
- 2. 執行以下步驟:
	- a. 按[編輯] > [設定群組撥號] > [名稱]。
	- b. 使用觸控式螢幕輸入群組名稱 (最多 16 位字元)。 按[OK]。
	- c. 按[新增/刪除]。
	- d. 按通訊錄號碼顯示一個紅色的核取記號,將其加入到群組中。 按[OK]。

e. 閱讀並確認螢幕上顯示的選定名稱和號碼清單,然後按 [OK]儲存您的群組。

若要儲存其他多址發送群組,請重複上述步驟。

# 3. 按 |

- [話音操作和傳真號碼](#page-271-0)
- [變更群組名稱](#page-283-0)
- [刪除群組](#page-284-0)
- [新增或刪除群組成員](#page-285-0)
- [將同一條傳真發送到多個接收方 \(多址發送\)](#page-221-0)
- [儲存通訊錄號碼](#page-276-0)
- 

<span id="page-283-0"></span>[主頁](#page-1-0) > [傳真](#page-214-0) > [話音操作和傳真號碼](#page-271-0) > [設定多址發送群組](#page-281-0) > 變更群組名稱

# **變更群組名稱**

**相關機型**: MFC-J480DW/MFC-J680DW/MFC-J880DW

>> MFC-J480DW

[>> MFC-J680DW/MFC-J880DW](#page-217-0)

## **MFC-J480DW**

- 1. 按 ™ (通訊錄)。
- 2. 按▲或▼選擇「設定群組撥號」,然後按 OK。
- 3. 按▲或▼選擇以下選項:
	- a. 選擇要變更的群組。按 **OK**。
	- b. 選擇[變更群組名稱]。按 **OK**。
	- c. 使用撥號鍵盤輸入新群組名稱 (最多 16 位字元)。按 **OK**。

Ø 如何變更儲存的名稱:

若要變更字元,請按 < 或 > 將游標移到錯誤字元的下方, 然後按**清除**。

輸入新字元。

- d. 選擇[完成]。按 **OK**。
- 4. 按**停止 / 退出**。

### **MFC-J680DW/MFC-J880DW**

- 1. 按  $\boxed{m}$  [傳真] > [通訊錄] > [編輯] > [變更] ·
- 2. 按▲或▼顯示您想變更的群組,然後按該群組。
- 3. 按[名稱]。
- 4. 使用觸控式螢幕輸入新群組名稱 (最多 16 位字元)。 按[OK]。

Ø 如何變更儲存的名稱:

若要變更字元,請按 ◀或 ▶ 移動游標以反白顯示不正確的字元, 然後按 ▲ ※

- 輸入新字元。
- 5. 按[OK]。
- 6. 按 $\left| \cdot \right|$

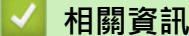

- [設定多址發送群組](#page-281-0)
- [在 Brother 機器上輸入文字](#page-588-0)

### <span id="page-284-0"></span>[主頁](#page-1-0) > [傳真](#page-214-0) > [話音操作和傳真號碼](#page-271-0) > [設定多址發送群組](#page-281-0) > 刪除群組

# **刪除群組**

**相關機型**: MFC-J480DW/MFC-J680DW/MFC-J880DW

- >> MFC-J480DW
- [>> MFC-J680DW/MFC-J880DW](#page-217-0)

# **MFC-J480DW**

- 1. 按 (通訊錄)。
- 2. 按▲或▼選擇[設定群組撥號],然後按 OK。
- 3. 按▲或▼選擇以下選項:
	- a. 選擇要刪除的群組。按 **OK**。
	- b. 選擇[刪除]。按 **OK**。
- 4. 按 **1**[是]確認。
- 5. 按**停止 / 退出**。

## **MFC-J680DW/MFC-J880DW**

- 1. 按 (**] \_\_** [傳真] > [通訊錄] > [編輯] > [刪除] ·
- 2. 按▲或▼顯示您想刪除的群組,然後按該群組。
- 3. 按[OK]。
- 4. 觸控式螢幕上顯示[清除此數據?]時,按[是]。
- 5. 按 $\left[\begin{array}{c} \bullet \end{array}\right]$ 
	- **相關資訊**
	- [設定多址發送群組](#page-281-0)

<span id="page-285-0"></span>[主頁](#page-1-0) > [傳真](#page-214-0) > [話音操作和傳真號碼](#page-271-0) > [設定多址發送群組](#page-281-0) > 新增或刪除群組成員

# **新增或刪除群組成員**

**相關機型**: MFC-J480DW/MFC-J680DW/MFC-J880DW

>> MFC-J480DW

[>> MFC-J680DW/MFC-J880DW](#page-217-0)

## **MFC-J480DW**

- 1. 按 ™ (通訊錄)。
- 2. 按▲或▼選擇[設定群組撥號],然後按 OK。
- 3. 按▲或▼選擇您想變更的群組,然後按 OK。
- 4. 按▲或▼選擇選項,從而透過以下方式新增或刪除群組成員:
	- 若要將號碼添加到群組中,執行以下步驟:
		- a. 選擇[新增號碼]。按 **OK**。
		- b. 選擇[字母順序]或[數字順序]。按 **OK**。
		- c. 從清單中選擇號碼。按 **OK**。
		- 若要刪除群組中的號碼,執行以下步驟:
			- a. 選擇要刪除的號碼。按 **OK**。
			- b. 按 **1** 確認。
- 5. 按▲或▼選擇[完成],然後按 OK。
- 6. 按**停止 / 退出**。

### **MFC-J680DW/MFC-J880DW**

- 1. 按 [dud] [傳真] > [通訊錄] > [編輯] > [變更] ·
- 2. 按▲或▼顯示您想變更的群組,然後按該群組。
- 3. 按▲或▼顯示[新增/刪除],然後按該選項。
- 4. 按▲或▼顯示您想新增或刪除的號碼。
- 5. 對您想變更的各號碼執行以下操作:
	- 若要將某個號碼新增至群組,請按該號碼的核取方塊以添加核取記號。
	- 若要刪除群組中的某個號碼,請按該號碼的核取方塊以清除核取記號。
- 6. 按[OK]。
- 7. 按[OK]。
- 8. 按 |

### **相關資訊**

• [設定多址發送群組](#page-281-0)

# <span id="page-286-0"></span>[主頁](#page-1-0) > [傳真](#page-214-0) > 電話服務與外置裝置

# **電話服務與外置裝置**

- [一線兩號制式](#page-287-0)
- [來電顯示](#page-290-0)
- [網際網路語音通訊協定 \(VoIP/電話線路干擾\)](#page-291-0)
- [外置 TAD \(電話答錄裝置\)](#page-292-0)
- [外置電話與分機電話](#page-296-0)

### <span id="page-287-0"></span>[主頁](#page-1-0) > [傳真](#page-214-0) > [電話服務與外置裝置](#page-286-0) > 一線兩號制式

# **一線兩號制式**

**相關機型**: MFC-J480DW/MFC-J680DW/MFC-J880DW

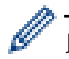

此功能僅適用於某些國家或地區。

## **對於新加坡和香港**

透過此功能,您可以使用由某些電話公司提供的一線兩號制式使用者服務,在同一條電話線路上設定多個電話號 碼。 每個電話號碼都有專屬的特殊鈴聲,以便您識別各電話號碼的來電。 這樣,您就可以為本機器設定一個傳真 電話號碼。

本機器支援一線兩號制式功能,允許您將一個電話號碼專用於接收傳真。 您需要將一線兩號制式設定為開。

- Ø • 您可以暫時關閉然後再開啟此功能。 當您獲取新的傳真號碼時,請確保重設此功能。
	- 本機器僅應答一線兩號制式號碼的來電。

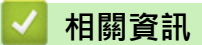

- [電話服務與外置裝置](#page-286-0)
- [開啟一線兩號制式](#page-288-0)
- [關閉一線兩號制式](#page-289-0)
- [設定螢幕概述](#page-25-0)
- [選擇適當的接收模式](#page-237-0)
#### <span id="page-288-0"></span>[主頁](#page-1-0) > [傳真](#page-214-0) > [電話服務與外置裝置](#page-286-0) > [一線兩號制式](#page-287-0) > 開啟一線兩號制式

### **開啟一線兩號制式**

**相關機型**: MFC-J480DW/MFC-J680DW/MFC-J880DW

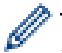

此功能僅適用於某些國家/地區。

### **對於新加坡和香港**

一線兩號制式功能設定為[開]後,接收模式將自動切換為[手動]。 除非您為一線兩號制式號碼設定了答錄機或語 音信箱,否則,手動模式就意味著您必須手動應答所有來電。 當一線兩號制式開啟時,您無法將接收模式從手動 模式變更為其他模式。

線兩號制式開啟時,觸控式螢幕上將會顯示[D/R]作為接收模式。

>> MFC-J480DW

[>> MFC-J680DW/MFC-J880DW](#page-217-0)

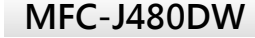

#### 1. 按**設定**。

- 2. 按▲或▼選擇以下選項:
	- a. 選擇[傳真]。按 **OK**。
	- b. 選擇[其他]。按 **OK**。
	- c. 選擇[一線兩號制式]。按 **OK**。
	- d. 選擇[開]。按 **OK**。
- 3. 按**停止 / 退出**。

一線兩號制式現已設定為[開]。

### **MFC-J680DW/MFC-J880DW**

- 1. 按  $\|\cdot\|$  [設定] > [所有設定] > [傳真] > [其他] > [一線兩號制式] 。
- 2. 按[開]。
- $3.$  按 $\begin{bmatrix} \cdot \end{bmatrix}$

一線兩號制式現已設定為[開]。

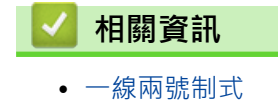

#### [主頁](#page-1-0) > [傳真](#page-214-0) > [電話服務與外置裝置](#page-286-0) > [一線兩號制式](#page-287-0) > 關閉一線兩號制式

# **關閉一線兩號制式**

**相關機型**: MFC-J480DW/MFC-J680DW/MFC-J880DW

Ø 此功能僅適用於某些國家/地區。

[>> MFC-J480DW](#page-288-0)

[>> MFC-J680DW/MFC-J880DW](#page-217-0)

### **MFC-J480DW**

- 1. 按**設定**。
- 2. 按▲或▼選擇以下選項:
	- a. 選擇[傳真]。按 **OK**。
	- b. 選擇[其他]。按 **OK**。
	- c. 選擇[一線兩號制式]。按 **OK**。
	- d. 選擇[關]。按 **OK**。
- 3. 按**停止 / 退出**。

開閉一線兩號制式時,機器將保持 [手動] 模式。您必須重新設定接收模式。

### **MFC-J680DW/MFC-J880DW**

- 1. 按 | | | [設定] > [所有設定] > [傳真] > [其他] > [一線兩號制式] ·
- 2. 按[關]。
- $3.$  按 $\cdot$

開閉一線兩號制式時,機器將保持 [手動] 模式。您必須重新設定接收模式。

### **相關資訊**

- [一線兩號制式](#page-287-0)
- [錯誤和維護訊息](#page-429-0)

#### [主頁](#page-1-0) > [傳真](#page-214-0) > [電話服務與外置裝置](#page-286-0) > 來電顯示

### **來電顯示**

**相關機型**: MFC-J480DW/MFC-J680DW/MFC-J880DW

此功能可能不適用於台灣和某些國家或地區。

#### **對於新加坡和香港**

透過本機器的來電顯示功能,您可以使用許多本地電話公司均有提供的來電顯示服務。 詳細資訊,請聯絡電話公 司。 透過此服務,線路響鈴時,螢幕上會顯示撥號方的電話號碼 (或名稱)。

響鈴數次後,螢幕上會顯示來電號碼或名稱 (如適用)。 應答來電後,來電顯示資訊會立即消失,但這些資訊會被 儲存到來電顯示記憶體中。

- [未知 ID]訊息表示撥號方不在來電顯示服務區內。
- [ID 禁用]訊息表示撥號方刻意攔截來電顯示資訊的發送。

Ø • 您可以列印機器接收的來電顯示資訊清單。

• 視乎營運商,來電顯示服務會有所不同。 請聯絡本地的電話公司,以確定您所在區域可以使用的服務類 型。

### **相關資訊**

- [電話服務與外置裝置](#page-286-0)
- [將來電顯示記錄中的號碼儲存為通訊錄號碼](#page-278-0)
- [列印報告](#page-544-0)
- [錯誤和維護訊息](#page-429-0)

[主頁](#page-1-0) > [傳真](#page-214-0) > [電話服務與外置裝置](#page-286-0) > 網際網路語音通訊協定 (VoIP/電話線路干擾)

### **網際網路語音通訊協定 (VoIP/電話線路干擾)**

**相關機型**: MFC-J480DW/MFC-J680DW/MFC-J880DW

VoIP 是一種使用網際網路連接的電話系統,而非傳統電話線路。 電話供應商經常將 VoIP 與網際網路和有線服務 捆綁銷售。

本機器可能不支援某些 VoIP 系統。 如果您想使用本機器透過 VoIP 系統收發傳真,請確保將電話線的一端插入機 器上標有 LINE 字樣的插孔, 另一端連接到數據機、電話轉換器、分隔器或其他類似裝置。

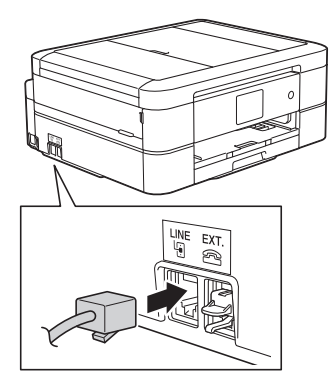

如果對於如何將本機器連接到 VoIP 系統有疑問,請聯絡您的 VoIP 供應商。

將本機器連接到 VoIP 系統後,檢查是否有撥號音。 拿起外置雷話的話筒,聆聽撥號音。 如果沒有撥號音,請聯 絡您的 VoIP 供應商。

如果您透過 VoIP 系統收發傳真時遇到問題,我們建議您將機器的數據機速度變更為[基本(VoIP)]設定。

VoIP (IP 語音) 是一種使用網際網路連接的電話系統,而非傳統電話線路。

• Brother 不建議使用 VoIP 線路。 VoIP 的常規限制可能會導致傳真設備的部分功能無法正常使用。

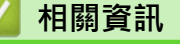

- [電話服務與外置裝置](#page-286-0)
- [電話線路干擾/VoIP](#page-470-0)

<span id="page-292-0"></span>[主頁](#page-1-0) > [傳真](#page-214-0) > [電話服務與外置裝置](#page-286-0) > 外置 TAD (電話答錄裝置)

### **外置 TAD (電話答錄裝置)**

**相關機型**: MFC-J480DW/MFC-J680DW/MFC-J880DW

外置電話答錄裝置 (TAD) 可以連接至與機器相同的線路上。TAD 回應來電時,機器會「聆聽」傳真設備所發送的 CNG (傳真來電) 音頻。若聽到 CNG 音頻, 機器會自動處理來電並接收傳真。若沒聽到 CNG 音頻, 機器會讓 TAD 錄下話音訊息,液晶螢幕上會出現[電話]。

外置答錄機必須在響鈴兩聲內回應 (建議設定為兩聲) 。這是因為除非外置答錄機已回應來電,否則機器聽不到 CNG 音頻。 送出機器發送的 CNG 音頻只會持續八到十秒。 若外置答錄機的節費功能需要響鈴四聲才能啟用,則 建議不要使用該功能。

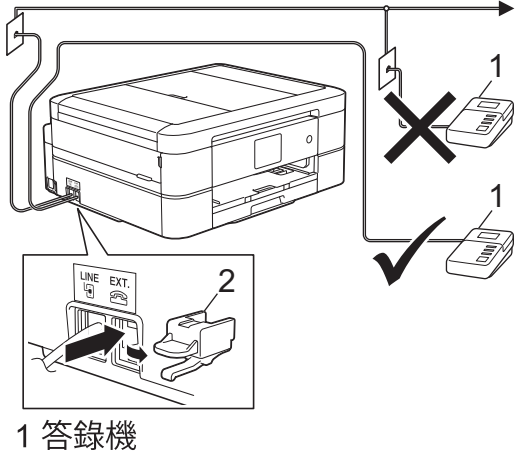

2 保護蓋

### **重要事項**

切勿在同一條電話線路上的其他地方連接答錄機。

若接收傳真有問題,請減少外置答錄機上的響鈴次數設定。

### **相關資訊**

- [電話服務與外置裝置](#page-286-0)
- [連接外置答錄機](#page-293-0)
- [在外置答錄機上錄製外出留言訊息 \(OGM\)](#page-294-0)
- [多線路連接 \(PABX\)](#page-295-0)
- [電話和傳真問題](#page-465-0)

### <span id="page-293-0"></span>[主頁](#page-1-0) > [傳真](#page-214-0) > [電話服務與外置裝置](#page-286-0) > [外置 TAD \(電話答錄裝置\)](#page-292-0) > 連接外置答錄機

### **連接外置答錄機**

**相關機型**: MFC-J480DW/MFC-J680DW/MFC-J880DW

- 1. 將您的外置答錄機設定為一次或兩次響鈴。 機器的響鈴次數設定不適用。
- 2. 在外置答錄機上錄製外出留言訊息。
- 3. 設定答錄機以應答來電。
- 4. 將機器的接收模式設為[外置答錄機]。

### **相關資訊**

- [外置 TAD \(電話答錄裝置\)](#page-292-0)
- [接收模式](#page-236-0)
- [選擇適當的接收模式](#page-237-0)
- [電話和傳真問題](#page-465-0)

<span id="page-294-0"></span>[主頁](#page-1-0) > [傳真](#page-214-0) > [電話服務與外置裝置](#page-286-0) > [外置 TAD \(電話答錄裝置\)](#page-292-0) > 在外置答錄機上錄製外出留言訊息 (OGM)

# **在外置答錄機上錄製外出留言訊息 (OGM)**

**相關機型**: MFC-J480DW/MFC-J680DW/MFC-J880DW

1. 在訊息開頭錄製 5 秒空白。 讓機器有時間聆聽傳真音頻。

Ø 建議在 OGM 開頭留下 5 秒空白,否則機器無法在吵雜的環境中聽到傳真音頻。 OGM 開頭可以不要留下空 白,但若機器在接收傳真時有問題,則您應重新錄製 OGM 並留下空白。

2. 將訊息限定在 20 秒內。

# **相關資訊**

• [外置 TAD \(電話答錄裝置\)](#page-292-0)

<span id="page-295-0"></span>[主頁](#page-1-0) > [傳真](#page-214-0) > [電話服務與外置裝置](#page-286-0) > [外置 TAD \(電話答錄裝置\)](#page-292-0) > 多線路連接 (PABX)

### **多線路連接 (PABX)**

**相關機型**: MFC-J480DW/MFC-J680DW/MFC-J880DW

大多數辦公室都使用中央電話交換系統。

Brother 建議您將所有 Brother 機器都連接到專用線路上。 即使特定 PABX 可能相容特定型號的傳真設備,但我們 不保證本裝置可以正常運作。

雖然將傳真設備連接到 PABX (專用自動交換分機) 的方法很簡單, Brother 仍然建議您聯絡為您安裝電話系統的公 司,請他們為您連接傳真設備。

Brother 不建議使用 PABX 線路。 PABX 的常規限制可能會導致傳真設備的部分功能無法正常使用。

# **相關資訊**

• [外置 TAD \(電話答錄裝置\)](#page-292-0)

<span id="page-296-0"></span>[主頁](#page-1-0) > [傳真](#page-214-0) > [電話服務與外置裝置](#page-286-0) > 外置電話與分機電話

# **外置電話與分機電話**

- [連接外置電話或分機電話](#page-297-0)
- [透過外置電話或分機電話操作](#page-298-0)
- [使用無繩外置電話](#page-299-0)
- [使用遠端代碼](#page-300-0)

<span id="page-297-0"></span>[主頁](#page-1-0) > [傳真](#page-214-0) > [電話服務與外置裝置](#page-286-0) > [外置電話與分機電話](#page-296-0) > 連接外置電話或分機電話

### **連接外置電話或分機電話**

**相關機型**: MFC-J480DW/MFC-J680DW/MFC-J880DW

您可以單獨連接一台電話 (如下圖所示)。

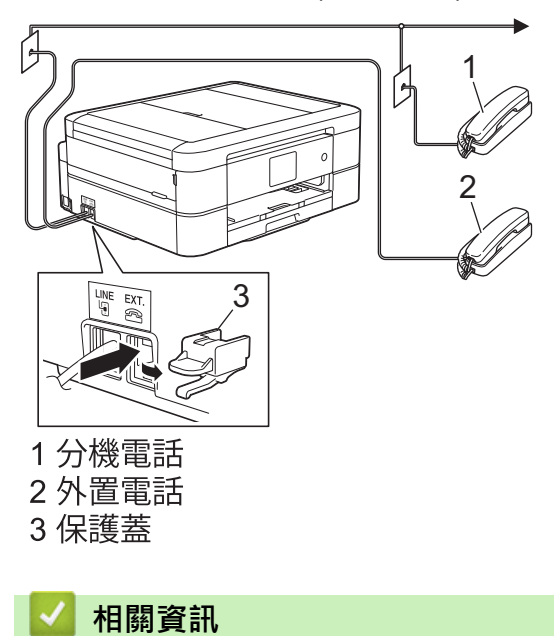

• [外置電話與分機電話](#page-296-0)

<span id="page-298-0"></span>[主頁](#page-1-0) > [傳真](#page-214-0) > [電話服務與外置裝置](#page-286-0) > [外置電話與分機電話](#page-296-0) > 透過外置電話或分機電話操作

# **透過外置電話或分機電話操作**

**相關機型**: MFC-J480DW/MFC-J680DW/MFC-J880DW

如果您在分機或外置電話上應答傳真來電,您可以透過遠端傳真接收密碼使機器應答來電。 當您按下遠端傳真接 收密碼 \*51, 機器會開始接收傳真。

如果機器應答話音電話並發出偽/兩聲響鈴提示您接聽來電,可按遠端取消啟動碼 **#51** 在分機電話上接聽來電。

### **如果您應答來電而線路上無人:**

您可能正在接收手動傳真。

請按 \*51, 待聽到嘰嘰聲或液晶螢幕上顯示 [正在接收] 後再掛斷電話。

您也可以使用傳真偵測功能讓機器自動應答來電。

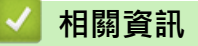

Ø

- [外置電話與分機電話](#page-296-0)
- [設定機器回應前的響鈴次數 \(響鈴次數\)](#page-239-0)
- [設定傳真偵測](#page-241-0)
- [設定遠端存取碼](#page-258-0)
- [設定 F/T 響鈴時間 \(偽/雙響鈴\)](#page-240-0)

<span id="page-299-0"></span>[主頁](#page-1-0) > [傳真](#page-214-0) > [電話服務與外置裝置](#page-286-0) > [外置電話與分機電話](#page-296-0) > 使用無繩外置電話

## **使用無繩外置電話**

**相關機型**: MFC-J480DW/MFC-J680DW/MFC-J880DW

如果無繩電話的主機與本機器共用一條線路,您可以使用無繩話筒在響鈴期間應答來電。

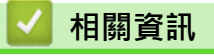

• [外置電話與分機電話](#page-296-0)

<span id="page-300-0"></span>[主頁](#page-1-0) > [傳真](#page-214-0) > [電話服務與外置裝置](#page-286-0) > [外置電話與分機電話](#page-296-0) > 使用遠端代碼

### **使用遠端代碼**

**相關機型**: MFC-J480DW/MFC-J680DW/MFC-J880DW

#### **遠端傳真接收密碼**

如果您使用分機或外置電話應答傳真來電,您可以按遠端傳真接收密碼 \*51 使機器接收傳真。 聽到嗶嗶聲後,請 放回話筒。

若以外置電話回應傳真來電,可按啟動按鍵並選擇接收選項讓機器接收傳真。

#### **遠端電話應答密碼**

若收到話音電話,且機器處於 F/T 模式下,機器將在初始響鈴次數後開始發出 F/T 響鈴 (偽/兩聲響鈴)。若從分機 電話接聽來電,可按 **#51** 關閉 F/T 響鈴 (務必在響鈴之間按此鍵)。

若機器回應話音電話,且響起偽/兩聲響鈴,按[接聽]或**免持聽筒**,可以從外置電話接聽來電。

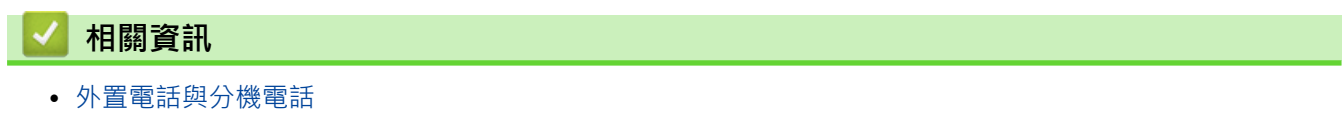

- [變更遠端代碼](#page-301-0)
- [設定遠端存取碼](#page-258-0)
- [設定傳真偵測](#page-241-0)

<span id="page-301-0"></span>[主頁](#page-1-0) > [傳真](#page-214-0) > [電話服務與外置裝置](#page-286-0) > [外置電話與分機電話](#page-296-0) > [使用遠端代碼](#page-300-0) > 變更遠端代碼

### **變更遠端代碼**

**相關機型**: MFC-J480DW/MFC-J680DW/MFC-J880DW

預設遠端啟動代碼為 **\*51**。預設遠端取消啟動碼為 **#51**。若遠端使用外置答錄機時總是斷線,請使用數字 0-9、 \*、# 變更三位數遠端代碼。

- >> MFC-J480DW
- [>> MFC-J680DW/MFC-J880DW](#page-217-0)

### **MFC-J480DW**

- 1. 按**設定**。
- 2. 按▲或▼選擇以下選項:
	- a. 選擇[傳真]。按 **OK**。
	- b. 選擇[設定接收]。按 **OK**。
	- c. 選擇[遠端代碼]。按 **OK**。
	- d. 選擇[開]。按 **OK**。

Ø 若要關閉遠端代碼,選擇[關]。按 **OK**。

- 3. 輸入新的遠端啟動代碼。按 **OK**。
- 4. 輸入新的遠端取消啟動碼。按 **OK**。
- 5. 按**停止 / 退出**。

### **MFC-J680DW/MFC-J880DW**

- 1. 按  $\|\cdot\|$  [設定] > [所有設定] > [傳真] > [設定接收] > [遠端代碼] ·
- 2. 執行下列其中一項操作:
	- 若要變更遠端傳真接收密碼,按[傳真接收]。 輸入新密碼,然後按[OK]。
	- 若要變更遠端取消啟動碼,按[電話應答]。輸入新代碼,然後按[OK]。
	- 如果您不想變更密碼,移至下一步驟。
	- 若要將遠端代碼設定為[關] (或[開]), 按[遠端代碼]。按[關] (或[開])。
- $3.$  按 $\bigcap$

# **相關資訊** • [使用遠端代碼](#page-300-0)

#### <span id="page-302-0"></span>[主頁](#page-1-0) > [傳真](#page-214-0) > 傳真報告

### **傳真報告**

- [設定傳輸驗證報告的樣式](#page-303-0) 您可以使用傳輸驗證報告來證明您發送了傳真。 此報告會列出接收方的名稱或傳真號碼、傳輸時間及日期、傳輸持續時間、 發送頁數,並說明傳輸是否成功。
- [設定傳真日誌的間隔週期](#page-304-0) 您可以設定機器按特定間隔 (每 50 份傳真,每 6、12 或 24 小時,每 2 或 7 天) 列印傳真日誌。
- [列印報告](#page-542-0)
- [設定機器自動關機](#page-529-0)

自動關機功能可節省耗電量。請設定機器在自動關機前處於休眠模式的時長。此功能設定為[關]時,必須手動關閉機器電 源。

# <span id="page-303-0"></span>**設定傳輸驗證報告的樣式**

#### **相關機型**: MFC-J480DW/MFC-J680DW/MFC-J880DW

您可以使用傳輸驗證報告來證明您發送了傳真。 此報告會列出接收方的名稱或傳真號碼、傳輸時間及日期、傳輸 持續時間、發送頁數,並說明傳輸是否成功。

傳輸驗證報告有以下設定可用:

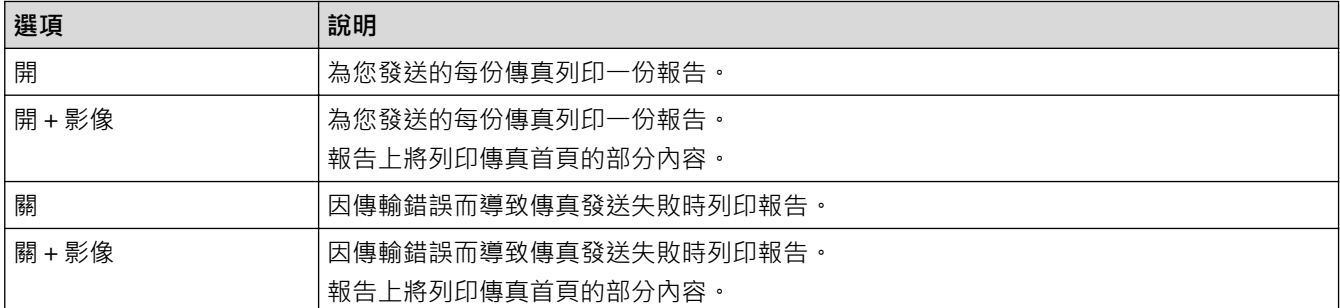

>> MFC-J480DW

[>> MFC-J680DW/MFC-J880DW](#page-217-0)

### **MFC-J480DW**

- 1. 按**設定**。
- 2. 按▲或▼選擇以下選項:
	- a. 選擇[傳真]。按 **OK**。
	- b. 選擇[報告設定]。按 **OK**。
	- c. 選擇[傳輸報告]。按 **OK**。
	- d. 選擇所需選項。按 **OK**。

選擇[開+影像]或[關+影像]時,如果實時發送設定為[開],影像將不會出現在傳輸驗證報告上。 發送 彩色傳真時報告中不會列印影像。

3. 按**停止 / 退出**。

如果傳輸成功,傳輸驗證報告上[OK]旁會出現[RESULT]。 如果傳輸失敗,[ERROR]旁會出現[RESULT]。

### **MFC-J680DW/MFC-J880DW**

1. 按 | | | [設定] > [所有設定] > [傳真] > [報告設定] > [傳輸報告]。

2. 按所需選項。

選擇[開+影像]或[關+影像]時,如果實時發送設定為[開],影像將不會出現在傳輸驗證報告上。 發送彩色 傳真時報告中不會列印影像。

3. 按 |

如果傳輸成功,傳輸驗證報告上 [OK] 旁會出現 [RESULT] 。 如果傳輸失敗, [ERROR] 旁會出現 [RESULT] 。

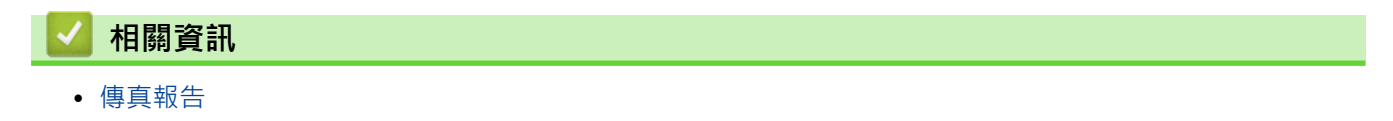

### <span id="page-304-0"></span>**設定傳真日誌的間隔週期**

**相關機型**: MFC-J480DW/MFC-J680DW/MFC-J880DW

您可以設定機器按特定間隔 (每 50 份傳真, 每 6、12 或 24 小時, 每 2 或 7 天) 列印傳真日誌。

#### (MFC-J480DW/MFC-J680DW)

如果使用自動關機功能且機器在選定間隔週期前關機,機器將列印傳真日誌報告並清除日誌記憶體中的所有 傳真工作。

#### >> MFC-J480DW

[>> MFC-J680DW/MFC-J880DW](#page-217-0)

#### **MFC-J480DW**

- 1. 按**設定**。
- 2. 按▲或▼選擇以下選項:
	- a. 選擇[傳真]。按 **OK**。
	- b. 選擇[報告設定]。按 **OK**。
	- c. 選擇[日誌週期]。按 **OK**。
- 3. 選擇所需間隔。按 **OK**。
	- 每 6、12、24 小時,每 2 或 7 天 機器將按選定間隔列印報告,然後清除日誌記憶體中的所有傳真工作。如果記憶體中儲存的工作在設定時 間到達前已滿 200 個,機器將提前列印日誌並刪除記憶體中的所有傳真工作。如果您想在預設時間到達前 額外列印一份報告,您可以列印報告而不刪除工作。
	- 每 50 份傳真 當儲存的傳真工作數量達到 50 個時,機器將列印日誌。
- 4. 如果選擇了每 6、12、24 小時或者每 2 或 7 天,使用撥號鍵盤輸入時間。按 **OK**。

Ø 使用與機器的日期和時間設定相同的時間格式輸入時間。(12 小時制或 24 小時制)

- 5. 如果選擇了「每 7 天1, 按 ▲ 或 ▼ 選擇七天倒數計時的第一天。按 OK。
- 6. 按**停止 / 退出**。

#### **MFC-J680DW/MFC-J880DW**

- 1. 按 || || || || 設定 | > | 所有設定 | > | 傳真 | > | 報告設定 | > | 日誌週期 | ・
- 2. 按[日誌週期]。
- 3. 按▲或▼選擇所需間隔。
	- 每 6、12、24 小時 · 每 2 或 7 天 機器將按選定間隔列印報告,然後清除日誌記憶體中的所有傳真工作。如果記憶體中儲存的工作在設定時 間到達前已滿 200 個,機器將提前列印日誌並刪除記憶體中的所有傳真工作,如果您想在預設時間到達前 額外列印一份報告,您可以列印報告而不刪除工作。
	- 每 50 份傳真 當儲存的傳真工作數量達到 50 個時,機器將列印日誌。
- 4. 如果選擇了每 6、12、24 小時或者每 2 或 7 天,按[時間],然後使用觸控式螢幕輸入時間。按[OK]。
- 5. 如果選擇了[每 7 天], 按 [日期]。按 ▲ 或 ▼ 顯示 [每週一]、 [每週ニ]、 [每週三]、 [每週四]、 [每週五]、 [每週六]或[每週日]選項,然後按七天倒數計時的第一天。
- 6. 按 |

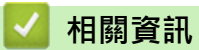

- [傳真報告](#page-302-0)
- [設定機器自動關機](#page-529-0)

### <span id="page-306-0"></span>[主頁](#page-1-0) > [傳真](#page-214-0) > PC-FAX

# **PC-FAX**

- [適用於 Windows](#page-307-0)<sup>®</sup> 的 PC-FAX
- [PC-FAX \(適用於 Macintosh\)](#page-331-0) 使用 Brother PC-FAX 軟體直接從 Macintosh 發送而不列印傳真。 此功能可減少紙張消耗並節省時間。

### <span id="page-307-0"></span>[主頁](#page-1-0) > [傳真](#page-214-0) > [PC-FAX](#page-306-0) > 適用於 Windows® 的 PC-FAX

# **適用於 Windows® 的 PC-FAX**

- [PC-FAX 概述 \(Windows](#page-308-0)<sup>®</sup>) 使用 Brother PC-FAX 軟體直接從電腦發送傳真可減少紙張消耗和節省時間。
- [使用 PC-FAX 發送傳真 \(Windows](#page-322-0)®)
- [在電腦上接收傳真 \(Windows](#page-323-0)®) 使用 Brother PC-FAX 軟體在您的電腦上接收並檢視傳真,然後僅列印所需傳真。

<span id="page-308-0"></span>**▲[主頁](#page-1-0) > [傳真](#page-214-0) > [PC-FAX](#page-306-0) > [適用於 Windows](#page-307-0)<sup>®</sup> 的 PC-FAX > PC-FAX 概述 (Windows<sup>®</sup>)** 

# **PC-FAX 概述 (Windows®)**

使用 Brother PC-FAX 軟體直接從電腦發送傳真可減少紙張消耗和節省時間。

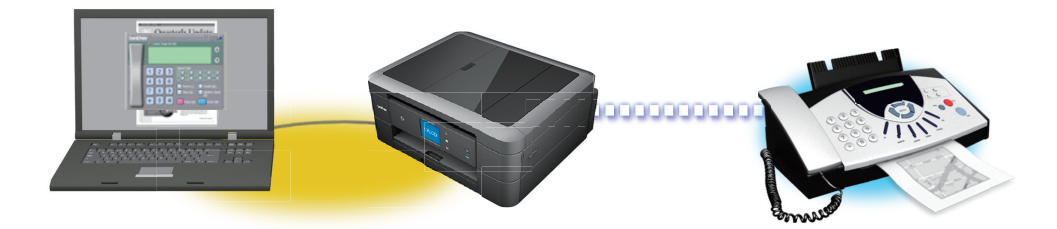

- [配置 PC-FAX \(Windows](#page-309-0)<sup>®</sup>) 使用 PC-FAX 發送傳真前,在 **PC-FAX 設定**對話方塊的各標籤中個人化發送選項。
- [配置 PC-Fax 通訊錄 \(Windows](#page-311-0)®) 新增、編輯和刪除成員和群組以個人化您的 Brother **通訊錄**。

<span id="page-309-0"></span> [主頁](#page-1-0) > [傳真](#page-214-0) > [PC-FAX](#page-306-0) > [適用於 Windows](#page-307-0)® 的 PC-FAX > [PC-FAX 概述 \(Windows](#page-308-0)®) > 配置 PC-FAX  $(Windows<sup>®</sup>)$ 

**配置 PC-FAX (Windows®)**

**相關機型**: MFC-J480DW/MFC-J680DW/MFC-J880DW

使用 PC-FAX 發送傳真前,在 **PC-FAX 設定**對話方塊的各標籤中個人化發送選項。

- 1. 執行下列其中一項操作:
	- (Windows® XP、Windows Vista<sup>®</sup> 和 Windows® 7)

按一下 **(開始)** > **所有程式** > **Brother** > **Brother Utilities**。

按一下下拉式選單並選擇您的型號名稱 (如果尚未選擇)。按一下左側導覽列中的 PC-FAX, 再按一下設定傳 **送**。

(Windows $\mathcal{B}$  8)

按一下 <mark>第:</mark>(Brother Utilities) · 再按一下下拉式選單並選擇您的型號名稱 (如果尚未選擇) · 按一下左側導 覽列中的 PC-FAX,再按一下設定傳送。

**PC-FAX 設定**對話方塊將會顯示。

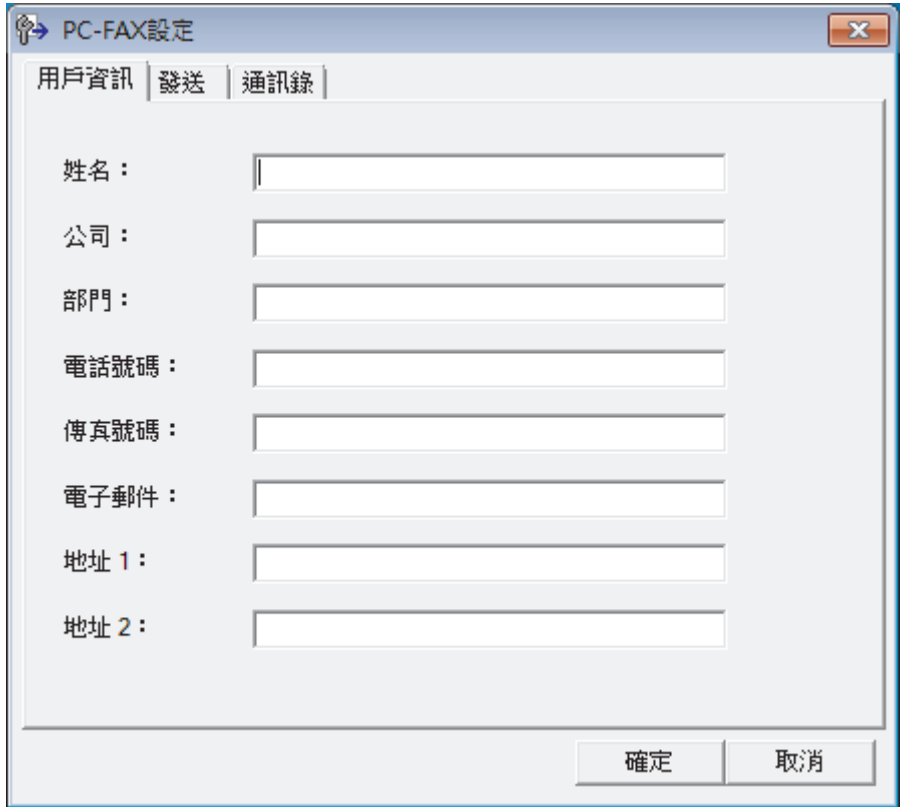

- 2. 執行下列其中一項操作:
	- 按一下**用戶資訊**標籤,然後在欄位中輸入使用者資訊。

Ø 各 Microsoft® 帳戶可擁有各自的自訂**用戶資訊**螢幕,以自訂傳真標題和封頁。

- 按一下**發送**標籤,然後在**外線存取**欄位中輸入用於存取外線的號碼 (如有需要)。 勾選**包括標題**核取方塊以 包含標題資訊。
- 按一下**通訊錄**標籤,再從**選擇通訊錄**下拉式選單選擇您想用於 PC-FAX 的通訊錄。
- 3. 按一下**確定**。

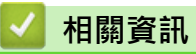

• [PC-FAX 概述 \(Windows](#page-308-0)®)

<span id="page-311-0"></span>**▲[主頁](#page-1-0) > [傳真](#page-214-0) > [PC-FAX](#page-306-0) > [適用於 Windows](#page-307-0)® 的 PC-FAX > [PC-FAX 概述 \(Windows](#page-308-0)®) > 配置 PC-Fax 通訊錄** (Windows®)

# **配置 PC-Fax 通訊錄 (Windows®)**

新增、編輯和刪除成員和群組以個人化您的 Brother **通訊錄**。

- [新增通訊錄成員 \(Windows](#page-312-0)<sup>®</sup>) 如果您想使用 Brother PC-Fax 軟體發送傳真,請將新成員及其傳真資訊新增到 PC-Fax 通訊錄中。
- [建立通訊錄群組 \(Windows](#page-314-0)®) 建立一個群組,以便同時向多個接收方多址發送相同的 PC-FAX。
- [編輯成員或群組資訊 \(Windows](#page-316-0)®)
- [刪除成員或群組 \(Windows](#page-317-0)®)
- [匯出通訊錄 \(Windows](#page-318-0)<sup>®</sup>) 您可以將通訊錄匯出為 ASCII 文字檔案 (\*.csv)、vCard (電子名片) 或**遙控設定撥號資料**,並將其儲存到您的電腦中。
- [匯入資訊到通訊錄 \(Windows](#page-320-0)®) 您可以將 ASCII 文字檔案 (\*.csv)、vCards (電子名片) 或**遙控設定撥號資料**匯入到通訊錄中。

<span id="page-312-0"></span>**▲[主頁](#page-1-0) > [傳真](#page-214-0) > [PC-FAX](#page-306-0) > [適用於 Windows](#page-307-0)® 的 PC-FAX > [PC-FAX 概述 \(Windows](#page-308-0)®) > [配置 PC-Fax 通訊錄](#page-311-0)** [\(Windows](#page-311-0)®) > 新增通訊錄成員 (Windows®)

```
新增通訊錄成員 (Windows®)
```
**相關機型**: MFC-J480DW/MFC-J680DW/MFC-J880DW

如果您想使用 Brother PC-Fax 軟體發送傳真,請將新成員及其傳真資訊新增到 PC-Fax 通訊錄中。

- 1. 執行下列其中一項操作:
	- (Windows® XP、Windows Vista® 和 Windows® 7)

按一下 **(開始)** > **所有程式** > **Brother** > **Brother Utilities**。

按一下下拉式選單並選擇您的型號名稱 (如果尚未選擇)。按一下左側導覽列中的 PC-FAX,再按一下**通訊錄 (傳送)**。

• (Windows $\binom{8}{8}$ 

按一下 <mark>第:</mark>(Brother Utilities) · 再按一下下拉式選單並選擇您的型號名稱 (如果尚未選擇) · 按一下左側導 覽列中的 PC-FAX, 再按一下**通訊錄 (傳送)**。

**通訊錄**對話方塊將會顯示。

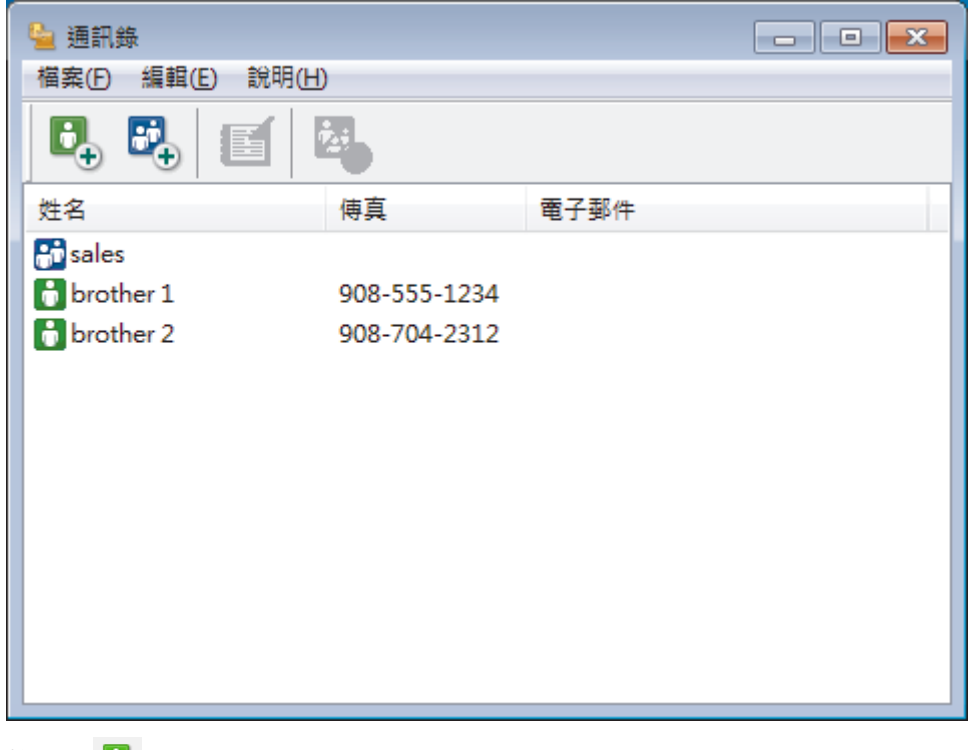

2. 按一下

**通訊錄成員設定**對話方塊將會顯示。

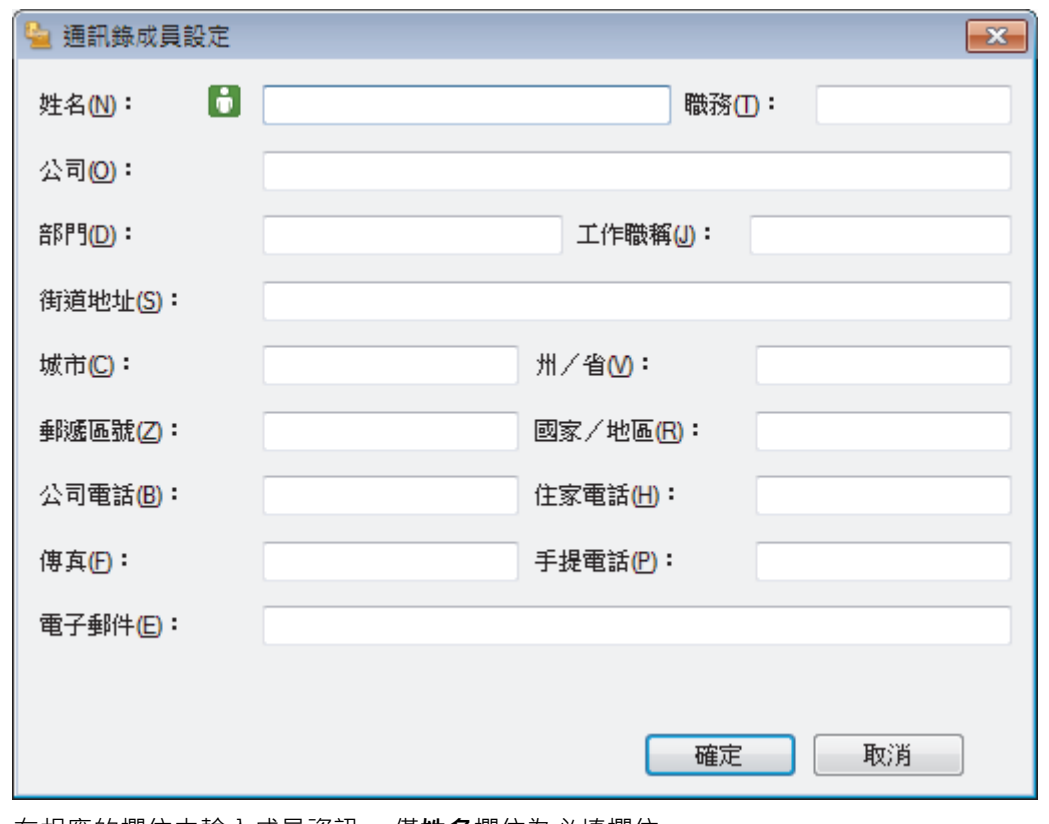

- 3. 在相應的欄位中輸入成員資訊。 僅**姓名**欄位為必填欄位。
- 4. 按一下**確定**。

╿┙

# **相關資訊**

<span id="page-314-0"></span>**▲[主頁](#page-1-0) > [傳真](#page-214-0) > [PC-FAX](#page-306-0) > [適用於 Windows](#page-307-0)® 的 PC-FAX > [PC-FAX 概述 \(Windows](#page-308-0)®) > [配置 PC-Fax 通訊錄](#page-311-0)** [\(Windows](#page-311-0)®) > 建立通訊錄群組 (Windows®)

# **建立通訊錄群組 (Windows®)**

**相關機型**: MFC-J480DW/MFC-J680DW/MFC-J880DW

建立一個群組,以便同時向多個接收方多址發送相同的 PC-FAX。

- 1. 執行下列其中一項操作:
	- (Windows® XP、Windows Vista® 和 Windows® 7)

按一下 **(開始)** > **所有程式** > **Brother** > **Brother Utilities**。

按一下下拉式選單並選擇您的型號名稱 (如果尚未選擇)。按一下左側導覽列中的 PC-FAX,再按一下**通訊錄 (傳送)**。

• (Windows $\binom{8}{8}$ 

按一下 <mark>第:</mark>(Brother Utilities) · 再按一下下拉式選單並選擇您的型號名稱 (如果尚未選擇) · 按一下左側導 覽列中的 PC-FAX, 再按一下**通訊錄 (傳送)**。

**通訊錄**對話方塊將會顯示。

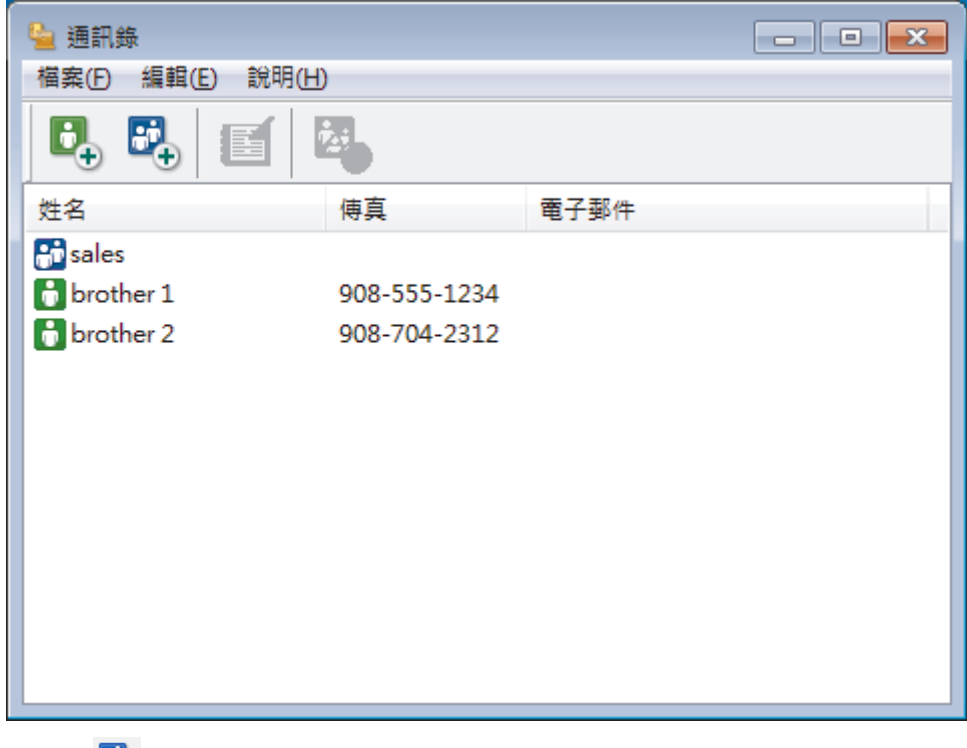

2. 按一下 <mark>。</mark>。

**通訊錄群組設定**對話方塊將會顯示。

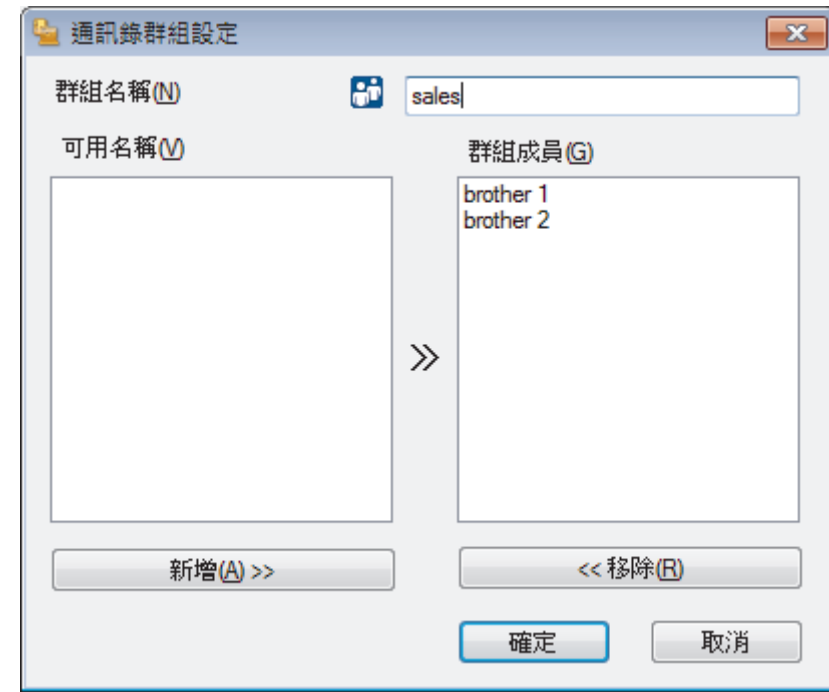

- 3. 在**群組名稱**欄位中輸入新增群組的名稱。
- 4. 在**可用名稱**欄位中,選擇您想包含到此群組中的各名稱,然後按一下**新增 >>**。 **群組成員**方塊中將會顯示新增到群組的成員。
- 5. 完成後,按一下**確定**。

Ø 每個群組最多可包含 50 位成員。

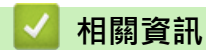

<span id="page-316-0"></span> [主頁](#page-1-0) > [傳真](#page-214-0) > [PC-FAX](#page-306-0) > [適用於 Windows](#page-307-0)® 的 PC-FAX > [PC-FAX 概述 \(Windows](#page-308-0)®) > [配置 PC-Fax 通訊錄](#page-311-0) [\(Windows](#page-311-0)®) > 編輯成員或群組資訊 (Windows®)

```
編輯成員或群組資訊 (Windows®)
```
**相關機型**: MFC-J480DW/MFC-J680DW/MFC-J880DW

- 1. 執行下列其中一項操作:
	- (Windows® XP、Windows Vista® 和 Windows® 7)

```
按一下 (開始) > 所有程式 > Brother > Brother Utilities。
```
按一下下拉式選單並選擇您的型號名稱 (如果尚未選擇)。按一下左側導覽列中的 PC-FAX, 再按一下<mark>通訊錄</mark> **(傳送)**。

• (Windows $\binom{8}{8}$ 

按一下 <mark>會員</mark> (Brother Utilities) · 再按一下下拉式選單並選擇您的型號名稱 (如果尚未選擇) · 按一下左側導 覽列中的 PC-FAX, 再按一下**通訊錄 (傳送)**。

```
通訊錄對話方塊將會顯示。
```
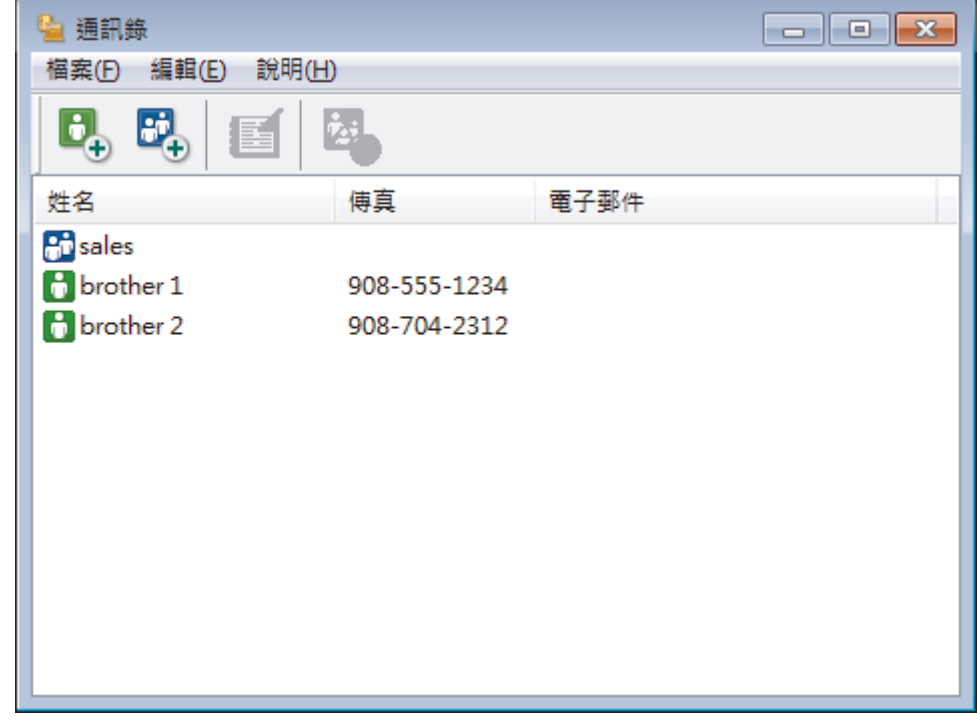

2. 選擇您想編輯的成員或群組。

- 3. 按一下 (**內容**)。
- 4. 變更成員或群組資訊。
- 5. 按一下**確定**。

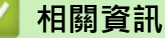

<span id="page-317-0"></span> [主頁](#page-1-0) > [傳真](#page-214-0) > [PC-FAX](#page-306-0) > [適用於 Windows](#page-307-0)® 的 PC-FAX > [PC-FAX 概述 \(Windows](#page-308-0)®) > [配置 PC-Fax 通訊錄](#page-311-0) [\(Windows](#page-311-0)®) > 刪除成員或群組 (Windows®)

```
刪除成員或群組 (Windows®)
```
**相關機型**: MFC-J480DW/MFC-J680DW/MFC-J880DW

- 1. 執行下列其中一項操作:
	- (Windows® XP、Windows Vista® 和 Windows® 7)

按一下 **(開始)** > **所有程式** > **Brother** > **Brother Utilities**。

按一下下拉式選單並選擇您的型號名稱 (如果尚未選擇)。按一下左側導覽列中的 PC-FAX, 再按一下**通訊錄 (傳送)**。

• (Windows $\binom{8}{8}$ 

按一下 <mark>第:</mark>(Brother Utilities),再按一下下拉式選單並選擇您的型號名稱 (如果尚未選擇)。按一下左側導 覽列中的 PC-FAX, 再按一下**通訊錄 (傳送)**。

**通訊錄**對話方塊將會顯示。

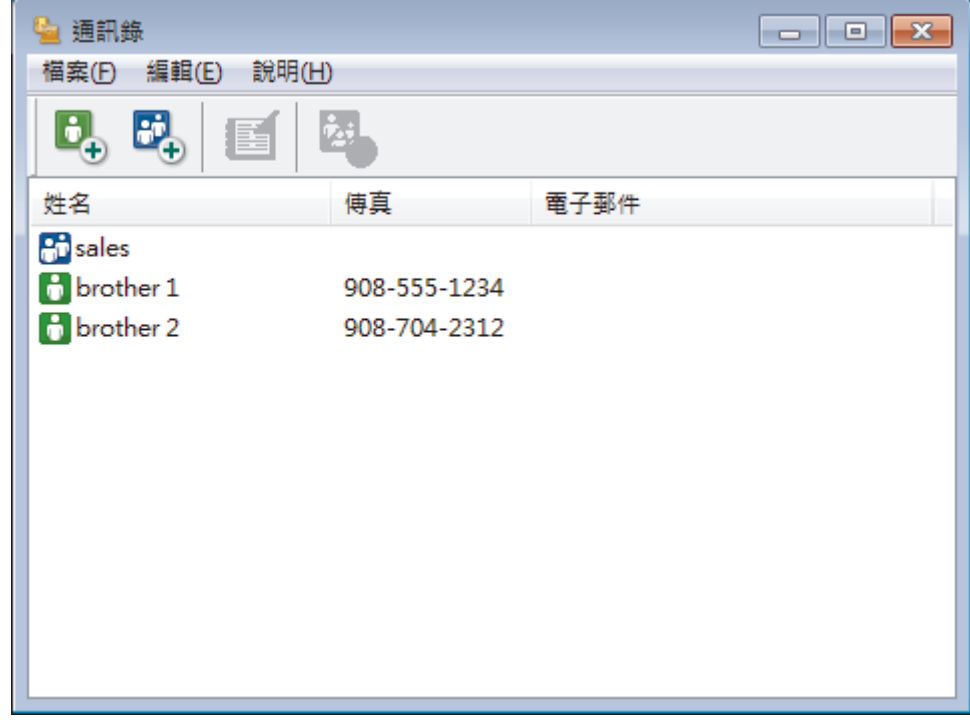

2. 選擇您想刪除的成員或群組。

- 3. 按一下 (**刪除**)。
- 4. 出現確認對話方塊時,按一下**確定**。

### **相關資訊**

<span id="page-318-0"></span>**▲[主頁](#page-1-0) > [傳真](#page-214-0) > [PC-FAX](#page-306-0) > [適用於 Windows](#page-307-0)® 的 PC-FAX > [PC-FAX 概述 \(Windows](#page-308-0)®) > [配置 PC-Fax 通訊錄](#page-311-0)** [\(Windows](#page-311-0)®) > 匯出通訊錄 (Windows®)

# **匯出通訊錄 (Windows®)**

**相關機型**: MFC-J480DW/MFC-J680DW/MFC-J880DW

您可以將通訊錄匯出為 ASCII 文字檔案 (\*.csv)、vCard (電子名片) 或**遙控設定撥號資料**,並將其儲存到您的電腦 中。

- 匯出**通訊錄**資料時,無法匯出群組設定。
- 1. 執行下列其中一項操作:
	- (Windows® XP、Windows Vista® 和 Windows® 7)

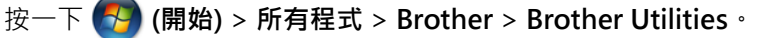

按一下下拉式選單並選擇您的型號名稱 (如果尚未選擇)。按一下左側導覽列中的 **PC-FAX**,再按一下**通訊錄 (傳送)**。

• (Windows $\binom{8}{8}$ 

按一下 <mark>第:</mark>(Brother Utilities) · 再按一下下拉式選單並選擇您的型號名稱 (如果尚未選擇) · 按一下左側導 覽列中的 PC-FAX,再按一下**通訊錄 (傳送)**。

**通訊錄**對話方塊將會顯示。

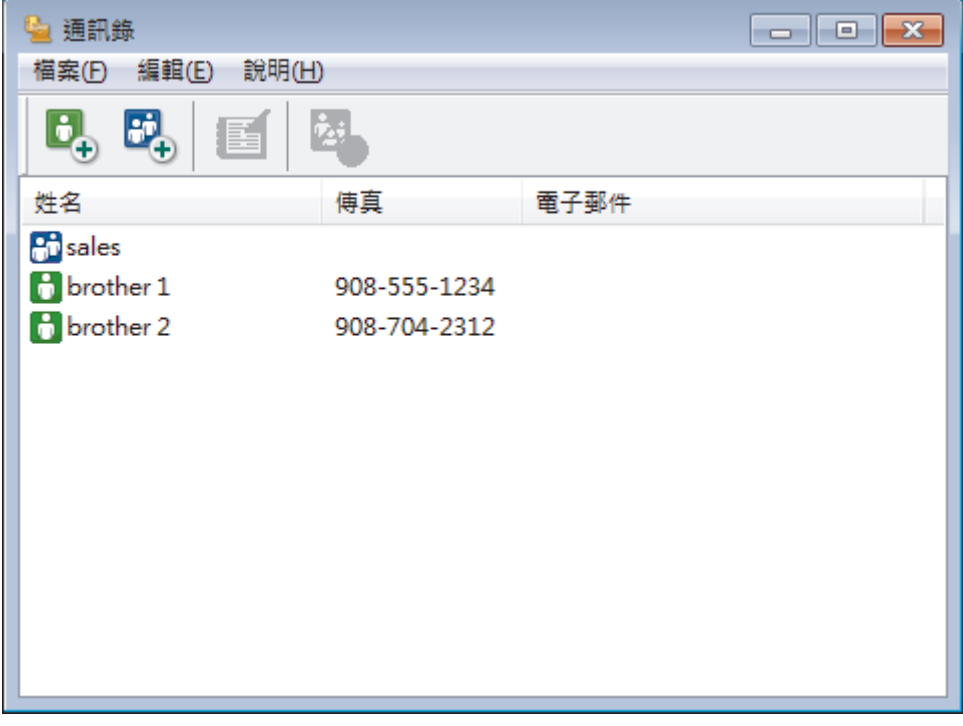

2. 按一下**檔案**選單,然後選擇**匯出**。

- 3. 選擇以下選項之一:
	- **文字**

**選擇項目**對話方塊將會顯示。 轉到步驟 4。

• **vCard**

選擇此選項前,必須選擇您想從通訊錄中匯出的成員。

瀏覽至您想用於儲存 vCard 的資料夾,在**檔案名稱**欄位中輸入 vCard 名稱,然後按一下**存檔**。

• **遙控設定撥號資料**

瀏覽至您想用於儲存資料的資料夾,在**檔案名稱**欄位中輸入檔案名稱,然後按一下**存檔**。

4. 在**可用項目**欄位中,選擇您想匯出的資料,然後按一下**新增 >>**。

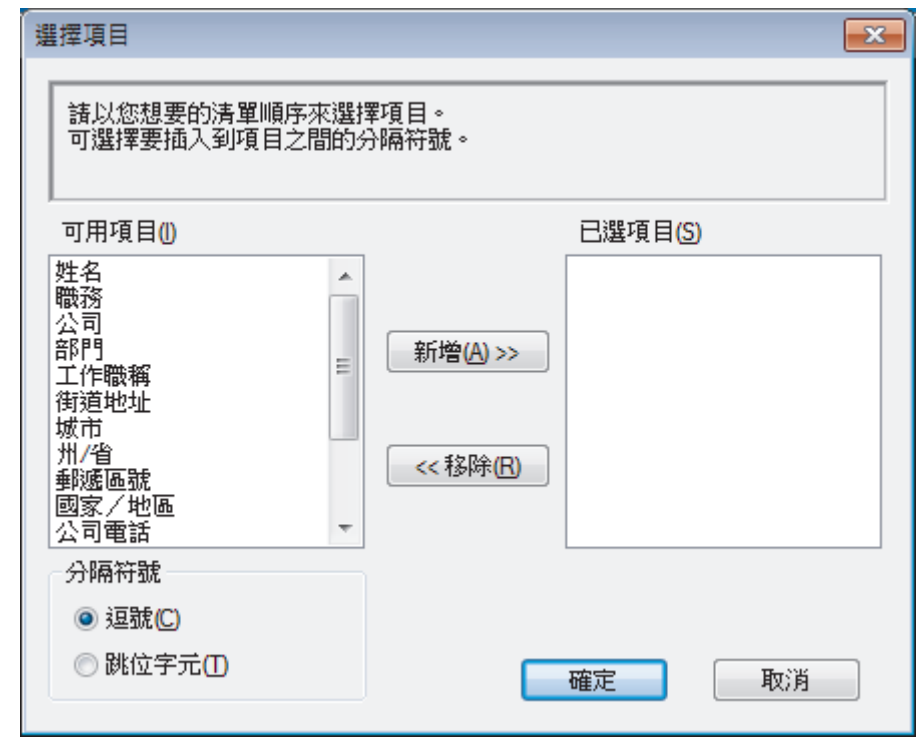

● 市按照您需要的排列順序選擇並新增項目。

- 5. 如果您想匯出到 ASCII 檔案,在**分隔符號**部分下,選擇**跳位字元**或**逗號**選項來分隔資料欄位。
- 6. 按一下**確定**。
- 7. 瀏覽至電腦上您想用於儲存資料的資料夾,輸入檔案名稱,然後按一下**存檔**。

 **相關資訊**

<span id="page-320-0"></span>**▲[主頁](#page-1-0) > [傳真](#page-214-0) > [PC-FAX](#page-306-0) > [適用於 Windows](#page-307-0)® 的 PC-FAX > [PC-FAX 概述 \(Windows](#page-308-0)®) > [配置 PC-Fax 通訊錄](#page-311-0)** [\(Windows](#page-311-0)®) > 匯入資訊到通訊錄 (Windows®)

**匯入資訊到通訊錄 (Windows®)**

**相關機型**: MFC-J480DW/MFC-J680DW/MFC-J880DW

您可以將 ASCII 文字檔案 (\*.csv)、vCards (電子名片) 或**遙控設定撥號資料**匯入到通訊錄中。

- 1. 執行下列其中一項操作:
	- (Windows® XP、Windows Vista<sup>®</sup> 和 Windows® 7)

按一下 **(開始)** > **所有程式** > **Brother** > **Brother Utilities**。

按一下下拉式選單並選擇您的型號名稱 (如果尚未選擇)。按一下左側導覽列中的 PC-FAX,再按一下**通訊錄 (傳送)**。

• (Windows $\binom{8}{8}$ 

按一下 <mark>第章</mark> (Brother Utilities),再按一下下拉式選單並選擇您的型號名稱 (如果尚未選擇)。按一下左側導 覽列中的 PC-FAX,再按一下通訊錄(傳送)。

**通訊錄**對話方塊將會顯示。

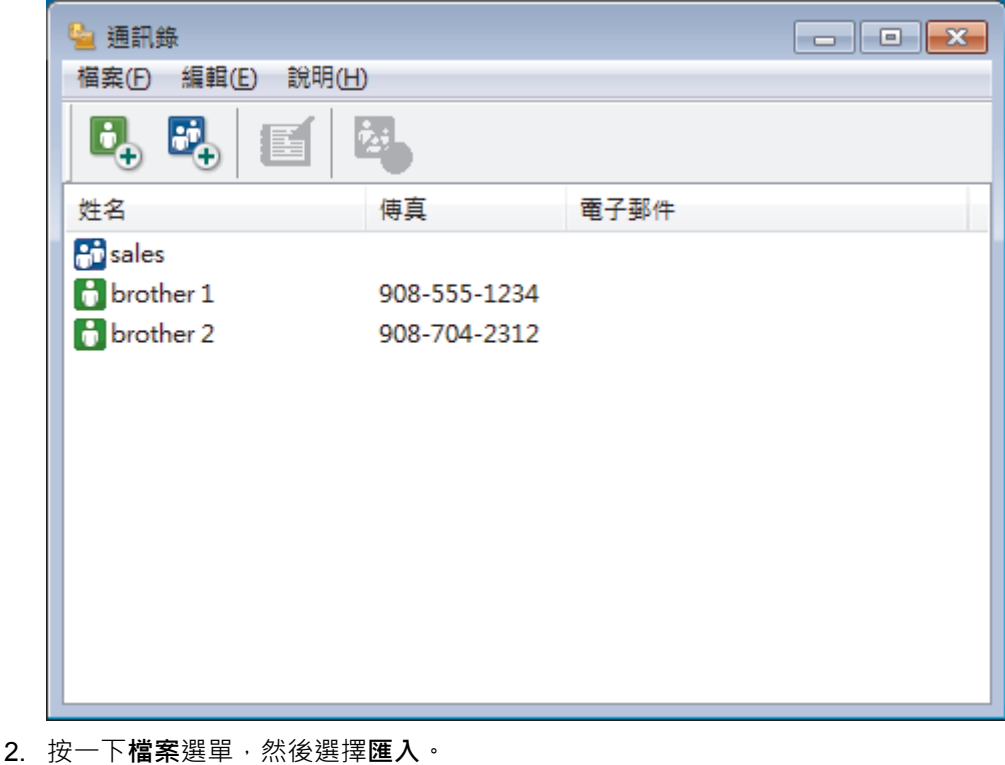

- 3. 選擇以下選項之一:
	- **文字**

**選擇項目**對話方塊將會顯示。 轉到步驟 4。

- **vCard**
	- 轉到步驟 7。
- **遙控設定撥號資料**

轉到步驟 7。

4. 在**可用項目**欄位中,選擇您想匯入的資料,然後按一下**新增 >>**。

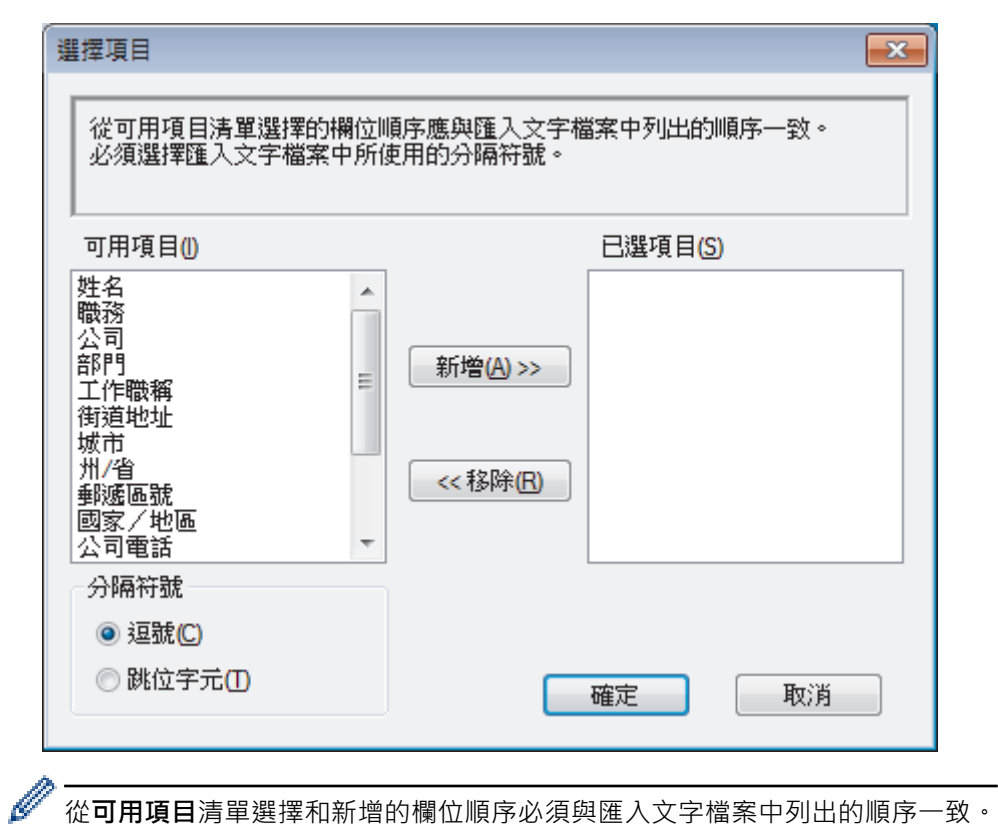

從**可用項目**清單選擇和新增的欄位順序必須與匯入文字檔案中列出的順序一致。

- 5. 如果您想匯入 ASCII 檔案,在分隔符號部分下,選擇跳位字元或逗號選項來分隔資料欄位。
- 6. 按一下**確定**。

×

7. 瀏覽至您想匯入的資料所在的資料夾,輸入檔案名稱,然後按一下**開啟舊檔**。

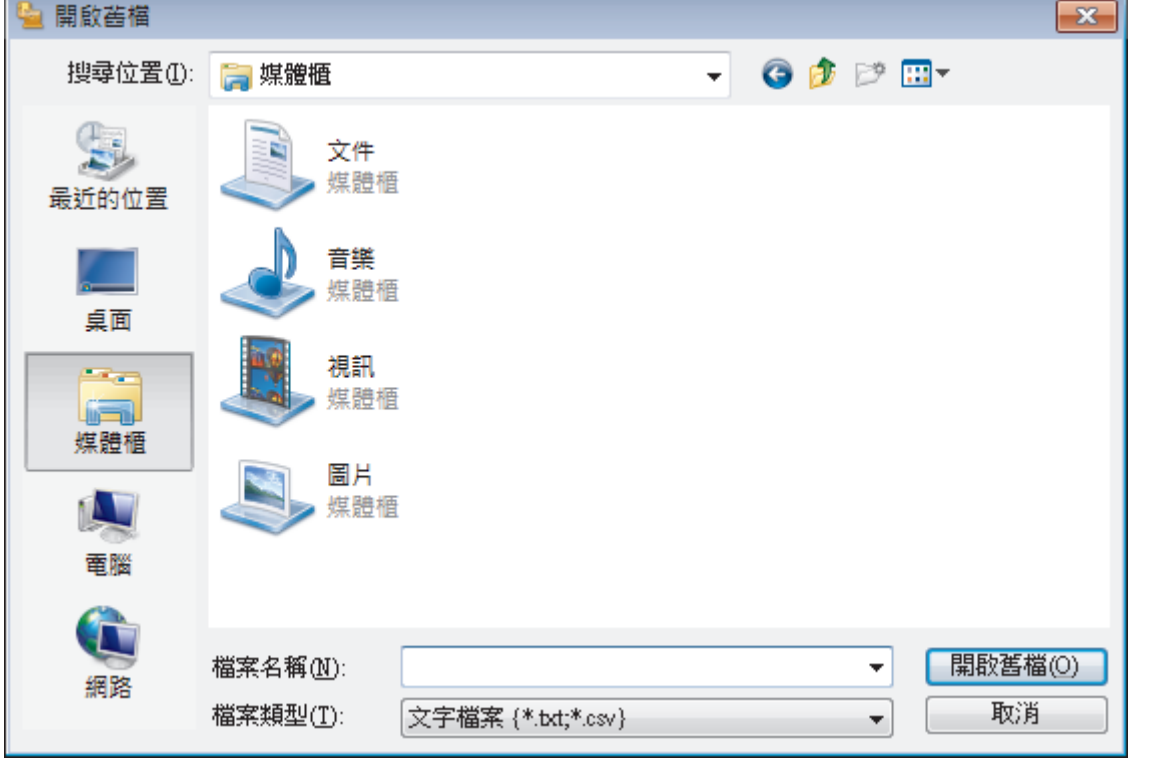

 **相關資訊**

<span id="page-322-0"></span>**▲[主頁](#page-1-0) > [傳真](#page-214-0) > [PC-FAX](#page-306-0) >** [適用於 Windows](#page-307-0)<sup>®</sup> 的 PC-FAX > 使用 PC-FAX 發送傳真 (Windows<sup>®</sup>)

# **使用 PC-FAX 發送傳真 (Windows®)**

**相關機型**: MFC-J480DW/MFC-J680DW/MFC-J880DW

PC-FAX 僅支援黑白傳真。 即使原始資料為彩色且接收傳真設備支援彩色傳真,也將發送黑白傳真。

- 1. 在您電腦上的任何應用程式中建立一個檔案。
- 2. 在應用程式中選擇列印指令。
- 3. 選擇 Brother PC-FAX 作為印表機,然後完成列印操作。 **Brother PC-FAX** 對話方塊將會顯示。

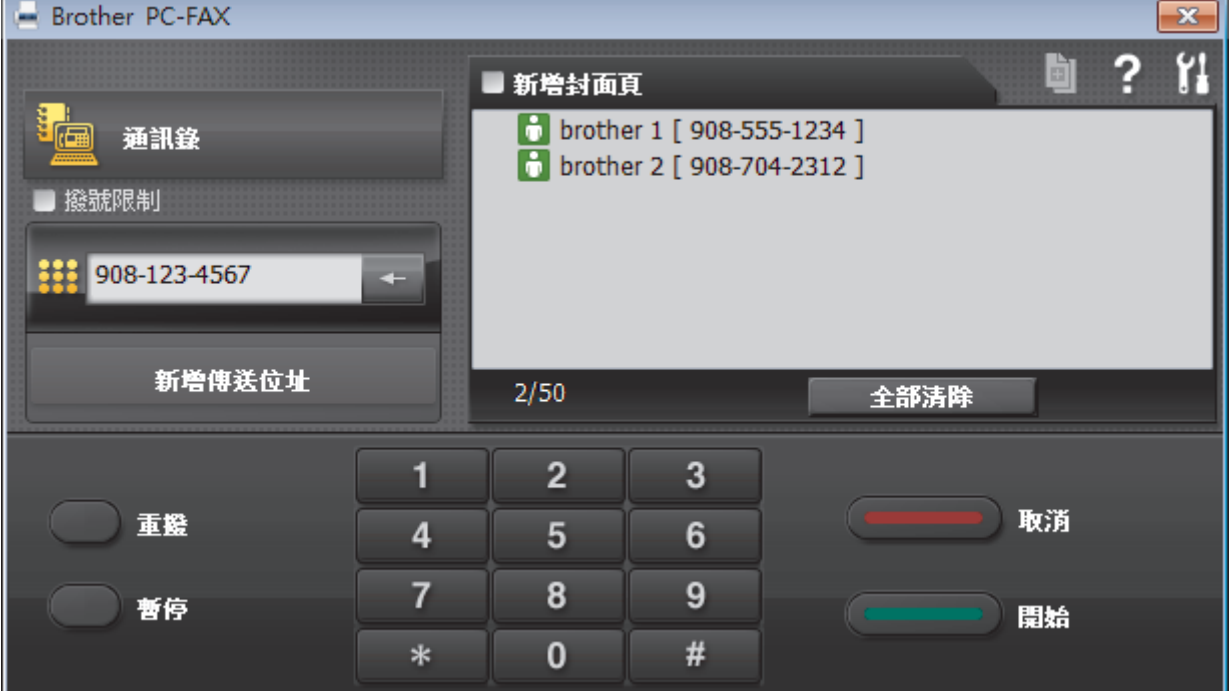

- 4. 使用以下方法輸入傳真號碼:
	- 按一下撥號鍵盤上的數字輸入號碼,然後按一下 **新增傳送位址**。

Ø 如果您勾選了**撥號限制**核取方塊,將會顯示確認對話方塊,要求您使用鍵盤重新輸入傳真號碼。 此功能可防 止傳送到錯誤的目標地址。

• 按一下**通訊錄**按鈕,然後從通訊錄中選擇成員或群組。

若出現錯誤,請按一下**全部清除**按鈕刪除所有輸入。

- 5. 若要包含封頁,請勾選**新增封面頁**核取方塊。 您也可以透過按一下 回 建立或編輯封頁。
- 6. 按一下**開始**發送傳真。

Ø

O • 若要取消傳真,請按一下**取消**。 • 若要重撥號碼,請按一下**重撥**顯示最後五個傳真號碼,從中選擇一個號碼,再按一下**開始**。

 **相關資訊**

• [適用於 Windows](#page-307-0)<sup>®</sup> 的 PC-FAX

<span id="page-323-0"></span>[主頁](#page-1-0) > [傳真](#page-214-0) > [PC-FAX](#page-306-0) > [適用於 Windows](#page-307-0)® 的 PC-FAX > 在電腦上接收傳真 (Windows®)

# **在電腦上接收傳真 (Windows®)**

使用 Brother PC-FAX 軟體在您的電腦上接收並檢視傳真,然後僅列印所需傳真。

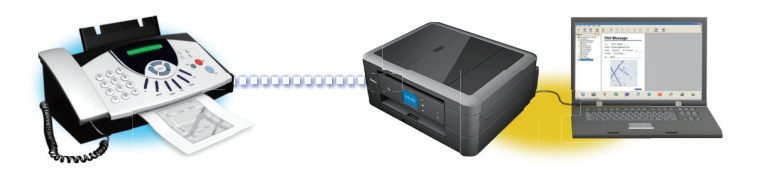

#### • [使用 PC-FAX 接收程式接收傳真 \(Windows](#page-324-0)®)

Brother PC-FAX 接收軟體讓您可在電腦上檢視並儲存傳真。此軟體在安裝 Brother 軟體和驅動程式時已自動安裝, 可在本 地機器或網路機器上執行。
<span id="page-324-0"></span>**▲[主頁](#page-1-0) > [傳真](#page-214-0) > [PC-FAX](#page-306-0) > [適用於 Windows](#page-307-0)® 的 PC-FAX > [在電腦上接收傳真 \(Windows](#page-323-0)®) > 使用 PC-FAX** 接收程式接收傳真 (Windows®)

## **使用 PC-FAX 接收程式接收傳真 (Windows®)**

**相關機型**: MFC-J480DW/MFC-J680DW/MFC-J880DW

Brother PC-FAX 接收軟體讓您可在電腦上檢視並儲存傳真。此軟體在安裝 Brother 軟體和驅動程式時已自動安 裝,可在本地機器或網路機器上執行。

• PC-FAX 接收僅支援黑白傳真。當您接收到彩色傳真時,您的機器會列印該彩色傳真,但不會將其發送到您的 電腦。

即使您關閉了電腦,機器仍會繼續接收傳真,並儲存在 Brother 機器的記憶體中。機器的液晶螢幕上會顯示儲存的 已接收傳真的數量。啟動此應用程式時,軟體立即將所有已接收傳真傳輸到您的電腦。如果您想讓機器在傳真發送 到電腦前或電腦關閉前列印一份傳真副本,可啟用備份列印選項。您可在 Brother 機器上設置備份列印設定。

- [在電腦上接收傳真 \(Windows](#page-323-0)®)
- [在您的電腦上執行 Brother PC-FAX 接收 \(Windows](#page-325-0)®)
- [檢視接收的訊息 \(Windows](#page-329-0)<sup>®</sup>)
- [使用 PC-Fax 接收將接收到的傳真傳送到電腦 \(僅限 Windows](#page-252-0)®)

<span id="page-325-0"></span> [主頁](#page-1-0) > [傳真](#page-214-0) > [PC-FAX](#page-306-0) > [適用於 Windows](#page-307-0)® 的 PC-FAX > [在電腦上接收傳真 \(Windows](#page-323-0)®) > [使用 PC-FAX](#page-324-0) [接收程式接收傳真 \(Windows](#page-324-0)®) > 在您的電腦上執行 Brother PC-FAX 接收 (Windows®)

## **在您的電腦上執行 Brother PC-FAX 接收 (Windows®)**

**相關機型**: MFC-J480DW/MFC-J680DW/MFC-J880DW

我們建議勾選**電腦啟動時啟動 PC-FAX Receive** 核取方塊,以便此軟體能夠在電腦啟動後自動執行並傳送所 有傳真。

### 1. 執行下列其中一項操作:

• (Windows® XP、Windows Vista® 和 Windows® 7)

按一下 **(開始)** > **所有程式** > **Brother** > **Brother Utilities**。

按一下下拉式選單並選擇您的型號名稱 (如果尚未選擇)。按一下左側導覽列中的 **PC-FAX**,再按一下**接收**。

- (Windows $\mathcal{P}$  8) 按一下 <mark>第章</mark> (Brother Utilities) · 再按一下下拉式選單並選擇您的型號名稱 (如果尚未選擇) · 按一下左側導 覽列中的 **PC-FAX**,再按一下**接收**。
- 2. 確認訊息,然後按一下**是**。

將顯示 **PC-FAX Receive (PC-FAX 接收)** 視窗。電腦工作欄中將會顯示 (**接收 PC-FAX**) 圖示。

- [使用 PC-FAX 接收程式接收傳真 \(Windows](#page-324-0)®)
- [設定電腦進行 PC-FAX 接收 \(Windows](#page-326-0)®)
- [將 Brother 機器添加至 PC-FAX 接收 \(Windows](#page-327-0)®)

<span id="page-326-0"></span> [主頁](#page-1-0) > [傳真](#page-214-0) > [PC-FAX](#page-306-0) > [適用於 Windows](#page-307-0)® 的 PC-FAX > [在電腦上接收傳真 \(Windows](#page-323-0)®) > [使用 PC-FAX](#page-324-0) [接收程式接收傳真 \(Windows](#page-324-0)®) > [在您的電腦上執行 Brother PC-FAX 接收 \(Windows](#page-325-0)®) > 設定電腦進行 PC-FAX 接收 (Windows®)

## **設定電腦進行 PC-FAX 接收 (Windows®)**

**相關機型**: MFC-J480DW/MFC-J680DW/MFC-J880DW

1. 按兩下電腦工作欄中的 (**接收 PC-FAX**) 圖示。

將顯示**接收 PC-FAX** 視窗。

- 2. 按一下 **設定**。
- 3. 視乎需要,設置以下選項:

#### **喜好設定**

設置為在啟動 Windows® 時自動啟動 PC-FAX 接收。

#### **儲存**

設置用於儲存 PC-FAX 檔案的路徑並選擇接收文件的格式。

#### **裝置**

選擇您想用於接收 PC-FAX 的 Brother 機器。

#### **鎖定 (僅適用於管理員)**

限制不具有管理員權限的使用者設置上述設定選項。

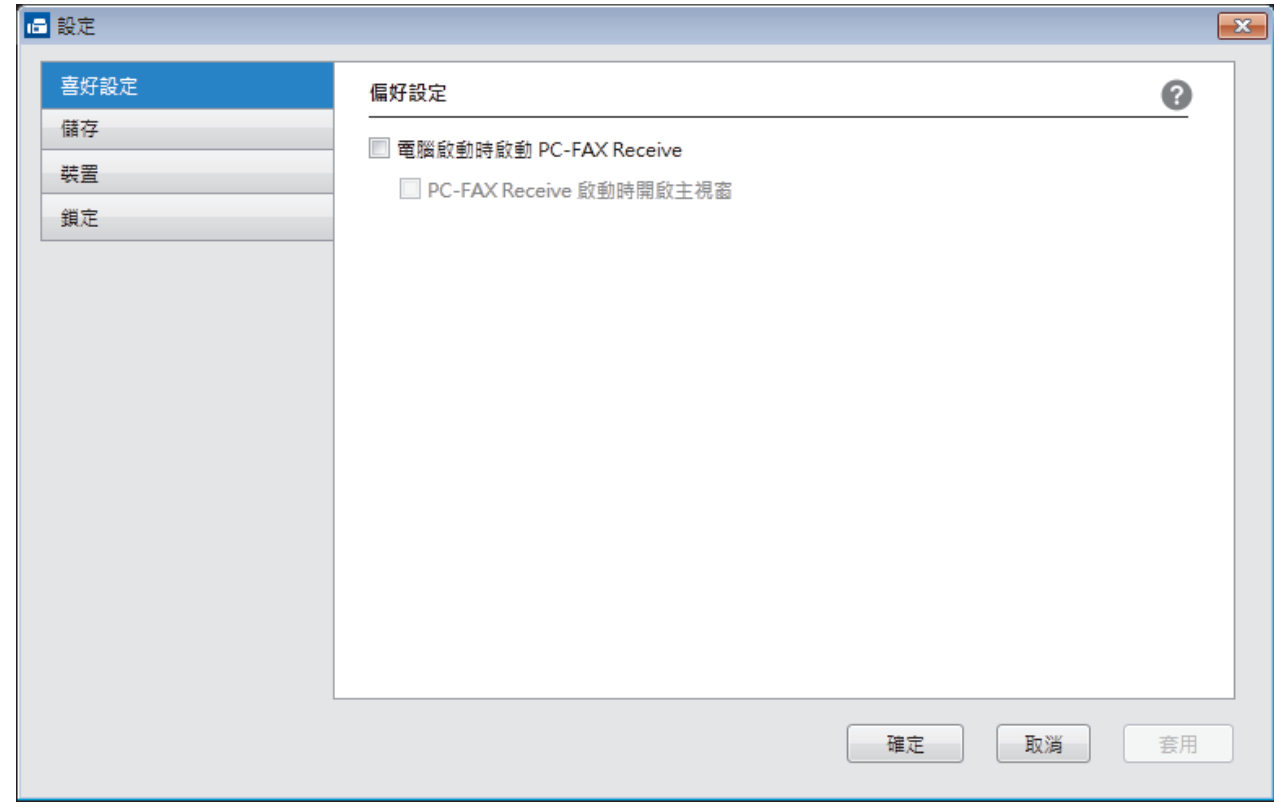

### 4. 按一下 **確定**。

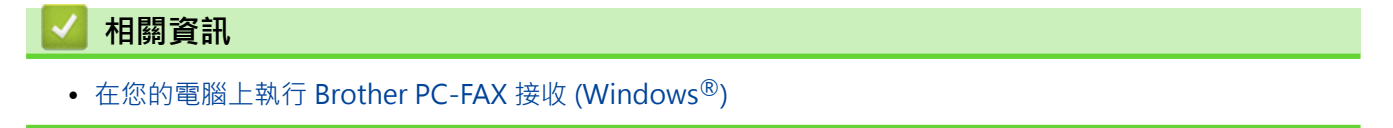

<span id="page-327-0"></span> [主頁](#page-1-0) > [傳真](#page-214-0) > [PC-FAX](#page-306-0) > [適用於 Windows](#page-307-0)® 的 PC-FAX > [在電腦上接收傳真 \(Windows](#page-323-0)®) > [使用 PC-FAX](#page-324-0) [接收程式接收傳真 \(Windows](#page-324-0)®) > [在您的電腦上執行 Brother PC-FAX 接收 \(Windows](#page-325-0)®) > 將 Brother 機器添 加至 PC-FAX 接收 (Windows®)

# **將 Brother 機器添加至 PC-FAX 接收 (Windows®)**

**相關機型**: MFC-J480DW/MFC-J680DW/MFC-J880DW

- 如果您安裝本機器時已按照針對網路使用者的提示進行了配置,則無需再對本機器進行網路配置。
- 1. 按兩下電腦工作欄中的 (**接收 PC-FAX**) 圖示。

將顯示**接收 PC-FAX** 視窗。

- 2. 按一下 **設定**。
- 3. 按一下**裝置** > **新增**。

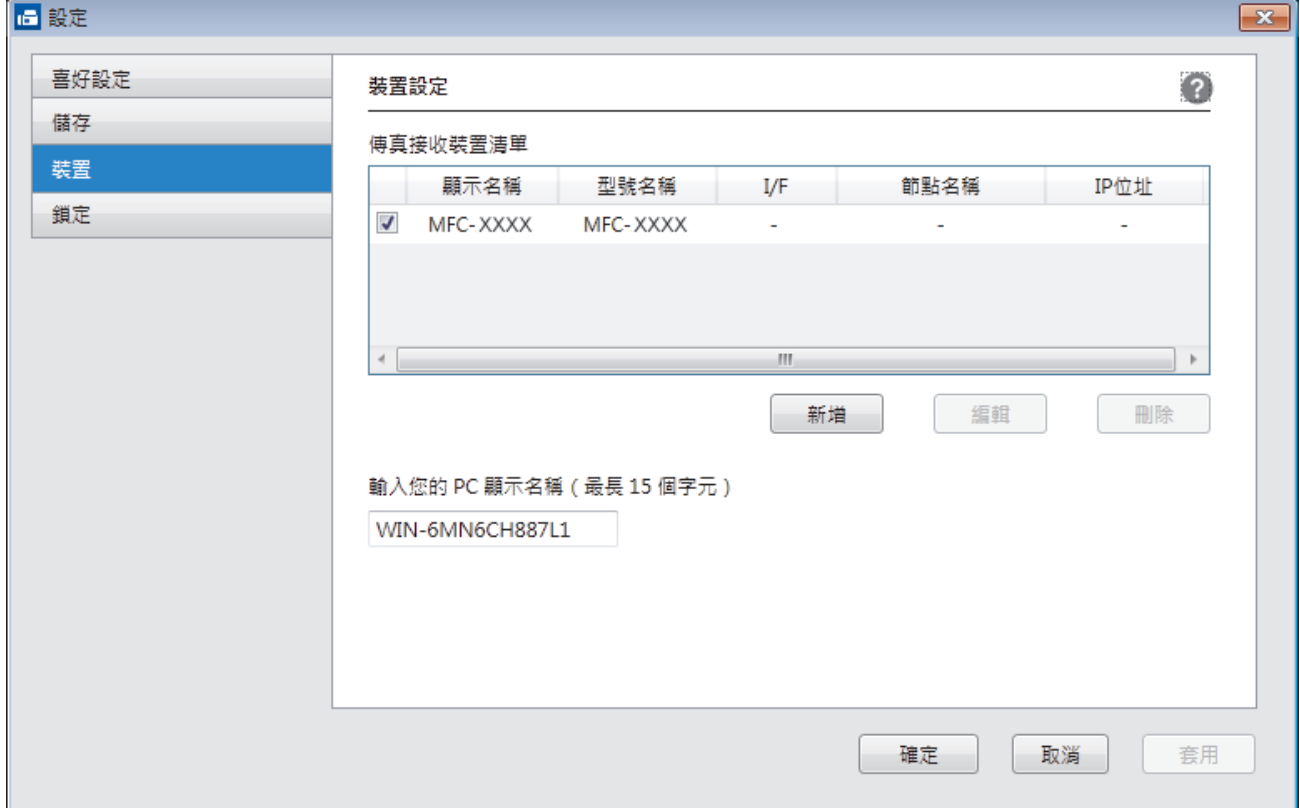

4. 選擇適用的連接方式。

**從以下的自動搜尋結果中選擇您的機器。**

將顯示已連接的 Brother 機器。從清單中選擇裝置。按一下 **確定**。

#### **依 IP 位址指定您的機器**

在 **IP 位址**欄位中輸入機器的 IP 位址,然後按一下**確定**。

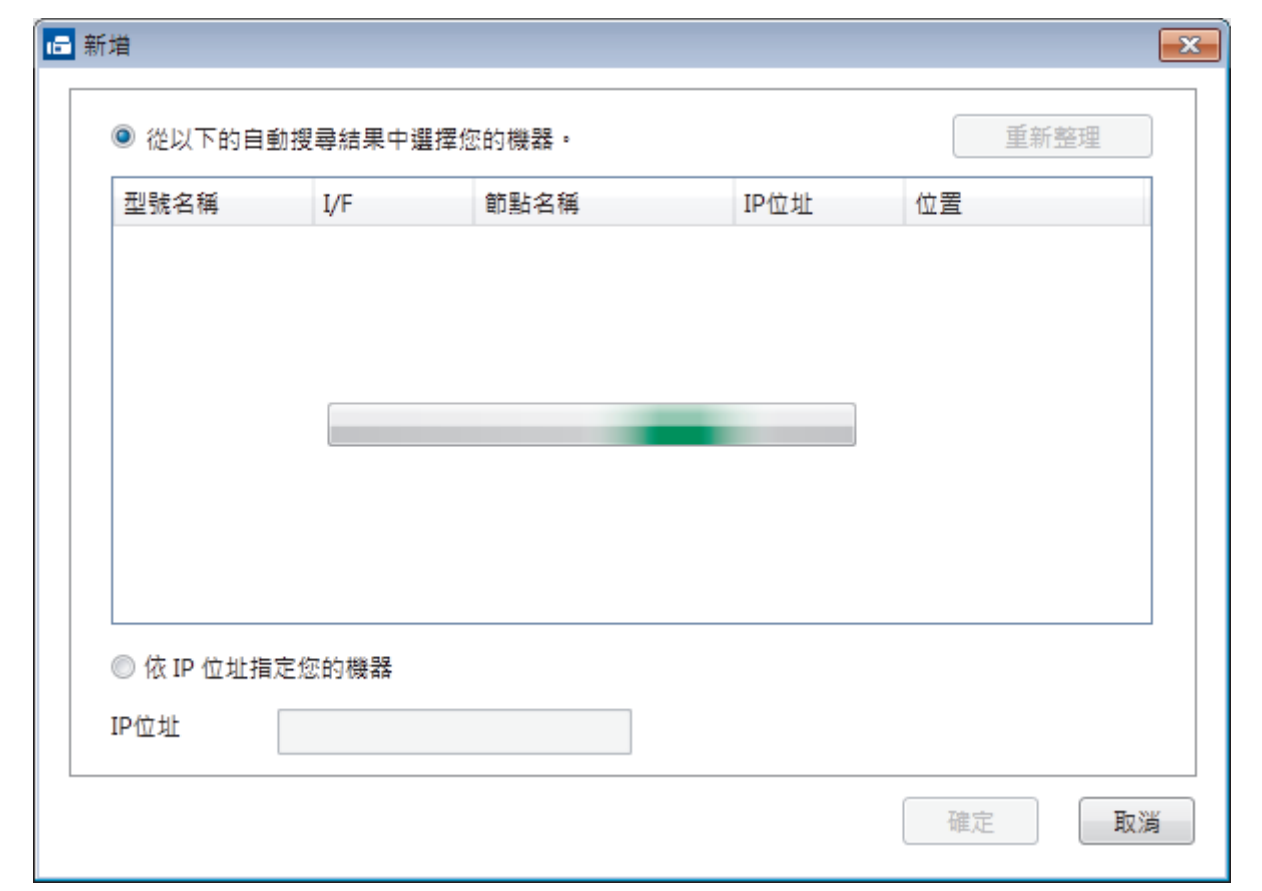

- 5. 若要變更將顯示在機器液晶螢幕上的電腦名稱,請在輸入您的 PC 顯示名稱 (最長 15 個字元) 欄位中輸入新 名稱。
- 6. 按一下 **確定**。

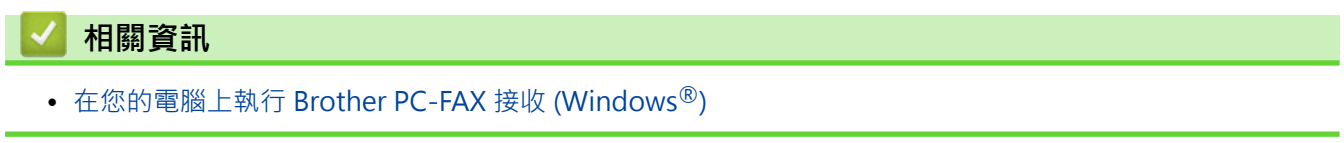

<span id="page-329-0"></span> [主頁](#page-1-0) > [傳真](#page-214-0) > [PC-FAX](#page-306-0) > [適用於 Windows](#page-307-0)® 的 PC-FAX > [在電腦上接收傳真 \(Windows](#page-323-0)®) > [使用 PC-FAX](#page-324-0) [接收程式接收傳真 \(Windows](#page-324-0)®) > 檢視接收的訊息 (Windows®)

# **檢視接收的訊息 (Windows®)**

**相關機型**: MFC-J480DW/MFC-J680DW/MFC-J880DW

### **接收狀態**

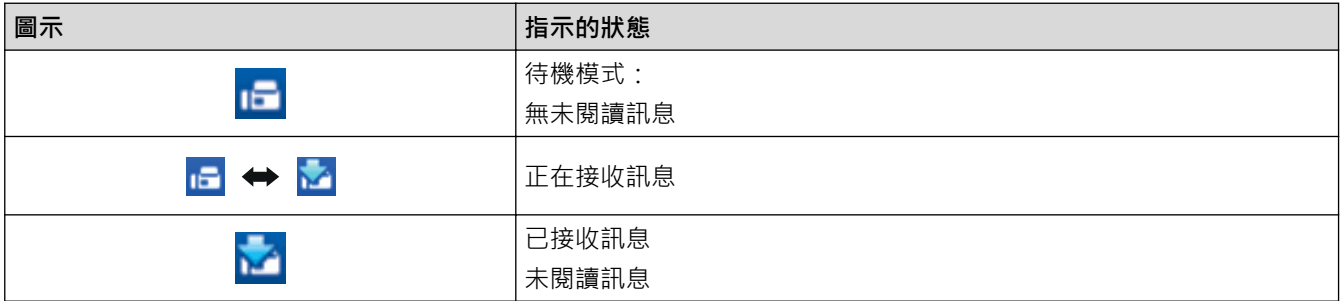

1. 按兩下電腦工作欄中的 <mark>□□</mark> (接收 PC-FAX) 圖示。

將顯示 **PC-FAX Receive (PC-FAX 接收)** 視窗。

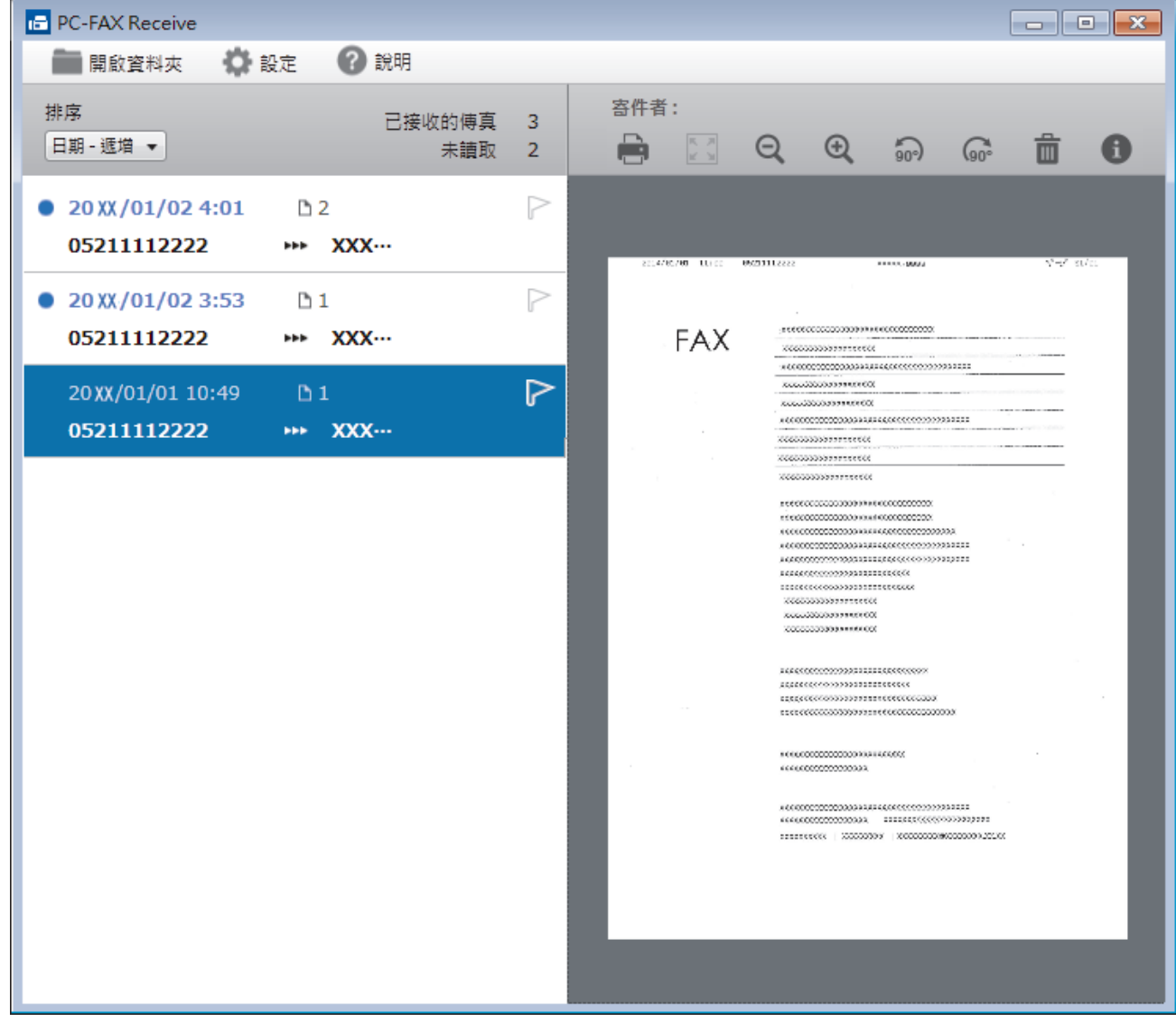

2. 按一下清單中的任何傳真即可檢視該傳真。

3. 完成後, 按一下視窗右上角的 **×**  關閉視窗。

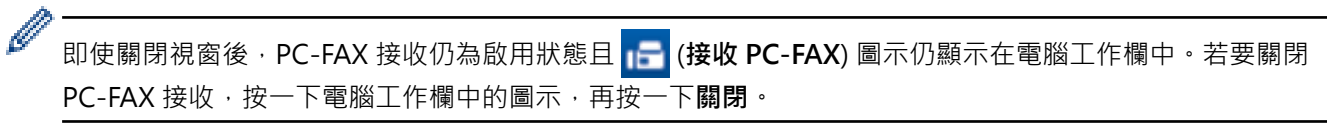

## **相關資訊**

• [使用 PC-FAX 接收程式接收傳真 \(Windows](#page-324-0)®)

<span id="page-331-0"></span>[主頁](#page-1-0) > [傳真](#page-214-0) > [PC-FAX](#page-306-0) > PC-FAX (適用於 Macintosh)

#### **PC-FAX (適用於 Macintosh)** ٠

使用 Brother PC-FAX 軟體直接從 Macintosh 發送而不列印傳真。 此功能可減少紙張消耗並節省時間。

• [從應用程式發送傳真 \(Macintosh\)](#page-332-0)

<span id="page-332-0"></span>[主頁](#page-1-0) > [傳真](#page-214-0) > [PC-FAX](#page-306-0) > [PC-FAX \(適用於 Macintosh\)](#page-331-0) > 從應用程式發送傳真 (Macintosh)

# **從應用程式發送傳真 (Macintosh)**

**相關機型**: MFC-J480DW/MFC-J680DW/MFC-J880DW

PC-FAX 僅支援黑白傳真。 即使原始資料為彩色且接收傳真設備支援彩色傳真,也將發送黑白傳真。

- 1. 在 Macintosh 應用程式中建立一個文件。
- 2. 從應用程式 (如 Apple TextEdit),按一下**檔案**選單,然後選擇**列印**。
- 3. 按一下應用程式彈出式選單,再選擇**發送傳真**選項。

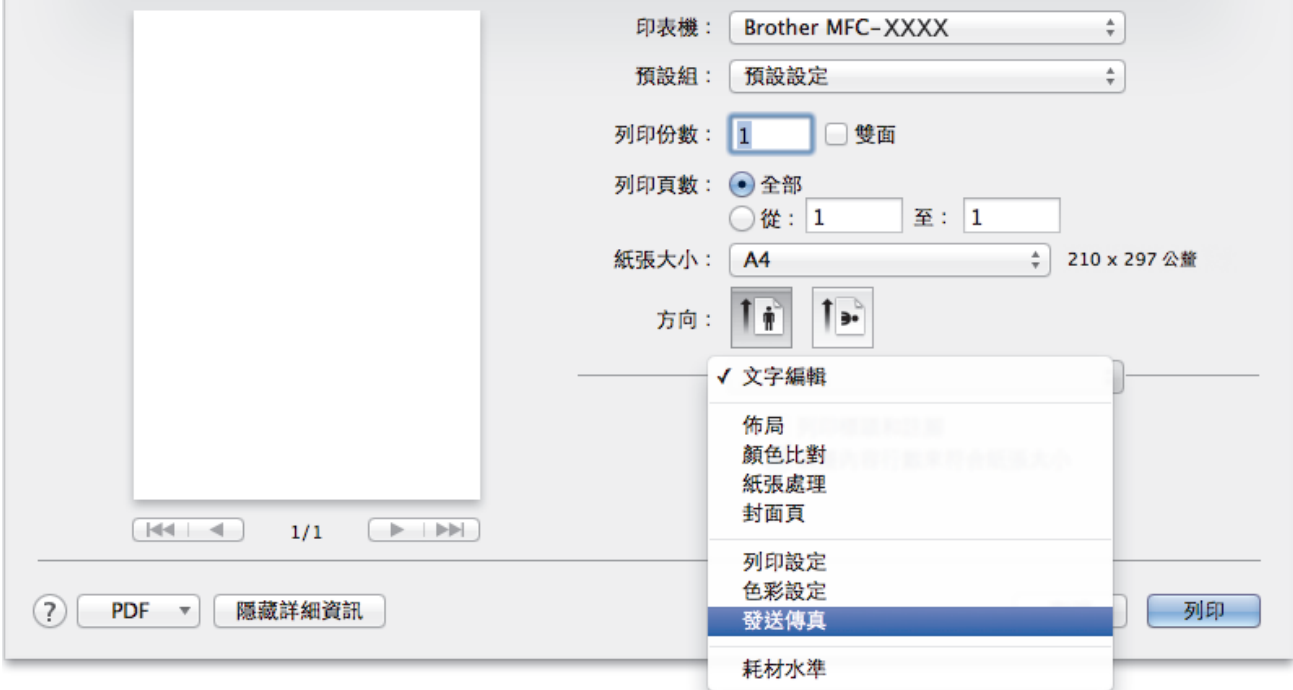

4. 按一下**輸出**彈出式選單,再選擇**傳真**選項。

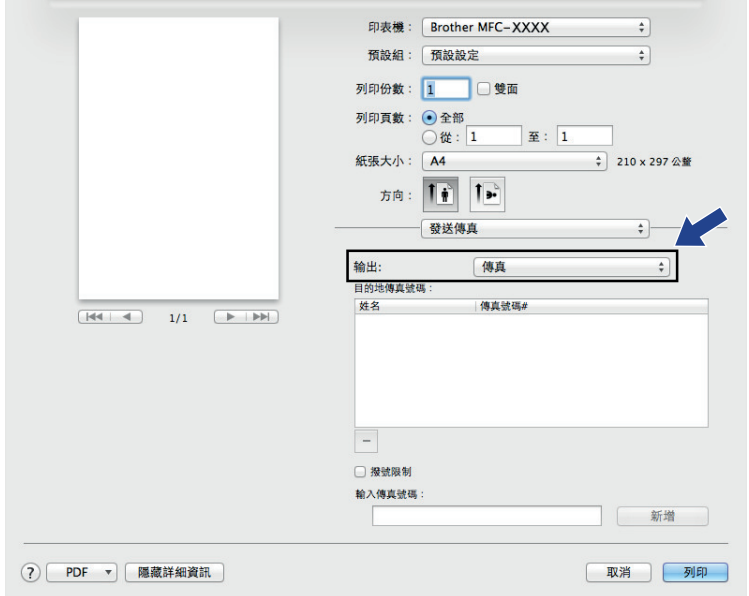

5. 在**輸入傳真號碼**欄中輸入傳真號碼,再按一下**新增**。 傳真號碼將顯示在**目的地傳真號碼**欄位中。

若要將一條傳真同時發送到多個號碼 · 輸入第一個傳真號碼後 · 按一下**新增**按鈕 · 再輸入下一個傳真號碼 · **目的地傳真號碼**欄中將會列出目標傳真號碼。

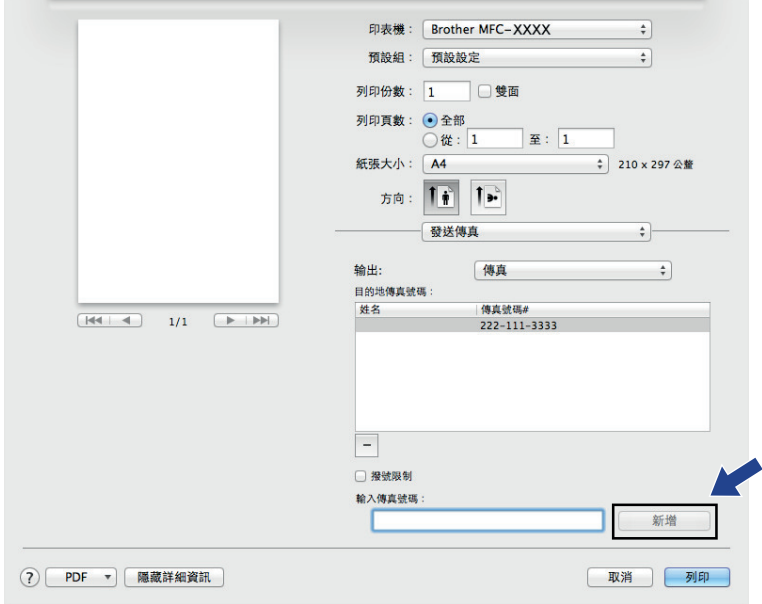

6. 按一下**列印**發送傳真。

## **相關資訊**

 $\mathscr{Q}$ 

• [PC-FAX \(適用於 Macintosh\)](#page-331-0)

<span id="page-334-0"></span>[主頁](#page-1-0) > PhotoCapture Center (圖像處理中心)

## **PhotoCapture Center (圖像處理中心)**

- [直接列印媒體卡中的照片](#page-335-0) 本機器 未連接到電腦時,您可以直接列印數位相機媒體卡或 USB 快閃儲存裝置中的照片,以及掃描文件並將其直接儲存到記 憶卡或 USB 快閃儲存裝置。本機器已連接至電腦時,您可以透過電腦存取插在機器正面的記憶卡或 USB 快閃儲存裝置。
- [將媒體卡中的照片複製到電腦](#page-352-0) 如果您想將儲存在記憶卡或 USB 快閃記憶卡中的照片複製到電腦上的資料夾中,請遵循適合您的連接類型和作業系統的步 驟。
- [從 ControlCenter4 列印照片 \(Windows](#page-356-0)<sup>®</sup>) 您可以使用多種 ControlCenter 功能列印和編輯照片。

## <span id="page-335-0"></span>**直接列印媒體卡中的照片**

本機器末連接到電腦時,您可以直接列印數位相機媒體卡或 USB 快閃儲存裝置中的照片,以及掃描文件並將其直 接儲存到記憶卡或 USB 快閃儲存裝置。本機器已連接至電腦時,您可以透過電腦存取插在機器正面的記憶卡或 USB 快閃儲存裝置。

- [相容記憶卡和 USB 快閃記憶卡](#page-336-0) 您的 Brother 機器附有媒體驅動器 (插槽), 用於存取常見的資料儲存和數位相機媒體卡。
- [有關 PhotoCapture Center \(影像擷取中心\) 的重要資訊](#page-337-0)
- [使用 Brother 機器上的照片按鍵列印媒體卡中的照片](#page-338-0)

<span id="page-336-0"></span>[主頁](#page-1-0) > [PhotoCapture Center \(圖像處理中心\)](#page-334-0) > [直接列印媒體卡中的照片](#page-335-0) > 相容記憶卡和 USB 快閃記憶卡

## **相容記憶卡和 USB 快閃記憶卡**

**相關機型**: DCP-J562DW/MFC-J680DW/MFC-J880DW

您的 Brother 機器附有媒體驅動器 (插槽), 用於存取常見的資料儲存和數位相機媒體卡。

### **重要事項**

USB 直接介面僅支援 USB 快閃儲存裝置、PictBridge 相容相機和採用 USB 大容量儲存裝置標準的數位相機, 而不支援其他 USB 裝置。

### **MFC-J680DW/MFC-J880DW**

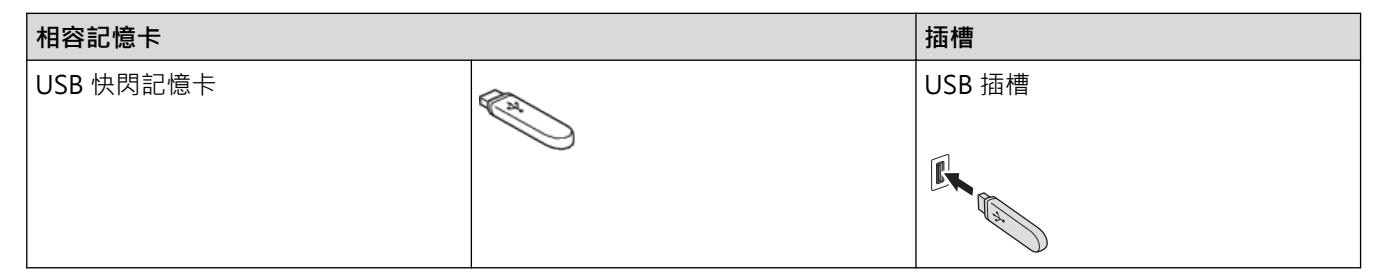

### **DCP-J562DW/MFC-J680DW/MFC-J880DW**

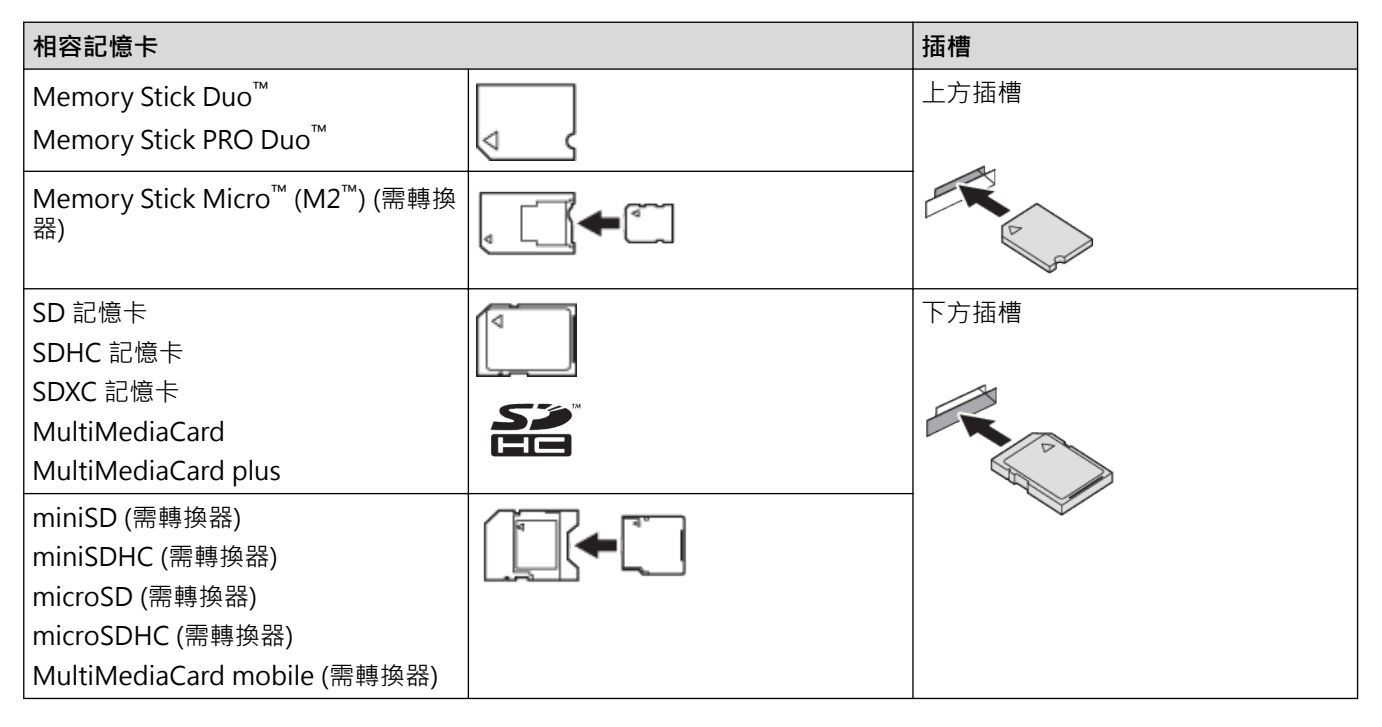

### **相關資訊**

• [直接列印媒體卡中的照片](#page-335-0)

<span id="page-337-0"></span> [主頁](#page-1-0) > [PhotoCapture Center \(圖像處理中心\)](#page-334-0) > [直接列印媒體卡中的照片](#page-335-0) > 有關 PhotoCapture Center (影 像擷取中心) 的重要資訊

## **有關 PhotoCapture Center (影像擷取中心) 的重要資訊**

**相關機型**: DCP-J562DW/MFC-J680DW/MFC-J880DW

USB 快閃儲存裝置僅適用於某些型號。

您的機器與先進的數位相機影像檔案、記憶卡和 USB 快閃記憶卡相容。 為了避免發生錯誤,請閱讀以下說明:

- 影像檔案的副檔名必須為 .JPG (無法識別 .JPEG、.TIF、.GIF 等其他影像檔案副檔名)。
- 不使用電腦而列印 PhotoCapture Center (圖像處理中心) 中的資料時,必須與透過電腦執行的 PhotoCapture Center (圖像處理中心) 操作分開進行。 (不可以同時操作。)
- 本機器可以讀取記憶卡或 USB 快閃儲存裝置中最多 999 個檔案 1。
- 記憶卡中的數位列印命令格式 (DPOF) 檔案必須為有效的 DPOF 格式。

注意以下事項:

Ø

- 當列印索引或影像時,即使有一個或多個影像已損壞,PhotoCapture Center (圖像處理中心) 仍然會列印全部 有效影像, 但不列印已損壞的影像。
- (記憶卡使用者)

您的機器可以讀取使用數位相機格式化的記憶卡。

數位相機會在格式化記憶卡時,建立用於儲存影像資料副本的特殊資料夾。 如果您必須使用電腦修改儲存在記 憶卡中的影像資料,我們建議您不要修改由數位相機建立的資料夾結構。 當您將新建或修改的影像檔案儲存到 記憶卡時,我們也建議您將其儲存到數位相機所用的資料夾中。 否則,機器可能無法讀取檔案或列印影像。

• (USB 快閃記憶卡使用者)

本機器支援使用 Windows® 格式化的 USB 快閃儲存裝置。

- [直接列印媒體卡中的照片](#page-335-0)
- [列印數位列印命令格式 \(DPOF\) 的媒體卡中的照片](#page-346-0)

<sup>1</sup> 包括記憶卡或 USB 快閃記憶卡中的資料夾。

<span id="page-338-0"></span> [主頁](#page-1-0) > [PhotoCapture Center \(圖像處理中心\)](#page-334-0) > [直接列印媒體卡中的照片](#page-335-0) > 使用 Brother 機器上的照片按鍵 列印媒體卡中的照片

## **使用 Brother 機器上的照片按鍵列印媒體卡中的照片**

- [預覽並列印媒體卡中的照片和影片檔案](#page-339-0) 列印照片前,在液晶螢幕上預覽照片。列印儲存在記憶卡或 USB 快閃記憶卡中的影片檔案的影像。
- [列印媒體卡中的照片索引頁 \(縮圖\)](#page-340-0) 列印照片索引頁,以檢視記憶卡或 USB 快閃儲存裝置中所有圖像的小預覽版本。
- [按影像序號列印照片](#page-341-0)
- [使用進階編輯選項增強照片效果](#page-342-0) 列印前,可以編輯照片、增強照片效果並在液晶螢幕上預覽照片。
- [使用自訂裁剪列印照片](#page-344-0) 列印前在液晶螢幕上裁剪並檢視照片。
- [列印 ID 照片](#page-345-0) 選擇儲存在記憶卡或 USB 快閃儲存裝置中的照片,並列印履歷表、護照等使用的 ID 照片。您可在一張紙張上列印四張 ID 照片,也可將大影像裁剪至預設尺寸。
- [列印數位列印命令格式 \(DPOF\) 的媒體卡中的照片](#page-346-0) 此標準由主要的數位相機製造商 (佳能公司、柯達公司、富士照相軟片股份有限公司、松下電器產業股份有限公司和索尼公 司) 共同建立, 旨在簡化數位相機影像的列印操作。
- [使用自動裁剪列印照片](#page-347-0) 如果您的照片太長或太寬而不符合版面配置的可用空間,機器會裁剪掉部分影像。
- [從媒體卡列印無邊照片](#page-348-0) 此功能將可列印區域擴展至整頁紙張。 列印時間將延長。
- [列印照片資料中的日期](#page-349-0) 如果您的照片資訊中包含日期,將列印該日期。日期將會列印在照片的右下角。 若要使用此設定,照片必須包含日期。
- [照片的列印設定](#page-350-0)

<span id="page-339-0"></span> [主頁](#page-1-0) > [PhotoCapture Center \(圖像處理中心\)](#page-334-0) > [直接列印媒體卡中的照片](#page-335-0) > [使用 Brother 機器上的照片按鍵](#page-338-0) [列印媒體卡中的照片](#page-338-0) > 預覽並列印媒體卡中的照片和影片檔案

### **預覽並列印媒體卡中的照片和影片檔案**

**相關機型**: DCP-J562DW/MFC-J680DW/MFC-J880DW

列印照片前,在液晶螢幕上預覽照片。列印儲存在記憶卡或 USB 快閃記憶卡中的影片檔案的影像。

- 如果您的照片檔案較大,觸控式螢幕上可能無法立即顯示所有照片。
- 一個影片檔案根據影片錄製時間拆分為九個部分,排列成三行。 您可以檢視並列印拆分後的場景。
- 您無法選擇特定影片之場景。
- 使用 AVI 或 MOV 影片檔案格式 (僅動態 JPEG)。 如果 AVI 檔案尺寸為 1 GB 或以上 (影片長度大約為 30 分鐘) 或者 MOV 檔案尺寸為 2 GB 或以上 (影片長度大約為 60 分鐘),則無法列印這些檔案。
- 如果被拆分的某個場景的影片檔案已損壞,則該場景部分為空白。
- 1. 打開媒體插槽蓋。

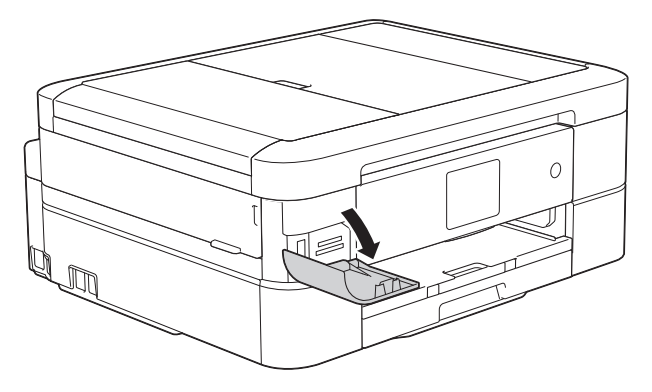

- 2. 將記憶卡或 USB 快閃記憶卡插入正確的插槽。
- 3. 按[照片] > [查看照片]。
- 4. 按 ◀ 或 ▶ 顯示您想列印的照片, 然後按該照片。

Ø 如果您想列印所有照片,按[全列印],然後按[是]按鈕確認。

- 5. 以下列其中一種方法輸入副本數量:
	- 按觸控式螢幕上的[-]或[+]。
	- 按 × 01 以在觸控式螢幕上顯示鍵盤,然後使用觸控式螢幕鍵盤輸入副本數量。按 [OK]。
- 6. 按[OK]。
- 7. 重複最後三個步驟,直到選擇了您想列印的所有照片。
- 8. 按[OK]。
- 9. 閱讀並確認所顯示的選項清單。
- 10. 若要變更列印設定, 按 [列印設定]。
- 11. 按[啟動]。

- [使用 Brother 機器上的照片按鍵列印媒體卡中的照片](#page-338-0)
- [照片的列印設定](#page-350-0)

<span id="page-340-0"></span> [主頁](#page-1-0) > [PhotoCapture Center \(圖像處理中心\)](#page-334-0) > [直接列印媒體卡中的照片](#page-335-0) > [使用 Brother 機器上的照片按鍵](#page-338-0) [列印媒體卡中的照片](#page-338-0) > 列印媒體卡中的照片索引頁 (縮圖)

## **列印媒體卡中的照片索引頁 (縮圖)**

**相關機型**: DCP-J562DW/MFC-J680DW/MFC-J880DW

列印照片索引頁,以檢視記憶卡或 USB 快閃儲存裝置中所有圖像的小預覽版本。

- Ø • PhotoCapture Center (影像擷取中心) 會自行指定影像序號 (例如:1 號、2 號、3 號等)。 PhotoCapture Center (影像擷取中心) 無法辨識您的數位相機或電腦用於識別圖像的任何其他編號或檔 案名稱。
	- 索引頁上僅列印由 20 位或以下字元組成的檔案名稱。
	- 如果檔案名稱中包含非英數字元,則無法正確列印,但是非英數字元不影響 PhotoCapture Center (圖像 處理中心) 設定。
- 1. 打開媒體卡插槽蓋。
- 2. 將記憶卡或 USB 快閃記憶卡插入正確的插槽。
- 3. 按[照片] > [索引列印] > [列印索引頁]。
- 4. 如果您想變更列印設定,按[列印設定]。

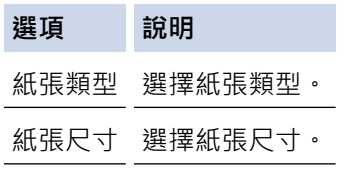

5. 按[啟動]。

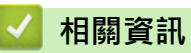

- [使用 Brother 機器上的照片按鍵列印媒體卡中的照片](#page-338-0)
- [按影像序號列印照片](#page-341-0)

<span id="page-341-0"></span> [主頁](#page-1-0) > [PhotoCapture Center \(圖像處理中心\)](#page-334-0) > [直接列印媒體卡中的照片](#page-335-0) > [使用 Brother 機器上的照片按鍵](#page-338-0) [列印媒體卡中的照片](#page-338-0) > 按影像序號列印照片

## **按影像序號列印照片**

**相關機型**: DCP-J562DW/MFC-J680DW/MFC-J880DW

列印某個影像前,您必須先列印照片索引頁 (縮圖), 以瞭解該影像的序號。

- 1. 打開媒體卡插槽蓋。
- 2. 將記憶卡或 USB 快閃記憶卡插入正確的插槽。
- 3. 按[照片] > [索引列印] > [列印照片]。
- 4. 使用照片索引頁輸入您想列印的影像的序號。選擇影像序號後,按[OK]。

Ø • 使用逗號或連字符,一次性輸入多個序號。例如,輸入 **1, 3, 6** 可以列印 1 號、3 號和 6 號影像。使用連 字符可以列印某個範圍的影像。例如,輸入 **1-5** 可以列印 1 ~ 5 號影像。

- 輸入需要列印的影像的序號時,可輸入最多 12 位字元 (包括逗號和連字符)。
- 5. 以下列其中一種方法輸入副本數量:
	- 按觸控式螢幕上的[-]或[+]。
	- 按 × 01 以在觸控式螢幕上顯示鍵盤,然後使用觸控式螢幕鍵盤輸入副本數量。按 [OK]。
- 6. 若要變更列印設定, 按[列印設定]。
- 7. 按[啟動]。

- [使用 Brother 機器上的照片按鍵列印媒體卡中的照片](#page-338-0)
- [列印媒體卡中的照片索引頁 \(縮圖\)](#page-340-0)
- [照片的列印設定](#page-350-0)

<span id="page-342-0"></span> [主頁](#page-1-0) > [PhotoCapture Center \(圖像處理中心\)](#page-334-0) > [直接列印媒體卡中的照片](#page-335-0) > [使用 Brother 機器上的照片按鍵](#page-338-0) [列印媒體卡中的照片](#page-338-0) > 使用進階編輯選項增強照片效果

## **使用進階編輯選項增強照片效果**

#### **相關機型**: MFC-J880DW

列印前,可以編輯照片、增強照片效果並在液晶螢幕上預覽照片。

增強照片效果功能由 Reallusion 公司提供技術支援。

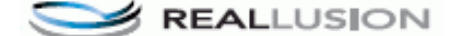

- 1. 打開媒體卡插槽蓋。
- 2. 將記憶卡或 USB 快閃記憶卡插入正確的插槽。
- 3. 按[照片] > [增強照片效果]。
- Ø • 一次顯示四張縮圖,並顯示頁碼和總頁數。

• 按◀或▶滾動顯示所有照片。 按住◀或▶快速向前和快速向後顯示縮圖頁面。

- 4. 按您想增強照片效果的縮圖。
- 5. 按[增強],再按[OK]。

**選項 說明**

6. 按您想新增的效果,然後按[OK]。 本機器提供十種照片效果增強方式。

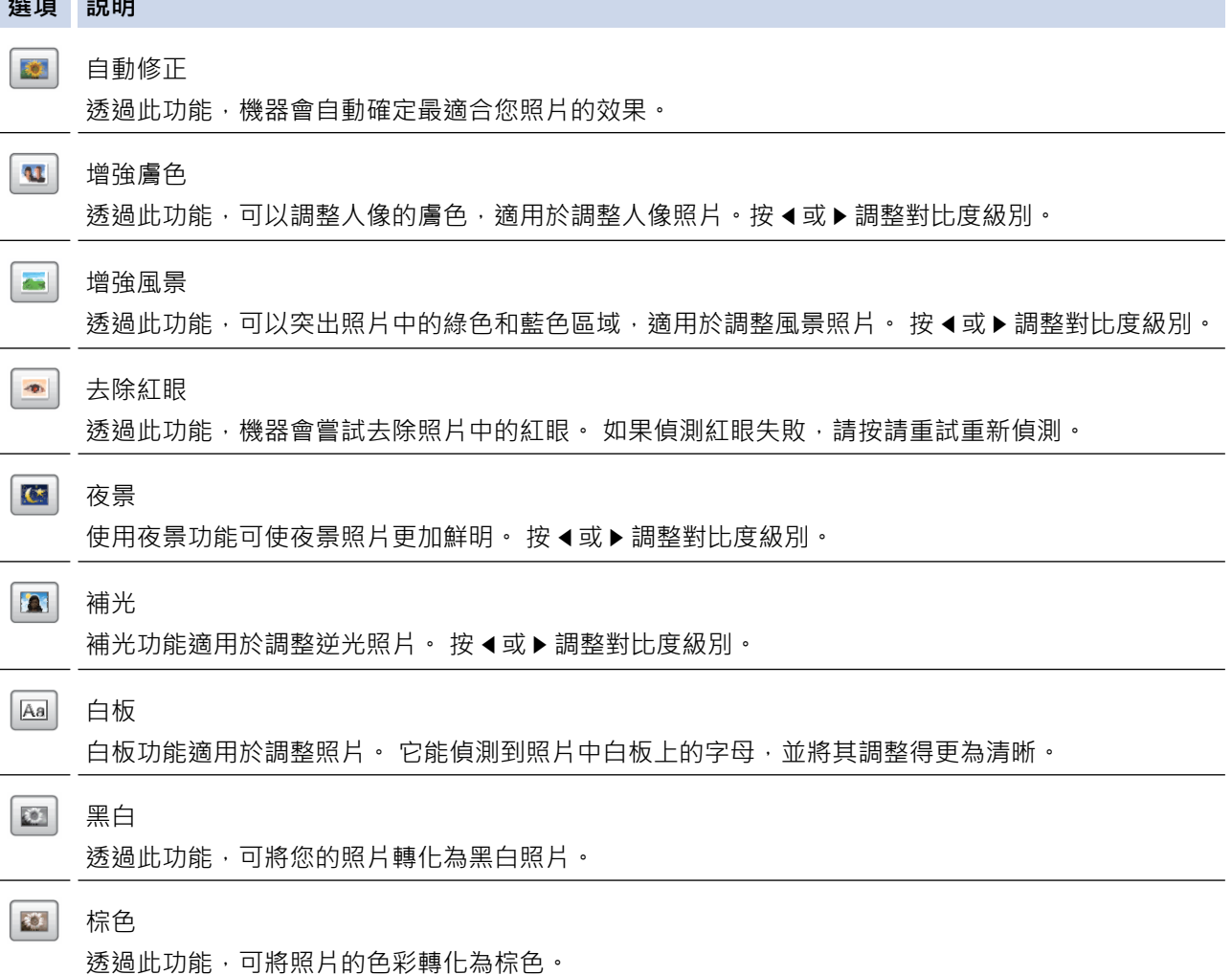

**選項 說明** 自動校正與去除紅眼 透過此功能,機器會自動確定最適合您照片的效果,並嘗試去除紅眼。 Ø • 出現以下情況時可能無法去除紅眼: • 影像中人像臉部比例過小。 • 人像臉部過於偏上、偏下、偏左或偏右。 • 按[取消]返回效果清單。 • 如果您的照片很小或者比例不規則,觸控式螢幕上會顯示[影像過小]或[影像太長]。 可能無法裁剪照片 或增強照片效果。 7. 以下列其中一種方法輸入副本數量: • 按觸控式螢幕上的[-]或[+]。 • 按 × 01 以在觸控式螢幕上顯示鍵盤,然後使用觸控式螢幕鍵盤輸入副本數量。按 [OK]。 8. 按[OK]。 9. 若要變更列印設定, 按[列印設定]。 10. 按[啟動]。

- [使用 Brother 機器上的照片按鍵列印媒體卡中的照片](#page-338-0)
- [照片的列印設定](#page-350-0)

<span id="page-344-0"></span> [主頁](#page-1-0) > [PhotoCapture Center \(圖像處理中心\)](#page-334-0) > [直接列印媒體卡中的照片](#page-335-0) > [使用 Brother 機器上的照片按鍵](#page-338-0) [列印媒體卡中的照片](#page-338-0) > 使用自訂裁剪列印照片

## **使用自訂裁剪列印照片**

**相關機型**: MFC-J880DW

列印前在液晶螢幕上裁剪並檢視照片。

裁剪照片功能由 Reallusion 公司提供技術支援。

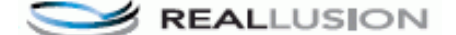

- 1. 打開媒體卡插槽蓋。
- 2. 將記憶卡或 USB 快閃記憶卡插入正確的插槽。
- 3. 按[照片] > [增強照片效果]。
	- 一次顯示四張縮圖,並顯示頁碼和總頁數。
		- 按◀或▶滾動顯示所有照片。 按住◀或▶快速向前和快速向後顯示縮圖頁面。
- 4. 按照片縮圖。
- 5. 按[裁剪],再按[OK]。
- 6. 調整您想列印的照片周圍的紅色方框。
	- 按 口 或 口 放大或縮小方框。
	- 按▲、▼、◀或▶移動方框位置。
	- 按 己 旋轉方框。

完成後,按[OK]。

如果您的照片很小或者比例不規則, 觸控式螢幕上會顯示[影像過小]或[影像太長]。 可能無法裁剪照片或 增強照片效果。

- 7. 按 [OK] 確認。
- 8. 以下列其中一種方法輸入副本數量:
	- 按觸控式螢幕上的[-]或[+]。
	- $\frac{1}{2}$  这个解控式螢幕上顯示鍵盤,然後使用觸控式螢幕鍵盤輸入副本數量。按 $[OK]$ 。
- 9. 按[OK]。
- 10. 若要變更列印設定, 按[列印設定]。
- 11. 按[啟動]。

- [使用 Brother 機器上的照片按鍵列印媒體卡中的照片](#page-338-0)
- [照片的列印設定](#page-350-0)

<span id="page-345-0"></span> [主頁](#page-1-0) > [PhotoCapture Center \(圖像處理中心\)](#page-334-0) > [直接列印媒體卡中的照片](#page-335-0) > [使用 Brother 機器上的照片按鍵](#page-338-0) [列印媒體卡中的照片](#page-338-0) > 列印 ID 照片

## **列印 ID 照片**

**相關機型**: DCP-J562DW/MFC-J680DW/MFC-J880DW

選擇儲存在記憶卡或 USB 快閃儲存裝置中的照片,並列印履歷表、護照等使用的 ID 照片。您可在一張紙張上列印 四張 ID 照片,也可將大影像裁剪至預設尺寸。

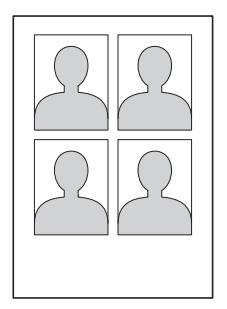

在 ID 照片尺寸設定中選擇 [2x2inch]或 [50x70mm] 選項且在紙張尺寸設定中選擇 [10x15cm] 選項時, 機器將僅 列印一張照片。

1. 打開媒體卡插槽蓋。

- 2. 將記憶卡或 USB 快閃記憶卡插入正確的插槽。
- 3. 按[照片] > [ID 照片列印]。
- 4. 按 ◀ 或 ▶ 顯示所需照片, 然後按該照片。
- 5. 按▲或▼調整所需的裁剪尺寸,然後按該尺寸。

Ø 機器將裁剪照片至選定尺寸。若要裁剪至其他尺寸,重複執行上述步驟。

- 6. 確認所顯示影像。如有需要, 按 G 旋轉影像。
- 7. 按[OK]。
- 8. 若要變更列印設定, 按[列印設定]。

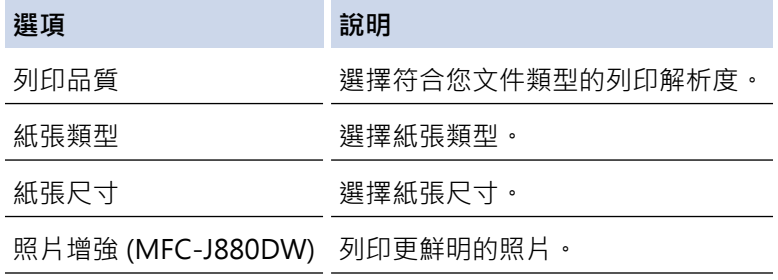

9. 按[啟動]。

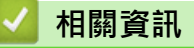

• [使用 Brother 機器上的照片按鍵列印媒體卡中的照片](#page-338-0)

<span id="page-346-0"></span> [主頁](#page-1-0) > [PhotoCapture Center \(圖像處理中心\)](#page-334-0) > [直接列印媒體卡中的照片](#page-335-0) > [使用 Brother 機器上的照片按鍵](#page-338-0) [列印媒體卡中的照片](#page-338-0) > 列印數位列印命令格式 (DPOF) 的媒體卡中的照片

## **列印數位列印命令格式 (DPOF) 的媒體卡中的照片**

**相關機型**: DCP-J562DW/MFC-J680DW/MFC-J880DW

此標準由主要的數位相機製造商 (佳能公司、柯達公司、富士照相軟片股份有限公司、松下電器產業股份有限公司 和索尼公司) 共同建立, 旨在簡化數位相機影像的列印操作。

如果您的數位相機支援 DPOF 列印,您便可以使用數位相機螢幕選擇您想列印的影像和副本數量。

您只需將包含 DPOF 資訊的記憶卡 (Memory Stick Duo™、Memory Stick PRO Duo™、SD 記憶卡、SDHC 記憶 卡、SDXC 記憶卡、MultiMediaCard 或 MultiMediaCard plus) 插入機器, 即可輕鬆地列印選定的影像。

如果在相機上建立的列印命令已損壞,則可能會發生 DPOF 檔案錯誤。 此時,請透過相機刪除並重新建立列 印命令,以解決此問題。 有關刪除或重新建立列印命令的說明,請造訪相機製造商的支援網站或參閱相機附 帶的說明書。

- 1. 打開媒體卡插槽蓋。
- 2. 將記憶卡或 USB 快閃記憶卡插入正確的插槽。
- 3. 按▲或▼顯示[DPOF]選項,然後按該選項。
- 4. 若要變更列印設定, 按[列印設定]。
- 5. 按[啟動]。

Ø

- [使用 Brother 機器上的照片按鍵列印媒體卡中的照片](#page-338-0)
- [有關 PhotoCapture Center \(影像擷取中心\) 的重要資訊](#page-337-0)
- [照片的列印設定](#page-350-0)

<span id="page-347-0"></span> [主頁](#page-1-0) > [PhotoCapture Center \(圖像處理中心\)](#page-334-0) > [直接列印媒體卡中的照片](#page-335-0) > [使用 Brother 機器上的照片按鍵](#page-338-0) [列印媒體卡中的照片](#page-338-0) > 使用自動裁剪列印照片

### **使用自動裁剪列印照片**

**相關機型**: DCP-J562DW/MFC-J680DW/MFC-J880DW

如果您的照片太長或太寬而不符合版面配置的可用空間,機器會裁剪掉部分影像。

- 出廠設定為開。 若要列印整個影像,請將此設定變更為關。
- 如果將 [裁剪]設定設為關,請將 [無邊列印]設定也設為關。

# **裁剪: 開**

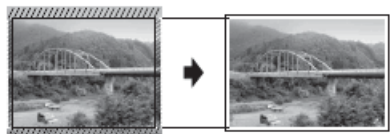

**裁剪: 關**

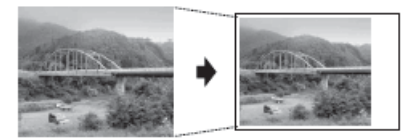

- 1. 打開媒體卡插槽蓋。
- 2. 將記憶卡或 USB 快閃記憶卡插入正確的插槽。
- 3. 按[照片] > [查看照片]。
- 4. 按 ◀ 或 ▶ 顯示每張照片。 螢幕上顯示所需照片時,按該照片,再按 [OK]。
- 5. 按[OK]。
- 6. 按[列印設定] > [裁剪]。
- 7. 按[開] (或[關])。
- 8. 完成後, 按 つ或[OK]。
- 9. 按[啟動]。

- [使用 Brother 機器上的照片按鍵列印媒體卡中的照片](#page-338-0)
- [其他問題](#page-471-0)

<span id="page-348-0"></span> [主頁](#page-1-0) > [PhotoCapture Center \(圖像處理中心\)](#page-334-0) > [直接列印媒體卡中的照片](#page-335-0) > [使用 Brother 機器上的照片按鍵](#page-338-0) [列印媒體卡中的照片](#page-338-0) > 從媒體卡列印無邊照片

## **從媒體卡列印無邊照片**

**相關機型**: DCP-J562DW/MFC-J680DW/MFC-J880DW

此功能將可列印區域擴展至整頁紙張。 列印時間將延長。

- 1. 打開媒體卡插槽蓋。
- 2. 將記憶卡或 USB 快閃記憶卡插入正確的插槽。
- 3. 按[照片] > [查看照片]。
- 4. 按 ◀ 或 ▶ 顯示每張照片。 螢幕上顯示所需照片時,按該照片,再按 [OK]。
- 5. 按[OK]。
- 6. 按[列印設定] > [無邊列印]。
- 7. 按[開] (或[關])。
- 8. 完成後, 按 つ或[OK]。
- 9. 按[啟動]。

- [使用 Brother 機器上的照片按鍵列印媒體卡中的照片](#page-338-0)
- [其他問題](#page-471-0)

<span id="page-349-0"></span> [主頁](#page-1-0) > [PhotoCapture Center \(圖像處理中心\)](#page-334-0) > [直接列印媒體卡中的照片](#page-335-0) > [使用 Brother 機器上的照片按鍵](#page-338-0) [列印媒體卡中的照片](#page-338-0) > 列印照片資料中的日期

## **列印照片資料中的日期**

**相關機型**: DCP-J562DW/MFC-J680DW/MFC-J880DW

如果您的照片資訊中包含日期,將列印該日期。 日期將會列印在照片的右下角。 若要使用此設定,照片必須包含 日期。

若要使用日期列印功能,必須關閉相機的數位列印命令格式 (DPOF) 設定。

- 1. 打開媒體卡插槽蓋。
- 2. 將記憶卡或 USB 快閃記憶卡插入正確的插槽。
- 3. 按[照片] > [查看照片]。
- 4. 按 ◀ 或 ▶ 顯示每張照片。 螢幕上顯示所需照片時,按該照片,再按 [OK]。
- 5. 按[OK]。
- 6. 按[列印設定] > [日期列印]。
- 7. 按[開] (或[關])。
- 8. 完成後, 按 つ或[OK]。
- 9. 按[啟動]。

### **相關資訊**

• [使用 Brother 機器上的照片按鍵列印媒體卡中的照片](#page-338-0)

<span id="page-350-0"></span> [主頁](#page-1-0) > [PhotoCapture Center \(圖像處理中心\)](#page-334-0) > [直接列印媒體卡中的照片](#page-335-0) > [使用 Brother 機器上的照片按鍵](#page-338-0) [列印媒體卡中的照片](#page-338-0) > 照片的列印設定

# **照片的列印設定**

### **相關機型**: DCP-J562DW/MFC-J680DW/MFC-J880DW

按[列印設定]按鈕顯示下表所示的設定。

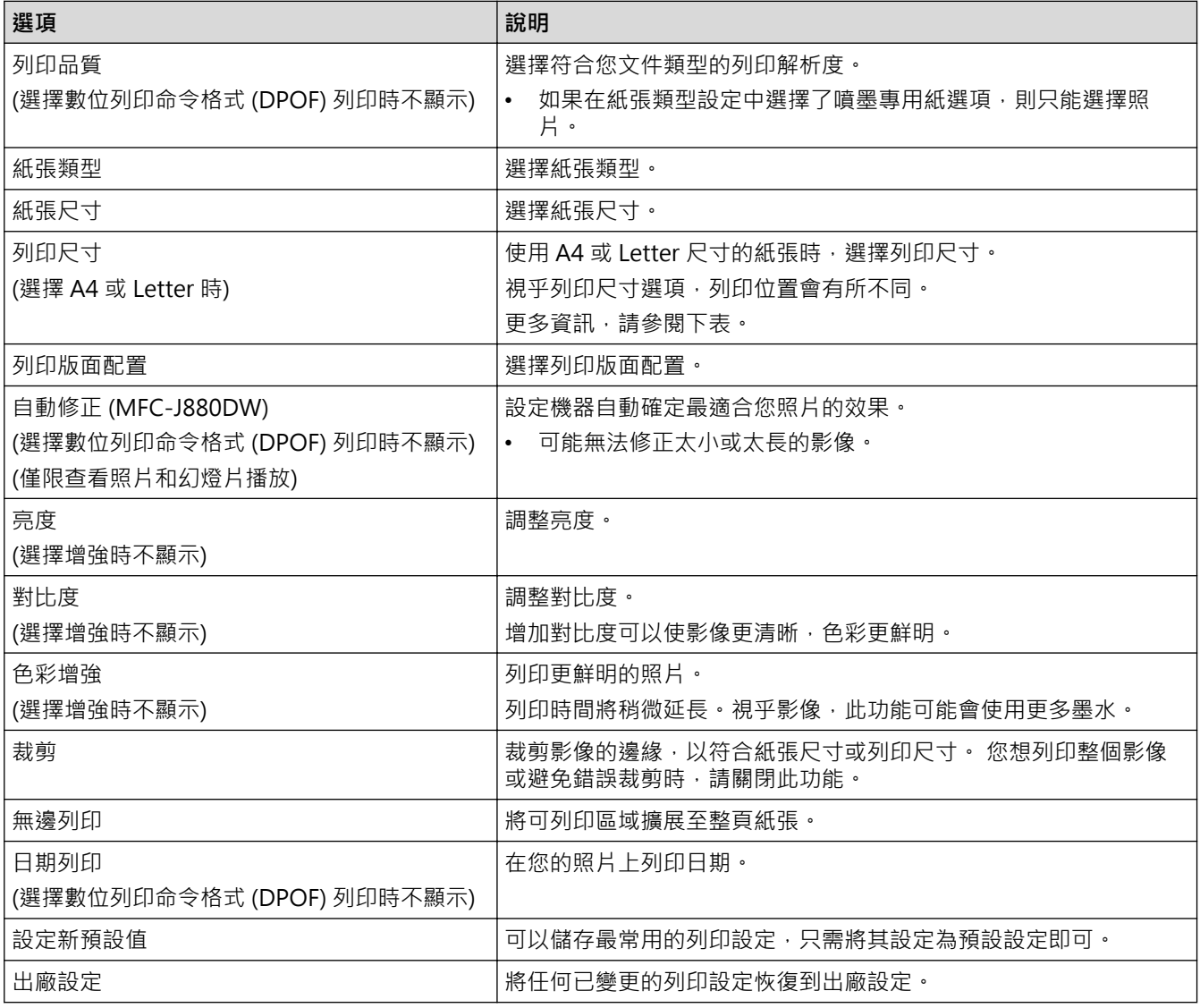

## **A4 尺寸紙張的列印位置**

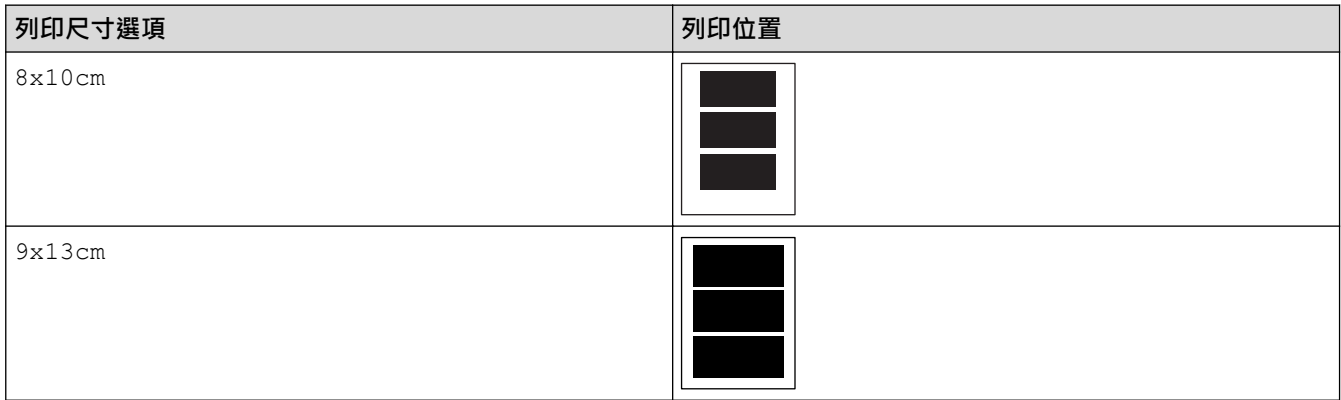

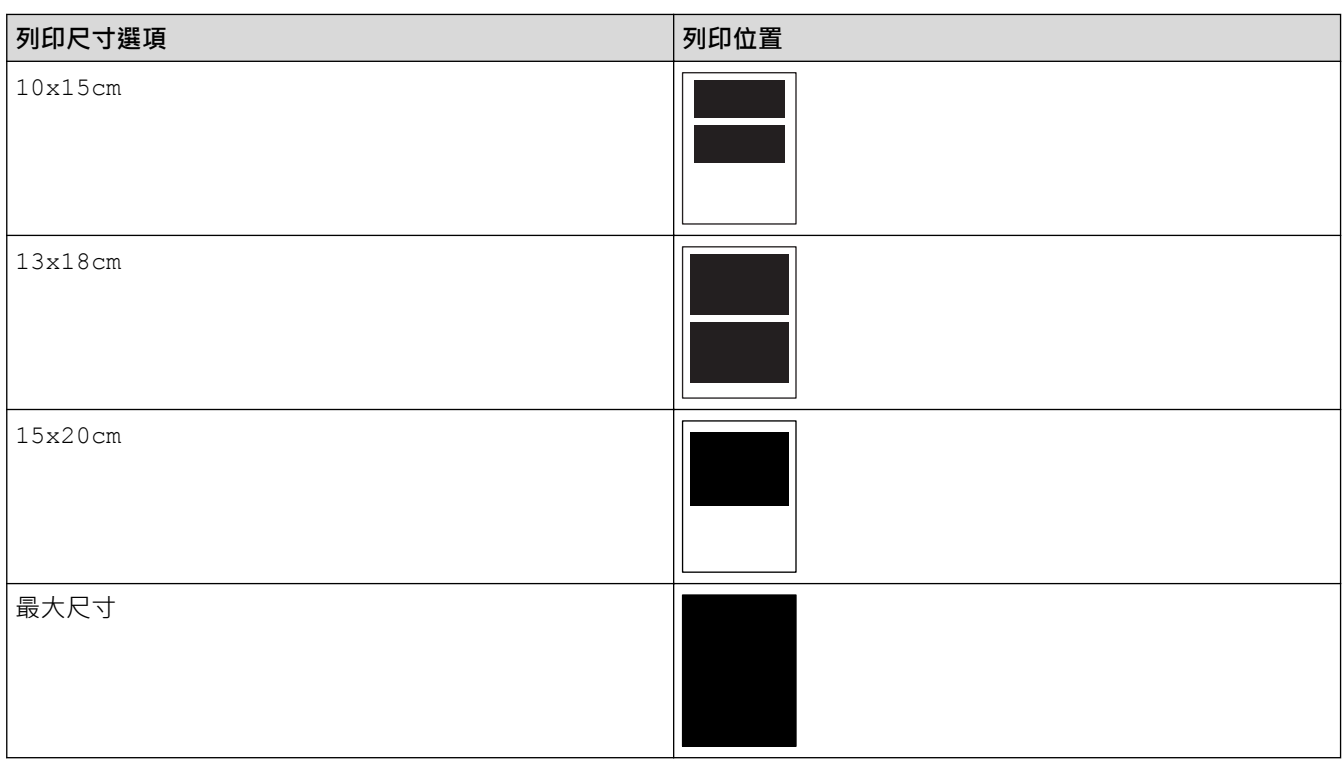

- [使用 Brother 機器上的照片按鍵列印媒體卡中的照片](#page-338-0)
- [使用進階編輯選項增強照片效果](#page-342-0)
- [預覽並列印媒體卡中的照片和影片檔案](#page-339-0)
- [按影像序號列印照片](#page-341-0)
- [使用自訂裁剪列印照片](#page-344-0)
- [列印數位列印命令格式 \(DPOF\) 的媒體卡中的照片](#page-346-0)

### <span id="page-352-0"></span>**將媒體卡中的照片複製到電腦**

如果您想將儲存在記憶卡或 USB 快閃記憶卡中的照片複製到電腦上的資料夾中,請遵循適合您的連接類型和作業 系統的步驟。

- [複製照片前](#page-353-0)
- [透過本地連接從媒體卡複製照片](#page-354-0) 您可以將照片從媒體卡複製到 (透過 USB) 本地連接到您機器的電腦上。
- [透過網路連接從媒體卡複製照片](#page-355-0) 您可以將照片從媒體卡複製到透過網路與本機器相連接的電腦上。

### <span id="page-353-0"></span>[主頁](#page-1-0) > [PhotoCapture Center \(圖像處理中心\)](#page-334-0) > [將媒體卡中的照片複製到電腦](#page-352-0) > 複製照片前

## **複製照片前**

**相關機型**: DCP-J562DW/MFC-J680DW/MFC-J880DW

### **重要事項**

機器的媒體驅動器中插有記憶卡或 USB 快閃記憶卡時,請勿啟動您的電腦。 否則,您可能會丟失其中的資料 或損壞媒體卡。

Ø • PhotoCapture Center (圖像處理中心) 僅讀取先插入的媒體卡中的資料。

當機器正在列印 PhotoCapture Center (圖像處理中心) 中的資料時,您的電腦不能存取 PhotoCapture Center (圖像處理中心) 以執行其他任何操作。

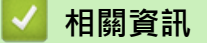

• [將媒體卡中的照片複製到電腦](#page-352-0)

<span id="page-354-0"></span> [主頁](#page-1-0) > [PhotoCapture Center \(圖像處理中心\)](#page-334-0) > [將媒體卡中的照片複製到電腦](#page-352-0) > 透過本地連接從媒體卡複製 照片

### **透過本地連接從媒體卡複製照片**

**相關機型**: DCP-J562DW/MFC-J680DW/MFC-J880DW

您可以將照片從媒體卡複製到 (透過 USB) 本地連接到您機器的電腦上。

- 1. 打開機器的媒體插槽蓋。
- 2. 將記憶卡或 USB 快閃記憶卡插入您的機器。
- 3. 執行下列其中一項操作:
	- (Windows $^{\circledR}$ ) 在 Windows® Explorer 中,按兩下**抽取式磁碟**圖示。
	- (Macintosh) 按兩下抽取式磁碟圖示。

如果您為記憶卡或 USB 快閃儲存裝置的磁碟區標籤建立了名稱,則此處將會顯示該名稱。

電腦螢幕上會顯示記憶卡或 USB 快閃儲存裝置中的檔案和資料夾。

- 4. 您可以編輯檔案並儲存到電腦的其他磁碟中。
- 5. 結束所有正在執行記憶卡或 USB 快閃儲存裝置中儲存的資料的應用程式。
- 6. 執行下列其中一項操作:
	- (Windows $^{\circledR}$ )

在 Windows® Explorer 中, 在抽取式磁碟圖示上按一下滑鼠右鍵, 選擇**退出**。

- (Macintosh) 將抽取式磁碟圖示拖入**垃圾桶**圖示中。
- 7. 等待液晶螢幕訊息消失後再拔出媒體卡。

### **重要事項**

液晶螢幕上正在顯示訊息時,切勿移除記憶卡或快閃記憶卡。 否則,記憶卡、USB 快閃記憶卡或儲存在其 中的資料可能會受損。

如果您在液晶螢幕上正在顯示訊息時移除了記憶卡或 USB 快閃記憶卡,則必須重新啟動電腦,然後再將此 記憶卡或快閃記憶卡插入機器。 如果不重新啟動電腦,則可能會損壞您的媒體卡中的資料。

### **相關資訊**

• [將媒體卡中的照片複製到電腦](#page-352-0)

<span id="page-355-0"></span> [主頁](#page-1-0) > [PhotoCapture Center \(圖像處理中心\)](#page-334-0) > [將媒體卡中的照片複製到電腦](#page-352-0) > 透過網路連接從媒體卡複製 照片

### **透過網路連接從媒體卡複製照片**

**相關機型**: DCP-J562DW/MFC-J680DW/MFC-J880DW

您可以將照片從媒體卡複製到透過網路與本機器相連接的電腦上。

- 1. 打開機器的媒體插槽蓋。
- 2. 將記憶卡或 USB 快閃記憶卡插入您的機器。
- 3. 在網頁瀏覽器中輸入 Brother 機器的 IP 位址 (其中 XXX.XXX.XXX.XXX 為 Brother 機器的 IP 位址)。 ftp://XXX.XXX.XXX.XXX
- Ø • 您的網頁瀏覽器必須支援 FTP 通訊協定。
	- IP 位址可在網路設置報告或機器的網路選單中找到。

您的網頁瀏覽器會使用 FTP 通訊協定和機器的網路主機名稱存取媒體卡。

4. 按一下您想複製的檔案的名稱,並將其儲存到您的電腦。

### **註釋**

儲存檔案時,某些字元或符號可能會導致無法存取檔案。 我們建議在檔案名稱中使用以下字元組合: 1234567890

**ABCDEFGHIJKLMNOPQRSTUVWXYZ** abcdefghijkimnopqrstuvwxyz  $1#$ \$%&'()-,@^\_'{}'

- 5. 關閉網頁瀏覽器。
- 6. 等待液晶螢幕訊息消失後再拔出媒體卡。

#### **重要事項**

液晶螢幕上正在顯示訊息時,切勿移除記憶卡或快閃記憶卡。 否則,記憶卡、USB 快閃記憶卡或儲存在其 中的資料可能會受損。

如果您在液晶螢幕上正在顯示訊息時移除了記憶卡或 USB 快閃記憶卡,則必須重新啟動電腦,然後再將此 記憶卡或快閃記憶卡插入機器。 如果不重新啟動電腦,則可能會損壞您的媒體卡中的資料。

- [將媒體卡中的照片複製到電腦](#page-352-0)
- [列印網路配置報告](#page-389-0)

<span id="page-356-0"></span>[主頁](#page-1-0) > [PhotoCapture Center \(圖像處理中心\)](#page-334-0) > 從 ControlCenter4 列印照片 (Windows®)

# **從 ControlCenter4 列印照片 (Windows®)**

您可以使用多種 ControlCenter 功能列印和編輯照片。

1. 確定已在紙匣中放入正確的媒體。

### **重要事項**

- 我們建議使用出紙匣蓋頂部的相片紙紙匣列印照片 (10 x 15 cm) 和照片 L (9 x 13 cm) 紙張。 (僅適用於 某些型號)
- 為實現最佳效果,請使用 Brother 紙張。
- 使用 Brother 相片紙列印時,請在紙匣中額外多放入一張相同的相片紙。
- 2. 按一下工作欄中的 CC4 (ControlCenter4) 圖示,然後按一下**開啟**。
- 3. 執行以下操作之一:
	- 如果您正在使用**進階模式**,按一下**照片**標籤,再按一下**照片列印**按鈕。
	- 如果您正在使用**家用模式**,按一下**照片**標籤。

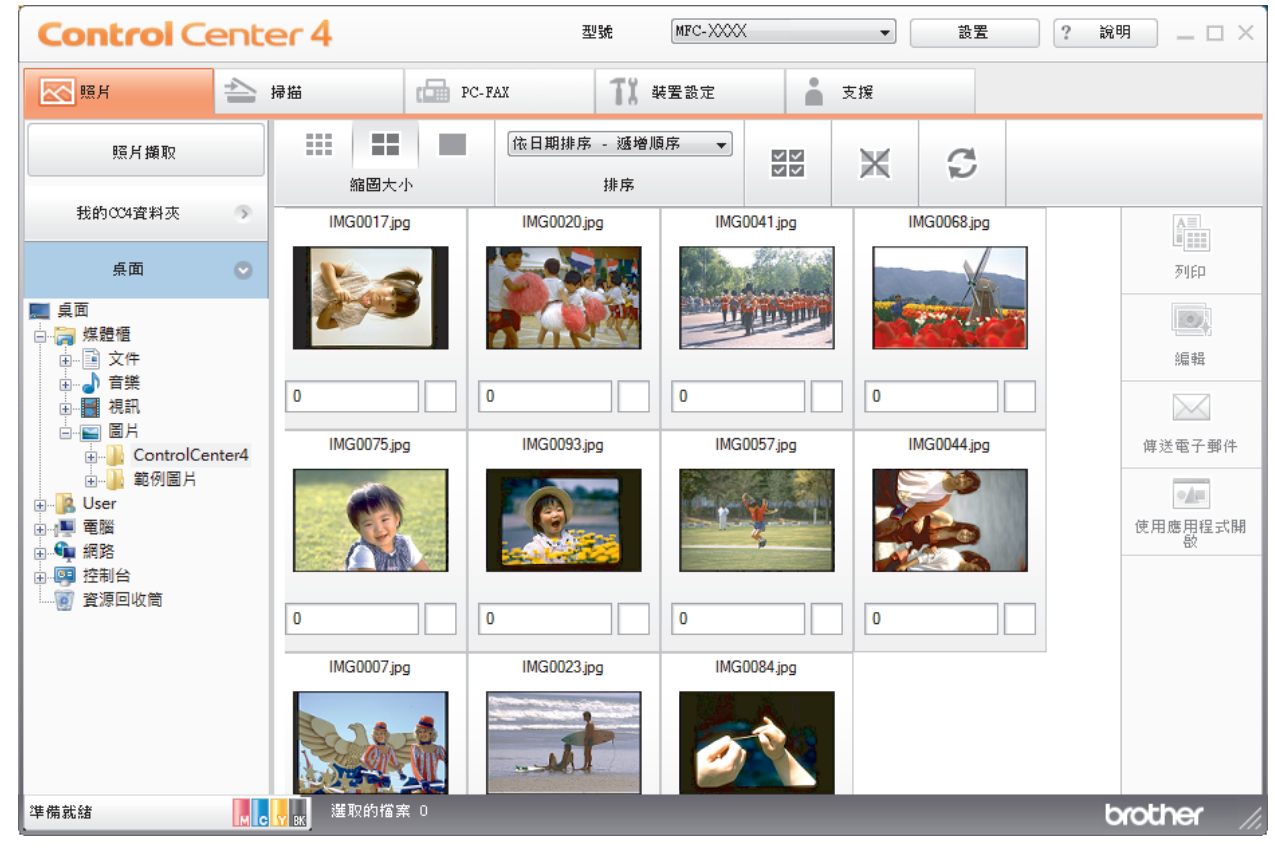

4. 選擇包含您想列印的影像的資料夾。

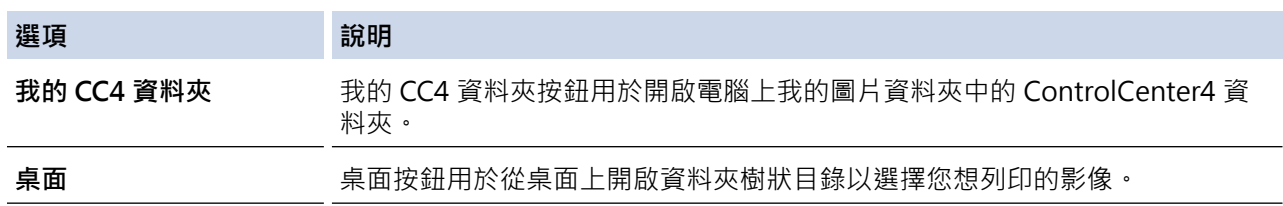

5. 透過勾選影像檢視器中縮圖下方的核取方塊選擇您想列印的影像。

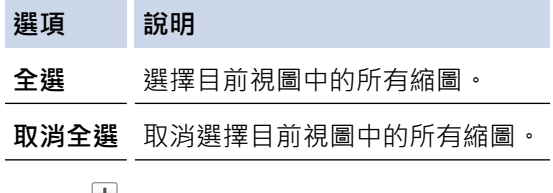

- 6. 按一下 $\frac{1}{n}$  指定您想列印的副本數量 (1 ~ 99) ·
- 7. 若要在列印前裁剪照片,按一下**編輯**。
- 8. 按一下**列印**。

列印設定視窗將會顯示。

9. 配置**紙張大小**、**媒體類型**和**版面設定**選項的設定。

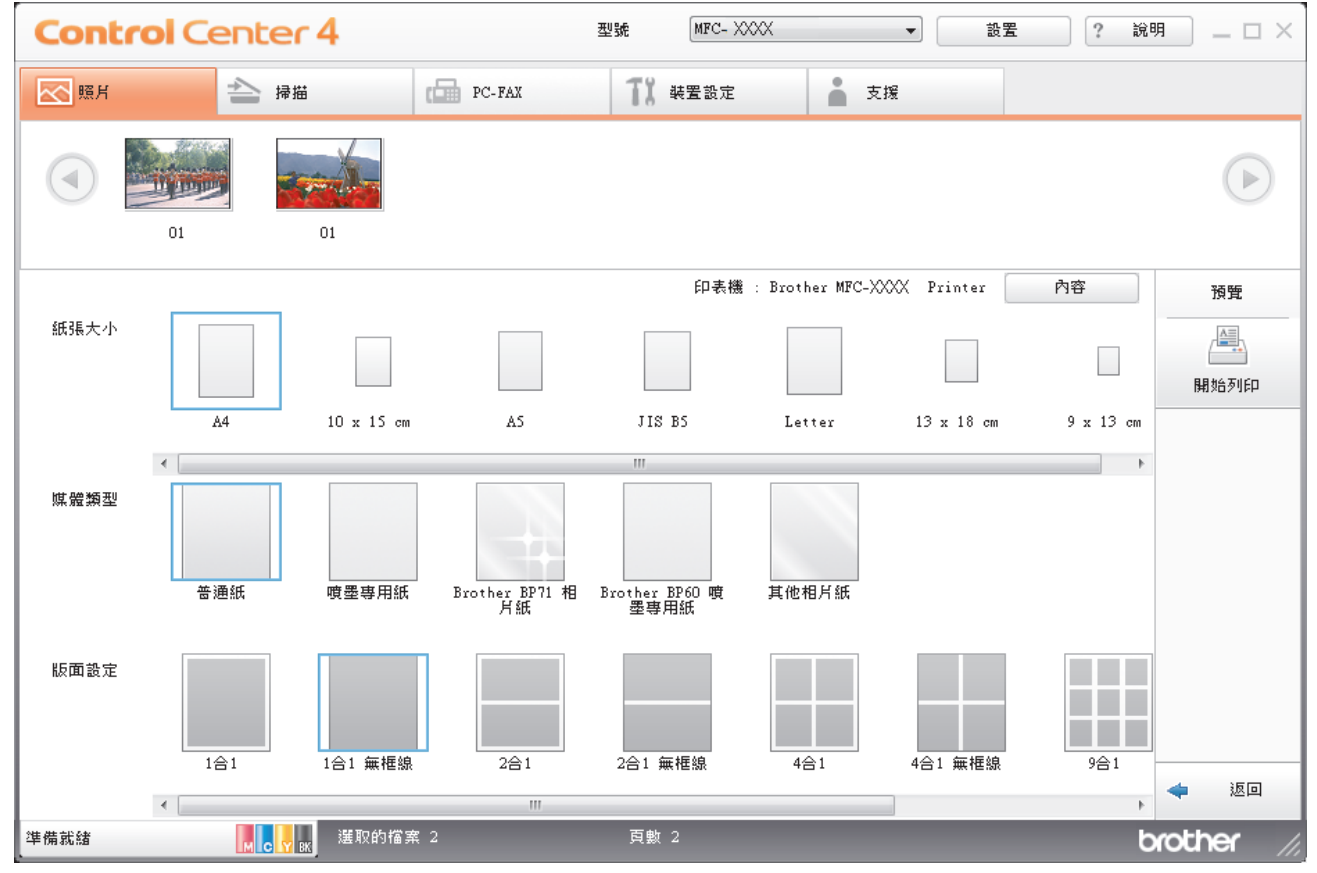

- 10. 如有需要,按一下**內容**按鈕以配置**列印品質**、**彩色/灰階**和**色彩模式**選項。 若要在影像的右下角列印影像時間 戳記,請勾選**列印日期**核取方塊。
- 11. 若要變更其他印表機設定,請按一下**列印選項...**按鈕。 (僅適用於進階模式)
- 12. 按一下**確定**。
- 13. 列印前按一下**預覽**按鈕在螢幕上檢視影像。
- 14. 按一下**開始列印**按鈕。

- [PhotoCapture Center \(圖像處理中心\)](#page-334-0)
- [使用 ControlCenter4 編輯照片 \(Windows](#page-358-0)<sup>®</sup>)

<span id="page-358-0"></span> [主頁](#page-1-0) > [PhotoCapture Center \(圖像處理中心\)](#page-334-0) > [從 ControlCenter4 列印照片 \(Windows](#page-356-0)®) > 使用 ControlCenter4 編輯照片 (Windows®)

**Control** Center 4 and.<br>En la 区照片 L PH  $\Box$  PC-FAX **TX WERE** ■ 天照  $\sqrt{2}$  $\sqrt{4}$  $\cdot$  1 3 4 疆 影像增強 5  $\frac{1}{2}$ L. 請存  $\mathbb{R}$ 退回 McV<sub>区</sub> 温取的情素 2 \*### brother

**使用 ControlCenter4 編輯照片 (Windows®)**

- 1. 此區域顯示目前選擇的影像以及各影像將列印的份數。
- 2. 這些按鍵用於控制查看所選影像的方式。

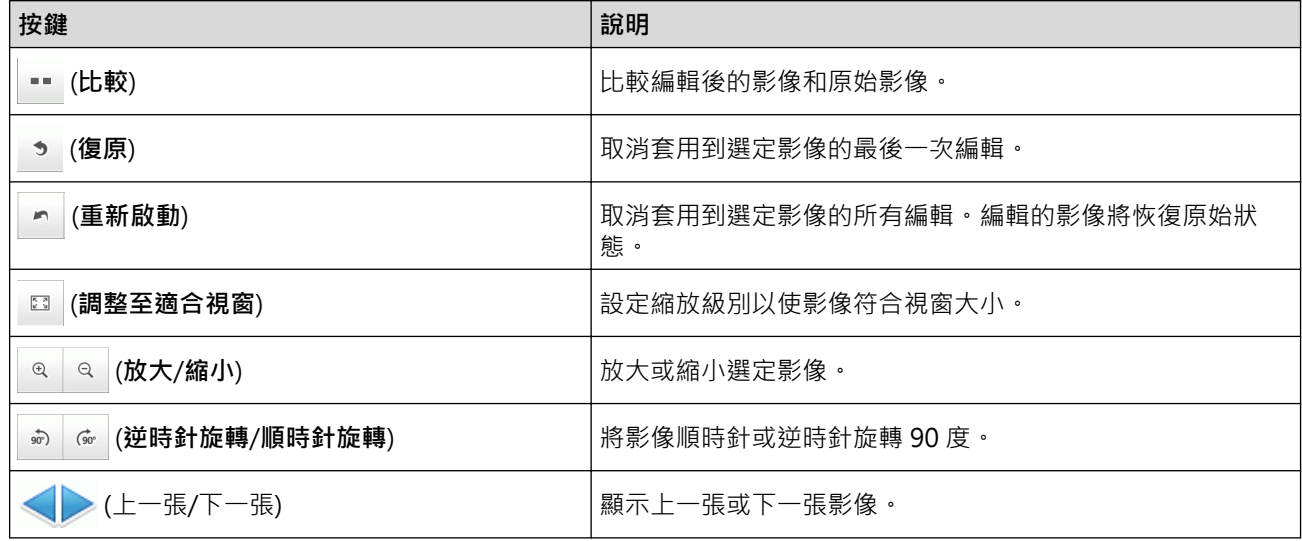

#### 3. **修剪**

此功能用於刪除照片中不需要的區域。

### 4. **影像修正**

### **自動修正**

選擇此選項可套用一系列可以增強影像效果的自動修正。

### **消除紅眼**

選擇此選項可修正照片影像中因相機閃光燈造成的紅眼。

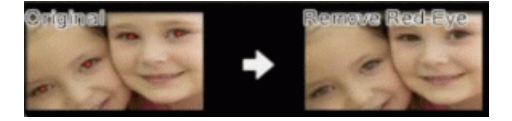

### **黑白**

選擇此選項可去除影像的彩色資訊。

#### **復古**

選擇此選項可去除影像的彩色資訊並新增棕色色調。

#### 5. **影像增強**

#### **風景**

選擇此選項可增強自然色彩,例如綠色和藍色。

### **夜景**

選擇此選項可實現夜景照片的最佳影像調整。

### **柔光**

選擇此選項可使亮的邊緣變得柔和。

## **相關資訊**

• [從 ControlCenter4 列印照片 \(Windows](#page-356-0)®)
#### <span id="page-360-0"></span>[主頁](#page-1-0) > 網路

# **網路**

- [啟動](#page-361-0) 我們建議使用 Brother 安裝光碟設定和連接至網路。本節提供有關網路連接類型的更多資訊‧介紹管理網路的各種方法﹐並
- 闡述 Brother 機器的一些有用的網路功能。 • [網路管理軟體和工具程式](#page-363-0) 使用管理公用程式配置和變更 Brother 機器的網路設定。
- [配置 Brother 機器無線網路的其他方法](#page-365-0) 若要將機器連接到無線網路,我們建議您使用隨機安裝光碟。
- [進階網路功能](#page-388-0)
- [適用於進階使用者的技術資訊](#page-390-0)

#### <span id="page-361-0"></span>[主頁](#page-1-0) > [網路](#page-360-0) > 啟動

## **啟動**

我們建議使用 Brother 安裝光碟設定和連接至網路。本節提供有關網路連接類型的更多資訊, 介紹管理網路的各種 方法,並闡述 Brother 機器的一些有用的網路功能。

• [支援的基本網路功能](#page-362-0) 視乎作業系統,列印伺服器支援不同的功能。 使用下表查看各作業系統所支援的網路功能和連接。

## <span id="page-362-0"></span>**支援的基本網路功能**

視乎作業系統,列印伺服器支援不同的功能。 使用下表查看各作業系統所支援的網路功能和連接。

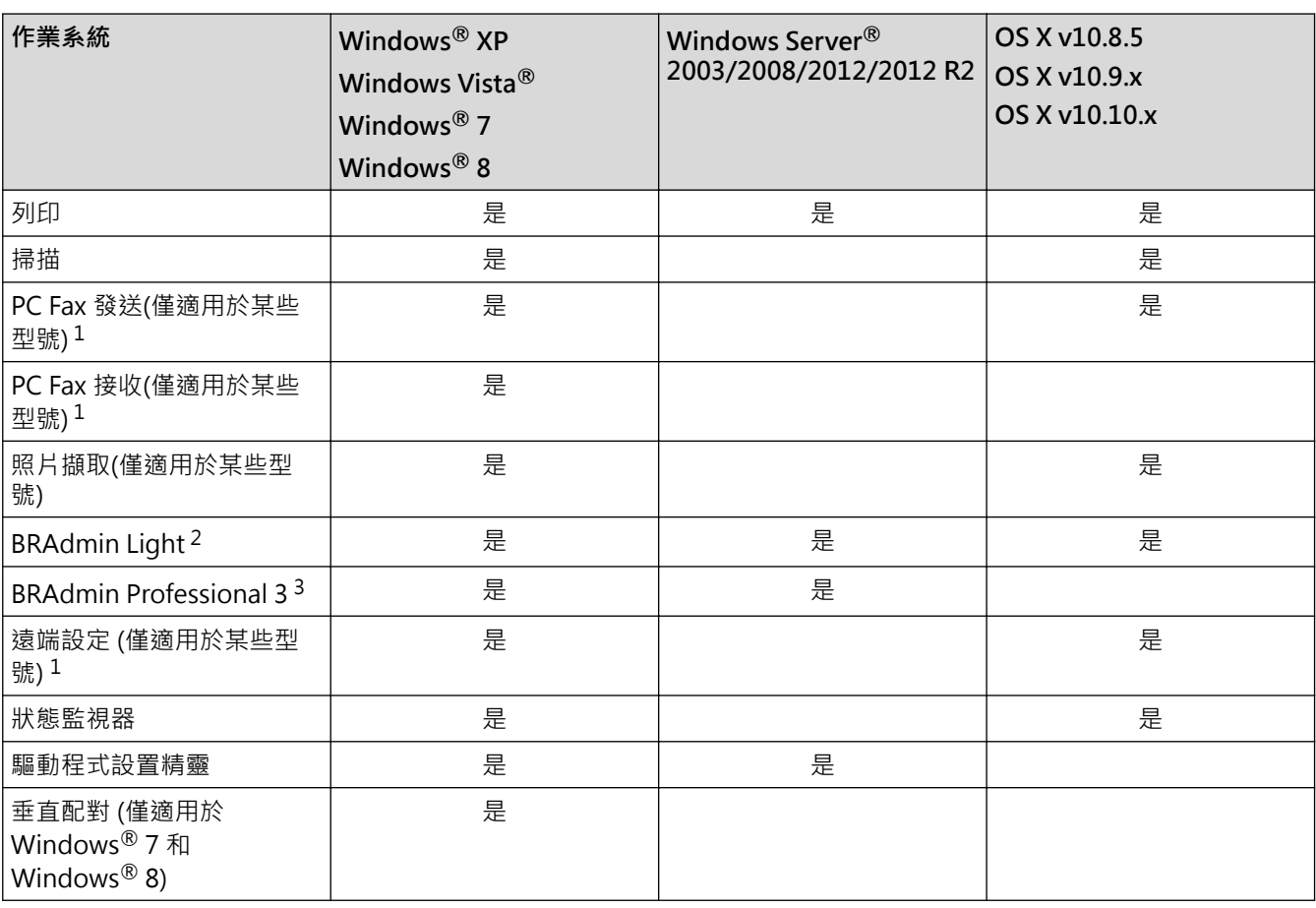

Ø

• 請轉到 Brother Solutions Center 網站 ([http://support.brother.com\)](http://support.brother.com) 上您的機器型號的 **Downloads (下載)** 頁面,下載適用於電腦或 Macintosh 的最新版本的所有 Brother 應用程式和工具程式。

### **相關資訊**

• [啟動](#page-361-0)

<sup>1</sup> 不適用於 DCP 型號。

<sup>2</sup> 可從<http://support.brother.com> 網站上您的型號頁面下載 BRAdmin Light。

<sup>3</sup> 可從<http://support.brother.com> 網站上您的型號頁面下載 BRAdmin Professional 3。

# <span id="page-363-0"></span>**網路管理軟體和工具程式**

使用管理公用程式配置和變更 Brother 機器的網路設定。

- [瞭解網路管理軟體和工具程式](#page-364-0)
- [從電腦變更機器設定](#page-566-0)

### <span id="page-364-0"></span>**瞭解網路管理軟體和工具程式**

### **BRAdmin Light (Windows® 和 Macintosh)**

BRAdmin Light 公用程式用於對聯網的 Brother 裝置進行初始設定。 透過使用本公用程式, 您能夠搜尋到在網路 中的 Brother 產品, 查看 Brother 產品的狀態, 並配置基本的網路設定, 例如 IP 位址。

請轉到 Brother Solutions Center 網站 ([http://support.brother.com\)](http://support.brother.com) 上您的機器型號的 **Downloads (下載)** 頁面 下載 BRAdmin Light。

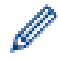

如果您正在使用 Windows® 防火牆或反間諜軟體或防毒應用程式的防火牆功能,請暫時停用。 確定可以 列印後,按照指示配置軟體設定。

### **BRAdmin Professional 3 (Windows®)**

您可使用 BRAdmin Professional 3 公用程式對已連線到網路的 Brother 機器作進階的管理。 此公用程式可搜尋網 路中的 Brother 產品,並透過一個簡明的 Windows® 瀏覽器螢幕顯示 Brother 產品的狀態,此螢幕透過不同的顏 色來反映機器的不同狀態。 您可配置網路和機器設定,透過區域網路中的 Windows® 電腦更新機器韌體。 BRAdmin Professional 3 還可記錄所在網路的 Brother 機器的活動,並以 HTML、CSV、TXT 或 SQL 格式匯出記 錄資料。

- Ø
- 請轉到 Brother Solutions Center 網站 ([http://support.brother.com\)](http://support.brother.com) 上您的機器型號的 **Downloads (下載)** 頁面,下載最新版本的 Brother BRAdmin Professional 3 工具程式。
- 節點名稱: 節點名稱顯示於目前 BRAdmin Professional 3 視窗中。 有線網路的預設節點名稱為 「BRNxxxxxxxxxxxxx」,無線網路的預設節點名稱為「BRWxxxxxxxxxxxxx」(其中「xxxxxxxxxxxx」為機 器的 MAC 位址/乙太網路位址)。
- 如果您正在使用 Windows® 防火牆或反間諜軟體或防毒應用程式的防火牆功能,請暫時停用。 確定可以 列印後,按照指示配置軟體設定。

### **遠端設定 (Windows® 和 Macintosh) (僅適用於某些型號)**

遠端設定程式用於在 Windows® 或 Macintosh 應用程式中設置機器和網路的多項設定。啟用此應用程式時,機 器的所有設定會自動下載到您的電腦並顯示在電腦螢幕上。如果您變更了設定,可將它們直接上傳到機器。

此工具程式可用於 USB 或網路連接。

# **相關資訊**

• [網路管理軟體和工具程式](#page-363-0)

<span id="page-365-0"></span>[主頁](#page-1-0) > [網路](#page-360-0) > 配置 Brother 機器無線網路的其他方法

## **配置 Brother 機器無線網路的其他方法**

若要將機器連接到無線網路,我們建議您使用隨機安裝光碟。

- [配置 Brother 機器的無線網路設定前](#page-366-0)
- 使用 Wi-Fi Protected Setup™ [\(WPS\) 的一鍵式方式或 AOSS](#page-367-0)™ 配置機器的無線網路
- 使用 Wi-Fi Protected Setup™ [\(WPS\) 的 PIN 方式配置機器的無線網路](#page-369-0)
- [使用新的 SSID 在 Ad-Hoc 模式下配置機器的無線網路](#page-372-0) 配置為 Ad-Hoc 模式時,您必須從電腦連接到新的 SSID。
- [不多址發送 SSID 時設置機器的無線網路設定](#page-374-0)
- [使用 Wi-Fi Direct](#page-377-0)<sup>®</sup>

<span id="page-366-0"></span>[主頁](#page-1-0) > [網路](#page-360-0) > [配置 Brother 機器無線網路的其他方法](#page-365-0) > 配置 Brother 機器的無線網路設定前

### **配置 Brother 機器的無線網路設定前**

嘗試配置無線網路設定前,請確認下列項:

若要讓一般日常文件列印達到最佳結果,請將 Brother 機器盡可能放置在距離無線區域網路存取點/路由器較 近,且之間障礙物最少的位置。 兩個裝置間的大型物件和牆壁以及其他電子裝置的干擾,都可能影響文件的資 料傳送速度。

由於這些因素,對於所有類型的文件和應用程式而言,無線可能不是最佳的連接方式。如果您要列印大型檔案 (例如內含混合的文字和大型圖形的多頁文件),您可能要考慮選擇有線乙太網路進行較快速的資料傳送 (僅限受 支援的型號),或者使用 USB 可以達到最快速的傳送速度。

- Brother 機器可在有線和無線網路環境下使用,但是一次只能使用其中一種連接方式 (僅限受支援的型號)。不 過,允許同時使用無線網路連接和 Wi-Fi Direct 連接,或同時使用有線網路連接 (僅限受支援的型號) 和 Wi-Fi Direct 連接。
- 配置無線設定之前,您必須先瞭解您的網路名稱 (SSID) 和網路金鑰。

## **相關資訊**

• [配置 Brother 機器無線網路的其他方法](#page-365-0)

<span id="page-367-0"></span> [主頁](#page-1-0) > [網路](#page-360-0) > [配置 Brother 機器無線網路的其他方法](#page-365-0) > 使用 Wi-Fi Protected Setup™ (WPS) 的一鍵式方式 或 AOSS™ 配置機器的無線網路

## **使用 Wi-Fi Protected Setup™ (WPS) 的一鍵式方式或 AOSS™ 配置機器的無 線網路**

如果您的無線存取點/路由器支援 WPS (一鍵式配置) 或 AOSS™,您可從機器的控制面板選單使用 WPS 或 AOSS" 配置無線網路設定。

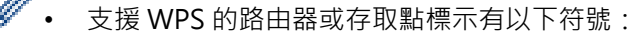

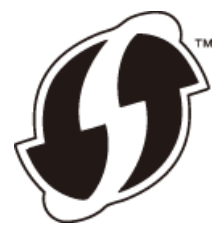

• 支援 AOSS™ 的路由器或存取點標示有以下符號:

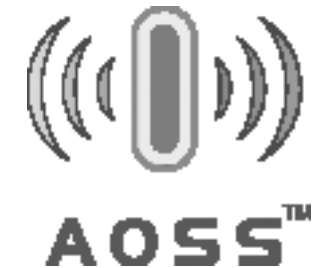

- >> MFC-J480DW
- >> DCP-J562DW/MFC-J680DW/MFC-J880DW

### **MFC-J480DW**

- 1. 按**設定**。
- 2. 按▲或▼選擇以下選項:
	- a. 選擇[網路]。按 **OK**。
	- b. 選擇[無線區域網路]。按 **OK**。
	- c. 選擇[WPS/AOSS]。按 **OK**。
- 3. 顯示[啟用 WLAN?]時,按 **OK**。 無線設置精靈將啟動。 若要取消,請按**停止 / 退出**。
- 4. 液晶螢幕提示您啟動 WPS 或 AOSS™ 時,按無線存取點/路由器上的 WPS 或 AOSS™ 按鍵。然後,按機器上的 **OK**。機器將自動檢測無線存取點/路由器所使用的模式 (WPS 或 AOSS™),並嘗試連接到無線網路。

如果成功連接無線裝置,機器液晶螢幕上會顯示[已連接]。

對於 Windows<sup>®</sup>:

您已完成無線網路安裝。使用 Brother 安裝光碟安裝操作裝置所需的驅動程式和軟體。

對於 Macintosh:

您已完成無線網路安裝。請轉到 Brother Solutions Center 網站 ([http://support.brother.com\)](http://support.brother.com) 上您的機器型號的 **Downloads (下載)** 頁面,安裝操作裝置所需的驅動程式和軟體。

### **DCP-J562DW/MFC-J680DW/MFC-J880DW**

- 1. 按 1 [設定] > [所有設定] > [網路] > [無線區域網路] > [WPS/AOSS] ·
- 2. 顯示[要將網路介面切換為無線?]或[啟用 WLAN?]時,按[是]。

無線設置精靈將啟動。若要取消,請按[否]。

3. 觸控式螢幕提示您啟動 WPS 或 AOSS™ 時,按無線存取點/路由器上的 WPS 或 AOSS™ 按鍵。然後,按機器上 的 [OK]。機器將自動檢測無線存取點/路由器所使用的模式 (WPS 或 AOSS™), 並嘗試連接到無線網路。

如果成功連接無線裝置,液晶螢幕上會顯示[已連接]。

對於 Windows®:

您已完成無線網路安裝。使用 Brother 安裝光碟安裝操作裝置所需的驅動程式和軟體。

對於 Macintosh:

您已完成無線網路安裝。請轉到 Brother Solutions Center 網站 ([http://support.brother.com\)](http://support.brother.com) 上您的機器型號的 **Downloads (下載)** 頁面,安裝操作裝置所需的驅動程式和軟體。

## **相關資訊**

• [配置 Brother 機器無線網路的其他方法](#page-365-0)

<span id="page-369-0"></span> [主頁](#page-1-0) > [網路](#page-360-0) > [配置 Brother 機器無線網路的其他方法](#page-365-0) > 使用 Wi-Fi Protected Setup™ (WPS) 的 PIN 方式配 置機器的無線網路

# **使用 Wi-Fi Protected Setup™ (WPS) 的 PIN 方式配置機器的無線網路**

如果您的無線區域網路存取點/路由器支援 WPS, 則可以使用個人識別碼 (PIN) 方式配置無線網路設定。

密碼方式是 Wi-Fi Alliance® 開發的一種連接方式。透過將由登錄者 (本機器) 建立的密碼送出給註冊構件 (管理無 線區域網路的裝置),您可設置無線網路和安全設定。有關如何存取 WPS 模式的更多資訊,請參閱無線存取點/路 由器附帶的說明書。

#### **類型 A**

無線區域網路存取點/路由器 (1) 兼作註冊構件時的連接。

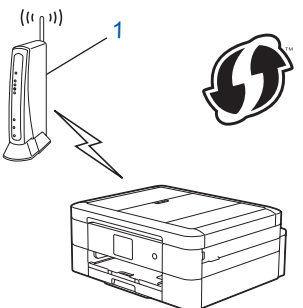

#### **類型 B**

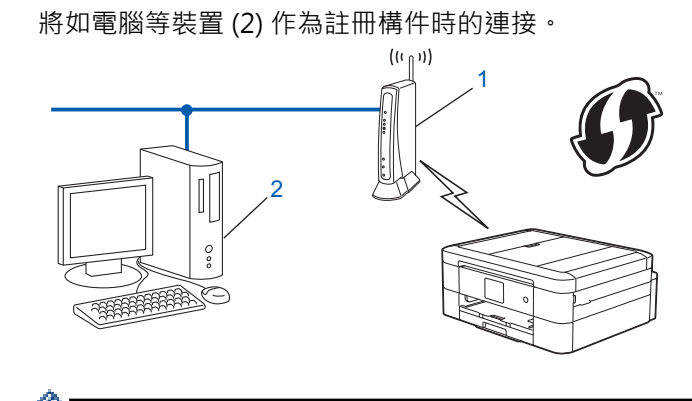

支援 WPS 的路由器或存取點標示有以下符號:

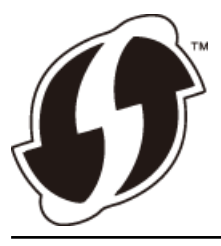

>> MFC-J480DW

[>> DCP-J562DW/MFC-J680DW/MFC-J880DW](#page-370-0)

#### **MFC-J480DW**

- 1. 按**設定**。
- 2. 按▲或▼選擇以下選項:
	- a. 選擇[網路]。按 **OK**。
	- b. 選擇[無線區域網路]。按 **OK**。
	- c. 選擇[有 PIN 密碼的 WPS]。按 **OK**。
- 3. 顯示[啟用 WLAN?]時,按 **OK**。 無線設置精靈將啟動。 若要取消,請按**停止 / 退出**。
- <span id="page-370-0"></span>4. 液晶螢幕會顯示八位數的 PIN,機器開始搜尋無線區域網路存取點/路由器。
- 5. 使用網路中的電腦,在瀏覽器中輸入「http://access point's IP address」(其中「access point's IP address」 是指用作註冊構件的裝置的 IP 位址)。
- 6. 請轉到 WPS 設定頁面並輸入 PIN,然後遵循螢幕上的說明執行操作。
- Ø • 註冊構件通常為無線區域網路存取點/路由器。
	- 設定頁面因無線區域網路存取點/路由器的品牌而有所不同。更多資訊,請參閱無線區域網路存取點/路由 器附帶的說明書。

**如果您正使用 Windows Vista®、Windows® 7 或 Windows® 8 電腦為註冊構件,請完成以下步驟:**

- 7. 執行下列其中一項操作:
	- (Windows Vista $\binom{6}{5}$ )
		- 按一下 **(開始)** > **網路** > **新增無線裝置**。
	- (Windows $\mathbb{R}$  7) 按一下 **(開始)** > **裝置和印表機** > **新增裝置**。
	- (Windows $\mathbb{R}$  8) 將滑鼠游標移到桌面右下角。 出現選單列時,按一下**設定** > **控制台** > **硬體和音效** > **裝置和印表機** > **新增 裝置**。
	- 若要使用 Windows Vista®、Windows®7或 Windows®8電腦為註冊構件,必須提前將其註冊到網路 中。 更多資訊, 請參閱無線區域網路存取點/路由器附帶的說明書。
		- 如果您將 Windows®7或 Windows®8作為註冊構件使用,您可在進行無線設置後遵循螢幕上的說明安 裝印表機驅動程式。若要安裝完整的驅動程式和軟體套件,請使用 Brother 安裝光碟。
- 8. 選擇您的機器,按一下**下一步**。
- 9. 輸入機器液晶螢幕上顯示的 PIN,然後按一下下一步。
- 10. 選擇您的網路, 按一下**下一步**。
- 11. 按一下**關閉**。

Ø

#### **DCP-J562DW/MFC-J680DW/MFC-J880DW**

- 1. 按 1. 1設定1 > [所有設定1 > [網路1 > [無線區域網路1 > [有 PIN 密碼的 WPS]。
- 2. 顯示[要將網路介面切換為無線?]或[啟用 WLAN?]時,按[是]。 無線設置精靈將啟動。 若要取消,請按[否]。
- 3. 液晶螢幕會顯示八位數的 PIN,機器開始搜尋無線區域網路存取點/路由器。
- 4. 使用網路中的電腦,在瀏覽器中輸入「http://access point's IP address」(其中「access point's IP address」 是指用作註冊構件的裝置的 IP 位址)。
- 5. 請轉到 WPS 設定頁面並輸入 PIN,然後導循螢幕上的說明執行操作。

• 註冊構件通常為無線區域網路存取點/路由器。

設定頁面因無線區域網路存取點/路由器的品牌而有所不同。更多資訊,請參閱無線區域網路存取點/路由 器附帶的說明書。

**如果您正使用 Windows Vista®、Windows® 7 或 Windows® 8 電腦為註冊構件,請完成以下步驟:**

- 6. 執行下列其中一項操作:
	- (Windows Vista $\mathbb{R}$ )

按一下 **(開始)** > **網路** > **新增無線裝置**。

(Windows $\mathbb{P}$  7)

按一下 **(開始)** > **裝置和印表機** > **新增裝置**。

- (Windows $\binom{6}{5}$  8) 將滑鼠游標移到桌面右下角。 出現選單列時,按一下**設定** > **控制台** > **硬體和音效** > **裝置和印表機** > **新增 裝置**。
- $\mathcal{Q}$ • 若要使用 Windows Vista®、Windows®7或 Windows®8 電腦為註冊構件, 必須提前將其註冊到網路 中。更多資訊,請參閱無線區域網路存取點/路由器附帶的說明書。
	- 如果您將 Windows®7或 Windows®8作為註冊構件使用,您可在進行無線設置後遵循螢幕上的說明安 裝印表機驅動程式。若要安裝完整的驅動程式和軟體套件,請使用 Brother 安裝光碟。
- 7. 選擇您的機器,按一下**下一步**。
- 8. 輸入機器液晶螢幕上顯示的 PIN,然後按一下下一步。
- 9. 選擇您的網路,按一下**下一步**。
- 10. 按一下**關閉**。

### **相關資訊**

• [配置 Brother 機器無線網路的其他方法](#page-365-0)

<span id="page-372-0"></span> [主頁](#page-1-0) > [網路](#page-360-0) > [配置 Brother 機器無線網路的其他方法](#page-365-0) > 使用新的 SSID 在 Ad-Hoc 模式下配置機器的無線網 路

### **使用新的 SSID 在 Ad-Hoc 模式下配置機器的無線網路**

配置為 Ad-Hoc 模式時,您必須從電腦連接到新的 SSID。

>> MFC-J480DW

>> DCP-J562DW/MFC-J680DW/MFC-J880DW

#### **MFC-J480DW**

1. 按**設定**。

Ø

- 2. 按▲或▼選擇以下選項:
	- a. 選擇[網路]。按 **OK**。
	- b. 選擇[無線區域網路]。按 **OK**。
	- c. 選擇[設置精靈]。按 **OK**。
- 3. 顯示[啟用 WLAN?]時,按 **OK**。 無線設置精靈將啟動。若要取消,請按**停止 / 退出**。
- 4. 機器將搜尋您所在的網路並顯示可用的 SSID 清單。 按▲或▼選擇 [<新建 SSID>] 選項,然後按 OK。
- 5. 輸入 SSID 名稱,然後按 **OK**。

更進一步了解如何輸入文字 >> 附錄

- 6. 按▲或▼選擇[特定模式]選項,然後按 OK。
- 7. 按▲或▼選擇加密類型[無]或 [WEP],然後按 OK。
- 8. 如果選擇了[WEP]選項作為加密類型,輸入 WEP 密碼,然後按 OK。

本 Brother 機器僅支援使用第一個 WEP 密鑰。

- 9. 若要應用這些設定,請按 **1** 選擇[是]。 若要取消,請按 **2**。
- 10. 機器將嘗試連接您選擇的無線裝置。

如果成功連接無線裝置,機器液晶螢幕上會顯示 [已連接]。

對於 Windows<sup>®</sup>:

您已完成無線網路安裝。使用 Brother 安裝光碟安裝操作裝置所需的驅動程式和軟體。

對於 Macintosh:

您已完成無線網路安裝。請轉到 Brother Solutions Center 網站 ([http://support.brother.com\)](http://support.brother.com) 上您的機器型號的 **Downloads (下載)** 頁面,安裝操作裝置所需的驅動程式和軟體。

### **DCP-J562DW/MFC-J680DW/MFC-J880DW**

- 1. 按 | | | [設定] > [所有設定] > [網路] > [無線區域網路] > [設置精靈] ·
- 2. 顯示[要將網路介面切換為無線?]或[啟用 WLAN?]時,按[是]。 無線設置精靈將啟動。 若要取消,請按[否]。
- 3. 機器將搜尋您所在的網路並顯示可用的 SSID 清單。按▲或▼顯示 [<新建 SSID>] 選項,然後按該選項。
- 4. 按[OK]。
- 5. 輸入 SSID 名稱, 然後按 [OK]。

#### 更進一步了解如何輸入文字 >> 附錄

- 6. 按 [特定模式]。
- 7. 按[無]或 [WEP]。

8. 如果選擇了 [WEP]選項作為加密類型,輸入 WEP 密碼,然後按 [OK]。

Ø 本 Brother 機器僅支援使用第一個 WEP 密鑰。

- 9. 若要應用這些設定,請按[是]。若要取消,請按[否]。
- 10. 機器將嘗試連接您選擇的無線裝置。

如果成功連接無線裝置,液晶螢幕上會顯示[已連接]。

對於 Windows®:

您已完成無線網路安裝。使用 Brother 安裝光碟安裝操作裝置所需的驅動程式和軟體。

對於 Macintosh:

您已完成無線網路安裝。請轉到 Brother Solutions Center 網站 ([http://support.brother.com\)](http://support.brother.com) 上您的機器型號的 **Downloads (下載)** 頁面,安裝操作裝置所需的驅動程式和軟體。

- [配置 Brother 機器無線網路的其他方法](#page-365-0)
- [無線區域網路報告錯誤代碼](#page-393-0)

<span id="page-374-0"></span>[主頁](#page-1-0) > [網路](#page-360-0) > [配置 Brother 機器無線網路的其他方法](#page-365-0) > 不多址發送 SSID 時設置機器的無線網路設定

## **不多址發送 SSID 時設置機器的無線網路設定**

- >> MFC-J480DW
- [>> DCP-J562DW/MFC-J680DW/MFC-J880DW](#page-375-0)

#### **MFC-J480DW**

Brother 建議您配置機器之前記錄下您的無線網路設定,以備繼續配置之用。

1. 查看並記錄目前的無線網路設定。

#### **網路名稱 (SSID)**

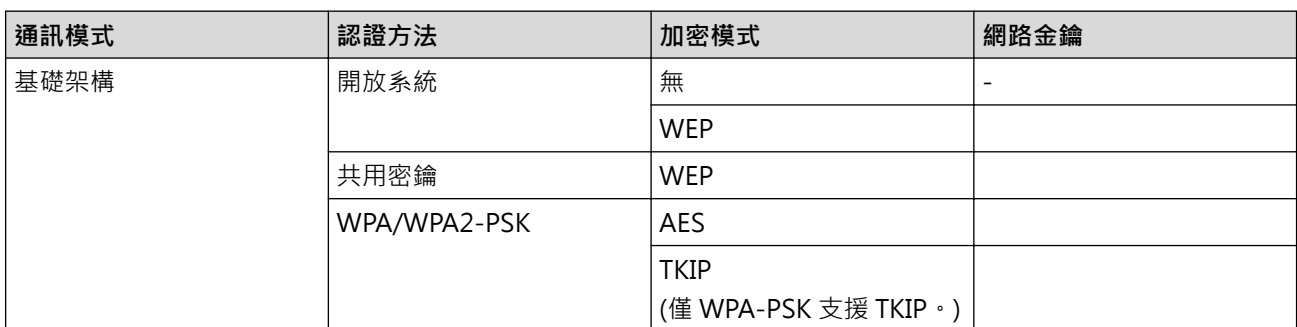

例如:

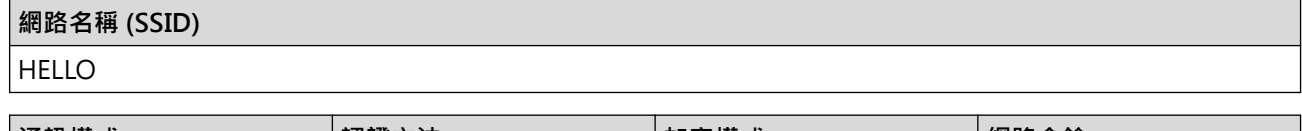

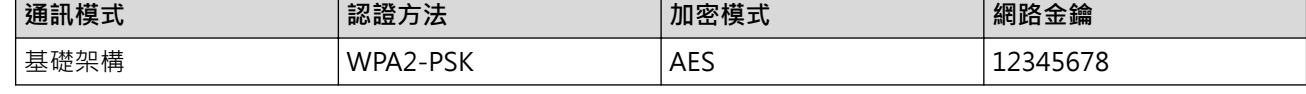

如果您的路由器使用 WEP 加密,請輸入用作第一個 WEP 密鑰的密鑰。本 Brother 機器僅支援使用第一個 WEP 密鑰。

- 2. 按**設定**。
- 3. 按▲或▼選擇以下選項:
	- a. 選擇[網路]。按 **OK**。
	- b. 選擇[無線區域網路]。按 **OK**。
	- c. 選擇[設置精靈]。按 **OK**。
- 4. 顯示[啟用 WLAN?]時,按 **OK**。

無線設置精靈將啟動。 若要取消,請按**停止 / 退出**。

- 5. 機器將搜尋您所在的網路並顯示可用的 SSID 清單。 按▲或▼選擇 [<新建 SSID>] 選項,然後按 OK。
- 6. 輸入 SSID 名稱,然後按 **OK**。

#### Ø 更進一步了解如何輸入文字 >> 附錄

- 7. 按▲或▼選擇以下選項:
	- a. 選擇[基礎架構]。按 **OK**。
	- b. 選擇驗證方法。按 **OK**。
- 8. 執行下列其中一項操作:
	- 如果選擇了 [開放系統] 選項,請按 ▲ 或 ▼ 選擇加密類型 [無] 或 [WEP],然後按 OK。 如果選擇了 [WEP] 選項作為加密類型,請輸入 WEP 密鑰, 然後按 OK。
- <span id="page-375-0"></span>如果選擇了[共用密鑰]選項,請輸入 WEP 密鑰,然後按 OK。
- 如果選擇了[WPA/WPA2-PSK]選項,請按 a 或 b 選擇加密類型[TKIP+AES]或[AES],然後按 **OK**。 輸入 WPA 密鑰,然後按 OK。

Ø • 更進一步了解如何輸入文字 >> 附錄

• 本 Brother 機器僅支援使用第一個 WEP 密鑰。

9. 若要應用這些設定,請按1選擇[是]。若要取消,請按2。

10. 機器將嘗試連接您選擇的無線裝置。

如果成功連接無線裝置,機器液晶螢幕上會顯示[已連接]。

對於 Windows®:

您已完成無線網路安裝。使用 Brother 安裝光碟安裝操作裝置所需的驅動程式和軟體。

對於 Macintosh:

您已完成無線網路安裝。請轉到 Brother Solutions Center 網站 ([http://support.brother.com\)](http://support.brother.com) 上您的機器型號的 **Downloads (下載)** 頁面,安裝操作裝置所需的驅動程式和軟體。

### **DCP-J562DW/MFC-J680DW/MFC-J880DW**

Brother 建議您配置機器之前記錄下您的無線網路設定,以備繼續配置之用。

1. 查看並記錄目前的無線網路設定。

#### **網路名稱 (SSID)**

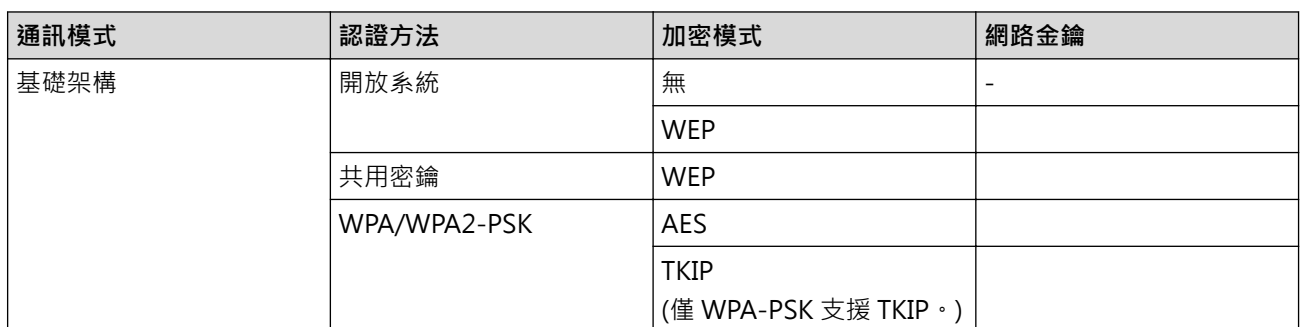

例如:

**網路名稱 (SSID)**

**HELLO** 

Ø

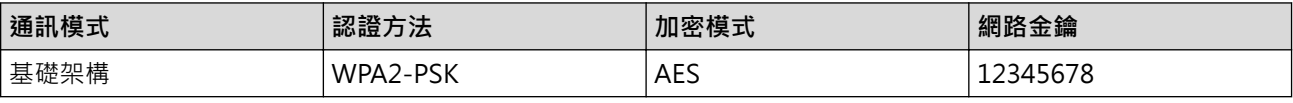

如果您的路由器使用 WEP 加密,請輸入用作第一個 WEP 密鑰的密鑰。 本 Brother 機器僅支援使用第一個 WEP 密鑰。

2. 按 1 〔設定] > [所有設定] > [網路] > [無線區域網路] > [設置精靈]。

- 3. 顯示 | 要將網路介面切換為無線? | 或 | 啟用 WLAN? | 時, 按 | 是 | 。 無線設置精靈將啟動。若要取消,請按[否]。
- 4. 機器將搜尋您所在的網路並顯示可用的 SSID 清單。 按 ▲ 或 ▼ 顯示 [<新建 SSID>] 選項,然後按該選項。
- 5. 按[OK]。
- 6. 輸入 SSID 名稱, 然後按 [OK]。

更進一步了解如何輸入文字 >> 附錄

- 7. 按[基礎架構]。
- 8. 選擇認證方法,然後按該選項。
- 9. 執行下列其中一項操作:
	- 如果選擇了[開放系統]選項,請按[無]或 [WEP]。 如果選擇了 [WEP] 選項作為加密類型,請輸入 WEP 密鑰,然後按 [OK]。
	- 如果選擇了 [共用密鑰] 選項,請輸入 WEP 密鑰,然後按 [OK]。
	- 如果選擇了[WPA/WPA2-PSK]選項,請按[TKIP+AES]或[AES]。 輸入 WPA 密鑰,然後按 $[OK]$ 。

 $\mathscr{Q}$  · 更進一步了解如何輸入文字 >> 附錄

• 本 Brother 機器僅支援使用第一個 WEP 密鑰。

10. 若要應用這些設定,請按[是]。 若要取消,請按[否]。

11. 機器將嘗試連接您選擇的無線裝置。

如果成功連接無線裝置,液晶螢幕上會顯示[已連接]。

對於 Windows<sup>®</sup>:

您已完成無線網路安裝。使用 Brother 安裝光碟安裝操作裝置所需的驅動程式和軟體。

對於 Macintosh:

您已完成無線網路安裝。請轉到 Brother Solutions Center 網站 ([http://support.brother.com\)](http://support.brother.com) 上您的機器型號的 **Downloads (下載)** 頁面,安裝操作裝置所需的驅動程式和軟體。

- [配置 Brother 機器無線網路的其他方法](#page-365-0)
- [我無法完成無線網路安裝設置。](#page-476-0)

<span id="page-377-0"></span>[主頁](#page-1-0) > [網路](#page-360-0) > [配置 Brother 機器無線網路的其他方法](#page-365-0) > 使用 Wi-Fi Direct®

# **使用 Wi-Fi Direct®**

- [使用 Wi-Fi Direct 從行動裝置進行列印或掃描](#page-378-0)
- [配置 Wi-Fi Direct 網路](#page-379-0) 從機器的控制面板配置 Wi-Fi Direct 網路設定。
- [我無法完成無線網路安裝設置。](#page-476-0)

<span id="page-378-0"></span>▲ [主頁](#page-1-0) > [網路](#page-360-0) > [配置 Brother 機器無線網路的其他方法](#page-365-0) > [使用 Wi-Fi Direct](#page-377-0)® > 使用 Wi-Fi Direct 從行動裝置 進行列印或掃描

## **使用 Wi-Fi Direct 從行動裝置進行列印或掃描**

Wi-Fi Direct 是由 Wi-Fi Alliance® 開發的其中一種無線設置方式。這種方法可讓您在 Brother 機器與行動裝置 (如 Android™ 裝置、Windows Phone® 裝置、iPhone、iPod touch 或 iPad) 之間設置一個加密的無線網路, 不 、<br>需要使用存取點。Wi-Fi Direct 支援使用 Wi-Fi Protected Setup™ (WPS) 一鍵式或密碼方式進行無線網路設置。 您也可透過手動設定一組 SSID 和密碼來設置無線網路。Brother 機器的 Wi-Fi Direct 功能支援採用 AES 加密的 WPA2™ 安全功能。

若要直接從行動裝置進行列印或掃描,請登入 Google Play™ Store app (Android Market™) 或 App Store 下載 Brother iPrint&Scan。

更多資訊 >> Brother iPrint&Scan 行動列印/ 掃描指引 請轉到 Brother Solutions Center 網站 ([http://](http://support.brother.com) [support.brother.com](http://support.brother.com)) 上您的機器型號的 **Manuals (說明書)**頁面下載說明書。

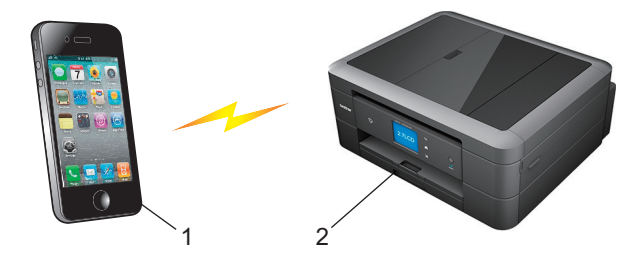

- 1. 行動裝置
- 2. 本 Brother 機器
- Î Brother 機器可在有線 (僅限受支援的型號) 和無線網路環境下使用, 但是一次只能使用其中一種連接方 式。不過,允許同時使用無線網路連接和 Wi-Fi Direct 連接,或同時使用有線網路連接和 Wi-Fi Direct 連接。
	- 支援 Wi-Fi Direct 的裝置可成為群組擁有者 (G/O)。 配置 Wi-Fi Direct 網路時,群組擁有者 (G/O) 用作 存取點。
	- Ad-hoc 模式與 Wi-Fi Direct 無法同時使用。停用其中一個功能,才能啟用另一個。正在使用 Ad-hoc 模 式時,如果您想使用 Wi-Fi Direct,先將網路介面設定為有線區域網路或停用 Ad-hoc 模式,再將 Brother 機器連接到存取點。

## **相關資訊**

• [使用 Wi-Fi Direct](#page-377-0)<sup>®</sup>

<span id="page-379-0"></span>▲[主頁](#page-1-0) > [網路](#page-360-0) > [配置 Brother 機器無線網路的其他方法](#page-365-0) > [使用 Wi-Fi Direct](#page-377-0)® > 配置 Wi-Fi Direct 網路

## **配置 Wi-Fi Direct 網路**

從機器的控制面板配置 Wi-Fi Direct 網路設定。

- [Wi-Fi Direct 網路設置概述](#page-380-0) 以下指示提供五種方法,可在無線網路環境中設置 Brother 機器。選擇您環境適用的方法。
- [使用一鍵式方式配置 Wi-Fi Direct 網路](#page-381-0)
- [使用一鍵式方式和 Wi-Fi Protected Setup](#page-383-0)™ 配置 Wi-Fi Direct 網路
- [使用 PIN 方式配置 Wi-Fi Direct 網路](#page-384-0)
- 使用 Wi-Fi Protected Setup™ [\(WPS\) 的 PIN 方式配置 Wi-Fi Direct 網路](#page-386-0)
- [手動配置 Wi-Fi Direct 網路](#page-387-0)

<span id="page-380-0"></span> [主頁](#page-1-0) > [網路](#page-360-0) > [配置 Brother 機器無線網路的其他方法](#page-365-0) > [使用 Wi-Fi Direct](#page-377-0)® > [配置 Wi-Fi Direct 網路](#page-379-0) > Wi-Fi Direct 網路設置概述

## **Wi-Fi Direct 網路設置概述**

以下指示提供五種方法,可在無線網路環境中設置 Brother 機器。選擇您環境適用的方法。

檢查用於配置的行動裝置。

1. 您的行動裝置是否支援 Wi-Fi Direct?

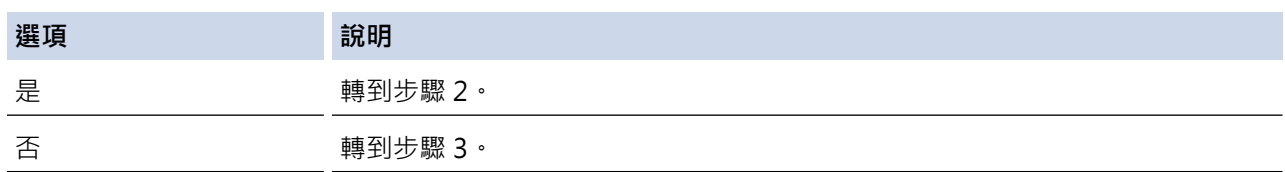

2. 您的行動裝置是否支援 Wi-Fi Direct 的一鍵式配置?

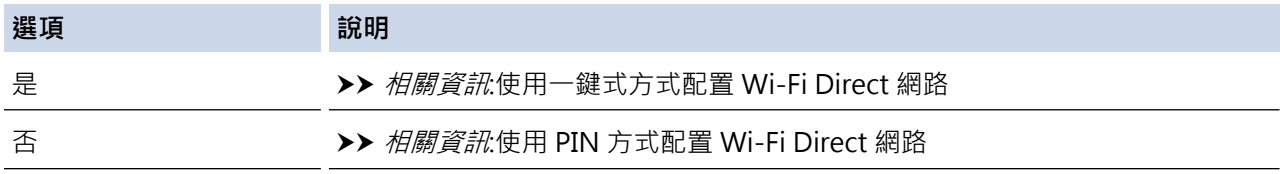

3. 您的行動裝置是否支援 Wi-Fi Protected Setup™ (WPS)?

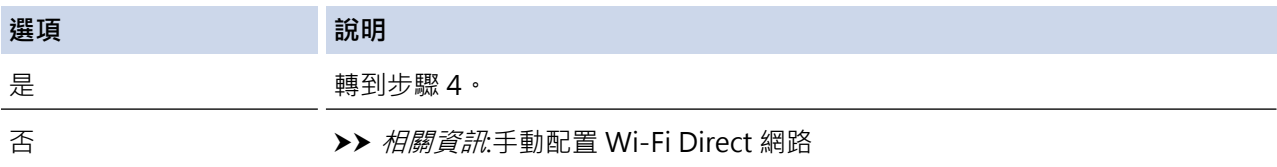

4. 您的行動裝置是否支援 Wi-Fi Protected Setup™ (WPS) 的一鍵式配置?

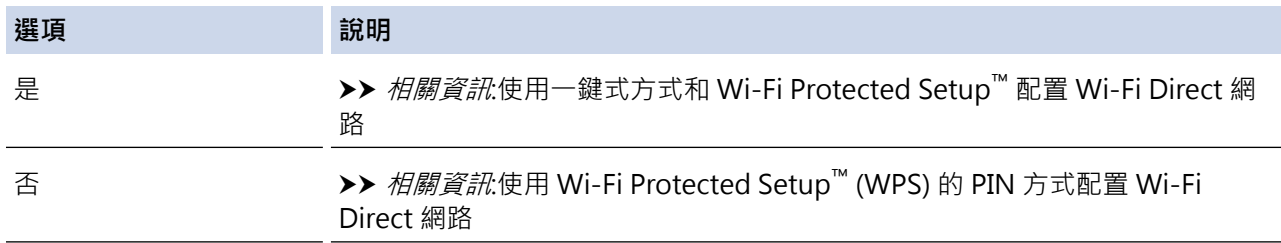

若要在透過使用 Wi-Fi Direct 的一鍵式設置或使用 Wi-Fi Direct 的密碼方式設置配置的 Wi-Fi Direct 網路中使用 Brother iPrint&Scan 功能,則用於設置 Wi-Fi Direct 的裝置必須執行 Android™ 4.0 或更高版本。

- [配置 Wi-Fi Direct 網路](#page-379-0)
- [使用一鍵式方式配置 Wi-Fi Direct 網路](#page-381-0)
- [使用 PIN 方式配置 Wi-Fi Direct 網路](#page-384-0)
- [手動配置 Wi-Fi Direct 網路](#page-387-0)
- [使用一鍵式方式和 Wi-Fi Protected Setup](#page-383-0)™ 配置 Wi-Fi Direct 網路
- 使用 Wi-Fi Protected Setup™ [\(WPS\) 的 PIN 方式配置 Wi-Fi Direct 網路](#page-386-0)

<span id="page-381-0"></span> [主頁](#page-1-0) > [網路](#page-360-0) > [配置 Brother 機器無線網路的其他方法](#page-365-0) > [使用 Wi-Fi Direct](#page-377-0)® > [配置 Wi-Fi Direct 網路](#page-379-0) > 使 用一鍵式方式配置 Wi-Fi Direct 網路

### **使用一鍵式方式配置 Wi-Fi Direct 網路**

>> MFC-J480DW

>> DCP-J562DW/MFC-J680DW/MFC-J880DW

**MFC-J480DW**

如果您的行動裝置支援 Wi-Fi Direct,請按照下列步驟配置 Wi-Fi Direct 網路:

機器接收到行動裝置發送的 Wi-Fi Direct 連接要求時,液晶螢幕上將會顯示[已接收到 Wi-FiDirect 的連 線要求。]訊息。按 **OK** 進行連接。

1. 按**設定**。

Ø

Ø

- 2. 按▲或▼選擇以下選項:
	- a. 選擇[網路]。按 **OK**。
	- b. 選擇[Wi-Fi Direct]。按 **OK**。
	- c. 選擇[按鍵]。按 **OK**。
- 3. 顯示 [啟動 Wi-Fi Direct?是 ⇒ 按下 1 否 ⇒ 按下 21時,按1接受。若要取消,請按2。
- 4. 顯示 [在其他裝置上啟用 Wi-Fi Direct。然後按下 OK。]時,啟動行動裝置的 WPS 密碼設置方式 (請參閱 行動裝置的使用說明書獲取指示)。在 Brother 機器上按 **OK**。這將啟動 Wi-Fi Direct 設定。
- 5. 執行下列其中一項操作:
	- Brother 機器為 G/O (群組擁有者) 時, 直接將行動裝置連接到機器。
	- Brother 機器不是 G/O 時, 機器將顯示設置 Wi-Fi Direct 網路時可以使用的裝置名稱。選擇您想連接的行 動裝置,再按 **OK**。選擇[重新掃描]可重新搜尋可以使用的裝置。
- 6. 如果成功連接行動裝置,機器會顯示[已連接]。您已完成 Wi-Fi Direct 網路設定。如需瞭解如何從行動裝置進 行列印或如何掃描到行動裝置,可從 Brother Solutions Center 網站 ([http://support.brother.com\)](http://support.brother.com) 上您的機 器型號的 **Manuals (說明書)** 頁面下載 Brother iPrint&Scan 行動列印/ 掃描指引或 AirPrint 使用說明書。

### **DCP-J562DW/MFC-J680DW/MFC-J880DW**

如果您的行動裝置支援 Wi-Fi Direct, 請按照下列步驟配置 Wi-Fi Direct 網路:

機器接收到行動裝置發送的 Wi-Fi Direct 連接要求時, 液晶螢幕上將會顯示 [已接收到 Wi-Fi Direct 的 連線要求按下 [OK] 以連線 ]訊息。按 [OK] 進行連接。

- 1. 按 [設定] > [所有設定] > [網路] > [Wi-Fi Direct] > [按鍵]。
- 2. 顯示[Wi-Fi Direct 開啟?]時,按[開]接受。 若要取消,請按[關]。
- 3. 顯示 [在其他裝置上啟用 Wi-Fi Direct。然後按下 [OK]。]時,啟動行動裝置上的 Wi-Fi Direct (請參閱行 動裝置的使用說明書獲取指示)。在 Brother 機器上按 [OK]。這將啟動 Wi-Fi Direct 設定。
- 4. 執行下列其中一項操作:
	- Brother 機器為 G/O (群組擁有者) 時,直接將行動裝置連接到機器。
	- Brother 機器不是 G/O 時,機器將顯示設置 Wi-Fi Direct 網路時可以使用的裝置名稱。選擇您想連接的行 動裝置,再按 [OK]。按[重新掃描]可重新搜尋可以使用的裝置。
- 5. 如果成功連接行動裝置,機器會顯示[已連接]。您已完成 Wi-Fi Direct 網路設定。如需瞭解如何從行動裝置進 行列印或如何掃描到行動裝置,可從 Brother Solutions Center 網站 ([http://support.brother.com\)](http://support.brother.com) 上您的機 器型號的 **Manuals (說明書)** 頁面下載 Brother iPrint&Scan 行動列印/ 掃描指引或 AirPrint 使用說明書。

### **相關資訊**

• [配置 Wi-Fi Direct 網路](#page-379-0)

• [Wi-Fi Direct 網路設置概述](#page-380-0)

<span id="page-383-0"></span> [主頁](#page-1-0) > [網路](#page-360-0) > [配置 Brother 機器無線網路的其他方法](#page-365-0) > [使用 Wi-Fi Direct](#page-377-0)® > [配置 Wi-Fi Direct 網路](#page-379-0) > 使 用一鍵式方式和 Wi-Fi Protected Setup™ 配置 Wi-Fi Direct 網路

## **使用一鍵式方式和 Wi-Fi Protected Setup™ 配置 Wi-Fi Direct 網路**

>> MFC-J480DW

>> DCP-J562DW/MFC-J680DW/MFC-J880DW

#### **MFC-J480DW**

如果您的行動裝置支援 WPS (PBC; 一鍵式配置),請按照下列步驟配置 Wi-Fi Direct 網路:

Ø 機器接收到行動裝置發送的 Wi-Fi Direct 連接要求時,液晶螢幕上將會顯示 [已接收到 Wi-FiDirect 的連 線要求。]訊息。按 **OK** 進行連接。

- 1. 按**設定**。
- 2. 按▲或▼選擇以下選項:
	- a. 選擇[網路]。按 **OK**。
	- b. 選擇[Wi-Fi Direct]。按 **OK**。
	- c. 選擇[群組擁有者]。按 **OK**。
	- d. 選擇[開]。按 **OK**。
	- e. 選擇[按鍵]。按 **OK**。
- 3. 顯示[啟動 Wi-Fi Direct?是 ⇒ 按下 1 否 ⇒ 按下 2]時,按 **1** 接受。若要取消,請按 **2**。
- 4. 顯示 [在其他裝置上啟用 Wi-Fi Direct。然後按下 OK。]時,啟動行動裝置的 WPS 密碼設置方式 (請參閱 行動裝置的使用說明書獲取指示)。在 Brother 機器上按 **OK**。這將啟動 Wi-Fi Direct 設定。
- 5. 如果成功連接行動裝置,機器會顯示[已連接]。您已完成 Wi-Fi Direct 網路設定。如需瞭解如何從行動裝置進 行列印或如何掃描到行動裝置,可從 Brother Solutions Center 網站 ([http://support.brother.com\)](http://support.brother.com) 上您的機 器型號的 **Manuals (說明書)** 頁面下載 Brother iPrint&Scan 行動列印/ 掃描指引或 AirPrint 使用說明書。

#### **DCP-J562DW/MFC-J680DW/MFC-J880DW**

如果您的行動裝置支援 WPS (PBC;一鍵式配置),請按照下列步驟配置 Wi-Fi Direct 網路:

Ø 機器接收到行動裝置發送的 Wi-Fi Direct 連接要求時, 液晶螢幕上將會顯示 [已接收到 Wi-Fi Direct 的 連線要求按下 [OK] 以連線 1訊息。按 [OK] 進行連接。

- 1. 按 [設定] > [所有設定] > [網路] > [Wi-Fi Direct] > [群組擁有者] > [開]。
- 2. 按[按鍵]。
- 3. 顯示[Wi-Fi Direct 開啟?]時,按[開]接受。 若要取消,請按[關]。
- 4. 啟用行動裝置的 WPS 一鍵式配置方式 (請參閱行動裝置的使用說明書獲取指示)。 機器的液晶螢幕上顯示[在 其他裝置上啟用 Wi-Fi Direct。然後按下 [OK]。]時,按機器上的[OK]。 這將啟動 Wi-Fi Direct 設定。
- 5. 如果成功連接行動裝置,機器會顯示[已連接]。您已完成 Wi-Fi Direct 網路設定。如需瞭解如何從行動裝置進 行列印或如何掃描到行動裝置,可從 Brother Solutions Center 網站 ([http://support.brother.com\)](http://support.brother.com) 上您的機 器型號的 **Manuals (說明書)** 頁面下載 Brother iPrint&Scan 行動列印/ 掃描指引或 AirPrint 使用說明書。

- [配置 Wi-Fi Direct 網路](#page-379-0)
- [Wi-Fi Direct 網路設置概述](#page-380-0)

<span id="page-384-0"></span> [主頁](#page-1-0) > [網路](#page-360-0) > [配置 Brother 機器無線網路的其他方法](#page-365-0) > [使用 Wi-Fi Direct](#page-377-0)® > [配置 Wi-Fi Direct 網路](#page-379-0) > 使 用 PIN 方式配置 Wi-Fi Direct 網路

### **使用 PIN 方式配置 Wi-Fi Direct 網路**

>> MFC-J480DW

>> DCP-J562DW/MFC-J680DW/MFC-J880DW

**MFC-J480DW**

如果您的行動裝置支援 Wi-Fi Direct 的 PIN 方式,請按照下列步驟配置 Wi-Fi Direct 網路:

機器接收到行動裝置發送的 Wi-Fi Direct 連接要求時,液晶螢幕上將會顯示[已接收到 Wi-FiDirect 的連 線要求。]訊息。按 **OK** 進行連接。

1. 按**設定**。

Ø

- 2. 按▲或▼選擇以下選項:
	- a. 選擇[網路]。按 **OK**。
	- b. 選擇[Wi-Fi Direct]。按 **OK**。
	- c. 選擇[PIN 碼]。按 **OK**。
- 3. 顯示 [啟動 Wi-Fi Direct?是 ⇒ 按下 1 否 ⇒ 按下 21時,按1接受。若要取消,請按2。
- 4. 顯示 [在其他裝置上啟用 Wi-Fi Direct。然後按下 OK。]時,啟動行動裝置的 WPS 密碼設置方式 (請參閱 行動裝置的使用說明書獲取指示)。在 Brother 機器上按 **OK**。這將啟動 Wi-Fi Direct 設定。
- 5. 執行下列其中一項操作:
	- Brother 機器為 G/O (群組擁有者) 時, 機器將等候行動裝置發送的連接要求。顯示[PIN 碼] 時,將行動裝 置上顯示的密碼輸入機器。按 **OK**。按照指示進行,然後移至下一步驟。如果 Brother 機器上顯示 PIN,將 此 PIN 輸入行動裝置。
	- Brother 機器不是 G/O (群組擁有者) 時, 機器將顯示設置 Wi-Fi Direct 網路時可以使用的裝置名稱。選擇 您想連接的行動裝置,再按 **OK**。選擇[重新掃描]可重新搜尋可以使用的裝置。

顯示[選擇 PIN 碼方法顯示 PIN 碼 ⇒ 按下 1 輸入 PIN 碼 ⇒按下 2]時,執行下列其中一項操作:

- 按 **1** 在機器上顯示密碼,再將此密碼輸入行動裝置。按照指示進行,然後移至下一步驟。
- 按 **2** 將行動裝置上顯示的密碼輸入機器,再按 **OK**。按照指示進行,然後移至下一步驟。
- 6. 如果成功連接行動裝置,機器會顯示[已連接]。您已完成 Wi-Fi Direct 網路設定。如需瞭解如何從行動裝置進 行列印或如何掃描到行動裝置,可從 Brother Solutions Center 網站 ([http://support.brother.com\)](http://support.brother.com) 上您的機 器型號的 **Manuals (說明書)** 頁面下載 Brother iPrint&Scan 行動列印/ 掃描指引或 AirPrint 使用說明書。

#### **DCP-J562DW/MFC-J680DW/MFC-J880DW**

如果您的行動裝置支援 Wi-Fi Direct 的 PIN 方式, 請按照下列步驟配置 Wi-Fi Direct 網路:

機器接收到行動裝置發送的 Wi-Fi Direct 連接要求時, 液晶螢幕上將會顯示「已接收到 Wi-Fi Direct 的 連線要求按下 [OK] 以連線 ]訊息。按 [OK] 進行連接。

- 1. 按 1 [設定] > [所有設定] > [網路] > [Wi-Fi Direct] > [PIN 碼]。
- 2. 顯示 [Wi-Fi Direct 開啟?]時,按[開]接受。 若要取消,請按[關]。
- 3. 顯示 [在其他裝置上啟用 Wi-Fi Direct。然後按下 [OK]。]時,啟動行動裝置上的 Wi-Fi Direct (請參閱行 動裝置的使用說明書獲取指示)。在 Brother 機器上按 [OK]。這將啟動 Wi-Fi Direct 設定。
- 4. 執行下列其中一項操作:

Ø

- Brother 機器為 G/O (群組擁有者) 時,機器將等候行動裝置發送的連接要求。顯示 [PIN 碼] 時,將行動裝 置上顯示的密碼輸入機器。按 [OK]。按照指示進行,然後移至下一步驟。 如果 Brother 機器上顯示 PIN, 將此 PIN 輸入行動裝置。
- Brother 機器不是 G/O 時, 機器將顯示設置 Wi-Fi Direct 網路時可以使用的裝置名稱。選擇您想連接的行 動裝置,再按 [OK]。按[重新掃描]可重新搜尋可以使用的裝置。

執行下列其中一項操作:

- 按 [顯示 PIN 碼] 在機器上顯示密碼, 再將此密碼輸入行動裝置。按照指示進行, 然後移至下一步 驟。
- 按 [輸入 PIN 碼] 將行動裝置上顯示的密碼輸入機器, 再按 [OK] 。按照指示進行, 然後移至下一步 驟。

如果您的行動裝置沒有顯示 PIN 碼, 在 Brother 機器上按 | | 西到步驟 1, 再試一次。

5. 如果成功連接行動裝置,機器會顯示 [已連接]。您已完成 Wi-Fi Direct 網路設定。如需瞭解如何從行動裝置進 行列印或如何掃描到行動裝置,可從 Brother Solutions Center 網站 ([http://support.brother.com\)](http://support.brother.com) 上您的機 器型號的 **Manuals (說明書)** 頁面下載 Brother iPrint&Scan 行動列印/ 掃描指引或 AirPrint 使用說明書。

- [配置 Wi-Fi Direct 網路](#page-379-0)
- [Wi-Fi Direct 網路設置概述](#page-380-0)

<span id="page-386-0"></span> [主頁](#page-1-0) > [網路](#page-360-0) > [配置 Brother 機器無線網路的其他方法](#page-365-0) > [使用 Wi-Fi Direct](#page-377-0)® > [配置 Wi-Fi Direct 網路](#page-379-0) > 使 用 Wi-Fi Protected Setup™ (WPS) 的 PIN 方式配置 Wi-Fi Direct 網路

## **使用 Wi-Fi Protected Setup™ (WPS) 的 PIN 方式配置 Wi-Fi Direct 網路**

>> MFC-J480DW

>> DCP-J562DW/MFC-J680DW/MFC-J880DW

#### **MFC-J480DW**

如果您的行動裝置支援 Wi-Fi Protected Setup™ (WPS) 的密碼方式,請按照下列步驟設置 Wi-Fi Direct 網路:

機器接收到行動裝置發送的 Wi-Fi Direct 連接要求時,液晶螢幕上將會顯示[已接收到 Wi-FiDirect 的連 線要求。]訊息。按 **OK** 進行連接。

1. 按**設定**。

Ø

- 2. 按▲或▼選擇以下選項:
	- a. 選擇[網路]。按 **OK**。
	- b. 選擇[Wi-Fi Direct]。按 **OK**。
	- c. 選擇[群組擁有者]。按 **OK**。
	- d. 選擇[開]。按 **OK**。
	- e. 選擇[PIN 碼]。按 **OK**。
- 3. 顯示 [啟動 Wi-Fi Direct?是 ⇒ 按下 1 否 ⇒ 按下 21時,按1接受。若要取消,請按2。
- 4. 顯示 [在其他裝置上啟用 Wi-Fi Direct。然後按下 OK。]時,啟動行動裝置的 WPS 密碼設置方式 (請參閱 行動裝置的使用說明書獲取指示)。在 Brother 機器上按 **OK**。這將啟動 Wi-Fi Direct 設定。
- 5. 機器將等候行動裝置發送的連接要求。顯示[PIN 碼]時,將行動裝置上顯示的密碼輸入機器。按 **OK**。
- 6. 如果成功連接行動裝置,機器會顯示[已連接]。您已完成 Wi-Fi Direct 網路設定。如需瞭解如何從行動裝置進 行列印或如何掃描到行動裝置,可從 Brother Solutions Center 網站 ([http://support.brother.com\)](http://support.brother.com) 上您的機 器型號的 **Manuals (說明書)** 頁面下載 Brother iPrint&Scan 行動列印/ 掃描指引或 AirPrint 使用說明書。

#### **DCP-J562DW/MFC-J680DW/MFC-J880DW**

如果您的行動裝置支援 Wi-Fi Protected Setup™ (WPS) 的密碼方式,請按照下列步驟設置 Wi-Fi Direct 網路:

Ø 機器接收到行動裝置發送的 Wi-Fi Direct 連接要求時,液晶螢幕上將會顯示「已接收到 Wi-Fi Direct 的 連線要求按下 [OK] 以連線 1訊息。按 [OK] 進行連接。

- 1. 按 ||i||設定] > [所有設定] > [網路] > [Wi-Fi Direct] > [群組擁有者] > [開] > [PIN 碼]。
- 2. 顯示[Wi-Fi Direct 開啟?1時,按[開]接受。 若要取消,請按[關]。
- 3. 顯示[在其他裝置上啟用 Wi-Fi Direct。然後按下 [OK]。]時,啟動行動裝置的 WPS 密碼設置方式 (請參 閱行動裝置的使用說明書獲取指示),然後在 Brother 機器上按[OK]。這將啟動 Wi-Fi Direct 設定。
- 4. 機器將等候行動裝置發送的連接要求。顯示 [PIN 碼]時,將行動裝置上顯示的密碼輸入機器。按 [OK]。
- 5. 如果成功連接行動裝置,機器會顯示[已連接]。您已完成 Wi-Fi Direct 網路設定。如需瞭解如何從行動裝置進 行列印或如何掃描到行動裝置,可從 Brother Solutions Center 網站 ([http://support.brother.com\)](http://support.brother.com) 上您的機 器型號的 **Manuals (說明書)** 頁面下載 Brother iPrint&Scan 行動列印/ 掃描指引或 AirPrint 使用說明書。

 **相關資訊**

- [配置 Wi-Fi Direct 網路](#page-379-0)
- [Wi-Fi Direct 網路設置概述](#page-380-0)

<span id="page-387-0"></span> [主頁](#page-1-0) > [網路](#page-360-0) > [配置 Brother 機器無線網路的其他方法](#page-365-0) > [使用 Wi-Fi Direct](#page-377-0)® > [配置 Wi-Fi Direct 網路](#page-379-0) > 手 動配置 Wi-Fi Direct 網路

### **手動配置 Wi-Fi Direct 網路**

>> MFC-J480DW

>> DCP-J562DW/MFC-J680DW/MFC-J880DW

#### **MFC-J480DW**

如果您的行動裝置不支援 Wi-Fi Direct 和 WPS, 則您只能手動配置 Wi-Fi Direct 網路。

- 1. 按**設定**。
- 2. 按▲或▼選擇以下選項:
	- a. 選擇[網路]。按 **OK**。
	- b. 選擇[Wi-Fi Direct]。按 **OK**。
	- c. 選擇[手動]。按 **OK**。
- 3. 顯示[啟動 Wi-Fi Direct?是 ⇒ 按下 1 否 ⇒ 按下 2]時,按 **1** 接受。若要取消,請按 **2**。
- 4. 機器將顯示 SSID 名稱和密碼,顯示時長為三分鐘。轉到行動裝置的無線網路設定螢幕,輸入 SSID 名稱和密 碼。
- 5. 如果成功連接行動裝置,機器會顯示 [已連接]。您已完成 Wi-Fi Direct 網路設定。如需瞭解如何從行動裝置進 行列印或如何掃描到行動裝置,可從 Brother Solutions Center 網站 ([http://support.brother.com\)](http://support.brother.com) 上您的機 器型號的 **Manuals (說明書)** 頁面下載 Brother iPrint&Scan 行動列印/ 掃描指引或 AirPrint 使用說明書。

#### **DCP-J562DW/MFC-J680DW/MFC-J880DW**

如果您的行動裝置不支援 Wi-Fi Direct 和 WPS, 則您只能手動配置 Wi-Fi Direct 網路。

- 1. 按 [設定] > [所有設定] > [網路] > [Wi-Fi Direct] > [手動]。
- 2. 顯示[Wi-Fi Direct 開啟?]時,按[開]接受。 若要取消,請按[關]。
- 3. 機器將顯示 SSID 名稱和密碼,顯示時長為兩分鐘。轉到行動裝置的無線網路設定螢幕,輸入 SSID 名稱和密 碼。
- 4. 如果成功連接行動裝置,機器會顯示[已連接]。您已完成 Wi-Fi Direct 網路設定。如需瞭解如何從行動裝置進 行列印或如何掃描到行動裝置,可從 Brother Solutions Center 網站 ([http://support.brother.com\)](http://support.brother.com) 上您的機 器型號的 **Manuals (說明書)** 頁面下載 Brother iPrint&Scan 行動列印/ 掃描指引或 AirPrint 使用說明書。

- [配置 Wi-Fi Direct 網路](#page-379-0)
- [Wi-Fi Direct 網路設置概述](#page-380-0)

<span id="page-388-0"></span>[主頁](#page-1-0) > [網路](#page-360-0) > 進階網路功能

# **進階網路功能**

• [列印網路配置報告](#page-389-0) 網路配置報告列出網路配置,包括網路列印伺服器設定。

#### <span id="page-389-0"></span>[主頁](#page-1-0) > [網路](#page-360-0) > [進階網路功能](#page-388-0) > 列印網路配置報告

## **列印網路配置報告**

網路配置報告列出網路配置,包括網路列印伺服器設定。

- Ø • 節點名稱: 節點名稱顯示在目前的網路配置報告中。 有線網路的預設節點名稱為 「BRNxxxxxxxxxxxxxxx」,無線網路的預設節點名稱為「BRWxxxxxxxxxxxxxx」(其中「xxxxxxxxxxxx」為機 器的 MAC 位址/乙太網路位址)。
	- 如果網路配置報告上的 [IP Address]顯示為 0.0.0.0, 請等待一分鐘後再次嘗試列印。
	- 您可以在報告上找到機器的 IP 位址、子網路遮罩、節點名稱和 MAC 位址等設定,例如:
		- IP 位址: 192.168.0.5
		- 子網路遮罩: 255.255.255.0
		- 節點名稱: BRN000ca0000499
		- MAC 位址: 00-0c-a0-00-04-99

>> MFC-J480DW

>> DCP-J562DW/MFC-J680DW/MFC-J880DW

#### **MFC-J480DW**

- 1. 按**設定**。
- 2. 按▲或▼選擇以下選項:
	- a. 選擇[列印報告]。按 **OK**。
	- b. 選擇[網路設置]。按 **OK**。

3. 按**黑白啟動**或**彩色啟動**按鍵。 機器列印目前的網路配置報告。

### **DCP-J562DW/MFC-J680DW/MFC-J880DW**

1. 按 1 [設定] > [所有設定] > [列印報告] > [網路配置] > [OK] · 機器列印目前的網路配置報告。

- [進階網路功能](#page-388-0)
- [透過網路連接從媒體卡複製照片](#page-355-0)
- [我可以在哪裡找到我的 Brother 機器的網路設定?](#page-475-0)
- [使用網路連接修復工具 \(Windows](#page-474-0)®)
- [我想檢查網路裝置是否正常工作](#page-479-0)
- [錯誤和維護訊息](#page-429-0)

<span id="page-390-0"></span>[主頁](#page-1-0) > [網路](#page-360-0) > 適用於進階使用者的技術資訊

## **適用於進階使用者的技術資訊**

- [將網路設定重置為出廠設定](#page-391-0) 您可以使用機器的控制面板將列印伺服器重設為預設出廠設定。 此操作將重設密碼和 IP 位址等所有資訊。
- [列印無線區域網路報告](#page-392-0) 無線區域網路報告反映機器的無線狀態。如果無線連接失敗,請檢查列印報告上的錯誤代碼。

<span id="page-391-0"></span>[主頁](#page-1-0) > [網路](#page-360-0) > [適用於進階使用者的技術資訊](#page-390-0) > 將網路設定重置為出廠設定

## **將網路設定重置為出廠設定**

您可以使用機器的控制面板將列印伺服器重設為預設出廠設定。 此操作將重設密碼和 IP 位址等所有資訊。

#### **重要事項**

#### (MFC-J480DW/MFC-J680DW)

重置機器時,機器記憶體中儲存的傳真可能會被刪除。重置機器前,您可以將傳真傳送到電腦或其他傳真設 備,以防止丟失重要訊息。

Ø • 此功能會將所有有線 (僅限受支援的型號) 和無線網路設定恢復為出廠設定。

• 您也可以使用 BRAdmin Light 或 BRAdmin Professional 3 將列印伺服器重置為出廠設定。

#### >> MFC-J480DW

>> DCP-J562DW/MFC-J680DW/MFC-J880DW

### **MFC-J480DW**

#### 1. 按**設定**。

- 2. 按▲或▼選擇以下選項:
	- a. 選擇[網路]。按 **OK**。
	- b. 選擇[網路重設]。按 **OK**。
- 3. 按 **1** 或 a 進行重置。
- 4. 按 **1** 或 a 重新啟動機器。 機器將重新啟動。

#### **DCP-J562DW/MFC-J680DW/MFC-J880DW**

- 1. 按 | 【 【設定] > [所有設定] > [網路] > [網路重設]。
- 2. [重設網路?]將會顯示。 按[是]。
- 3. [確定要重新啟動?]將會顯示。 按住[是]兩秒鐘確認設置。 機器將重新啟動。

- [適用於進階使用者的技術資訊](#page-390-0)
- [轉移您的傳真或傳真日誌報告](#page-440-0)

<span id="page-392-0"></span>[主頁](#page-1-0) > [網路](#page-360-0) > [適用於進階使用者的技術資訊](#page-390-0) > 列印無線區域網路報告

### **列印無線區域網路報告**

無線區域網路報告反映機器的無線狀態。 如果無線連接失敗,請檢查列印報告上的錯誤代碼。

- >> MFC-J480DW
- >> DCP-J562DW/MFC-J680DW/MFC-J880DW

#### **MFC-J480DW**

- 1. 按**設定**。
- 2. 按▲或▼選擇[列印報告]選項,然後按 OK。
- 3. 按▲或▼選擇[WLAN 報表]選項,然後按 OK。
- 4. 按**黑白啟動**或**彩色啟動**。

機器將列印無線區域網路報告。

如果未能列印無線區域網路報告,請檢查機器是否發生錯誤。 如果未發現錯誤,請等待一分鐘,然後從第一步開 始再次嘗試列印報告。

#### **DCP-J562DW/MFC-J680DW/MFC-J880DW**

1. 按 1 [設定] > [所有設定] > [列印報告] > [WLAN 報表] > [OK] ·

機器將列印無線區域網路報告。

如果未能列印無線區域網路報告,請檢查機器是否發生錯誤。如果未發現錯誤,請等待一分鐘,然後從第一步開 始再次嘗試列印報告。

- [適用於進階使用者的技術資訊](#page-390-0)
- [無線區域網路報告錯誤代碼](#page-393-0)
- [我的 Brother 機器無法進行網路列印、掃描或 PC-FAX 接收](#page-477-0)
- [我想檢查網路裝置是否正常工作](#page-479-0)

<span id="page-393-0"></span>[主頁](#page-1-0) > [網路](#page-360-0) > [適用於進階使用者的技術資訊](#page-390-0) > [列印無線區域網路報告](#page-392-0) > 無線區域網路報告錯誤代碼

## **無線區域網路報告錯誤代碼**

如果無線區域網路報告顯示連接失敗,請檢查列印報告上的錯誤代碼,並參閱下表中的相應指示:

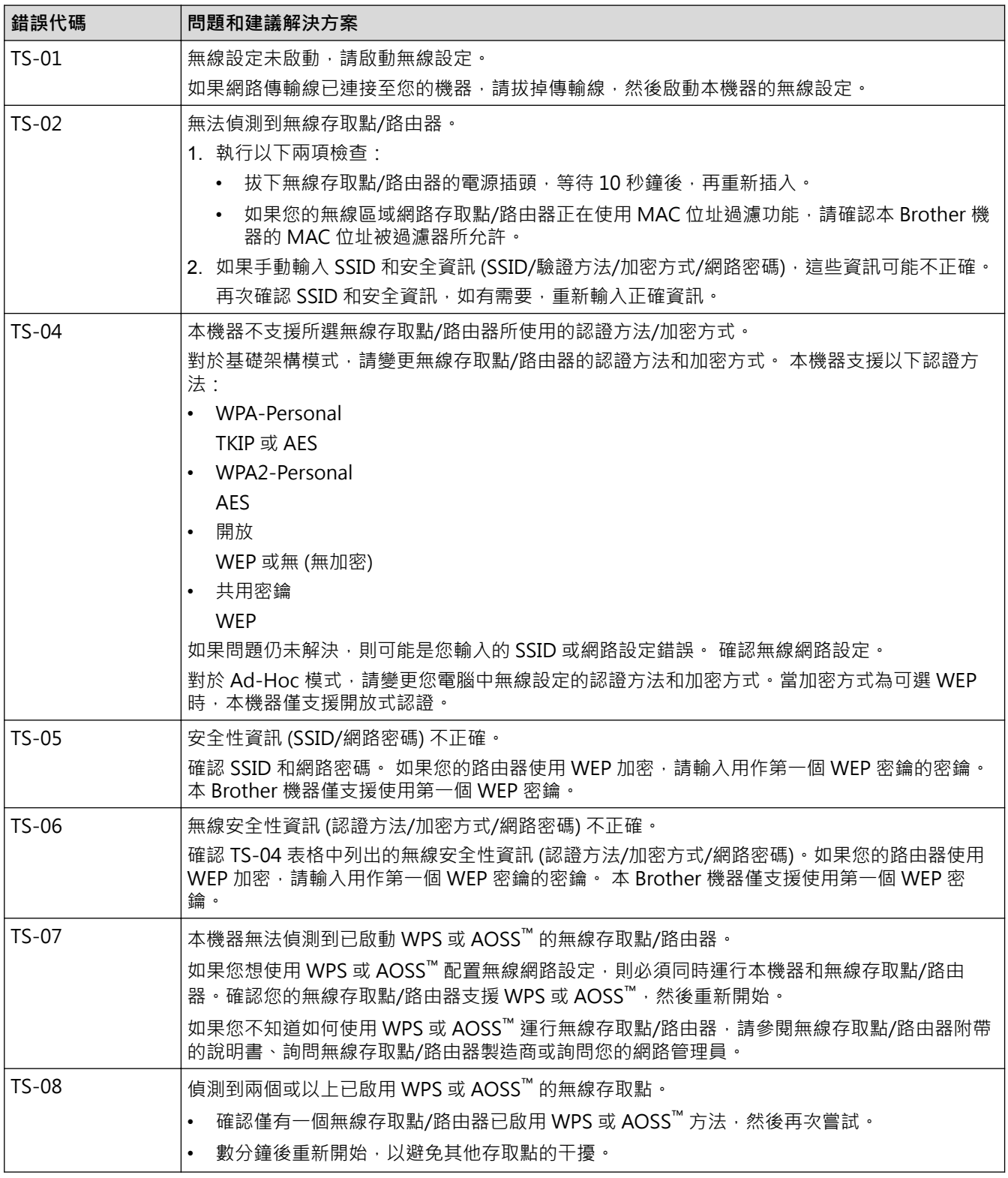

- [列印無線區域網路報告](#page-392-0)
- [我的 Brother 機器無法進行網路列印、掃描或 PC-FAX 接收](#page-477-0)
- [我想檢查網路裝置是否正常工作](#page-479-0)

• [使用新的 SSID 在 Ad-Hoc 模式下配置機器的無線網路](#page-372-0)

[主頁](#page-1-0) > 安全性

## **安全性**

### • [鎖定機器設定](#page-396-0)

開啟機器的存取鎖定功能前,請妥善保管您的密碼。 如果遺忘密碼,您必須致電您的管理員或 Brother 客服中心重設儲存在 機器中的所有密碼。
## <span id="page-396-0"></span>**鎖定機器設定**

開啟機器的存取鎖定功能前,請妥善保管您的密碼。如果遺忘密碼,您必須致電您的管理員或 Brother 客服中心 重設儲存在機器中的所有密碼。

- [關於使用記憶體安全](#page-397-0)
- [關於使用發送鎖定](#page-401-0) 阻止向/從機器進行未經授權的資料傳輸。

<span id="page-397-0"></span>[主頁](#page-1-0) > [安全性](#page-395-0) > [鎖定機器設定](#page-396-0) > 關於使用記憶體安全

## **關於使用記憶體安全**

#### **相關機型**: MFC-J880DW

此功能可以防止未經授權的使用者存取本機器。 即使您無法預定定時傳真或查詢工作,已事先預定的所有定時傳真也都會按時發出。

您必須關閉 PC Fax 接收功能才能開啟記憶體安全功能。

當記憶體安全功能開啟時,您可以執行以下操作:

- 接收傳真到記憶體 (受記憶體容量限制)
- 傳真轉傳 (如果傳真轉傳功能已開啟)
- 遠端檢索 (如果傳真儲存功能已開啟)

當記憶體安全功能開啟時,您無法執行以下操作:

- 透過控制面板操作
- 列印收到的傳真
- 電腦列印

Ø

Ø

- PC Fax 接收
- 使用 NFC 列印
- 使用 NFC 掃描

若要列印記憶體中的傳真,必須關閉記憶體安全功能。

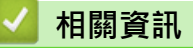

- [鎖定機器設定](#page-396-0)
- [設定記憶體安全密碼](#page-398-0)
- [變更記憶體安全密碼](#page-399-0)
- [開啟/關閉記憶體安全](#page-400-0)

<span id="page-398-0"></span>[主頁](#page-1-0) > [安全性](#page-395-0) > [鎖定機器設定](#page-396-0) > [關於使用記憶體安全](#page-397-0) > 設定記憶體安全密碼

## **設定記憶體安全密碼**

**相關機型**: MFC-J880DW

請妥善保管您的密碼。

- 1. 按  $\begin{bmatrix} \begin{matrix} 0 \ 0 \end{matrix} \end{bmatrix}$  [設定] > [所有設定] > [傳真] > [其他] > [記憶體安全]  $\cdot$
- 2. 使用觸控式螢幕輸入一個四位數密碼。按[OK]。
- 3. 觸控式螢幕上顯示[驗證]時,使用觸控式螢幕重新輸入密碼。按[OK]。

# 4. 按 |

## **相關資訊**

• [關於使用記憶體安全](#page-397-0)

<span id="page-399-0"></span>[主頁](#page-1-0) > [安全性](#page-395-0) > [鎖定機器設定](#page-396-0) > [關於使用記憶體安全](#page-397-0) > 變更記憶體安全密碼

## **變更記憶體安全密碼**

**相關機型**: MFC-J880DW

- 1. 按  $\left[\begin{matrix} 0 \end{matrix}\right]$  [設定] > [所有設定] > [傳真] > [其他] > [記憶體安全] > [設定密碼] ·
- 2. 使用觸控式螢幕輸入目前的已註冊四位數密碼。按[OK]。
- 3. 使用觸控式螢幕輸入一個四位數新密碼。按[OK]。
- 4. 觸控式螢幕上顯示[驗證]時,使用觸控式螢幕重新輸入新密碼。按[OK]。

# $5.$ 按 $\bullet$

## **相關資訊**

• [關於使用記憶體安全](#page-397-0)

<span id="page-400-0"></span>[主頁](#page-1-0) > [安全性](#page-395-0) > [鎖定機器設定](#page-396-0) > [關於使用記憶體安全](#page-397-0) > 開啟/關閉記憶體安全

## **開啟/關閉記憶體安全**

**相關機型**: MFC-J880DW

- 1. 按 1 ] [設定] > [所有設定] > [傳真] > [其他] > [記憶體安全] > [設定安全模式] ·
- 2. 使用觸控式螢幕上的鍵盤輸入已註冊的四位數密碼。按[OK]。 機器離線,觸控式螢幕上會顯示[記憶體安全]。

#### Ø 關閉記憶體安全:

- a. 按[解鎖]。
- b. 輸入目前的四位數密碼,然後按[OK]。 如果您輸入的密碼錯誤,觸控式螢幕上會顯示[密碼錯誤]並一直保持離線。機器將保持在安全模式,直 到您輸入正確的密碼。

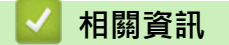

• [關於使用記憶體安全](#page-397-0)

<span id="page-401-0"></span>[主頁](#page-1-0) > [安全性](#page-395-0) > [鎖定機器設定](#page-396-0) > 關於使用發送鎖定

## **關於使用發送鎖定**

#### **相關機型**: MFC-J480DW/MFC-J680DW

阻止向/從機器進行未經授權的資料傳輸。 此功能可以防止未經授權的使用者存取本機器。 當發送鎖定功能開啟時,您可以執行以下操作:

- 接收傳真
- 傳真轉傳 (如果傳真轉傳功能已開啟) (MFC-J680DW)
- 傳真儲存 (如果傳真儲存功能已開啟) (MFC-J680DW)
- 遠端檢索 (如果傳真儲存功能已開啟) (MFC-J680DW)
- PC-Fax 接收 (如果 PC-Fax 接收功能已開啟)

Ø 當發送鎖定功能開啟時,機器將接收傳真,並將它們儲存在記憶體中;而當發送鎖定功能關閉時,傳真則會 被發送到您選擇的電腦。

當發送鎖定功能開啟時,您無法執行以下操作:

- 透過控制面板操作
- 電腦列印

## **相關資訊**

- [鎖定機器設定](#page-396-0)
- [設定發送鎖定密碼](#page-402-0)
- [變更發送鎖定密碼](#page-403-0)
- [開啟/關閉發送鎖定](#page-404-0)

<span id="page-402-0"></span>[主頁](#page-1-0) > [安全性](#page-395-0) > [鎖定機器設定](#page-396-0) > [關於使用發送鎖定](#page-401-0) > 設定發送鎖定密碼

## **設定發送鎖定密碼**

**相關機型**: MFC-J480DW/MFC-J680DW

>> MFC-J480DW

>> MFC-J680DW

### **MFC-J480DW**

- 1. 按**設定**。
- 2. 按▲或▼選擇以下選項:
	- a. 選擇[傳真]。按 **OK**。
	- b. 選擇[其他]。按 **OK**。
	- c. 選擇[發送鎖定]。按 **OK**。
- 3. 輸入一個四位數作為密碼。按 **OK**。
- 4. 液晶螢幕上顯示[驗證]時:重新輸入密碼。按 **OK**。
- 5. 按**停止 / 退出**。

### **MFC-J680DW**

- 1. 按  $\left\| \frac{1}{\| \mathbf{B} \mathbf{B} \mathbf{B}^2} \right\| > \left[ \mathbf{B} \mathbf{B} \mathbf{B} \mathbf{B} \mathbf{B}^2 \right] > \left[ \mathbf{B} \mathbf{B} \mathbf{B} \mathbf{B} \mathbf{B} \mathbf{B} \mathbf{B} \mathbf{B} \mathbf{B} \mathbf{B} \mathbf{B} \mathbf{B} \mathbf{B} \mathbf{B} \mathbf{B} \mathbf{B} \mathbf{B} \mathbf{B} \mathbf{B} \mathbf{B} \mathbf{B} \mathbf{B} \mathbf{B$
- 2. 使用觸控式螢幕輸入一個四位數密碼。按[OK]。
- 3. 觸控式螢幕上顯示[驗證]時,使用觸控式螢幕重新輸入密碼。按[OK]。
- 4. 按 。

### **相關資訊**

• [關於使用發送鎖定](#page-401-0)

<span id="page-403-0"></span>[主頁](#page-1-0) > [安全性](#page-395-0) > [鎖定機器設定](#page-396-0) > [關於使用發送鎖定](#page-401-0) > 變更發送鎖定密碼

## **變更發送鎖定密碼**

**相關機型**: MFC-J480DW/MFC-J680DW

[>> MFC-J480DW](#page-402-0)

[>> MFC-J680DW](#page-402-0)

### **MFC-J480DW**

- 1. 按**設定**。
- 2. 按▲或▼選擇以下選項:
	- a. 選擇[傳真]。按 **OK**。
	- b. 選擇[其他]。按 **OK**。
	- c. 選擇[發送鎖定]。按 **OK**。
	- d. 選擇[設定密碼]。按 **OK**。
- 3. 輸入目前的四位數密碼。按 **OK**。
- 4. 輸入一個四位數作為新密碼。按 **OK**。
- 5. 液晶螢幕上顯示[驗證]時:重新輸入新密碼。按 **OK**。
- 6. 按**停止 / 退出**。

### **MFC-J680DW**

- 1. 按 | | | | | | 設定] > [所有設定] > [傳真] > [其他] > [發送鎖定] > [設定密碼] 。
- 2. 使用觸控式螢幕輸入目前的四位數密碼。按[OK]。
- 3. 使用觸控式螢幕輸入一個四位數新密碼。按[OK]。
- 4. 觸控式螢幕上顯示 [驗證] 時, 使用觸控式螢幕重新輸入新密碼。按 [OK]。
- $5.$  按 $\begin{bmatrix} \bullet \\ \bullet \end{bmatrix}$

### **相關資訊**

• [關於使用發送鎖定](#page-401-0)

<span id="page-404-0"></span>[主頁](#page-1-0) > [安全性](#page-395-0) > [鎖定機器設定](#page-396-0) > [關於使用發送鎖定](#page-401-0) > 開啟/關閉發送鎖定

## **開啟/關閉發送鎖定**

**相關機型**: MFC-J480DW/MFC-J680DW

[>> MFC-J480DW](#page-402-0)

[>> MFC-J680DW](#page-402-0)

### **MFC-J480DW**

- 1. 按**設定**。
- 2. 按▲或▼選擇以下選項:
	- a. 選擇[傳真]。按 **OK**。
	- b. 選擇[其他]。按 **OK**。
	- c. 選擇[發送鎖定]。按 **OK**。
	- d. 選擇[設定發送鎖定]。按 **OK**。
- 3. 輸入已注冊的四位數密碼。按 **OK**。

機器離線,液晶螢幕上會顯示[發送鎖定模式]。

#### 關閉發送鎖定:

- a. 按**設定**。
- b. 輸入目前的四位數密碼,然後按 **OK**。 如果您輸入的密碼錯誤,液晶螢幕上會顯示[密碼錯誤]並一直保持離線。除非輸入正確的密碼,否則機 器將保持發送鎖定模式。

## **MFC-J680DW**

- 1. 按 1 | [設定] > [所有設定] > [傳真] > [其他] > [發送鎖定] > [設定發送鎖定] ·
- 2. 使用觸控式螢幕輸入已註冊的四位數密碼。按[OK]。 機器離線,觸控式螢幕上會顯示[發送鎖定]。

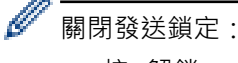

- a. 按[解鎖]。
- b. 輸入目前的四位數密碼,然後按[OK]。 如果您輸入的密碼錯誤,觸控式螢幕上會顯示[密碼錯誤]並一直保持離線。除非輸入正確的密碼,否則 機器將保持發送鎖定模式。

## **相關資訊**

• [關於使用發送鎖定](#page-401-0)

#### <span id="page-405-0"></span>[主頁](#page-1-0) > 行動/網路連接

## **行動/網路連接**

- [從 Brother 機器使用 Web 服務](#page-406-0)
- [使用 Brother Web 服務](#page-407-0) Brother Web 服務允許您執行掃描、列印和其他功能,進而幫助您將檔案儲存至云端或上傳至其他服務。 Brother Web 服 務還用於管理雲端伺服器,以便您傳送已接收的傳真。
- [使用 Google Cloud Print](#page-409-0)™ 進行列印
- [使用 AirPrint 進行列印](#page-410-0)
- [使用 Mopria](#page-411-0)™ 進行列印
- [從行動裝置進行列印和掃描](#page-412-0) 使用 Brother iPrint&Scan 從各種行動裝置進行列印和掃描。
- [使用近距離無線通訊 \(NFC\) 進行列印和掃描](#page-413-0) 近距離無線通訊 (NFC) 可以簡化近距離範圍內兩個裝置之間的交易、資料交換和無線連接。

## <span id="page-406-0"></span>**從 Brother 機器使用 Web 服務**

有些網站提供允許使用者上傳和檢視網站上的影像及檔案的服務。 您的 Brother 機器可掃描影像並將其上傳至這 些服務,還可下載和列印已經上傳至這些服務的影像。

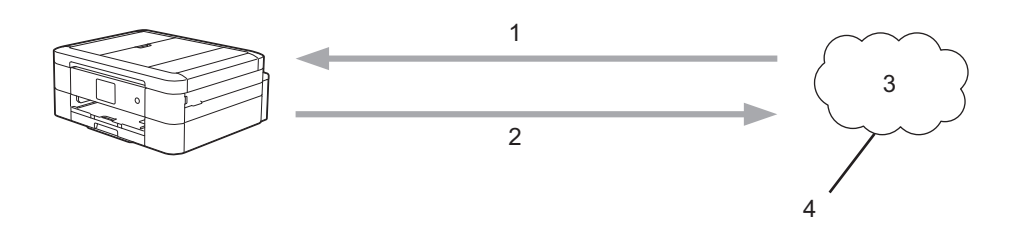

- 1. 列印
- 2. 掃描
- 3. 照片、影像、文件和其他檔案
- 4. Web 服務

可透過您的 Brother 機器存取以下服務: Picasa Web Albums™、Google Drive™、Flickr®、Facebook、 Evernote®、Dropbox、OneNote®、OneDrive® 和 Box。

更多資訊 >> 網站連線指引請轉到 Brother Solutions Center 網站 ([http://support.brother.com\)](http://support.brother.com) 上您的機器型 號的 **Manuals (說明書)**頁面下載說明書。

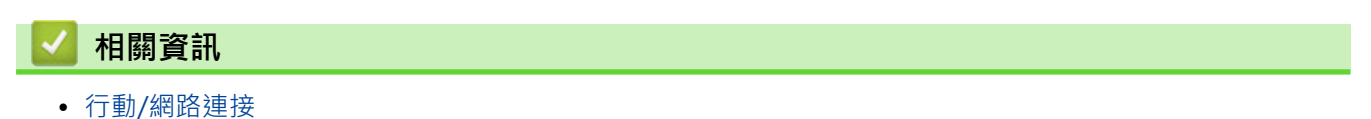

## <span id="page-407-0"></span>**使用 Brother Web 服務**

Brother Web 服務允許您執行掃描、列印和其他功能,進而幫助您將檔案儲存至云端或上傳至其他服務。 Brother Web 服務還用於管理雲端伺服器, 以便您傳送已接收的傳真。

• 畫框並掃描

使用紅筆畫出文件某些部分的外框線,然後掃描文件。 機器將擷取紅色畫框區域,並視乎您的設定進行如下處 理: 將該區域儲存至媒體卡或雲端服務。

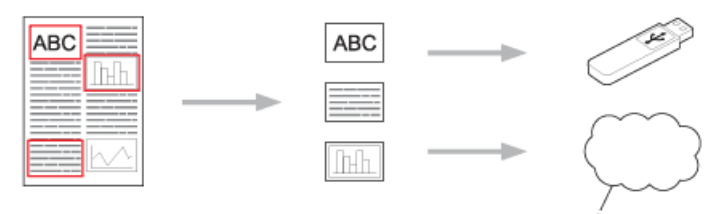

- 1. Web 服務
- 複印畫框區域

使用紅筆畫出文件某些部分的外框線,然後掃描文件。機器將一起擷取和列印紅色畫框區域。

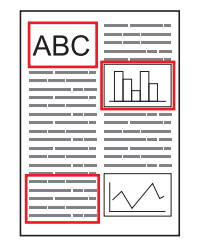

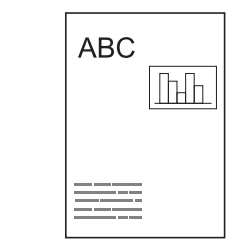

• 剪下畫框區域

使用紅筆畫出文件某些部分的外框線,然後掃描文件。 機器將刪除紅色畫框區域並列印剩餘資訊。

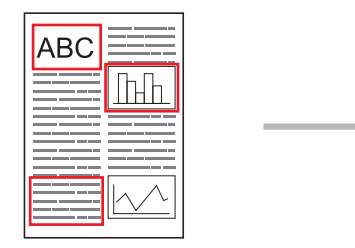

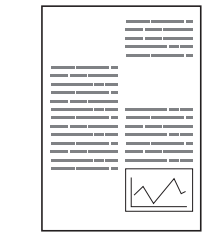

• NotePrint 和 NoteScan

可列印各種類型的註釋工作表和註釋資料夾。 進行註釋後,掃描註釋工作表並將工作表儲存到媒體卡或遠端服 務。

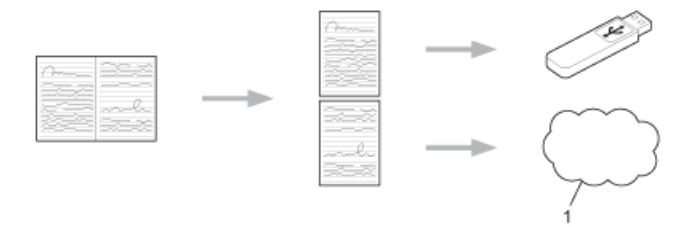

1. Web 服務

更多資訊 >> 網站連線指引請轉到 Brother Solutions Center 網站 ([http://support.brother.com\)](http://support.brother.com) 上您的機器型 號的 **Manuals (說明書)**頁面下載說明書。

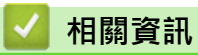

• [行動/網路連接](#page-405-0)

# <span id="page-409-0"></span>**使用 Google Cloud Print™ 進行列印**

Google Cloud Print™ (Google 雲端列印) 是 Google 提供的一項服務,允許您使用行動電話或電腦等網路相容裝 置列印至已註冊到您 Google 帳戶的印表機﹐而無需在該網路相容裝置上安裝印表機驅動程式﹐

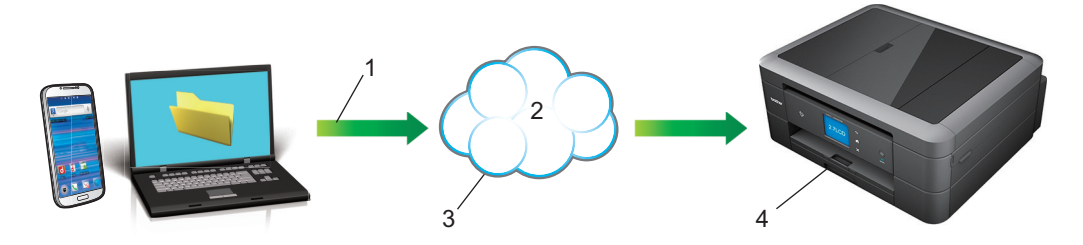

- 1. 列印請求
- 2. 網際網路
- 3. Google Cloud Print™
- 4. 列印

更多資訊 >> Google 雲端列印指引 請轉到 Brother Solutions Center 網站 ([http://support.brother.com\)](http://support.brother.com) 上您的 機器型號的 **Manuals (說明書)**頁面下載說明書。

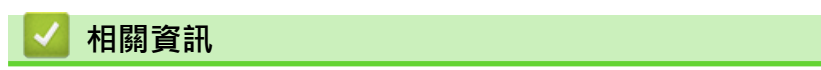

• [行動/網路連接](#page-405-0)

## <span id="page-410-0"></span>**使用 AirPrint 進行列印**

使用 Brother AirPrint 從 iPad、iPhone 和 iPod touch 無線列印照片、電子郵件、網頁和文件, 而無需在裝置上 安裝驅動程式。

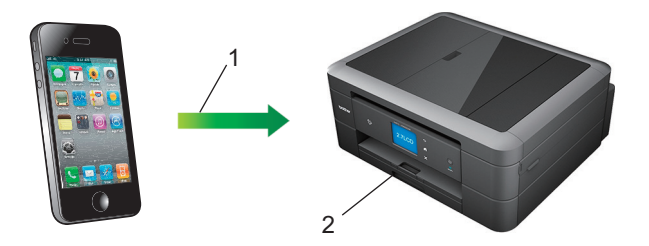

- 1. 列印請求
- 2. 列印的照片、電子郵件、網頁和文件
- AirPrint 還讓您無需列印傳真即可直接從 Macintosh 電腦發送傳真。

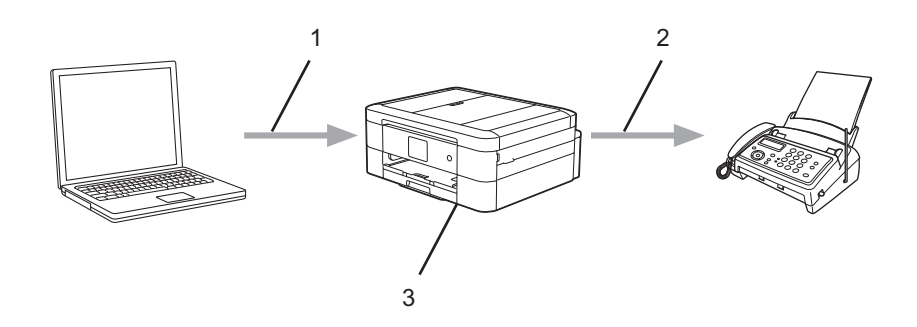

- 1. 有線或無線網路
- 2. 電話線路
- 3. 本 Brother 機器
- AirPrint 還讓您無需在裝置上安裝驅動程式即可將文件掃描到您的 Macintosh 電腦 (要求 OS X 10.9 或更高版 本)。

更多資訊 >> AirPrint 使用說明書請轉到 Brother Solutions Center 網站 [\(http://support.brother.com](http://support.brother.com)) 上您的機 器型號的 **Manuals (說明書)**頁面下載說明書。

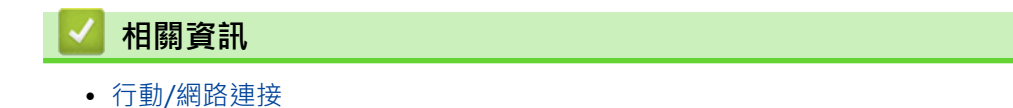

## <span id="page-411-0"></span>[主頁](#page-1-0) > [行動/網路連接](#page-405-0) > 使用 Mopria™ 進行列印

# **使用 Mopria™ 進行列印**

Mopria™ 列印服務是 Mopria Alliance 開發的一項列印功能, 適用於 Android™ 手機或平板電腦 (Android™ 4.4 版或更高版本)。透過此功能﹐您可與印表機連接至相同的網路並進行列印﹐而無需安裝其他驅動程式。Google Chrome™、Gmail 和 Gallery 等眾多本機 Android™ 應用程式均支援列印。

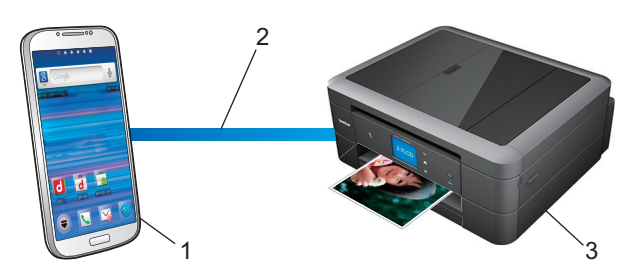

- 1. Android™ 4.4 或更高版本
- 2. Wi-Fi® 連接
- 3. Brother 機器

必須從 Google Play™ Store app 下載 Mopria 外掛程式並將其安裝至您的 Android™ 裝置上。使用此功能前,確 保先開啟此服務。

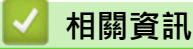

• [行動/網路連接](#page-405-0)

<span id="page-412-0"></span>[主頁](#page-1-0) > [行動/網路連接](#page-405-0) > 從行動裝置進行列印和掃描

## **從行動裝置進行列印和掃描**

使用 Brother iPrint&Scan 從各種行動裝置進行列印和掃描。

- 針對 Android™ 裝置 透過 Brother iPrint&Scan,不需要使用電腦,即可直接從 Android™ 裝置使用 Brother 機器的各種功能。 從 Google Play™ Store 應用下載並安裝 Brother iPrint&Scan。
- 針對 iOS 裝置

透過 Brother iPrint&Scan, 可直接從 iPhone、iPod touch、iPad 和 iPad mini™ 使用 Brother 機器的各種功 能。

從 App Store 下載並安裝 Brother iPrint&Scan。

• 針對 Windows Phone® 裝置

透過 Brother iPrint&Scan, 不需要使用電腦, 即可直接從 Windows Phone® 使用 Brother 機器的各種功 能。

從 Windows Phone® Store (Windows Phone® Marketplace) 下載並安裝 Brother iPrint&Scan。

更多資訊 >> Brother iPrint&Scan 行動列印/ 掃描指引 請轉到 Brother Solutions Center 網站 ([http://](http://support.brother.com) [support.brother.com](http://support.brother.com)) 上您的機器型號的 **Manuals (說明書)**頁面下載說明書。

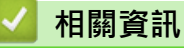

• [行動/網路連接](#page-405-0)

## <span id="page-413-0"></span>**使用近距離無線通訊 (NFC) 進行列印和掃描**

#### **相關機型**: MFC-J880DW

近距離無線通訊 (NFC) 可以簡化近距離範圍內兩個裝置之間的交易、資料交換和無線連接。

如果您的 Android™ 裝置啟用了 NFC,將裝置接觸到機器控制面板的 NFC 標識上,即可從裝置列印資料 (照片、 PDF 檔案、文字檔案、網頁和電子郵件訊息) 或將照片和文件掃描到裝置。

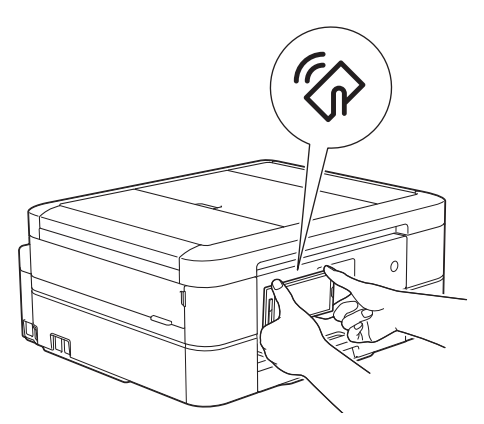

為了使用此功能,必須將 Brother iPrint&Scan 下載並安裝到您的 Android™ 裝置上。 更多資訊 >> Brother iPrint&Scan 行動列印/ 掃描指引請轉到 Brother Solutions Center 網站 ([http://support.brother.com\)](http://support.brother.com) 上您的機 器型號的 **Manuals (說明書)**頁面下載說明書。

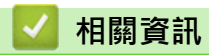

- [行動/網路連接](#page-405-0)
- [控制面板概述](#page-13-0)

### <span id="page-414-0"></span>[主頁](#page-1-0) > ControlCenter

# **ControlCenter**

使用 Brother ControlCenter 軟體公用程式快捷地開啟常用應用程式。 可使用 ControlCenter 直接開啟特定應用 程式。

- [ControlCenter4 \(Windows](#page-415-0)®)
- [ControlCenter2 \(Macintosh\)](#page-423-0)

## <span id="page-415-0"></span>[主頁](#page-1-0) > [ControlCenter](#page-414-0) > ControlCenter4 (Windows®)

# **ControlCenter4 (Windows®)**

- [變更 ControlCenter4 中的操作模式 \(Windows](#page-416-0)®)
- [使用 ControlCenter4 家用模式進行掃描 \(Windows](#page-131-0)®) 使用 ControlCenter4 家用模式存取機器的主要功能。
- [使用 ControlCenter4 進階模式進行掃描 \(Windows](#page-146-0)®) 透過 ControlCenter4 進階模式,您可以更好地控制機器的具體功能,並且可以自訂一鍵掃描操作。
- [使用 ControlCenter4 設定 Brother 機器 \(Windows](#page-420-0)®)
- [使用 ControlCenter4 進階模式建立自訂標籤 \(Windows](#page-422-0)®) 可根據您的喜好設定建立最多三個自訂標籤,每個標籤最多可包含五個自訂按鈕。
- [從電腦設定 Brother 機器 \(Windows](#page-569-0)®)
- [使用 ControlCenter4 設定 Brother 通訊錄 \(Windows](#page-574-0)®) 使用遠端設定透過 CC4 在電腦上新增或變更通訊錄號碼。

<span id="page-416-0"></span>[主頁](#page-1-0) > [ControlCenter](#page-414-0) > [ControlCenter4 \(Windows](#page-415-0)®) > 變更 ControlCenter4 中的操作模式 (Windows®)

# **變更 ControlCenter4 中的操作模式 (Windows®)**

ControlCenter4 具有兩種操作模式: **家用模式**和**進階模式**。 您可以隨時變更模式。 **家用模式**

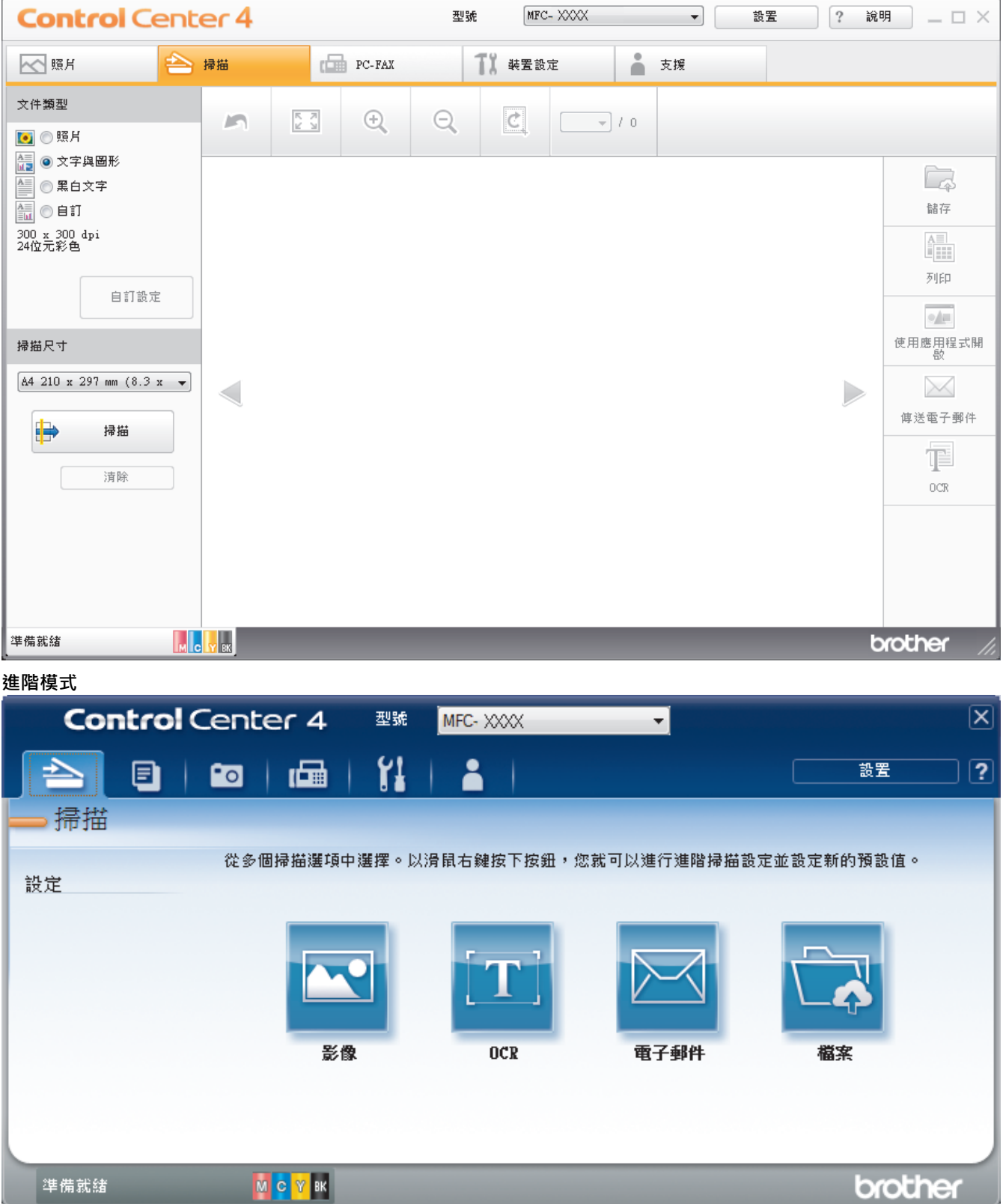

• **家用模式**

透過 ControlCenter4 家用模式,您可以輕鬆存取機器的主要功能。

• **進階模式**

透過 ControlCenter4 進階模式,您可以更好地控制機器的具體功能,並且可以自訂一鍵掃描操作。

若要變更操作模式:

- 1. 按一下工作欄中的 <mark><<4</mark> (ControlCenter4) 圖示,然後選擇**開啟**。
- 2. 按一下**設置**按鈕,再選擇**模式選擇**。
- 3. 模式選擇對話方塊將會顯示。 選擇**家用模式**或**進階模式**。

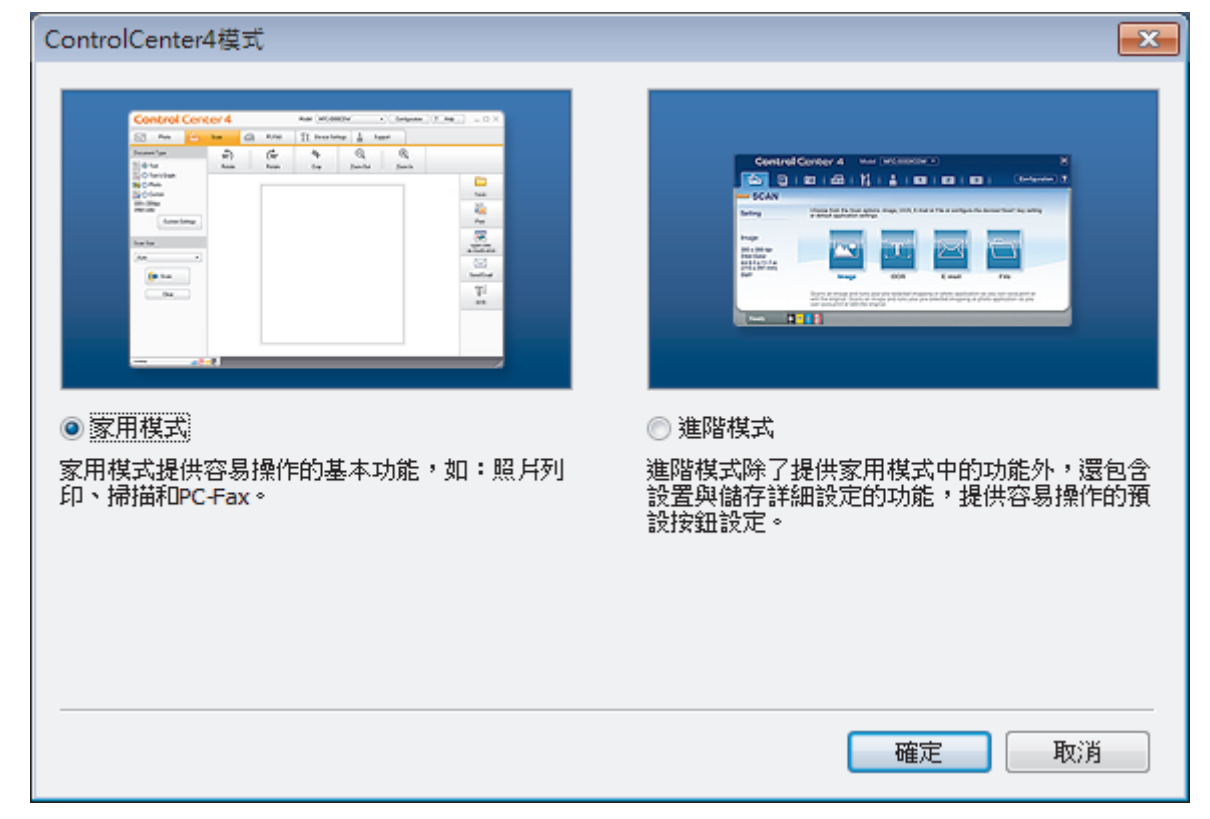

4. 按一下**確定**。

# **相關資訊** • [ControlCenter4 \(Windows](#page-415-0)®)

- [使用 ControlCenter4 家用模式進行掃描 \(Windows](#page-131-0)®)
- [使用 ControlCenter4 進階模式進行掃描 \(Windows](#page-146-0)®)

 [主頁](#page-1-0) > [ControlCenter](#page-414-0) > [ControlCenter4 \(Windows](#page-415-0)®) > 使用 ControlCenter4 家用模式進行掃描 (Windows®)

# **使用 ControlCenter4 家用模式進行掃描 (Windows®)**

使用 ControlCenter4 家用模式存取機器的主要功能。

- [使用 ControlCenter4 家用模式進行掃描 \(Windows](#page-132-0)®)
- [使用 ControlCenter4 家用模式將掃描資料以 PDF 檔案格式儲存到資料夾 \(Windows](#page-142-0)®)
- [ControlCenter4 家用模式的掃描設定 \(Windows](#page-144-0)®)
- [變更 ControlCenter4 中的操作模式 \(Windows](#page-416-0)<sup>®</sup>)

 [主頁](#page-1-0) > [ControlCenter](#page-414-0) > [ControlCenter4 \(Windows](#page-415-0)®) > 使用 ControlCenter4 進階模式進行掃描  $(Windows<sup>®</sup>)$ 

# **使用 ControlCenter4 進階模式進行掃描 (Windows®)**

透過 ControlCenter4 進階模式,您可以更好地控制機器的具體功能,並且可以自訂一鍵掃描操作。

- [使用 ControlCenter4 進階模式掃描照片和圖形 \(Windows](#page-147-0)®) 將掃描的照片或圖形直接發送至您的電腦。
- [使用 ControlCenter4 進階模式將掃描資料以 PDF 檔案格式儲存到資料夾 \(Windows](#page-149-0)®) 掃描文件並以 PDF 檔案儲存到電腦資料夾中。
- [使用 ControlCenter4 進階模式掃描身分證的兩面 \(Windows](#page-151-0)®)
- [使用 ControlCenter4 進階模式掃描到電子郵件附件 \(Windows](#page-153-0)®) 將掃描文件作為電子郵件附件發送。
- [使用 ControlCenter4 進階模式掃描到可編輯的文字檔案 \(OCR\) \(Windows](#page-155-0)®) 本機器可使用光學字元識別 (OCR) 技術將掃描文件中的字元轉化為文字資料。然後,您使可以使用喜好的文字編輯應用程式 編輯文字。
- [使用 ControlCenter4 進階模式掃描到 Office 檔案 \(Windows](#page-157-0)®) 本機器可將掃描資料轉化為 Microsoft® Word® 檔案或 Microsoft® PowerPoint® 檔案。
- [ControlCenter4 進階模式的掃描設定 \(Windows](#page-158-0)®)
- [變更 ControlCenter4 中的操作模式 \(Windows](#page-416-0)®)

<span id="page-420-0"></span> [主頁](#page-1-0) > [ControlCenter](#page-414-0) > [ControlCenter4 \(Windows](#page-415-0)®) > 使用 ControlCenter4 設定 Brother 機器 (Windows®)

# **使用 ControlCenter4 設定 Brother 機器 (Windows®)**

**相關機型**: MFC-J480DW/MFC-J680DW/MFC-J880DW

- 1. 按一下工作欄中的 <mark><<4</mark> (ControlCenter4) 圖示,然後按一下**開啟**。
- 2. 按一下**裝置設定**標籤。
- 3. 按一下**遠端設定**按鈕。
- 4. 視乎需要,設置設定。

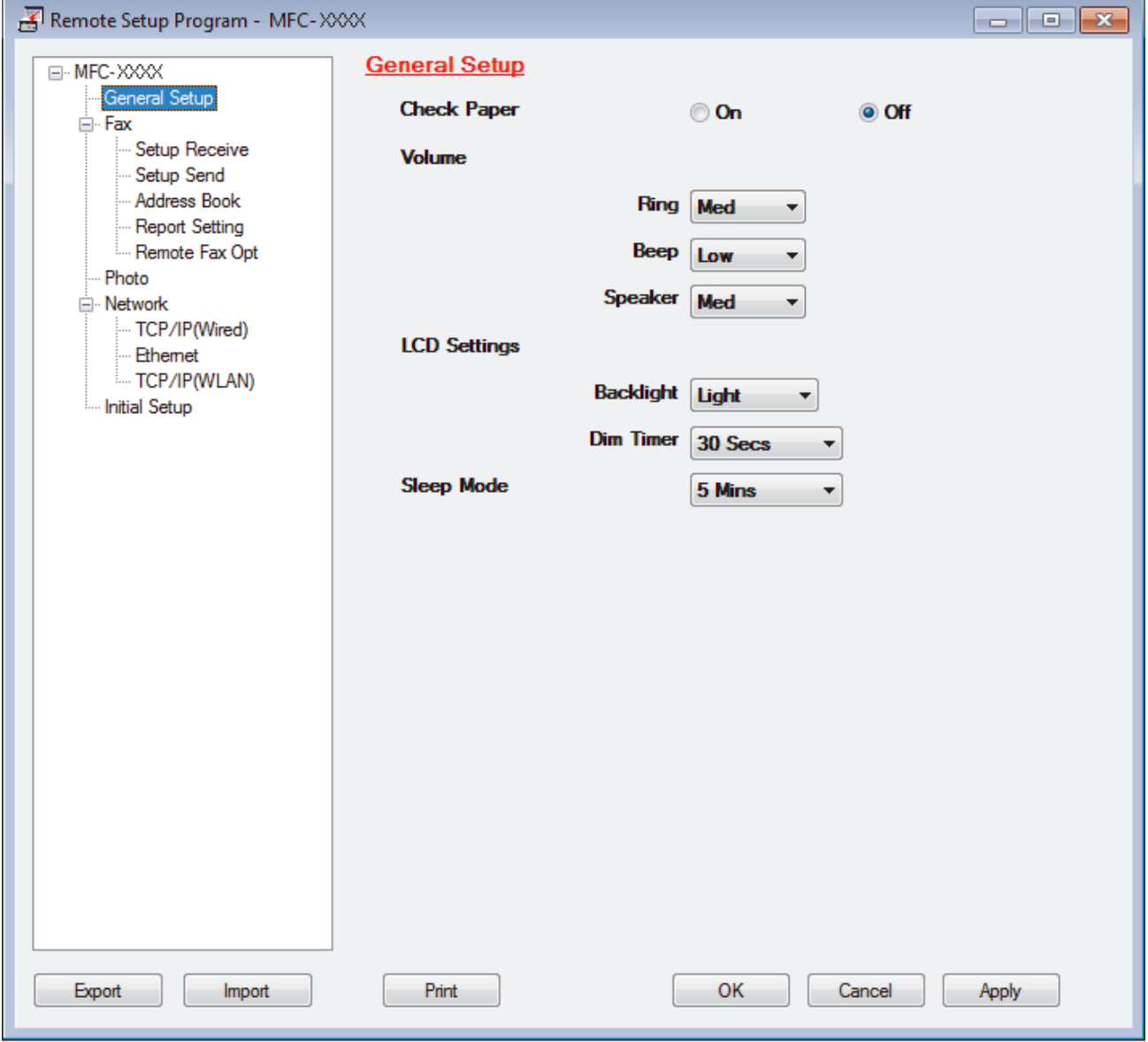

#### **Export (匯出)**

按一下可將目前的配置設定儲存到某個檔案中。

按一下 **Export (匯出)**儲存通訊錄或機器的全部設定。

#### **Import (匯入)**

Ø

按一下可讀取某個檔案中的設定。

#### **Print (列印)**

按一下可列印機器上的選定項目。 待資料上傳完成後方可進行列印。 按一下 **Apply (套用)**將新資料上傳到 機器,然後按一下 **Print (列印)**。

#### **OK (確定)**

按一下可將資料上傳到機器,然後退出遠端設定程式。如果出現錯誤訊息,確認您的資料正確,然後按一下 **OK (確定)**。

#### **Cancel (取消)**

按一下可退出遠端設定程式而不將資料上傳到機器。

#### **Apply (套用)**

按一下可將資料上傳到機器而不退出遠端設定程式。

- 5. 按一下 **OK (確定)**。
- 如果您的電腦受防火牆保護,而您無法進行遠端設定,您可能需要使用防火牆設定,以便能夠透過連接埠號碼 137 和 161 進行通訊。
- 如果您正在使用 Windows® 防火牆,並從隨機光碟安裝了 Brother 軟體和驅動程式,則無需再進行防火牆設 定。

#### **相關資訊**

- [ControlCenter4 \(Windows](#page-415-0)<sup>®</sup>)
- [遠端設定 \(Windows](#page-568-0)®)

<span id="page-422-0"></span> [主頁](#page-1-0) > [ControlCenter](#page-414-0) > [ControlCenter4 \(Windows](#page-415-0)®) > 使用 ControlCenter4 進階模式建立自訂標籤 (Windows®)

# **使用 ControlCenter4 進階模式建立自訂標籤 (Windows®)**

可根據您的喜好設定建立最多三個自訂標籤,每個標籤最多可包含五個自訂按鈕。

選擇**進階模式**作為 ControlCenter4 的模式設定。

- 1. 按一下工作欄中的 <<4 (ControlCenter4) 圖示,然後按一下**開啟**。
- 2. 按一下**設置**按鈕,再選擇**建立自訂標籤**。 將建立一個自訂標籤。
- 3. 若要變更自訂標籤的名稱,請在該自訂標籤上按一下滑鼠右鍵,然後選擇重新命名自訂標籤。
- 4. 按一下設置按鈕,選擇建立自訂按鈕,再選擇您想建立的按鈕。 設定對話方塊將會顯示。
- 5. 輸入按鈕名稱,然後變更設定 (如有需要)。 按一下確定。
- 視乎所選擇的按鈕,設定選項可能會有所不同。

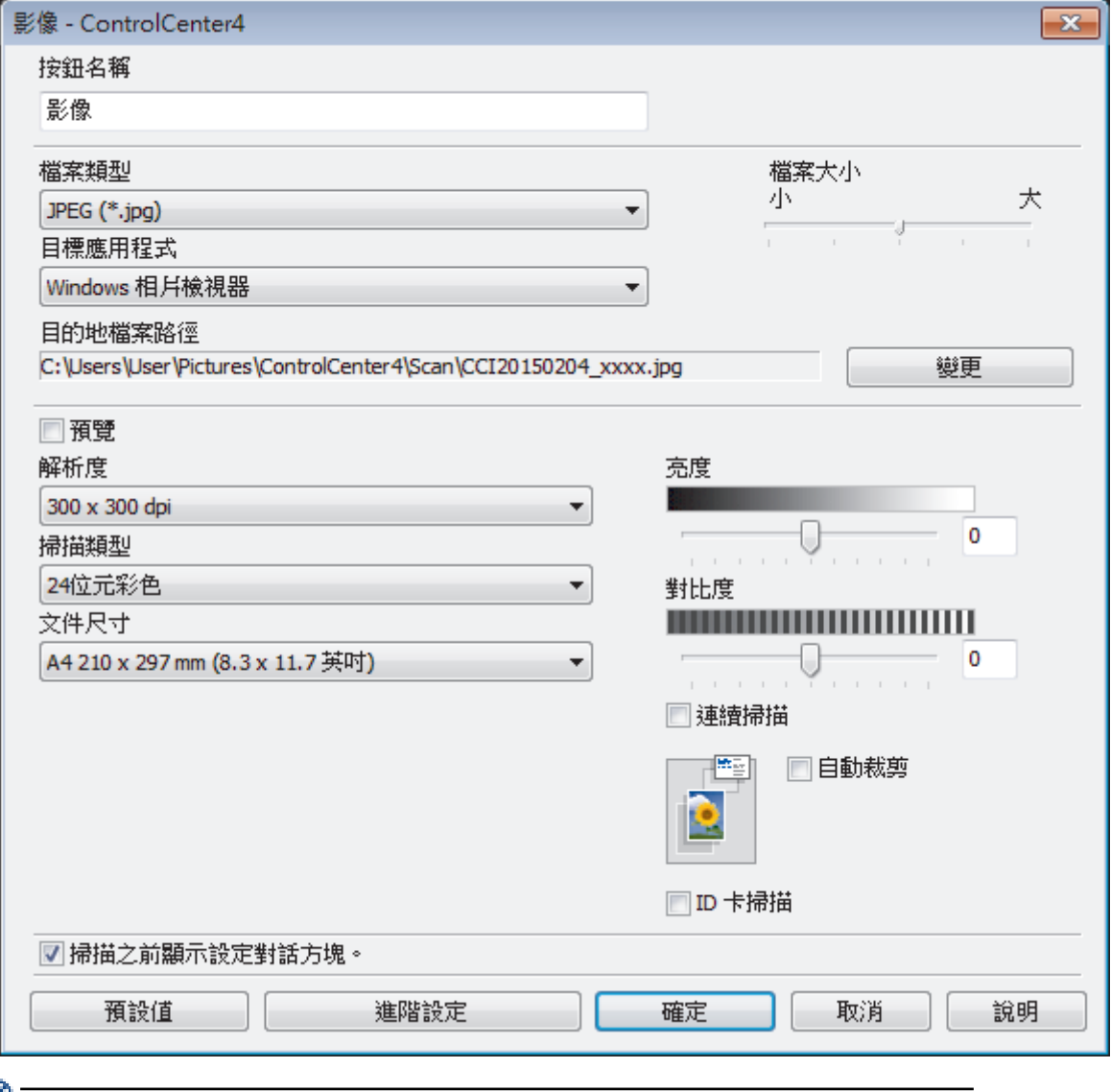

可變更或刪除建立的標籤、按鈕或設定。 按一下**設置**按鈕,然後按照選單說明進行。

### **相關資訊**

• [ControlCenter4 \(Windows](#page-415-0)<sup>®</sup>)

## <span id="page-423-0"></span>[主頁](#page-1-0) > [ControlCenter](#page-414-0) > ControlCenter2 (Macintosh)

# **ControlCenter2 (Macintosh)**

- [使用 ControlCenter2 進行掃描 \(Macintosh\)](#page-171-0) 使用 Brother ControlCenter 軟體掃描照片並將其儲存為 JPEG、PDF 或其他檔案格式。
- [使用 ControlCenter2 設定 Brother 機器 \(Macintosh\)](#page-425-0)
- [開啟自動載入功能 \(Macintosh\)](#page-427-0) 開啟自動載入功能,以便每次啟動 Macintosh 時都自動執行 ControlCenter2。
- [使用 ControlCenter2 設定 Brother 通訊錄 \(Macintosh\)](#page-578-0) 使用遠端設定透過 ControlCenter2 在電腦上新增或變更通訊錄號碼。

[主頁](#page-1-0) > [ControlCenter](#page-414-0) > [ControlCenter2 \(Macintosh\)](#page-423-0) > 使用 ControlCenter2 進行掃描 (Macintosh)

## **使用 ControlCenter2 進行掃描 (Macintosh)**

使用 Brother ControlCenter 軟體掃描照片並將其儲存為 JPEG、PDF 或其他檔案格式。

- [使用 ControlCenter2 進行掃描 \(Macintosh\)](#page-172-0) 將掃描的照片或圖形直接發送至您的電腦。
- [使用 ControlCenter2 將掃描資料以 PDF 檔案格式儲存到資料夾 \(Macintosh\)](#page-174-0)
- [使用 ControlCenter2 掃描身分證的兩面 \(Macintosh\)](#page-176-0)
- [使用 ControlCenter2 掃描到電子郵件附件 \(Macintosh\)](#page-178-0) 將掃描文件作為電子郵件附件發送。
- [使用 ControlCenter2 掃描到可編輯的文字檔案 \(OCR\) \(Macintosh\)](#page-180-0) 本機器可使用光學字元識別 (OCR) 技術將掃描文件中的字元轉化為文字資料。然後,您使可以使用喜好的文字編輯應用程式 編輯文字。
- [使用 ControlCenter2 掃描到 Office 檔案 \(Macintosh\)](#page-182-0) 本機器可將掃描資料轉化為 Microsoft® Word® 檔案或 Microsoft® PowerPoint® 檔案。
- [ControlCenter2 的掃描設定 \(Macintosh\)](#page-183-0)

<span id="page-425-0"></span> [主頁](#page-1-0) > [ControlCenter](#page-414-0) > [ControlCenter2 \(Macintosh\)](#page-423-0) > 使用 ControlCenter2 設定 Brother 機器 (Macintosh)

# **使用 ControlCenter2 設定 Brother 機器 (Macintosh)**

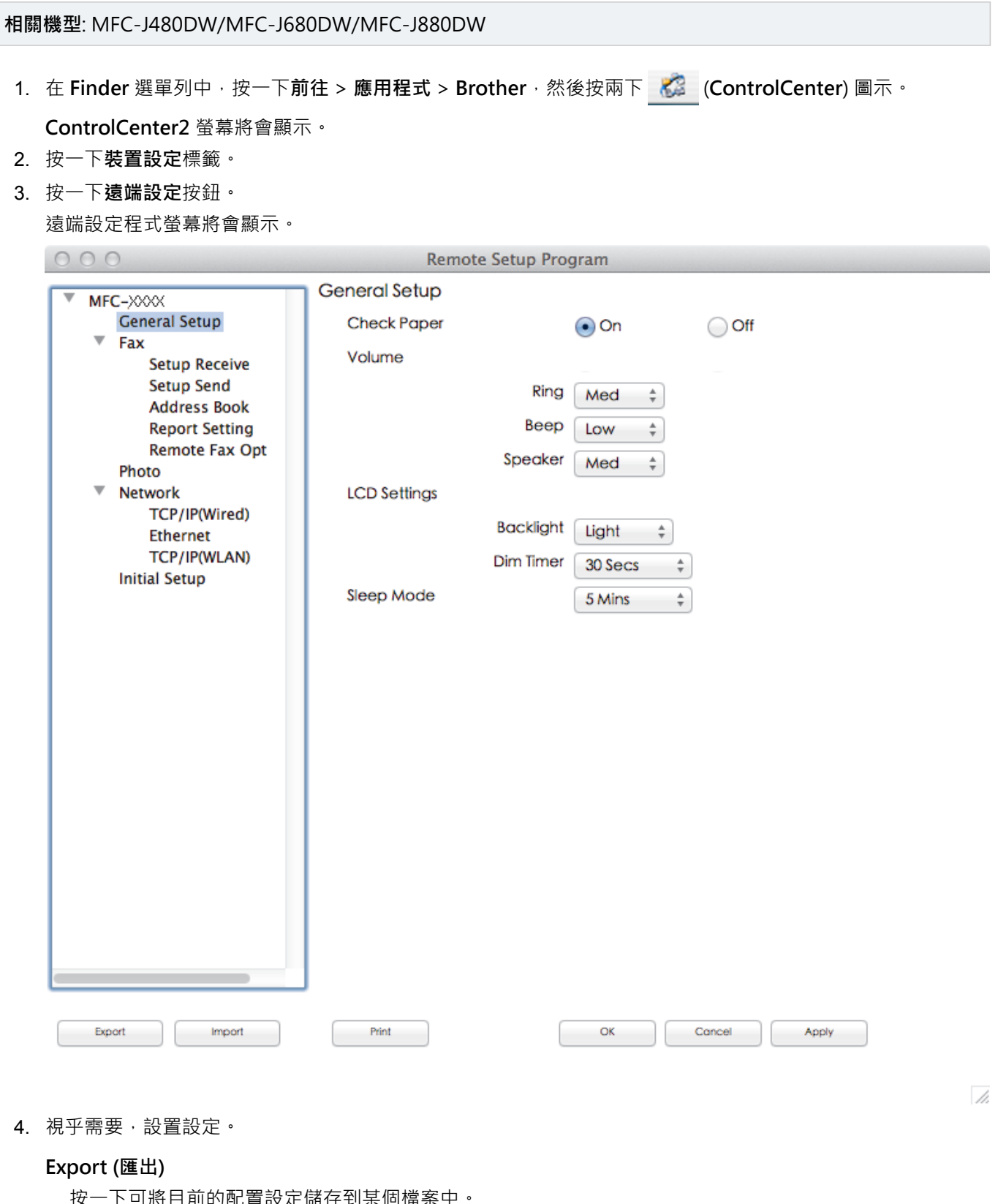

按一下 **Export (匯出)**儲存機器的通訊錄或全部設定。

### **Import (匯入)**

按一下可讀取某個檔案中的設定。

#### **Print (列印)**

按一下可列印機器上的選定項目。 待資料上傳完成後方可進行列印。按一下 **Apply (套用)** 將新資料上傳到 機器,再按一下 **Print (列印)**。

#### **OK (確定)**

按一下可將資料上傳到機器,然後退出遠端設定程式。如果顯示錯誤訊息,請重新輸入正確的資料,再按一 下 **OK (確定)**。

#### **Cancel (取消)**

按一下可退出遠端設定程式而不將資料上傳到機器。

#### **Apply (套用)**

按一下可將資料上傳到機器而不退出遠端設定程式。

5. 完成後,按一下 **OK (確定)**。

### **相關資訊**

- [ControlCenter2 \(Macintosh\)](#page-423-0)
- [遠端設定 \(Macintosh\)](#page-575-0)

<span id="page-427-0"></span>[主頁](#page-1-0) > [ControlCenter](#page-414-0) > [ControlCenter2 \(Macintosh\)](#page-423-0) > 開啟自動載入功能 (Macintosh)

# **開啟自動載入功能 (Macintosh)**

開啟自動載入功能,以便每次啟動 Macintosh 時都自動執行 ControlCenter2。

1. 在 Finder 選單列中,按一下**前往 > 應用程式 > Brother**, 然後按兩下 <mark>を (ControlCenter</mark>) 圖示。

**ControlCenter2** 螢幕將會顯示。

- 2. 按一下**設置**按鍵,然後選擇**喜好設定**。
- 3. 勾選**電腦啟動時啟動 ControlCenter** 核取方塊。
- 4. 按一下**確定**。

## **相關資訊**

• [ControlCenter2 \(Macintosh\)](#page-423-0)

## <span id="page-428-0"></span>**故障排除**

如果您認為本機器有問題,請先檢查以下項目確認問題並遵循故障排除技巧進行。

您可自行修正多數問題。如需其他協助, Brother Solutions Center 提供最新的常見問題解答 (FAQs) 和故障排除 技巧。

請造訪我們的網站<http://support.brother.com>。

按一下 **FAQs & Troubleshooting (常見問題解答與故障排除)**,搜索您的型號名稱。

首先,檢查以下各項:

- 機器電源線正確連接且機器已開啟。
- 已移除機器的所有橙色保護零件。
- 已正確安裝墨水匣。
- 掃描器蓋和卡紙清除蓋已完全關閉。
- 紙張已正確裝入紙匣。
- 介面傳輸線已穩固地連到機器和電腦,或者已在機器和電腦上設定無線連接。
- (對於網路型號) 存取點 (適用於無線網路)、路由器或集線器已啟動,且連結按鈕正在閃爍。
- 機器的液晶螢幕上正在顯示訊息。

如果檢查後仍無法解決問題,請確認問題,然後 >> 相關資訊

### **相關資訊**

- [錯誤和維護訊息](#page-429-0)
- [文件卡紙](#page-445-0)
- [印表機卡紙](#page-449-0)
- [機器問題](#page-459-0)
- [查看機器資訊](#page-481-0)
- [重置 Brother 機器](#page-482-0)
- [紙張處理和列印問題](#page-460-0)
- [電話和傳真問題](#page-465-0)
- [其他問題](#page-471-0)
- [網路問題](#page-473-0)

## <span id="page-429-0"></span>**錯誤和維護訊息**

與其他精密辦公設備一樣,本機器也可能會發生錯誤,也需要更換耗材。 發生錯誤時,機器會識別錯誤或所需例 行維護,並顯示相應訊息。 下表列出了常見錯誤及維護訊息。

您可自行修正多數錯誤並進行例行維護。如需更多提示,請轉到 Brother Solutions Center 網站 ([http://](http://support.brother.com) [support.brother.com](http://support.brother.com)) 上您的機器型號的 **FAQs & Troubleshooting (常見問題解答與故障排除)**頁面。

#### Ø • (MFC-J880DW)

如果觸控式螢幕上顯示錯誤且您的 Android™ 裝置支援 NFC 功能,將您的裝置接觸到控制面板上的 NFC 標識,從您的裝置存取 Brother Solutions Center 並瀏覽最新的常見問題解答 (FAQs)。(您的行動電話供 應商的訊息和資料費用可能適用。)

確保 Brother 機器和 Android™ 裝置的 NFC 設定均設為開。

• 相關資訊參考位於本頁面底部。

### **MFC-J480DW**

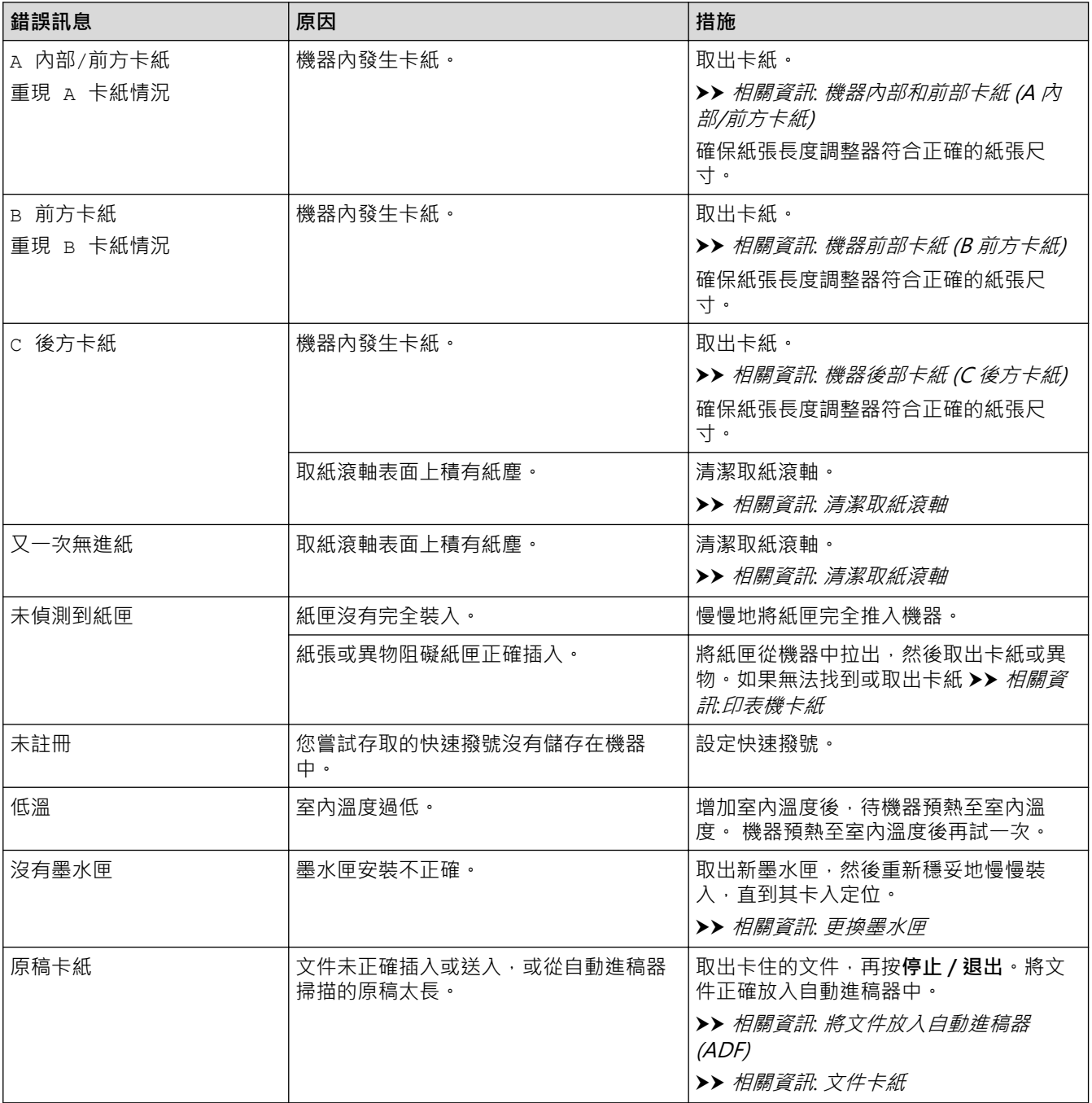

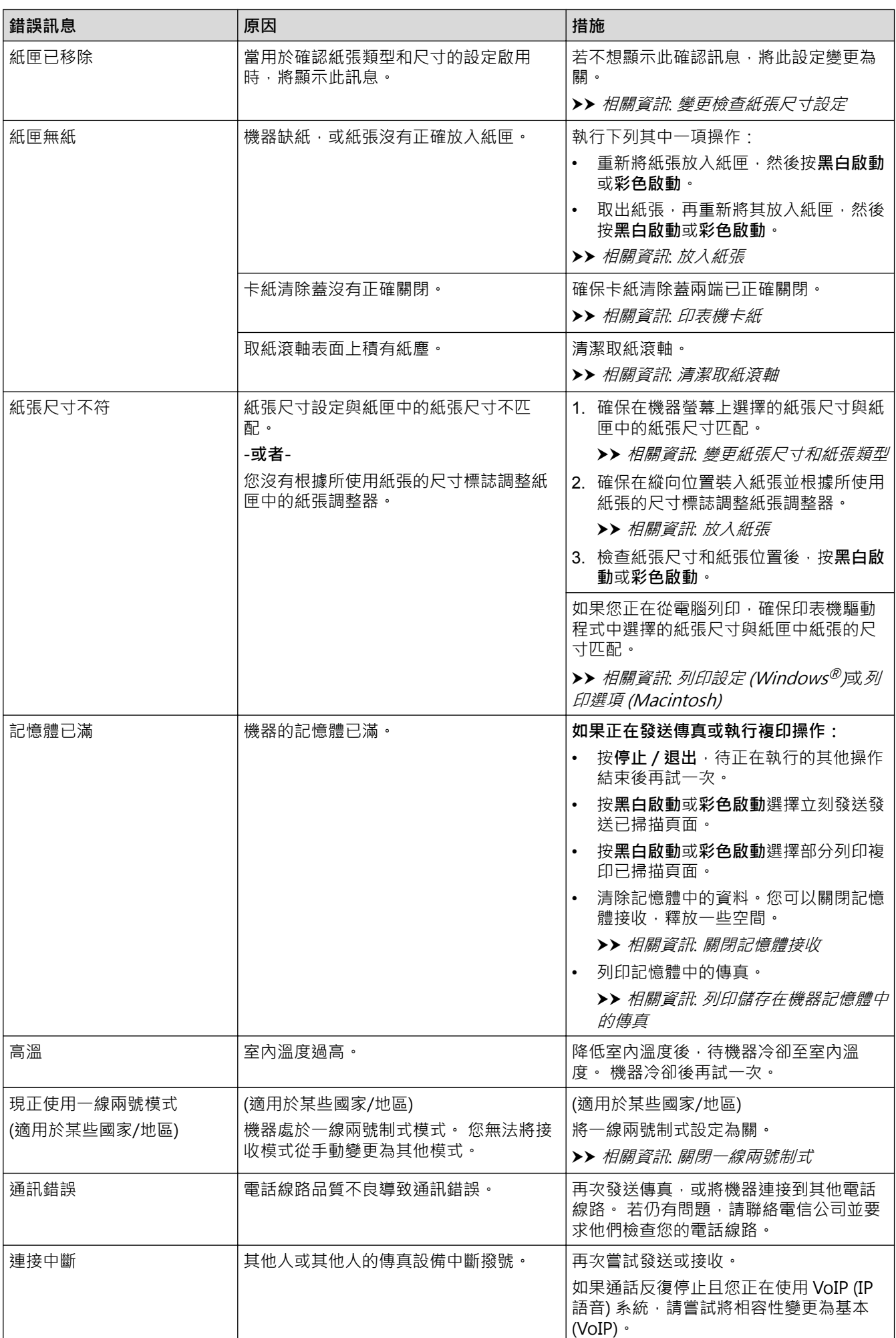

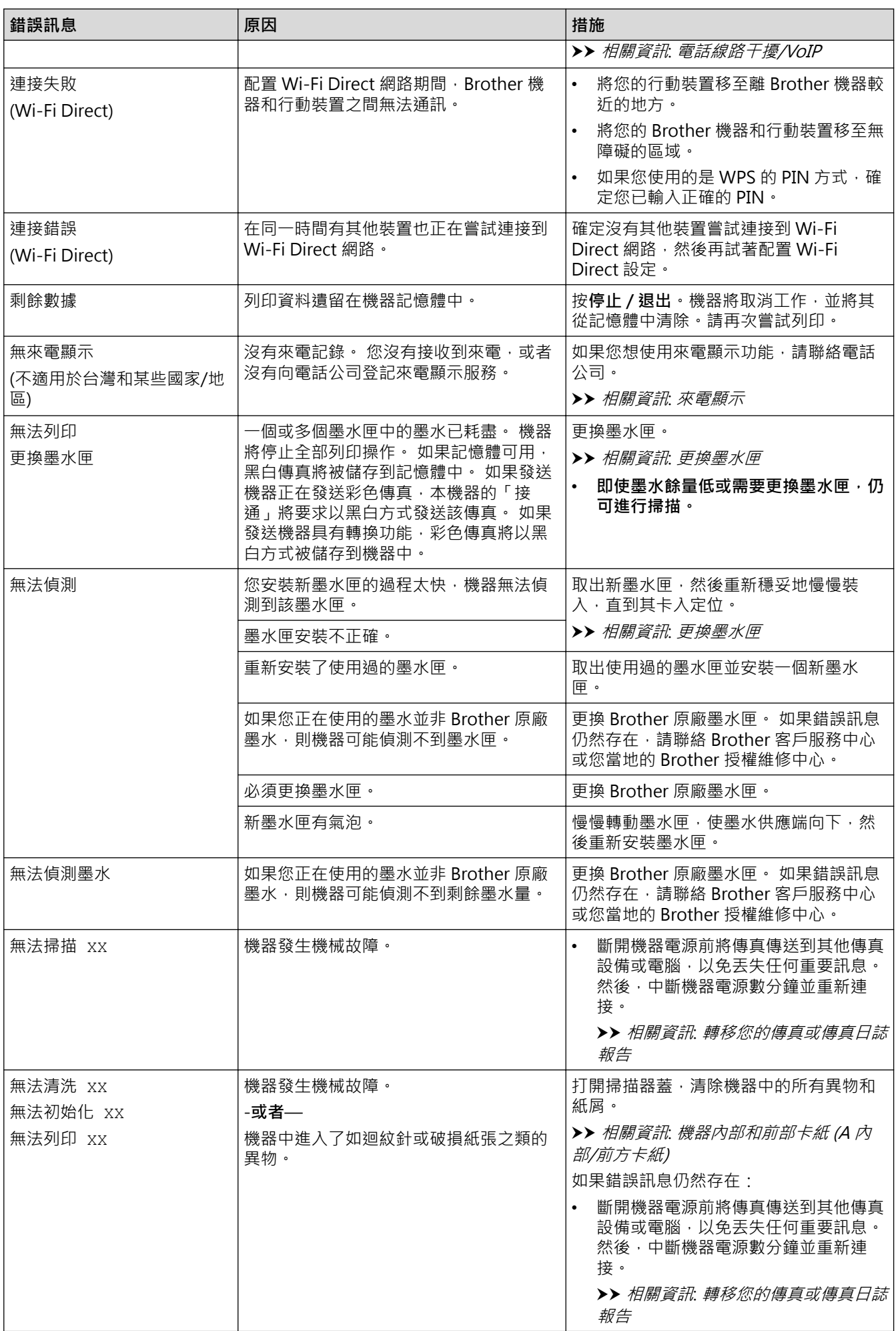
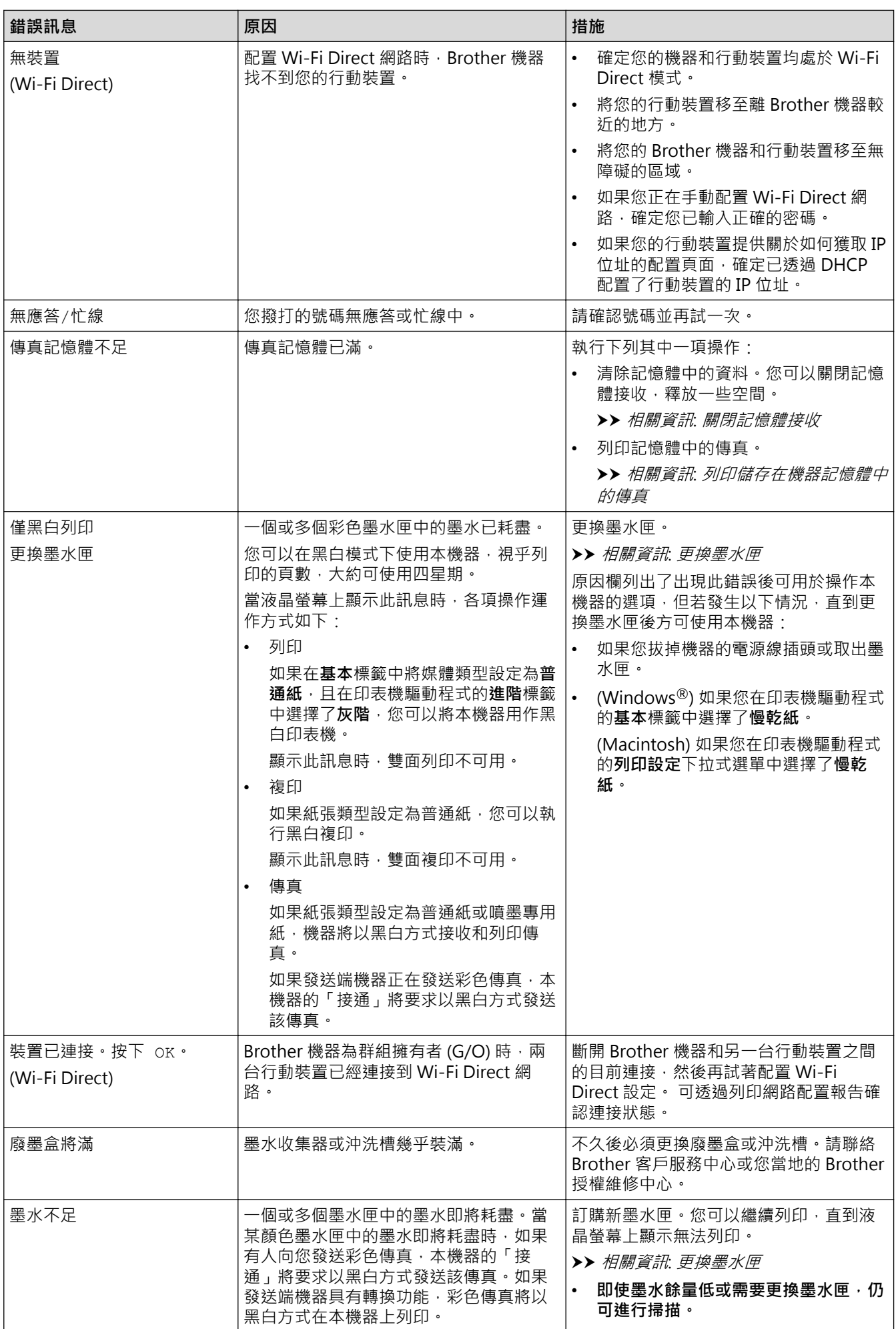

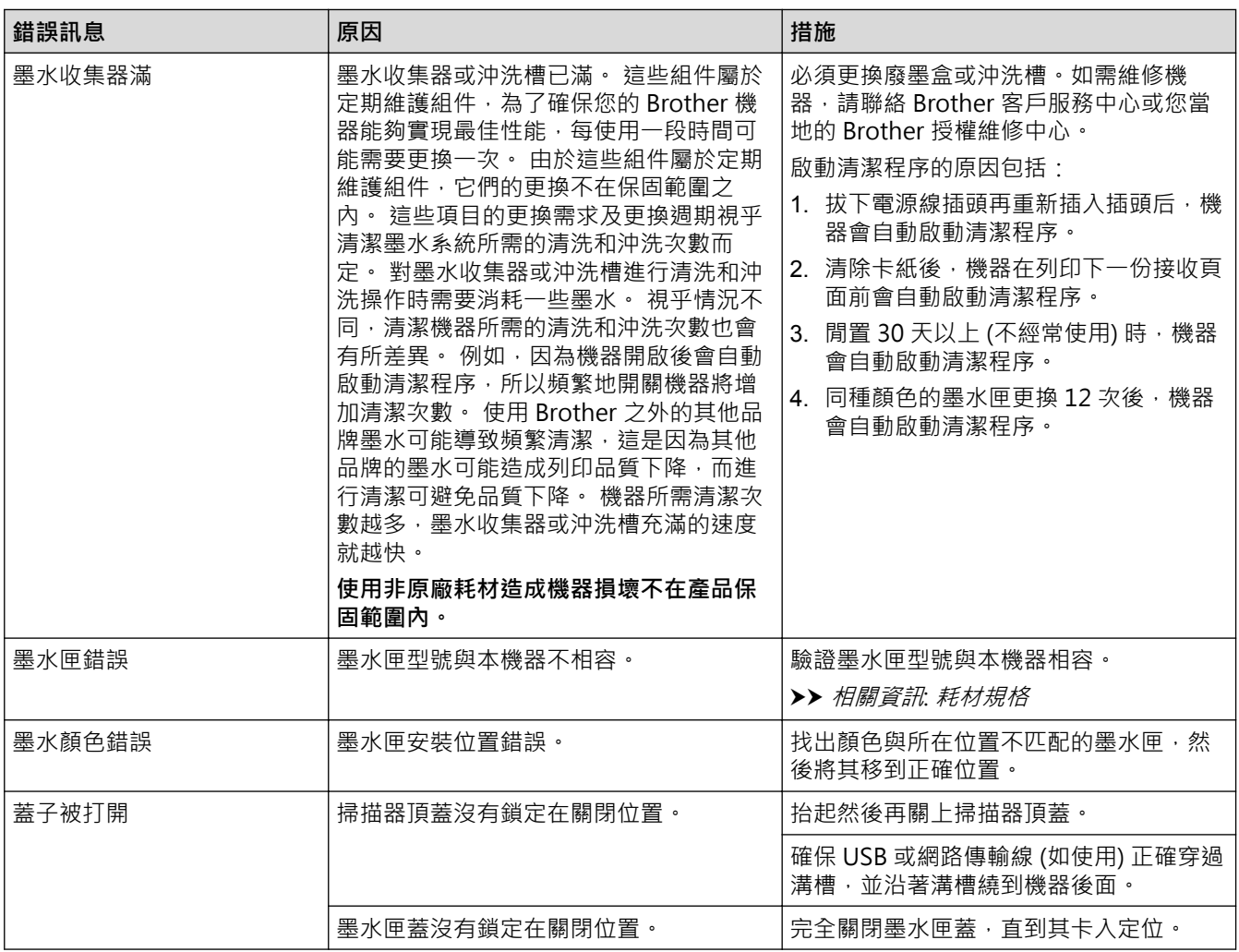

# **DCP-J562DW/MFC-J680DW/MFC-J880DW**

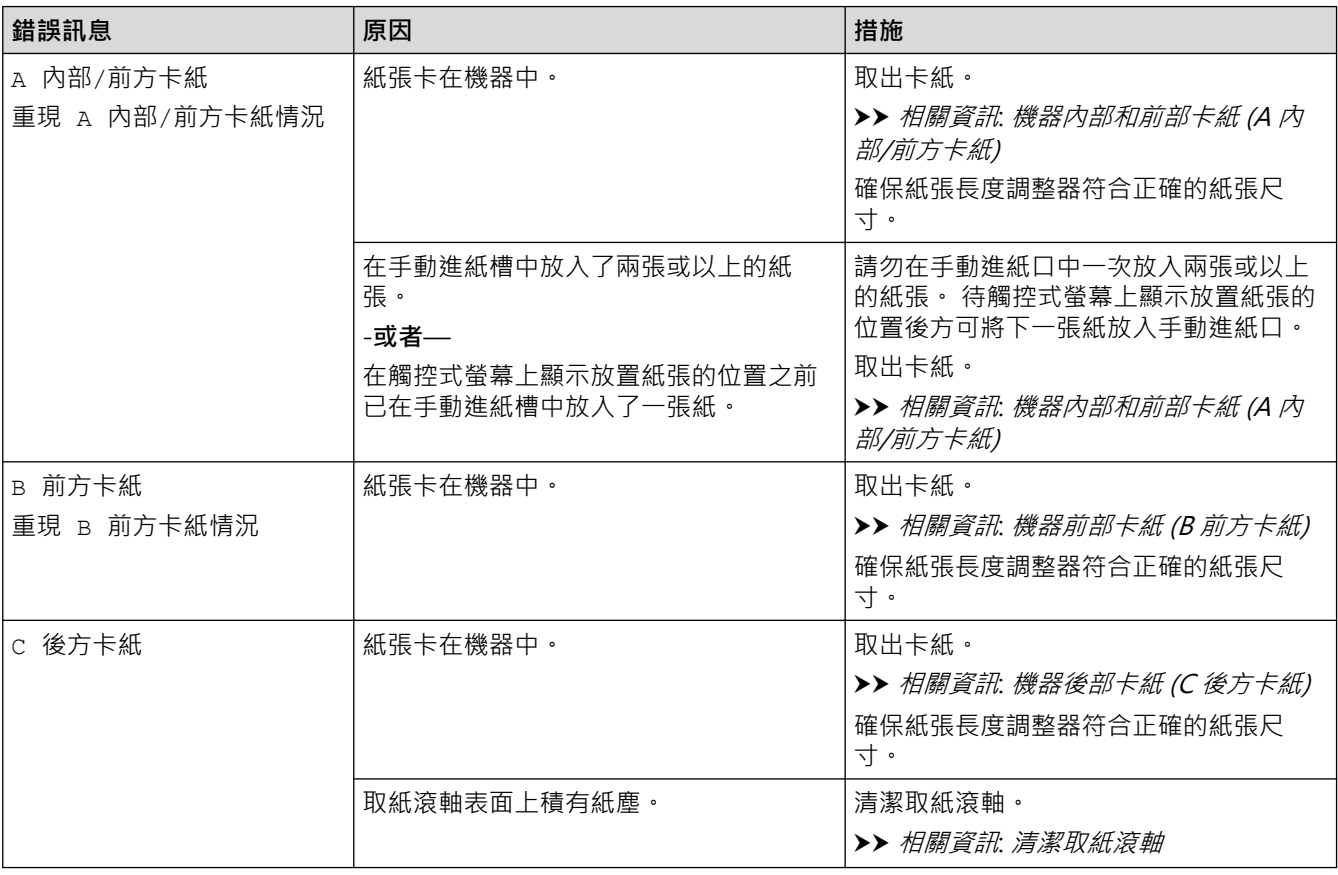

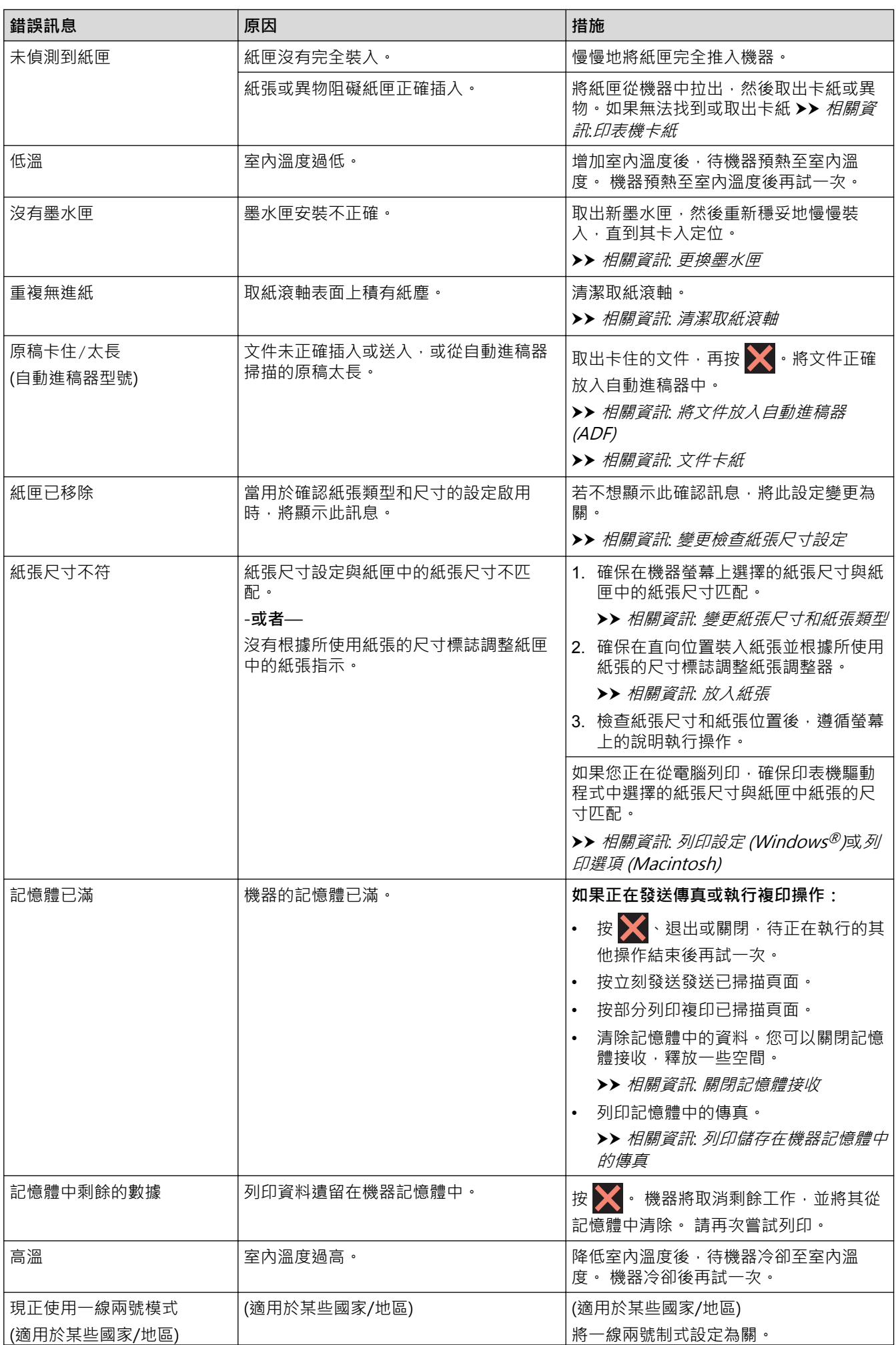

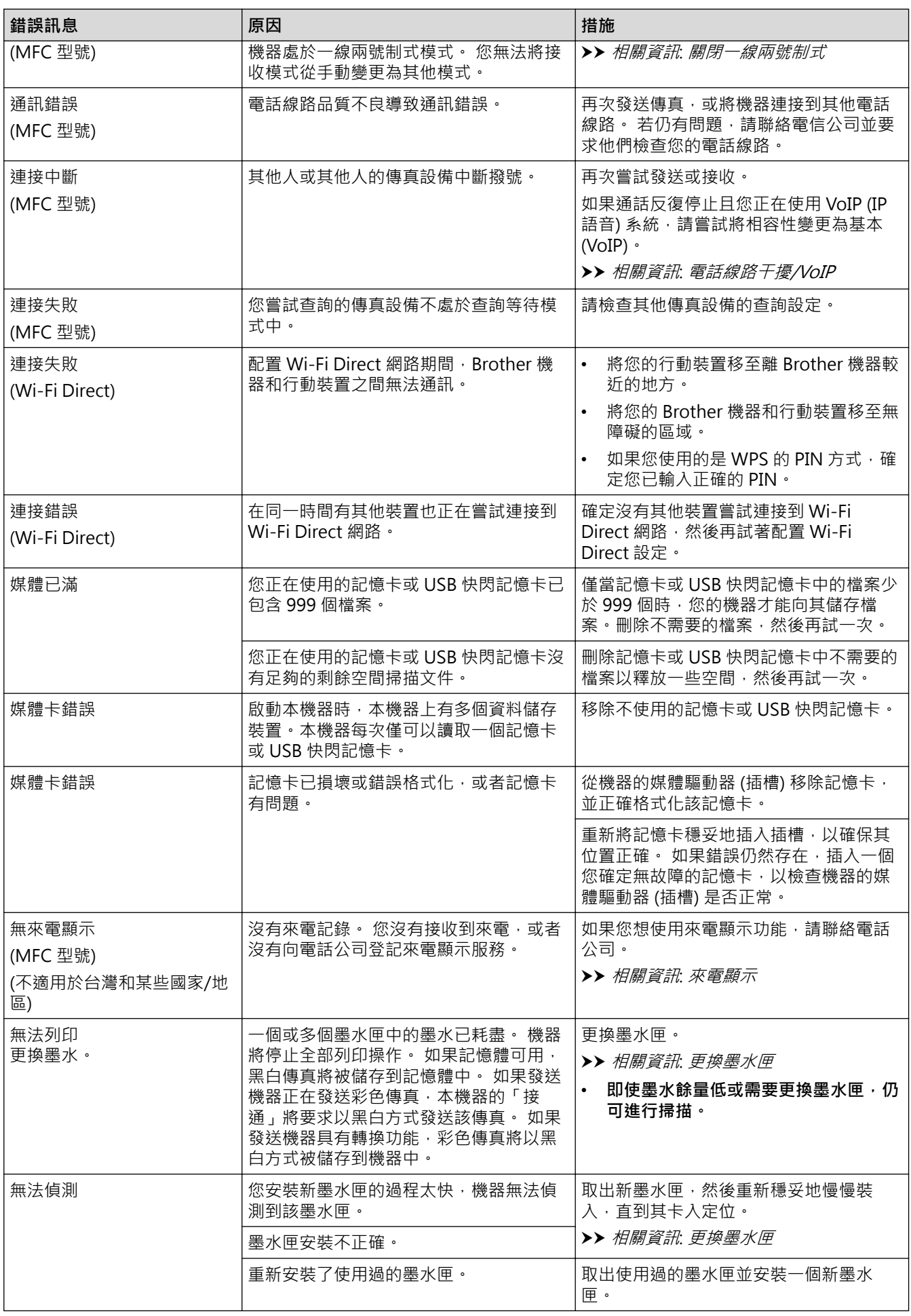

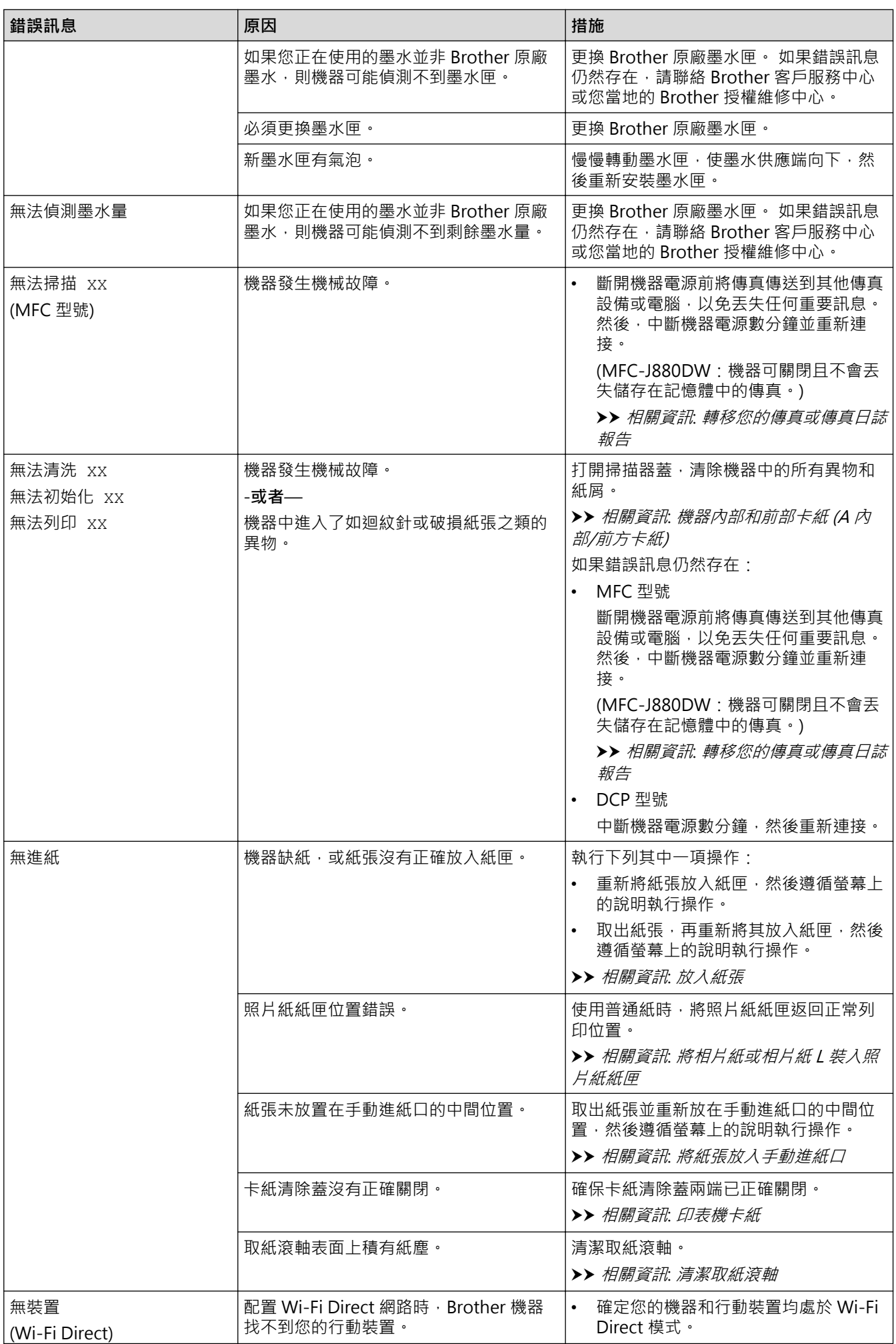

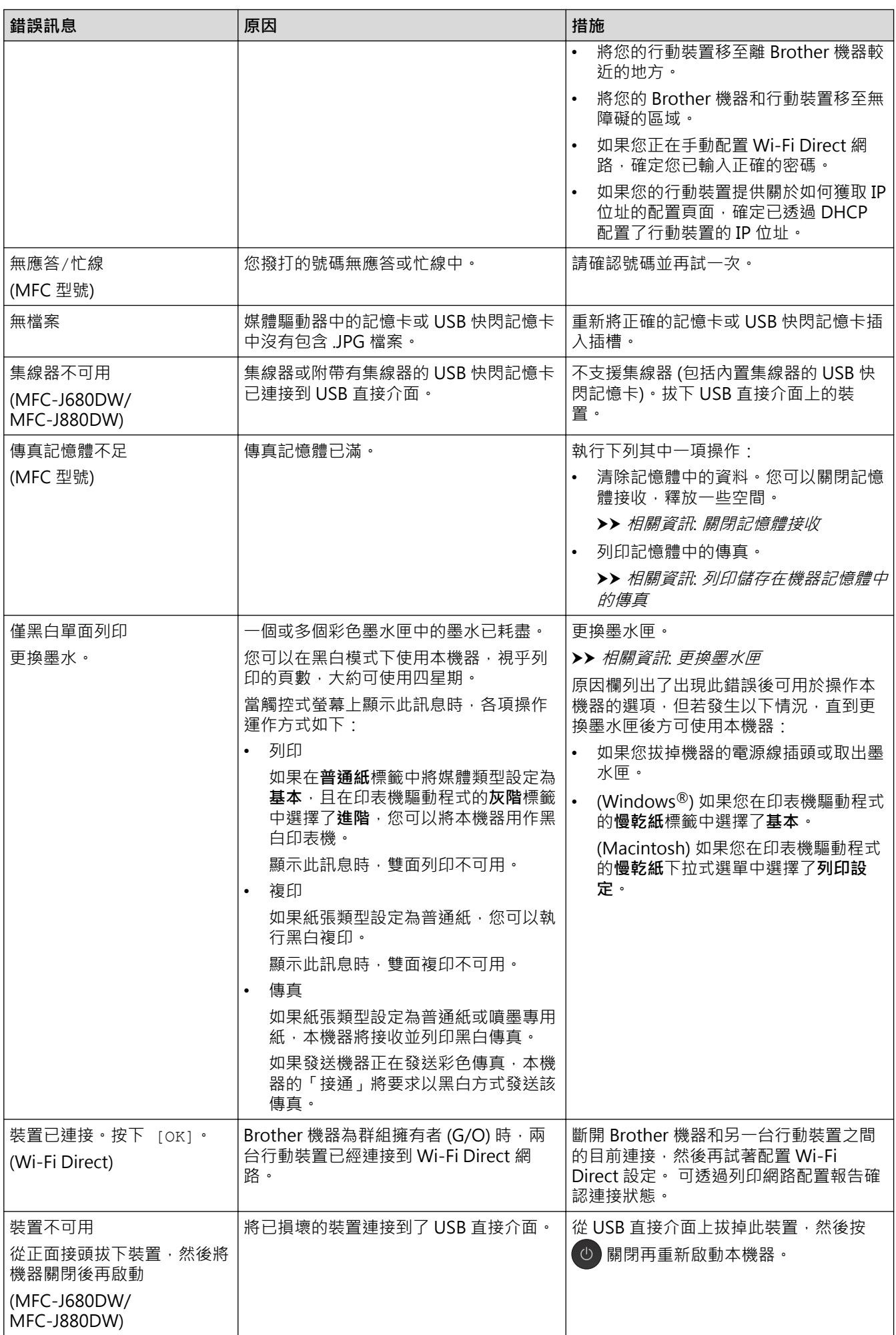

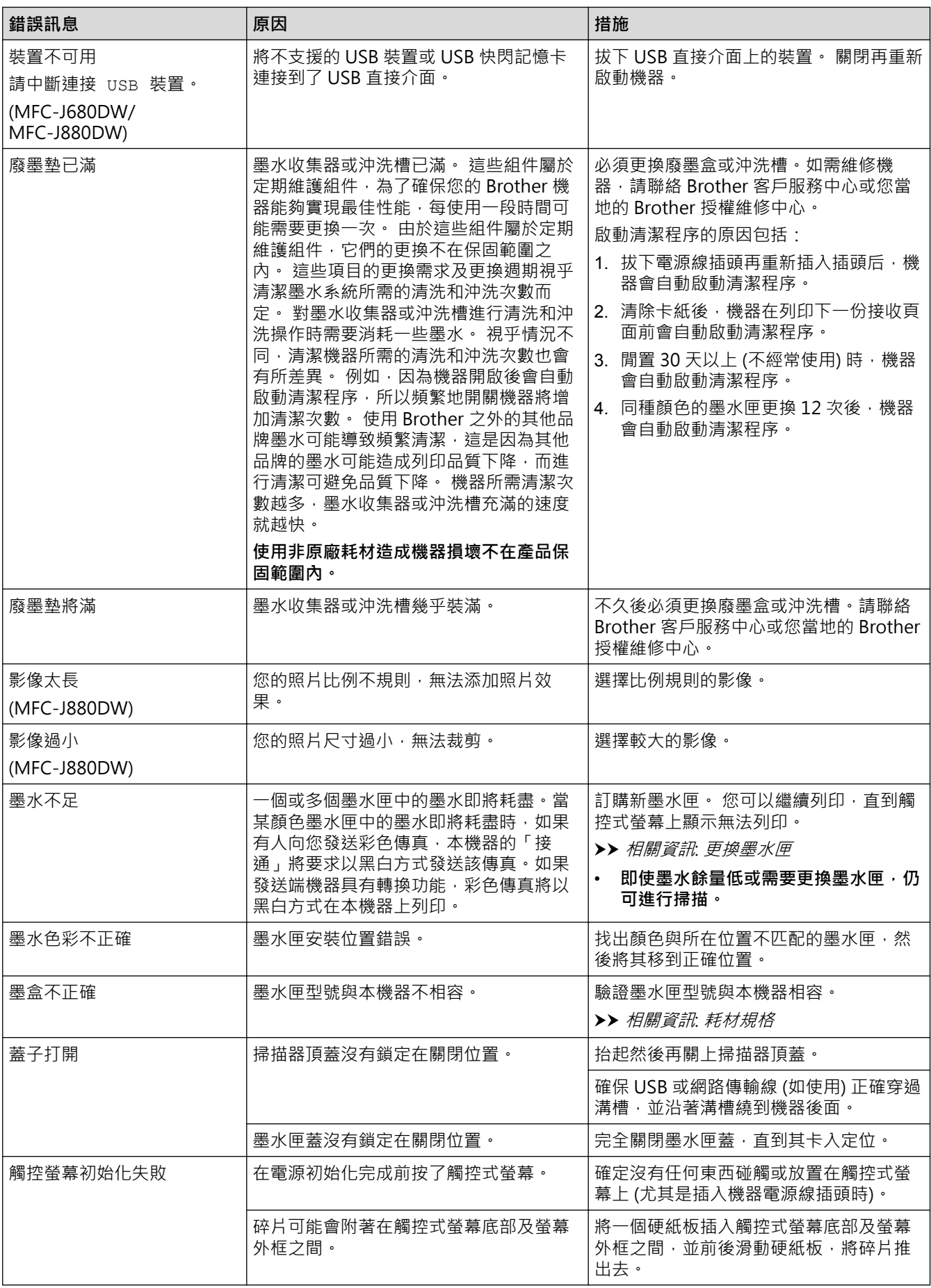

- [故障排除](#page-428-0)
- [轉移您的傳真或傳真日誌報告](#page-440-0)
- [液晶螢幕概述](#page-17-0)
- [列印網路配置報告](#page-389-0)
- [更換墨水匣](#page-485-0)
- [耗材規格](#page-590-0)
- [變更檢查紙張尺寸設定](#page-53-0)
- [電話線路干擾/VoIP](#page-470-0)
- [將文件放入自動進稿器 \(ADF\)](#page-64-0)
- [文件卡紙](#page-445-0)
- [關閉一線兩號制式](#page-289-0)
- [來電顯示](#page-290-0)
- [放入紙張](#page-32-0)
- [將相片紙或相片紙 L 裝入照片紙紙匣](#page-43-0)
- [將紙張放入手動進紙口](#page-46-0)
- [印表機卡紙](#page-449-0)
- [清潔取紙滾軸](#page-501-0)
- [關閉記憶體接收](#page-255-0)
- [列印儲存在機器記憶體中的傳真](#page-256-0)
- [機器內部和前部卡紙 \(A 內部/前方卡紙\)](#page-450-0)
- [機器前部卡紙 \(B 前方卡紙\)](#page-454-0)
- [機器後部卡紙 \(C 後方卡紙\)](#page-457-0)
- [變更紙張尺寸和紙張類型](#page-52-0)
- [列印設定 \(Windows](#page-87-0)<sup>®</sup>)
- [列印選項 \(Macintosh\)](#page-98-0)
- [紙張處理和列印問題](#page-460-0)

## <span id="page-440-0"></span>**轉移您的傳真或傳真日誌報告**

**相關機型**: MFC-J480DW/MFC-J680DW/MFC-J880DW

若液晶螢幕上顯示:

- [無法清洗 XX]
- [無法初始化 XX]
- [無法列印 XX]
- [無法掃描 XX]

我們建議您將傳真轉移至其他傳真設備或電腦。

- ▶▶ 相關資訊: 將傳真轉移至其他傳真設備
- >> 相關資訊: 將傳真轉移至您的電腦

亦可轉移傳真日誌報告,瞭解是否有傳真需要轉移。

▶▶ 相關資訊: 將傳真日誌報告轉移至其他傳真設備

- [錯誤和維護訊息](#page-429-0)
- [將傳真轉移至其他傳真設備](#page-441-0)
- [將傳真轉移至您的電腦](#page-442-0)
- [將傳真日誌報告轉移至其他傳真設備](#page-444-0)
- [使用 PC-Fax 接收將接收到的傳真傳送到電腦 \(僅限 Windows](#page-252-0)®)
- [將網路設定重置為出廠設定](#page-391-0)
- [重置 Brother 機器](#page-482-0)
- [重設功能](#page-483-0)
- [機器內部和前部卡紙 \(A 內部/前方卡紙\)](#page-450-0)
- [機器前部卡紙 \(B 前方卡紙\)](#page-454-0)
- [機器後部卡紙 \(C 後方卡紙\)](#page-457-0)

<span id="page-441-0"></span>[主頁](#page-1-0) > [故障排除](#page-428-0) > [錯誤和維護訊息](#page-429-0) > [轉移您的傳真或傳真日誌報告](#page-440-0) > 將傳真轉移至其他傳真設備

## **將傳真轉移至其他傳真設備**

**相關機型**: MFC-J480DW/MFC-J680DW/MFC-J880DW

若您未設定本機身分,則無法進入傳真轉移模式。

>> MFC-J480DW

[>> MFC-J680DW/MFC-J880DW](#page-53-0)

### **MFC-J480DW**

- 1. 按 **停止 / 退出** 暫時中斷錯誤。
- 2. 按**設定**。
- 3. 按▲或▼選擇以下選項:
	- a. 選擇[服務]。按 **OK**。
	- b. 選擇[數據傳送]。按 **OK**。
	- c. 選擇[傳真傳送]。按 **OK**。
- 4. 執行下列其中一項操作:
	- 若液晶螢幕上顯示 [無數據], 表示機器記憶體中沒有傳真。 按**停止 / 退出**。
	- 輸入您要轉傳傳真的傳真號碼。
- 5. 按**黑白啟動**。

#### **MFC-J680DW/MFC-J880DW**

- 1. 按 着時中斷錯誤。
- 2. 按 [設定] > [所有設定] > [服務] > [數據傳送] > [傳真傳送]。
- 3. 執行下列其中一項操作:
	- 若觸控式螢幕上顯示 [無數據], 表示機器記憶體中沒有傳真。
		- 按 $[\![\mathbb{R}]\!]$ ,再按 $[\![\bullet]\!]$ 。
	- 輸入您要轉傳傳真的傳真號碼。
- 4. 按[傳真開始]。

- [轉移您的傳真或傳真日誌報告](#page-440-0)
- [設定本機身分](#page-534-0)

<span id="page-442-0"></span>[主頁](#page-1-0) > [故障排除](#page-428-0) > [錯誤和維護訊息](#page-429-0) > [轉移您的傳真或傳真日誌報告](#page-440-0) > 將傳真轉移至您的電腦

### **將傳真轉移至您的電腦**

**相關機型**: MFC-J480DW/MFC-J680DW/MFC-J880DW

您可將傳真從機器記憶體轉移到您的電腦。

>> MFC-J480DW

[>> MFC-J680DW/MFC-J880DW](#page-53-0)

#### **MFC-J480DW**

- 1. 按 **停止 / 退出** 暫時中斷錯誤。
- 2. 確定您電腦上已安裝 Brother 驅動程式,再開啟電腦上的 **PC-FAX 接收**。執行下列其中一項操作:
	- (Windows® XP、Windows Vista® 和 Windows® 7)

從 (**開始**) 選單,選擇**所有程式** > **Brother** > **Brother Utilities**。

按一下下拉式選單並選擇您的型號名稱 (如果尚未選擇)。按一下左側導覽列中的 PC-FAX,再按一下接收。

- (Windows $\mathcal{B}$  8) 按一下 <mark>第5</mark> (Brother Utilities) · 再按一下下拉式選單並選擇您的型號名稱 (如果尚未選擇) · 按一下左側導 覽列中的 **PC-FAX**,再按一下**接收**。
- 3. 閱讀並確認電腦上的說明。 機器記憶體中的傳真將自動發送至您的電腦。

#### **機器記憶體中的傳真未發送至電腦時:**

確定已在機器上設定 [PC Fax 接收]。

若您設定 PC-Fax 接收時,機器記憶體中有傳真,液晶螢幕會詢問您是否要將傳真轉移至您的電腦。

按 **1** 將記憶體中的所有傳真轉移至您的電腦。

按▲或▼選擇[備份列印:開]或[備份列印:關]。按 OK。

#### **MFC-J680DW/MFC-J880DW**

- 1. 按 着時中斷錯誤。
- 2. 確定您電腦上已安裝 Brother 驅動程式,再開啟電腦上的 **PC-FAX 接收**。執行下列其中一項操作:
	- (Windows® XP、Windows Vista® 和 Windows® 7)

從 (**開始**) 選單,選擇**所有程式** > **Brother** > **Brother Utilities**。

按一下下拉式選單並選擇您的型號名稱 (如果尚未選擇)。按一下左側導覽列中的 PC-FAX,再按一下接收。

(Windows $\mathbb{8}$ )

按一下 <mark>第月</mark> (Brother Utilities),再按一下下拉式選單並選擇您的型號名稱 (如果尚未選擇)。按一下左側導 覽列中的 **PC-FAX**,再按一下**接收**。

3. 閱讀並確認電腦上的說明。

機器記憶體中的傳真將自動發送至您的電腦。

#### **機器記憶體中的傳真未發送至電腦時:**

確定已在機器上設定[PC Fax 接收]。

若您設定 PC-Fax 接收時,機器記憶體中有傳真,觸控式螢幕會詢問您是否要將傳真轉移至您的電腦。

按 [是] 將記憶體中的所有傳真轉移至您的電腦, 如果傳真預覽1設定為關, 機器會詢問您是否要列印備份副 本。

## **相關資訊**

Ø

- [轉移您的傳真或傳真日誌報告](#page-440-0)
- [使用 PC-Fax 接收將接收到的傳真傳送到電腦 \(僅限 Windows](#page-252-0)®)

<sup>1</sup> 限 MFC-J880DW

<span id="page-444-0"></span>[主頁](#page-1-0) > [故障排除](#page-428-0) > [錯誤和維護訊息](#page-429-0) > [轉移您的傳真或傳真日誌報告](#page-440-0) > 將傳真日誌報告轉移至其他傳真設備

## **將傳真日誌報告轉移至其他傳真設備**

**相關機型**: MFC-J480DW/MFC-J680DW/MFC-J880DW

若您未設定本機身分,則無法進入傳真轉移模式。

>> MFC-J480DW

[>> MFC-J680DW/MFC-J880DW](#page-53-0)

### **MFC-J480DW**

- 1. 按 **停止 / 退出** 暫時中斷錯誤。
- 2. 按**設定**。
- 3. 按▲或▼選擇以下選項:
	- a. 選擇[服務]。按 **OK**。
	- b. 選擇[數據傳送]。按 **OK**。
	- c. 選擇[傳輸報告]。按 **OK**。
- 4. 輸入您要轉傳傳真日誌報告的傳真號碼。
- 5. 按**黑白啟動**。

### **MFC-J680DW/MFC-J880DW**

- 1. 按 着時中斷錯誤。
- 2. 按 | | | | | 設定] > [所有設定] > [服務] > [數據傳送] > [報告傳送] 。
- 3. 輸入您要轉傳傳真日誌報告的傳真號碼。
- 4. 按[傳真開始]。

- [轉移您的傳真或傳真日誌報告](#page-440-0)
- [設定本機身分](#page-534-0)

<span id="page-445-0"></span>[主頁](#page-1-0) > [故障排除](#page-428-0) > 文件卡紙

# **文件卡紙**

- [文件卡在自動進稿器的頂部](#page-446-0)
- [文件卡在自動進稿器的內部](#page-447-0)
- [移除自動進稿器中卡住的紙屑](#page-448-0)
- [錯誤和維護訊息](#page-429-0)

# <span id="page-446-0"></span>**文件卡在自動進稿器的頂部**

**相關機型**: MFC-J480DW/MFC-J680DW/MFC-J880DW

- 1. 從自動進稿器中取出未被卡住的紙張。
- 2. 打開自動進稿器上蓋。
- 3. 向上拉出卡住的原稿。

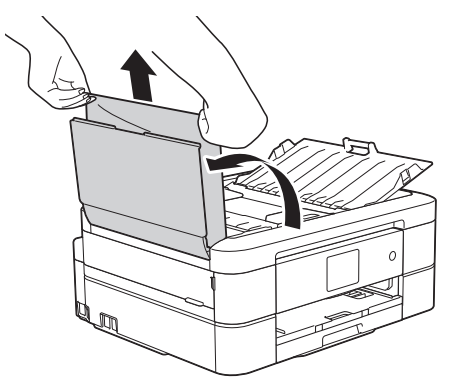

- 4. 關閉自動進稿器上蓋。
- 5. 按停止 / 退出或 <mark>义</mark> 。

#### **重要事項**

為避免以後文件卡紙,請向下按自動進稿器上蓋的中間將其正確關閉。

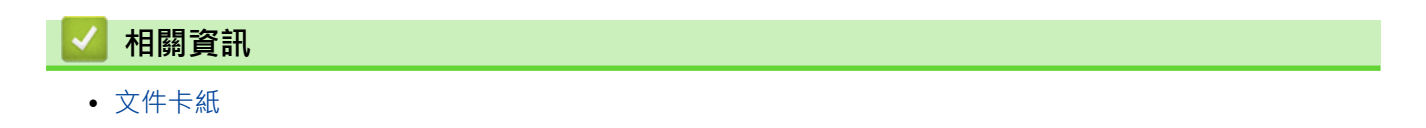

# <span id="page-447-0"></span>**文件卡在自動進稿器的內部**

**相關機型**: MFC-J480DW/MFC-J680DW/MFC-J880DW

- 1. 從自動進稿器中取出未被卡住的紙張。
- 2. 抬起原稿蓋。
- 3. 將夾住的文件往左拉出。

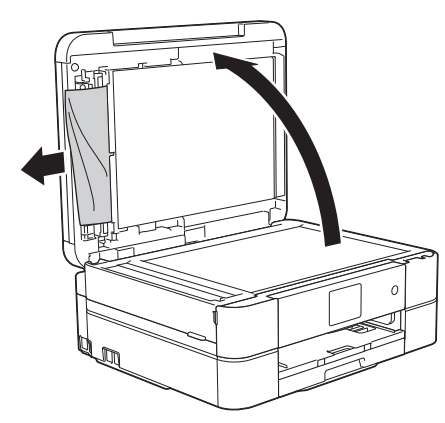

- 4. 關閉原稿蓋。
- 5. 按停止 / 退出或 X ·

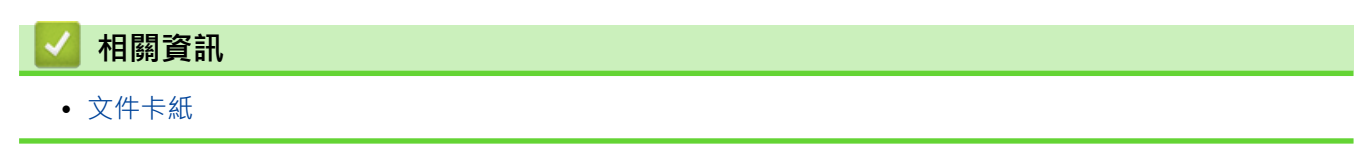

# <span id="page-448-0"></span>**移除自動進稿器中卡住的紙屑**

**相關機型**: MFC-J480DW/MFC-J680DW/MFC-J880DW

- 1. 抬起原稿蓋。
- 2. 將卡片等一小片硬紙插入自動進稿器,以推出小紙屑。

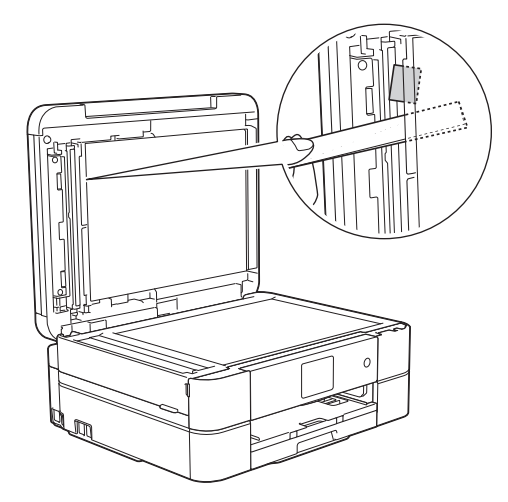

- 3. 關閉原稿蓋。
- 4. 按停止 / 退出或 X ·

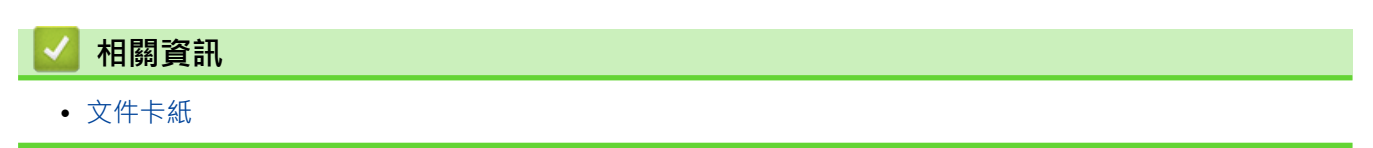

# <span id="page-449-0"></span>**印表機卡紙**

找到並取出卡紙。

- [機器內部和前部卡紙 \(A 內部/前方卡紙\)](#page-450-0)
- [機器前部卡紙 \(B 前方卡紙\)](#page-454-0)
- [機器後部卡紙 \(C 後方卡紙\)](#page-457-0)
- [錯誤和維護訊息](#page-429-0)
- [紙張處理和列印問題](#page-460-0)

<span id="page-450-0"></span>[主頁](#page-1-0) > [故障排除](#page-428-0) > [印表機卡紙](#page-449-0) > 機器內部和前部卡紙 (A 內部/前方卡紙)

## **機器內部和前部卡紙 (A 內部/前方卡紙)**

如果液晶螢幕上顯示[A 内部/前方卡紙]或[重現 A 内部/前方卡紙情況], 請執行以下步驟:

1. 從 電源插座上拔掉機器電源線插頭。

### **重要事項**

(MFC-J480DW/MFC-J680DW)

拔掉機器電源線插頭前,您可以將儲存在機器記憶體中的傳真傳送到電腦或其他傳真設備,以防止丟失重 要訊息。

2. 從機器中完全拉出紙匣 (1)。

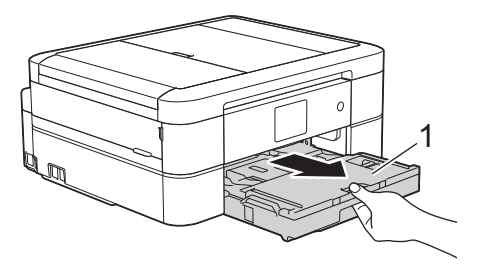

3. 拉動機器內的兩個綠色桿,以鬆開卡住的紙張。

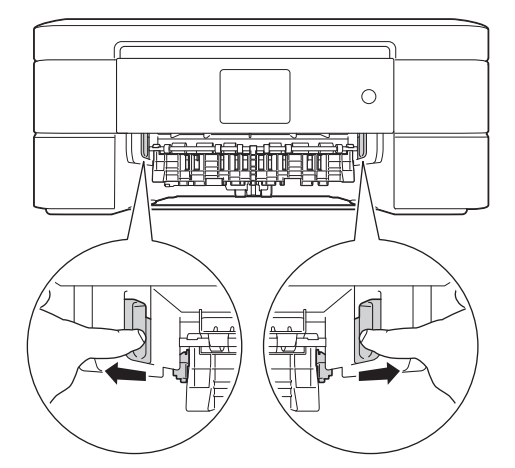

4. 用雙手分別握住機器兩側的塑膠突起處,抬起掃描器蓋 (1) 至打開位置。

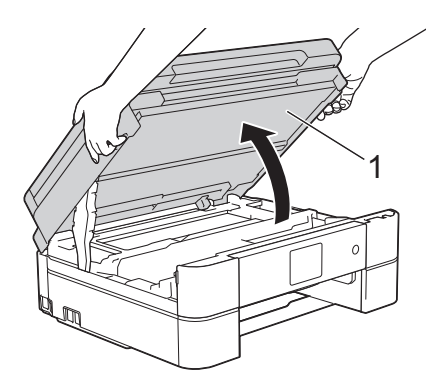

5. 從機器中慢慢拉出卡住的紙張 (1)。

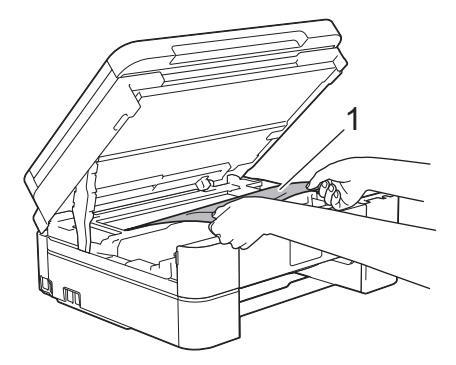

6. 如果液晶螢幕上顯示 [重現 A 内部/前方卡紙情況], 移動列印頭 (如有需要), 以取出該區域中的殘餘紙張。 確保機器內部角落 (1) 和 (2) 處沒有遺留紙片。

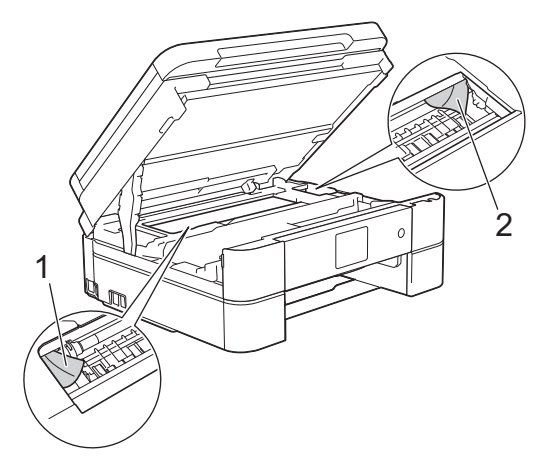

### **重要事項**

• 切勿觸摸編碼條,也就是橫跨機器寬度的一條薄塑膠 (1),否則可能會損壞機器。

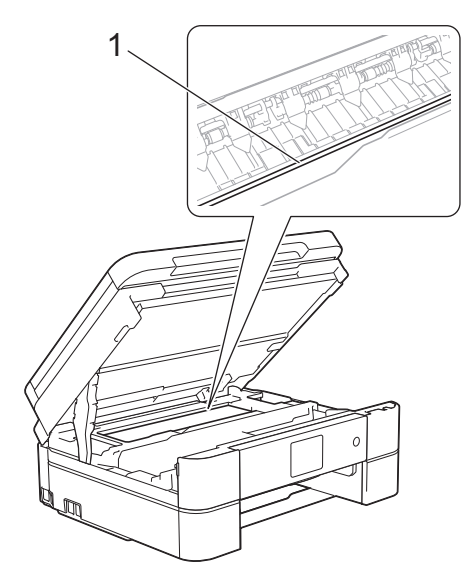

- 如果列印頭位於右角 (2) (如圖所示), 您可能無法再移動列印頭。關閉掃描器蓋, 然後重新連接電源 線。重新打開掃描器蓋,然後按住**停止 / 退出**或 < 直至列印頭移至中間位置。然後,拔掉機器電源 線插頭,取出紙張。
- 如果紙張卡在列印頭下面,請拔掉機器電源線插頭,然後移動列印頭取出卡紙。 握住帶三角形標記的凹面區域 (3) (如圖所示) 移動列印頭。

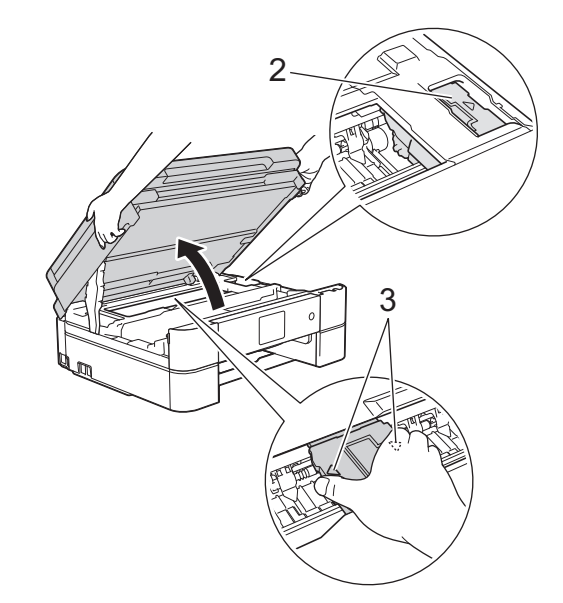

- 如果墨水濺到您的皮膚或衣服上,請立即用肥皂或洗滌劑進行清洗。
- 7. 用雙手輕輕關閉掃描器蓋。

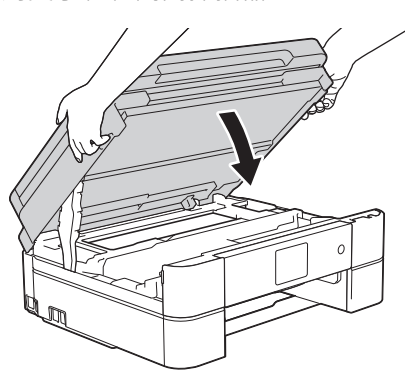

8. 從機器中慢慢拉出卡住的紙張 (1)。

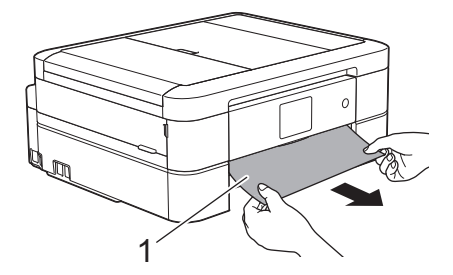

如果液晶螢幕上顯示[重現 A 內部/前方卡紙情況], 請執行以下操作:

a. 仔細檢查確保內部 (1) 沒有紙片。

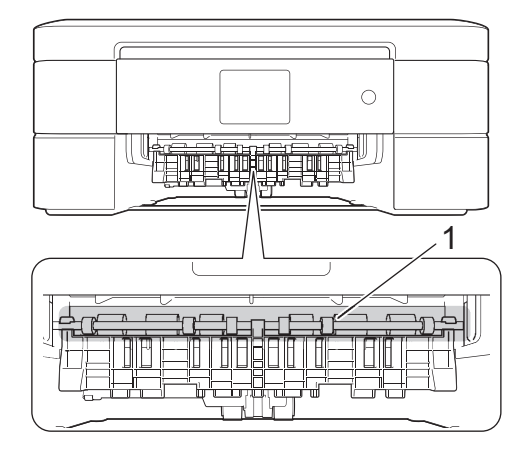

b. 捏住兩個桿 (1), 然後打開機器後部的卡紙清除蓋。

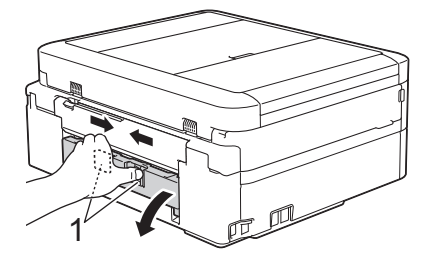

c. 從機器中慢慢拉出卡住的紙張。

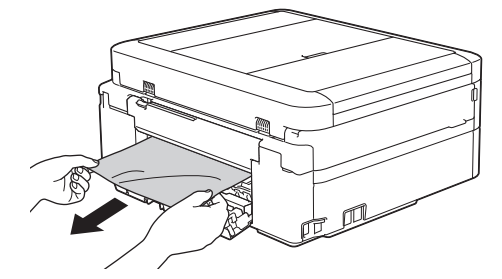

d. 關閉卡紙清除蓋。確保蓋子已關緊。

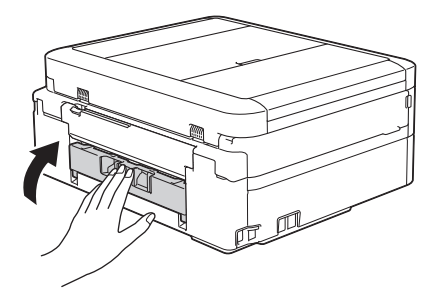

9. 將紙匣穩固地推回機器內。

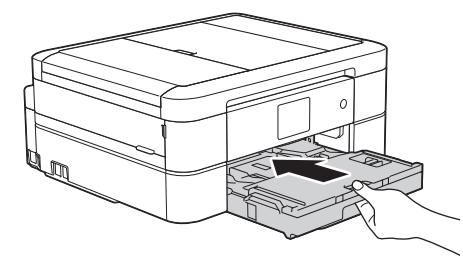

10. 將紙匣推入機器後, 拉出紙張支撐板 (1) 直到其卡入定位, 然後展開出紙托盤 (2) ·

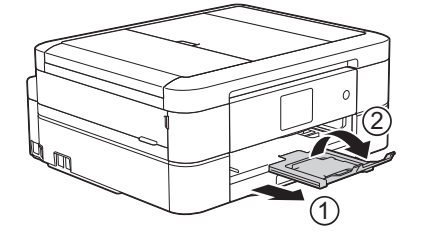

11. 重新連接電源線。

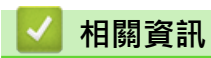

- [印表機卡紙](#page-449-0)
- [轉移您的傳真或傳真日誌報告](#page-440-0)
- [錯誤和維護訊息](#page-429-0)

<span id="page-454-0"></span>[主頁](#page-1-0) > [故障排除](#page-428-0) > [印表機卡紙](#page-449-0) > 機器前部卡紙 (B 前方卡紙)

# **機器前部卡紙 (B 前方卡紙)**

如果液晶螢幕上顯示[B 前方卡紙]或[重現 B 前方卡紙情況], 請執行以下步驟:

1. 從 電源插座上拔掉機器電源線插頭。

## **重要事項**

(MFC-J480DW/MFC-J680DW)

拔掉機器電源線插頭前,您可以將儲存在機器記憶體中的傳真傳送到電腦或其他傳真設備,以防止丟失重 要訊息。

2. 從機器中完全拉出紙匣 (1)。

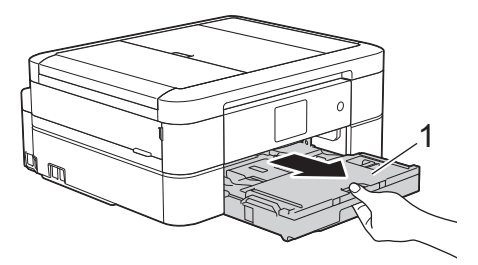

3. 拉動機器內的兩個綠色桿,以鬆開卡住的紙張。

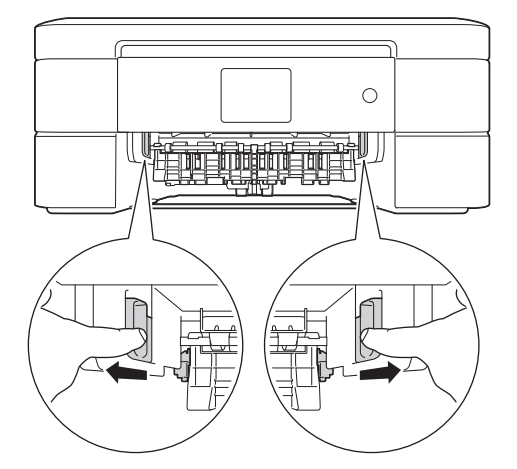

4. 慢慢拉出卡紙 (1)。

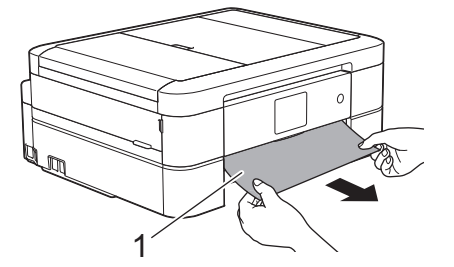

如果液晶螢幕上顯示[重現 в 前方卡紙情況], 請執行以下操作: a. 仔細檢查確保內部 (1) 沒有紙片。

449

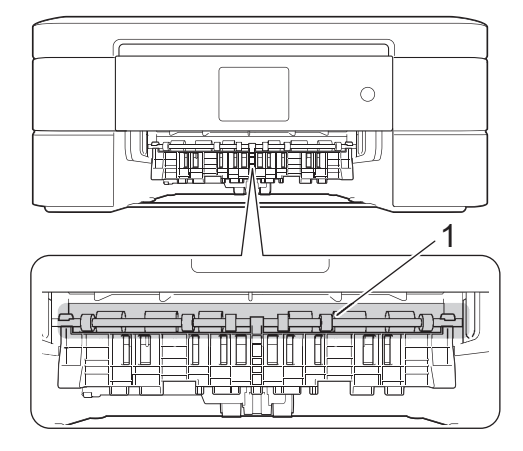

b. 捏住兩個桿 (1), 然後打開機器後部的卡紙清除蓋。

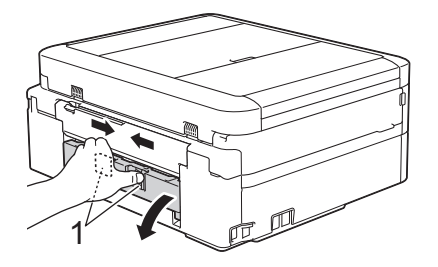

c. 從機器中慢慢拉出卡住的紙張。

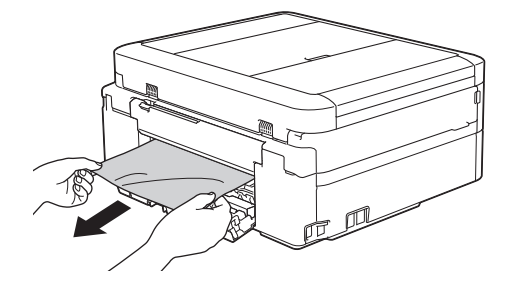

d. 關閉卡紙清除蓋。確保蓋子已關緊。

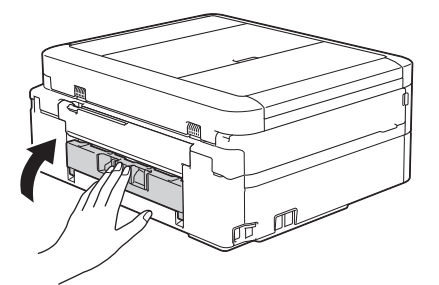

5. 將紙匣穩固地推回機器內。

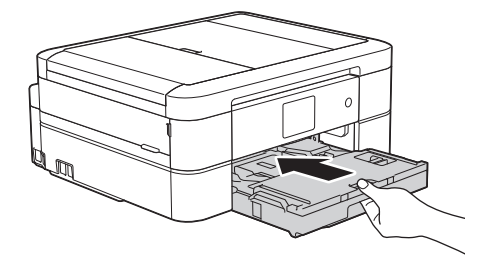

6. 將紙匣推入機器後,拉出紙張支撐板 (1) 直到其卡入定位,然後展開出紙托盤 (2)。

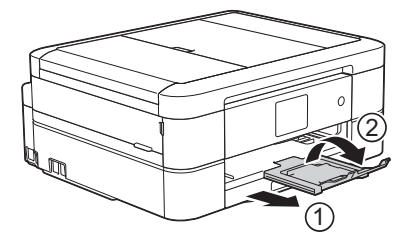

7. 重新連接電源線。

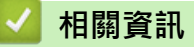

- [印表機卡紙](#page-449-0)
- [轉移您的傳真或傳真日誌報告](#page-440-0)
- [錯誤和維護訊息](#page-429-0)

<span id="page-457-0"></span>[主頁](#page-1-0) > [故障排除](#page-428-0) > [印表機卡紙](#page-449-0) > 機器後部卡紙 (C 後方卡紙)

# **機器後部卡紙 (C 後方卡紙)**

如果液晶螢幕上顯示[c 後方卡紙], 請執行以下步驟:

1. 從 電源插座上拔掉機器電源線插頭。

## **重要事項**

(MFC-J480DW/MFC-J680DW)

拔掉機器電源線插頭前,您可以將儲存在機器記憶體中的傳真傳送到電腦或其他傳真設備,以防止丟失重 要訊息。

2. 從機器中完全拉出紙匣 (1)。

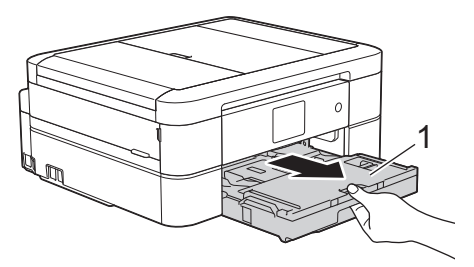

3. 拉動機器內的兩個綠色桿,以鬆開卡住的紙張。

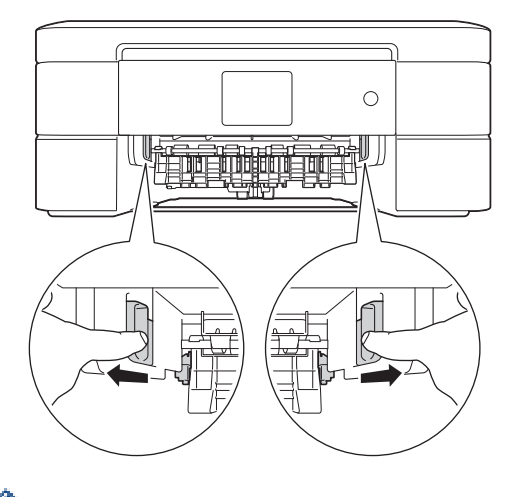

視乎紙張尺寸,從機器前部比從機器後部更容易取出卡紙。

4. 捏住兩個桿(1),然後打開機器後部的卡紙清除蓋。

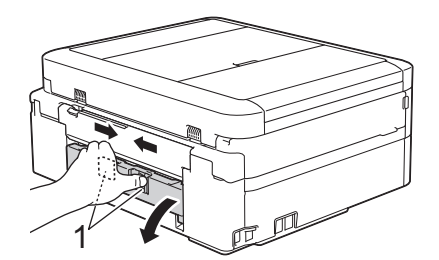

5. 從機器中慢慢拉出卡住的紙張。

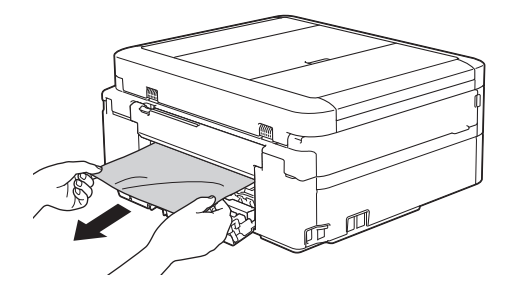

6. 關閉卡紙清除蓋。確保蓋子已關緊。

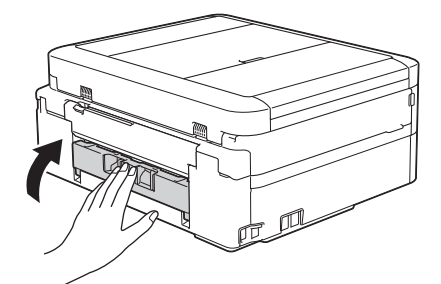

7. 將紙匣穩固地推回機器內。

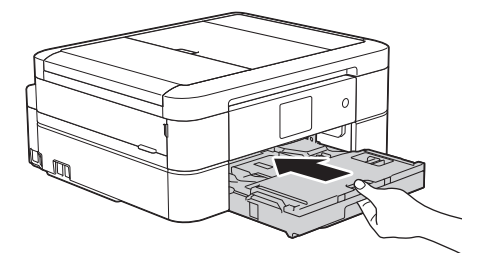

8. 將紙匣推入機器後,拉出紙張支撐板 (1) 直到其卡入定位,然後展開出紙托盤 (2) ·

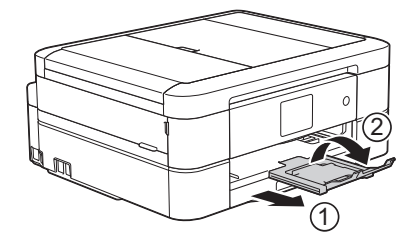

9. 重新連接電源線。

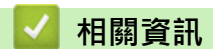

- [印表機卡紙](#page-449-0)
- [轉移您的傳真或傳真日誌報告](#page-440-0)
- [錯誤和維護訊息](#page-429-0)

#### <span id="page-459-0"></span>[主頁](#page-1-0) > [故障排除](#page-428-0) > 機器問題

## **機器問題**

D 如需技術協助,請聯絡 Brother 客戶支援。

如果您認為本機器有問題,請檢查以下各主題。您可自行修正多數問題。 如需其他協助, Brother Solutions Center 提供最新的常見問題解答 (FAQs) 和故障排除技巧。 請造訪<http://support.brother.com>。

如果不是使用 Brother 的耗材,可能會影響列印品質、硬體效能及機器穩定性。

- [紙張處理和列印問題](#page-460-0)
- [電話和傳真問題](#page-465-0)
- [其他問題](#page-471-0)
- [網路問題](#page-473-0)

您可自行解決多數錯誤。如果您閱讀本說明書後仍無法排除故障,請轉到 Brother Solutions Center 網站 ([http://](http://support.brother.com) [support.brother.com](http://support.brother.com))。按一下 FAQs & Troubleshooting (常見問題解答與故障排除), 搜索您的型號名稱。

# <span id="page-460-0"></span>**紙張處理和列印問題**

# **列印問題**

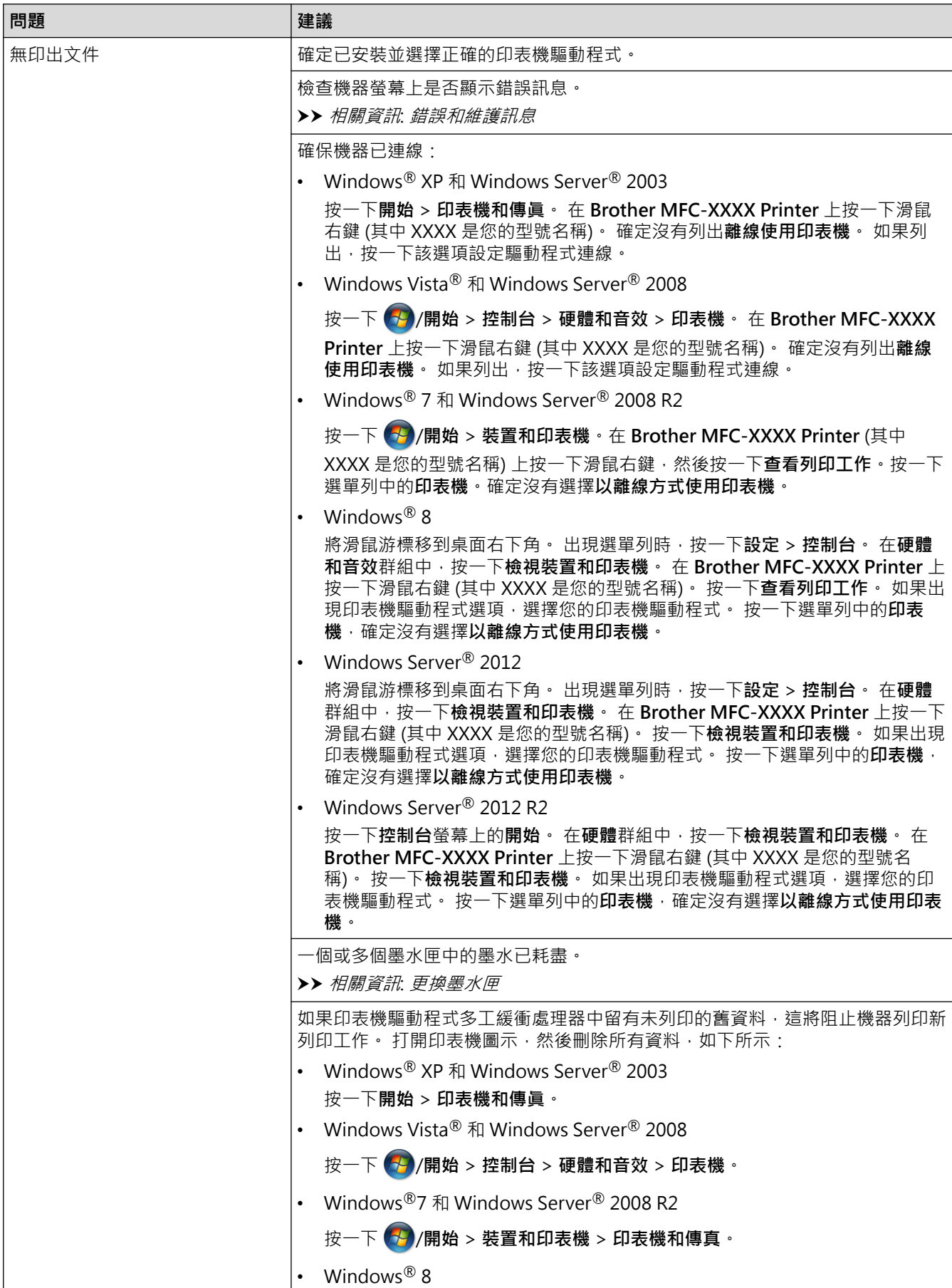

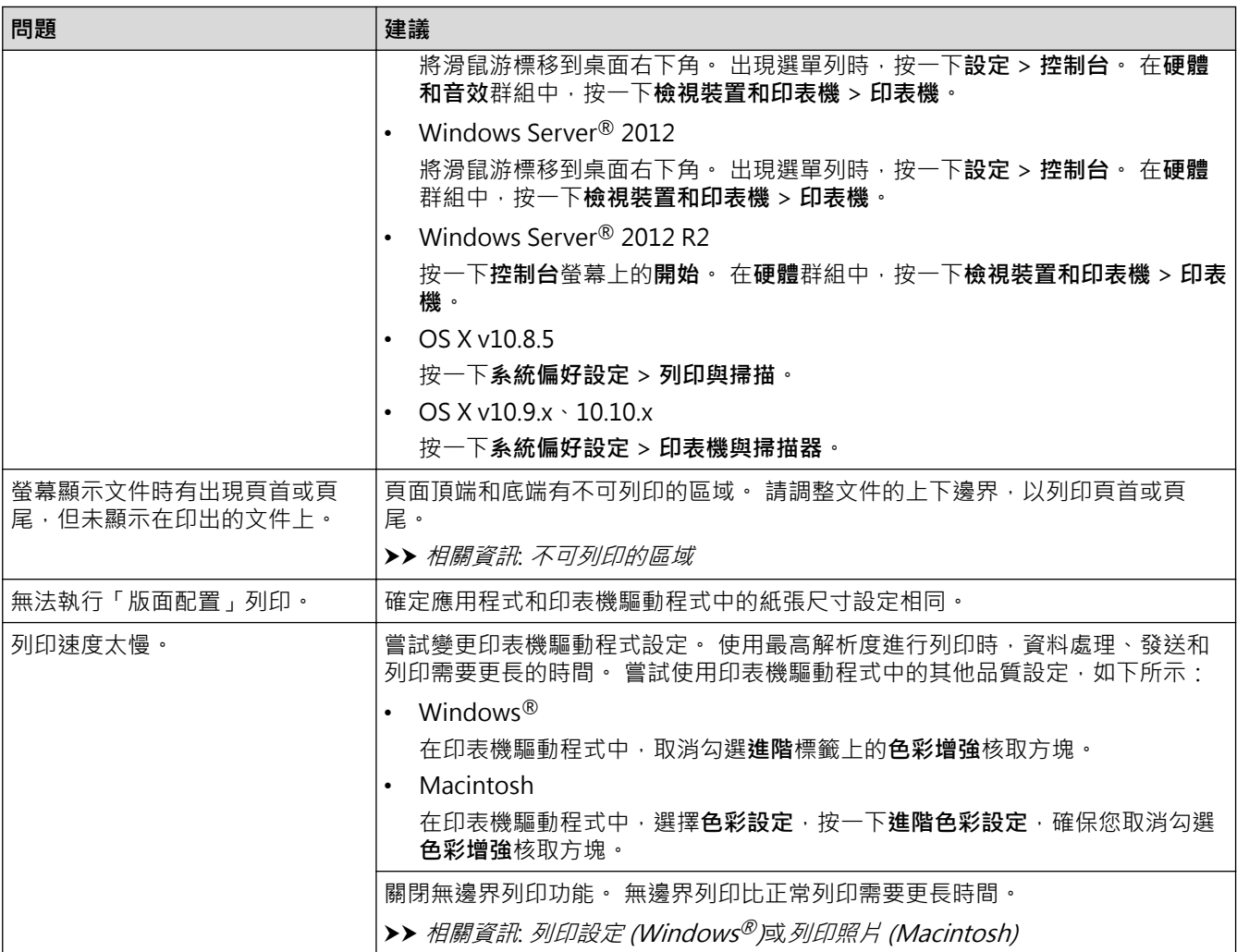

# **列印品質問題**

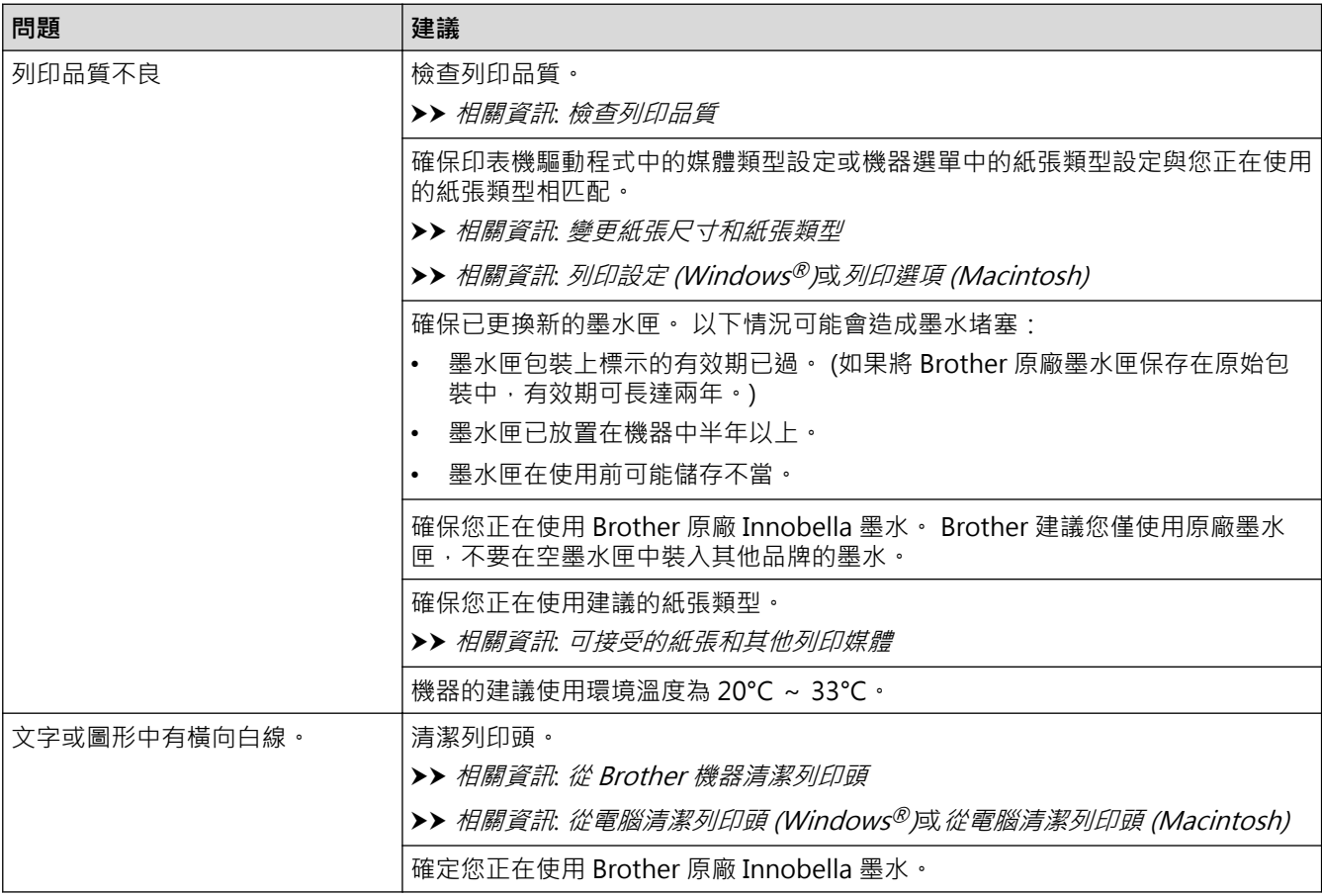

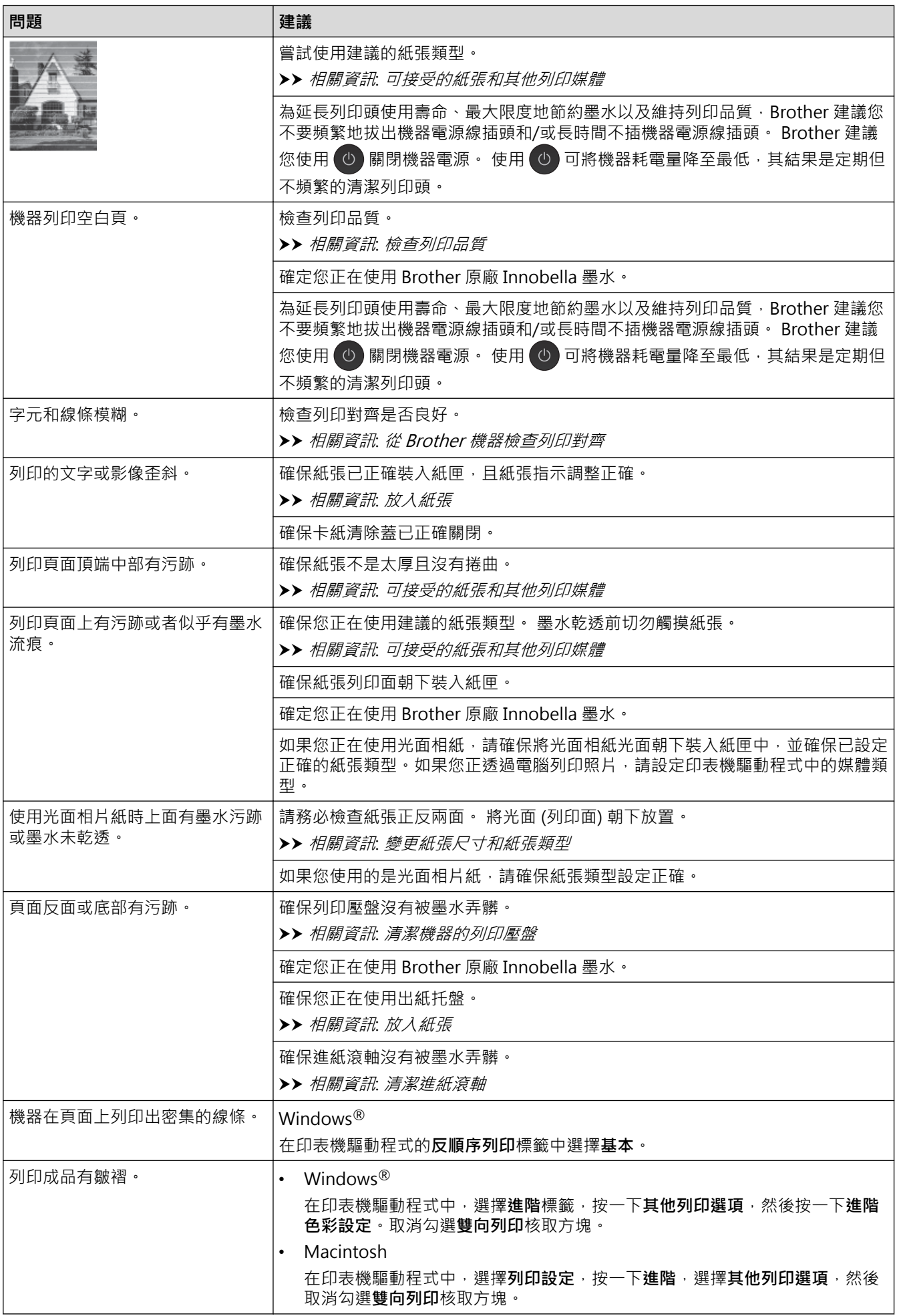

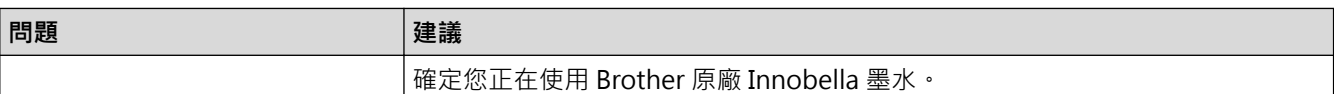

# **紙張處理問題**

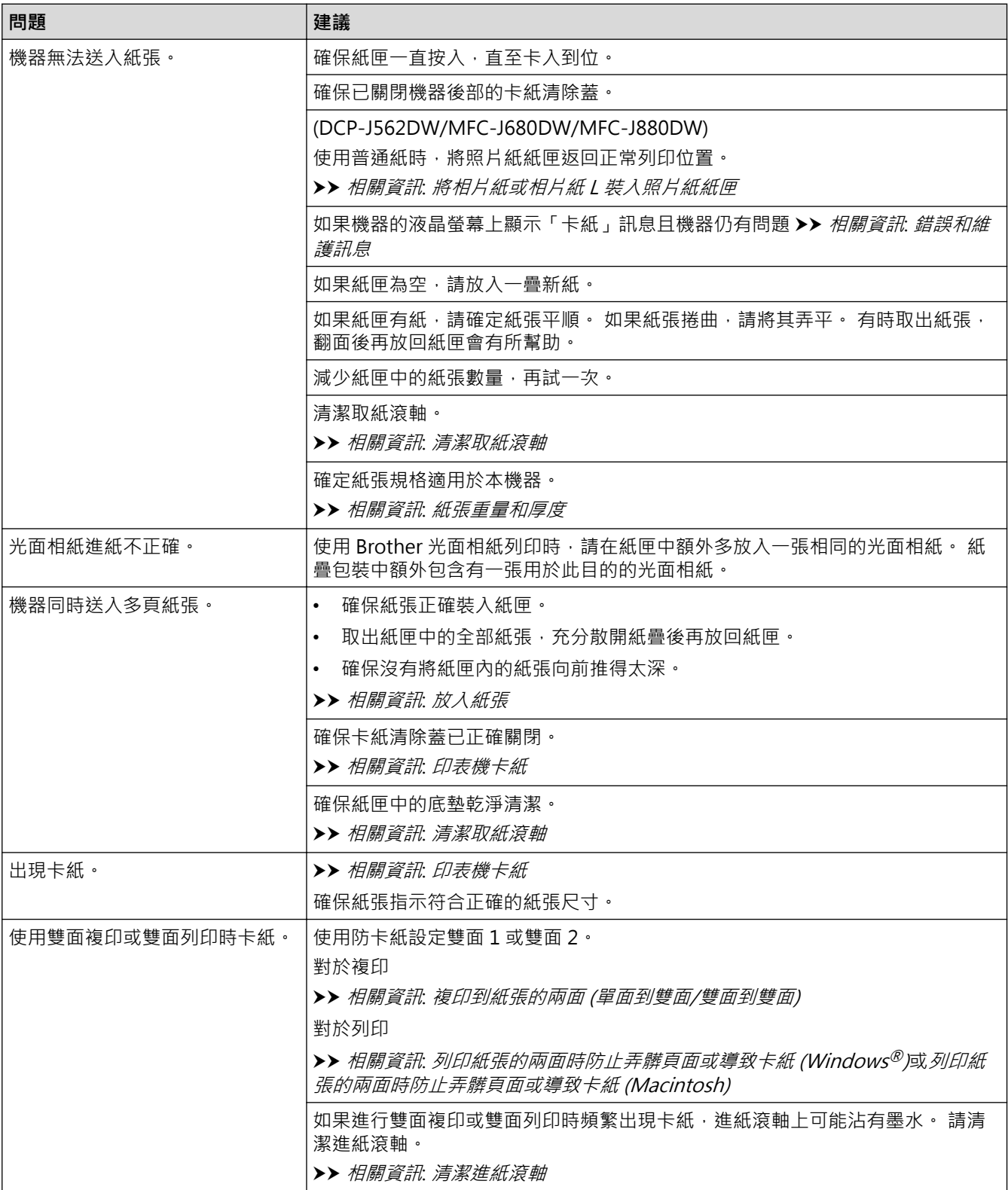

# **列印收到的傳真 (MFC 型號)**

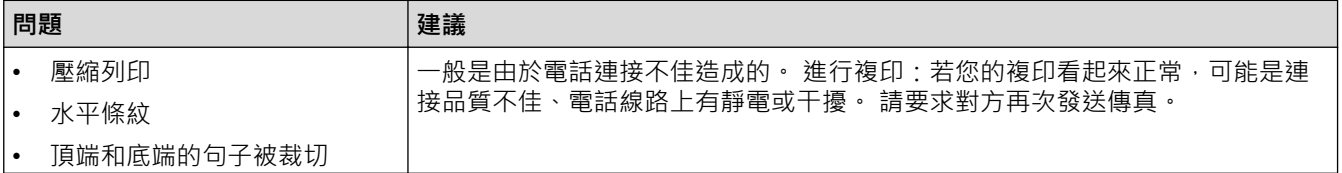

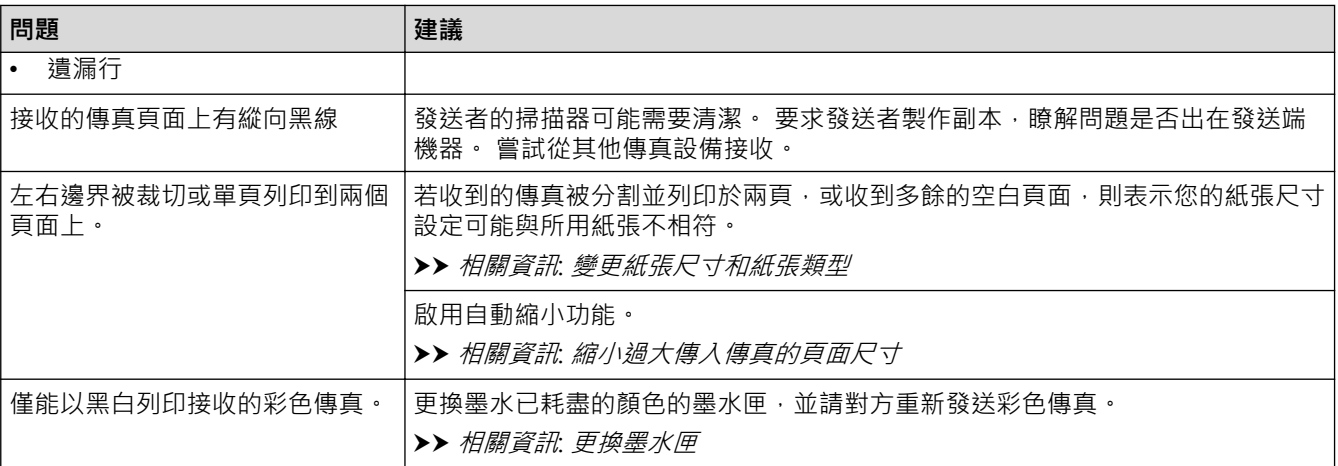

- [機器問題](#page-459-0)
- [故障排除](#page-428-0)
- [錯誤和維護訊息](#page-429-0)
- [更換墨水匣](#page-485-0)
- [將相片紙或相片紙 L 裝入照片紙紙匣](#page-43-0)
- [不可列印的區域](#page-50-0)
- [檢查列印品質](#page-503-0)
- [變更紙張尺寸和紙張類型](#page-52-0)
- [可接受的紙張和其他列印媒體](#page-54-0)
- [從 Brother 機器清潔列印頭](#page-491-0)
- [從電腦清潔列印頭 \(Windows](#page-493-0)®)
- [從電腦清潔列印頭 \(Macintosh\)](#page-494-0)
- [從 Brother 機器檢查列印對齊](#page-507-0)
- [放入紙張](#page-32-0)
- [清潔機器的列印壓盤](#page-498-0)
- [清潔進紙滾軸](#page-499-0)
- [清潔取紙滾軸](#page-501-0)
- [印表機卡紙](#page-449-0)
- [複印到紙張的兩面 \(單面到雙面/雙面到雙面\)](#page-204-0)
- [縮小過大傳入傳真的頁面尺寸](#page-246-0)
- [紙張重量和厚度](#page-62-0)
- [列印設定 \(Windows](#page-87-0)<sup>®</sup>)
- [列印選項 \(Macintosh\)](#page-98-0)
- [列印照片 \(Macintosh\)](#page-92-0)
- [列印紙張的兩面時防止弄髒頁面或導致卡紙 \(Windows](#page-82-0)®)
- [列印紙張的兩面時防止弄髒頁面或導致卡紙 \(Macintosh\)](#page-97-0)

# <span id="page-465-0"></span>**電話和傳真問題**

**相關機型**: MFC-J480DW/MFC-J680DW/MFC-J880DW

## **電話線路或連接**

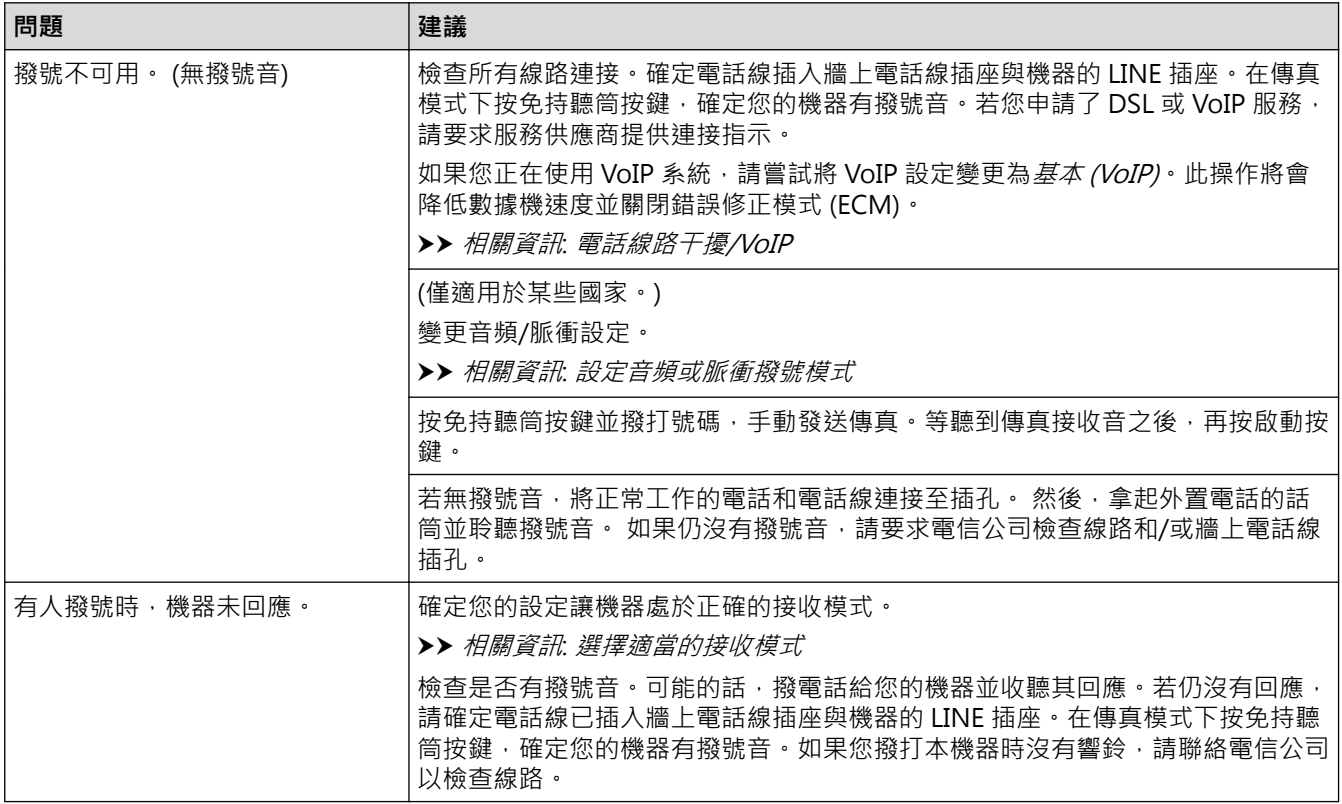

## **處理來電**

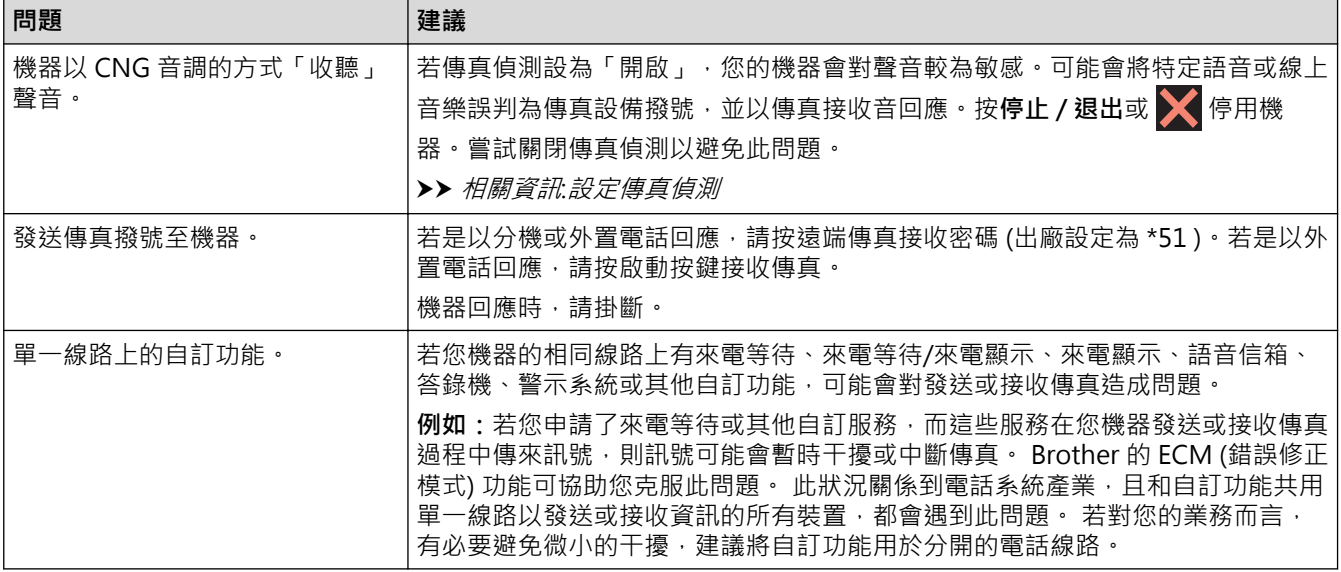

## **接收傳真**

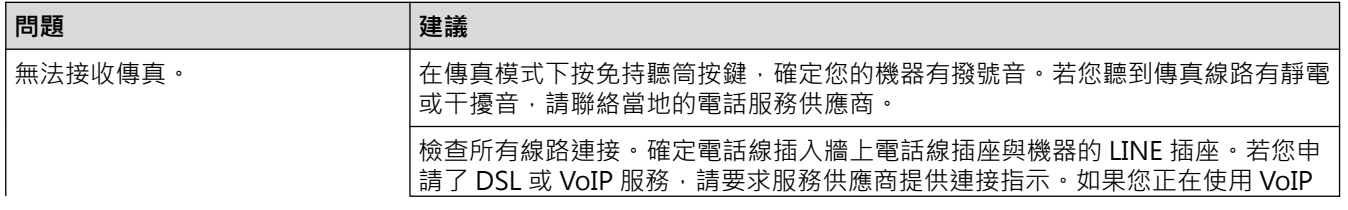

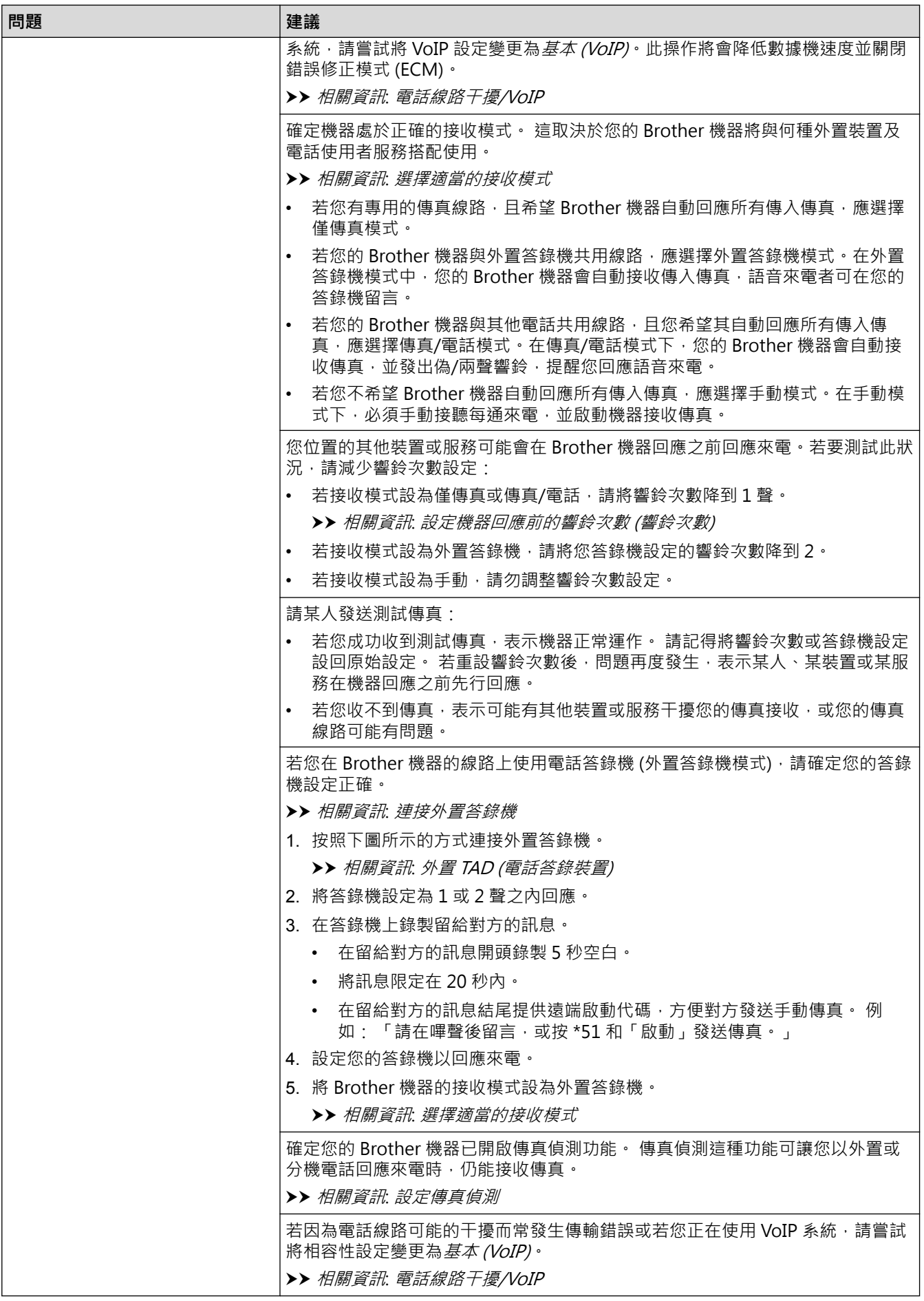

**發送傳真**

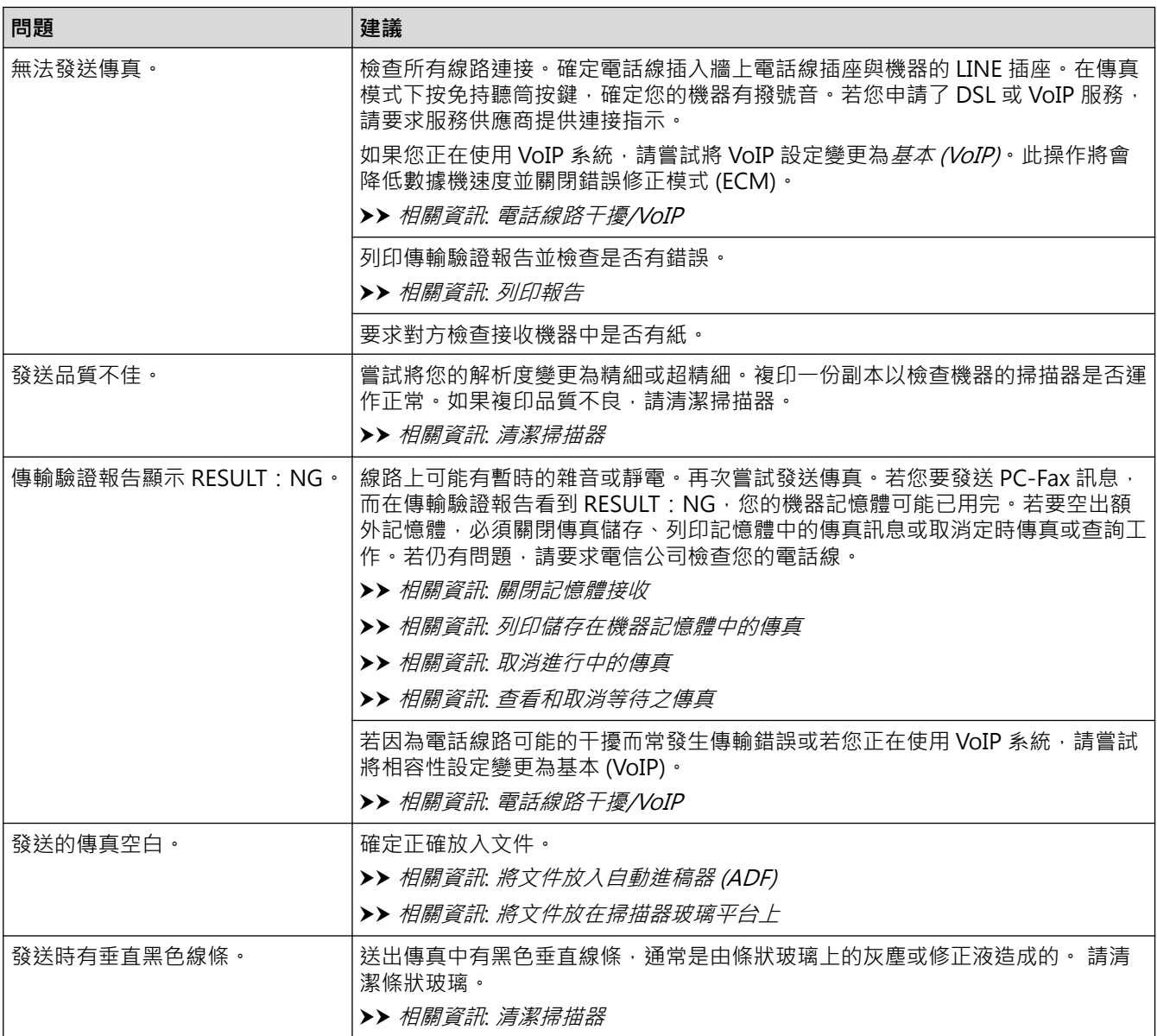

- [機器問題](#page-459-0)
- [設定撥號音偵測](#page-469-0)
- [電話線路干擾/VoIP](#page-470-0)
- [故障排除](#page-428-0)
- [設定音頻或脈衝撥號模式](#page-535-0)
- [選擇適當的接收模式](#page-237-0)
- [設定傳真偵測](#page-241-0)
- [設定機器回應前的響鈴次數 \(響鈴次數\)](#page-239-0)
- [連接外置答錄機](#page-293-0)
- [外置 TAD \(電話答錄裝置\)](#page-292-0)
- [列印報告](#page-542-0)
- [清潔掃描器](#page-489-0)
- [關閉記憶體接收](#page-255-0)
- [列印儲存在機器記憶體中的傳真](#page-256-0)
- [取消進行中的傳真](#page-226-0)
- [查看和取消等待之傳真](#page-227-0)
- [將文件放入自動進稿器 \(ADF\)](#page-64-0)
- [將文件放在掃描器玻璃平台上](#page-66-0)

[主頁](#page-1-0) > [故障排除](#page-428-0) > [機器問題](#page-459-0) > [電話和傳真問題](#page-465-0) > 設定撥號音偵測

# **設定撥號音偵測**

**相關機型**: MFC-J480DW/MFC-J680DW/MFC-J880DW

將撥號音設為[偵測]將縮短撥號音偵測暫停。

>> MFC-J480DW

[>> MFC-J680DW/MFC-J880DW](#page-53-0)

## **MFC-J480DW**

- 1. 按**設定**。
- 2. 按▲或▼選擇以下選項:
	- a. 選擇[初始設定]。按 **OK**。
	- b. 選擇[撥號音]。按 **OK**。
	- c. 選擇[偵測]或[無法偵測]。按 **OK**。
- 3. 按**停止 / 退出**。

## **MFC-J680DW/MFC-J880DW**

- 1. 按  $\left[\begin{matrix} 1 \\ 0 \end{matrix}\right]$  [設定] > [所有設定] > [初始設定] > [撥號音] ·
- 2. 按[偵測]或[無法偵測]。
- 3. 按 。

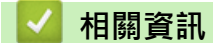

• [電話和傳真問題](#page-465-0)

[主頁](#page-1-0) > [故障排除](#page-428-0) > [機器問題](#page-459-0) > [電話和傳真問題](#page-465-0) > 電話線路干擾/VoIP

## **電話線路干擾/VoIP**

**相關機型**: MFC-J480DW/MFC-J680DW/MFC-J880DW

如果因電話線路受到干擾而造成傳真發送或接收問題,或者如果您正在使用 VoIP 系統,我們建議您變更數據機速 度,從而將傳真操作中發生錯誤的可能性降至最低。

>> MFC-J480DW

[>> MFC-J680DW/MFC-J880DW](#page-53-0)

#### **MFC-J480DW**

- 1. 按**設定**。
- 2. 按▲或▼選擇以下選項:
	- a. 選擇[初始設定]。按 **OK**。
	- b. 選擇[相容性]。按 **OK**。
	- c. 選擇[正常]或[基本(VoIP)]。按 **OK**。
		- [基本(VoIP)]:可以將數據機速度降低到 9,600 bps 並關閉彩色傳真接收和 ECM (彩色傳真發送除 外)。 除非您經常遇到電話線路干擾, 否則請僅在需要時使用該選項。 為了提高與大部分 VoIP 服務的相容性, Brother 建議將相容性設定變更為 [基本(VoIP)]。
		- [正常]會將數據機速度設定為 14,400 bps。
- 3. 按**停止 / 退出**。
- Ø VoIP (IP 語音) 是一種使用網際網路連接的電話系統,而非傳統電話線路。
	- Brother 不建議使用 VoIP 線路。 VoIP 的常規限制可能會導致傳真設備的部分功能無法正常使用。

#### **MFC-J680DW/MFC-J880DW**

- 1. 按 | | [設定] > [所有設定] > [初始設定] > [相容性]。
- 2. 按[正常]或[基本(VoIP)]。
	- [基本(VoIP)]:可以將數據機速度降低到 9,600 bps 並關閉彩色傳真接收和 ECM (彩色傳真發送除外)。 除非您經常遇到電話線路干擾,否則請僅在需要時使用該選項。 為了提高與大部分 VoIP 服務的相容性, Brother 建議將相容性設定變更為 [基本(VoIP)]。
	- [正常]會將數據機速度設定為 14,400 bps。

## $3.$  按

- VoIP (IP 語音) 是一種使用網際網路連接的電話系統,而非傳統電話線路。
- Brother 不建議使用 VoIP 線路。 VoIP 的常規限制可能會導致傳真設備的部分功能無法正常使用。

- [電話和傳真問題](#page-465-0)
- [網際網路語音通訊協定 \(VoIP/電話線路干擾\)](#page-291-0)
- [錯誤和維護訊息](#page-429-0)

# <span id="page-471-0"></span>**其他問題**

# **複印問題**

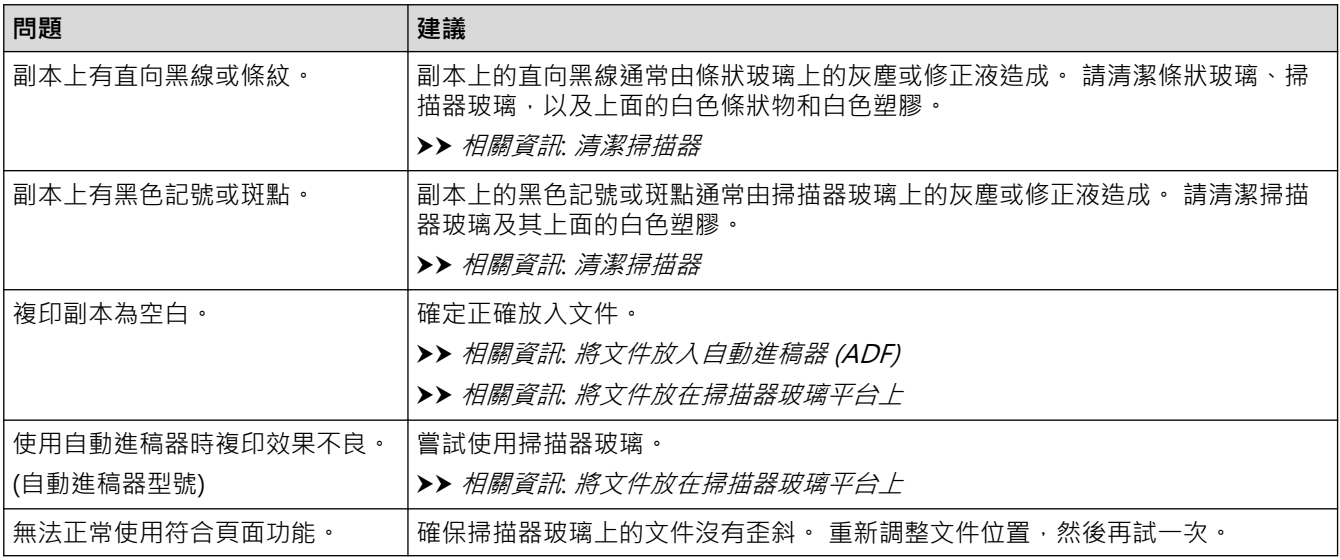

## **掃描問題**

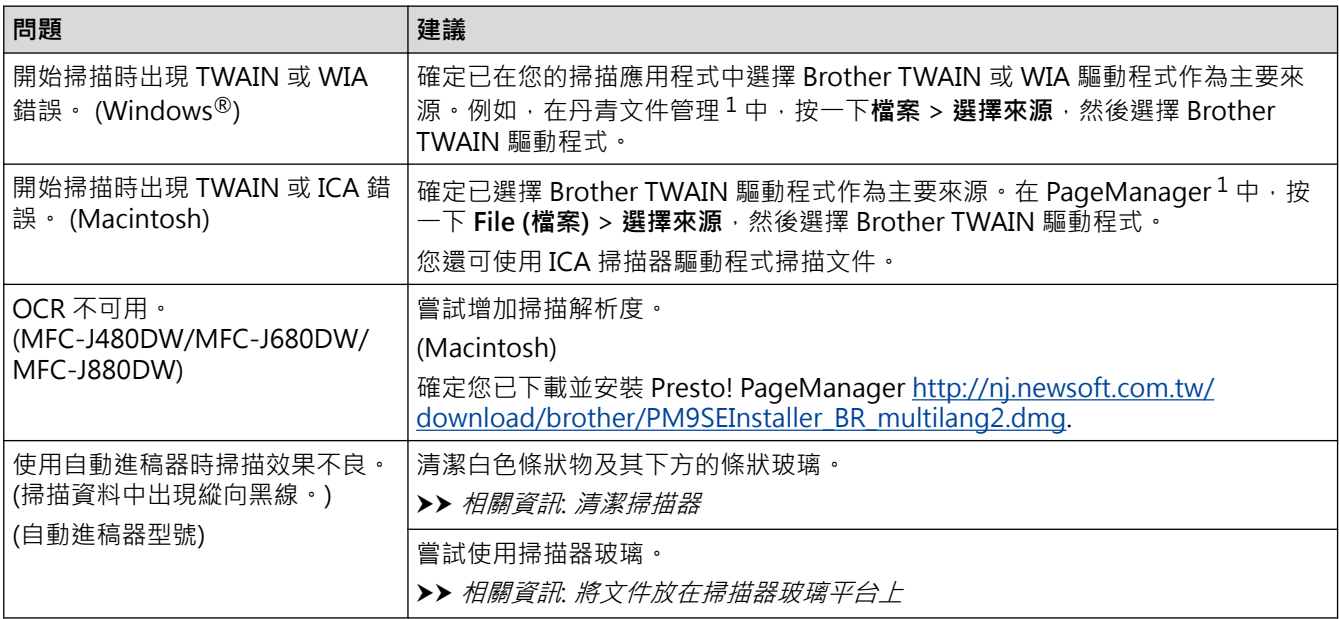

1 DCP-J562DW 不可用。

# **PhotoCapture Center (影像擷取中心) 問題(DCP-J562DW/MFC-J680DW/ MFC-J880DW)**

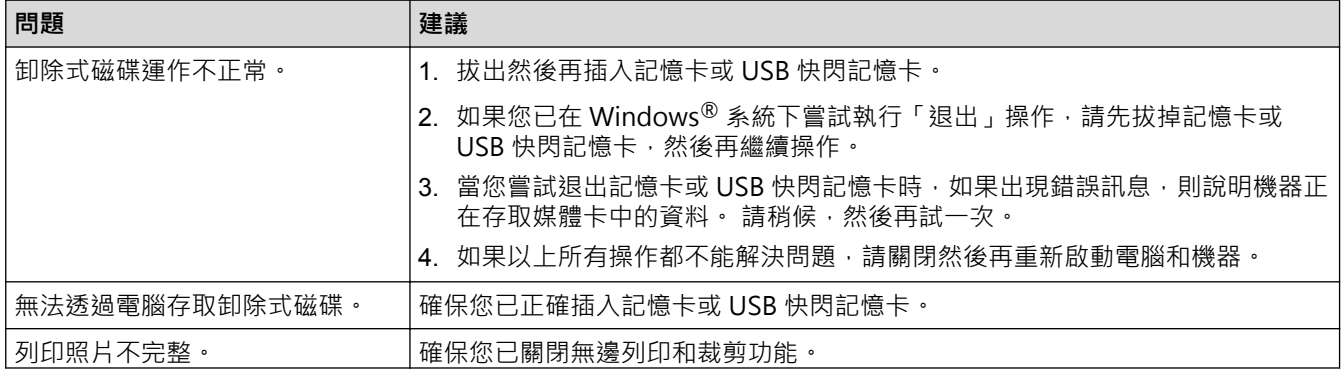

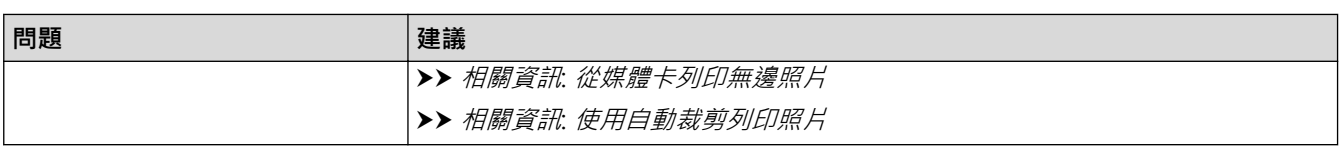

# **軟體問題**

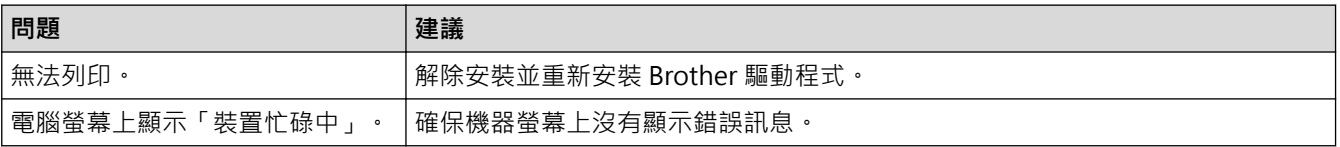

- [機器問題](#page-459-0)
- [故障排除](#page-428-0)
- [清潔掃描器](#page-489-0)
- [將文件放入自動進稿器 \(ADF\)](#page-64-0)
- [將文件放在掃描器玻璃平台上](#page-66-0)
- [從媒體卡列印無邊照片](#page-348-0)
- [使用自動裁剪列印照片](#page-347-0)

# <span id="page-473-0"></span>**網路問題**

您可自行解決多數錯誤。如果您閱讀本說明書後仍無法排除故障,請轉到 Brother Solutions Center 網站 ([http://](http://support.brother.com) [support.brother.com](http://support.brother.com))。按一下 **FAQs & Troubleshooting (常見問題解答與故障排除)**,搜索您的型號名稱。

- [使用網路連接修復工具 \(Windows](#page-474-0)®) 請使用網路連接修復工具修復 Brother 機器的網路設定,將指定正確的 IP 位址和子網路遮罩。
- [我可以在哪裡找到我的 Brother 機器的網路設定?](#page-475-0)
- [我無法完成無線網路安裝設置。](#page-476-0)
- [我的 Brother 機器無法進行網路列印、掃描或 PC-FAX 接收](#page-477-0)
- [我想檢查網路裝置是否正常工作](#page-479-0)
- [故障排除](#page-428-0) 如果您認為本機器有問題,請先檢查以下項目確認問題並遵循故障排除技巧進行。

<span id="page-474-0"></span> $\triangle$ [主頁](#page-1-0) > [故障排除](#page-428-0) > [機器問題](#page-459-0) > [網路問題](#page-473-0) > 使用網路連接修復工具 (Windows®)

# **使用網路連接修復工具 (Windows®)**

請使用網路連接修復工具修復 Brother 機器的網路設定,將指定正確的 IP 位址和子網路遮罩。

- (Windows<sup>®</sup> XP/XP Professional x64 Edition/Windows Vista<sup>®</sup>/Windows<sup>®</sup> 7/Windows<sup>®</sup> 8) 您必須以管理員身分登入。
- 確定 Brother 機器已開啟,且連接的網路與電腦相同。
- 1. 執行下列其中一項操作:

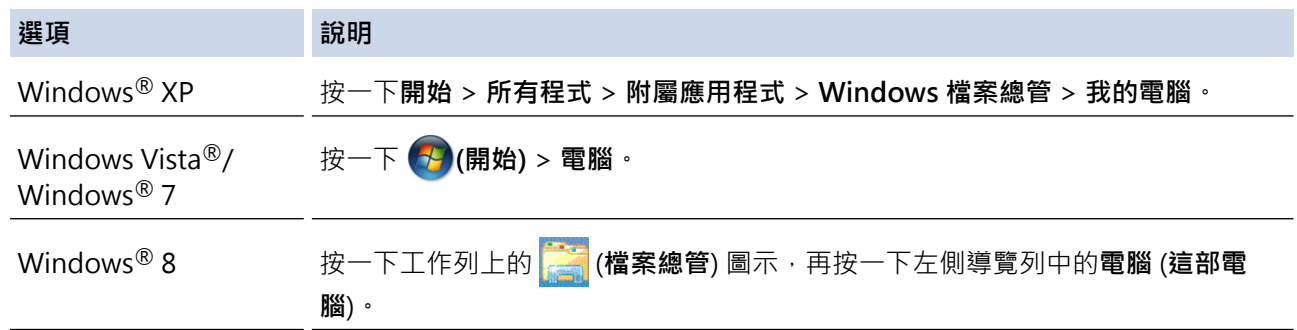

- 2. 按兩下 **XXX(C:)** (其中 XXX 是本地磁碟機的名稱) >**Program Files** > **Browny02** > **Brother** > **BrotherNetTool.exe**。
	- 對於 64 位元作業系統使用者,按兩下 **XXX(C:)** (其中 XXX 是本地磁碟機的名稱) >**Program Files (x86)** > **Browny02** > **Brother** > **BrotherNetTool.exe**。
		- 如果顯示**使用者帳戶控制**螢幕,執行下列其中一項操作:
			- (Windows Vista®) 按一下 **允許**。
			- (Windows® 7/Windows® 8) 按一下**是**。
- 3. 遵循螢幕上的說明執行操作。
- 4. 透過列印網路配置報告查看診斷資訊。

如果您在狀態監視器中選擇**啟用連線修復工具**選項,網路連線修復工具將自動啟動。 在狀態監視器螢幕上按 一下滑鼠右鍵,然後按一下**其他設定 > 啟用連線修復工具**。 這樣會自動變更 IP 位址,因此網路管理員將 IP 位址設為靜態時,建議不要進行此項操作。

如果使用網路連接修復工具進行修復後,仍未指定正確的 IP 位址和子網路遮罩,請諮詢網路管理員獲取相關資 訊。

## **相關資訊**

• [網路問題](#page-473-0)

Ø

- [列印網路配置報告](#page-389-0)
- [我的 Brother 機器無法進行網路列印、掃描或 PC-FAX 接收](#page-477-0)
- [我想檢查網路裝置是否正常工作](#page-479-0)

<span id="page-475-0"></span>[主頁](#page-1-0) > [故障排除](#page-428-0) > [機器問題](#page-459-0) > [網路問題](#page-473-0) > 我可以在哪裡找到我的 Brother 機器的網路設定?

# **我可以在哪裡找到我的 Brother 機器的網路設定?**

- [從電腦變更機器設定](#page-566-0)
- [列印網路配置報告](#page-389-0) 網路配置報告列出網路配置,包括網路列印伺服器設定。

<span id="page-476-0"></span>▲[主頁](#page-1-0) > [故障排除](#page-428-0) > [機器問題](#page-459-0) > [網路問題](#page-473-0) > 我無法完成無線網路安裝設置。

## **我無法完成無線網路安裝設置。**

關閉您的無線路由器再打開。 然後,再試著配置無線網路設定。 如果您無法解決問題,請遵循以下說明: 使用無線區域網路報告查明問題。

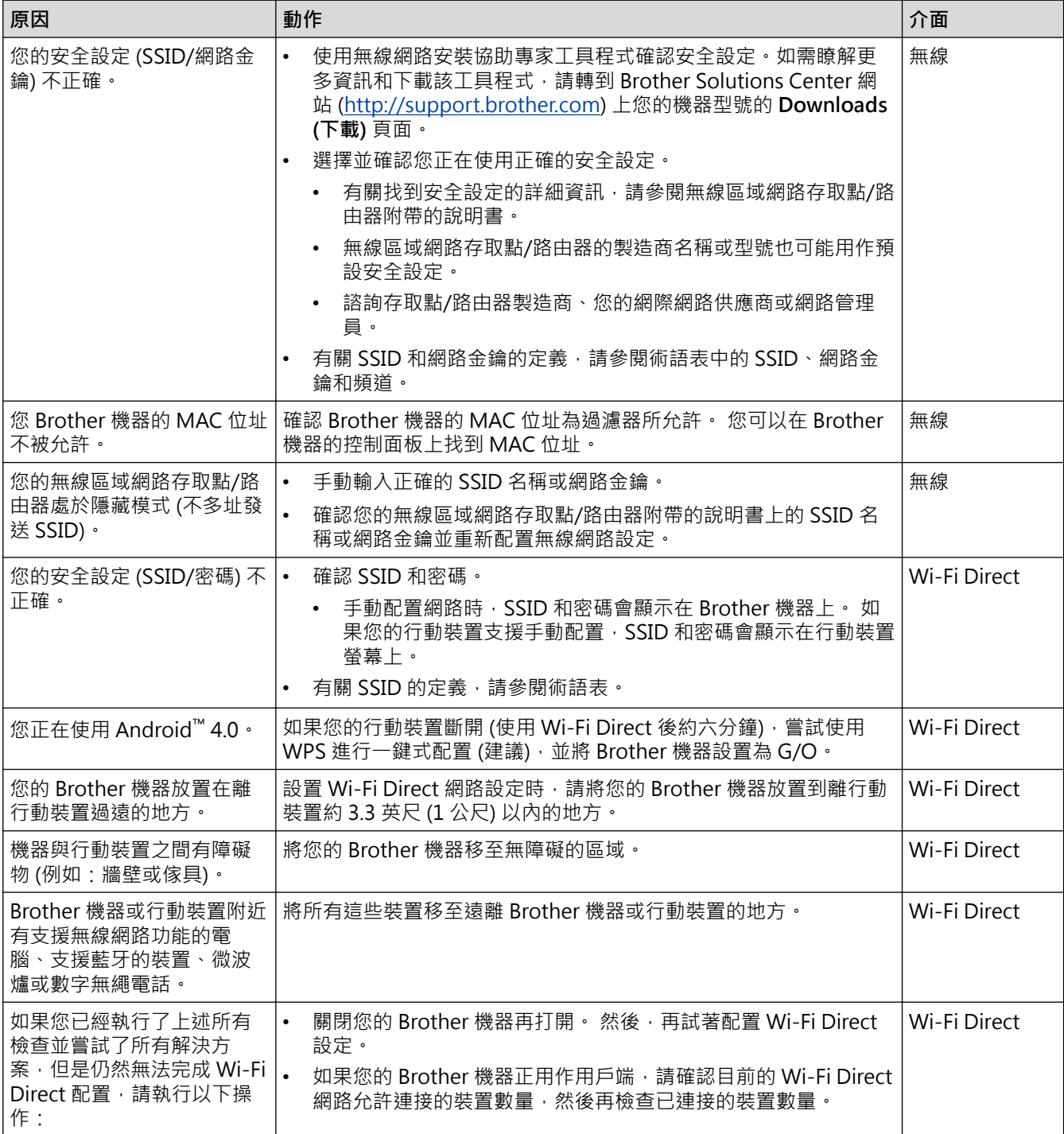

## **對於 Windows®**

如果您的無線連接已中斷,而您已檢查並嘗試上述所有操作,Brother 建議使用網路連接修復工具。

- [網路問題](#page-473-0)
- [不多址發送 SSID 時設置機器的無線網路設定](#page-374-0)
- [使用 Wi-Fi Direct](#page-377-0)<sup>®</sup>

<span id="page-477-0"></span>[主頁](#page-1-0) > [故障排除](#page-428-0) > [機器問題](#page-459-0) > [網路問題](#page-473-0) > 我的 Brother 機器無法進行網路列印、掃描或 PC-FAX 接收

# **我的 Brother 機器無法進行網路列印、掃描或 PC-FAX 接收**

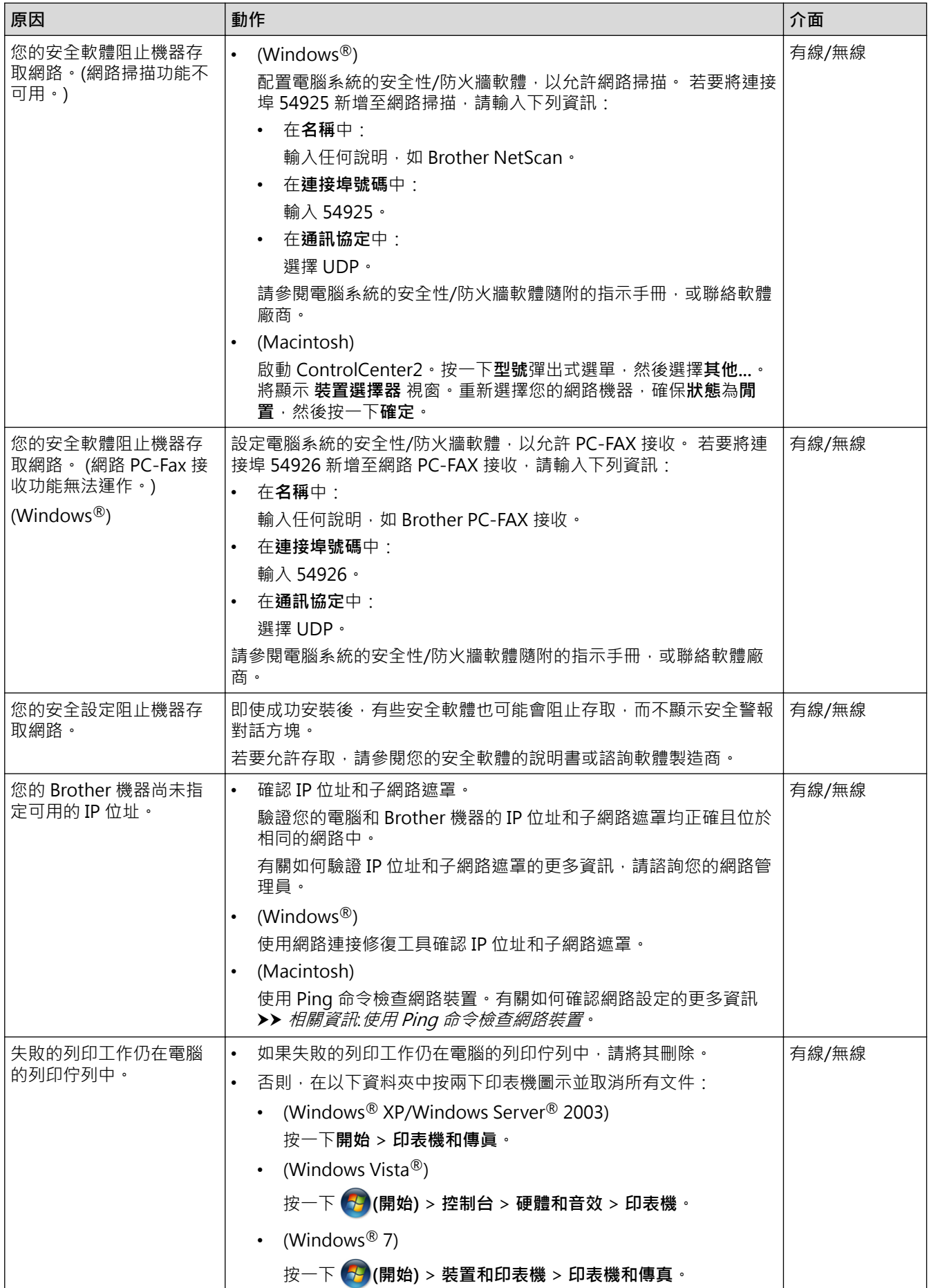

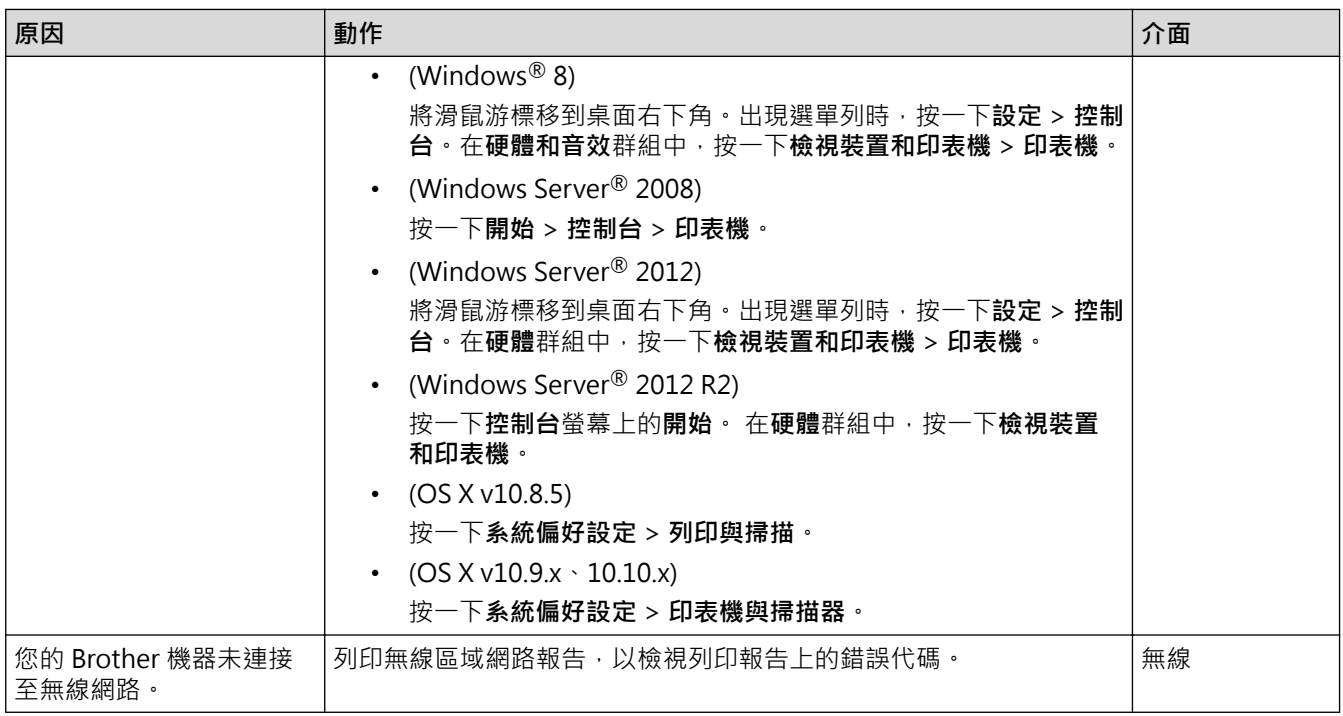

如果您已檢查並嘗試了上述所有操作,但 Brother 機器仍無法列印和掃描,請解除安裝 Brother 軟體和驅動程式, 然後再重新安裝。

- [網路問題](#page-473-0)
- [列印無線區域網路報告](#page-392-0)
- [使用網路連接修復工具 \(Windows](#page-474-0)®)
- [無線區域網路報告錯誤代碼](#page-393-0)
- [使用 Ping 命令檢查網路裝置](#page-480-0)
- [我想檢查網路裝置是否正常工作](#page-479-0)

# <span id="page-479-0"></span>**我想檢查網路裝置是否正常工作**

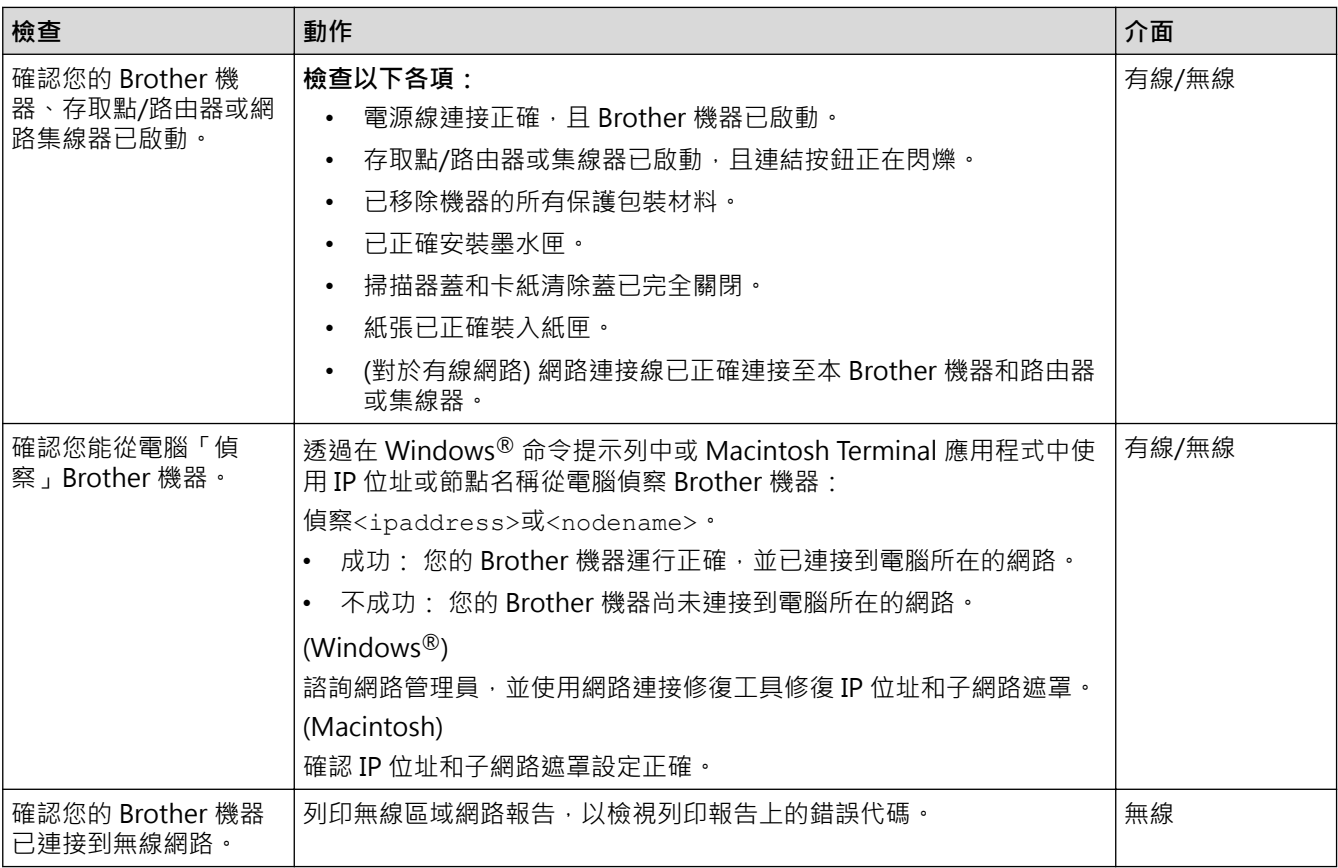

如果您已檢查並嘗試上述所有操作,但問題仍然存在,請參閱無線區域網路存取點/路由器附帶的說明書查找 SSID 和網路金鑰資訊並正確設定它們。

- [網路問題](#page-473-0)
- [使用 Ping 命令檢查網路裝置](#page-480-0)
- [列印網路配置報告](#page-389-0)
- [列印無線區域網路報告](#page-392-0)
- [使用網路連接修復工具 \(Windows](#page-474-0)®)
- [我的 Brother 機器無法進行網路列印、掃描或 PC-FAX 接收](#page-477-0)
- [無線區域網路報告錯誤代碼](#page-393-0)

<span id="page-480-0"></span>[主頁](#page-1-0) > [故障排除](#page-428-0) > [機器問題](#page-459-0) > [網路問題](#page-473-0) > [我想檢查網路裝置是否正常工作](#page-479-0) > 使用 Ping 命令檢查網路裝置

## **使用 Ping 命令檢查網路裝置**

檢查您的電腦和本機器的 IP 位址,然後確認網路是否正常工作。

>> 在電腦上配置 IP 位址 (Windows®) >> 在電腦上配置 IP 位址 (Macintosh) >> 在機器上配置 IP 位址

#### **在電腦上配置 IP 位址 (Windows®)**

- 1. 執行下列其中一項操作:
	- (Windows® XP、Windows Vista® 和 Windows® 7)

按一下 /**開始** > **所有程式** > **附屬應用程式** > **命令提示字元**

- (Windows<sup>®</sup> 8) 將滑鼠游標移到桌面右下角。 出現選單列時,按一下**搜尋** > **命令提示字元**。
- 2. 輸入 "ipconfig", 然後按鍵盤上的 Enter 按鍵。
- 3. 確認 IPv4 位址和子網路遮罩的值。
- 4. 輸入 "exit",然後按鍵盤上的 Enter 按鍵。

## **在電腦上配置 IP 位址 (Macintosh)**

- 1. 從 Apple 選單中選擇**系統偏好設定**。
- 2. 按一下**網路** > **進階** > **TCP/IP**
- 3. 確認 IPv4 位址和子網路遮罩的值。

#### **在機器上配置 IP 位址**

列印網路配置報告,並確認 IP 位址和子網路遮罩的值。

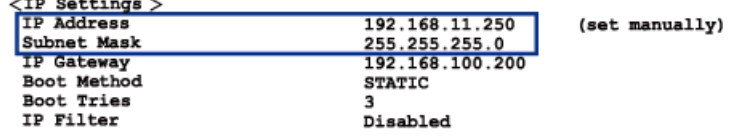

檢查您的電腦和本機器的 IP 位址。 確認網路位址部分相同。 例如,如果子網路遮罩是「255.255.255.0」,只有 主機位址部分不同,這是正常的。

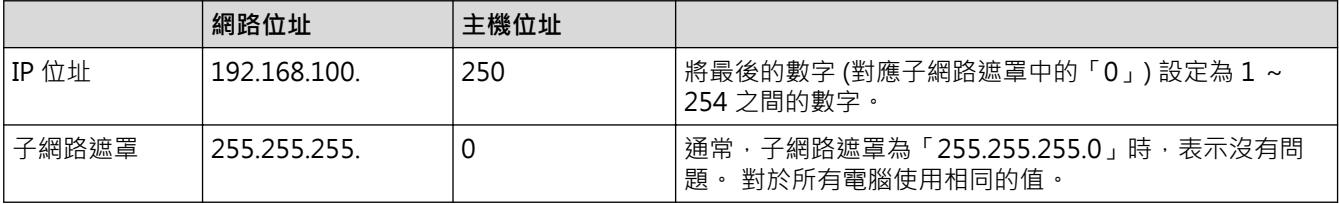

- [我想檢查網路裝置是否正常工作](#page-479-0)
- [我的 Brother 機器無法進行網路列印、掃描或 PC-FAX 接收](#page-477-0)

## **查看機器資訊**

遵循以下說明查看 Brother 機器的序號、韌體版本和韌體更新。

- >> MFC-J480DW
- [>> DCP-J562DW/MFC-J680DW/MFC-J880DW](#page-53-0)

## **MFC-J480DW**

- 1. 按**設定**。
- 2. 按 ▲ 或 ▼ 選擇 [機器資訊] · 按 OK ·
- 3. 按▲或▼選擇下列其中一個選項:

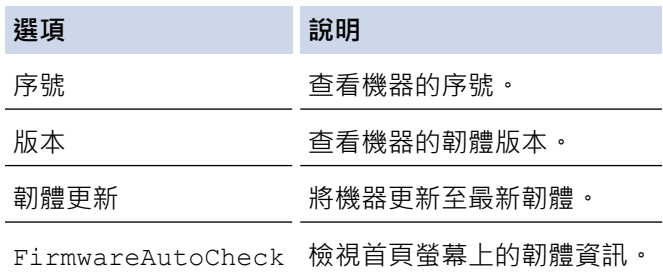

- 4. 按 **OK**。
- 5. 按**停止 / 退出**。

## **DCP-J562DW/MFC-J680DW/MFC-J880DW**

- 1. 按 | | | | 設定] > [所有設定] > [機器資訊]。
- 2. 按以下選項之一:

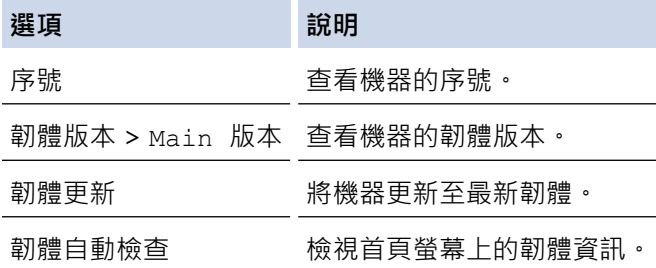

# 3. 按

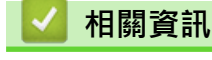

• [故障排除](#page-428-0)

# <span id="page-482-0"></span>**重置 Brother 機器**

#### **重要事項**

(MFC-J480DW/MFC-J680DW)

重置機器時,機器記憶體中儲存的傳真可能會被刪除。重置機器前,您可以將傳真傳送到電腦或其他傳真設 備,以防止丟失重要訊息。

[>> MFC-J480DW](#page-441-0)

[>> DCP-J562DW/MFC-J680DW/MFC-J880DW](#page-53-0)

## **MFC-J480DW**

- 1. 按**設定**。
- 2. 按▲或▼選擇以下選項:
	- a. 選擇[初始設定]。按 **OK**。
	- b. 選擇[重置]。按 **OK**。
	- c. 選擇您想使用的重置選項。按 **OK**。
- 3. 按 **1** 選擇[是]確認。
- 4. 按 **1** 選擇[是]重新啟動機器。

## **DCP-J562DW/MFC-J680DW/MFC-J880DW**

- 1. 按  $\|\cdot\|$  [設定] > [所有設定] > [初始設定] > [重置]  $\cdot$
- 2. 按您想使用的重設選項。
- 3. 按[是]確認。
- 4. 按住[是]兩秒鐘重新啟動機器。

- [故障排除](#page-428-0)
- [重設功能](#page-483-0)
- [液晶螢幕概述](#page-17-0)
- [轉移您的傳真或傳真日誌報告](#page-440-0)

<span id="page-483-0"></span>[主頁](#page-1-0) > [故障排除](#page-428-0) > [重置 Brother 機器](#page-482-0) > 重設功能

# **重設功能**

### **重要事項**

(MFC-J480DW/MFC-J680DW)

重置機器時,機器記憶體中儲存的傳真可能會被刪除。重置機器前,您可以將傳真傳送到電腦或其他傳真設 備,以防止丟失重要訊息。

- 可使用下列重設功能:
- 1. [機器重設] 您可以重置所有已變更的機器設定,例如日期和時間及響鈴次數。 通訊錄、傳真報告和來電記錄將會保留。
- 2. [網路] 您可將密碼和 IP 位址資訊等列印伺服器重設回出廠設定。
- 3. [通訊錄與傳真]
	- (MFC 型號)

通訊錄與傳真會重設下列設定:

- 通訊錄 (通訊錄和設定群組)
- 記憶體中設定的傳真工作 (MFC-J680DW/MFC-J880DW) (查詢發送、定時傳真和定時整批發送)
- 本機身分 (名稱和號碼)
- 遙距傳真選項 (MFC-J680DW/MFC-J880DW) (傳真轉傳)
- 報告
	- (傳輸驗證報告、通訊錄和傳真日誌)
- 歷史記錄 (來電顯示記錄 (不適用於台灣和某些國家/地區) 和撥出記錄)
- 記憶體中的傳真
- 4. [所有設定]

使用設定重置功能將所有機器設定重置為原始出廠設定。 Brother 強烈建議您處置本機器時執行此操作。

#### (MFC-J880DW)

拔掉介面傳輸線之後,您才可以選擇[網路]或[所有設定]。

- [重置 Brother 機器](#page-482-0)
- [液晶螢幕概述](#page-17-0)
- [轉移您的傳真或傳真日誌報告](#page-440-0)

## <span id="page-484-0"></span>[主頁](#page-1-0) > 例行維護

# **例行維護**

- [更換墨水匣](#page-485-0)
- [清潔 Brother 機器](#page-488-0)
- [檢查 Brother 機器](#page-502-0)
- [將進紙校正為清除垂直線條](#page-518-0) 調整進紙以減少垂直線條。 (此功能僅適用於普通紙。)
- [包裝和運輸 Brother 機器](#page-519-0)

## <span id="page-485-0"></span>**更換墨水匣**

您的 Brother 機器附有墨水點計數器。 墨水點計數器自動監控四個墨水匣的剩餘墨水量。 當機器偵測到某墨水匣 中的墨水即將耗盡時,機器會顯示警告訊息。

液晶螢幕上會顯示墨水不足或者需要更換的墨水匣。 請務必遵循液晶螢幕上的提示,按正確順序更換墨水匣。 即使機器提示您更換墨水匣,但是墨水匣中仍會有少量墨水。 墨水匣中必須留有一些墨水以防止變乾而損壞列印 頭組件。

# **注意**

如果墨水濺入眼中,請立即用水清洗;如有任何不適,請到醫院就診。

#### **重要事項**

Ø

Brother 強烈建議您不要使用填充式墨水來補充機器隨附的墨水匣。 我們也強烈建議您在墨水耗盡時更換原廠 墨水匣。 在 Brother 機器上使用或嘗試使用可能不相容的墨水及/或墨水匣,可能會導致機器受損及/或列印品 質不佳。 我們的保固範圍不包括使用未經授權的非原廠墨水及/或墨水匣所導致的任何問題。 為了保護您的資 產並使 Brother 機器發揮最佳效能,強烈建議您使用 Brother 原廠耗材。

1. 打開墨水匣蓋 (1)。

如果一個或多個墨水匣需要更換,液晶螢幕上會顯示[僅黑白單面列印]或[無法列印]。

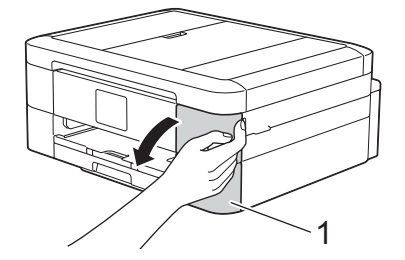

如果黑色墨水匣已空,則僅顯示[無法列印]訊息。此時必須更換黑色墨水匣。

2. 按下鎖定釋放桿釋放液晶螢幕上所指示顏色的墨水匣,然後從機器中取出該墨水匣 (如下圖所示)。

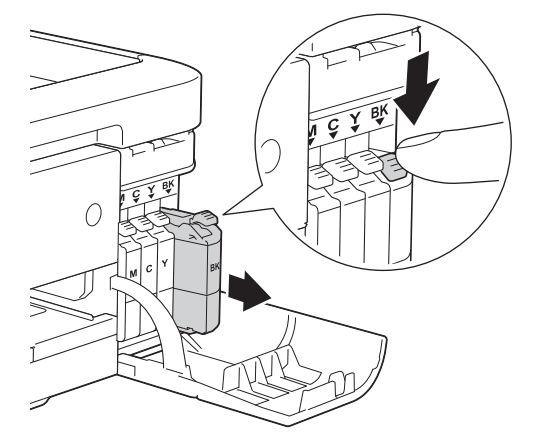

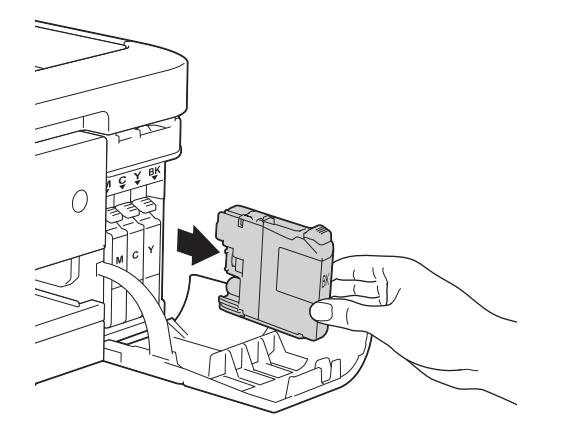

- 3. 拆開液晶螢幕上所指示顏色的新墨水匣包裝,然後取出新墨水匣。
- 4. 按逆時針方向旋轉橙色保護包裝部件 (1) 上的綠色釋放桿, 直到發出卡嗒聲, 以解除真空密封, 然後取下橙色 保護包裝部件 (如下圖所示)。

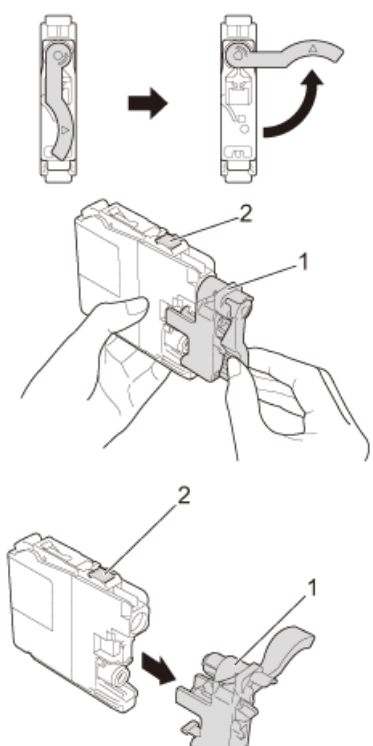

## **重要事項**

- 切勿搖動墨水匣。 如果墨水濺到您的皮膚或衣服上,請立即用肥皂或洗滌劑清洗。
- 切勿觸摸圖中所示墨水匣區域 (2),否則機器可能會偵測不到墨水匣。
- 5. 請按標籤上的箭頭方向插入墨水匣。 視乎顏色,墨水匣的安裝位置會有所不同。

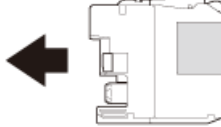

6. 輕推標有「PUSH」的區域,直到墨水匣卡入定位,然後關閉墨水匣蓋。

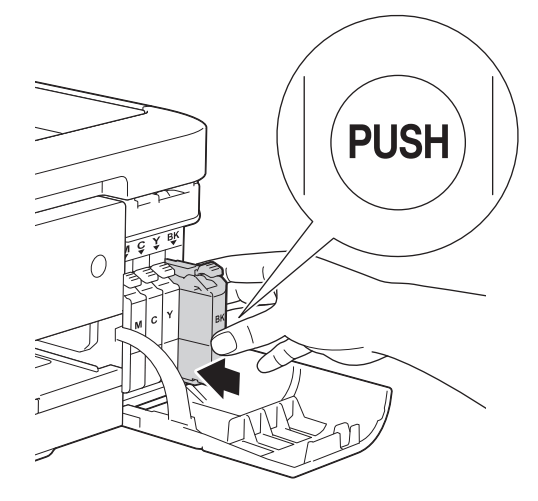

機器將自動重置墨水點計數器。

- 如果您已更換墨水匣,例如黑色墨水匣,液晶螢幕上可能會要求您確認更換的是全新墨水匣 (例如:[是 否已更換 黑色])。對於您已安裝的每個新墨水匣·請選擇[是]重置對應顏色的墨水點計數器。如果您安 裝的並非全新墨水匣,請務必選擇[否]。
	- 如果安裝墨水匣後液晶螢幕上顯示 [無墨盒]或 [無法偵測], 請檢查墨水匣安裝是否正確。 取出該墨水 匣,然後重新慢慢裝入,直到其鎖定到位。

#### **重要事項**

- 如果無需更換墨水匣,切勿取出墨水匣,否則機器將無法偵測墨水匣中的剩餘墨水量。
- 切勿觸摸墨水匣插槽,否則墨水可能會弄髒您的皮膚。
- 如果因墨水匣裝入位置錯誤而造成顏色混合,液晶螢幕上會顯示[墨水色彩不正確]。 找出顏色與所在位置不匹配的墨水匣,然後將其移到正確位置。
- 拆開墨水匣包裝後請立即將其裝入機器,並在安裝後的六個月內將墨水用完。 請在包裝上標示的有效日期 之前使用尚未拆開包裝的墨水匣。
- 請勿拆卸或損壞墨水匣,否則可能會導致墨水溢出。

- [例行維護](#page-484-0)
- [錯誤和維護訊息](#page-429-0)
- [紙張處理和列印問題](#page-460-0)
- [包裝和運輸 Brother 機器](#page-519-0)

#### <span id="page-488-0"></span>[主頁](#page-1-0) > [例行維護](#page-484-0) > 清潔 Brother 機器

# **清潔 Brother 機器**

- [清潔掃描器](#page-489-0)
- [從 Brother 機器清潔列印頭](#page-491-0) 為確保列印品質,需要時機器會自動清潔列印頭。 如果存在列印品質問題,請手動啟動清潔程序。
- [從電腦清潔列印頭 \(Windows](#page-493-0)®) 為確保列印品質,需要時機器會自動清潔列印頭。 如果存在列印品質問題,請手動啟動清潔程序。
- [從電腦清潔列印頭 \(Macintosh\)](#page-494-0) 為確保列印品質,需要時機器會自動清潔列印頭。 如果存在列印品質問題,請手動啟動清潔程序。
- [清潔機器的液晶螢幕](#page-495-0)
- [清潔機器外部](#page-496-0)
- [清潔機器的列印壓盤](#page-498-0)
- [清潔進紙滾軸](#page-499-0) 如果進紙滾軸上沾有墨水或積有紙塵,可能會導致進紙問題。
- [清潔取紙滾軸](#page-501-0) 定期清潔取紙滾軸可確保正確進紙,以避免發生卡紙。

<span id="page-489-0"></span>[主頁](#page-1-0) > [例行維護](#page-484-0) > [清潔 Brother 機器](#page-488-0) > 清潔掃描器

## **清潔掃描器**

- 1. 從電源插座上拔掉機器電源線插頭。
- 2. 抬起原稿蓋 (1)。 使用沾有不易燃玻璃清潔劑的不掉毛軟布清潔掃描器玻璃 (2) 和白色塑膠 (3)。

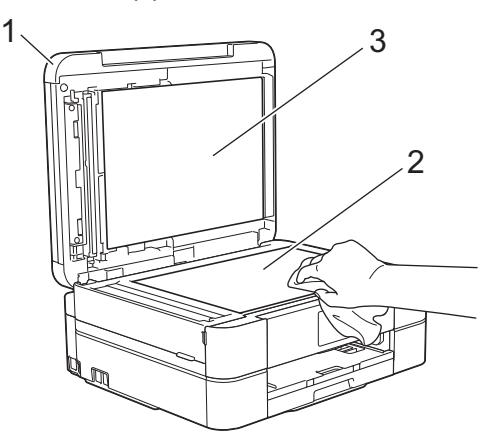

3. 在自動進稿器中,用沾有不易燃玻璃清潔劑的不掉毛軟布清潔白色條狀物 (1) 和條狀玻璃 (2) 。(限自動進稿器 型號)

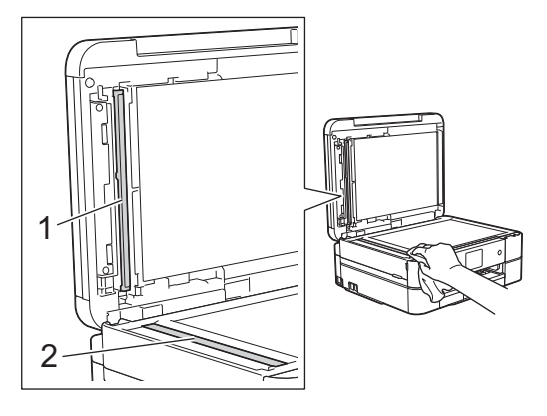

#### $\mathscr{Q}$ (限自動進稿器型號)

用不易燃玻璃清潔劑清潔掃描器玻璃和條狀玻璃之後,請用手指觸摸條狀玻璃以查看上面是否仍附著髒物。 如果您感覺到還有污垢或碎片,請再次清潔條狀玻璃,並重點清潔該區域。您可能需要重複清潔三至四次。 若要進行測試,請在每次清潔完後執行一次複印。

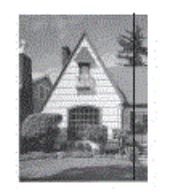

條狀玻璃上有污點或修正液時,列印樣本上會出現縱向線條。

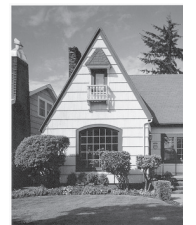

清潔條狀玻璃後,縱向線條消失。

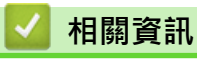

• [清潔 Brother 機器](#page-488-0)

- [電話和傳真問題](#page-465-0)
- [其他問題](#page-471-0)

<span id="page-491-0"></span>[主頁](#page-1-0) > [例行維護](#page-484-0) > [清潔 Brother 機器](#page-488-0) > 從 Brother 機器清潔列印頭

## **從 Brother 機器清潔列印頭**

為確保列印品質,需要時機器會自動清潔列印頭。 如果存在列印品質問題,請手動啟動清潔程序。

- 如果列印頁面上的文字或圖形中出現水平線或空白,請清潔列印頭。 視乎出現問題的顏色,選擇僅清潔黑色墨 水匣、一次清潔其他三種顏色 (黃色/靛藍色/洋紅色) 的墨水匣或者同時清潔全部四種顏色的墨水匣。
- 清潔列印頭會消耗墨水。
- 頻繁清潔會造成不必要的墨水消耗。

#### **重要事項**

切勿觸摸列印頭, 否則可能會造成永久性損壞, 而此類損壞不屬於列印頭保固範圍。

- >> MFC-J480DW
- >> DCP-J562DW/MFC-J680DW/MFC-J880DW

#### **MFC-J480DW**

- 1. 按**設定**。
- 2. 按▲或▼選擇以下選項:
	- a. 選擇[墨水/維護]。按 **OK**。
	- b. 選擇[列印頭清潔]。按 **OK**。
	- c. 選擇[僅黑色]、[僅色彩]或[全部]。按 **OK**。
	- d. 選擇[正常]、[強]或[最強]。按 **OK**。
- 3. 按**黑白啟動**或**彩色啟動**。

機器將清潔列印頭。

- 如果您已清潔列印頭,而列印品質仍未有所改善,請嘗試取出有問題的顏色的墨水匣,然後更換新的 Brother 原廠墨水匣。再次嘗試清潔列印頭。如果列印品質仍未有所改善,請聯絡 Brother 客戶服務或您 當地的 Brother 授權維修中心。
	- 您也可以從電腦清潔列印頭。

#### **DCP-J562DW/MFC-J680DW/MFC-J880DW**

1. 按 |||||||| 墨水 | > [列印頭清潔]。

您也可以按 10 [設定] > [維護] > [列印頭清潔]。

- 2. 按[僅黑色]、[僅色彩]或[全部]。
- 3. 按[正常]、[強]或[最強]。
- 4. 按[啟動]。 機器將清潔列印頭。

Ø

- Ø 如果您已清潔列印頭,而列印品質仍未有所改善,請嘗試取出有問題的顏色的墨水匣,然後更換新的 Brother 原廠墨水匣。再次嘗試清潔列印頭。如果列印品質仍未有所改善,請聯絡 Brother 客戶服務或您 當地的 Brother 授權維修中心。
	- 您也可以從電腦清潔列印頭。

 **相關資訊**

• [清潔 Brother 機器](#page-488-0)

- [紙張處理和列印問題](#page-460-0)
- [從電腦清潔列印頭 \(Windows](#page-493-0)®)
- [從電腦清潔列印頭 \(Macintosh\)](#page-494-0)

<span id="page-493-0"></span>[主頁](#page-1-0) > [例行維護](#page-484-0) > [清潔 Brother 機器](#page-488-0) > 從電腦清潔列印頭 (Windows®)

**從電腦清潔列印頭 (Windows®)**

為確保列印品質,需要時機器會自動清潔列印頭。 如果存在列印品質問題,請手動啟動清潔程序。 1. 執行下列其中一項操作:

- (針對 Windows® XP 和 Windows Server® 2003) 按一下**開始** > **印表機和傳眞**。
- (針對 Windows Vista® 和 Windows Server® 2008)
	- 按一下 **(開始)** > **控制台** > **硬體和音效** > **印表機**。
- (針對 Windows® 7 和 Windows Server® 2008 R2)
	- 按一下 **(開始)** > **裝置和印表機**。
- (針對 Windows® 8) 將滑鼠游標移到桌面右下角。 出現選單列時,按一下**設定**,再按一下**控制台**。 在**硬體和音效**群組中,按一 下**檢視裝置和印表機**。
- (針對 Windows Server® 2012) 將滑鼠游標移到桌面右下角。 出現選單列時,按一下**設定**,再按一下**控制台**。 在**硬體**群組中,按一下**檢視 裝置和印表機**。
- (針對 Windows Server<sup>®</sup> 2012 R2) 按一下**控制台**螢幕上的**開始**。 在**硬體**群組中,按一下**檢視裝置和印表機**。
- 2. 在 **Brother MFC-XXXX Printer** 圖示 (其中 XXXX 是您的型號名稱) 上按一下滑鼠右鍵,然後選擇**列印喜好設 定**。如果出現印表機驅動程式選項,選擇您的印表機驅動程式。 印表機驅動程式對話方塊將會顯示。
- 3. 按一下**維護**標籤。
- 4. 選擇以下選項之一:

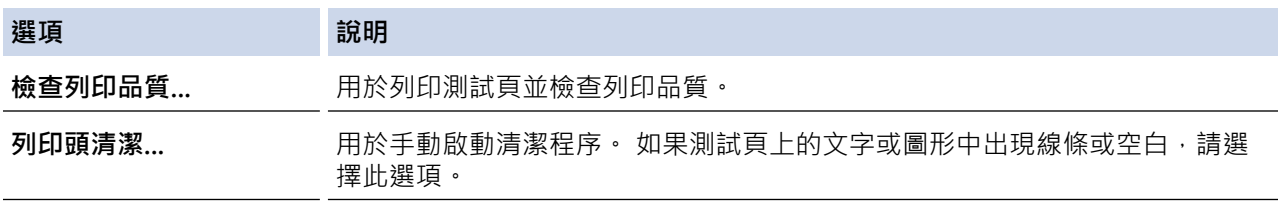

- 5. 執行下列其中一項操作:
	- 如果選擇了**檢查列印品質...**選項,請按一下**開始**。 機器將會列印測試頁。
	- 如果選擇了**列印頭清潔...**選項,選擇**僅黑色**、**僅彩色**或**全部**作為清潔類型,然後按一下**下一步**。
- 6. 選擇**標準**、**強**或**最強**選項作為清潔強度,然後按一下**下一步**。
- 7. 按一下**開始**。

機器將會開始清潔。

- [清潔 Brother 機器](#page-488-0)
- [紙張處理和列印問題](#page-460-0)
- [從 Brother 機器清潔列印頭](#page-491-0)

<span id="page-494-0"></span>[主頁](#page-1-0) > [例行維護](#page-484-0) > [清潔 Brother 機器](#page-488-0) > 從電腦清潔列印頭 (Macintosh)

## **從電腦清潔列印頭 (Macintosh)**

為確保列印品質,需要時機器會自動清潔列印頭。 如果存在列印品質問題,請手動啟動清潔程序。

- 1. 從 Apple 選單中選擇**系統偏好設定**。
- 2. 執行下列其中一項操作:
	- $(OS X v10.8.5)$ 選擇**列印與掃描**,然後選擇本機器。
	- $(OS X v10.9.x \cdot 10.10.x)$ 選擇**印表機與掃描器**,然後選擇本機器。
- 3. 按一下**選項與耗材**按鈕。
- 4. 按一下**工具程式**標籤,再按一下**打開印表機工具程式**按鈕。 狀態監視器螢幕將會顯示。
- 5. 按一下**控制**選單,然後選擇**維護**。
- 6. 選擇以下選項之一:

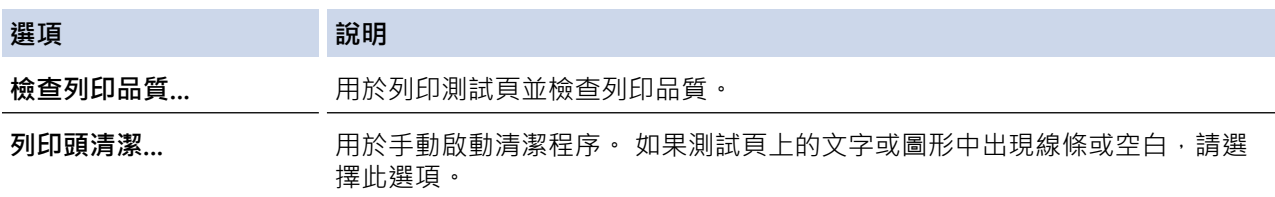

- 7. 執行下列其中一項操作:
	- 如果選擇了**檢查列印品質...**選項,請按一下**開始**。 機器將會列印測試頁。
	- 如果選擇了列印頭清潔...選項,選擇僅黑色、僅彩色或全部作為清潔類型,然後按一下下一步。
- 8. 選擇**標準**、**強**或**最強**選項作為清潔強度,然後按一下**下一步**。
- 9. 按一下**開始**。

機器將會開始清潔。

- [清潔 Brother 機器](#page-488-0)
- [紙張處理和列印問題](#page-460-0)
- [從 Brother 機器清潔列印頭](#page-491-0)

<span id="page-495-0"></span>[主頁](#page-1-0) > [例行維護](#page-484-0) > [清潔 Brother 機器](#page-488-0) > 清潔機器的液晶螢幕

# **清潔機器的液晶螢幕**

# **重要事項**

切勿使用液體清潔劑 (包括乙醇)。

- 1. 按住 (4) 關閉機器。電源關閉前,液晶螢幕上將顯示 [正在關機] 幾秒鐘。
- 2. 用乾燥、不掉毛的軟布清潔液晶螢幕。

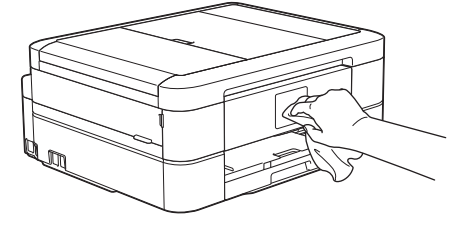

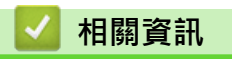

• [清潔 Brother 機器](#page-488-0)

<span id="page-496-0"></span>[主頁](#page-1-0) > [例行維護](#page-484-0) > [清潔 Brother 機器](#page-488-0) > 清潔機器外部

## **清潔機器外部**

## **重要事項**

- 請使用中性洗滌劑。 使用如稀釋劑或苯之類的揮發性液體會損壞機器的外部表面。
- 切勿使用含氨的清潔材料。
- 切勿使用異丙醇清除控制面板上的污漬, 否則可能會損壞面板。
- 1. 如果出紙托盤被打開,請將其關上,並關閉紙張支撐板。
- 2. 從機器中完全拉出紙匣 (1)。

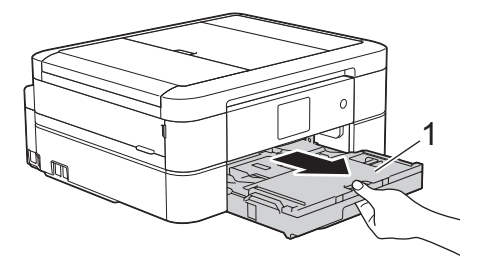

3. 用乾燥、不掉毛的軟布擦拭機器外部,以清除灰塵。

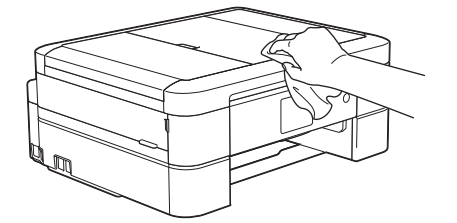

4. 抬起出紙匣蓋,清除附著在紙匣內部的污物。

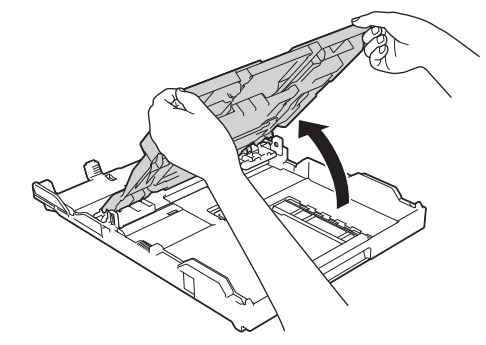

5. 用乾燥、不掉毛的軟布擦拭紙匣內外部,以清除灰塵。

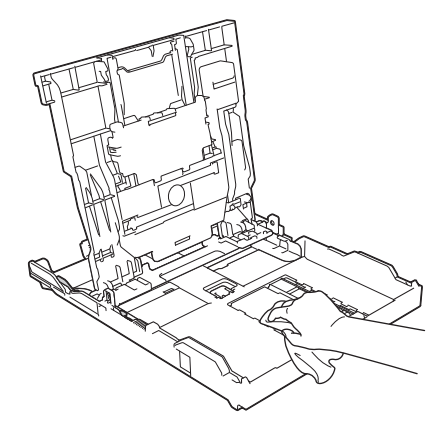

6. 關上出紙匣蓋,並將紙匣完全推入到機器中。

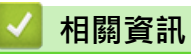

• [清潔 Brother 機器](#page-488-0)

#### <span id="page-498-0"></span>[主頁](#page-1-0) > [例行維護](#page-484-0) > [清潔 Brother 機器](#page-488-0) > 清潔機器的列印壓盤

## **清潔機器的列印壓盤**

# **警告**

 $\bigwedge\hspace{-0.1cm}\bigwedge\hspace{-0.1cm}$ 清潔列印壓盤之前,請務必從電源插座上拔掉機器電源線插頭,以防止觸電。

- 1. 用雙手分別握住機器兩側的塑膠突起處,抬起掃描器頂蓋至打開位置。
- 2. 清潔機器的列印壓盤 (1) 及其四周, 用乾燥不掉毛的軟布拭去散落的墨水。

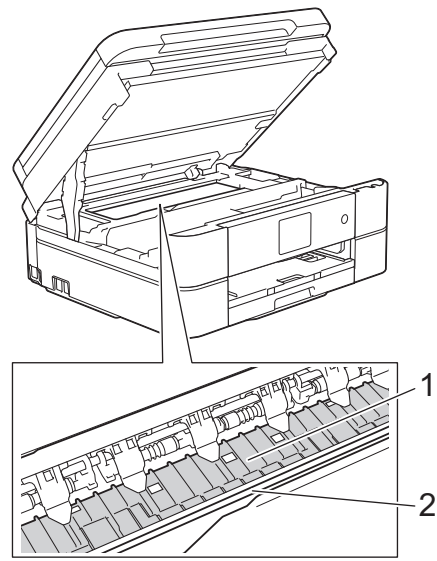

#### **重要事項**

切勿觸摸編碼條,也就是橫跨機器寬度的一條薄塑膠 (2),否則可能會損壞機器。

3. 用雙手輕輕關閉掃描器蓋。

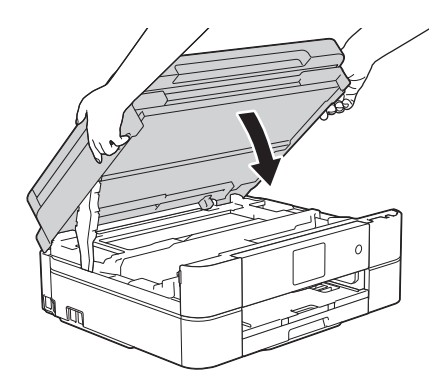

4. 重新連接電源線。

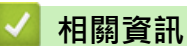

- [清潔 Brother 機器](#page-488-0)
- [紙張處理和列印問題](#page-460-0)

<span id="page-499-0"></span>[主頁](#page-1-0) > [例行維護](#page-484-0) > [清潔 Brother 機器](#page-488-0) > 清潔進紙滾軸

## **清潔進紙滾軸**

如果進紙滾軸上沾有墨水或積有紙塵,可能會導致進紙問題。

- 1. 從電源插座上拔掉機器電源線插頭。
- 2. 如果出紙托盤被打開,請將其關上,並關閉紙張支撐板。
- 3. 從機器中完全拉出紙匣 (1)。

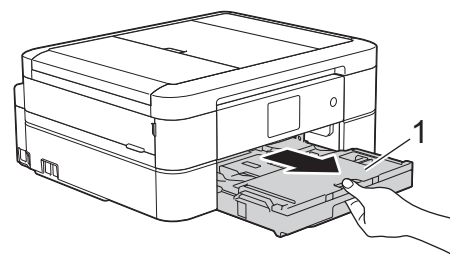

4. 用蘸水的不掉毛的軟布左右擦拭清潔進紙滾軸 (1) 正面。 清潔完成後, 用乾燥不掉毛的軟布拭去滾軸上的所有 水分。

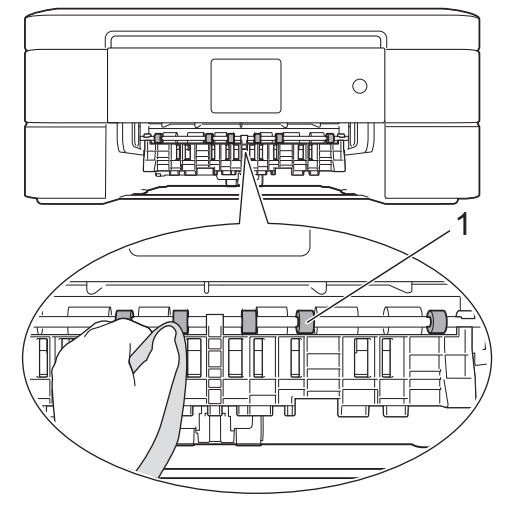

5. 抬起卡紙清除翼板 (2),然後用蘸水的不掉毛的軟布清潔進紙滾軸 (1) 背面。 清潔完成後,用乾燥不掉毛的軟 布拭去滾軸上的所有水分。

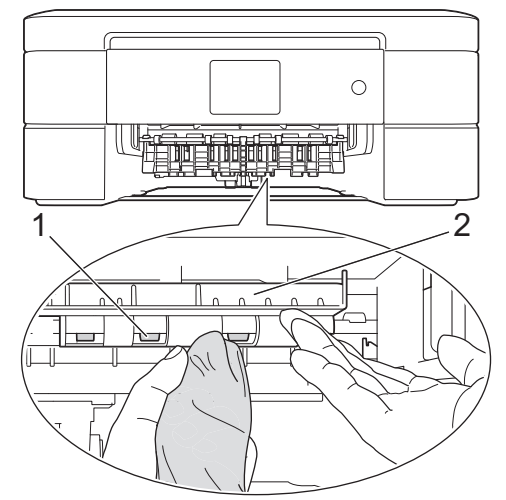

- 6. 將紙匣穩妥地裝回到機器中。
- 7. 重新連接電源線。

進紙滾軸未乾透時請勿使用機器, 否則可能導致進紙問題。

#### **相關資訊**  $\overline{\checkmark}$

- [清潔 Brother 機器](#page-488-0)
- [紙張處理和列印問題](#page-460-0)

<span id="page-501-0"></span>[主頁](#page-1-0) > [例行維護](#page-484-0) > [清潔 Brother 機器](#page-488-0) > 清潔取紙滾軸

# **清潔取紙滾軸**

定期清潔取紙滾軸可確保正確進紙,以避免發生卡紙。

- 1. 從電源插座上拔掉機器電源線插頭。
- 2. 如果出紙托盤被打開,請將其關上,並關閉紙張支撐板。
- 3. 將紙匣完全拉出機器。
- 紙匣中剩餘最後幾張紙時,如果機器開始一次送入多張紙,請用蘸水的不掉毛的軟布清潔底墊 (1)。 對於 DCP-J562DW/MFC-J680DW/MFC-J880DW,還請用蘸水的不掉毛軟布清潔照片紙紙匣的底墊 (2)。

清潔完成後,用乾燥不掉毛的軟布拭去底墊上的所有水分。

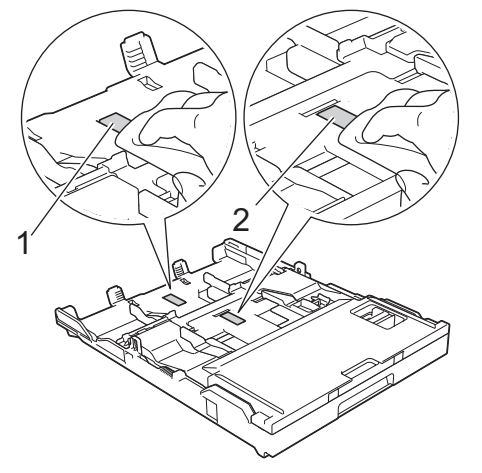

4. 用蘸水的不掉毛的軟布清潔取紙滾軸 (1)。 慢慢轉動取紙滾軸以清潔整個表面。 清潔完成後,用乾燥不掉毛的 軟布拭去滾軸上的所有水分。

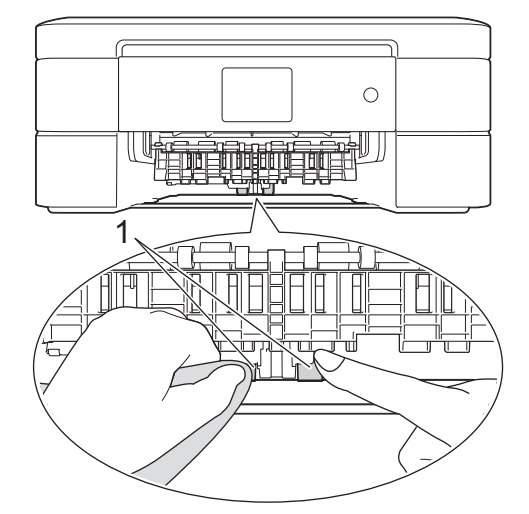

- 5. 將紙匣穩妥地裝回到機器中。
- 6. 重新連接電源線。

- [清潔 Brother 機器](#page-488-0)
- [錯誤和維護訊息](#page-429-0)
- [紙張處理和列印問題](#page-460-0)

#### <span id="page-502-0"></span>[主頁](#page-1-0) > [例行維護](#page-484-0) > 檢查 Brother 機器

# **檢查 Brother 機器**

- [檢查列印品質](#page-503-0) 如果印出文件上出現陰影或彩色條紋和文字,或者出現文字缺失,則列印頭噴嘴可能已被堵塞。列印列印品質測試頁並查看 噴嘴檢查圖片。
- [從 Brother 機器檢查列印對齊](#page-507-0) 如果移動機器之後列印的文字模糊不清或影像色彩不鮮艷,請調整列印對齊。 • [檢查剩餘墨水量](#page-509-0)

雖然機器液晶螢幕上會顯示剩餘墨水量圖示,您仍然可以使用墨水選單查看顯示各墨水匣中剩餘墨水量的大圖表。

- [從電腦監控機器狀態 \(Windows](#page-511-0)<sup>®</sup>) 狀態監視器公用程式是一個允許您監控一台或多台裝置狀態的可配置軟體工具,使您立即獲得錯誤通知。
- [從電腦監控機器狀態 \(Macintosh\)](#page-516-0) Brother 狀態監視器公用程式是一個用於監控裝置狀態並及時通知您發生錯誤的可配置軟體工具。

## <span id="page-503-0"></span>**檢查列印品質**

如果印出文件上出現陰影或彩色條紋和文字,或者出現文字缺失,則列印頭噴嘴可能已被堵塞。列印列印品質測試 頁並查看噴嘴檢查圖片。

- >> MFC-J480DW
- [>> DCP-J562DW](#page-504-0)
- [>> MFC-J680DW/MFC-J880DW](#page-505-0)

#### **MFC-J480DW**

- 1. 按**設定**。
- 2. 按▲或▼選擇以下選項:
	- a. 選擇[墨水/維護]。按 **OK**。
	- b. 選擇[改善列印品質]。按 **OK**。
	- c. 再次選擇[改善列印品質]。按 **OK**。
- 3. 按**彩色啟動**。

機器將列印品質測試頁。

- 4. 檢查頁面中四個顏色塊的列印品質。
- 5. 液晶螢幕上會顯示訊息詢問列印品質是否良好。執行下列其中一項操作:
	- 如果所有線條都清晰可見,請按▶選擇[否],然後按 OK。

按**停止 / 退出**結束列印品質檢查。

- 如果有線條缺失 (見下圖所示的**不良**),請按 d 選擇[是],然後按 **OK**。
	-

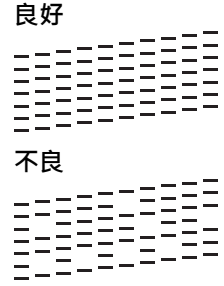

- 6. 液晶螢幕上會顯示訊息提示您檢查各顏色的列印品質。按◀或▶選擇與列印結果最匹配的圖案 (1 ~ 4), 然後 按 **OK**。
- 7. 執行下列其中一項操作:
	- 如果需要清潔列印頭,請按 **OK** 啟動清潔程序。
	- 如果無需清潔列印頭,液晶螢幕上將重新顯示維護螢幕。按**停止 / 退出**結束列印品質檢查。
- 8. 待清潔完成後,液晶螢幕上會顯示訊息詢問您是否想再次檢查列印品質。

按 **1** [是]啟動列印品質檢查,然後按**彩色啟動**。

機器將再次列印品質測試頁。再次檢查頁面中四個顏色塊的列印品質。

如果您已清潔列印頭,而列印品質仍未有所改善,請嘗試取出有問題的顏色的墨水匣,然後更換新的 Brother 原廠 墨水匣。再次嘗試清潔列印頭。如果列印品質仍未有所改善,請聯絡 Brother 客戶服務中心或您當地的 Brother 授 權維修中心。

#### **重要事項**

切勿觸摸列印頭,否則可能會造成永久性損壞,而此類損壞不屬於列印頭保固範圍。
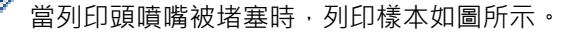

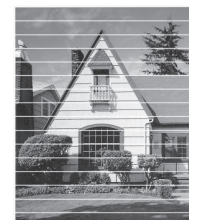

清潔列印頭噴嘴後,橫向線條消失。

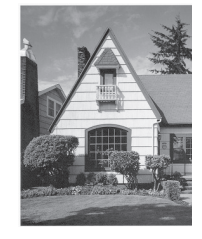

## **DCP-J562DW**

1. 按 |||| || [墨水] > [改善列印品質] > [檢查列印品質] ·

Ø 您也可以按 [設定] > [維護] > [改善列印品質] > [檢查列印品質]。

2. 按[啟動]。 機器將列印品質測試頁。

**白巧** 

3. 檢查頁面中四個顏色塊的列印品質。

- 4. 觸控式螢幕上會顯示訊息詢問列印品質是否良好。執行下列其中一項操作:
	- 如果所有線條都清晰可見,請按[否],然後按 | 結束列印品質檢查。
	- 如果有線條缺失 (見下圖所示的**不良**),按[是]。

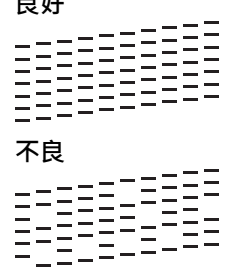

- 5. 觸控式螢幕上會顯示訊息提示您檢查各顏色的列印品質。按與列印結果最匹配的圖案編號 (1 ~ 4)。
- 6. 執行下列其中一項操作:
	- 如果需要清潔列印頭,請按 [啟動] 啟動清潔程序。
	- 如果無需清潔列印頭,液晶螢幕上將重新顯示維護螢幕。按 4
- 7. 待清潔完成後,觸控式螢幕上會顯示訊息詢問您是否想再次列印品質測試頁。按[是],再按[啟動]。 機器將再次列印品質測試頁。再次檢查頁面中四個顏色塊的列印品質。

如果您已清潔列印頭,而列印品質仍未有所改善,請嘗試取出有問題的顏色的墨水匣,然後更換新的 Brother 原廠 墨水匣。再次嘗試清潔列印頭。如果列印品質仍未有所改善,請聯絡 Brother 客戶服務中心或您當地的 Brother 授 權維修中心。

#### **重要事項**

切勿觸摸列印頭,否則可能會造成永久性損壞,而此類損壞不屬於列印頭保固範圍。

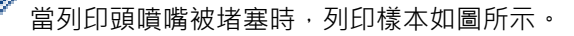

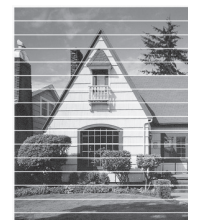

清潔列印頭噴嘴後,橫向線條消失。

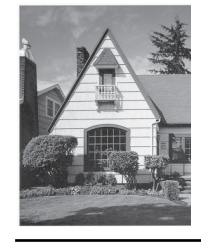

## **MFC-J680DW/MFC-J880DW**

1. 按 |||||| [墨水] > [改善列印品質] > [檢查列印品質] ·

您也可以按 [設定] > [維護] > [改善列印品質] > [檢查列印品質]。

2. 按[啟動]。 機器將列印品質測試頁。

3. 檢查頁面中四個顏色塊的列印品質。

- 4. 觸控式螢幕上會顯示訊息詢問列印品質是否良好。執行下列其中一項操作:
	- 如果所有線條都清晰可見,請按[否],然後按 自結束列印品質檢查。
	- 如果有線條缺失 (見下圖所示的不良), 按[是]。

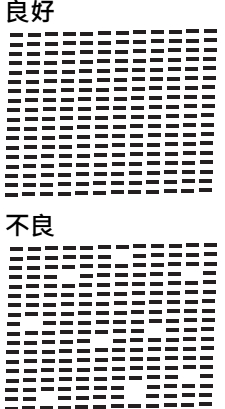

- 5. 觸控式螢幕上會顯示訊息提示您檢查各顏色的列印品質。按與列印結果最匹配的圖案編號 (1 ~ 4)。
- 6. 執行下列其中一項操作:
	- 如果需要清潔列印頭,請按 [啟動] 啟動清潔程序。
	- 如果無需清潔列印頭,液晶螢幕上將重新顯示維護螢幕。按 |
- 7. 待清潔完成後,觸控式螢幕上會顯示訊息詢問您是否想再次列印品質測試頁。按[是],再按[啟動]。 機器將再次列印品質測試頁。再次檢查頁面中四個顏色塊的列印品質。

如果您已清潔列印頭,而列印品質仍未有所改善,請嘗試取出有問題的顏色的墨水匣,然後更換新的 Brother 原廠 墨水匣。再次嘗試清潔列印頭。如果列印品質仍未有所改善,請聯絡 Brother 客戶服務中心或您當地的 Brother 授 權維修中心。

# **重要事項**

切勿觸摸列印頭,否則可能會造成永久性損壞,而此類損壞不屬於列印頭保固範圍。

 $\bigotimes$ 當列印頭噴嘴被堵塞時,列印樣本如圖所示。

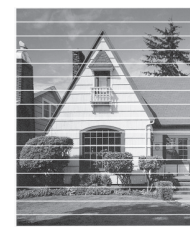

清潔列印頭噴嘴後,橫向線條消失。

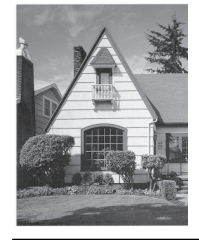

# ■ 相關資訊

- [檢查 Brother 機器](#page-502-0)
- [紙張處理和列印問題](#page-460-0)

[主頁](#page-1-0) > [例行維護](#page-484-0) > [檢查 Brother 機器](#page-502-0) > 從 Brother 機器檢查列印對齊

# **從 Brother 機器檢查列印對齊**

如果移動機器之後列印的文字模糊不清或影像色彩不鮮艷,請調整列印對齊。

- >> MFC-J480DW
- >> DCP-J562DW/MFC-J680DW/MFC-J880DW

## **MFC-J480DW**

- 1. 按**設定**。
- 2. 按▲或▼選擇以下選項:
	- a. 選擇[墨水/維護]。按 **OK**。
	- b. 選擇[改善列印品質]。按 **OK**。
	- c. 選擇[對齊方式]。按 **OK**。
- 3. 按 **OK**。
- 4. 按**黑白啟動**或**彩色啟動**。 機器將開始列印對齊測試頁。

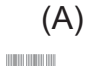

- $1$   $\parallel$   $\parallel$  $\mathbb H$  2 3  $\blacksquare$  4 5  $\blacksquare$  6  $\overline{\mathcal{L}}$  $\blacksquare$  8  $\overline{9}$
- 5. 對於 (A) 圖案, 按 ◀ 或 ▶ 選擇縱向線條最不明顯的列印測試頁的編號 (1 ~ 9), 然後按 OK 。 在上述示例中,行編號 6 是最佳選擇。 對於其餘圖案,重複執行此步驟。

未正確調整列印對齊時,文字如下圖所示模糊不清或扭曲。

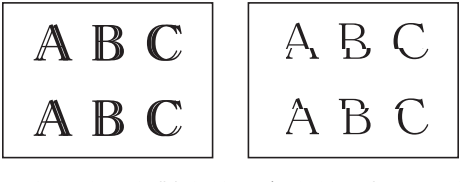

正確調整列印對齊後,文字效果如下圖所示。

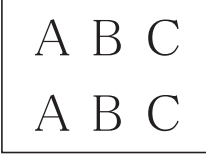

6. 按**停止 / 退出**。

Ø

#### **DCP-J562DW/MFC-J680DW/MFC-J880DW**

1. 按 | | | | | | | | | 墨水 ] > [ 改善列印品質 ] > [對齊方式 ] 。

您也可以按 [設定] > [維護] > [改善列印品質] > [對齊方式]。

2. 按[下一步],再按[啟動]。 機器將開始列印對齊測試頁。

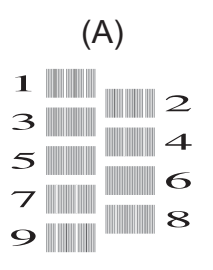

3. 對於 (A) 圖案, 按▲或▼顯示縱向線條最不明顯的列印測試頁的編號 (1 ~ 9), 然後按該編號 (在上述示例中, 行編號 6 是最佳選擇)。按[OK]。

對於其餘圖案,重複執行此步驟。

Ø 未正確調整列印對齊時,文字如下圖所示模糊不清或扭曲。 ABC ABC ABC ABC

正確調整列印對齊後,文字效果如下圖所示。

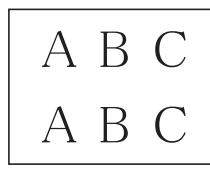

4. 按 |

## **相關資訊**

- [檢查 Brother 機器](#page-502-0)
- [紙張處理和列印問題](#page-460-0)

# <span id="page-509-0"></span>**檢查剩餘墨水量**

雖然機器液晶螢幕上會顯示剩餘墨水量圖示,您仍然可以使用墨水選單查看顯示各墨水匣中剩餘墨水量的大圖表。

- >> MFC-J480DW
- >> DCP-J562DW/MFC-J680DW/MFC-J880DW

#### **MFC-J480DW**

1. 按**設定**。

 $\mathbb{A}$ 

- 2. 按▲或▼選擇以下選項:
	- a. 選擇[墨水/維護]。按 **OK**。
	- b. 選擇[剩餘墨水量]。按 **OK**。 液晶螢幕上會顯示剩餘墨水量。

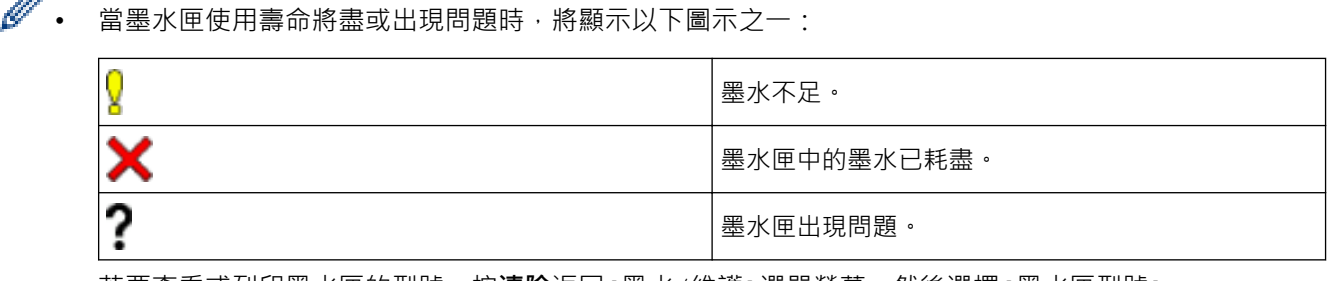

• 若要查看或列印墨水匣的型號,按**清除**返回[墨水/維護]選單螢幕,然後選擇[墨水匣型號]。 按 **OK** 並遵循液晶螢幕上的說明執行操作。

3. 按**停止 / 退出**。

您也可以在電腦上查看剩餘墨水量。

#### **DCP-J562DW/MFC-J680DW/MFC-J880DW**

- 1. 按 |||||| [墨水] > [剩餘墨水量] · 觸控式螢幕上會顯示剩餘墨水量 ·
	- 也可按 1 [設定] > [維護] > [剩餘墨水量]。
	- 當墨水匣使用壽命將盡或出現問題時,將顯示以下圖示之一:

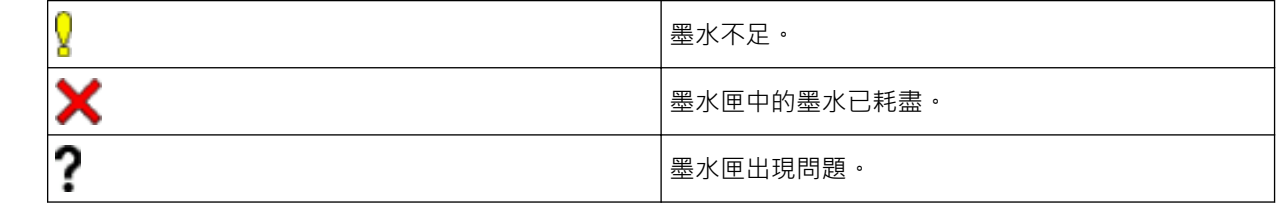

• 若要查看或列印墨水匣的型號,按→ (返回) 返回 [墨水] 選單螢幕。

按[墨水匣型號]並遵循觸控式螢幕上的說明執行操作。

2. 按 。

您也可以在電腦上查看剩餘墨水量。

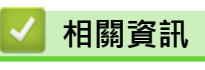

• [檢查 Brother 機器](#page-502-0)

- [液晶螢幕概述](#page-17-0)
- [設定螢幕概述](#page-25-0)
- [列印文件 \(Windows](#page-72-0)®)
- [列印文件 \(Macintosh\)](#page-93-0)
- [從電腦監控機器狀態 \(Windows](#page-511-0)®)

<span id="page-511-0"></span>[主頁](#page-1-0) > [例行維護](#page-484-0) > [檢查 Brother 機器](#page-502-0) > 從電腦監控機器狀態 (Windows®)

# **從電腦監控機器狀態 (Windows®)**

狀態監視器公用程式是一個允許您監控一台或多台裝置狀態的可配置軟體工具,使您立即獲得錯誤通知。

- 執行下列其中一項操作:
	- 按兩下工作欄中的 3 圖示。
	- (Windows® XP、Windows Vista® 和 Windows® 7)
		- 按一下 **(開始)** > **所有程式** > **Brother** > **Brother Utilities**。

按一下下拉式選單並選擇您的型號名稱 (如果尚未選擇)。 按一下左側導覽列中的**工具**,再按一下 **Status Monitor**。

• (Windows $\binom{8}{8}$ 

按一下 <mark>第:</mark>(Brother Utilities),再按一下下拉式選單並選擇您的型號名稱 (如果尚未選擇)。按一下左側導 覽列中的 **工具**,再按一下 **Status Monitor**。

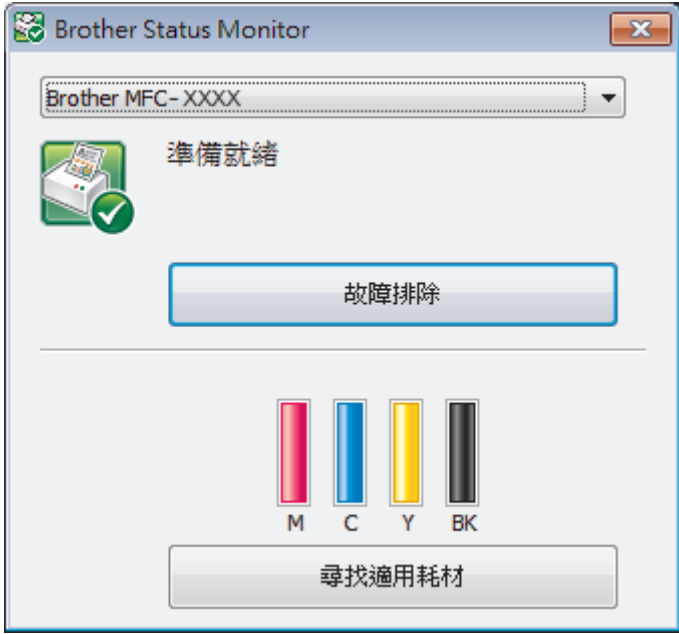

#### **故障排除**

按一下**故障排除**按鈕可連結到故障排除網站。

#### **尋找適用耗材**

按一下**尋找適用耗材**按鈕可獲取有關 Brother 原廠耗材的詳細資訊。

#### **錯誤圖示**

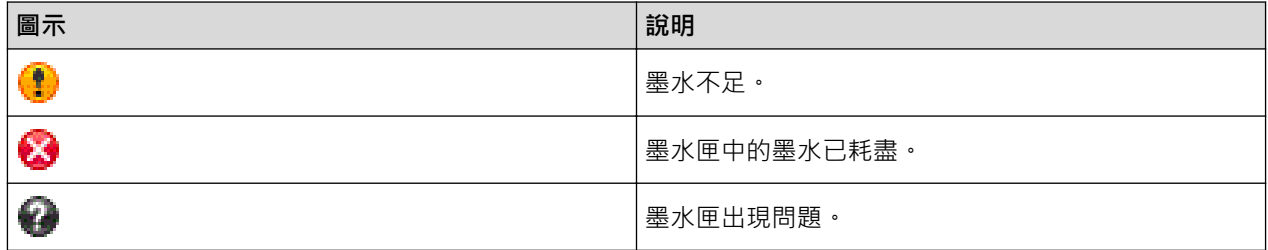

#### **相關資訊**

- [檢查 Brother 機器](#page-502-0)
- [狀態監視器指示燈及其含義 \(Windows](#page-513-0)®)
- [關閉顯示狀態監視器功能 \(Windows](#page-514-0)®)
- [檢查剩餘墨水量](#page-509-0)
- [取消列印工作 \(Windows](#page-73-0)®)
- [關閉狀態監視器 \(Windows](#page-515-0)®)

<span id="page-513-0"></span> [主頁](#page-1-0) > [例行維護](#page-484-0) > [檢查 Brother 機器](#page-502-0) > [從電腦監控機器狀態 \(Windows](#page-511-0)®) > 狀態監視器指示燈及其含義 (Windows®)

# **狀態監視器指示燈及其含義 (Windows®)**

啟動電腦時,**Brother Status Monitor** 圖示將顯示在工作欄中。

• 圖示為綠色時,表示處於正常備用狀態。

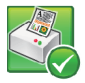

• 圖示為黃色時,表示警告。

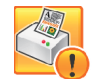

• 圖示為紅色時,表示發生錯誤。

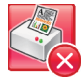

• 圖示為灰階時,表示離線狀態。

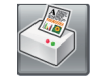

# **相關資訊**

• [從電腦監控機器狀態 \(Windows](#page-511-0)®)

<span id="page-514-0"></span> [主頁](#page-1-0) > [例行維護](#page-484-0) > [檢查 Brother 機器](#page-502-0) > [從電腦監控機器狀態 \(Windows](#page-511-0)®) > 關閉顯示狀態監視器功能 (Windows®)

# **關閉顯示狀態監視器功能 (Windows®)**

顯示狀態監視器功能讓您瞭解電腦所監控的裝置是否出現問題。 預設設定為**只有當從此 PC 列印時**。 若要關閉此 功能,請遵循以下步驟:

1. 在 < <mark>3.</mark> (Brother Status Monitor) 圖示或視窗上按一下滑鼠右鍵,選擇 Status Monitor 設定選項,然後再按 一下**選項**。

**選項**視窗將會顯示。

- 2. 選擇**基本**標籤,然後將**關**設定為**顯示 Status Monitor** 。
- 3. 按一下**確定**。

Ø

即使顯示狀態監視器功能設定為關,也可隨時透過顯示狀態監視器檢查機器狀態。

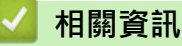

• [從電腦監控機器狀態 \(Windows](#page-511-0)®)

<span id="page-515-0"></span>[主頁](#page-1-0) > [例行維護](#page-484-0) > [檢查 Brother 機器](#page-502-0) > [從電腦監控機器狀態 \(Windows](#page-511-0)®) > 關閉狀態監視器 (Windows®)

# **關閉狀態監視器 (Windows®)**

- 1. 在 (**Brother Status Monitor**) 圖示或視窗上按一下滑鼠右鍵,然後選擇**退出**。
- 2. 按一下**確定**。

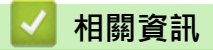

• [從電腦監控機器狀態 \(Windows](#page-511-0)®)

[主頁](#page-1-0) > [例行維護](#page-484-0) > [檢查 Brother 機器](#page-502-0) > 從電腦監控機器狀態 (Macintosh)

# **從電腦監控機器狀態 (Macintosh)**

Brother 狀態監視器公用程式是一個用於監控裝置狀態並及時通知您發生錯誤的可配置軟體工具。

- 1. 從 Apple 選單中選擇**系統偏好設定**。
- 2. 執行下列其中一項操作:
	- $(OS X v 10.8.5)$ 選擇**列印與掃描**,然後選擇本機器。
	- $(OS X v10.9.x \cdot 10.10.x)$ 選擇**印表機與掃描器**,然後選擇本機器。
- 3. 按一下**選項與耗材**按鈕。
- 4. 按一下**工具程式**標籤,再按一下**打開印表機工具程式**按鈕。 狀態監視器螢幕將會顯示。

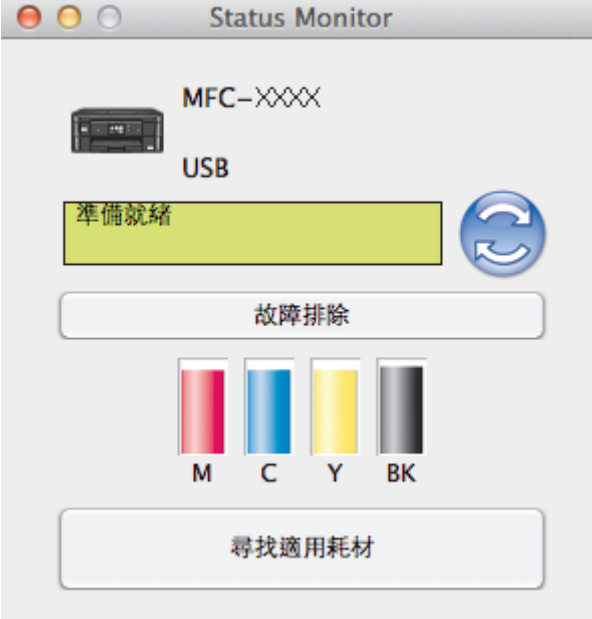

#### **故障排除**

按一下**故障排除**按鈕存取 Brother Solutions Center 以獲取常見問答集 (FAQ) 和故障排除技巧。

#### **尋找適用耗材**

按一下**尋找適用耗材**按鈕可獲取有關 Brother 原廠耗材的詳細資訊。

#### **更新機器的狀態**

若要在 Status Monitor (狀態監視器)視窗開啟時檢視機器的最新狀態,請按一下 <mark>@</mark> 圖示。 若要設定軟體 更新機器狀態資訊的時間間隔,按一下 **Brother Status Monitor** 選單,然後選擇**偏好設定**。

#### **錯誤圖示**

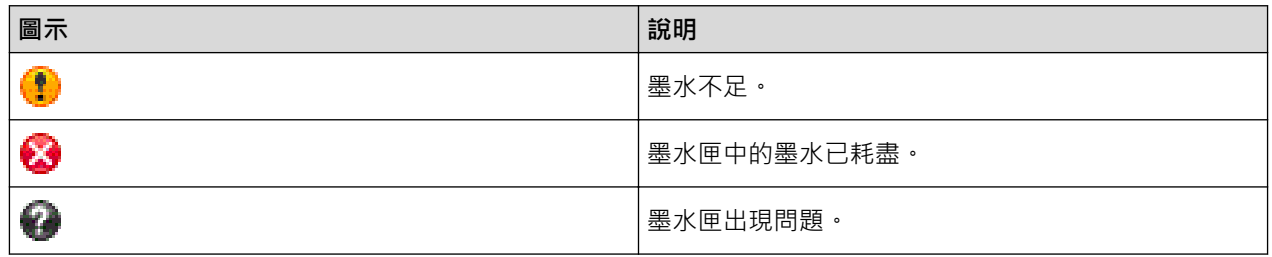

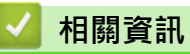

• [檢查 Brother 機器](#page-502-0)

[主頁](#page-1-0) > [例行維護](#page-484-0) > 將進紙校正為清除垂直線條

# **將進紙校正為清除垂直線條**

調整進紙以減少垂直線條。 (此功能僅適用於普通紙。)

- >> MFC-J480DW
- [>> DCP-J562DW/MFC-J680DW/MFC-J880DW](#page-491-0)

#### **MFC-J480DW**

- 1. 按**設定**。
- 2. 按▲或▼選擇以下選項:
	- a. 選擇[墨水/維護]。按 **OK**。
	- b. 選擇[改善列印品質]。按 **OK**。
	- c. 選擇[更正進紙]。按 **OK**。
- 3. 按 **OK** 並遵循液晶螢幕上的說明執行操作。

#### **DCP-J562DW/MFC-J680DW/MFC-J880DW**

1. 按 [墨水] > [改善列印品質] > [更正進紙]。

您也可以按 [設定] > [維護] > [改善列印品質] > [更正進紙]。

2. 按[下一步] 按鈕,然後遵循觸控式螢幕上的說明執行操作。

# **相關資訊**

Ø

• [例行維護](#page-484-0)

[主頁](#page-1-0) > [例行維護](#page-484-0) > 包裝和運輸 Brother 機器

# **包裝和運輸 Brother 機器**

- 當您運輸機器時,請使用隨機附帶的包裝及保護材料。如果沒有正確包裝機器,運輸過程中可能造成的任何損 壞都不在保固範圍內。
- 應向運輸業者購買足夠的機器保險。

#### **重要事項**

列印工作完成後,請務必待機器的列印頭「歸位」後才中斷電源。拔掉機器電源線插頭前,請仔細傾聽機器發 出的聲響,以確保沒有任何機械操作聲。如果在列印頭沒有完全歸位時中斷電源,則可能會造成列印故障或損 壞列印頭。

- 1. 從電源插座上拔掉機器電源線插頭。
- 2. 從電話的牆上插座上拔掉機器插頭,並從機器上拔掉電話線。
- 3. 用雙手分別握住機器兩側的塑膠突起處,抬起掃描器頂蓋至打開位置。然後,從機器上拔掉介面線 (如果已連 接)。
- 4. 用雙手輕輕關閉掃描器蓋。

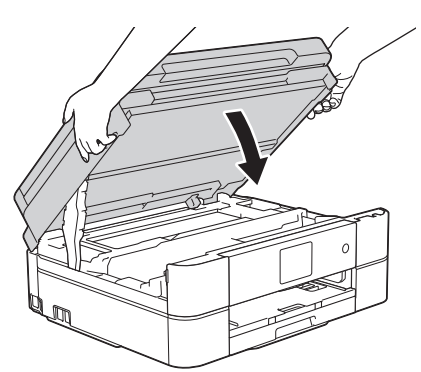

- 5. 打開墨水匣蓋。
- 6. 按墨水釋放桿釋放墨水匣,然後取出墨水匣。
- 7. 安裝橙色保護部件,然後關閉墨水匣蓋。

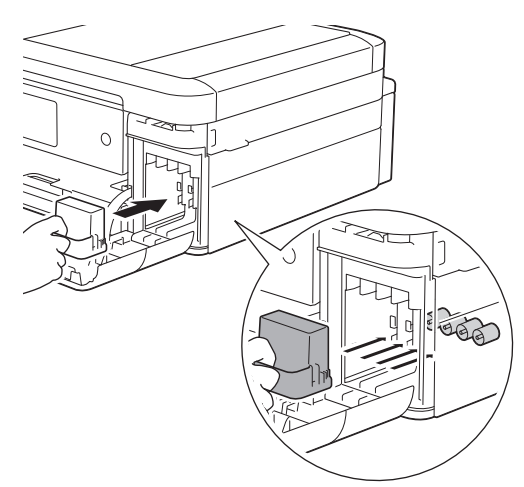

#### **重要事項**

• 確保橙色保護部件 (1) 左側的塑膠卡榫均已穩妥地嵌入位置 (2)。

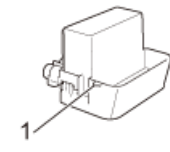

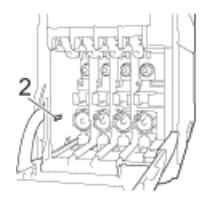

- 運輸設備前,必須安裝橙色保護部件。如未安裝橙色保護部件而在運輸過程中造成墨水滲漏等損壞狀況 不在機器保固範圍內。
- 如果您找不到橙色保護部件,請直接運輸機器。運輸時切勿將墨水匣留在機器內。
- 8. 用塑膠袋包著機器。

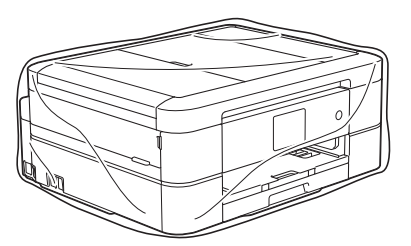

9. 用原包裝材料將機器和書面資料裝入原來的紙箱,如下圖所示。

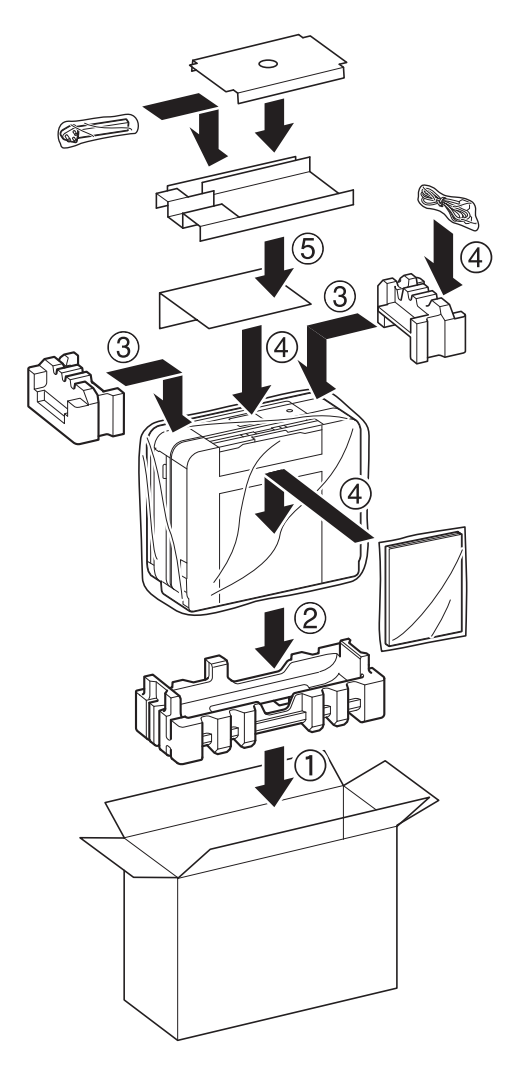

10. 關閉紙箱並用膠帶密封。

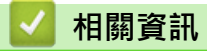

- [例行維護](#page-484-0)
- [更換墨水匣](#page-485-0)

#### <span id="page-521-0"></span>[主頁](#page-1-0) > 機器設定

# **機器設定**

自訂設定和功能,建立捷徑以及使用機器液晶螢幕上顯示的選項進行操作,以使 Brother 機器成為更有效的工作工 具。

- [從控制面板變更機器設定](#page-522-0)
- [從電腦變更機器設定](#page-566-0)

<span id="page-522-0"></span>[主頁](#page-1-0) > [機器設定](#page-521-0) > 從控制面板變更機器設定

# **從控制面板變更機器設定**

- [如果發生斷電 \(記憶體儲存\)](#page-523-0)
- [一般設定](#page-524-0)
- [將您的喜好設定另存為捷徑](#page-539-0)
- [列印報告](#page-542-0)
- [設定表和功能表](#page-545-0)

<span id="page-523-0"></span>[主頁](#page-1-0) > [機器設定](#page-521-0) > [從控制面板變更機器設定](#page-522-0) > 如果發生斷電 (記憶體儲存)

# **如果發生斷電 (記憶體儲存)**

# **DCP-J562DW/MFC-J480DW/MFC-J680DW**

- 選單設定會被永久儲存,不會丟失。
- 臨時設定 (例如: 對比度和海外模式) 則會丟失。
- 必須重新輸入日期和時間。
- (MFC 型號)

已設定的傳真計時器工作和機器記憶體中的其他傳真工作將會丟失。

## **MFC-J880DW**

- 選單設定會被永久儲存,不會丟失。
- 臨時設定 (例如: 對比度和海外模式) 則會丟失。
- 機器將保留日期和時間設定及已設定的傳真計時器工作 (例如定時傳真) 約 24 小時。
- 機器記憶體中的其他傳真工作不會丟失。

# **相關資訊**

• [從控制面板變更機器設定](#page-522-0)

## <span id="page-524-0"></span>**一般設定**

• [設定模式計時器](#page-525-0)

您可以變更機器從上次傳真、掃描、複印或 Web 操作恢復到準備就緒模式所需的閒置時長。如果您選擇[關],機器將保持 您上次使用的模式。

- [調整機器音量](#page-526-0)
- [設定睡眠模式倒計時](#page-528-0)

睡眠模式 (或省電模式) 設定可降低耗電量。 機器處於睡眠模式時,就好像關機一樣。 一旦收到列印工作或傳真,機器就會 被喚醒並開始列印。 使用以下說明設定機器進入睡眠模式的時間延遲。

- [設定機器自動關機](#page-529-0) 自動關機功能可節省耗電量。請設定機器在自動關機前處於休眠模式的時長。此功能設定為[關]時,必須手動關閉機器電 源。
- [設定日期和時間](#page-530-0)
- [調整背光燈亮度](#page-532-0) 如果您難以看清液晶螢幕上的訊息,請嘗試變更亮度設定。
- [變更液晶螢幕背光燈的亮顯時長](#page-533-0) 您可以設定最後一次點選後液晶螢幕背光燈的亮顯時長。
- [設定本機身分](#page-534-0) 如果您想在發送的每份傳真上顯示日期和時間,請設定機器的本機身分。
- [設定音頻或脈衝撥號模式](#page-535-0) 本 Brother 機器設定為音頻撥號服務。 如果您登記了脉衝撥號 (挍盤式) 服務,則必須變更撥號模式。
- [降低列印噪音](#page-536-0) 靜音模式設定可降低列印噪音。靜音模式開啟時,列印速度會變慢。
- [變更液晶螢幕上的顯示語言](#page-537-0) 如有需要,請變更液晶螢幕語言。
- [變更鍵盤設定](#page-538-0) 您可以選擇液晶螢幕的鍵盤類型。

<span id="page-525-0"></span>[主頁](#page-1-0) > [機器設定](#page-521-0) > [從控制面板變更機器設定](#page-522-0) > [一般設定](#page-524-0) > 設定模式計時器

# **設定模式計時器**

#### **相關機型**: MFC-J480DW

您可以變更機器從上次傳真、掃描、複印或 Web 操作恢復到準備就緒模式所需的閒置時長。如果您選擇[關], 機 器將保持您上次使用的模式。

- 1. 按**設定**。
- 2. 按▲或▼選擇以下選項:
	- a. 選擇[一般設定]。按 **OK**。
	- b. 選擇[模式計時器]。按 **OK**。
	- c. 選擇[關]、[0 秒]、[30 秒]、[1 分鐘]、[2 分鐘]或[5 分鐘]。按 **OK**。
- 3. 按**停止 / 退出**。

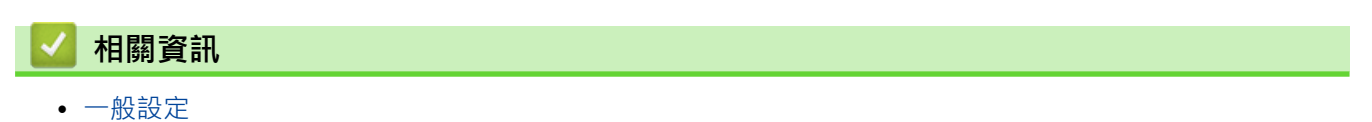

<span id="page-526-0"></span>[主頁](#page-1-0) > [機器設定](#page-521-0) > [從控制面板變更機器設定](#page-522-0) > [一般設定](#page-524-0) > 調整機器音量

# **調整機器音量**

- >> MFC-J480DW
- >> DCP-J562DW/MFC-J680DW/MFC-J880DW

#### **MFC-J480DW**

- 1. 按**設定**。
- 2. 按▲或▼選擇以下選項:
	- a. 選擇[一般設定]。按 **OK**。
	- b. 選擇[音量]。按 **OK**。
- 3. 按▲或▼選擇下列其中一個選項:

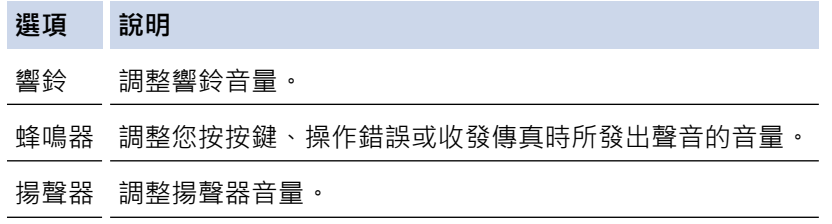

4. 按 **OK**。

Ø

- 5. 按▲或▼選擇[關]、[低]、[中]或[高]選項。按 OK。
- 6. 按**停止 / 退出**。

您也可以按免持聽筒調整揚聲器音量。按 < 3 ◀或 ▶ < ③ · 每按一次按鍵都將減小或增大音量。操作完成後, 再次按**免持聽筒**。

#### **DCP-J562DW/MFC-J680DW/MFC-J880DW**

- 1. 執行下列其中一項操作:
	- 對於 MFC 型號:

按 [設定] > [所有設定] > [一般設定] > [音量]。

• 對於 DCP 型號:

按 | 1 [設定] > [所有設定] > [一般設定] > [蜂鳴音]。

2. 按下列其中一個選項 (MFC 型號):

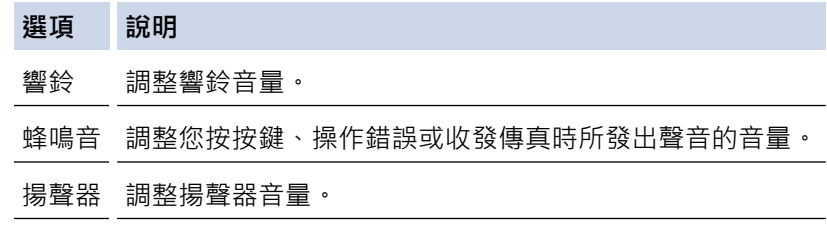

- 3. 按▲或▼顯示[關]、[低]、[中]或[高]選項,然後按所需選項。
- 4. 按 |

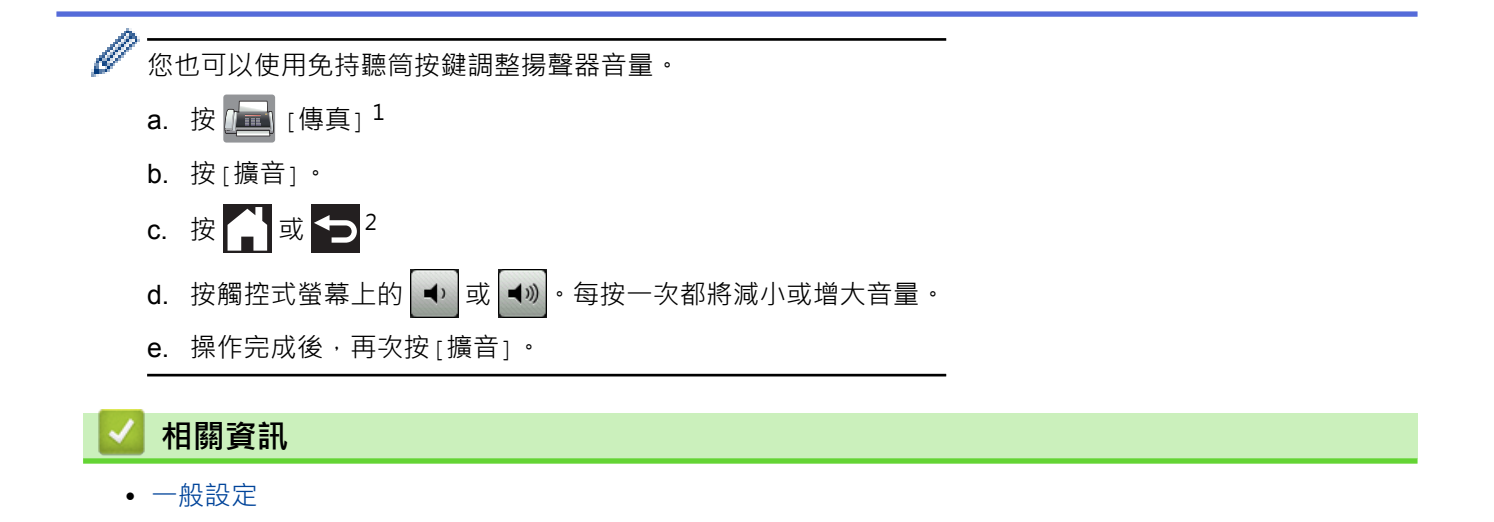

<sup>1</sup> 僅 MFC-J880DW:[傳真預覽]設定為[開]時,按[正在發送傳真]。

<sup>2</sup> 僅 MFC-J880DW: [傳真預覽]設定為[開]時, 按此圖示兩次。

# <span id="page-528-0"></span>**設定睡眠模式倒計時**

睡眠模式 (或省電模式) 設定可降低耗電量。 機器處於睡眠模式時, 就好像關機一樣。 一旦收到列印工作或傳真, 機器就會被喚醒並開始列印。 使用以下說明設定機器進入睡眠模式的時間延遲。

- 如果在機器閒置時執行了任何操作 (例如接收傳真或列印工作),計時器將重新開始計時。
- 出廠設定為五分鐘。
- 機器進入休眠模式後,液晶螢幕的背光燈熄滅。
- >> MFC-J480DW
- [>> DCP-J562DW/MFC-J680DW/MFC-J880DW](#page-53-0)

#### **MFC-J480DW**

- 1. 按**設定**。
- 2. 按▲或▼選擇以下選項:
	- a. 選擇[一般設定]。按 **OK**。
	- b. 選擇[休眠模式]。按 **OK**。
	- c. 選擇[1 分鐘]、[2 分鐘]、[3 分鐘]、[5 分鐘]、[10 分鐘]、[30 分鐘]或[60 分鐘]。按 **OK**。
- 3. 按**停止 / 退出**。

#### **DCP-J562DW/MFC-J680DW/MFC-J880DW**

- 1. 按 | | | | [設定] > [所有設定] > [一般設定] > [休眠模式]。
- 2. 按▲或▼顯示[1 分鐘]、[2 分鐘]、[3 分鐘]、[5 分鐘]、[10 分鐘]、[30 分鐘]或[60 分鐘]選項,然後按 所需選項。
- 3. 按 。

#### **相關資訊**

- [一般設定](#page-524-0)
- [設定機器自動關機](#page-529-0)

<span id="page-529-0"></span>[主頁](#page-1-0) > [機器設定](#page-521-0) > [從控制面板變更機器設定](#page-522-0) > [一般設定](#page-524-0) > 設定機器自動關機

# **設定機器自動關機**

自動關機功能可節省耗電量。請設定機器在自動關機前處於休眠模式的時長。此功能設定為[關]時,必須手動關 閉機器電源。

自動關機功能關閉機器後,若要開啟機器,按 (0)。

在下列情況下機器不會自動關機:

- 機器記憶體中有傳真工作。(MFC-J480DW/MFC-J680DW)
- 發生了錯誤,導致無法列印傳真日誌報告。(MFC-J480DW/MFC-J680DW)
- 機器已連接至有線網路。(MFC-J880DW)
- 機器已連接至無線網路。
- [啟用無線網路]設定為[開]或在[網路介面]設定中選擇了[無線區域網路]。

>> MFC-J480DW

>> DCP-J562DW/MFC-J680DW/MFC-J880DW

#### **MFC-J480DW**

1. 按**設定**。

Ø

- 2. 按▲或▼選擇以下選項:
	- a. 選擇[一般設定]。按 **OK**。
	- b. 選擇[自動關閉電源]。按 **OK**。
	- c. 選擇[關]、[1h]、[2h]、[4h]或[8h]。按 **OK**。
- 3. 按**停止 / 退出**。

#### **DCP-J562DW/MFC-J680DW/MFC-J880DW**

- 1. 按 | | | [設定] > [所有設定] > [一般設定] > [自動關機] 。
- 2. 按▲或▼顯示[關]、[1 小時]、[2 小時]、[4 小時]或[8 小時]選項,然後按所需選項。
- 3. 按 |

#### **相關資訊**

- [一般設定](#page-524-0)
- [設定傳真日誌的間隔週期](#page-304-0)
- [設定睡眠模式倒計時](#page-528-0)
- [傳真報告](#page-302-0)

<span id="page-530-0"></span>[主頁](#page-1-0) > [機器設定](#page-521-0) > [從控制面板變更機器設定](#page-522-0) > [一般設定](#page-524-0) > 設定日期和時間

## **設定日期和時間**

(MFC 型號)

液晶螢幕顯示日期和時間。 如果不是目前的日期和時間,請重新輸入。 透過設定本機身分,您可以將日期和時間 添加到發送的每份傳真上

(DCP 型號)

如果關閉了機器電源,機器的日期和時間可能不是目前的。 請重新輸入。

- [>> MFC-J480DW](#page-528-0)
- [>> DCP-J562DW/MFC-J680DW/MFC-J880DW](#page-53-0)

#### **MFC-J480DW**

- 1. 按**設定**。
- 2. 按▲或▼選擇以下選項:
	- a. 選擇[初始設定]。按 **OK**。
	- b. 選擇[日期&時間]。按 **OK**。
	- c. 選擇[日期&時間]。按 **OK**。
- 3. 使用撥號鍵盤輸入年份的最後兩位數字,然後按 **OK**。
- 4. 使用撥號鍵盤輸入月份的兩位數字,然後按 **OK**。
- 5. 使用撥號鍵盤輸入日期的兩位數字,然後按 **OK**。
- 6. 選擇[12 小時時鐘]或[24 小時時鐘],然後按 **OK**。
- 7. 若要輸入時間,執行以下操作之一:
	- 如果您選擇了 [12 小時時鐘],使用撥號鍵盤輸入時間 (12 小時制),然後按 OK。 選擇[AM]或[PM],然後按 OK。
	- 如果您選擇了[24 小時時鐘],使用撥號鍵盤輸入時間 (24 小時制),然後按 **OK**。
- 8. 按**停止 / 退出**。

#### **DCP-J562DW/MFC-J680DW/MFC-J880DW**

- 1. 按 | | | | 設定]。
- 2. 按 ◎ [日期和時間]。
- 3. 按[日期]。
- 4. 在觸控式螢幕上輸入年份的最後兩位數字,然後按[OK]。
- 5. 在觸控式螢幕上輸入代表月份的兩位數字,然後按[OK]。
- 6. 在觸控式螢幕上輸入代表日期的兩位數字,然後按[OK]。
- 7. 按[時鐘類型]。
- 8. 按[12 小時制時鐘]或[24 小時制時鐘]。
- 9. 按[時間]。
- 10. 若要輸入時間,執行以下操作之一:
	- 如果選擇了[12 小時制時鐘],使用觸控式螢幕輸入時間 (12 小時制),然後按 [AM]或 [PM]。 按[OK]。
	- 如果選擇了[24 小時制時鐘],使用觸控式螢幕輸入時間 (24 小時制)。 按[OK]。

11. 按 4

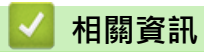

- [一般設定](#page-524-0)
- [設定本機身分](#page-534-0)

<span id="page-532-0"></span>[主頁](#page-1-0) > [機器設定](#page-521-0) > [從控制面板變更機器設定](#page-522-0) > [一般設定](#page-524-0) > 調整背光燈亮度

# **調整背光燈亮度**

如果您難以看清液晶螢幕上的訊息,請嘗試變更亮度設定。

- >> MFC-J480DW
- [>> DCP-J562DW/MFC-J680DW/MFC-J880DW](#page-53-0)

## **MFC-J480DW**

- 1. 按**設定**。
- 2. 按▲或▼選擇以下選項:
	- a. 選擇[一般設定]。按 **OK**。
	- b. 選擇[液晶螢幕設定]。按 **OK**。
	- c. 選擇[背光燈]。按 **OK**。
	- d. 選擇[淺]、[中]或[深]。按 **OK**。
- 3. 按**停止 / 退出**。

# **DCP-J562DW/MFC-J680DW/MFC-J880DW**

1. 按  $\left[\left|\left|\right|\right|\right]$  [設定] > [所有設定] > [一般設定] > [液晶螢幕設定] > [背光燈]。

- 2. 按[淺]、[中]或[深]選項。
- $3.$  按 $\begin{bmatrix} \cdot \end{bmatrix}$

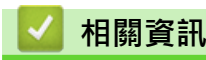

• [一般設定](#page-524-0)

<span id="page-533-0"></span>▲[主頁](#page-1-0) > [機器設定](#page-521-0) > [從控制面板變更機器設定](#page-522-0) > [一般設定](#page-524-0) > 變更液晶螢幕背光燈的亮顯時長

# **變更液晶螢幕背光燈的亮顯時長**

您可以設定最後一次點選後液晶螢幕背光燈的亮顯時長。

- >> MFC-J480DW
- [>> DCP-J562DW/MFC-J680DW/MFC-J880DW](#page-53-0)

#### **MFC-J480DW**

- 1. 按**設定**。
- 2. 按▲或▼選擇以下選項:
	- a. 選擇[一般設定]。按 **OK**。
	- b. 選擇[液晶螢幕設定]。按 **OK**。
	- c. 選擇[背光燈設置]。按 **OK**。
	- d. 選擇[關]、[10 秒]、[20 秒]或[30 秒]。按 **OK**。
- 3. 按**停止 / 退出**。

# **DCP-J562DW/MFC-J680DW/MFC-J880DW**

- 1. 按  $\|\cdot\|$  [設定] > [所有設定] > [一般設定] > [液晶螢幕設定] > [背光燈設置] ·
- 2. 按▲或▼顯示[關]、[10 秒]、[20 秒]或[30 秒]選項,然後按所需選項。
- $3.$  按 $\bullet$

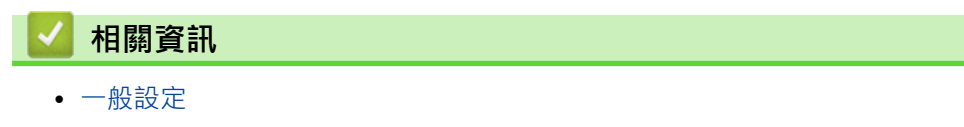

<span id="page-534-0"></span>[主頁](#page-1-0) > [機器設定](#page-521-0) > [從控制面板變更機器設定](#page-522-0) > [一般設定](#page-524-0) > 設定本機身分

# **設定本機身分**

**相關機型**: MFC-J480DW/MFC-J680DW/MFC-J880DW

如果您想在發送的每份傳真上顯示日期和時間,請設定機器的本機身分。

>> MFC-J480DW

[>> MFC-J680DW/MFC-J880DW](#page-53-0)

## **MFC-J480DW**

- 1. 按**設定**。
- 2. 按▲或▼選擇以下選項:
	- a. 選擇[初始設定]。按 **OK**。
	- b. 選擇[本機身分]。按 **OK**。
- 3. 使用撥號鍵盤輸入您的傳真號碼 (最多 20 位數字),然後按 **OK**。
- 4. 使用撥號鍵盤輸入您的名稱 (最多 20 位字元),然後按 **OK**。

Ø 更進一步了解如何輸入文字 >> 附錄

5. 按**停止 / 退出**。

#### **MFC-J680DW/MFC-J880DW**

- 1. 按  $\left[\left|\left|\right|\right]$  [設定] > [所有設定] > [初始設定] > [本機身分]。
- 2. 按[傳真]。
- 3. 在觸控式螢幕上輸入您的傳真號碼 (最多 20 位數字), 然後按 [OK]。
- 4. 按[名稱]。
- 5. 使用觸控式螢幕輸入您的名稱 (最多 20 位字元), 然後按 [OK]。

按 | A 1 @ 在字母、數字和特殊符號之間進行切換。 (可輸入的字元視乎國家而定。)

- 如果您不慎輸入錯誤字元而需要修正,按◀或▶將游標移到該字元處。 按 │ 然後輸入正確的字 元。
- 若要輸入空格,請按 [空格]。

# 6. 按 $\left| \cdot \right|$

#### **相關資訊**

- [一般設定](#page-524-0)
- [將傳真轉移至其他傳真設備](#page-441-0)
- [將傳真日誌報告轉移至其他傳真設備](#page-444-0)
- [在 Brother 機器上輸入文字](#page-588-0)
- [設定日期和時間](#page-530-0)

<span id="page-535-0"></span>[主頁](#page-1-0) > [機器設定](#page-521-0) > [從控制面板變更機器設定](#page-522-0) > [一般設定](#page-524-0) > 設定音頻或脈衝撥號模式

# **設定音頻或脈衝撥號模式**

**相關機型**: MFC-J480DW/MFC-J680DW/MFC-J880DW

本 Brother 機器設定為音頻撥號服務。 如果您登記了脉衝撥號 (挍盤式) 服務,則必須變更撥號模式。

此功能可能不適用於某些國家或地區。

>> MFC-J480DW

[>> MFC-J680DW/MFC-J880DW](#page-53-0)

#### **MFC-J480DW**

- 1. 按**設定**。
- 2. 按▲或▼選擇以下選項:
	- a. 選擇[初始設定]。按 **OK**。
	- b. 選擇[音頻/脈衝]。按 **OK**。
	- c. 選擇[音頻]或[脈衝]。按 **OK**。
- 3. 按**停止 / 退出**。

#### **MFC-J680DW/MFC-J880DW**

- 1. 按 | | | | | 設定] > [所有設定] > [初始設定] > [音頻/脈衝]。
- 2. 按[音頻]或[脈衝]。
- 3. 按 |

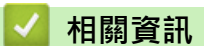

- [一般設定](#page-524-0)
- [電話和傳真問題](#page-465-0)

<span id="page-536-0"></span>[主頁](#page-1-0) > [機器設定](#page-521-0) > [從控制面板變更機器設定](#page-522-0) > [一般設定](#page-524-0) > 降低列印噪音

# **降低列印噪音**

靜音模式設定可降低列印噪音。靜音模式開啟時,列印速度會變慢。

出廠設定為[關]。

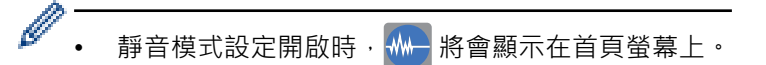

>> MFC-J480DW

[>> DCP-J562DW/MFC-J680DW/MFC-J880DW](#page-53-0)

#### **MFC-J480DW**

- 1. 按**設定**。
- 2. 按▲或▼選擇以下選項:
	- a. 選擇[一般設定]。按 **OK**。
	- b. 選擇[靜音模式]。按 **OK**。
	- c. 選擇[開]或[關]。按 **OK**。
- 3. 按**停止 / 退出**。

# **DCP-J562DW/MFC-J680DW/MFC-J880DW**

- 1. 按 | | | | | 設定] > [低噪音模式]。
- 2. 按[開]或[關]。
- $3.$  按 $\begin{bmatrix} \cdot \end{bmatrix}$

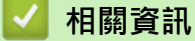

- [一般設定](#page-524-0)
- [液晶螢幕概述](#page-17-0)

<span id="page-537-0"></span>[主頁](#page-1-0) > [機器設定](#page-521-0) > [從控制面板變更機器設定](#page-522-0) > [一般設定](#page-524-0) > 變更液晶螢幕上的顯示語言

# **變更液晶螢幕上的顯示語言**

如有需要,請變更液晶螢幕語言。

此功能可能不適用於某些國家或地區。

>> MFC-J480DW

[>> DCP-J562DW/MFC-J680DW/MFC-J880DW](#page-53-0)

#### **MFC-J480DW**

- 1. 按**設定**。
- 2. 按▲或▼選擇以下選項:
	- a. 選擇[初始設定]。按 **OK**。
	- b. 選擇[本地語言]。按 **OK**。
	- c. 選擇所需語言。按 **OK**。
- 3. 按**停止 / 退出**。

# **DCP-J562DW/MFC-J680DW/MFC-J880DW**

- 1. 按  $\left\| \cdot \right\|$  [設定] > [所有設定] > [初始設定] > [本地語言]。
- 2. 按所需語言。
- $3.$  按 $\begin{bmatrix} \cdot \end{bmatrix}$

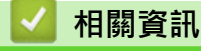

• [一般設定](#page-524-0)

<span id="page-538-0"></span>[主頁](#page-1-0) > [機器設定](#page-521-0) > [從控制面板變更機器設定](#page-522-0) > [一般設定](#page-524-0) > 變更鍵盤設定

# **變更鍵盤設定**

**相關機型**: DCP-J562DW/MFC-J680DW/MFC-J880DW

您可以選擇液晶螢幕的鍵盤類型。

- 1. 按  $\left[\begin{matrix} 1 \\ 0 \end{matrix}\right]$  [設定] > [所有設定] > [一般設定] > [鍵盤設定] ·
- 2. 按[QWERTY]或[ABC]。
- $3.$ 按 $\bullet$

# **相關資訊**

• [一般設定](#page-524-0)

<span id="page-539-0"></span>[主頁](#page-1-0) > [機器設定](#page-521-0) > [從控制面板變更機器設定](#page-522-0) > 將您的喜好設定另存為捷徑

# **將您的喜好設定另存為捷徑**

• [新增捷徑](#page-540-0)

您可以將最常用的傳真、複印、掃描和網站連線設定新增為捷徑。稍後您無需重新輸入便可以重新叫用並套用這些設定。

• [變更或刪除捷徑](#page-541-0) 您可變更捷徑中的設定。
▲[主頁](#page-1-0) > [機器設定](#page-521-0) > [從控制面板變更機器設定](#page-522-0) > [將您的喜好設定另存為捷徑](#page-539-0) > 新增捷徑

### **新增捷徑**

**相關機型**: DCP-J562DW/MFC-J680DW/MFC-J880DW

您可以將最常用的傳真、複印、掃描和網站連線設定新增為捷徑。稍後您無需重新輸入便可以重新叫用並套用這些 設定。

#### Ø 視乎型號,某些捷徑選單不可用。

以下說明介紹如何新增複印捷徑。新增傳真、掃描或網站連線捷徑的步驟非常相似。

- 1. 按 [捷徑]。
- 2. 按尚未新增捷徑的
- 3. 按▲或▼顯示[複印]。
- 4. 按[複印]。
- 5. 閱讀觸控式螢幕上的資訊,然後按 [OK]確認。
- 6. 按▲或▼顯示可用設定,然後按您想變更的設定。
- 7. 按▲或▼顯示設定的可用選項,然後按所需選項。 重複執行之前步驟和此步驟,直到完成此捷徑的所有設定。
- 8. 變更完設定後,按[另存為捷徑]。
- 9. 閱讀並確認所顯示的選定設定清單,然後按[OK]。
- 10. 使用觸控式螢幕輸入捷徑名稱。 按[OK]。
- 11. 按[OK]儲存您的捷徑。

### **相關資訊**

• [將您的喜好設定另存為捷徑](#page-539-0)

▲[主頁](#page-1-0) > [機器設定](#page-521-0) > [從控制面板變更機器設定](#page-522-0) > [將您的喜好設定另存為捷徑](#page-539-0) > 變更或刪除捷徑

### **變更或刪除捷徑**

**相關機型**: DCP-J562DW/MFC-J680DW/MFC-J880DW

您可變更捷徑中的設定。

您無法變更網站連線建要變更網站連線捷徑,先將其刪除,再新增新捷徑。

- 1. 按 [捷徑]。
- 2. 按 ◀ 或 ▶ 顯示您想變更的捷徑。
- 3. 按您想變更的捷徑。 將顯示所選捷徑的設定。

Ø 若要刪除捷徑或編輯名稱,按住捷徑直至顯示各選項,然後遵循螢幕上的選單執行操作。

- 4. 按[選項]。
- 5. 變更所選捷徑的設定。
- 6. 完成設定變更後,按[另存為捷徑]。
- 7. 按[OK]確認。
- 8. 執行下列其中一項操作:
	- 如果您想覆寫此捷徑,按[是]。 按[OK]結束。
	- 如果您不想覆寫此捷徑,按[否]輸入新捷徑名稱。 移至下一步驟。
- 9. 若要編輯名稱,按住 < 周 删除目前名稱,然後使用觸控式螢幕輸入新名稱。 按 [OK]。

### 10. 按[OK]確認。

### **相關資訊**

- [將您的喜好設定另存為捷徑](#page-539-0)
- [在 Brother 機器上輸入文字](#page-588-0)

### <span id="page-542-0"></span>[主頁](#page-1-0) > [機器設定](#page-521-0) > [從控制面板變更機器設定](#page-522-0) > 列印報告

### **列印報告**

- [報告](#page-543-0)
- [列印報告](#page-544-0)
- [傳真報告](#page-302-0)
- [電話和傳真問題](#page-465-0)

<span id="page-543-0"></span>[主頁](#page-1-0) > [機器設定](#page-521-0) > [從控制面板變更機器設定](#page-522-0) > [列印報告](#page-542-0) > 報告

### **報告**

您可以列印以下報告:

### **傳輸驗證 (MFC 型號)**

傳輸驗證用於列印您上次發送的傳輸驗證報告。

#### **通訊錄 (MFC 型號)**

通訊錄報告按字母順序列印儲存在通訊錄記憶體中的名稱和號碼清單。

#### **傳真日誌 (MFC 型號)**

傳真日誌列印前 200 個傳入和外發傳真的相關資訊清單。(TX 表示傳輸,RX 表示接收)

#### **使用者設定**

使用者設定報告列印目前設定清單。

#### **網路配置**

網路配置報告列印目前網路設定清單。

### **WLAN 報告**

WLAN 報告列印無線區域網路連接能力診斷。

#### **來電顯示記錄 (MFC 型號)**

來電顯示記錄報告列印最後 30 通傳真和電話的來電顯示資訊清單 (如適用)。(不適用於台灣和某些國家/地區)

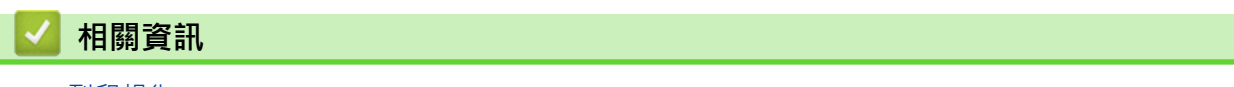

• [列印報告](#page-542-0)

<span id="page-544-0"></span>[主頁](#page-1-0) > [機器設定](#page-521-0) > [從控制面板變更機器設定](#page-522-0) > [列印報告](#page-542-0) > 列印報告

### **列印報告**

- >> MFC-J480DW
- [>> DCP-J562DW/MFC-J680DW/MFC-J880DW](#page-53-0)

### **MFC-J480DW**

- 1. 按**設定**。
- 2. 按▲或▼選擇以下選項:
	- a. 選擇[列印報告]。按 **OK**。
	- b. 選擇您想列印的報告。按 **OK**。
- 3. 按**黑白啟動**。
- 4. 按**停止 / 退出**。

### **DCP-J562DW/MFC-J680DW/MFC-J880DW**

- 1. 按  $||\cdot||$ 設定] > [所有設定] > [列印報告] ·
- 2. 按▲或▼顯示您想列印的報告,然後按該報告。
- 3. 按[OK]。
- 4. 按 |

### **相關資訊**

- [列印報告](#page-542-0)
- [來電顯示](#page-290-0)

<span id="page-545-0"></span>[主頁](#page-1-0) > [機器設定](#page-521-0) > [從控制面板變更機器設定](#page-522-0) > 設定表和功能表

### **設定表和功能表**

- [設定表 \(1.8"\(44.9 mm\) 彩色液晶螢幕\)](#page-546-0)
- [功能表 \(1.8"\(44.9 mm\) 彩色液晶螢幕\)](#page-550-0)
- [設定表 \(2.7"\(67.5 mm\) 觸控面板型號\)](#page-553-0)
- [功能表 \(2.7"\(67.5 mm\) 觸控面板型號\)](#page-559-0)

<span id="page-546-0"></span>[主頁](#page-1-0) > [機器設定](#page-521-0) > [從控制面板變更機器設定](#page-522-0) > [設定表和功能表](#page-545-0) > 設定表 (1.8"(44.9 mm) 彩色液晶螢幕)

**設定表 (1.8"(44.9 mm) 彩色液晶螢幕)**

**相關機型**: MFC-J480DW

此類表將幫助您瞭解機器的選單選擇和選項。

#### **設定 > [墨水/維護]** Ył

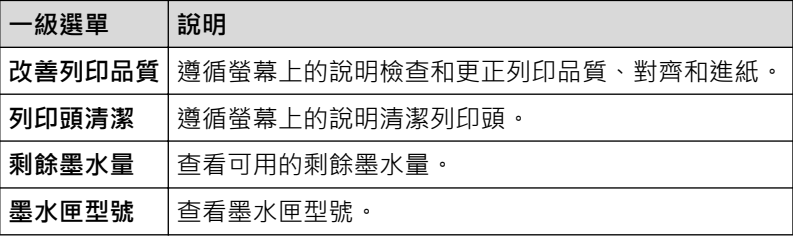

### **設定 > [一般設定]**

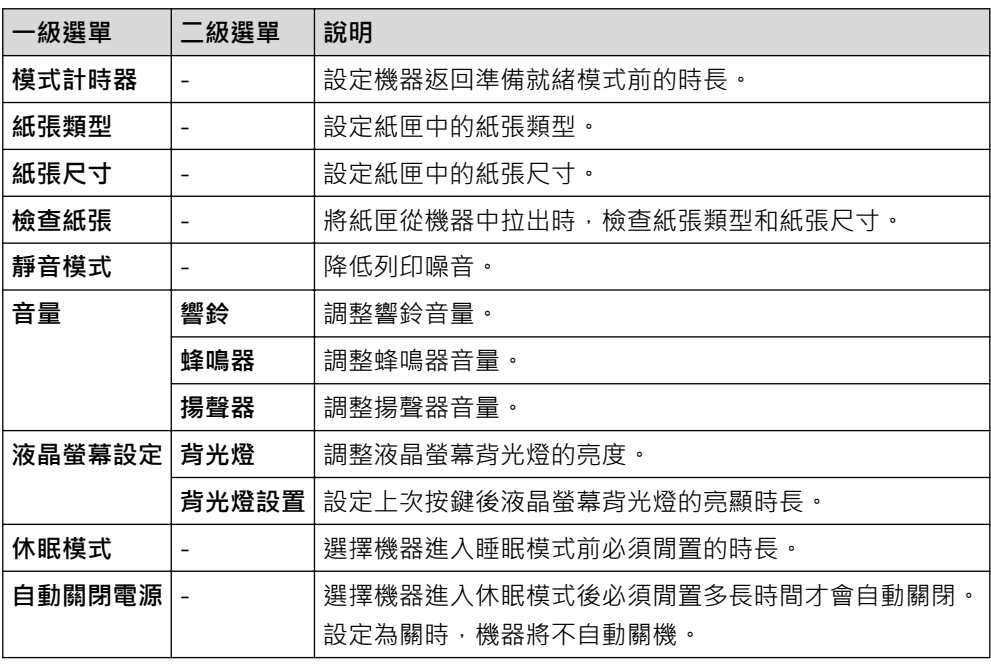

#### **設定 > [傳真]** Ył.

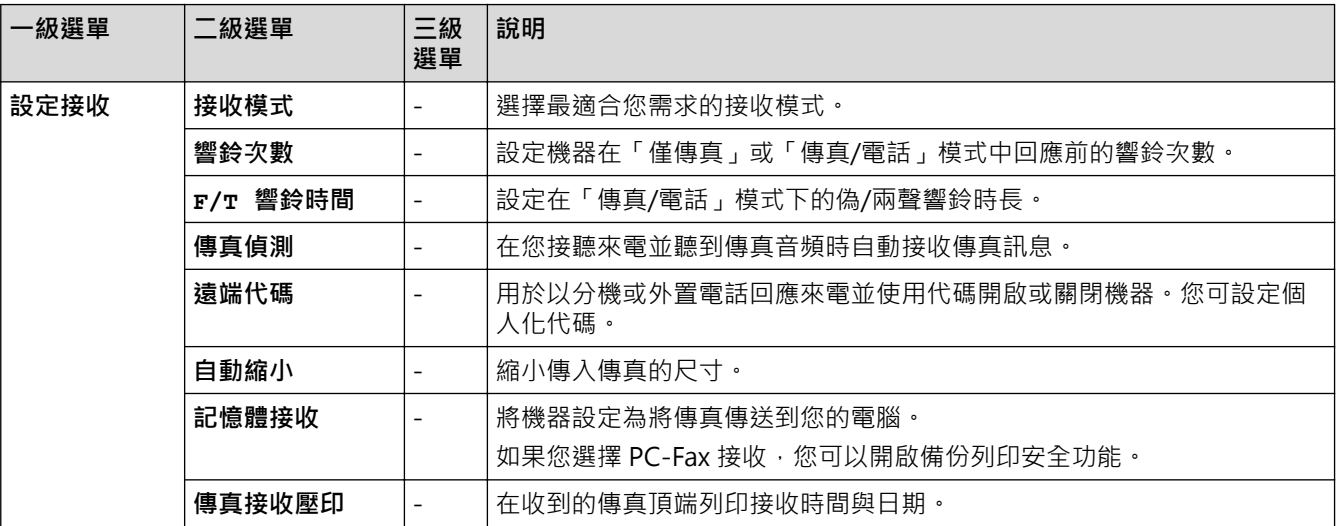

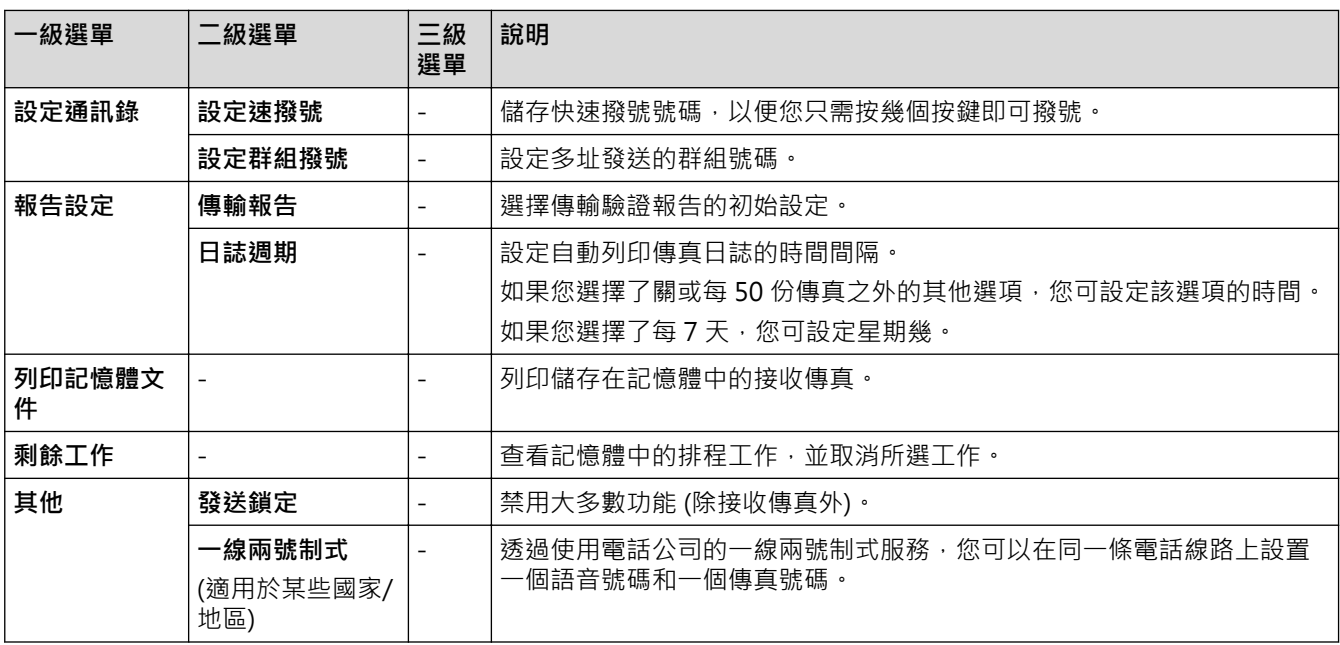

# **設定 > [網路]**

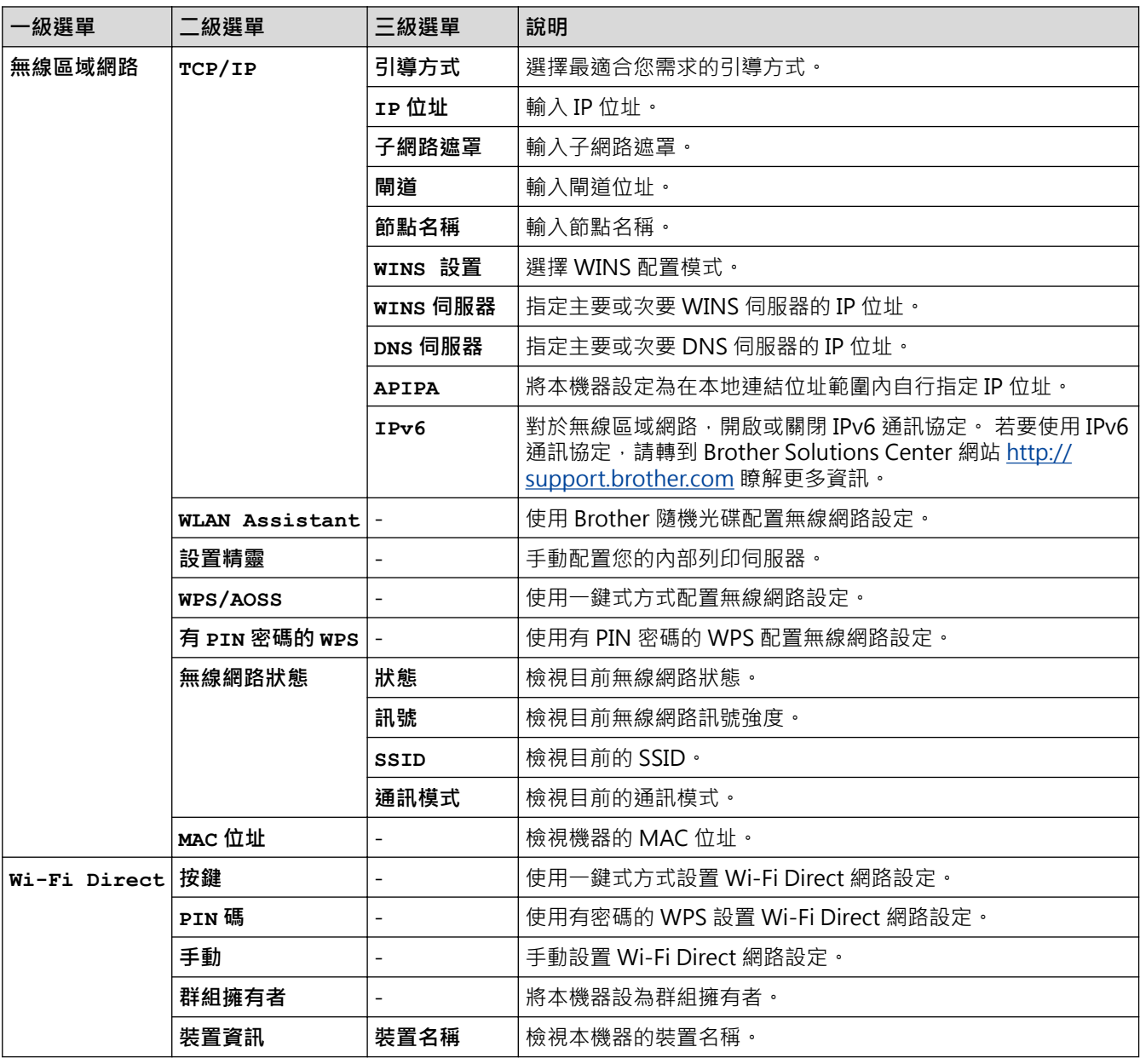

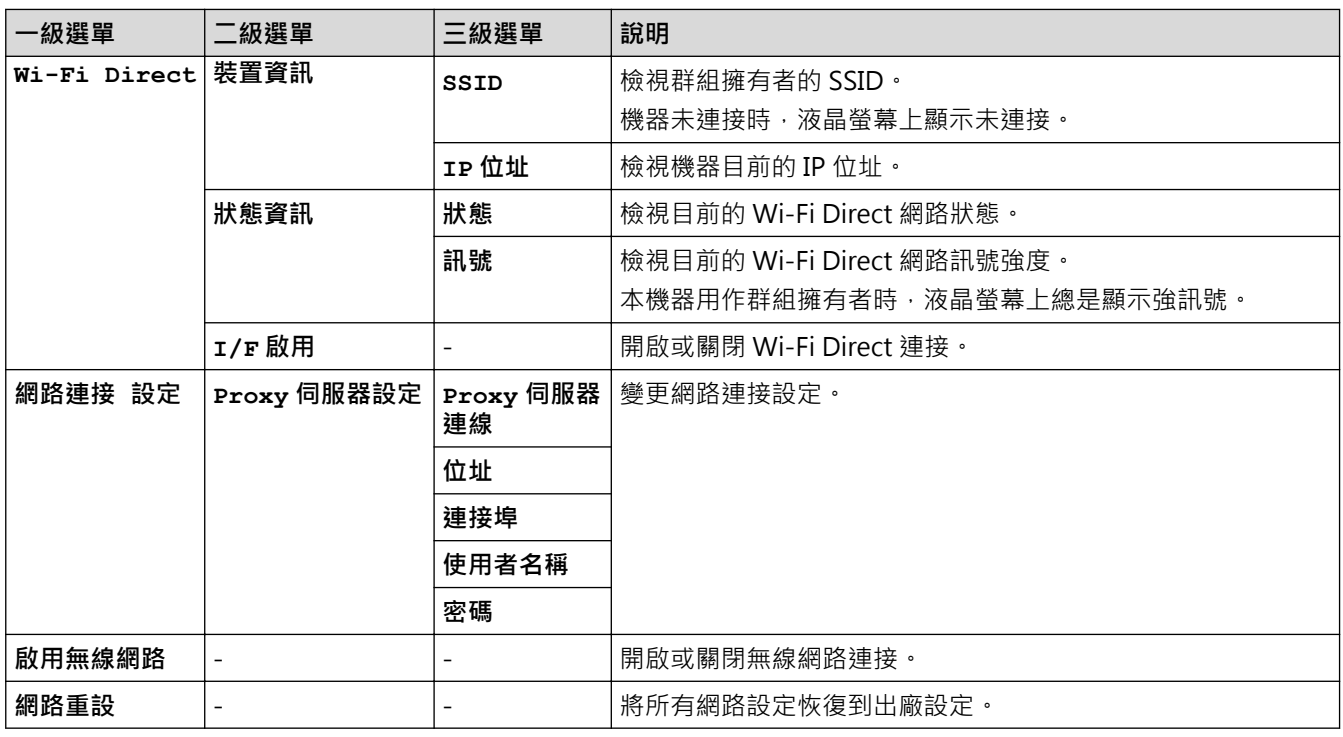

## **設定 > [列印報告]**

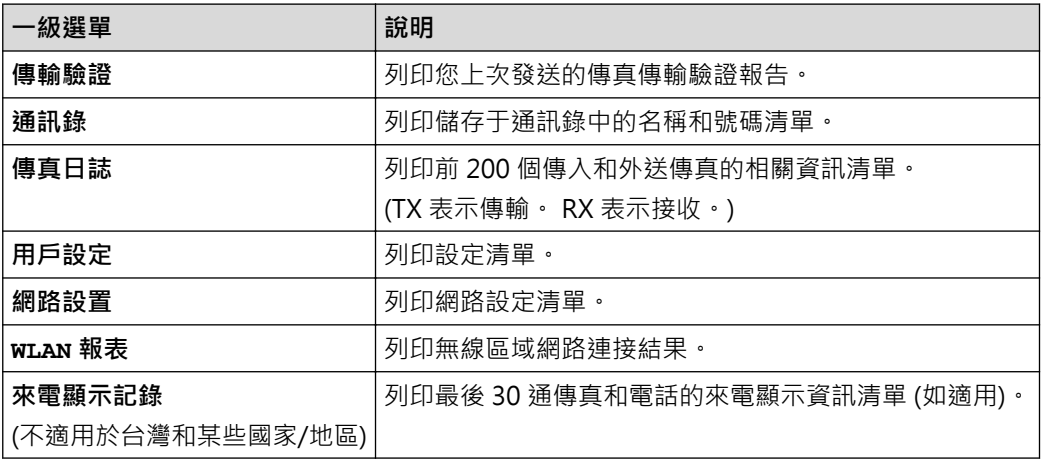

# **設定 > [機器資訊]**

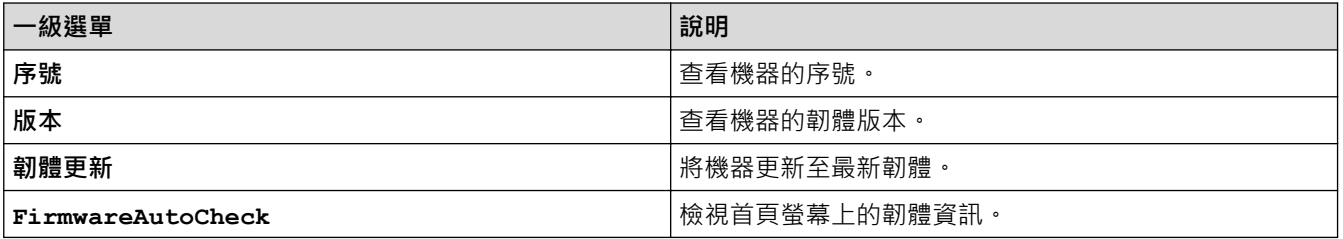

# **設定 > [初始設定]**

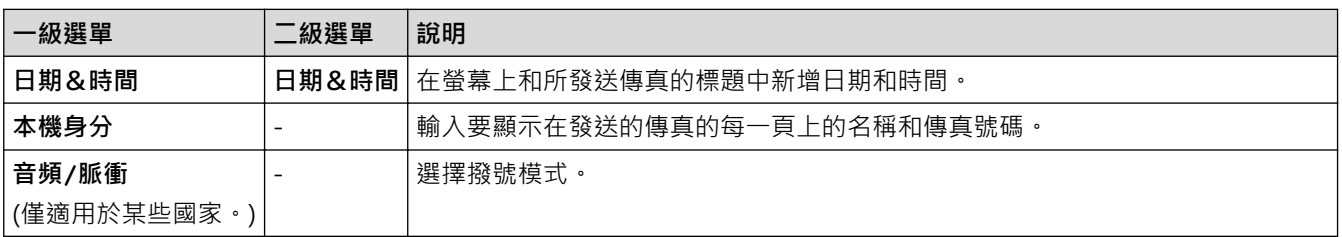

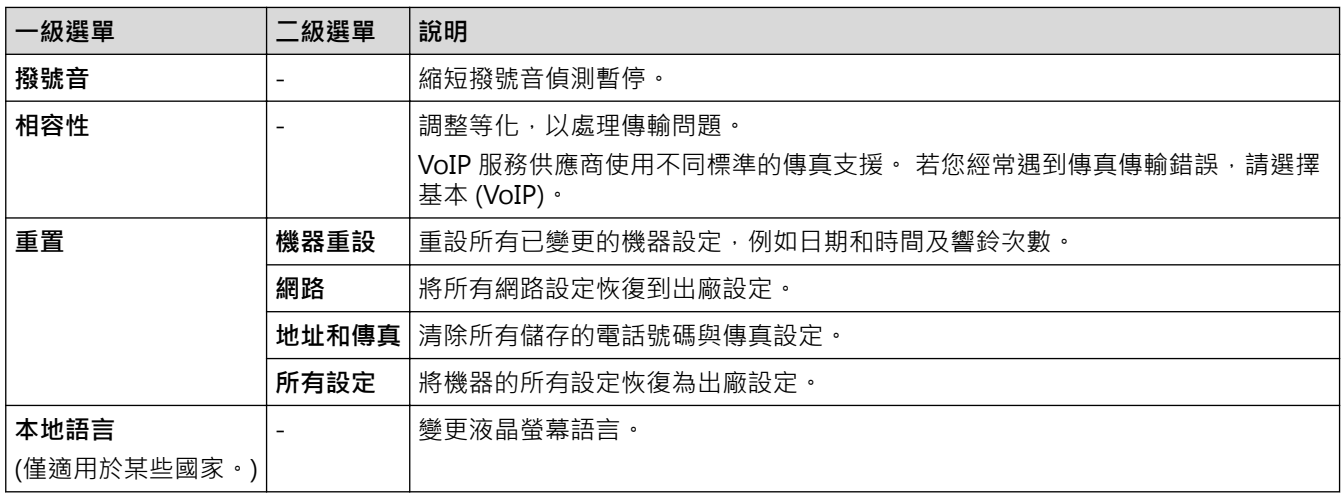

### **相關資訊**

• [設定表和功能表](#page-545-0)

<span id="page-550-0"></span>[主頁](#page-1-0) > [機器設定](#page-521-0) > [從控制面板變更機器設定](#page-522-0) > [設定表和功能表](#page-545-0) > 功能表 (1.8"(44.9 mm) 彩色液晶螢幕)

**功能表 (1.8"(44.9 mm) 彩色液晶螢幕)**

**相關機型**: MFC-J480DW

#### 曲  **傳真**

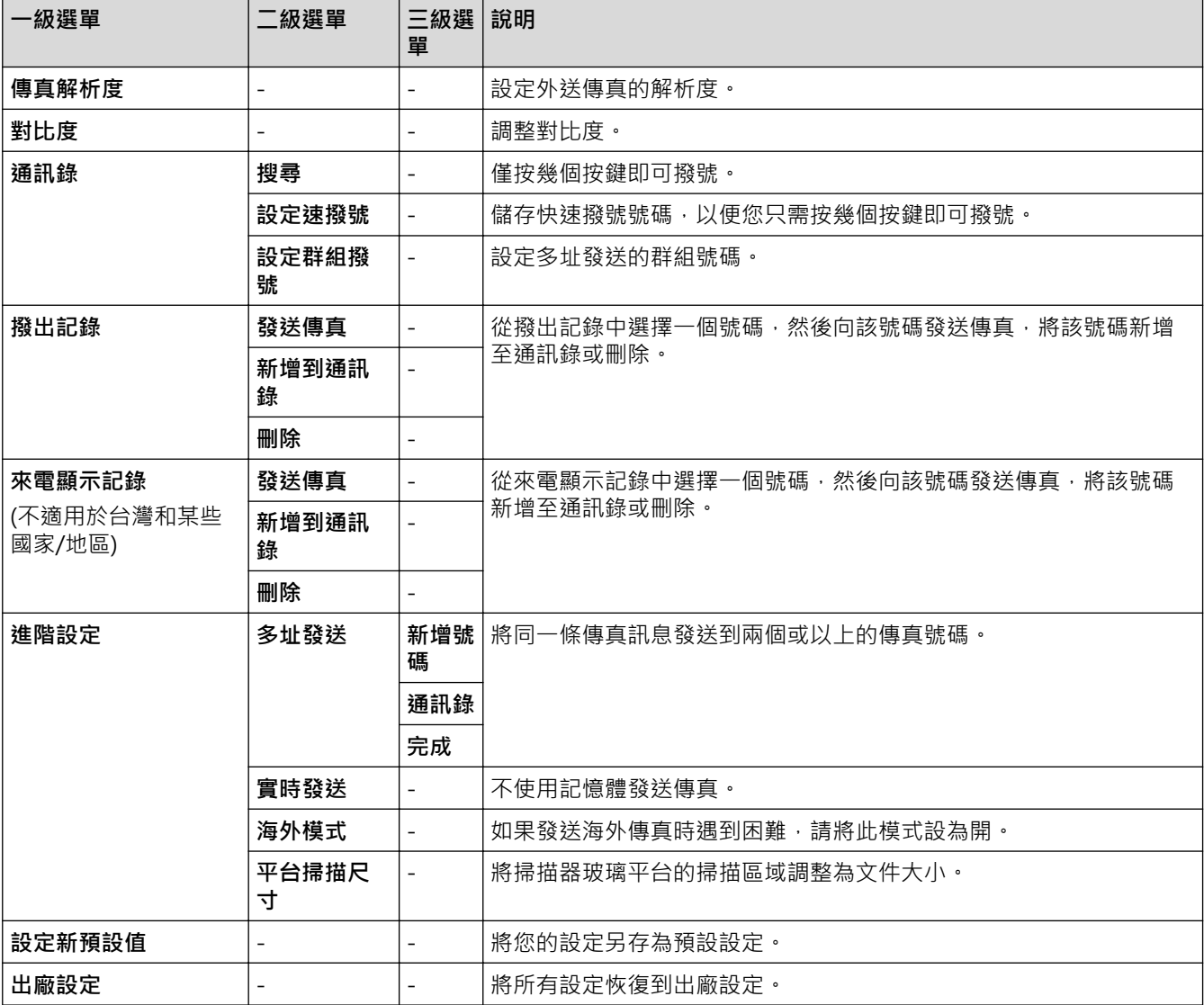

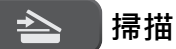

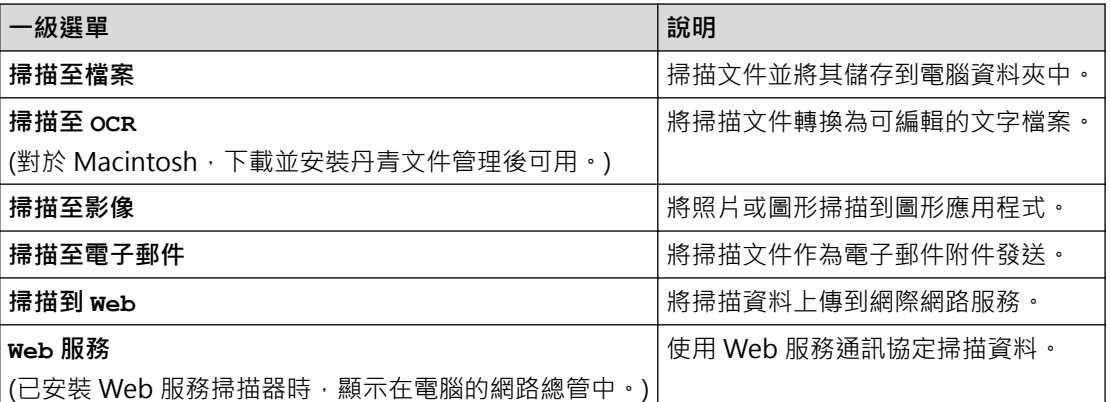

#### 目  **複印**

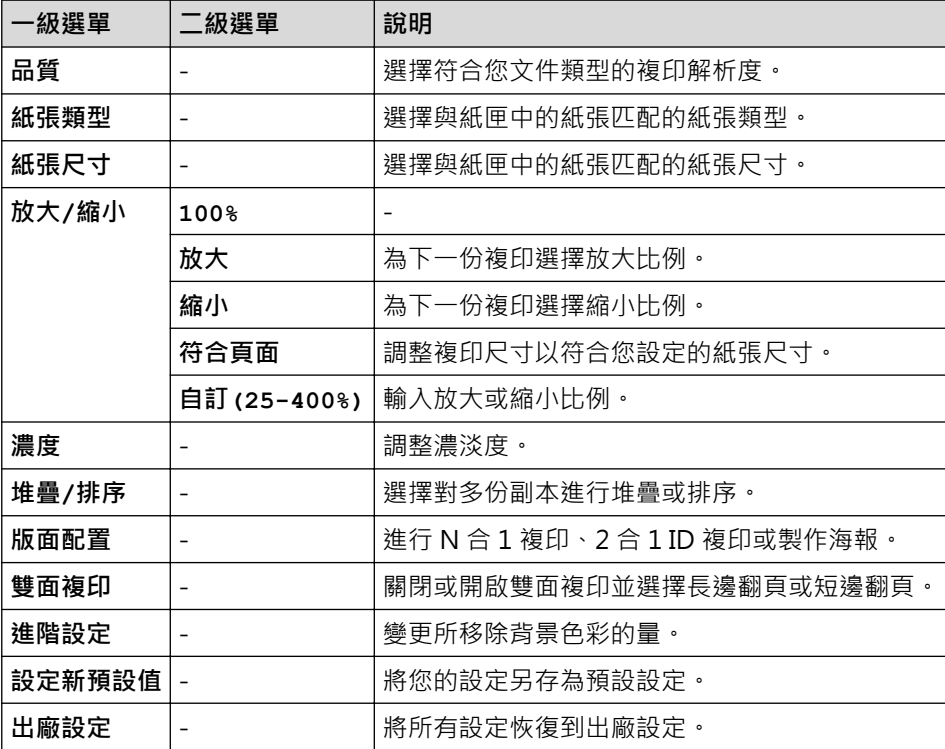

# **WEB**

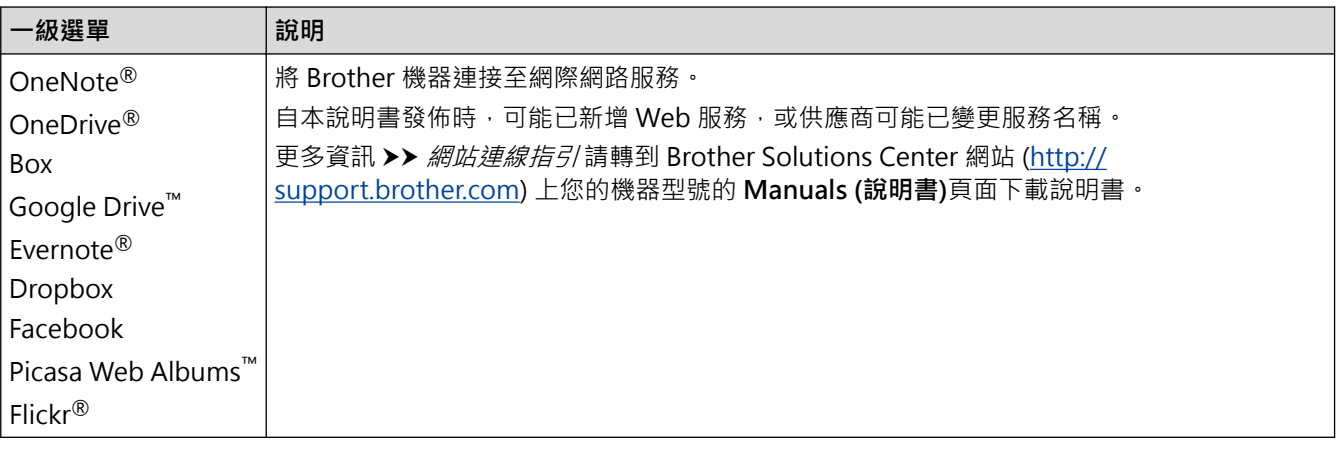

# **[通訊錄]**

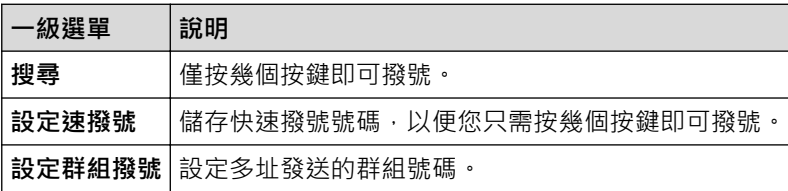

### **重撥 / 暫停**

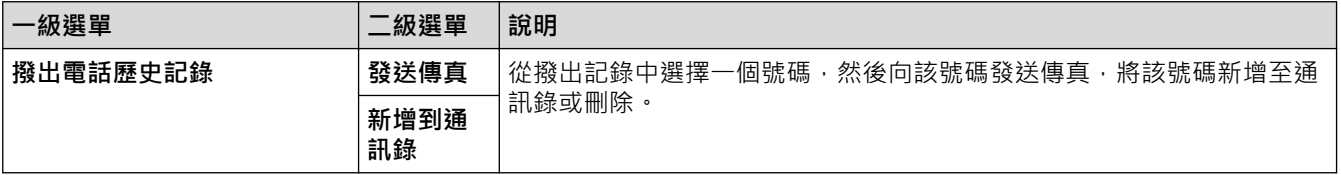

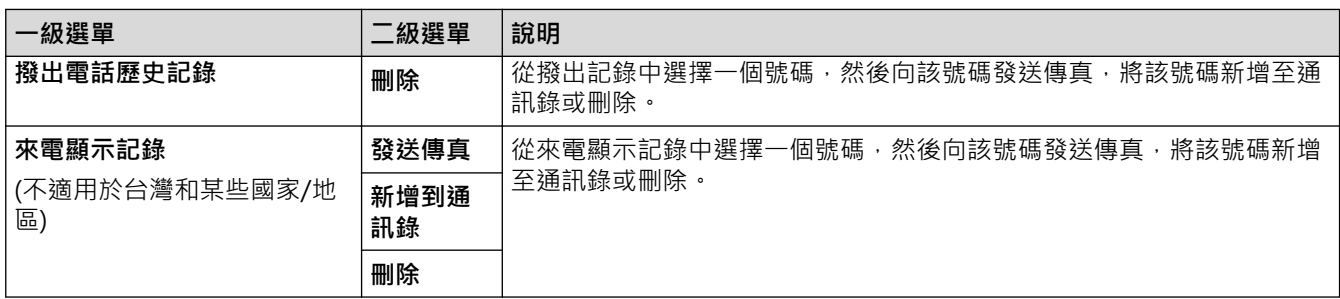

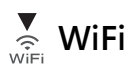

● 可按控制面板上的 ★ 設置無線設定。<br>□

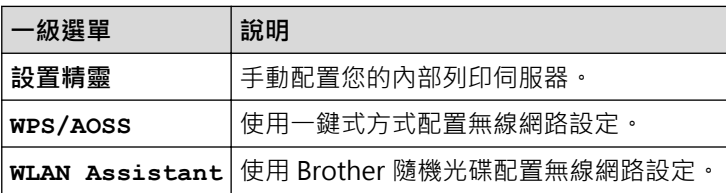

## **相關資訊**

• [設定表和功能表](#page-545-0)

<span id="page-553-0"></span>[主頁](#page-1-0) > [機器設定](#page-521-0) > [從控制面板變更機器設定](#page-522-0) > [設定表和功能表](#page-545-0) > 設定表 (2.7"(67.5 mm) 觸控面板型號)

### **設定表 (2.7"(67.5 mm) 觸控面板型號)**

**相關機型**: DCP-J562DW/MFC-J680DW/MFC-J880DW

此類表將幫助您瞭解機器的選單選擇和選項。

### **[設定]**

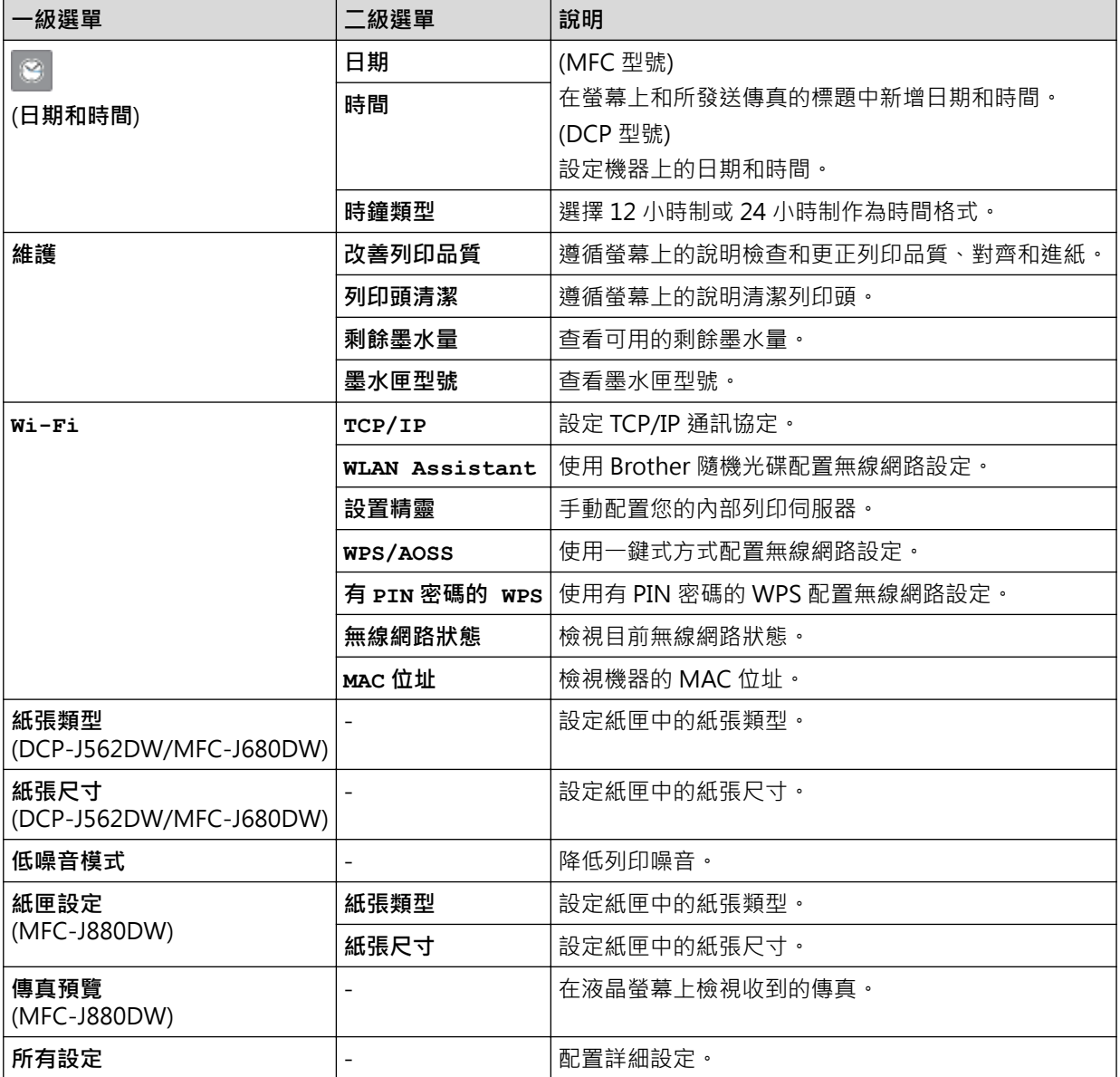

# **[設定] > [所有設定] > [一般設定]**

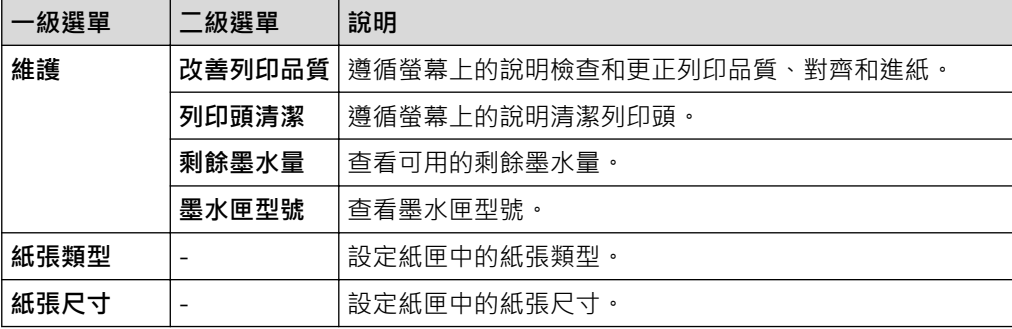

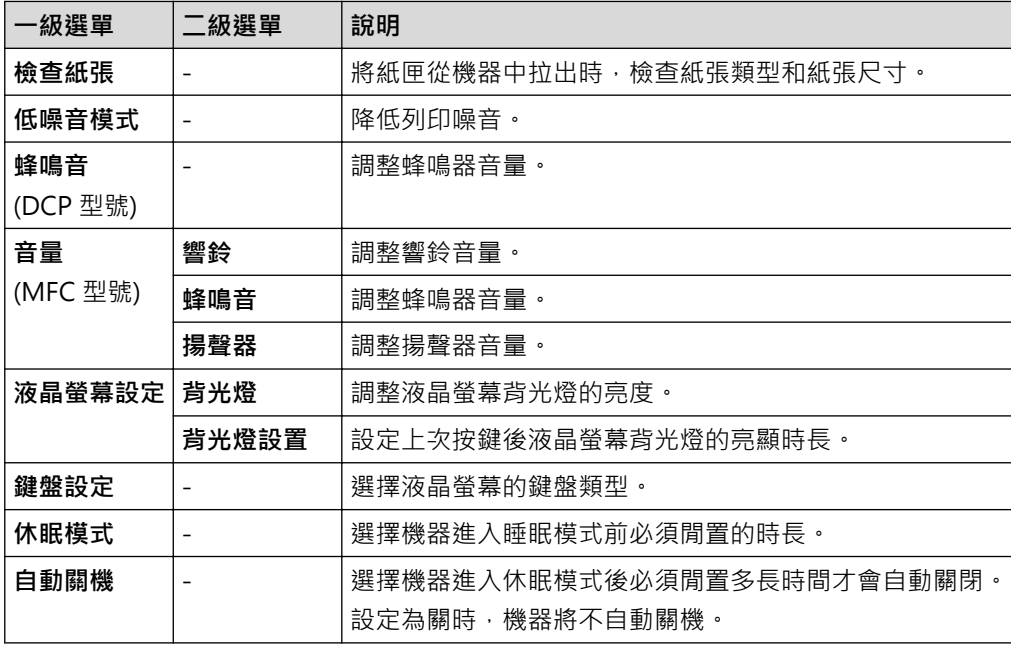

# **[設定] > [所有設定] > [捷徑設定]**

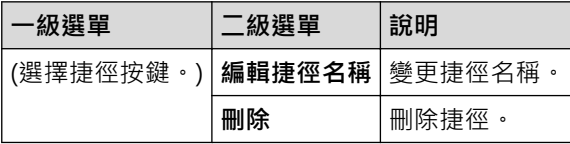

# **[設定] > [所有設定] > [傳真] (MFC 型號)**

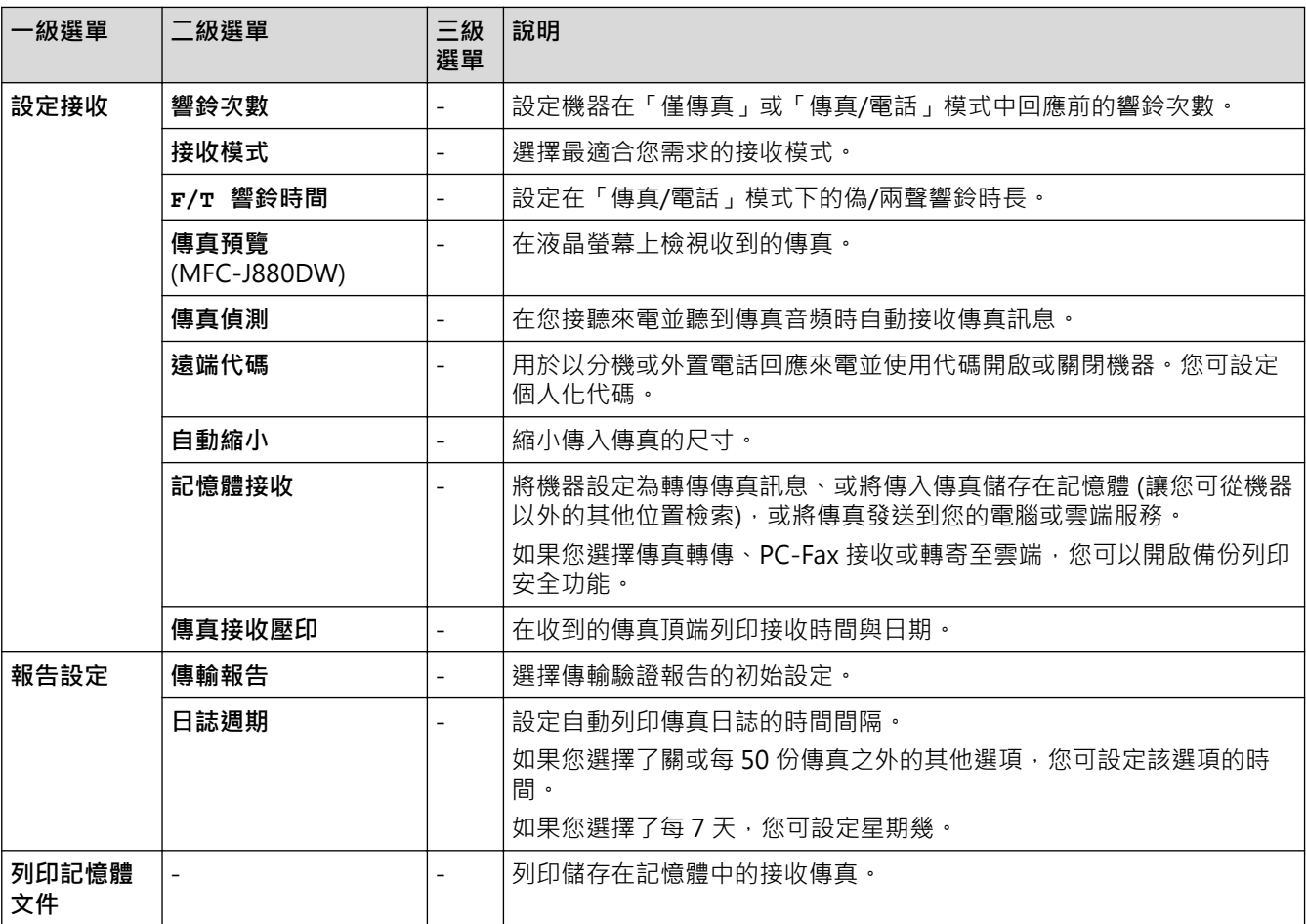

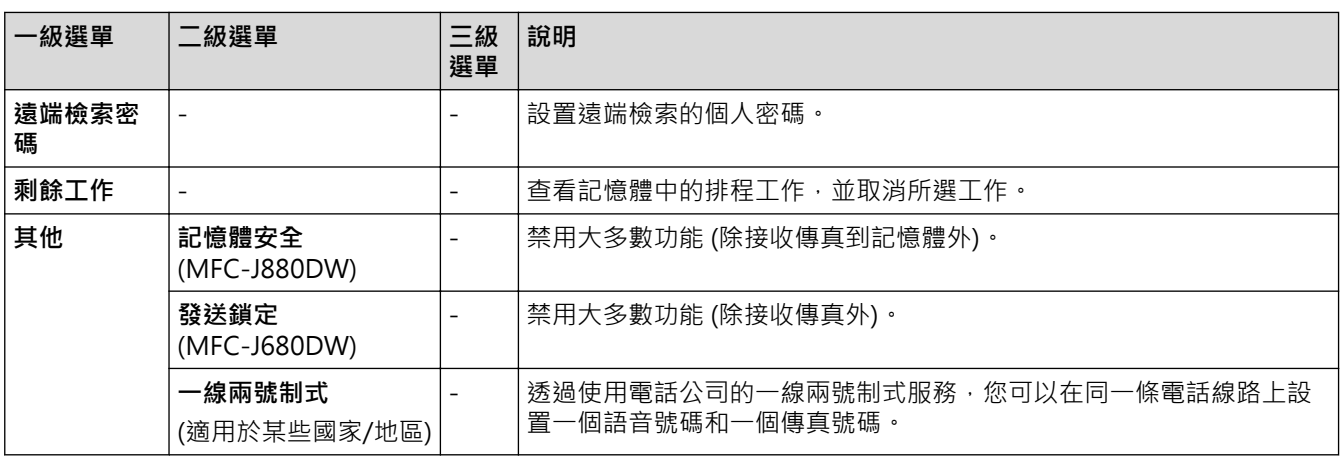

# **[設定] > [所有設定] > [網路]**

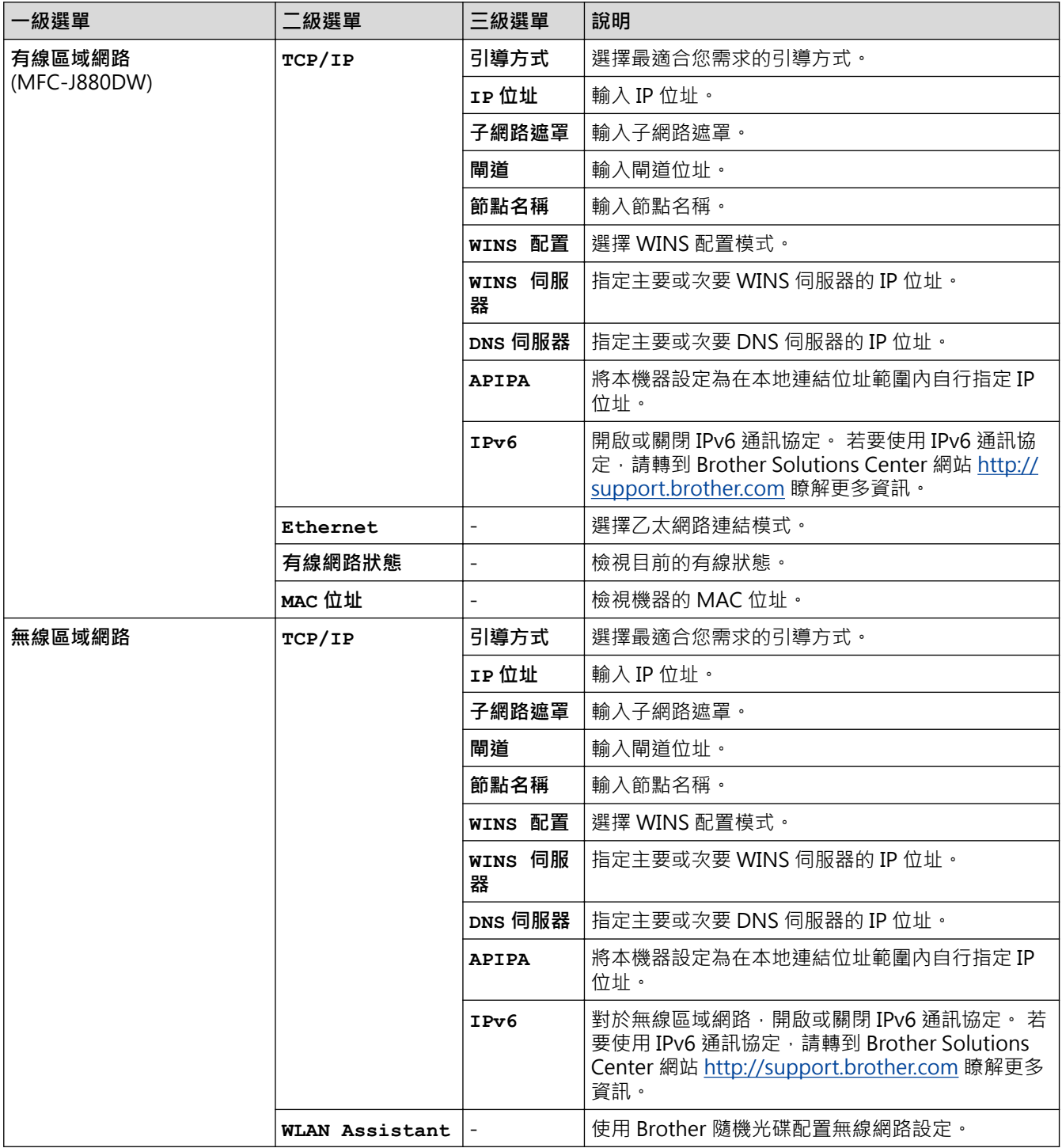

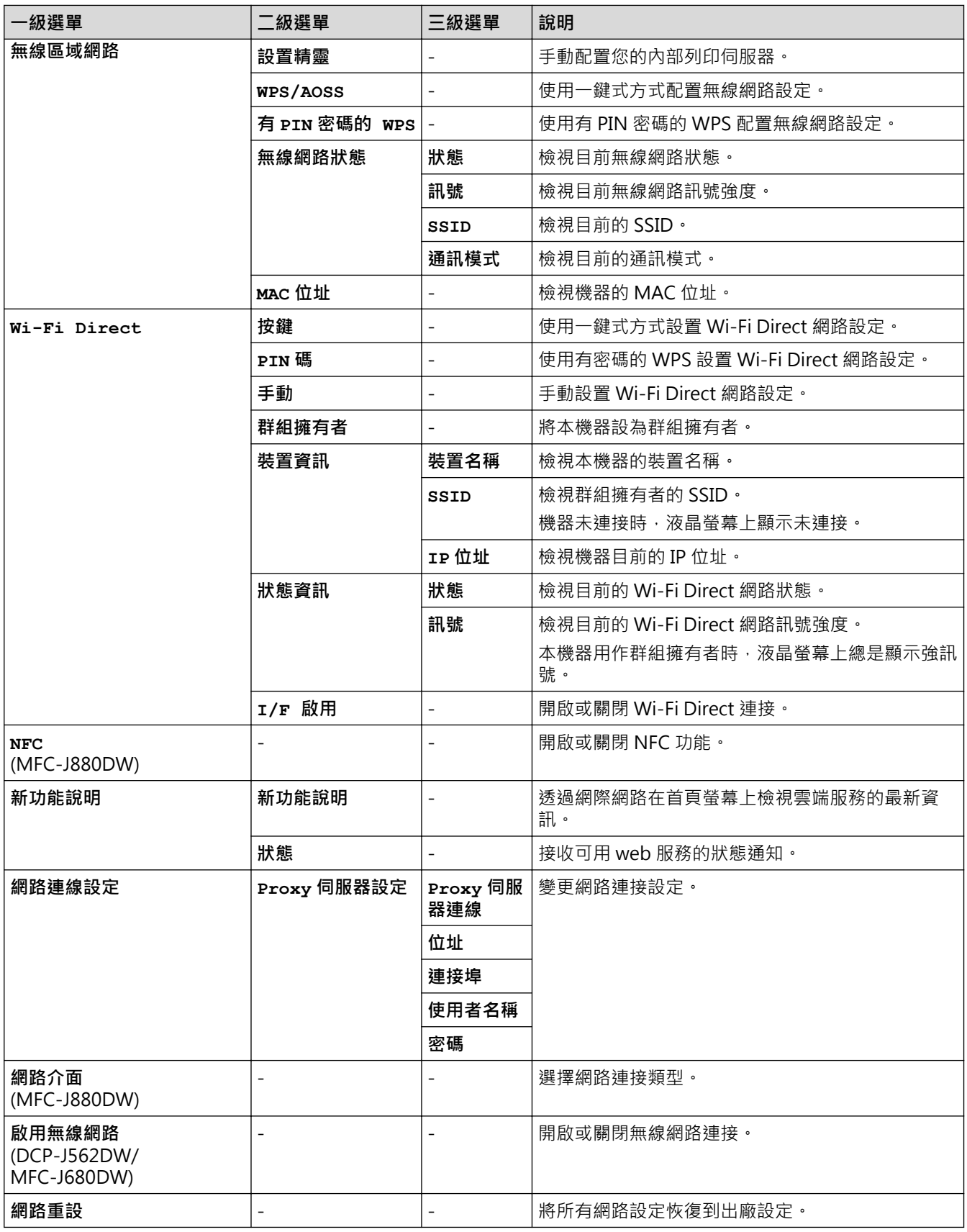

# **[設定] > [所有設定] > [列印報告]**

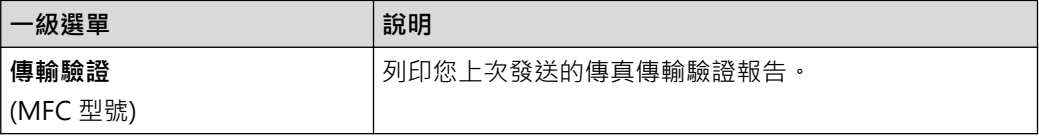

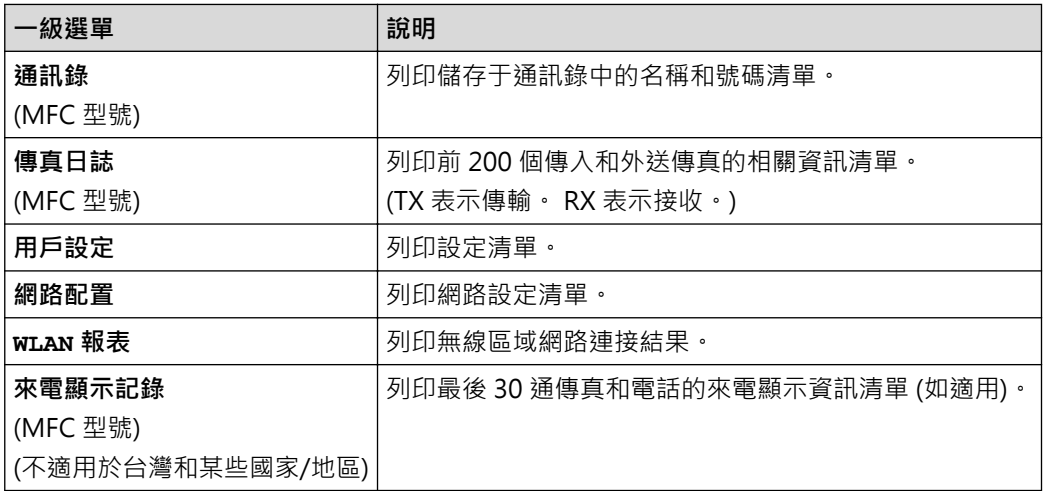

# **[設定] > [所有設定] > [機器資訊]**

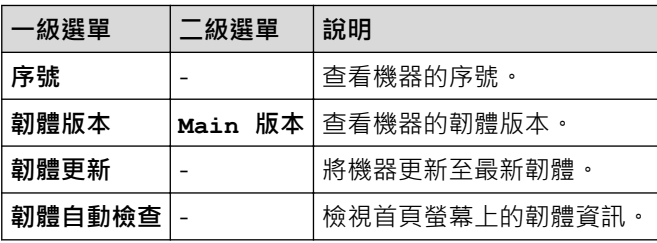

# **[設定] > [所有設定] > [初始設定]**

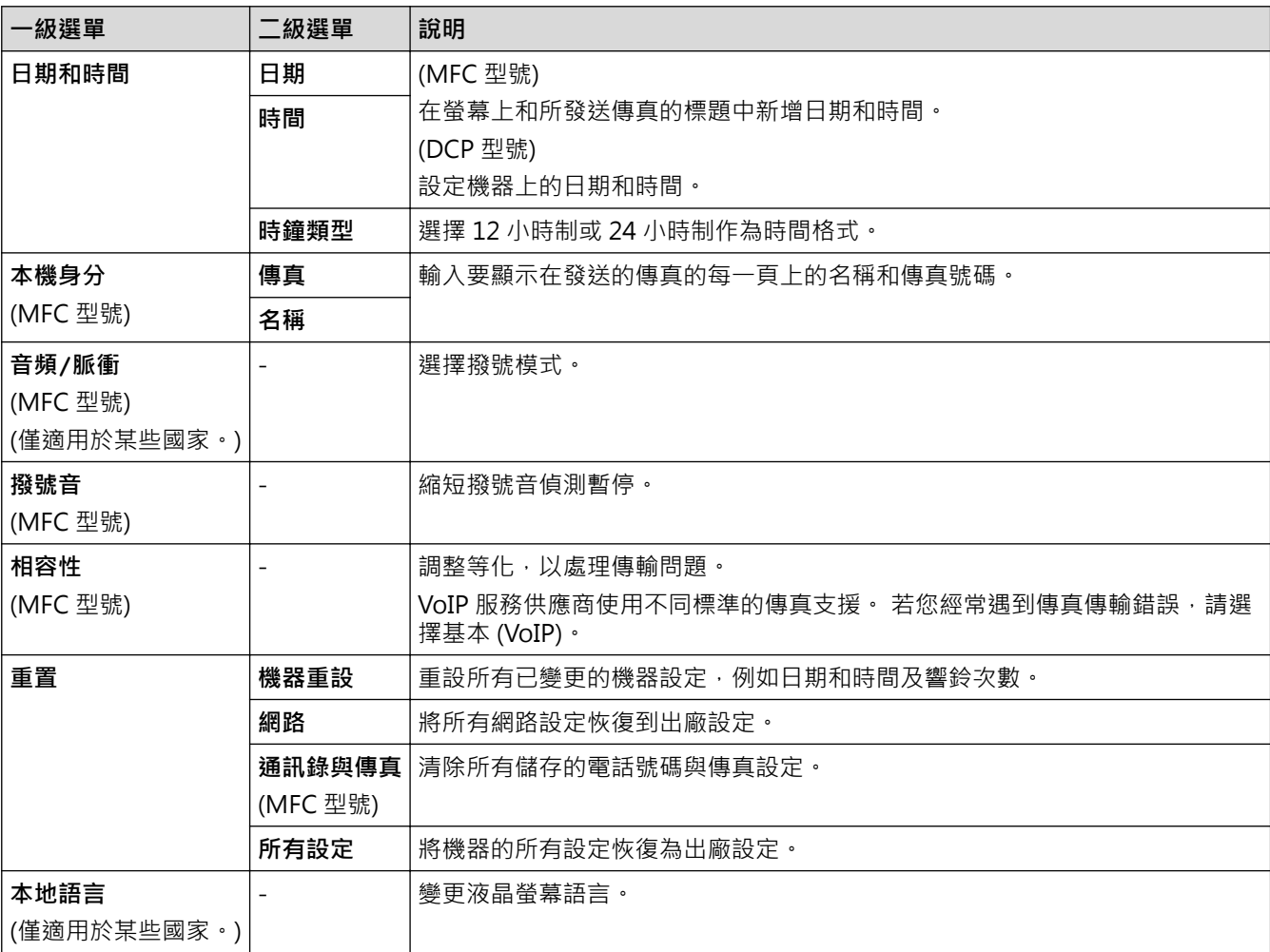

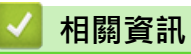

• [設定表和功能表](#page-545-0)

<span id="page-559-0"></span>[主頁](#page-1-0) > [機器設定](#page-521-0) > [從控制面板變更機器設定](#page-522-0) > [設定表和功能表](#page-545-0) > 功能表 (2.7"(67.5 mm) 觸控面板型號)

### **功能表 (2.7"(67.5 mm) 觸控面板型號)**

**相關機型**: DCP-J562DW/MFC-J680DW/MFC-J880DW

### **[傳真] ([傳真預覽]設定為[關]時) (MFC 型號)**

傳真預覽功能不適用於 MFC-J680DW。

Ø

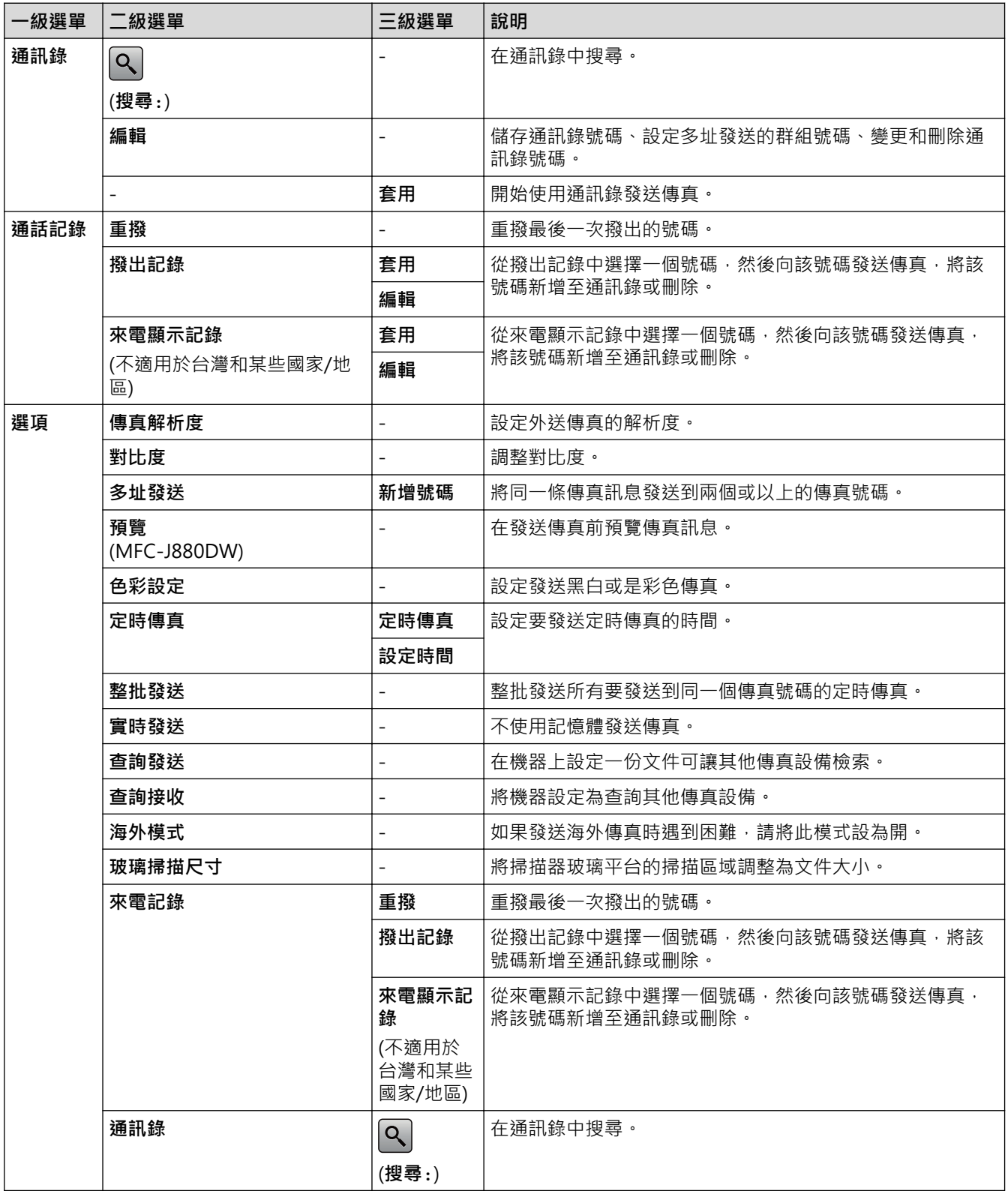

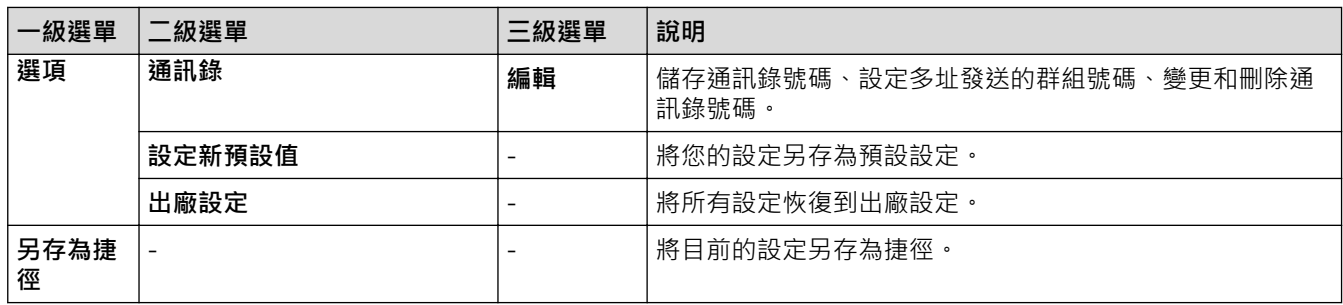

# **[傳真] ([傳真預覽]設定為[開]時) (MFC-J880DW)**

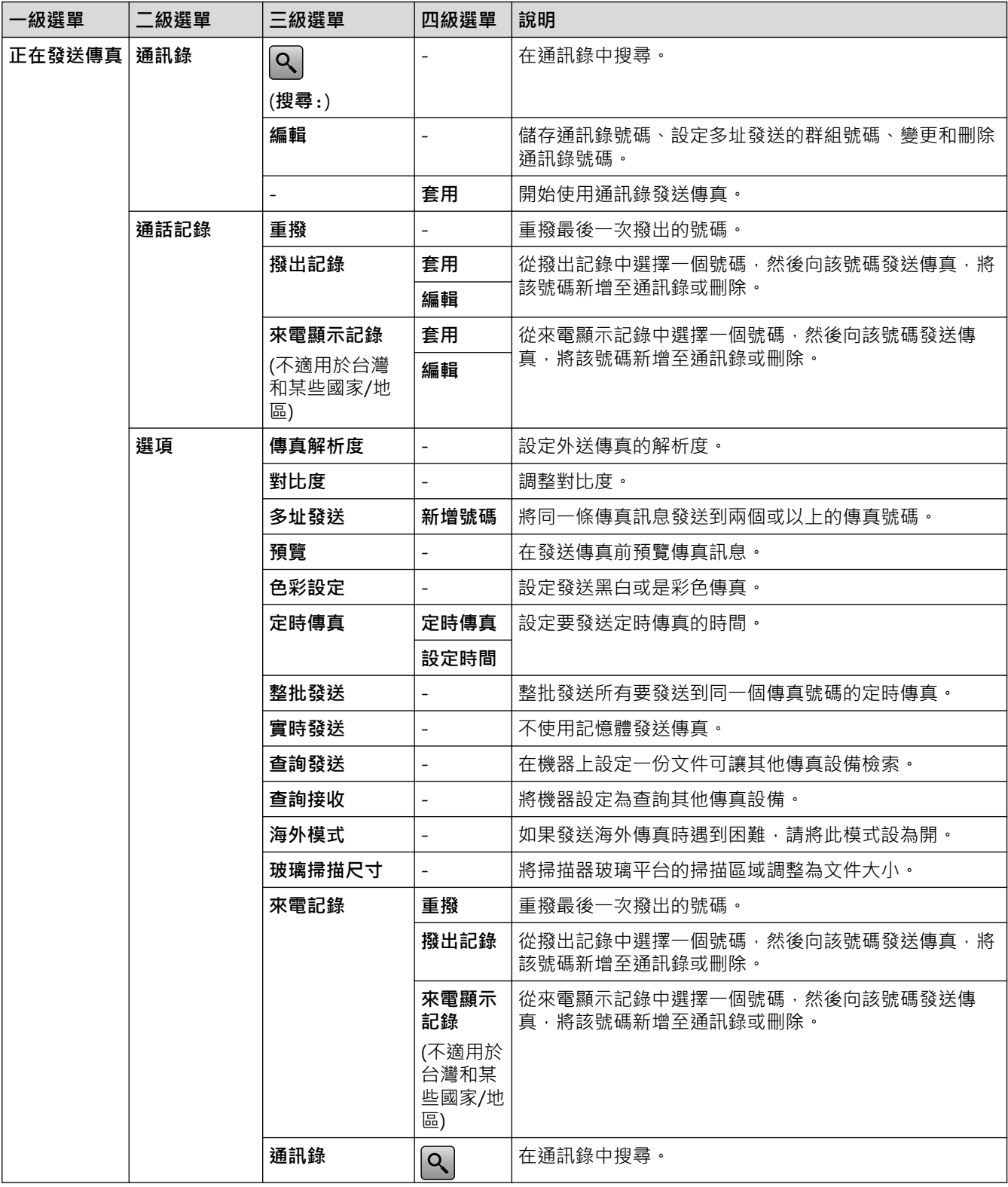

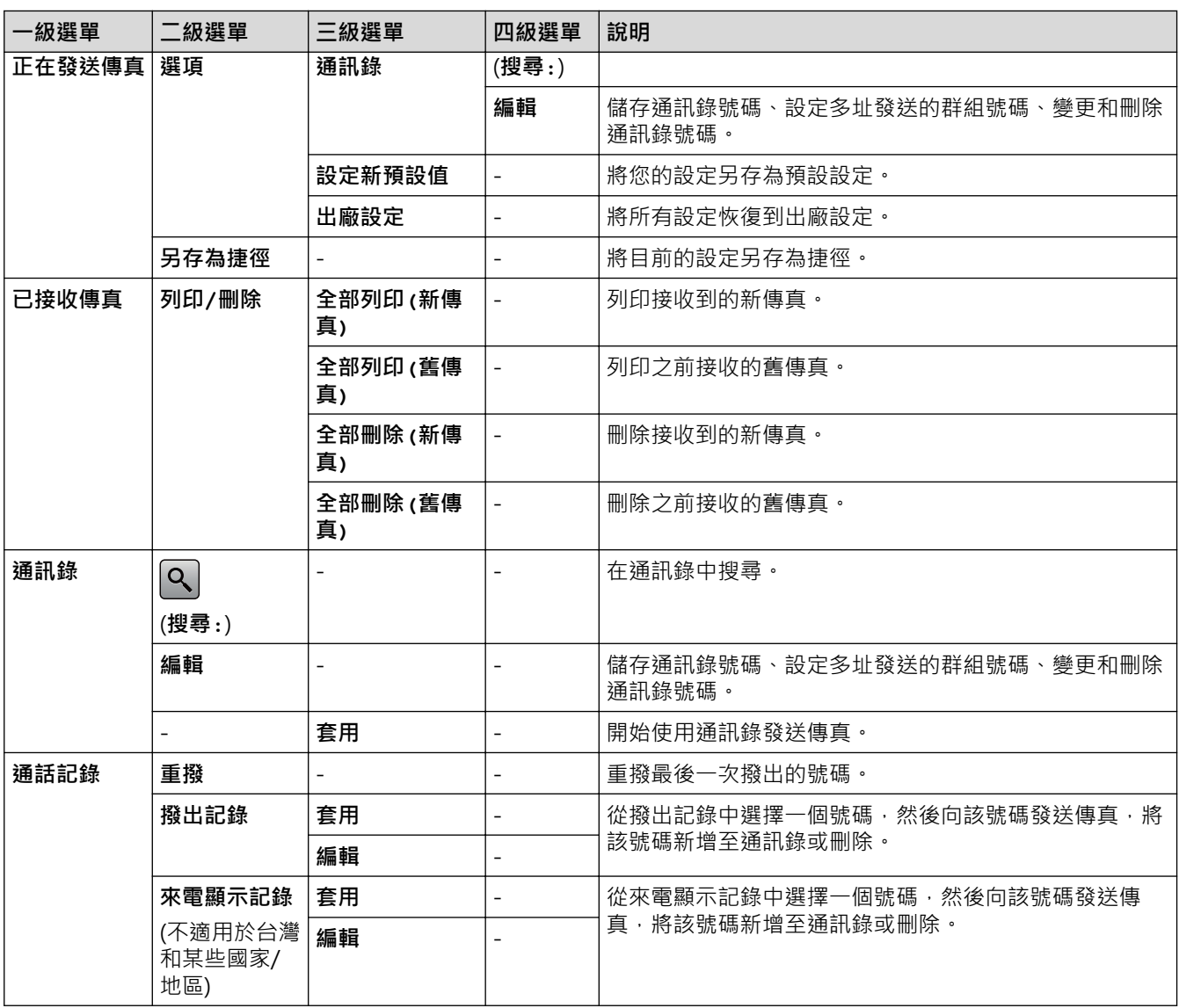

# **[複印]**

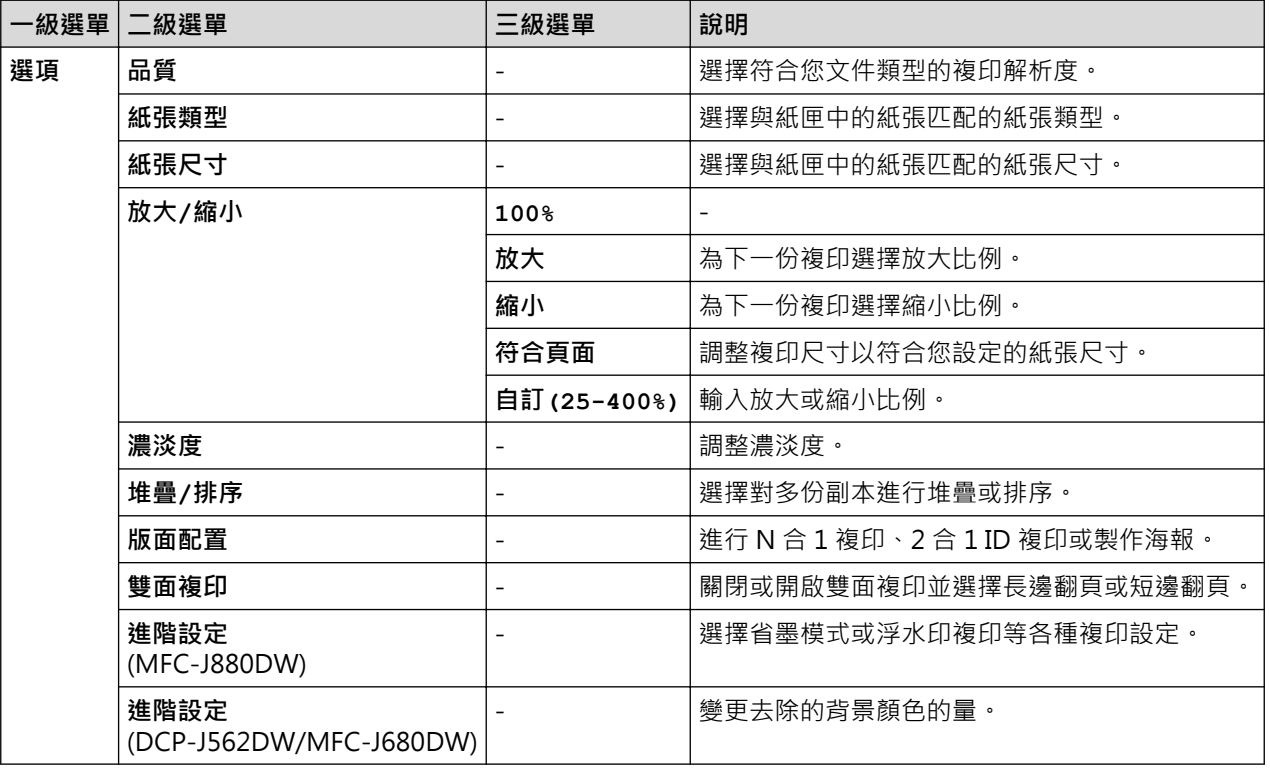

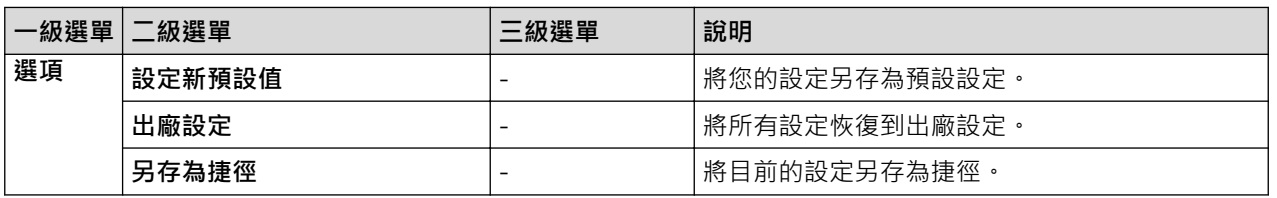

# **[掃描]**

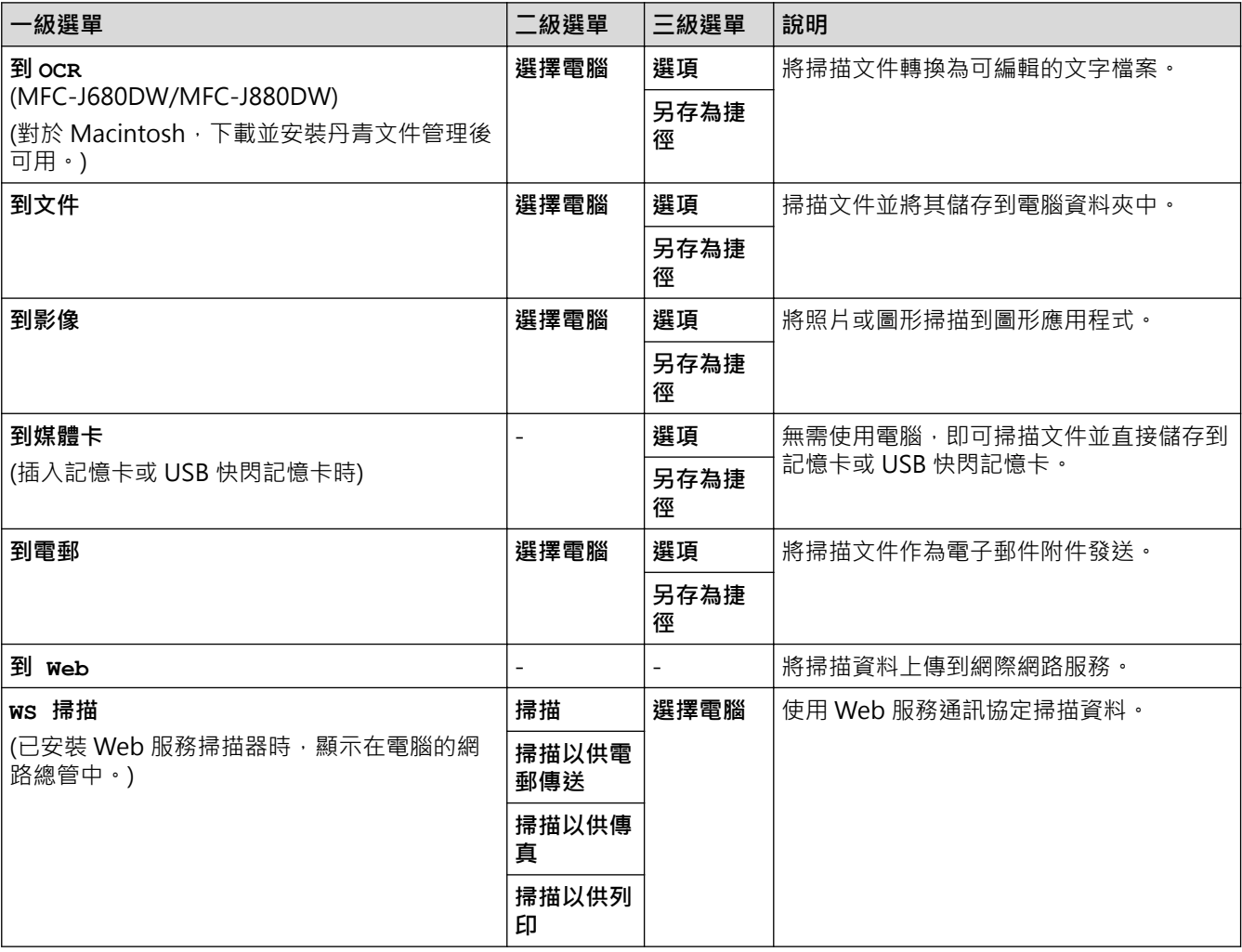

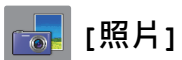

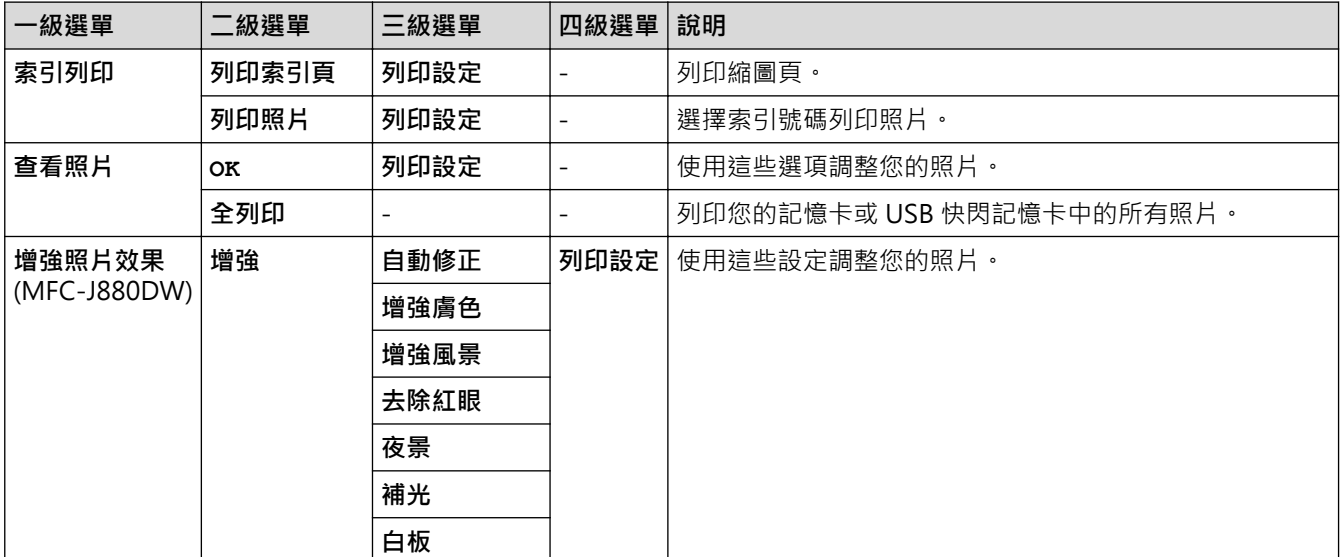

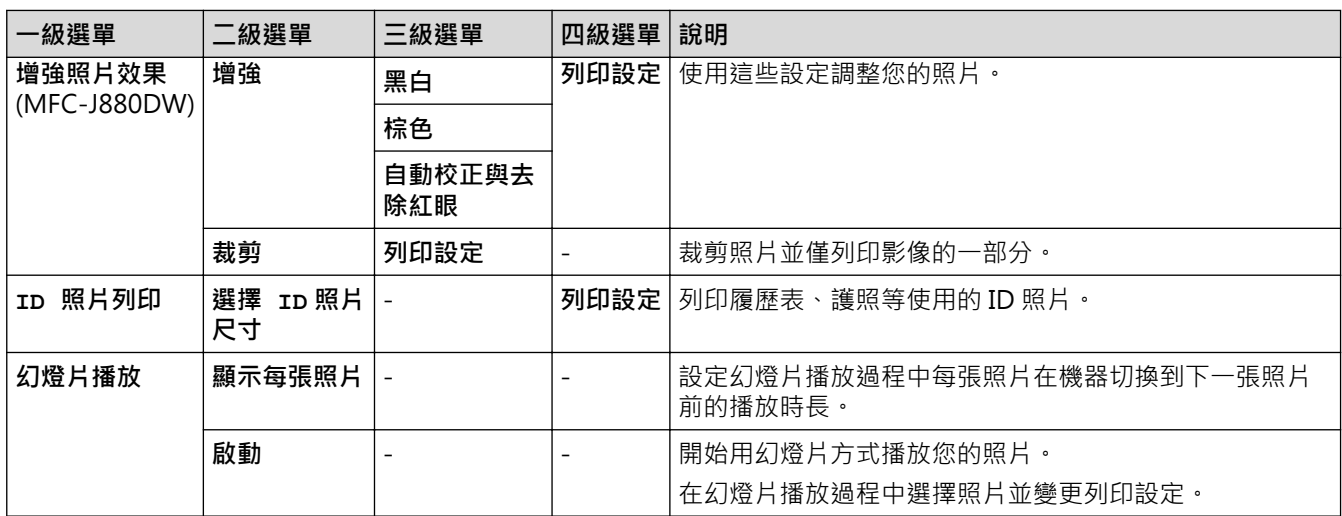

# **图**<br>【網路】

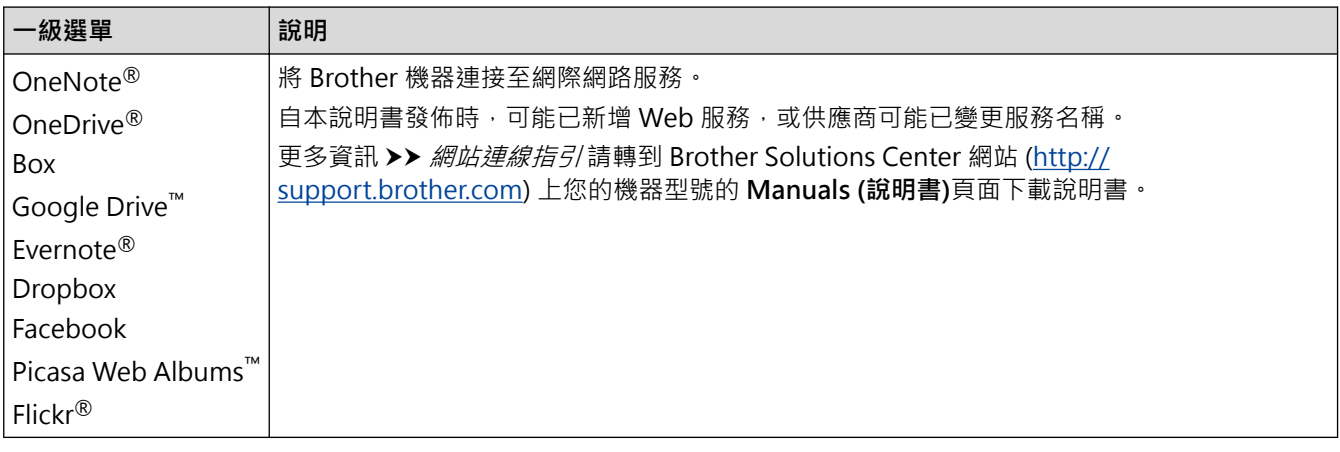

# **[捷徑]**

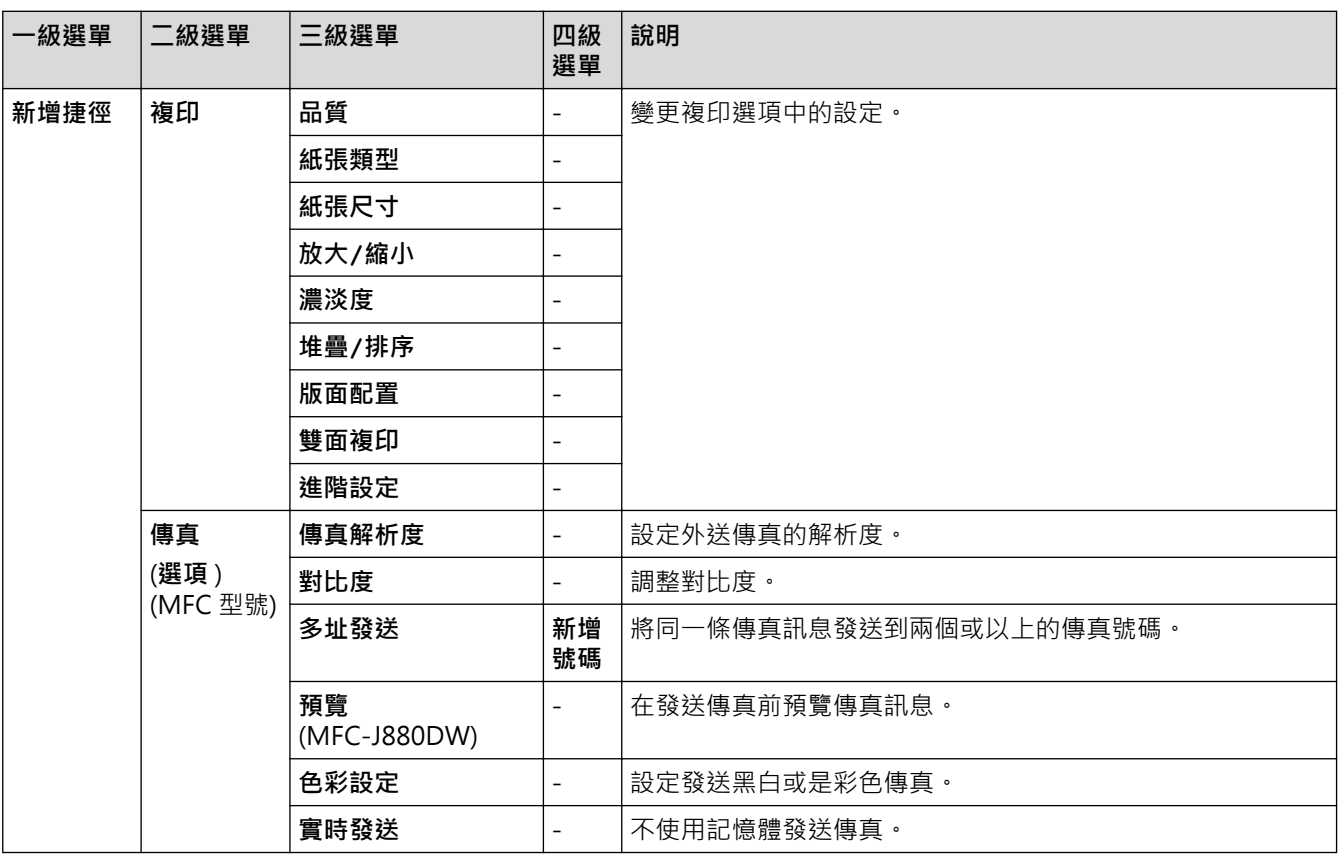

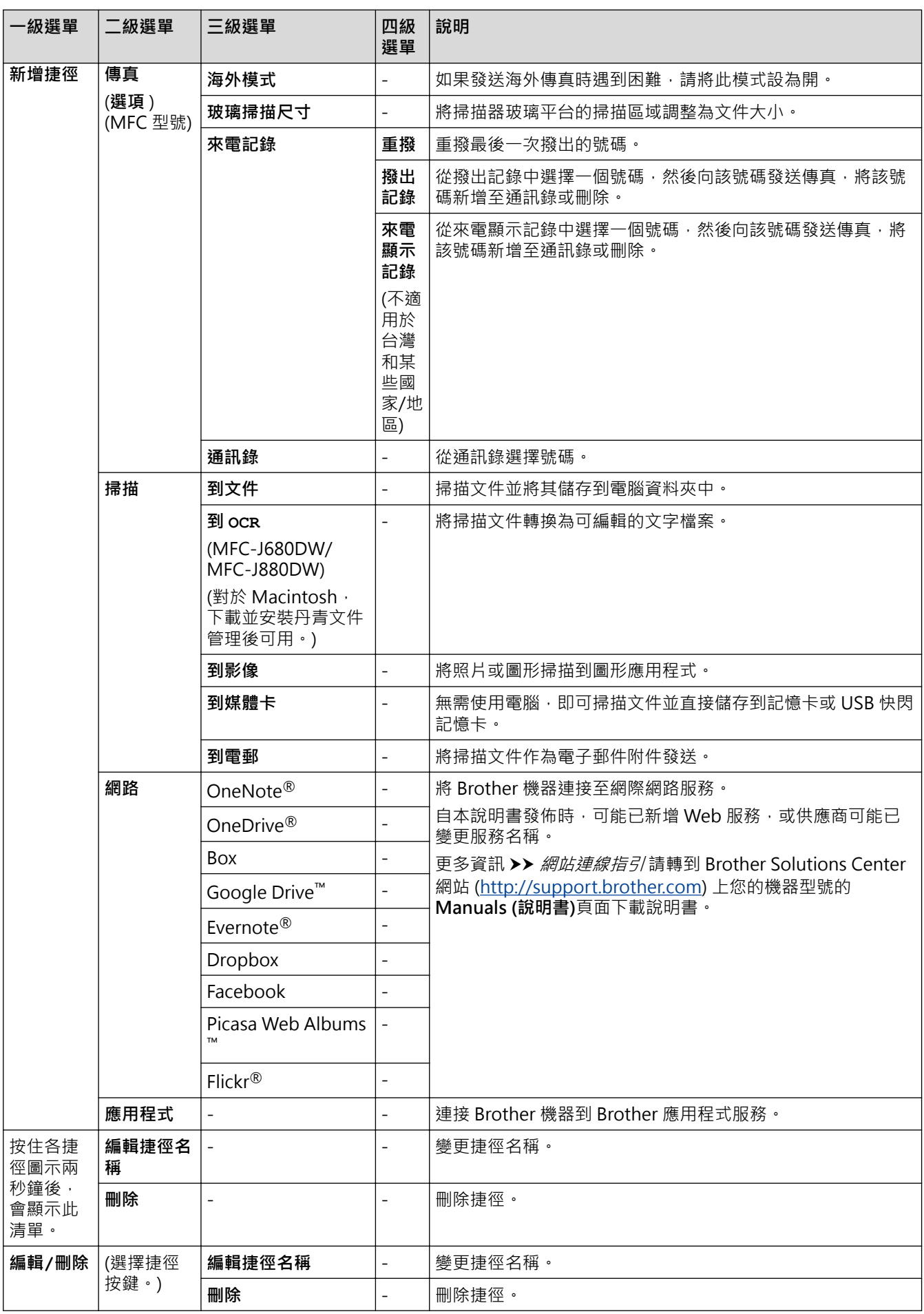

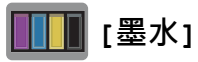

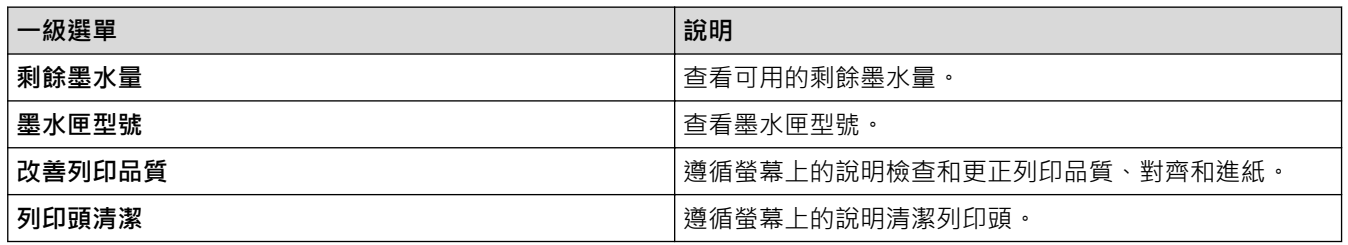

# **WiFi**

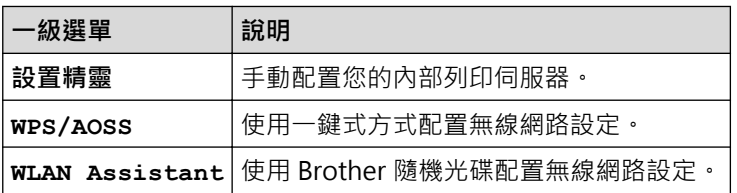

### **已將記憶卡或 USB 快閃記憶卡插入正確的插槽時**

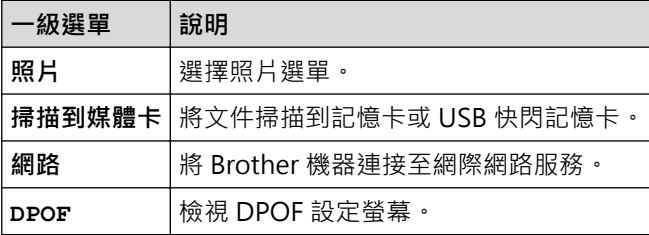

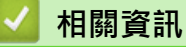

• [設定表和功能表](#page-545-0)

### <span id="page-566-0"></span>**從電腦變更機器設定**

- [使用遠端設定變更機器設定](#page-567-0) 使用遠端設定程式,可從電腦配置 Brother 機器的多項設定。 啟動遠端設定時,Brother 機器的所有設定會自動下載到您的 電腦並顯示在螢幕上。 如果您在電腦上變更了設定﹐可將它們直接上傳到機器﹐
- [我可以在哪裡找到我的 Brother 機器的網路設定?](#page-475-0)
- [網路管理軟體和工具程式](#page-363-0) 使用管理公用程式配置和變更 Brother 機器的網路設定。

### <span id="page-567-0"></span>**使用遠端設定變更機器設定**

使用遠端設定程式,可從電腦配置 Brother 機器的多項設定。 啟動遠端設定時, Brother 機器的所有設定會自動下 載到您的電腦並顯示在螢幕上。 如果您在電腦上變更了設定,可將它們直接上傳到機器。

- [遠端設定 \(Windows](#page-568-0)<sup>®</sup>)
- [遠端設定 \(Macintosh\)](#page-575-0)

<span id="page-568-0"></span>[主頁](#page-1-0) > [機器設定](#page-521-0) > [從電腦變更機器設定](#page-566-0) > [使用遠端設定變更機器設定](#page-567-0) > 遠端設定 (Windows®)

# **遠端設定 (Windows®)**

- [從電腦設定 Brother 機器 \(Windows](#page-569-0)®)
- [使用 ControlCenter4 設定 Brother 機器 \(Windows](#page-420-0)®)
- [使用 ControlCenter4 設定 Brother 通訊錄 \(Windows](#page-574-0)®) 使用遠端設定透過 CC4 在電腦上新增或變更通訊錄號碼。

<span id="page-569-0"></span> [主頁](#page-1-0) > [機器設定](#page-521-0) > [從電腦變更機器設定](#page-566-0) > [使用遠端設定變更機器設定](#page-567-0) > [遠端設定 \(Windows](#page-568-0)®) > 從電腦設 定 Brother 機器 (Windows®)

**從電腦設定 Brother 機器 (Windows®)**

**相關機型**: MFC-J480DW/MFC-J680DW/MFC-J880DW

- 1. 執行下列其中一項操作:
	- (Windows® XP、Windows Vista® 和 Windows® 7)
		- 按一下 **(開始)** > **所有程式** > **Brother** > **Brother Utilities**。

按一下下拉式選單並選擇您的型號名稱 (如果尚未選擇)。 按一下左側導覽列中的工具,再按一下**遠端設 定**。

• (Windows $\binom{8}{8}$ 

按一下 <mark>第:</mark>(Brother Utilities),再按一下下拉式選單並選擇您的型號名稱 (如果尚未選擇)。 按一下左側 導覽列中的工具,再按一下**遠端設定**。

遠端設定程式視窗將會顯示。

如果您的機器透過網路連接,請輸入密碼 (如有需要)。

2. 視乎需要,設置設定。

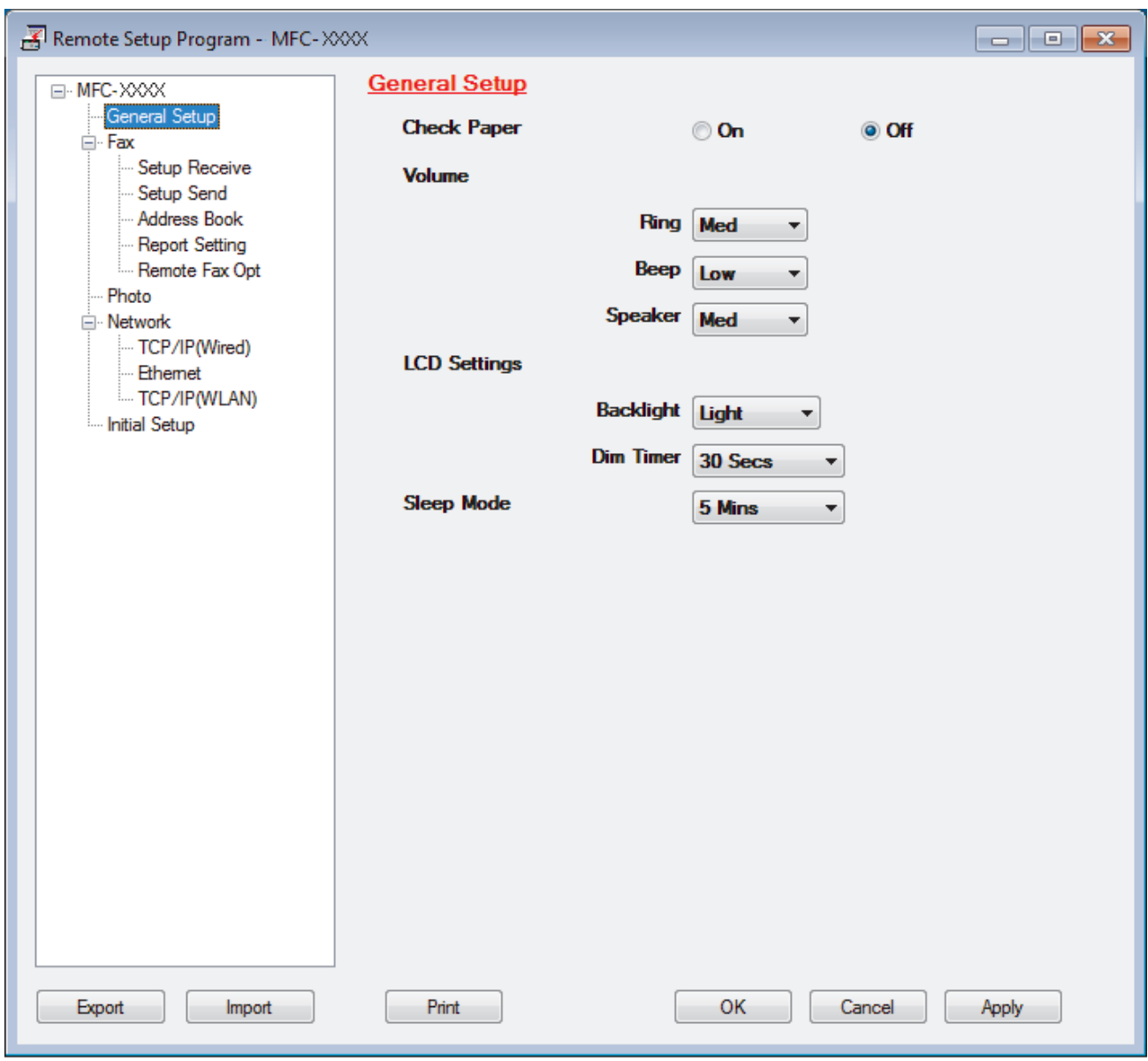

#### **Export (匯出)**

按一下可將目前的配置設定儲存到某個檔案中。

Ø 按一下 **Export (匯出)**儲存通訊錄或機器的全部設定。

#### **Import (匯入)**

按一下可讀取某個檔案中的設定。

### **Print (列印)**

按一下可列印機器上的選定項目。 待資料上傳完成後方可進行列印。 按一下 **Apply (套用)**將新資料上傳到 機器,然後按一下 **Print (列印)**。

#### **OK (確定)**

按一下可將資料上傳到機器,然後退出遠端設定程式。如果出現錯誤訊息,確認您的資料正確,然後按一下 **OK (確定)**。

### **Cancel (取消)**

按一下可退出遠端設定程式而不將資料上傳到機器。

### **Apply (套用)**

按一下可將資料上傳到機器而不退出遠端設定程式。

### 3. 按一下 **OK (確定)**。

- 如果您的電腦受防火牆保護,而您無法進行遠端設定,您可能需要使用防火牆設定,以便能夠透過連接埠號碼 137 和 161 進行通訊。
- 如果您正在使用 Windows® 防火牆,並從隨機光碟安裝了 Brother 軟體和驅動程式,則無需再進行防火牆設 定。

### **相關資訊**

- [遠端設定 \(Windows](#page-568-0)<sup>®</sup>)
- [ControlCenter4 \(Windows](#page-415-0)®)

 [主頁](#page-1-0) > [機器設定](#page-521-0) > [從電腦變更機器設定](#page-566-0) > [使用遠端設定變更機器設定](#page-567-0) > [遠端設定 \(Windows](#page-568-0)®) > 使用 ControlCenter4 設定 Brother 機器 (Windows®)

### **使用 ControlCenter4 設定 Brother 機器 (Windows®)**

**相關機型**: MFC-J480DW/MFC-J680DW/MFC-J880DW

- 1. 按一下工作欄中的 <mark>CC4</mark> (ControlCenter4) 圖示,然後按一下**開啟**。
- 2. 按一下**裝置設定**標籤。
- 3. 按一下**遠端設定**按鈕。
- 4. 視乎需要,設置設定。

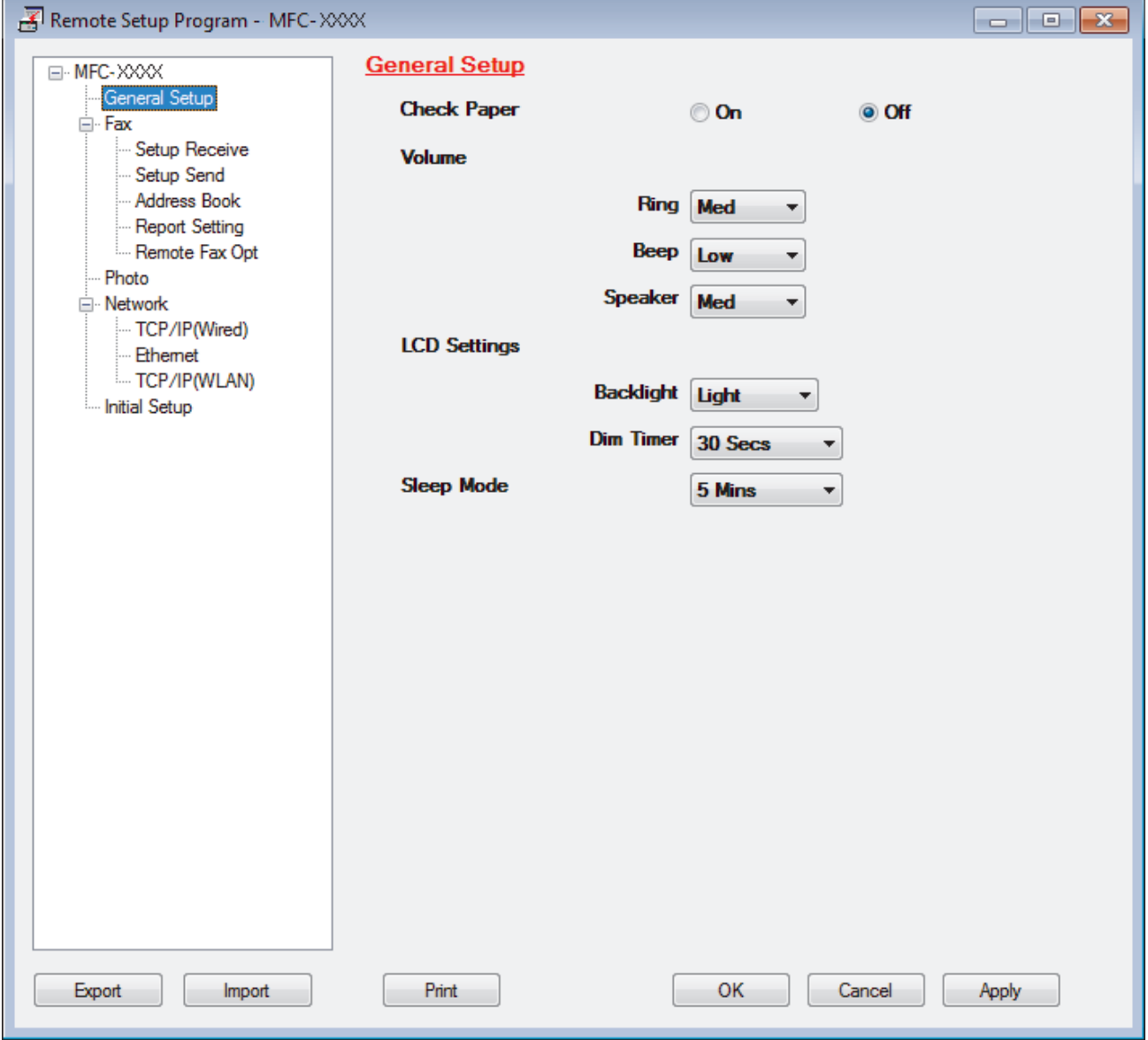

### **Export (匯出)**

按一下可將目前的配置設定儲存到某個檔案中。

按一下 **Export (匯出)**儲存通訊錄或機器的全部設定。

#### **Import (匯入)**

k

按一下可讀取某個檔案中的設定。

#### **Print (列印)**

按一下可列印機器上的選定項目。 待資料上傳完成後方可進行列印。 按一下 **Apply (套用)**將新資料上傳到 機器,然後按一下 **Print (列印)**。

#### **OK (確定)**

按一下可將資料上傳到機器,然後退出遠端設定程式。如果出現錯誤訊息,確認您的資料正確,然後按一下 **OK (確定)**。

#### **Cancel (取消)**

按一下可退出遠端設定程式而不將資料上傳到機器。

#### **Apply (套用)**

按一下可將資料上傳到機器而不退出遠端設定程式。

- 5. 按一下 **OK (確定)**。
- 如果您的電腦受防火牆保護,而您無法進行遠端設定,您可能需要使用防火牆設定,以便能夠透過連接埠號碼 137 和 161 進行通訊。
- 如果您正在使用 Windows® 防火牆,並從隨機光碟安裝了 Brother 軟體和驅動程式,則無需再進行防火牆設 定。

### **相關資訊**

- [ControlCenter4 \(Windows](#page-415-0)<sup>®</sup>)
- [遠端設定 \(Windows](#page-568-0)®)

<span id="page-574-0"></span> [主頁](#page-1-0) > [機器設定](#page-521-0) > [從電腦變更機器設定](#page-566-0) > [使用遠端設定變更機器設定](#page-567-0) > [遠端設定 \(Windows](#page-568-0)®) > 使用 ControlCenter4 設定 Brother 通訊錄 (Windows®)

# **使用 ControlCenter4 設定 Brother 通訊錄 (Windows®)**

**相關機型**: MFC-J480DW/MFC-J680DW/MFC-J880DW

使用遠端設定透過 CC4 在電腦上新增或變更通訊錄號碼。

- 1. 按一下工作欄中的 <<< (ControlCenter4) 圖示,然後按一下**開啟**。
- 2. 按一下**裝置設定**標籤。
- 3. 按一下**通訊錄**按鈕。

**Address Book (通訊錄)** 在遠端設定視窗中開啟。

- 4. 視乎需要新增或更新通訊錄資訊。
- 5. 按一下 **OK (確定)**。

### **相關資訊**

- [遠端設定 \(Windows](#page-568-0)<sup>®</sup>)
- [ControlCenter4 \(Windows](#page-415-0)®)

<span id="page-575-0"></span>[主頁](#page-1-0) > [機器設定](#page-521-0) > [從電腦變更機器設定](#page-566-0) > [使用遠端設定變更機器設定](#page-567-0) > 遠端設定 (Macintosh)

### **遠端設定 (Macintosh)**

- [使用 ControlCenter2 設定 Brother 機器 \(Macintosh\)](#page-425-0)
- [使用 ControlCenter2 設定 Brother 通訊錄 \(Macintosh\)](#page-578-0) 使用遠端設定透過 ControlCenter2 在電腦上新增或變更通訊錄號碼。
[主頁](#page-1-0) > [機器設定](#page-521-0) > [從電腦變更機器設定](#page-566-0) > [使用遠端設定變更機器設定](#page-567-0) > [遠端設定 \(Macintosh\)](#page-575-0) > 使用 ControlCenter2 設定 Brother 機器 (Macintosh)

## **使用 ControlCenter2 設定 Brother 機器 (Macintosh)**

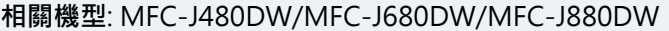

1. 在 Finder 選單列中,按一下前往 > 應用程式 > Brother, 然後按兩下 <mark>< 3 (ControlCenter</mark>) 圖示。

**ControlCenter2** 螢幕將會顯示。

- 2. 按一下**裝置設定**標籤。
- 3. 按一下**遠端設定**按鈕。

遠端設定程式螢幕將會顯示。

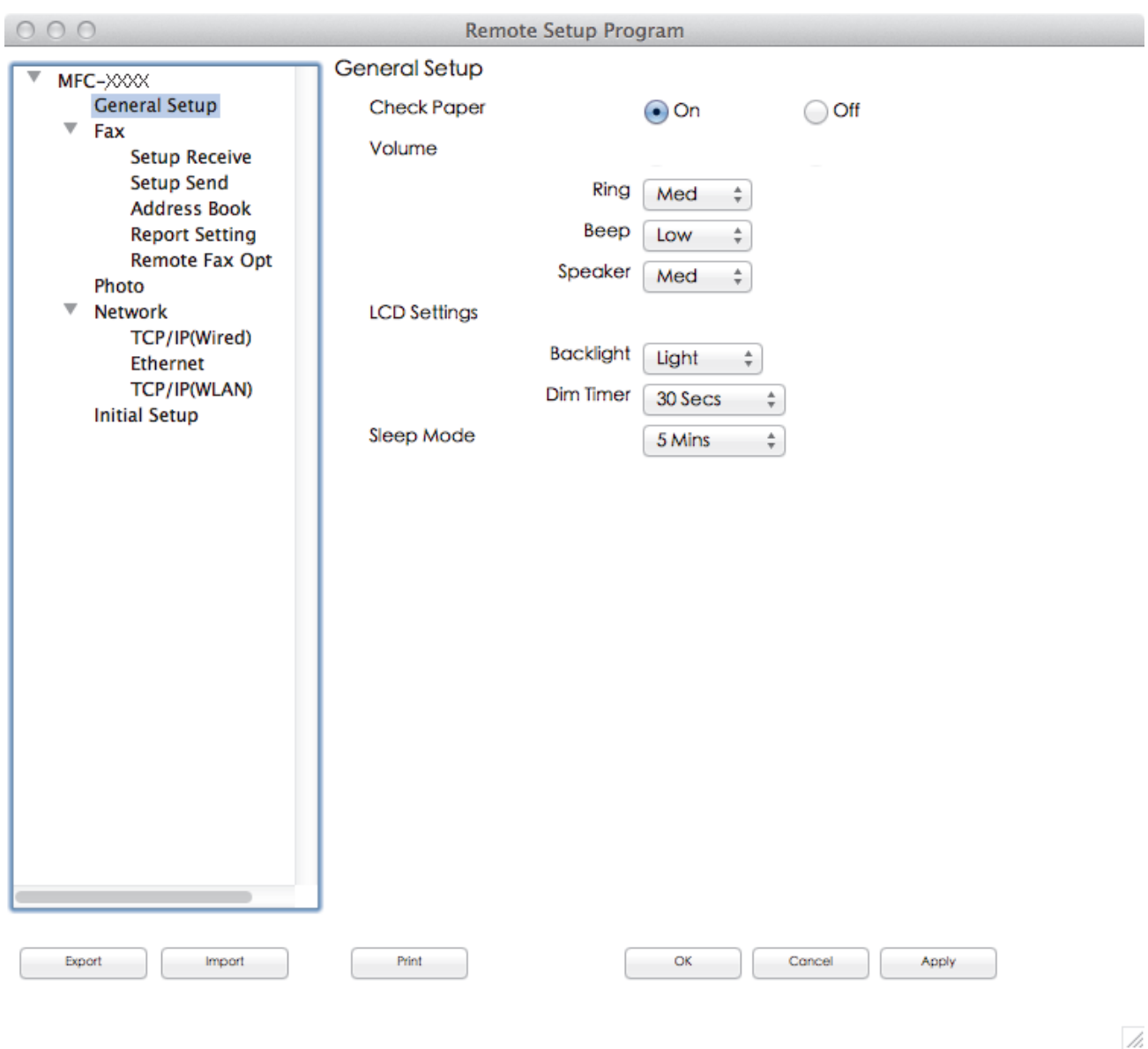

4. 視乎需要,設置設定。

#### **Export (匯出)**

按一下可將目前的配置設定儲存到某個檔案中。

按一下 **Export (匯出)**儲存機器的通訊錄或全部設定。

#### **Import (匯入)**

按一下可讀取某個檔案中的設定。

#### **Print (列印)**

按一下可列印機器上的選定項目。 待資料上傳完成後方可進行列印。按一下 **Apply (套用)** 將新資料上傳到 機器,再按一下 **Print (列印)**。

#### **OK (確定)**

按一下可將資料上傳到機器,然後退出遠端設定程式。如果顯示錯誤訊息,請重新輸入正確的資料,再按一 下 **OK (確定)**。

#### **Cancel (取消)**

按一下可退出遠端設定程式而不將資料上傳到機器。

#### **Apply (套用)**

按一下可將資料上傳到機器而不退出遠端設定程式。

5. 完成後,按一下 **OK (確定)**。

## **相關資訊**

- [ControlCenter2 \(Macintosh\)](#page-423-0)
- [遠端設定 \(Macintosh\)](#page-575-0)

 [主頁](#page-1-0) > [機器設定](#page-521-0) > [從電腦變更機器設定](#page-566-0) > [使用遠端設定變更機器設定](#page-567-0) > [遠端設定 \(Macintosh\)](#page-575-0) > 使用 ControlCenter2 設定 Brother 通訊錄 (Macintosh)

# **使用 ControlCenter2 設定 Brother 通訊錄 (Macintosh)**

**相關機型**: MFC-J480DW/MFC-J680DW/MFC-J880DW

使用遠端設定透過 ControlCenter2 在電腦上新增或變更通訊錄號碼。

- 1. 在 Finder 選單列中,按一下前往 > 應用程式 > Brother, 然後按兩下 KG (ControlCenter) 圖示。 **ControlCenter2** 螢幕將會顯示。
- 2. 按一下**裝置設定**標籤。
- 3. 按一下 **Address Book (通訊錄)**按鈕。 **Address Book (通訊錄)** 在遠端設定視窗中開啟。
- 4. 視乎需要新增或更新通訊錄資訊。
- 5. 完成後,按一下 **OK (確定)**。

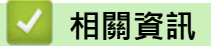

- [遠端設定 \(Macintosh\)](#page-575-0)
- [ControlCenter2 \(Macintosh\)](#page-423-0)

### <span id="page-579-0"></span>[主頁](#page-1-0) > 附錄

# **附錄**

- [規格](#page-580-0)
- [在 Brother 機器上輸入文字](#page-588-0)
- [耗材規格](#page-590-0)

# <span id="page-580-0"></span>**規格**

**一般規格**

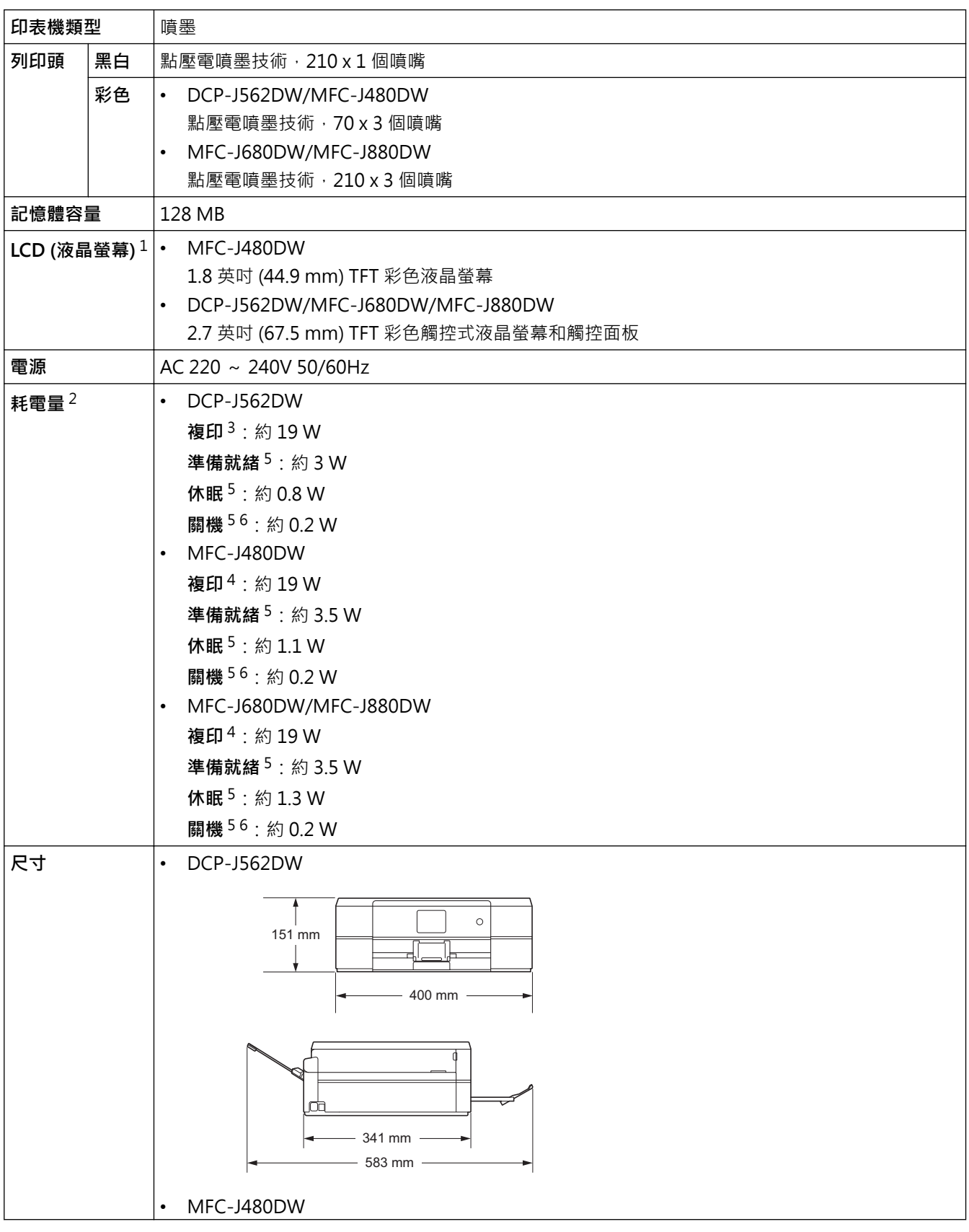

<span id="page-581-0"></span>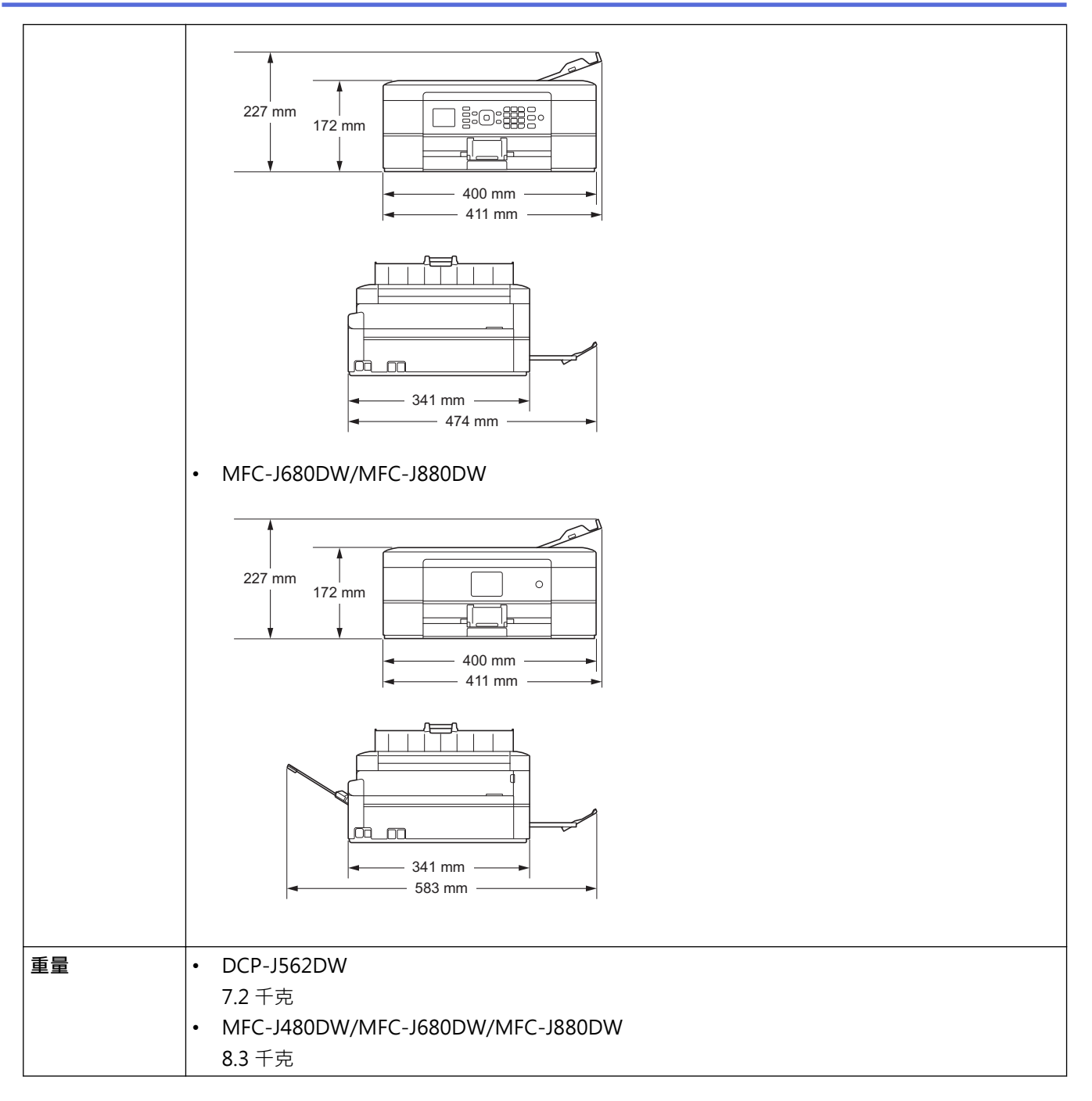

1 對角測得

2 當機器連接至 USB 介面時測得。耗電量會因使用環境或零件損耗而稍有不同。

3 當進行單面列印時,解析度:標準;原稿:ISO/IEC 24712 列印模式。

4 當使用自動進稿器進行單面列印時,解析度:標準;原稿:ISO/IEC 24712 列印模式。

5 依據 IEC 62301 2.0 版測得。

6 即使處於關閉狀態,機器也會定期自動啟動,清潔列印頭後再自動關閉。

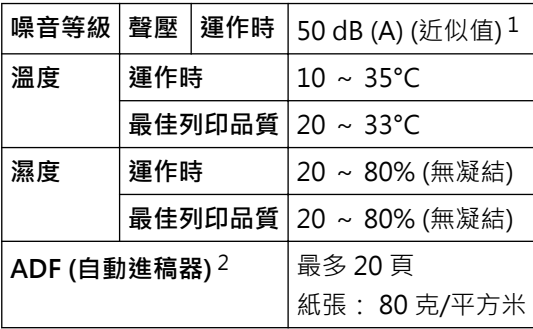

1 雜訊視乎列印條件而定。

2 限自動進稿器型號

## **文件尺寸規格**

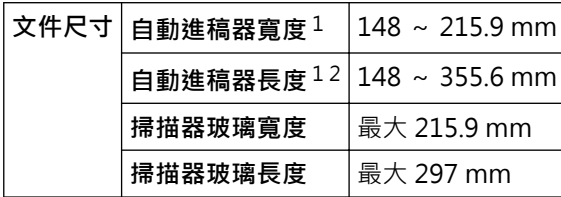

1 僅限自動進稿器型號

2 對於長於 297 mm 的文件,必須每次送入一頁。

## **列印媒體規格**

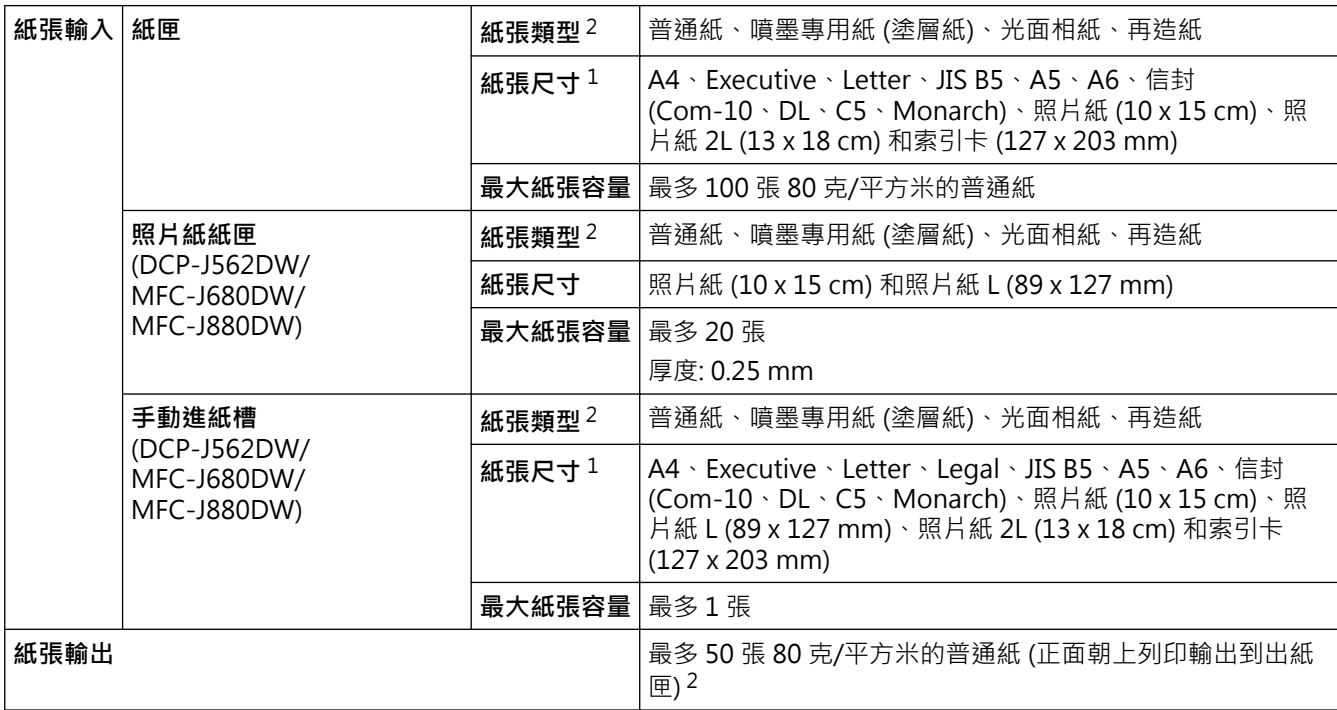

1 僅某些國家/地區支援 Legal 和 JIS B5 尺寸的紙張。

2 使用光面相紙時,請在機器輸出列印頁後立即將其從出紙匣中取出,以免弄髒列印頁面。

## **傳真規格**

Ø 此功能適用於 MFC 型號。

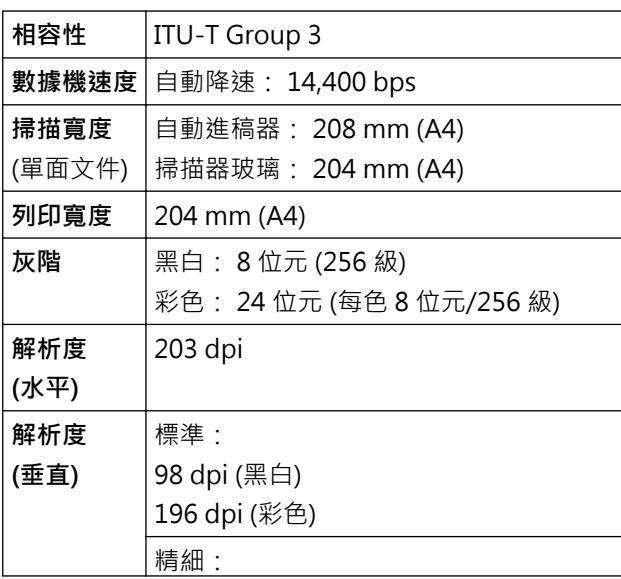

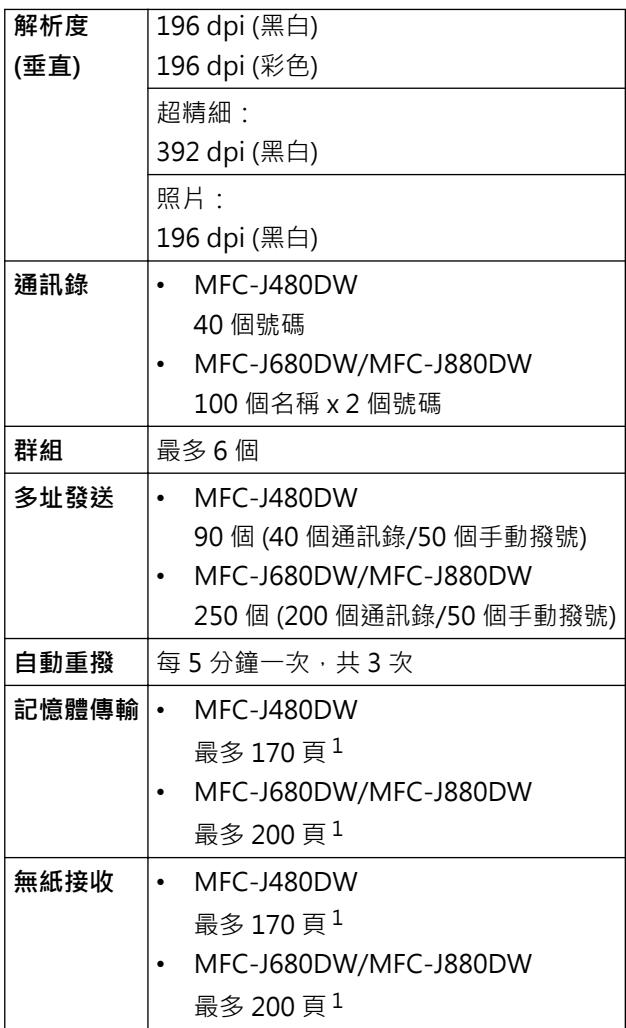

1 「頁」參考自「ITU-T 測試卡 #1」(傳統的商業信紙,標準解析度, MMR 碼)。 規格與書面資料若有變動,恕不另行通知。

## **複印規格**

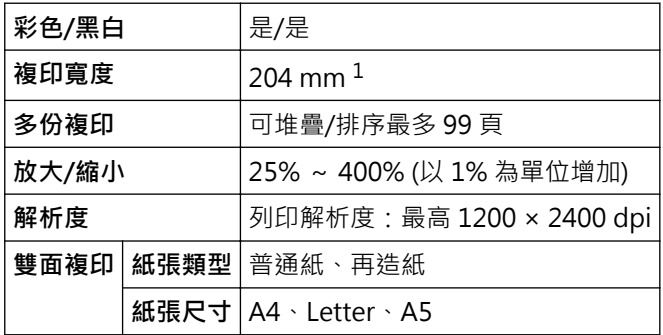

1 使用 A4 尺寸的紙張複印時。

Ø

# **PhotoCapture Center (圖像處理中心) 規格**

此功能適用於 DCP-J562DW/MFC-J680DW/MFC-J880DW。

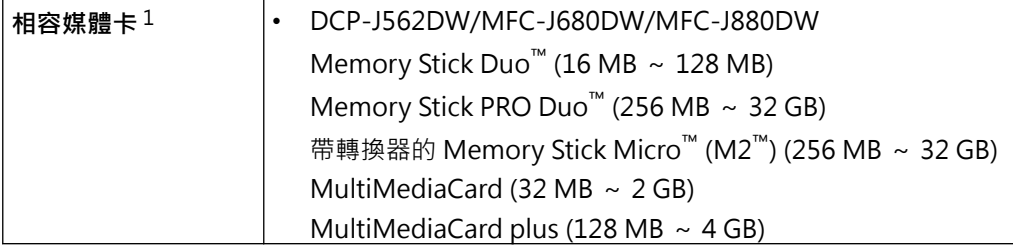

<span id="page-584-0"></span>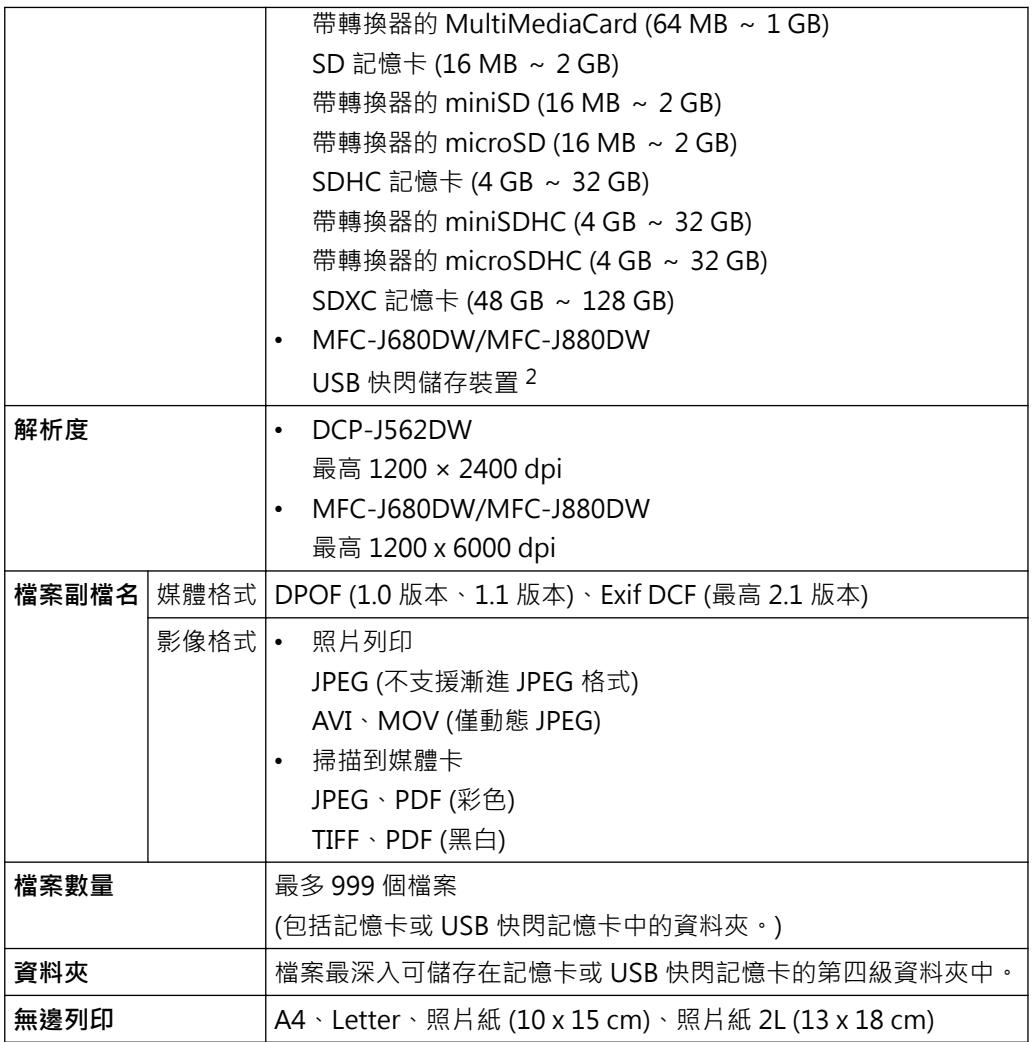

1 不包括記憶卡、轉換器和 USB 快閃儲存裝置。

2 全速 USB 2.0。USB 大容量儲存裝置標準 (最大 256 GB)。支援格式:FAT12/FAT16/FAT32/exFAT

# **PictBridge 規格**

此功能適用於 MFC-J680DW/MFC-J880DW。

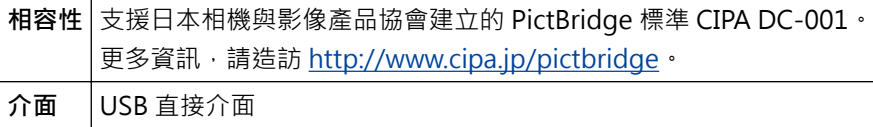

## **掃描器規格**

Ø

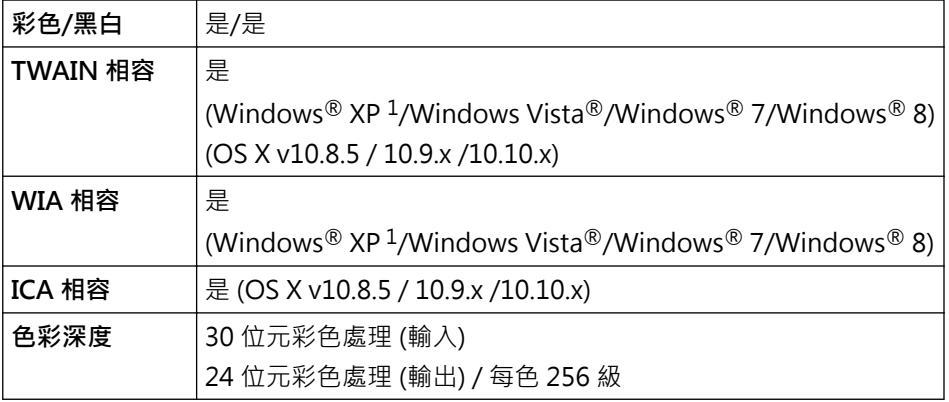

<span id="page-585-0"></span>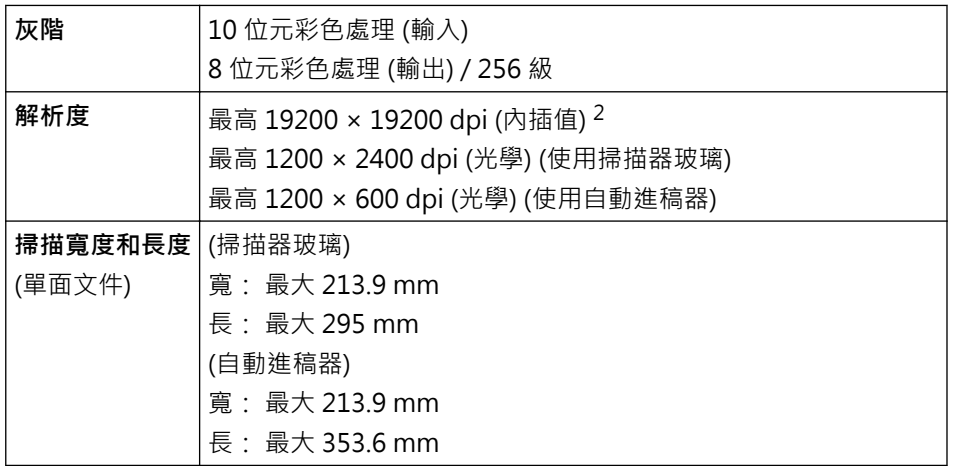

<sup>1</sup> Windows® XP 在本說明書中指 Windows® XP Home Edition、Windows® XP Professional 和 Windows® XP Professional x64 Edition。

<sup>2</sup> 透過適用於 Windows® XP、Windows Vista®、Windows® 7 和 Windows® 8 的 WIA 驅動程式進行掃描時,最高解析度為 1200 × 1200 dpi (可以使用掃描器公用程式選擇高達 19200 × 19200 dpi 的解析度)。

### **印表機規格**

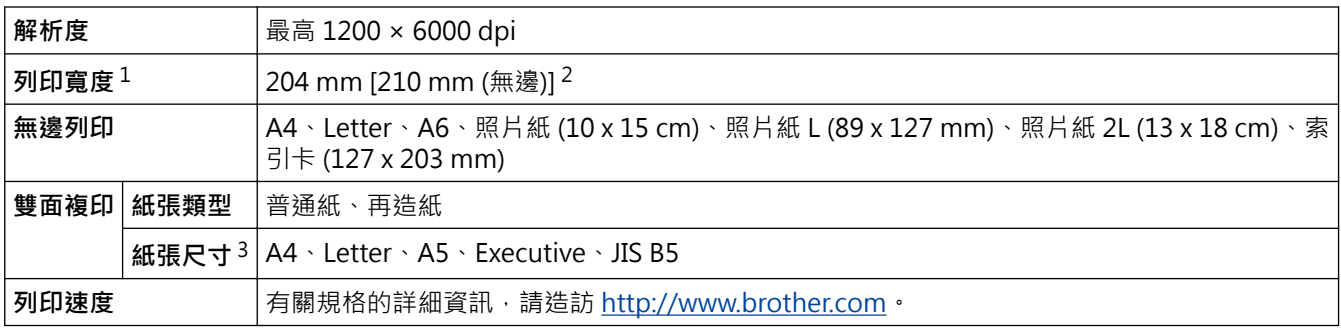

1 使用 A4 尺寸的紙張列印時。

2 當無邊列印功能設定為開時。

3 JIS B5 尺寸的紙張僅適用於某些國家/地區。

## **介面規格**

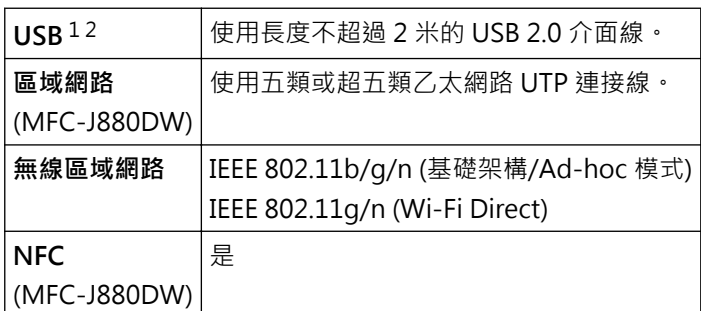

1 本機器附有 USB 2.0 高速介面。 也可以將本機器連接到附有 USB 1.1 介面的電腦。

2 不支援第三方 USB 連接埠。

## **網路規格**

Ø

本機器支援網路列印、網路掃描、PC-Fax 發送、PC-Fax 接收 (限 Windows®)、遠端設定和從 PhotoCapture Center (影像擷取中心) 存取照片。另隨附有 Brother BRAdmin Light 1 網路管理軟體。 (Windows®)如果您需要更高級的機器管理,可使用最新版本的 Brother BRAdmin Professional 工具程式。 請轉到 Brother Solutions Center 網站 ([http://support.brother.com\)](http://support.brother.com) 上您的機器型號的 **Downloads (下載)** 頁面下載軟體。

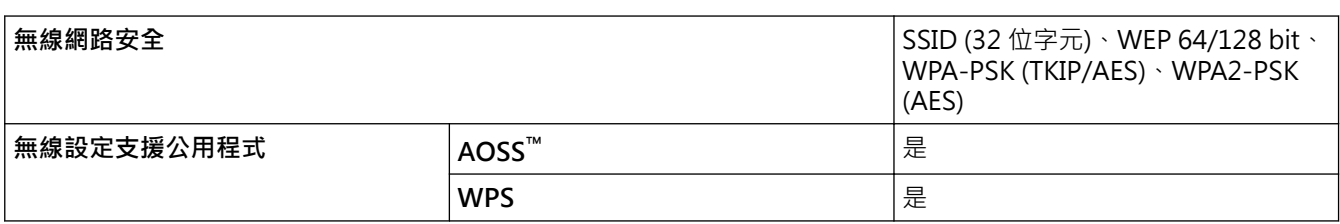

## **電腦需求規格**

## **支援的作業系統和軟體功能**

| 電腦平台及作業系統<br>版本          |                                                                                                    | 電腦介面                                                                     |                                             |                       | 處理器                                 | 用來安裝的硬碟空間 |                   |
|--------------------------|----------------------------------------------------------------------------------------------------|--------------------------------------------------------------------------|---------------------------------------------|-----------------------|-------------------------------------|-----------|-------------------|
|                          |                                                                                                    | USB <sup>1</sup>                                                         | 10/100 Base-TX<br>$(Z \times \mathbb{R})^2$ | 無線<br>802.11b<br>/g/n |                                     | 驅動程式      | 應用程式 (包<br>括驅動程式) |
| Wind<br>ows®<br>作業<br>系統 | Windows <sup>®</sup><br>XP Home <sup>3</sup><br>Windows <sup>®</sup><br><b>XP</b><br>Professional<br>3                        | 列印<br>PC Fax <sup>4</sup><br>掃描<br>抽取式磁碟 (USB 或記憶卡) 5<br>網路媒體存取 (區域網路) 5 |                                             |                       | 32 位元 (x86)<br>或 64 位元<br>(x64) 處理器 | 150 MB    | $1$ GB            |
|                          | Windows<br>Vista $\otimes$ 3                                                                                                  |                                                                          |                                             |                       |                                     | 500 MB    | 1.3 GB            |
|                          | Windows <sup>®</sup> 7<br>3                                                                                                   |                                                                          |                                             |                       |                                     | 650 MB    |                   |
|                          | Windows <sup>®</sup> 8<br>$\overline{3}$                                                                                      |                                                                          |                                             |                       |                                     |           |                   |
|                          | Windows <sup>®</sup><br>8.1 <sup>3</sup>                                                                                      |                                                                          |                                             |                       |                                     |           |                   |
|                          | Windows<br>Server <sup>®</sup><br>2003<br>Windows<br>Server <sup>®</sup><br>2003 R2<br>Windows<br>Server <sup>®</sup><br>2008 | N/A                                                                      | 列印                                          |                       |                                     | 50 MB     | N/A               |
|                          | Windows<br>Server <sup>®</sup><br>2008 R2<br>Windows<br>Server <sup>®</sup><br>2012                                           |                                                                          |                                             |                       | 64 位元 (x64)<br>處理器                  |           |                   |

<sup>1</sup> 可從 Brother Solutions Center 網站下載 Brother BRAdmin Light。請轉到 Brother Solutions Center 網站 [\(http://support.brother.com](http://support.brother.com)) 上 您的機器型號的 **Downloads (下載)** 頁面下載軟體。

<span id="page-587-0"></span>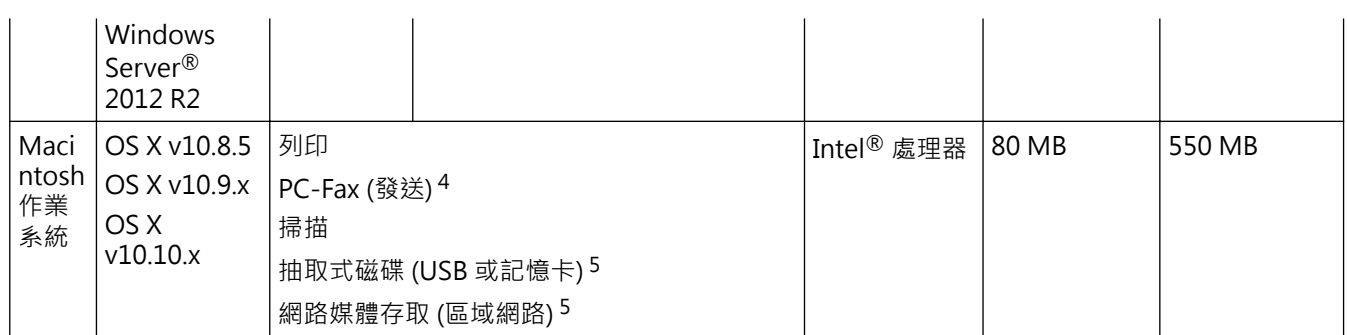

1 不支援第三方 USB 連接埠。

2 MFC-J880DW

3 對於 WIA,解析度為 1200 x 1200 dpi。 Brother 掃描器公用程式可將解析度提高到 19200 x 19200 dpi。

4 PC-Fax 僅支援黑白傳真。(MFC 型號)

5 抽取式磁碟和網路媒體存取是 PhotoCapture Center (影像擷取中心) 的功能。(DCP-J562DW/MFC-J680DW/MFC-J880DW)

如需獲取最新的驅動程式更新,請造訪<http://support.brother.com>,<br> 頁面。

本使用說明書中的所有商標、品牌和產品名稱均屬於其相應公司。

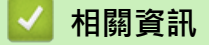

• [附錄](#page-579-0)

<span id="page-588-0"></span>[主頁](#page-1-0) > [附錄](#page-579-0) > 在 Brother 機器上輸入文字

## **在 Brother 機器上輸入文字**

- 可輸入的字元視乎國家而定。
- 對於觸控式螢幕型號,鍵盤版面可能會因正在設定的功能而有所不同。
- >> MFC-J480DW
- >> DCP-J562DW/MFC-J680DW/MFC-J880DW

#### **MFC-J480DW**

當您設定本機身分等某些選單選項時,可能需要輸入文字到機器中。大部分撥號鍵盤按鍵鍵面上印有三或四個字 母。按鍵 0、# 和 \* 則沒有列印字母, 因為它們是供特殊字元使用。

請參閱下表按相應撥號鍵盤按鍵相應次數,以輸入所需字元。

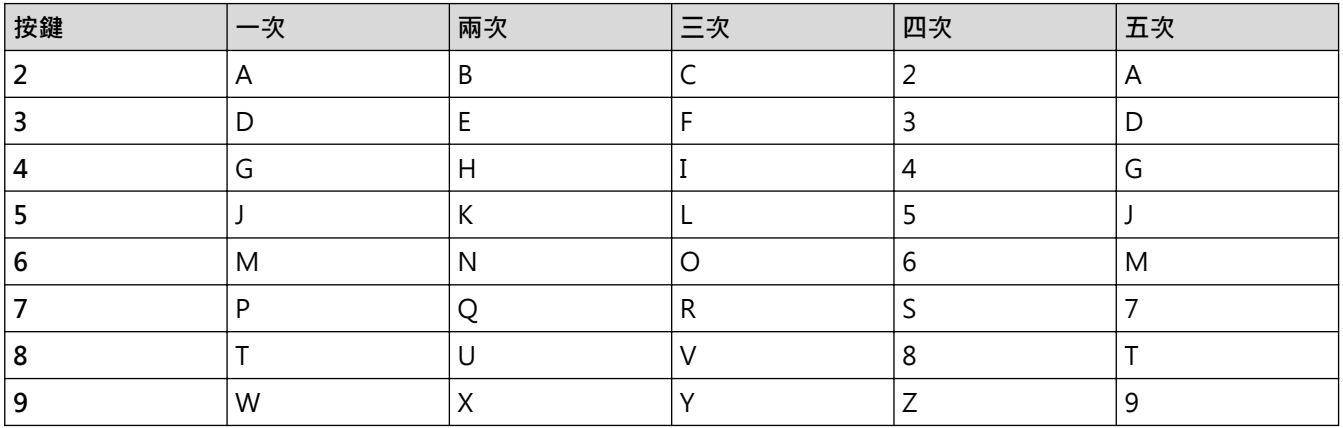

• 若要左移或右移游標,按◀或▶。

**插入空格**

- 若要在傳真號碼中輸入空格,按▶一次。
- 若要在名稱中輸入空格, 按▶兩次。

#### **錯誤修正**

- ,如果您不慎輸入錯誤字元而需要修正,請按◀或▶將游標移到錯誤字元下方。按 **清除**,然後輸入正確的字元。
- 若要插入字元, 按 ◀或 ▶ 將游標移到正確位置, 然後輸入字元。
- 若要清除所有字元,重複按**清除**。

#### **重複字母**

若要連續輸入同一按鍵上的字母,請按▶將游標移到右側,然後再按此按鍵。

#### **特殊字元和符號**

重複按 或 **#**,直到顯示您需要輸入的特殊字元或符號。

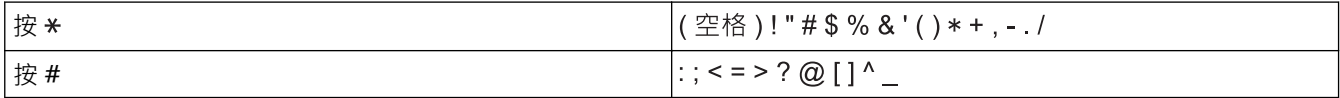

#### **DCP-J562DW/MFC-J680DW/MFC-J880DW**

當您需要輸入文字到 Brother 機器中時, 觸控式螢幕上將會顯示鍵盤。

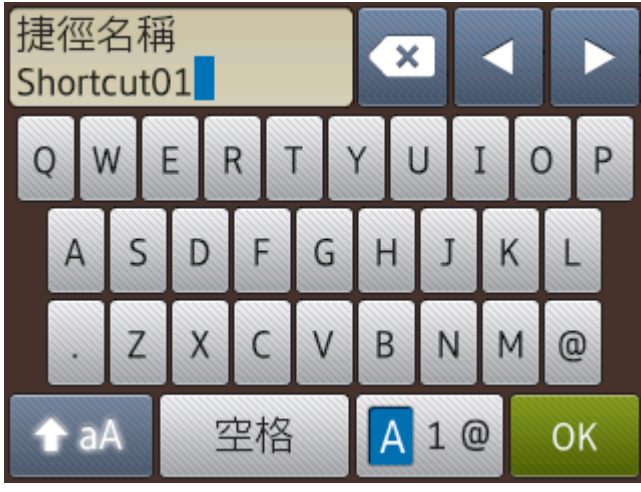

- 按 4 1 @ 在字母、數字和特殊字元之間進行切換。
- 按 <mark>● ↑ aA ◎</mark> 在小寫和大寫字母之間進行切換。
- 若要左移或右移游標,按◀或▶。

#### **插入空格**

• 若要輸入空格,請按[空格]。或者,您也可以按▶移動游標。

#### **錯誤修正**

- 如果您不慎輸入錯誤字元而需要修正,按◀或▶反白顯示不正確的字元。 按 <mark>◇× ,</mark> 然後輸入正確的字元。
- 右要插入字元,按◀或▶將游標移到正確位置,然後輸入字元。
- 按 <> 清除您想清除的字元, 或者按住 << 清除所有字元。

#### **相關資訊**

- [附錄](#page-579-0)
- [將同一條傳真發送到多個接收方 \(多址發送\)](#page-221-0)
- [將撥出記錄中的號碼儲存為通訊錄號碼](#page-277-0)
- [將來電顯示記錄中的號碼儲存為通訊錄號碼](#page-278-0)
- [變更群組名稱](#page-283-0)
- [設定本機身分](#page-534-0)
- [變更或刪除捷徑](#page-541-0)

# <span id="page-590-0"></span>**耗材規格**

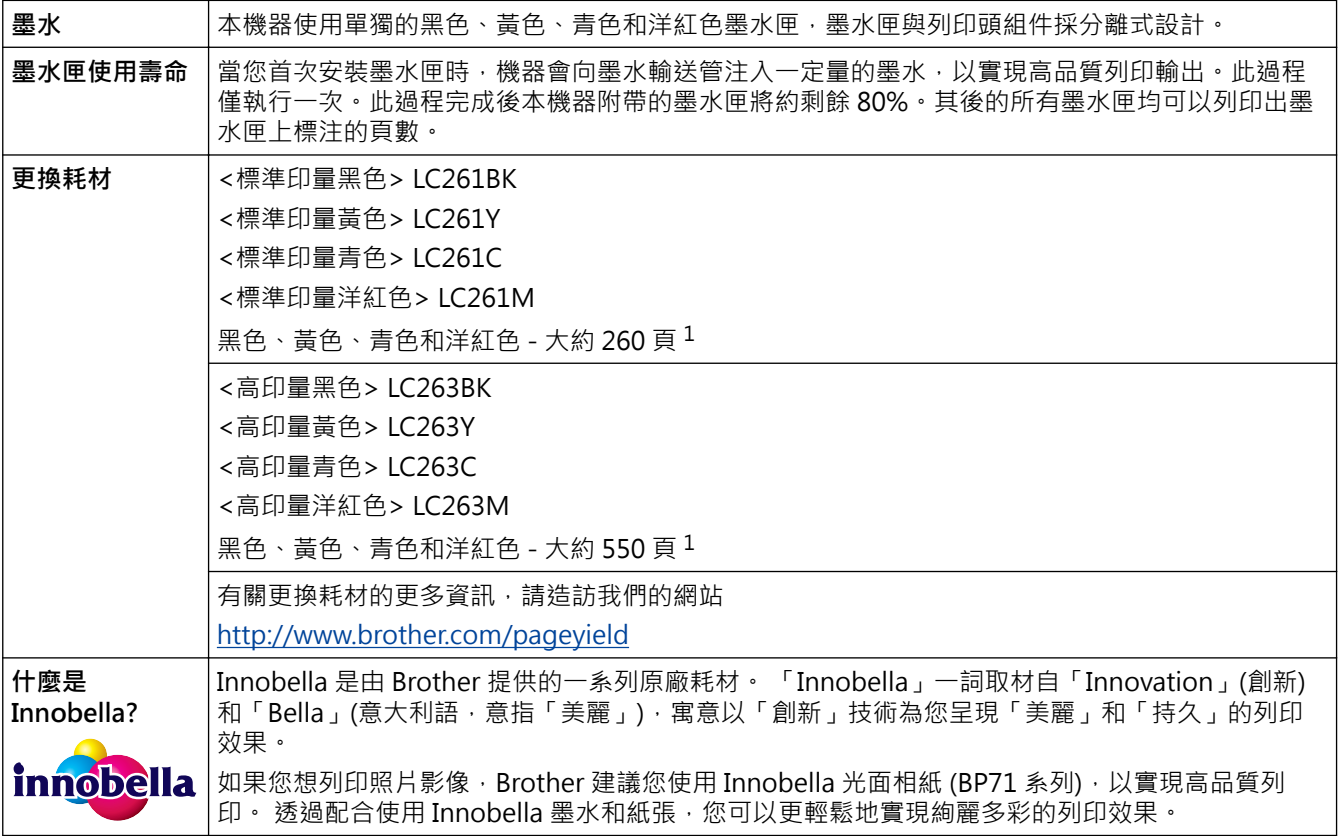

1 公佈的墨水匣印量近似值以 ISO/IEC 24711 為準

## **相關資訊**

- [附錄](#page-579-0)
- [錯誤和維護訊息](#page-429-0)

## **詞彙**

該綜合列表列出了在 Brother 各手冊中出現的功能及術語。機件可用功能隨所購買型號的不同而有所差異。

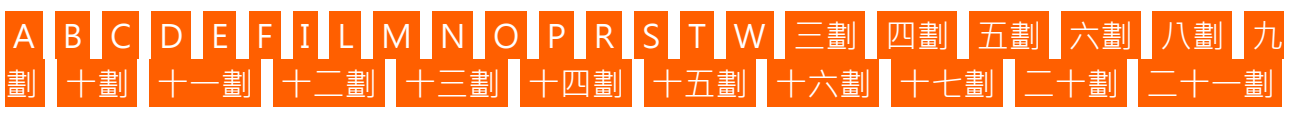

## **A**

- [Ad-Hoc 模式](#page-596-0)
- [ADF \(自動進稿器\)](#page-596-0)
- [AES](#page-596-0)
- [AOSS](#page-596-0)™
- [APIPA](#page-596-0)
- [ARP](#page-596-0)
- [ASCII](#page-596-0)

## **B**

- [BOOTP](#page-596-0)
- [BRAdmin Light](#page-596-0)
- [BRAdmin Professional 3 \(Windows](#page-596-0)®)

# **C**

• [CNG 音頻](#page-597-0)

# **D**

- [DHCP](#page-597-0)
- [DNS 用戶端](#page-597-0)
- [DNS 伺服器](#page-597-0)

## **E**

• [ECM \(錯誤修正模式\)](#page-597-0)

## **F**

• [F/T 響鈴時間](#page-597-0)

# **I**

- [IEEE 802.11b/g/n](#page-597-0)
- [Innobella](#page-598-0)
- [IP 位址](#page-598-0)
- [IPv6](#page-598-0)

## <span id="page-592-0"></span>**L**

- [LLMNR](#page-598-0)
- [LPD](#page-598-0)
- [LPR](#page-598-0)

## **M**

- [MAC 位址](#page-598-0)
- [MAC 位址過濾](#page-598-0)
- [mDNS](#page-599-0)

#### **N**п

• [NetBIOS 名稱解析](#page-599-0)

# **O**

• [OCR \(光學字元識別\)](#page-599-0)

## **P**

- [PhotoCapture Center \(圖像處理中心\)](#page-599-0)
- [PictBridge](#page-599-0)
- [Ping](#page-599-0)

## **R**

• [RARP](#page-599-0)

## **S**

- [SNMP](#page-599-0)
- [SSID](#page-599-0)

#### **T** п

- [TCP/IP](#page-599-0)
- [TKIP](#page-600-0)

## **W**

- [Web 服務](#page-600-0)
- [WEP](#page-600-0)
- [Wi-Fi Direct](#page-600-0)®
- [WINS](#page-600-0)
- [WINS 伺服器](#page-600-0)
- [WPA-PSK/WPA2-PSK 認證方法](#page-600-0)
- [WPS](#page-600-0)

<span id="page-593-0"></span>**三劃**

• [子網路遮罩](#page-600-0)

### **四劃**

- [分機電話](#page-601-0)
- [切換型集線器](#page-601-0)
- [手動傳真](#page-601-0)
- [日誌周期](#page-601-0)

## **五劃**

- [加密](#page-601-0)
- [外置電話](#page-601-0)
- [本機身分](#page-602-0)

## **六劃**

П

- [多址發送](#page-602-0)
- [灰階](#page-602-0)
- [自訂 Raw 連接埠](#page-602-0)
- [自動重撥](#page-602-0)
- [自動傳真傳輸](#page-602-0)
- [自動縮小](#page-602-0)
- [色彩增強](#page-602-0)

## **八劃**

- [使用者設定清單](#page-602-0)
- [來電顯示](#page-602-0)
- [垂直配對](#page-602-0)
- [定時傳真](#page-602-0)
- [狀態監視器](#page-603-0)

## **九劃**

• [查詢](#page-603-0)

п

- [相容群組](#page-603-0)
- [音頻](#page-603-0)

### **十劃**

- [海外模式](#page-603-0)
- [脈衝](#page-603-0)
- [記憶體接收](#page-603-0)

## <span id="page-594-0"></span>**十一劃**

- [區域網路](#page-603-0)
- [基礎架構模式](#page-603-0)
- [掃描](#page-603-0)
- [設定表](#page-603-0)
- [通訊協定](#page-604-0)
- [通訊錯誤](#page-604-0)
- [通訊錄](#page-604-0)
- [通訊錄清單](#page-604-0)

**十二劃**

- [備份列印](#page-604-0)
- [剩餘工作](#page-604-0)
- [無線區域網路存取點/路由器](#page-604-0)
- [無線區域網路報告](#page-604-0)
- [答錄機](#page-604-0)
- [超精細解析度 \(僅黑白\)](#page-604-0)
- [開放系統](#page-604-0)

**十三劃**

- [傳真/電話](#page-604-0)
- [傳真日誌](#page-605-0)
- [傳真音頻](#page-605-0)
- [傳真檢測](#page-605-0)
- [傳真儲存](#page-605-0)
- [傳真轉傳](#page-605-0)
- [傳輸](#page-605-0)
- [傳輸報告 \(傳輸驗證報告\)](#page-605-0)
- [傳輸驗證報告](#page-605-0)
- [搜尋](#page-605-0)
- [照片解析度 \(僅 黑白\)](#page-605-0)
- [節點名稱](#page-605-0)
- [群組號碼](#page-605-0)
- [蜂鳴器音量](#page-606-0)
- [解析度](#page-606-0)
- [鈴聲音量](#page-606-0)
- [閘道](#page-606-0)

## **十四劃**

- [實時發送](#page-606-0)
- [對比度](#page-606-0)
- [精細解析度](#page-606-0)
- <span id="page-595-0"></span> [主頁](#page-1-0) > 術語表
	- [網域名稱](#page-606-0)
	- [網路 PC-FAX](#page-606-0)
	- [網路 PhotoCapture Center \(圖像處理中心\)](#page-606-0)
	- [網路共用列印](#page-606-0)
	- [網路金鑰](#page-607-0)
	- [網路配置報告](#page-607-0)
	- [網路連接修復工具](#page-607-0)
	- [網路遠端設定](#page-607-0)
	- [認證](#page-607-0)
	- [遠端設定](#page-608-0)
- [遠端傳真接收密碼 \(僅限傳真/電話模式\)](#page-608-0)
- [遠端電話應答密碼 \(僅適用於傳真/電話模式\)](#page-608-0)
- [遠端檢索存取](#page-608-0)
- [遠端檢索密碼](#page-608-0)

## **十五劃**

- [整批發送](#page-608-0)
- [暫時設定](#page-608-0)
- [暫停](#page-608-0)
- [標準解析度](#page-608-0)
- [編碼方式](#page-608-0)

**十六劃**

• [濃度](#page-608-0)

٠

• [頻道](#page-609-0)

**十七劃**

• [點對點](#page-609-0)

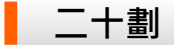

• [響鈴次數](#page-609-0)

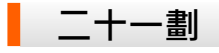

• [驅動程式設置精靈](#page-609-0)

<span id="page-596-0"></span>**Ad-Hoc 模式**

無線網路中的操作模式。在此模式下,所有裝置(機器和電腦)均無需透過存取點/路由器即可連接。

## **ADF (自動進稿器)**

您可以將原稿放入自動進稿器,每次自動掃描一頁原稿。

## **AES**

進階加密標準 (AES) 是 Wi-Fi® 授權加強加密標準。

## **AOSS™**

AirStation 一鍵式安全系統 (AOSS™) 是 Buffalo Technology 提供的一種系統。 透過 AOSS™, 您只需按一個按鈕 即可配置安全的無線連接。

## **APIPA**

如果您未手動或自動 (使用 DHCP、BOOTP 或 RARP 伺服器) 指定 IP 位址,自動私人 IP 位址 (APIPA) 通訊協定將 自動從 169.254.1.0 到 169.254.254.255 範圍指定一個 IP 位址。

### **ARP**

位址解析通訊協定 (ARP) 會在 TCP/IP 網路中執行 IP 位址與 MAC 位址的對應。

## **ASCII**

美國訊息交換標準代碼 (American Standard Code for Information Interchange) 的縮寫。 ASCII 碼由美國國家 標準局建立,用作訊息交換時字元和符號的數字表示法。 例如,ASCII 碼「41」是英文字母中的字元「A」。

### **BOOTP**

Bootstrap 通訊協定 (BOOTP) 是網路用戶端用來從配置伺服器獲取 IP 位址的網路通訊協定。

若要使用 BOOTP,請聯絡您的網路管理員。

## **BRAdmin Light**

BRAdmin Light 公用程式用於對聯網的 Brother 裝置進行初始設定。 透過使用本公用程式, 您能夠搜尋到在網路 中的 Brother 產品, 查看 Brother 產品的狀態,並配置基本的網路設定,例如 IP 位址。

請轉到 Brother Solutions Center 網站 ([http://support.brother.com\)](http://support.brother.com) 上您的機器型號的 **Downloads (下載)** 頁面 下載 BRAdmin Light。

## **BRAdmin Professional 3 (Windows®)**

您可使用 BRAdmin Professional 3 公用程式對已連線到網路的 Brother 機器作進階的管理。 此公用程式可搜尋網 路中的 Brother 產品,並透過一個簡明的 Windows® 瀏覽器螢幕顯示 Brother 產品的狀態,此螢幕透過不同的顏 色來反映機器的不同狀態。 您可配置網路和機器設定,透過區域網路中的 Windows® 電腦更新機器韌體。

<span id="page-597-0"></span>BRAdmin Professional 3 還可記錄所在網路的 Brother 機器的活動, 並以 HTML、CSV、TXT 或 SOL 格式匯出記 錄資料。

請轉到 Brother Solutions Center 網站 ([http://support.brother.com\)](http://support.brother.com) 上您的機器型號的 **Downloads (下載)** 頁面 下載軟體。

Ø • 此公用程式僅適用於 Windows®。

- 請轉到 Brother Solutions Center 網站 ([http://support.brother.com\)](http://support.brother.com) 上您的機器型號的 **Downloads (下載)** 頁面,下載最新版本的 Brother BRAdmin Professional 3 工具程式。
- 節點名稱: 節點名稱顯示於目前 BRAdmin Professional 3 視窗中。 有線網路的預設節點名稱為 「BRNxxxxxxxxxxxx」,無線網路的預設節點名稱為「BRWxxxxxxxxxxxx」(其中「xxxxxxxxxxxx」為機 器的 MAC 位址/乙太網路位址)。
- 如果您正在使用 Windows® 防火牆或反間諜軟體或防毒應用程式的防火牆功能,請暫時停用。 確定可以 列印後,按照指示配置軟體設定。

## **CNG 音頻**

傳真設備在自動發送傳真期間發出的特殊音頻 (嗶嗶聲), 提示接收機器目前有來電。

#### **DHCP**

動態主機配置通訊協定 (DHCP) 是用於配置網路裝置以使它們能在 IP 網路中進行通訊的網路通訊協定。

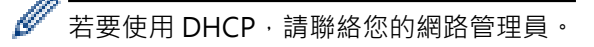

### **DNS 用戶端**

Brother 列印伺服器支援網域名稱系統 (DNS) 用戶端功能。 此功能可讓列印伺服器使用 DNS 名稱與其他裝置通 訊。

#### **DNS 伺服器**

網域名稱系統 (DNS) 是一項管理網站和網際網路網域名稱的技術。DNS 伺服器允許您的電腦自動找到它的 IP 位 址。

#### **ECM (錯誤修正模式)**

檢測傳真發送期間的錯誤,並重新發送出錯的傳真頁面。

## **F/T 響鈴時間**

Brother 機器偽/兩聲響鈴 (接收模式設定為傳真/電話時) 提示您接聽機器已應答的語音來電的時長。

## **IEEE 802.11b/g/n**

由 IEEE (美國電機暨電子工程師學會) 建立的無線區域網路標準。 IEEE802.11n 標準與舊版 IEEE802.11g 和 IEEE802.11b 標準相容。 IEEE802.11b 的傳輸速度為 11 Mbit/sec 或更低;IEEE802.11g 的傳輸速度為 54 Mbit/sec 或更低;而 IEEE802.11n 的傳輸速度為 100 Mbit/sec 或更高。 本產品的無線區域網路功能符合 IEEE802.11b、IEEE802.11g 和 IEEE802.11n 標準。

## <span id="page-598-0"></span>**Innobella**

Innobella 是由 Brother 提供的一系列原廠耗材。 Brother 建議您使用 Innobella 墨水和紙張, 以實現最佳列印效 果。

## **IP 位址**

網際網路通訊協定 (IP) 是一組識別每一台與網路連接裝置的號碼。 IP 位址由四個號碼組成,中間以點分隔。 每個 號碼都介於 0 到 255 之間。

例如: 在小型網路中, 最後一個號碼經常會變更。

192.168.1.1

192.168.1.2

192.168.1.3

如何指定 IP 位址給列印伺服器:

如果您的網路有 DHCP/BOOTP/RARP 伺服器,列印伺服器將自動從該伺服器取得 IP 位址。

較小型的網路上,DHCP 伺服器可能也是路由器。

如果沒有 DHCP/BOOTP/RARP 伺服器,自動私人 IP 位址 (APIPA) 通訊協定將自動指定一個 169.254.1.0 到 169.254.254.255 範圍內的 IP 位址。

#### **IPv6**

k

IPv6 是新一代的網際網路通訊協定。 有關 IPv6 通訊協定的更多資訊,請至 Brother Solutions Center 網站 <http://support.brother.com>上您的機器型號頁面。

## **LLMNR**

連結本機多點傳送名稱解析 (LLMNR) 通訊協定會在網路沒有網域名稱系統 (DNS) 伺服器時, 解析鄰近電腦的名 稱。 使用 Windows Vista® 或更高版本時,LLMNR 回應程式功能可同時在 IPv4 或 IPv6 環境運行。

#### **LPD**

線上印表機服務精靈 (LPD 或 LPR) 通訊協定是 TCP/IP 網路上常用的列印通訊協定,主要用於 UNIX® 作業系統。

#### **LPR**

線上印表機服務精靈 (LPR 或 LPD) 通訊協定是 TCP/IP 網路上常用的列印通訊協定。

### **MAC 位址**

MAC 位址 (乙太網路位址) 是指派給本機器網路介面獨一無二的號碼。

#### **MAC 位址過濾**

這種安全方法透過將 MAC 位址註冊到無線區域網路存取點來控制網路存取,因此只有授權的無線區域網路裝置能 夠連接至網路。

### <span id="page-599-0"></span>**mDNS**

Multicase DNS (mDNS) 可將 Brother 列印伺服器自動設置為可在 OS X 簡易網路設置系統中使用。

#### **NetBIOS 名稱解析**

網路基本輸入/輸出系統 (NetBIOS) 名稱解析可在網路連接時使用 NetBIOS 名稱取得其他裝置的 IP 位址。

#### **OCR (光學字元識別)**

Nuance™ PaperPort™ 或丹青文件管理軟體應用程式能夠將影像文字轉化為可以編輯的文字。

#### **PhotoCapture Center (圖像處理中心)**

使用 Brother PhotoCapture Center (圖像處理中心) 檢視、取回和儲存插入 Brother 機器的 USB 快閃記憶卡或媒 體卡中的資料。 對於 Windows®,在 ControlCenter4 中選擇**照片**標籤。

### **PictBridge**

您能夠以高解析度直接列印數位相機中的照片,實現照片級的列印效果。

#### **Ping**

電腦網路管理公用程式,用於測試所發送資料能否送達指定主機。

### **RARP**

反向位址解析通訊協定 (RARP) 用於查找只知道其物理位址的機器的邏輯位址。

若要使用 RARP,請聯絡您的網路管理員。

### **SNMP**

簡易網路管理通訊協定 (SNMP) 用於管理電腦、路由器和 Brother 網路機器等網路裝置。

### **SSID**

每個無線網路都有其專有的網路名稱,學術上稱之為服務組識別元 (SSID)。 SSID 是指定給存取點的值,長度不超 過 32 個位元組。 您想與無線網路關聯的無線網路裝置必須與存取點相符。 存取點和無線網路裝置會定期發送含 有 SSID 資訊的無線封包 (亦稱為指標)。 當無線網路裝置接收到指標時,您可識別最接近且其無線電波能夠到達您 裝置的無線網路。

## **TCP/IP**

傳輸控制通訊協定/網際網路通訊協定 (TCP/IP) 是網際網路和電子郵件等通訊最常用的通訊協定。 大部分作業系 統,如 Windows®、Windows Server®、OS X 和 Linux® 都可以使用此通訊協定。

### <span id="page-600-0"></span>**TKIP**

臨時密鑰完整性通訊協定 (TKIP) 是 WPA™ 在無線網路中採用的加密方式之一。 TKIP 提供分包密鑰混合、訊息完 整性檢查和密鑰重建機制。

## **Web 服務**

Web 服務通訊協定讓 Windows Vista®、Windows® 7 或 Windows® 8 使用者可以透過使用**網路**資料夾中的機 器圖示來安裝列印和掃描驅動程式。Web 服務也可讓您透過電腦檢查機器的目前狀態。

### **WEP**

有線等效保密 (WEP) 是無線網路中使用的加密方式之一。 使用 WEP 時,會以安全密碼傳送和接收資料。

## **Wi-Fi Direct®**

Wi-Fi Direct 是由 Wi-Fi Alliance® 開發的其中一種無線配置方法。 此類連接是允許裝置無需透過無線存取點即可 使用加密方式相互連接的一種 Wi-Fi 標準。

## **WINS**

Windows® 網際網路名稱服務 (WINS) 是一種為 NetBIOS 名稱解析提供資訊的服務。 它整合本地網路中的 IP 位 址和 NetBIOS 名稱。

## **WINS 伺服器**

Windows® 網際網路名稱服務 (WINS) 伺服器在 Windows® 網路中將 IP 位址與電腦名稱 (NetBIOS 名稱) 配對。

#### **WPA-PSK/WPA2-PSK 認證方法**

WPA-PSK/WPA2-PSK 認證方法可啟用 Wi-Fi Protected Access® 預共用密鑰 (WPA-PSK/WPA2-PSK), 讓 Brother 無線機器使用 TKIP for WPA-PSK 或 AES for WPA-PSK 和 WPA2-PSK (WPA-Personal) 關聯存取點。

#### **WPS**

Wi-Fi Protected Setup™ (WPS) 是一種允許設定加密無線網路的標準。 WPS 由 Wi-Fi Alliance® 於 2007 年開發 建立。

### **子網路遮罩**

透過子網路遮罩,您可以識別 IP 位址中用作網路位址和用作主機位址的部分。 在以下範例中,IP 位址的最後區段為主機位址,前三個區段為網路位址。 例如: 電腦 1 可以與電腦 2 通訊

- 電腦 1 IP 位址: 192.168.1.2 子網路遮罩: 255.255.255.0
- 電腦 2 IP 位址: 192.168.1.3

<span id="page-601-0"></span>子網路遮罩: 255.255.255.0

0 表示該部分位址沒有通訊限制。

#### **分機電話**

插在牆上電話插座中、使用傳真號碼的電話。

#### **切換型集線器**

具備交換功能的中央裝置 (集線器)。 這種集線器散發封包到指定目標,對網路流量當地語系化,而且能夠提高整 個網路的涌訊頻寬。 雖然網路裝置之間使用集線器在 10BASE-T、100BASE-TX 和其他網路中互連, 但是節點數 量增加時有效頻寬會因乙太網路通訊方法而快速飽和。 因此開發出了交換技術,這種技術僅連接且直接連接實際 通訊的連接埠,而不發送資料至其他連接埠。 採用該技術的集線器稱為交換式集線器。

#### **手動傳真**

按「擴音」聽到傳真接收設備的應答音頻後,按「傳真啟動」開始傳輸。

#### **日誌周期**

自動列印傳真日誌報告的預定時間周期。 您可以隨時列印傳真日誌,而不影響日誌周期。

#### **加密**

大部分無線網路會使用一些安全性設定。 這些安全性設定可定義認證 (裝置在網路上如何自我識別) 和加密 (在網路 上發送資料時如何加密資料) 方法。 如果您配置 Brother 無線機器時未正確指定這些選項,Brother 機器將無法連 接無線網路。因此,配置這些選項時必須謹慎小心。

#### **個人無線網路的加密方式**

個人無線網路是一個小型網路 (如家用無線網路), 不支援 IEEE 802.1x。

• 無

不使用加密方式。

• WEP

使用有線等效保密 (WEP) 時,會以安全密碼傳送和接收資料。

• TKIP

臨時密鑰完整性通訊協定 (TKIP) 提供分包密鑰混合、訊息完整性檢查和密鑰重建機制。

• AES

進階加密標準 (AES) 以對等密鑰加密演算法提供更強的資料保護能力。

Ø • IEEE 802.11n 不支援 WEP 或 TKIP 加密方式。

若要使用 IEEE 802.11n 連接至無線網路, 我們建議您選擇 AES。

### **外置電話**

連接到本機器的答錄機或電話。

#### <span id="page-602-0"></span>**本機身分**

顯示在傳真頁面頂端的預先儲存資訊, 包含發送方的名稱和傳真號碼。

#### **多址發送**

用於將同一條傳真訊息同時發送到多個號碼。

#### **灰階**

複印和傳真照片時可以使用的灰度底紋。

### **自訂 Raw 連接埠**

自訂 Raw 連接埠是 TCP/IP 網路上常用的一種列印通訊協定,能夠以互動方式傳輸資料。 預設為連接埠 9100。

### **自動重撥**

此功能開啟時,如果傳真撥號因線路繁忙而未能接通,五分鐘後機器會自動重撥上次撥打的傳真號碼。

#### **自動傳真傳輸**

無需拿起外置電話的話筒或按擴音即可發送傳真。

#### **自動縮小**

縮小傳入傳真的尺寸。

### **色彩增強**

透過改善清晰度、白平衡和色彩濃度調整影像中的色彩,以獲取更佳的列印品質。

#### **使用者設定清單**

顯示機器目前設定的列印報告。

#### **來電顯示**

此功能可能不適用於台灣和某些國家或地區。 電話公司提供的一項收費服務,讓您能夠查看撥號方的電話號碼 (或名稱)。

### **垂直配對**

Windows® 垂直配對技術利用 Wi-Fi Protected Setup™ 的 PIN 方式和 Web 服務功能讓支援垂直配對的無線機器 與基礎架構網路連接。 還可以透過按一下**新增裝置**螢幕的印表機圖示啟動印表機驅動程式安裝。

#### **定時傳真**

在指定的當天稍晚時間發送傳真。

#### <span id="page-603-0"></span>**狀態監視器**

狀態監視器公用程式是一個允許您監控一台或多台裝置狀態的可設置公用程式,使您在裝置出現問題時立即獲得如 紙張用完或卡紙之類的通知。

#### **查詢**

傳真設備撥打另一台傳真設備以檢索等待之傳真訊息的過程。

#### **相容群組**

傳真設備之間的通訊能力。 ITU-T 各群組之間相互相容。

#### **音頻**

此功能可能不適用於某些國家或地區。 按鍵式電話的電話線路上使用的一種撥號形式。

#### **海外模式**

暫時變更傳真音頻,以適應海外電話線路上的雜訊和靜電干擾。

#### **脈衝**

此功能可能不適用於某些國家或地區。 電話線路上的一種旋轉撥號方式。

#### **記憶體接收**

機器缺紙時,可將傳真接收到機器的記憶體中。

### **區域網路**

區域網路 (Local Area Network) 的首字母縮寫。 是指位於同一建築、同一樓層等,且使用乙太網路或其他連接方 法連接的電腦網路。 此類網路被視為封閉式網路。

### **基礎架構模式**

無線網路中的操作模式,在此模式下,所有裝置 (機器和電腦) 均透過存取點/路由器連接。

#### **掃描**

將紙質文件的電子影像發送到電腦的處理過程。

#### **設定表**

摘要說明,列出設定機器時可以使用的所有設定和選項。

### <span id="page-604-0"></span>**通訊協定**

通訊協定是網路上傳送資料的標準規範。使用者可利用通訊協定存取網路連接的資源。Brother 機器所用的列印伺 服器支援傳送控制通訊協定/網際網路通訊協定 (TCP/IP) 通訊協定。

#### **通訊錯誤**

傳真發送或接收期間發生的錯誤,通常由線路雜訊或靜電引起。

#### **通訊錄**

為輕鬆撥號而儲存的名稱和號碼。

### **通訊錄清單**

按字母順序儲存在通訊錄記憶體中的名稱和號碼清單。

### **備份列印**

本機器會列印接收並儲存在記憶體中的每份傳真。 此安全功能可避免突然斷電時導致訊息丟失。

#### **剩餘工作**

您可以查看記憶體中等待的已設定傳真工作,也可以單獨取消工作。

#### **無線區域網路存取點/路由器**

一種網路中央裝置,允許個人無線區域網路裝置連接至網路進行通訊。 此外,無線區域網路存取點/路由器還用於 管理安全性。

#### **無線區域網路報告**

無線區域網路報告列印機器的無線狀態報告。 如果無線連接失敗,請檢視列印報告上的錯誤代碼。

#### **答錄機**

您可以將外置答錄機連接到本機器。

#### **超精細解析度 (僅黑白)**

203 × 392 dpi。 最適用於傳真小號字體列印文件或藝術作品。

#### **開放系統**

開放系統是一種網路認證方法。 在開放系統認證模式下,任何無線裝置都無需 WEP 密鑰即可存取網路。

#### **傳真/電話**

您可以接收傳真和電話來電。 使用答錄機 (TAD) 時,請勿使用此模式。

#### <span id="page-605-0"></span>**傳真日誌**

列出最後 200 個收發傳真的資訊。 TX 表示發送。 RX 表示接收。

#### **傳真音頻**

發送方和接收方的傳真設備進行通訊時發出的訊號。

#### **傳真檢測**

此功能開啟時,如果您應答了傳真來電而使傳真中斷,機器可以自動回應 CNG 音頻。

#### **傳真儲存**

您可以將傳真儲存到記憶體。

#### **傳真轉傳**

將接收到記憶體中的傳真發送到其他預先設定的傳真號碼。

#### **傳輸**

透過電話線路將傳真從本機器發送到接收傳真設備的過程。

#### **傳輸報告 (傳輸驗證報告)**

列出每次傳輸的日期、時間和號碼。

### **傳輸驗證報告**

關於各次傳輸的報告,上面顯示傳輸日期、時間和號碼。

#### **搜尋**

電子清單,按字母順序列出已儲存的通訊錄號碼和群組號碼。

#### **照片解析度 (僅 黑白)**

使用不同的灰度底紋,再現照片的最佳效果。

#### **節點名稱**

節點名稱是網路中的機器名稱。 此名稱通常稱為 NetBIOS 名稱, WINS 伺服器在線註冊的也是此名稱。 對於有線 網路, Brother 建議使用名稱「BRNxxxxxxxxxxxxx」;對於無線網路, Brother 建議使用名稱 「BRWxxxxxxxxxxxxx」(其中「xxxxxxxxxxxxx」為機器的 MAC 位址/乙太網路位址)。

#### **群組號碼**

儲存在通訊錄中的通訊錄號碼組合,用於多址發送。

#### <span id="page-606-0"></span>**蜂鳴器音量**

機器在您按鍵或操作錯誤時所發出聲音的音量設定。

#### **解析度**

每英吋縱向和橫向線條的行數。

#### **鈴聲音量**

機器響鈴的音量設定。

#### **閘道**

閘道所扮演的角色是作為另一個網路的進入點,將網路所傳送的資料傳送給一個確切目標。 路由器知道要將到達 閘道的資料引導到哪裏。 如果該目標位於外部網路上,路由器就會將資料傳送到外部網路。 如果您的網路要與其 他網路通訊,您可能需要配置閘道 IP 位址。 若不知閘道 IP 位址,請聯繫您的網路管理員。

#### **實時發送**

記憶體已滿時,您可以執行實時發送傳真。

#### **對比度**

用於深色或淺色文件的補償設定,可以使深色文件的傳真或副本變得更亮、淺色文件的傳真或副本變得更暗。

#### **精細解析度**

解析度為 203 × 196 dpi, 適用於傳真小號字體列印文件和圖形。

#### **網域名稱**

一般情況下,在「taro@brother.co.jp」等電子郵件地址中,網域名稱是 @ 記號後地址的「brother.co.jp」部 分。

### **網路 PC-FAX**

使用網路 PC-FAX 以傳真形式發送電腦上的檔案。 Windows® 使用者還可透過 PC-FAX 接收傳真。

#### **網路 PhotoCapture Center (圖像處理中心)**

使用 Brother 網路 PhotoCapture Center (圖像處理中心) 檢視、取回和儲存插入 Brother 機器的 USB 快閃記憶卡 或媒體卡中的資料。 當您在軟體安裝過程中選擇網路連接時,較體將自動安裝。 對於 Windows®, 在 ControlCenter4 中選擇**照片**標籤。 對於 Macintosh, 啟動支援 FTP 連接的網頁瀏覽器, 然後輸入 FTP:// xxx.xxx.xxx.xxx (其中 xxx.xxx.xxx.xxx 為 Brother 機器的 IP 位址)。

#### **網路共用列印**

網路共用列印是網路共用環境中,在網路共用環境中,每一台電腦都是透過伺服器或列印伺服器來傳 送資料。

#### <span id="page-607-0"></span>**網路金鑰**

網路金鑰是加密或解密資料時使用的密碼。 「網路金鑰」也可能以「密碼」、「安全金鑰」或「加密金鑰」等方 式描述。 下表顯示各項設定使用的密鑰字元數量。

#### **開放系統/WEP 共用密鑰**

此密鑰是一個 64 位或 128 位的數值,必須以 ASCII 或十六進制格式輸入。

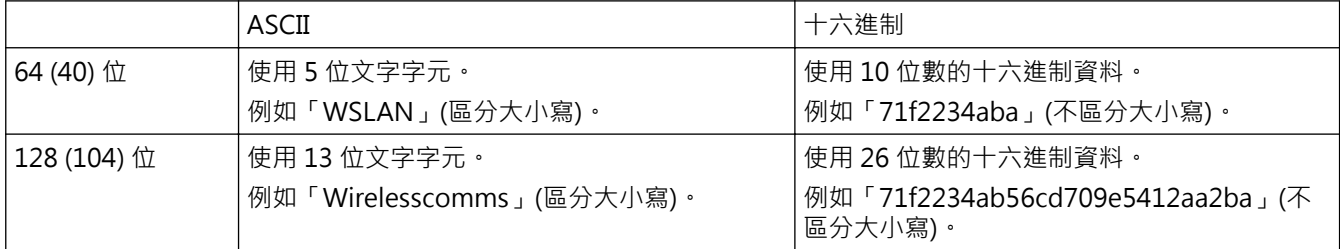

#### **WPA-PSK/WPA2-PSK 和 TKIP 或 AES**

使用長度介於 8 至 63 位字元之間的預共用密鑰 (PSK)。

#### **網路配置報告**

網路配置報告會列印一份報告,列出包括網路列印伺服器設定在內的目前網路配置。

#### **網路連接修復工具**

網路連接修復工具是 Brother 提供的一個程式,用於修正驅動程式設定以匹配機器的網路設定。 若要使用網路連 接修復工,請諮詢您的網路管理員。

#### **網路遠端設定**

透過遠端設定軟體,您可以在安裝有 Windows® 或 Macintosh 系統的電腦上配置網路設定。

#### **認證**

大部分無線網路會使用一些安全性設定。 這些安全性設定可定義認證 (裝置在網路上如何自我識別) 和加密 (在網路 上發送資料時如何加密資料) 方法。 如果您配置 Brother 無線機器時未正確指定這些選項, Brother 機器將無法連 接到無線網路。 因此, 配置這些選項時必須謹慎小心。

#### **個人無線網路的認證方法**

個人無線網路是一個小型網路 (例如家用無線網路),無需 IEEE 802.1x 支援。

• 開放系統

不需要任何認證,就可讓無線裝置存取網路。

• 共用密鑰

一個預定密鑰,所有存取無線網路的裝置都共用這個密鑰。 Brother 無線機器使用 WEP 密鑰作為預定密 鑰。

• WPA-PSK/WPA2-PSK

啟用 Wi-Fi Protected Access® 預共用密鑰 (WPA-PSK/WPA2-PSK), 讓 Brother 無線機器使用 TKIP for WPA-PSK 或 AES for WPA-PSK 以及 WPA2-PSK (WPA-Personal) 關聯存取點。

### <span id="page-608-0"></span>**遠端設定**

使用遠端設定程式,可從電腦應用程式配置機器和網路的多項設定。 啟用此應用程式時,機器的所有設定會自動 下載到您的電腦並顯示在電腦螢幕上。 如果您變更了設定,可將它們直接上傳到機器。

#### **遠端傳真接收密碼 (僅限傳真/電話模式)**

使用分機或外置電話應答傳真來電時,需按此密碼 (\*51)。

#### **遠端電話應答密碼 (僅適用於傳真/電話模式)**

機器應答語音來電時會發出偽/兩聲響鈴。 您可以按此密碼 (**# 5 1**) 在分機上接聽。

#### **遠端檢索存取**

使用按鍵式電話即可遠端存取本機器。

#### **遠端檢索密碼**

您本人設定的4位數密碼 (---\*),用於遠端撥打和檢索您的機器。

#### **整批發送**

將所有預定發送到同一個傳真號碼的定時傳真整批發送,以節約成本。

#### **暫時設定**

您可以為每次傳真傳輸和複印設定某些選項,而不變更預設設定。

#### **暫停**

進行撥號時或儲存通訊錄號碼時,您可以在撥號序列中插入延遲。 按液晶螢幕上的「暫停」相應次數,以插入所 需暫停的時長。

#### **標準解析度**

203 × 98 dpi (黑白)。 203 × 196 dpi (彩色)。 適用於傳真常規字號文字,傳輸速度最快。

#### **編碼方式**

對文件中所包含訊息進行編碼的方式。 所有傳真設備必須使用改進型哈夫曼 (MH) 的最低標準。 如果接收機器支 援,本機器可以使用二維壓縮編碼 (MR)、改進型二維壓縮編碼 (MMR) 和 JPEG 等更先進的壓縮方式。

#### **濃度**

變更濃度可以使整個影像變得更亮或更暗。

#### <span id="page-609-0"></span>**頻道**

無線網路使用頻道。 每一個無線頻道的頻率不同。 無線網路可用的頻道有 14 個。 不過, 在很多國家或地區, 無 線網路的頻道數量有限制。

#### **點對點**

點對點是點對點環境中的一種列印。在點對點環境中,每台電腦直接向/從各裝置發送/接收資料。 不存在控制存 取或機器共用的中央伺服器。

#### **響鈴次數**

機器在「僅傳真」或「傳真/電話」模式下回應前的響鈴次數。

#### **驅動程式設置精靈**

Brother 安裝光碟包含 Windows® 印表機驅動程式和 Brother 網路連接埠驅動程式 (LPR 和 NetBIOS)。如果管理 員使用此應用程式安裝印表機驅動程式和連接埠驅動程式,則管理員可將檔案儲存到檔案伺服器或透過電子郵件發 送至使用者。然後,各使用者僅需按一下此檔案,即可將印表機驅動程式、連接埠驅動程式、IP 位址等自動複製 到各自的電腦上。

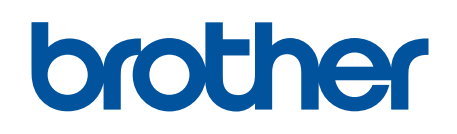

**請瀏覽我們的全球網站: <http://www.brother.com>**

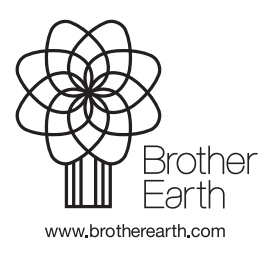